## **JD Edwards World**

Load and Delivery Management Guide Release A9.3 **E21950-03**

April 2013

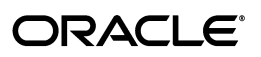

JD Edwards World Load and Delivery Management Guide, Release A9.3

E21950-03

Copyright © 2013, Oracle and/or its affiliates. All rights reserved.

This software and related documentation are provided under a license agreement containing restrictions on use and disclosure and are protected by intellectual property laws. Except as expressly permitted in your license agreement or allowed by law, you may not use, copy, reproduce, translate, broadcast, modify, license, transmit, distribute, exhibit, perform, publish, or display any part, in any form, or by any means. Reverse engineering, disassembly, or decompilation of this software, unless required by law for interoperability, is prohibited.

The information contained herein is subject to change without notice and is not warranted to be error-free. If you find any errors, please report them to us in writing.

If this is software or related documentation that is delivered to the U.S. Government or anyone licensing it on behalf of the U.S. Government, the following notice is applicable:

U.S. GOVERNMENT END USERS: Oracle programs, including any operating system, integrated software, any programs installed on the hardware, and/or documentation, delivered to U.S. Government end users are "commercial computer software" pursuant to the applicable Federal Acquisition Regulation and agency-specific supplemental regulations. As such, use, duplication, disclosure, modification, and adaptation of the programs, including any operating system, integrated software, any programs installed on the hardware, and/or documentation, shall be subject to license terms and license restrictions applicable to the programs. No other rights are granted to the U.S. Government.

This software or hardware is developed for general use in a variety of information management applications. It is not developed or intended for use in any inherently dangerous applications, including applications that may create a risk of personal injury. If you use this software or hardware in dangerous applications, then you shall be responsible to take all appropriate fail-safe, backup, redundancy, and other measures to ensure its safe use. Oracle Corporation and its affiliates disclaim any liability for any damages caused by use of this software or hardware in dangerous applications.

Oracle and Java are registered trademarks of Oracle and/or its affiliates. Other names may be trademarks of their respective owners.

Intel and Intel Xeon are trademarks or registered trademarks of Intel Corporation. All SPARC trademarks are used under license and are trademarks or registered trademarks of SPARC International, Inc. AMD, Opteron, the AMD logo, and the AMD Opteron logo are trademarks or registered trademarks of Advanced Micro Devices. UNIX is a registered trademark of The Open Group.

This software or hardware and documentation may provide access to or information on content, products, and services from third parties. Oracle Corporation and its affiliates are not responsible for and expressly disclaim all warranties of any kind with respect to third-party content, products, and services. Oracle Corporation and its affiliates will not be responsible for any loss, costs, or damages incurred due to your access to or use of third-party content, products, or services.

# **Contents**

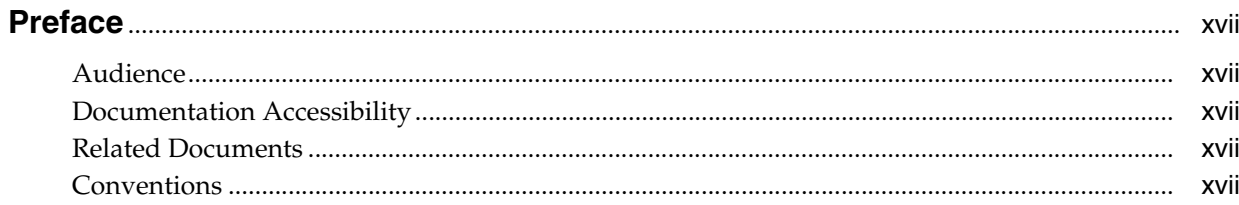

## 1 Overview to Load and Delivery Management

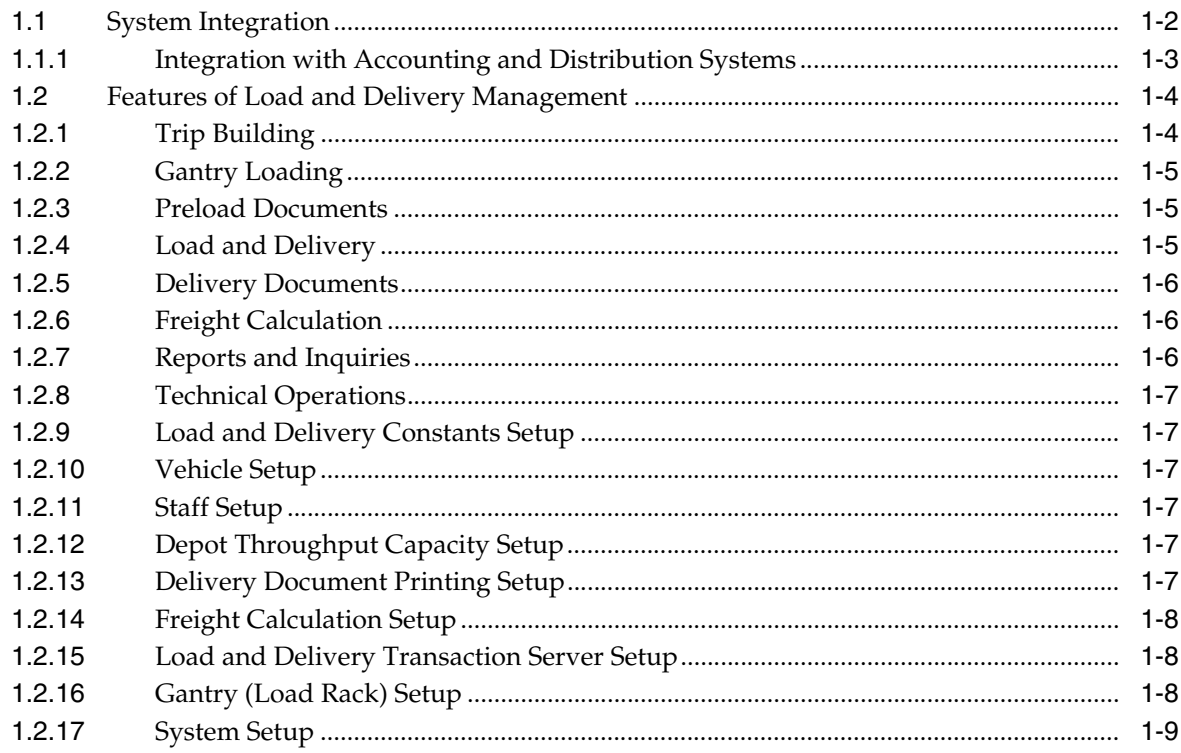

## **Part I** Trip Building

## 2 Overview to Trip Building

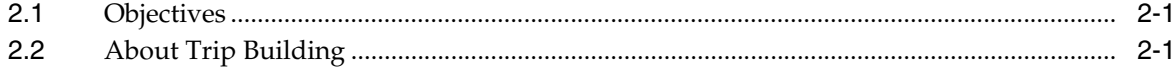

## 3 Review Delivery Capacity

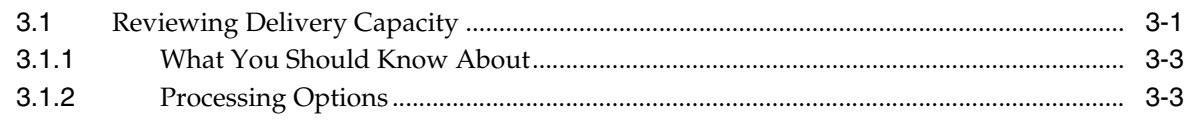

## 4 Create a Trip

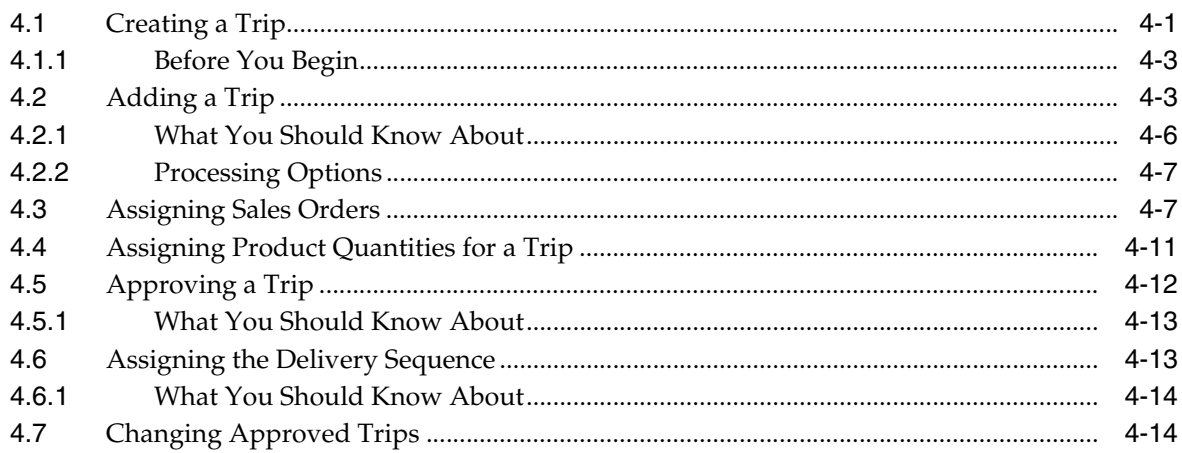

#### **Part II Preload Documents**

#### 5 Work with the Trip Sequence

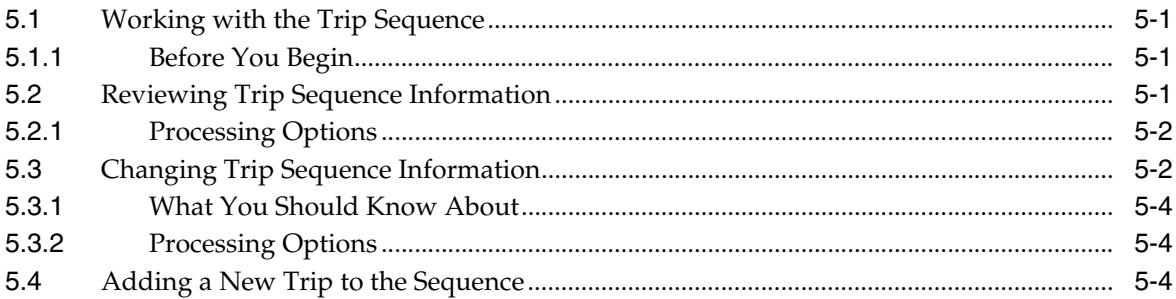

## 6 Download Selected Trips to the Gantry

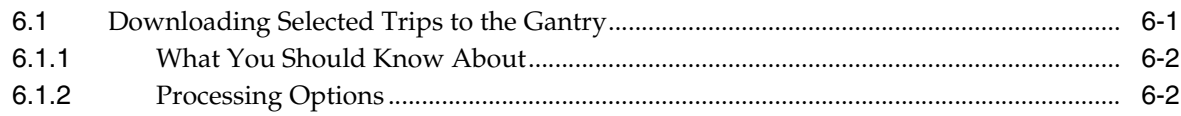

## 7 Overview to Preload Documents

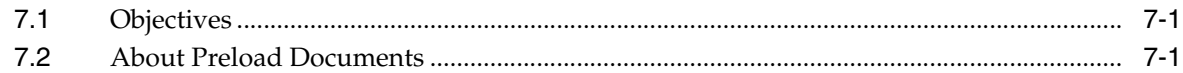

## Part III Load and Delivery Confirmation

## 8 Print Preload Documents

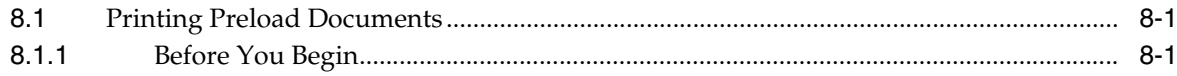

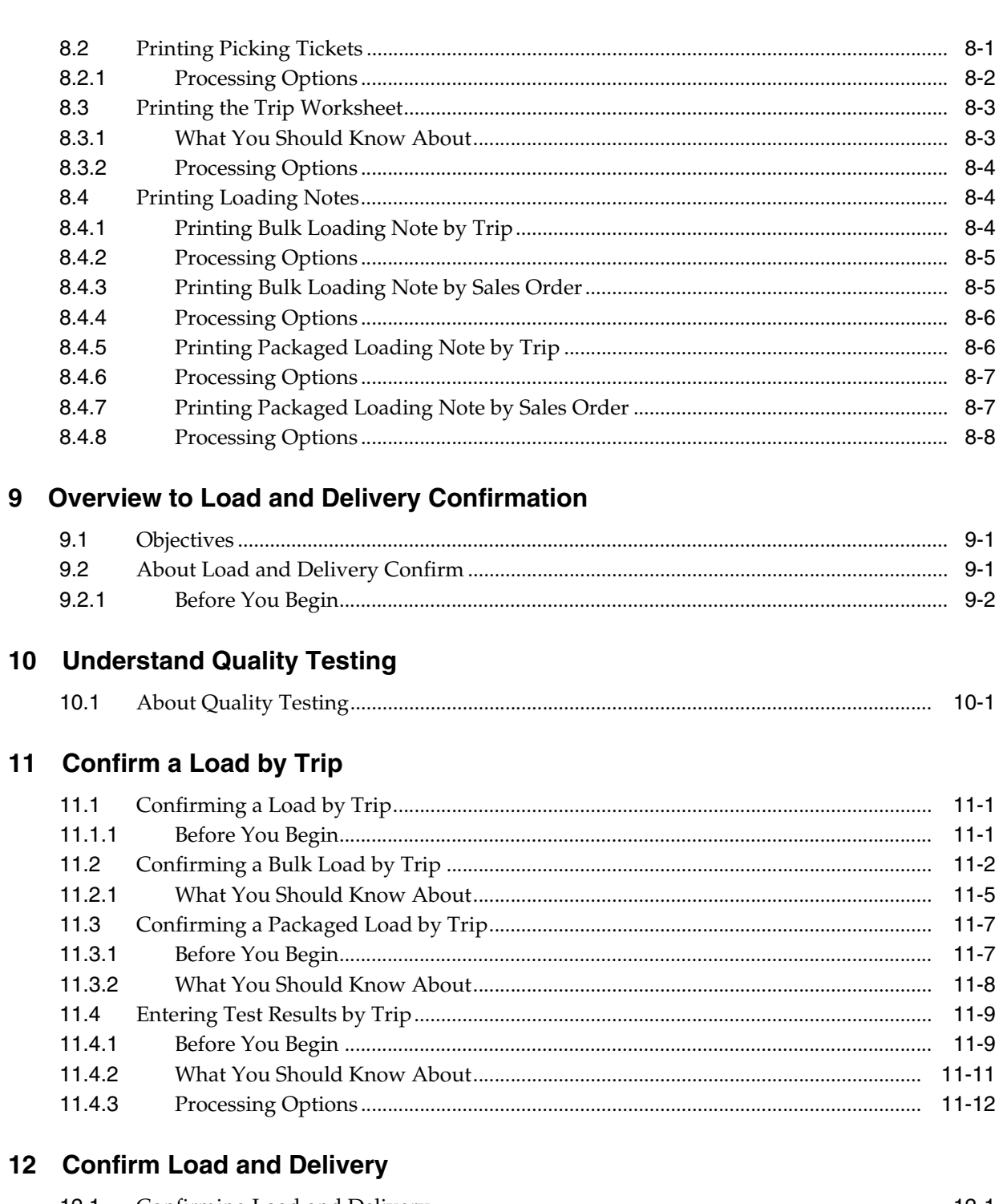

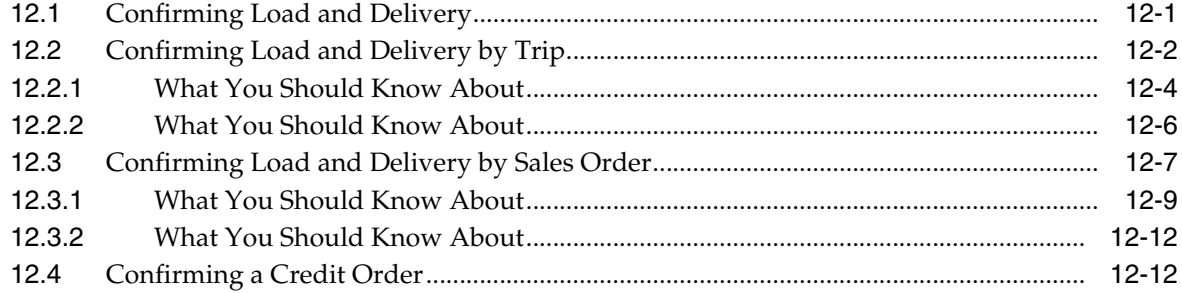

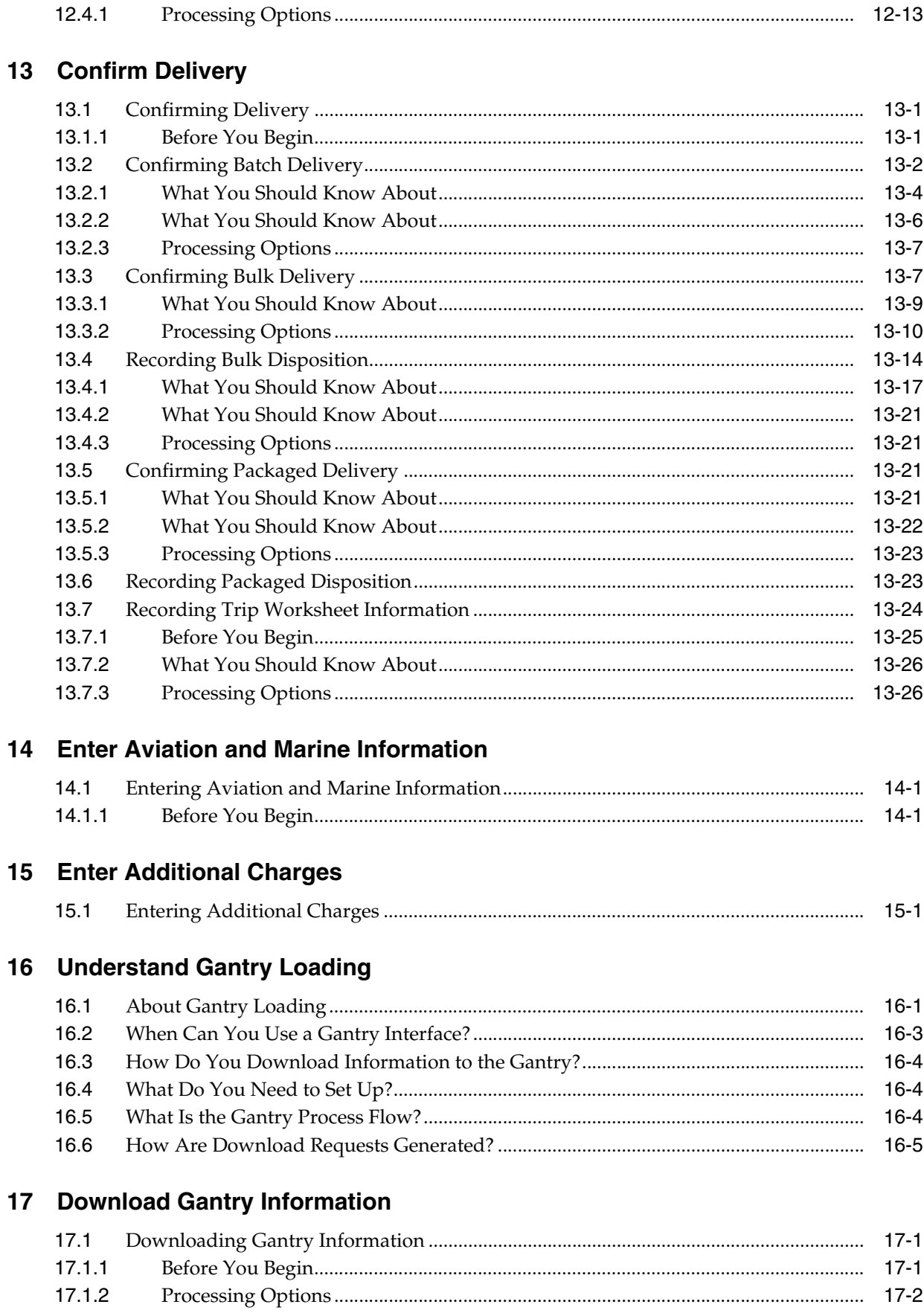

## **Part IV Delivery Documents**

23.2.1

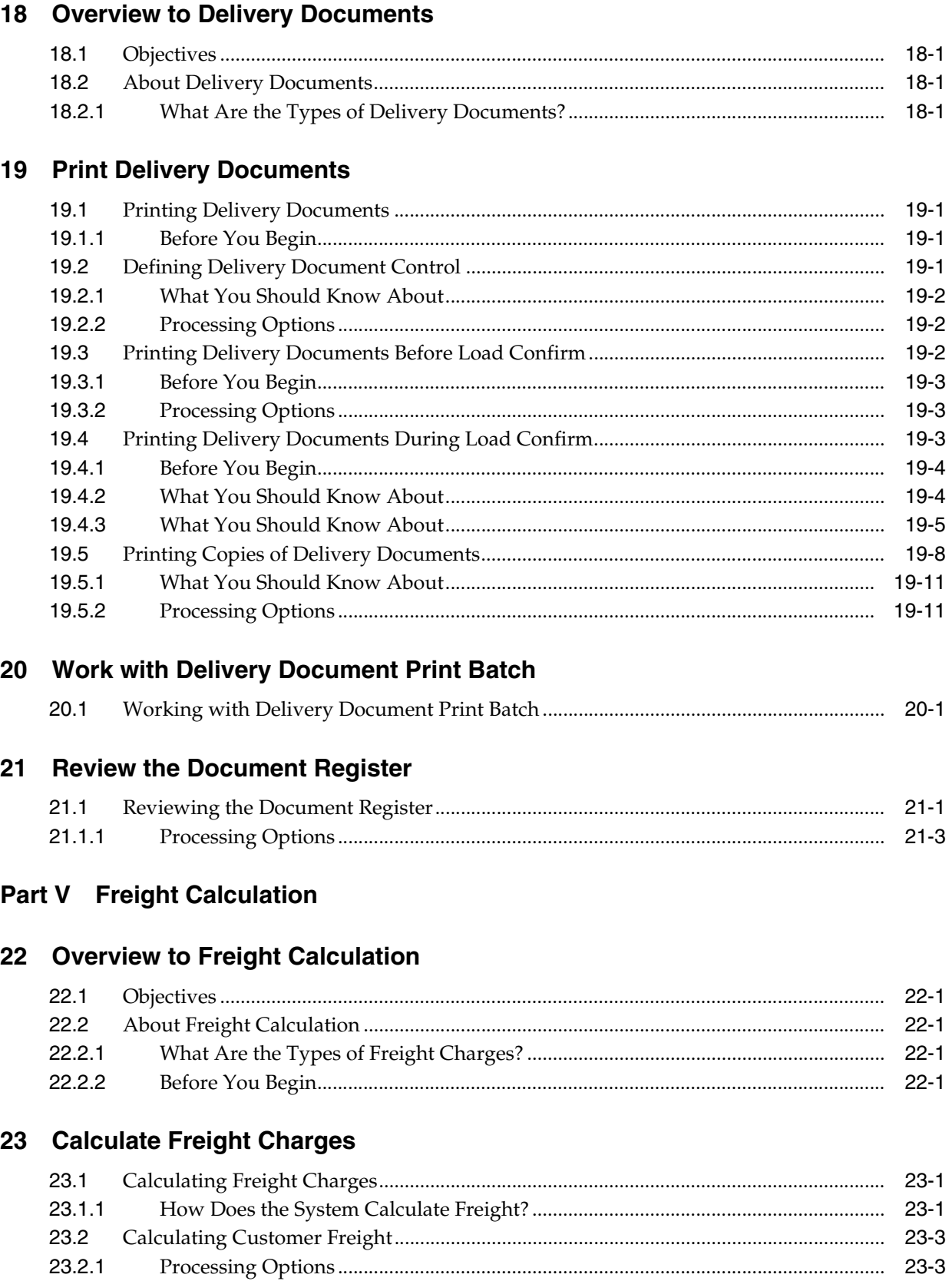

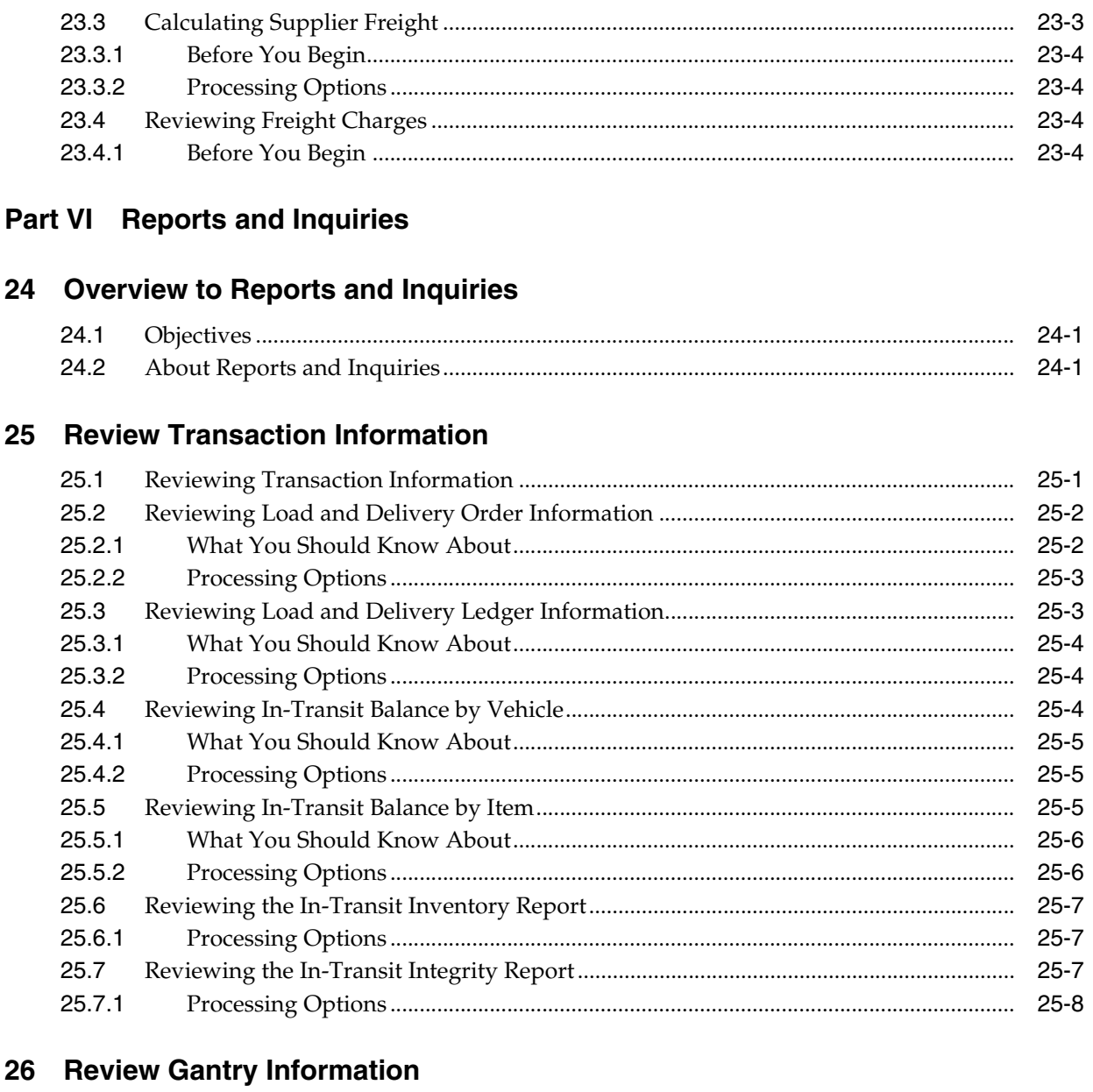

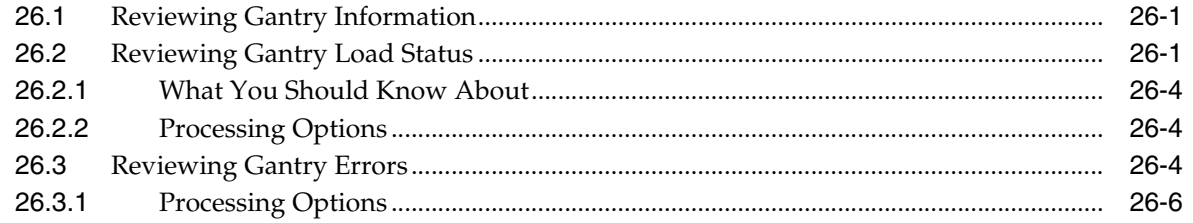

## Part VII Load and Delivery Constants and Vehicle Setup

## 27 Overview to Load and Delivery Constants Setup

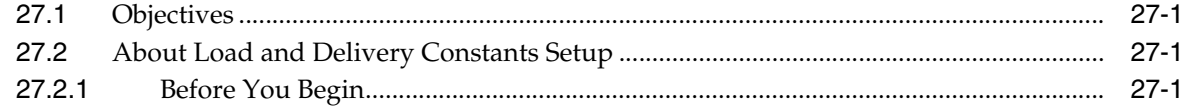

#### 28 Set Up Load and Delivery Constants

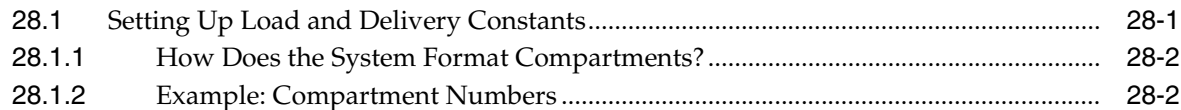

#### 29 Overview to Vehicle Setup

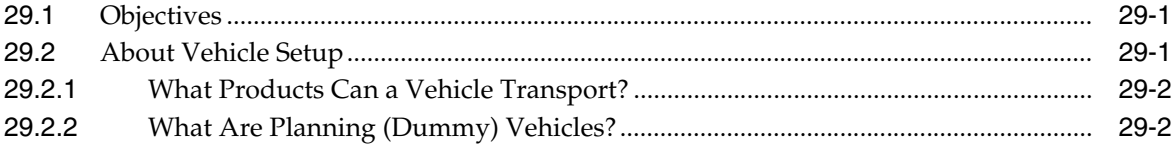

#### 30 Set Up the Vehicle Master

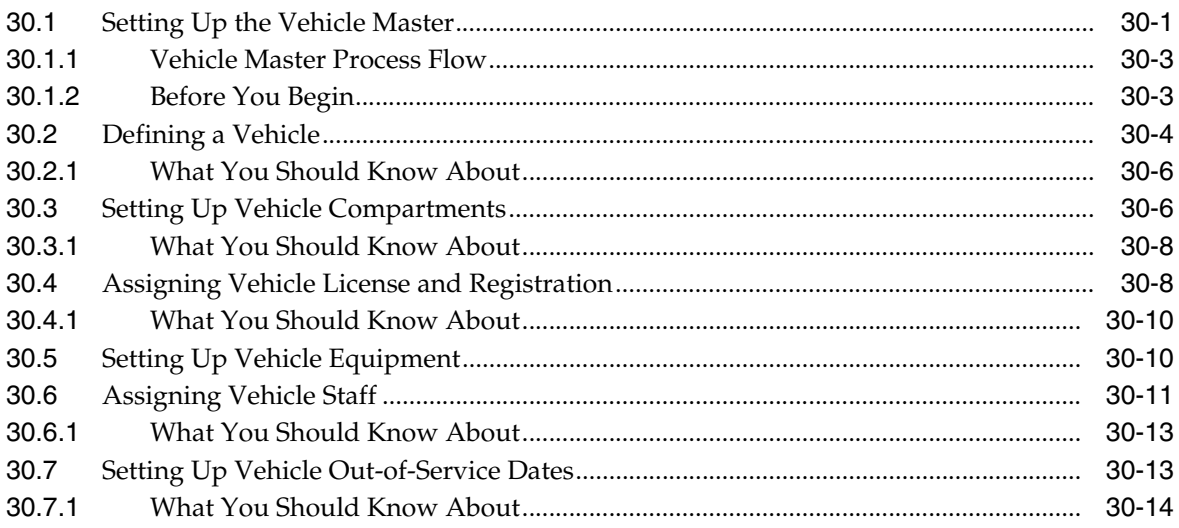

#### 31 Set Up Connected Vehicles

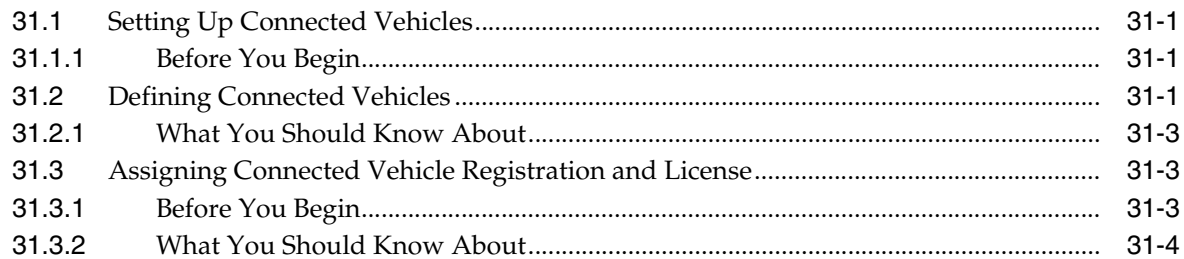

## 32 Define Prohibited Products

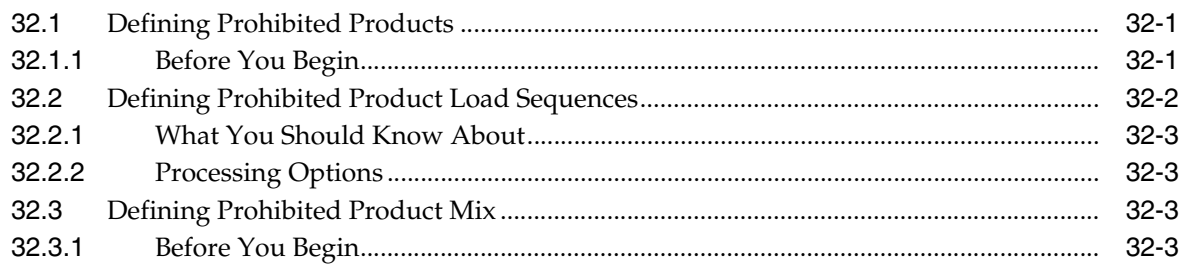

## Part VIII Staff Setup

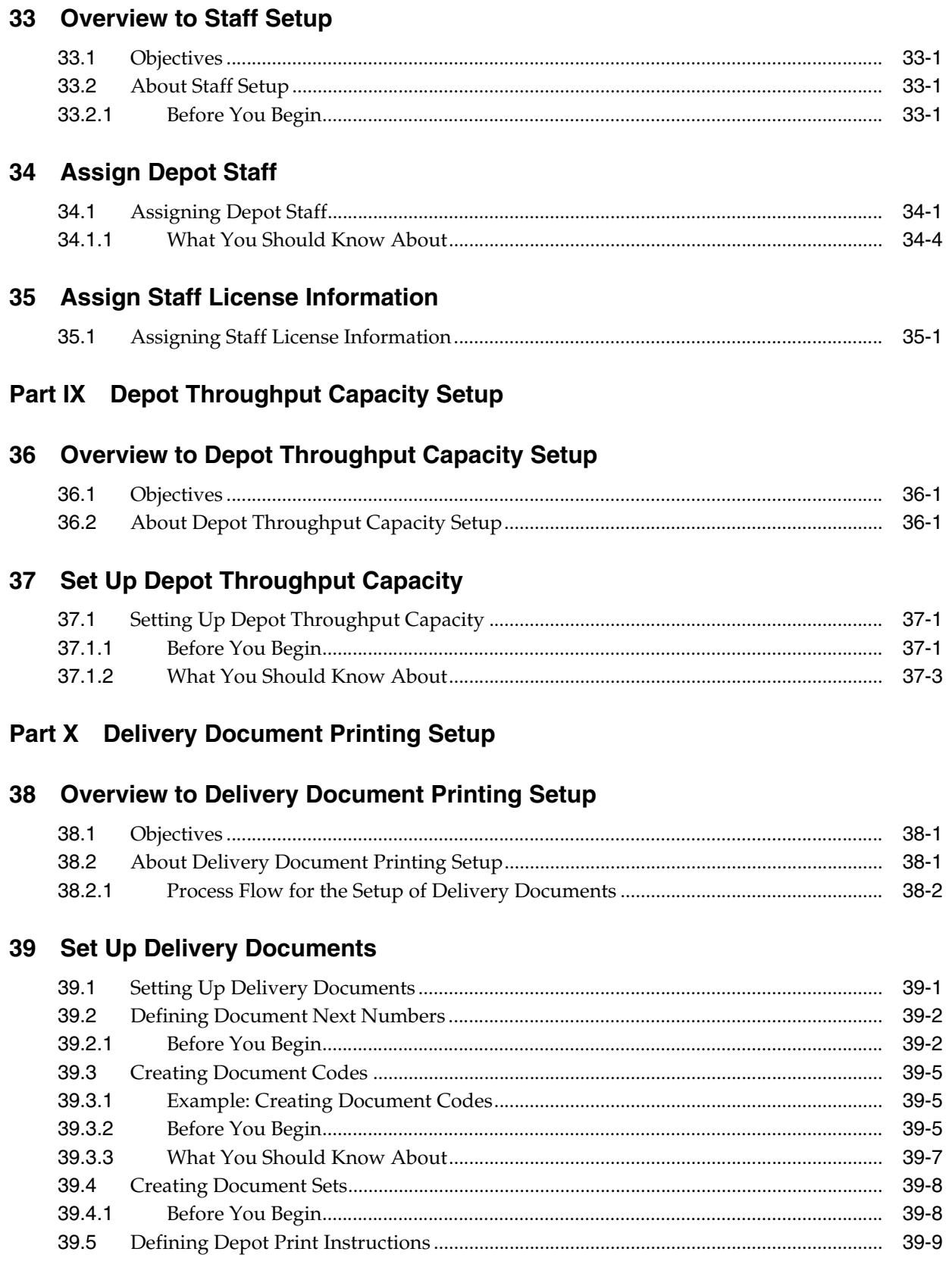

#### **40 [Create Delivery Document Preferences](#page-266-0)**

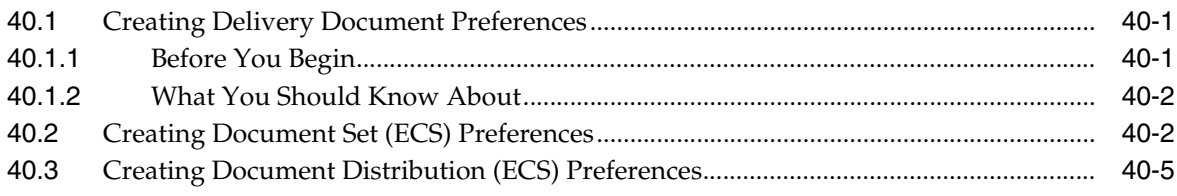

#### **41 [Define the Print Subsystem](#page-274-0)**

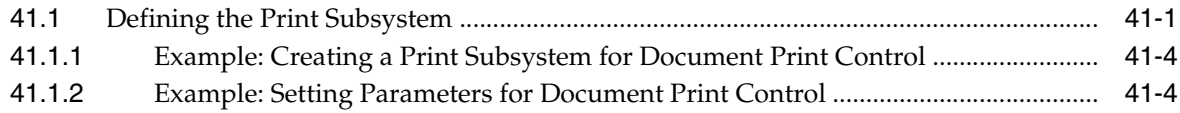

## **Part XI [Freight Calculation Setup](#page-280-0)**

#### **42 [Overview to Freight Calculation Setup](#page-282-0)**

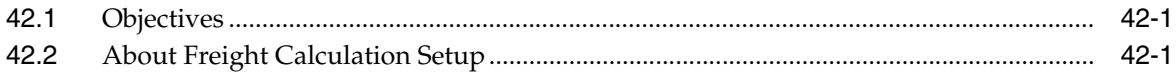

#### **43 [Create Freight Tables](#page-284-0)**

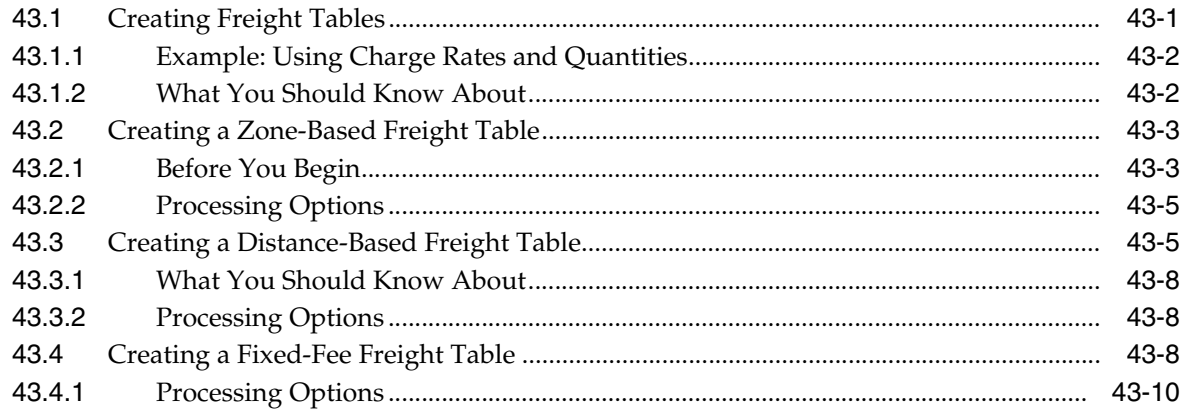

#### **44 [Create Freight \(ECS\) Preferences](#page-294-0)**

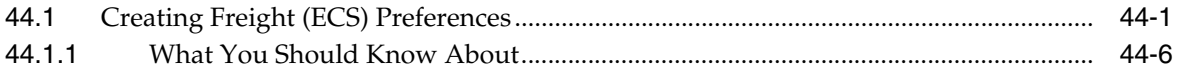

#### **Part XII [Transaction Server Setup](#page-300-0)**

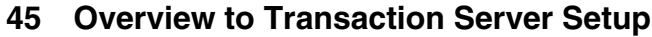

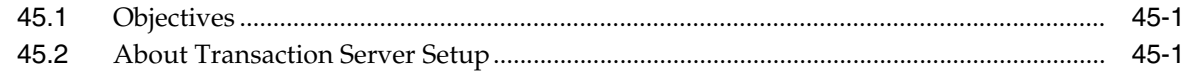

#### **46 [Set Up Transaction Server Report Writers](#page-304-0)**

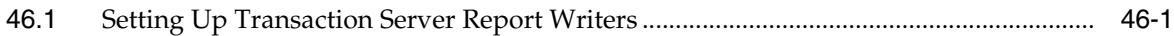

## **Part XIII [Gantry Setup](#page-306-0)**

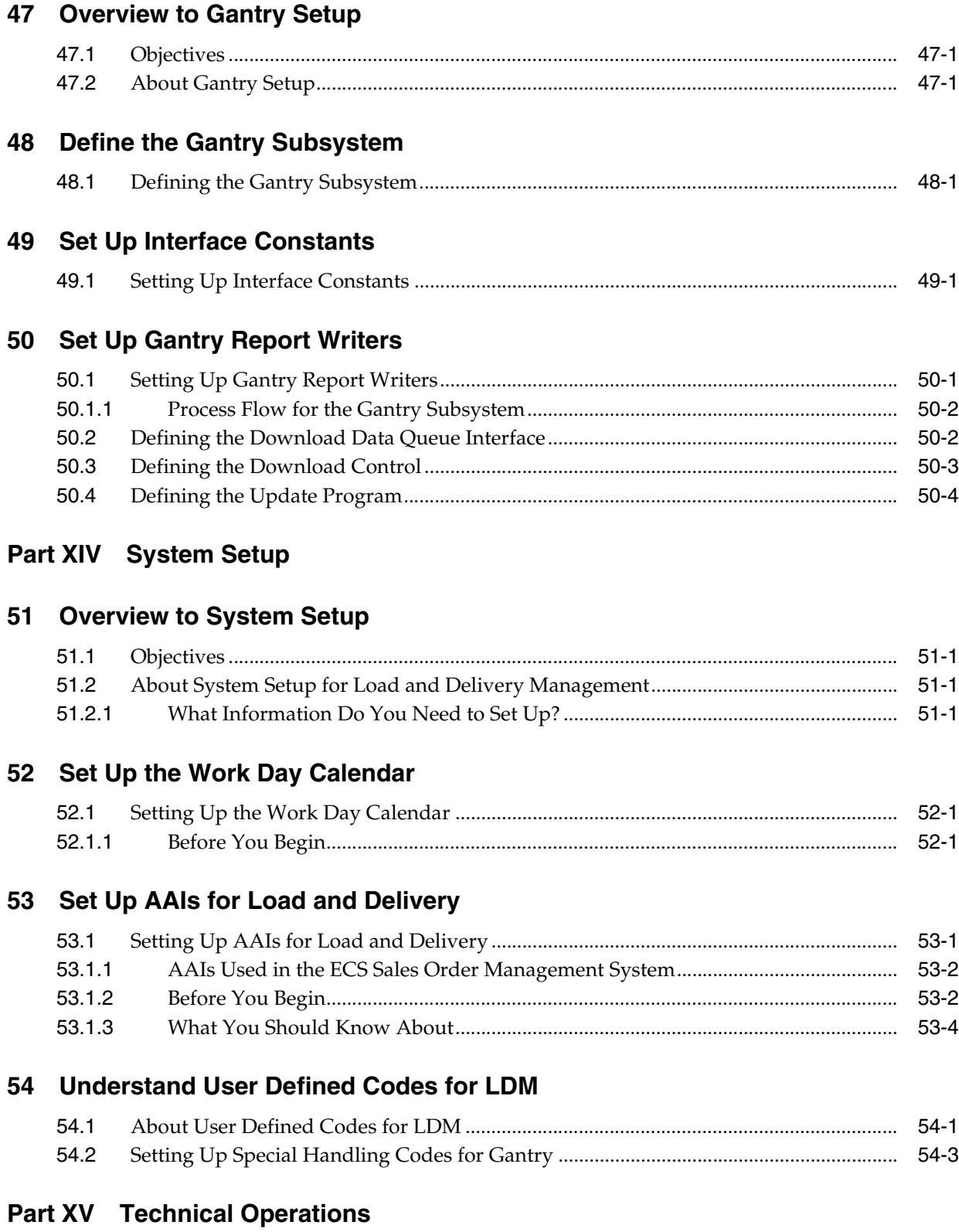

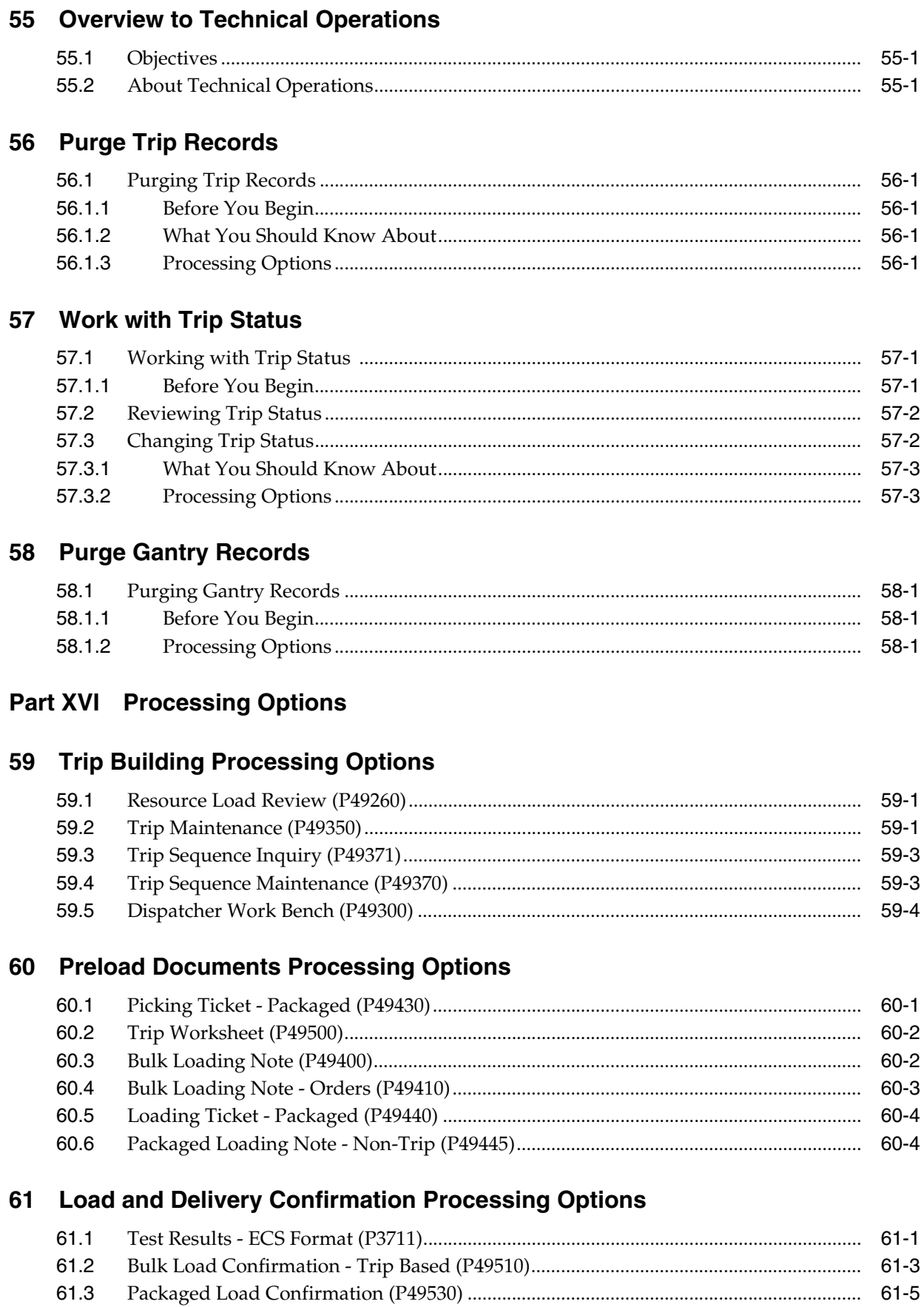

#### xiii

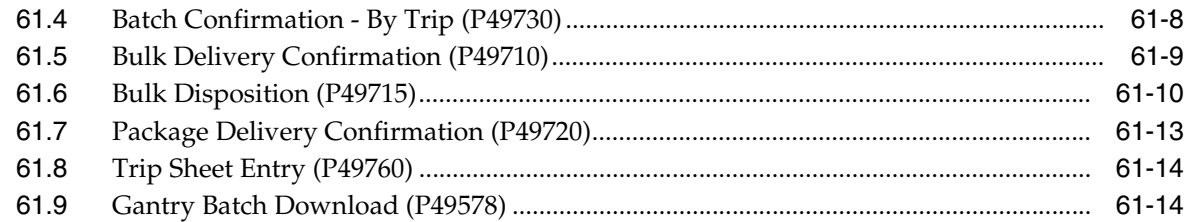

## **62 [Delivery Documents Processing Options](#page-380-0)**

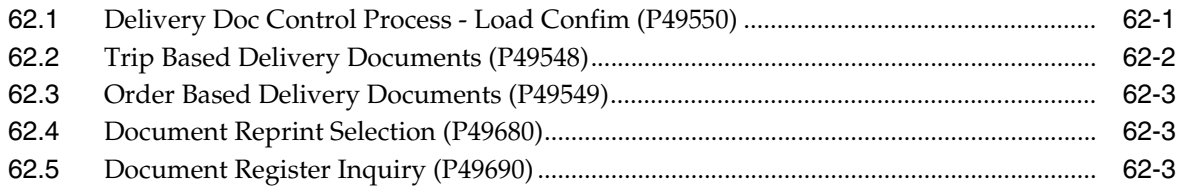

#### **63 [Freight Calculation Processing Options](#page-384-0)**

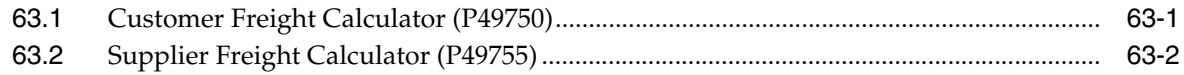

## **64 [Reports and Inquiries Processing Options](#page-388-0)**

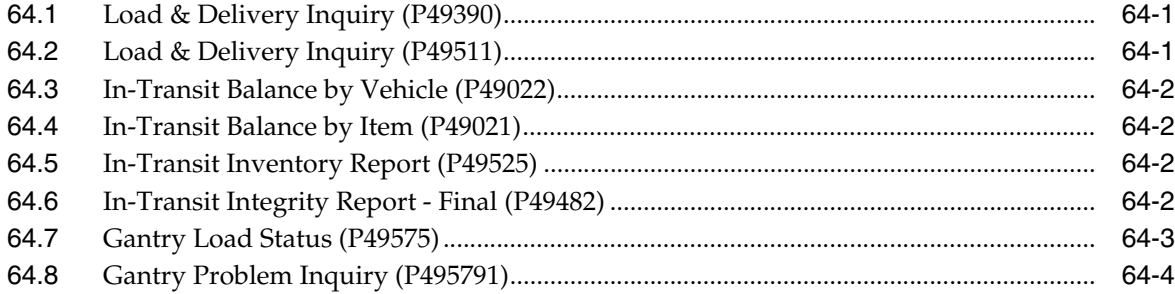

#### **65 [Vehicle Setup Processing Options](#page-392-0)**

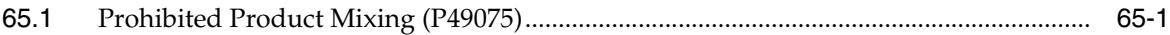

## **66 [Freight Calculation Setup Processing Options](#page-394-0)**

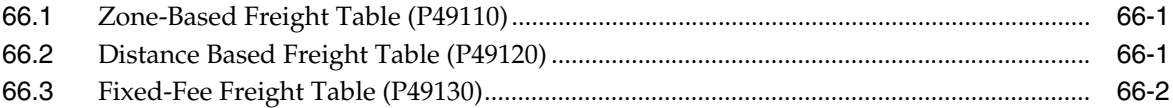

#### **67 [Technical Operations Processing Options](#page-396-0)**

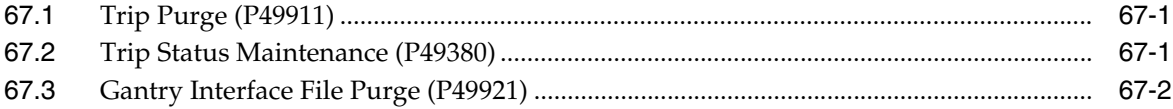

#### **68 [OneTime Pricing Options](#page-398-0)**

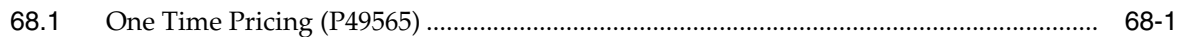

## A Repricing

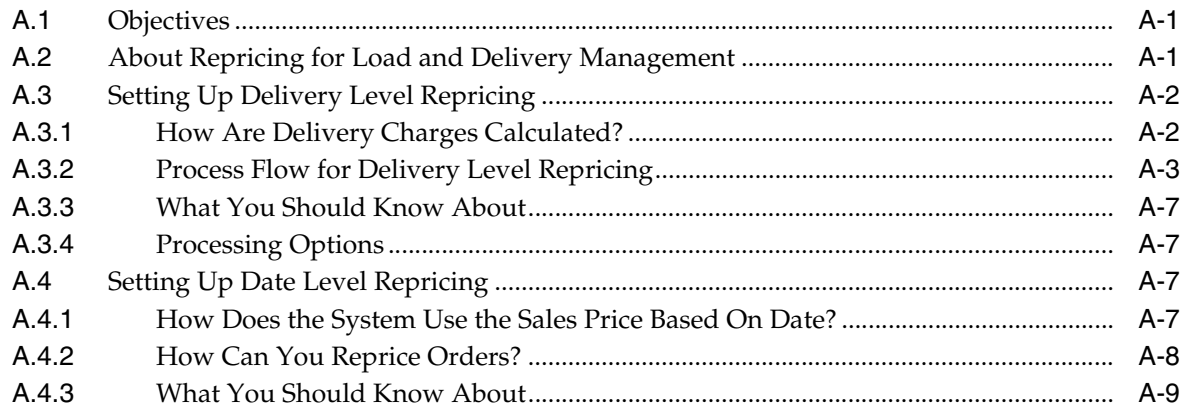

## **B** Functional Servers

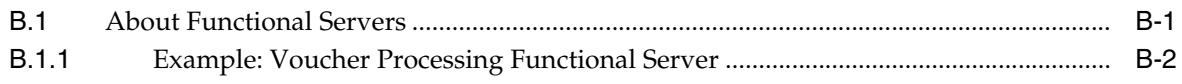

## **Index**

# **Preface**

Welcome to the JD Edwards World Load and Delivery Management Guide.

## <span id="page-16-1"></span><span id="page-16-0"></span>**Audience**

This document is intended for implementers and end users of JD Edwards World Load and Delivery Management system.

## <span id="page-16-2"></span>**Documentation Accessibility**

For information about Oracle's commitment to accessibility, visit the Oracle Accessibility Program website at http://www.oracle.com/pls/topic/lookup?ctx=acc&id=docacc.

#### **Access to Oracle Support**

Oracle customers have access to electronic support through My Oracle Support. For information, visit http://www.oracle.com/pls/topic/lookup?ctx=acc&id=info or visit http://www.oracle.com/pls/topic/lookup?ctx=acc&id=trs if you are hearing impaired.

## <span id="page-16-3"></span>**Related Documents**

You can access related documents from the JD Edwards World Release Documentation Overview pages on My Oracle Support. Access the main documentation overview page by searching for the document ID, which is 1362397.1, or by using this link:

https://support.oracle.com/CSP/main/article?cmd=show&type=NOT&id=1362397.1

## <span id="page-16-4"></span>**Conventions**

The following text conventions are used in this document:

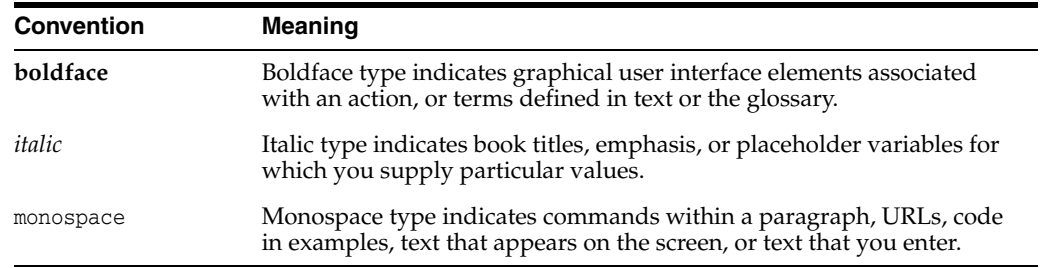

**1**

## <span id="page-18-0"></span>**Overview to Load and Delivery Management**

This chapter contains these topics:

- Section [1.1, "System Integration,"](#page-19-0)
- Section [1.2, "Features of Load and Delivery Management."](#page-21-0)

Load and delivery management is critical to distribution companies for two reasons:

- It saves time and money by automating and enhancing the dispatch and tracking of deliveries
- It heightens perceived customer service by integrating transportation with sales order entry

The Load and Delivery Management system allows the dispatcher to manage a depot's resources by building trips, assigning resources, and tracking resources. In order to manage resources, you must keep accurate and complete resource records. To facilitate this process, the system records and allows changes to a variety of resource information, such as vehicles and compartments, staff and drivers, and invoices and loading documents.

The integration of the Load and Delivery Management system with the Sales Order Management system allows order takers to begin the trip-building process, if necessary.

The Load and Delivery Management system provides the following functionality:

- Vehicle definition, including compartments, staff, and license and registration
- Dispatcher's work area for reviewing orders assigned to trips, as well as orders not assigned to trips
- Trip inquiry that provides a "big picture" of the activity planned at a specific depot for a specific day
- Loading notes for trips and for orders not assigned to trips
- Ability to record the actual quantities loaded on a vehicle
- Delivery document setup that helps automate printing invoices and delivery tickets
- Flexible freight calculation

The following graphic illustrates the load and delivery management process in the system.

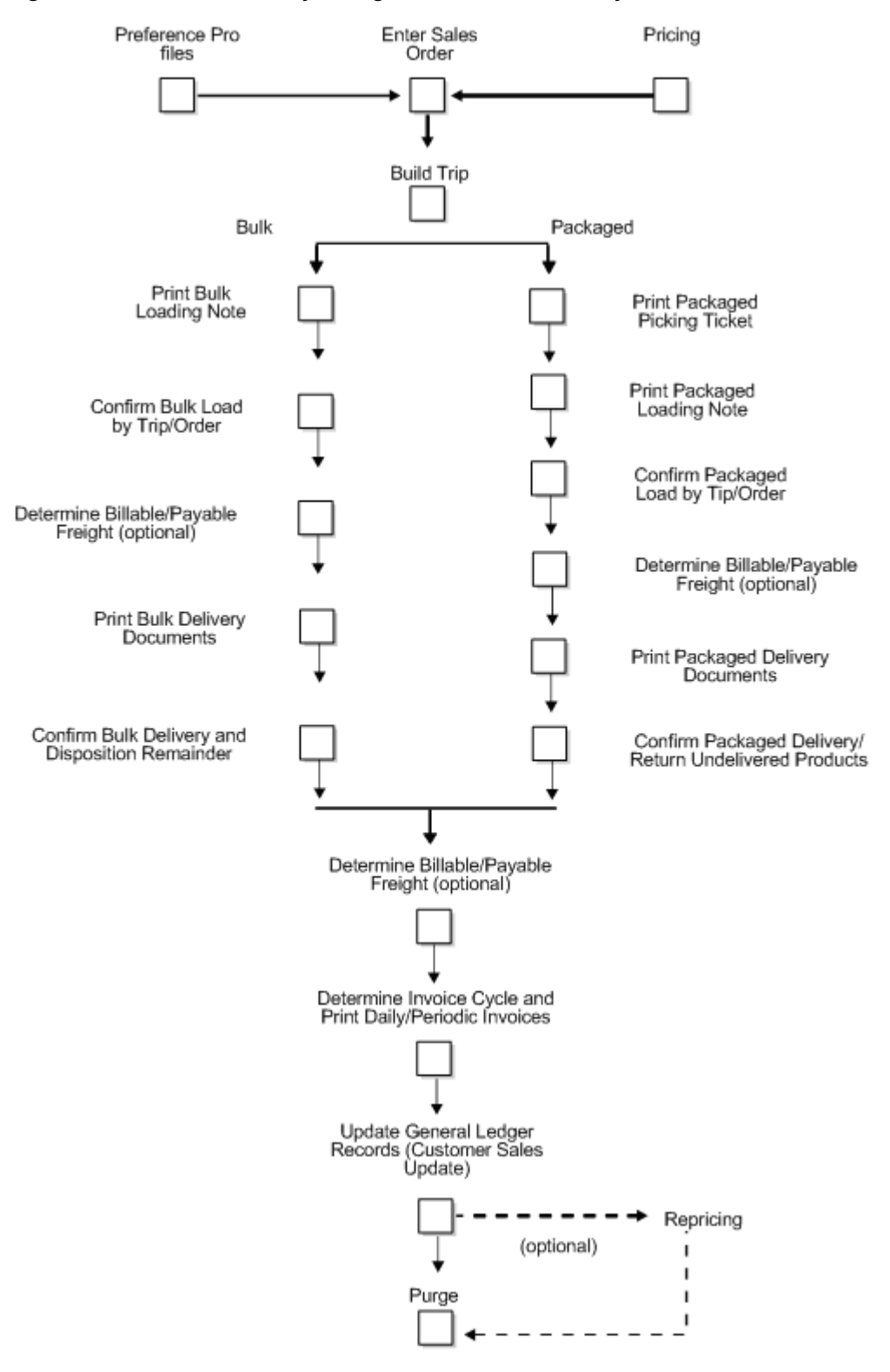

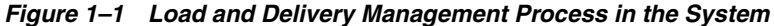

## <span id="page-19-0"></span>**1.1 System Integration**

JD Edwards World Load and Delivery Management system works hand-in-hand with the Sales Order Management system and other distribution/logistics and

manufacturing systems to ensure that customer demand is met. Supply and demand components must balance to ensure that this takes place. The key is integration and the proactive use of distribution and logistics information.

#### <span id="page-20-0"></span>**1.1.1 Integration with Accounting and Distribution Systems**

The following illustrates and describes how the Load and Delivery Management system integrates with Sales Order Management, general accounting, and other distribution systems:

#### *Figure 1–2 How the Load and Delivery Management System Integrates with Sales Order Management, General Accounting, and other distribution systems*

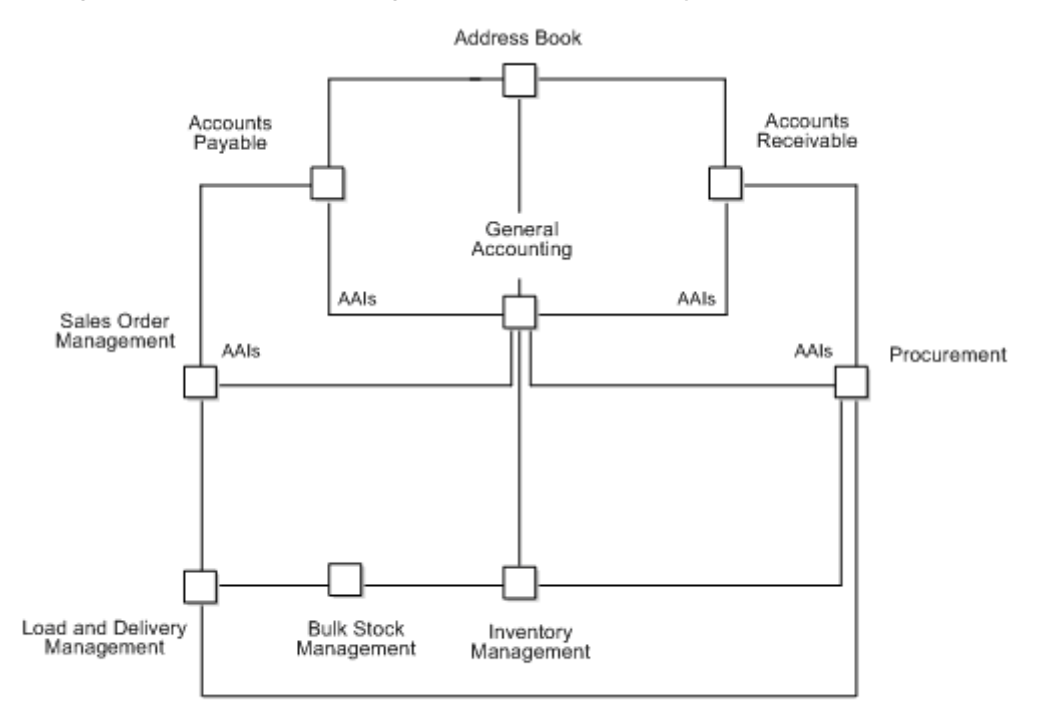

#### **Sales Order Management**

The system retrieves item prices and costs from the Inventory Management system for sales orders.

The system updates the general ledger and creates accounts receivable entries for invoices and records inventory, cost of goods sold, revenue, and tax transactions for use in cash receipts processing.

Sales Order Management also keeps track of costs associated with shipping and storage containers used when transporting packaged products.

See Container Management in the *JD Edwards World Bulk Stock Management Guide*.

#### **Load and Delivery Management**

At load and delivery confirmation, the system retrieves cost information and relieves inventory from the Inventory Management system. This retrieval information is based on any sales orders that are load and delivery confirmed as reported by the Sales Order Management system.

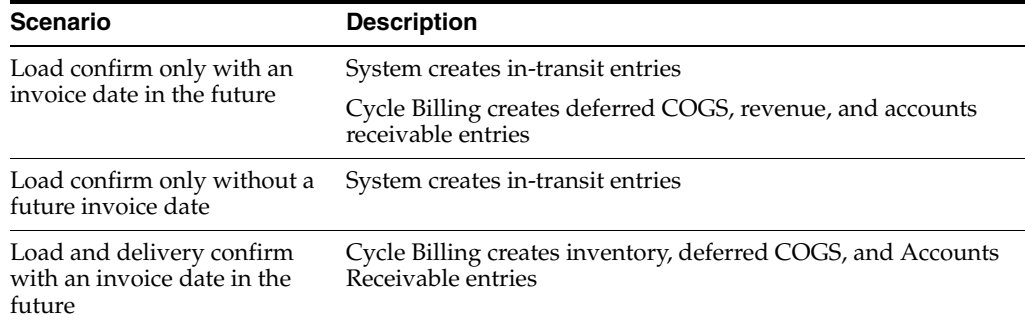

In addition, the system updates the general ledger based on the following scenarios:

#### **General Accounting**

The hub of the integration circle is JD Edwards World General Accounting system. Here you keep track of sales order accounting.

#### **Address Book**

The Sales Order Management system works with the Address Book system to retrieve up-to-date customer billing and warehouse address information.

#### **Inventory Management**

The Inventory Management system stores item information for the Sales Order Management, Procurement, and Manufacturing systems. It also stores sales and purchasing costs and quantities available by location and tracks holds for locations that should not be sold from. Any change in inventory valuation, count variances, or movement updates the general ledger.

#### **Procurement**

The Procurement system supports direct ship order and transfer order processing. You can use the system to release receipts to backordered items.

#### **Advanced Pricing**

Optionally, you can use the Advanced Pricing system in conjunction with the Sales Order Management system. This system integrates with many of the price-related programs in the Sales Order Management system and provides additional pricing, preference, reporting, and setup functionality.

#### **Advanced Warehouse Management**

Optionally, you can use the Advanced Warehouse Management system in conjunction with the Sales Order Management system. This system integrates with many of the programs related to items and provides additional reporting, picking, and setup functionality.

## <span id="page-21-0"></span>**1.2 Features of Load and Delivery Management**

#### <span id="page-21-1"></span>**1.2.1 Trip Building**

The objective of trip building is to make the best use of vehicles and drivers. By building a trip, you can:

- Assemble the day's sales orders for load and delivery
- Assign a vehicle and driver
- Assign the product quantities to compartments
- Schedule the delivery sequence of the sales orders on a trip

The system provides the functionality to search for available vehicles and unassigned sales orders and assign them to trips. You can build trips for bulk and for packaged products.

Additionally, the trip building process provides you with an efficient means of downloading sales order and loading information if you are using an automated gantry system.

#### <span id="page-22-0"></span>**1.2.2 Gantry Loading**

A gantry, also known as a loading rack, is a device that automates the loading of bulk products onto vehicles for delivery. A vehicle pulls up to a gantry station and an arm from a tank is attached to the vehicle for loading. A gantry interface controls the communication of loading information from the system to the gantry and of load status information from the gantry to the system. By automating the loading of bulk products you are essentially replacing the functions of the bulk load confirmation and bulk loading note.

#### <span id="page-22-1"></span>**1.2.3 Preload Documents**

The Load and Delivery Management system provides several preload documents, such as picking tickets and loading notes, to help smooth your depot's loading process. These documents provide such information as the picking locations and product quantities that staff use to pick or load products for delivery. The vehicle operator uses another preload document, the trip worksheet, to record information while on a trip.

#### <span id="page-22-2"></span>**1.2.4 Load and Delivery**

Accurate and timely load confirmation is key to successful product transportation. You perform load confirmation to verify the quantities of product loaded, according to the specifications of the sales order or trip. The Load and Delivery Management system enables the load confirmation of bulk and packaged products.

The delivery of a product is the moment when ownership is transferred to your customer. You perform delivery confirmation to verify the quantities of product delivered, according to the specifications of the load confirmation. Delivery confirmation can be completed for all types of deliveries, such as for bulk products, packaged products, and milk run trips. You can confirm the delivery of one trip or one order at a time, or you can confirm multiple deliveries at the same time.

The system improves inventory accuracy by:

- Making the necessary inventory adjustments for bulk products to account for temperature and density readings taken during the loading process
- Allowing you to record valid test results of a bulk product before you can successfully load confirm
- Changing the status of a bulk or packaged product order to be eligible for batch document production or automatically triggering the printing of delivery documents
- Creating historical records of each transaction and preventing load confirmation of bulk products if predefined requirements are not met
- Allowing you to perform a batch delivery confirmation when the bulk or packaged product quantity delivered equals the quantity loaded
- Allowing you to record the disposition of remaining bulk quantities during delivery confirmation
- Making the necessary journal entries to the system for bulk and packaged products

The Load and Delivery Management system uses its gantry subsystem to communicate with the gantry custom software system and the gantry hardware. This communication enables you to use the gantry hardware to automatically load actual quantities during load confirmation.

The Load and Delivery Management system also supports the aviation and marine industry. When you confirm load and delivery, the programs allow you to enter additional sales order information for aviation and marine orders.

#### <span id="page-23-0"></span>**1.2.5 Delivery Documents**

Delivery documents, invoices, and delivery tickets generally provide the delivery instructions for an order or trip and specify the products and quantities to deliver. They serve to transfer ownership of the products to the customer. Some types might also specify the product price and additional charges.

Delivery documents must be predefined in the system by your company. Then, you can preprint delivery documents prior to load confirmation or print them during load confirmation. Additionally, you can set up these delivery documents so that they are numerically controlled.

#### <span id="page-23-1"></span>**1.2.6 Freight Calculation**

As part of your load and delivery management operations, you can calculate freight charges to customers and calculate freight charges to pay your suppliers. The system allows you to specify a fee based on a fixed freight rate, on a geographical zone, on distance traveled, or any combination of these.

#### <span id="page-23-2"></span>**1.2.7 Reports and Inquiries**

The Load and Delivery Management system provides several inquiries and reports that you can use to review load and delivery transaction information for trips, vehicles, or orders.

You can:

- Review the trips that a specific order is on by using the Load and Delivery Order Inquiry
- Review the transaction records that have been created during the processing completed on a given day by using the Load and Delivery Ledger Inquiry
- Track in-transit inventory and review product left on board a vehicle by using the In-Transit Balance by Vehicle Inquiry
- Track in-transit inventory for a specific item and review product left on board a vehicle by using the In-Transit Balance by Item Inquiry

■ Print the In-Transit Inventory Report to review the inventory currently in-transit, that is, the product on a vehicle between load confirmation and delivery confirmation

#### <span id="page-24-0"></span>**1.2.8 Technical Operations**

Technical operations consist of purging obsolete trip records from the system, locating or changing a trip status, and purging gantry records. These procedures are necessary to keep your system and operations running smoothly and efficiently.

#### <span id="page-24-1"></span>**1.2.9 Load and Delivery Constants Setup**

You set up load and delivery constants for each depot and mode of transport. The system uses this constant information to provide default information on forms throughout the Load and Delivery Management system.

#### <span id="page-24-2"></span>**1.2.10 Vehicle Setup**

You must define vehicle information to the Load and Delivery Management system to be used for the trip creation and delivery processes. The system utilizes vehicle information to effectively track and manage resources.

You can set up physically connected vehicles as a single logical entity, called a connected vehicle. The connected vehicle might be rail cars joined temporarily to form a train, or trucks and trailers attached to one another. You connect vehicles to streamline the trip building and load confirmation process.

For bulk products, you define prohibited product load sequences and prohibited product mix to specify which products cannot be safely loaded next onto a vehicle without flushing the compartment or which products cannot safely be loaded together on a vehicle.

#### <span id="page-24-3"></span>**1.2.11 Staff Setup**

Setting up staff allows you to assign a staff member, such as a driver, to a vehicle or to a depot, depending upon the job that the individual performs. If you do not want staff permanently assigned to a specific vehicle, you can assign them to a depot. You also set up staff license information by staff number.

#### <span id="page-24-4"></span>**1.2.12 Depot Throughput Capacity Setup**

Setting up throughput capacity for each depot requires that you record the depot's capacity to deliver product on a given day. The values you provide as input for depot throughput capacity are estimates derived from experience. They are not calculated by the system based on actual inventory or resource availability. The dispatcher accesses the Resource Load Inquiry program to determine if the depot capacity is sufficient to meet the planned product loading by trips and sales orders.

#### <span id="page-24-5"></span>**1.2.13 Delivery Document Printing Setup**

You must complete the setup for delivery documents before you can successfully print documents. The setup functions automate your process for printing delivery documents.

Delivery document printing setup includes defining delivery document preferences for customizing the way documents are printed. Optionally, you can define the print subsystem for printing delivery documents that are produced during load confirmation and do not require print control.

#### <span id="page-25-0"></span>**1.2.14 Freight Calculation Setup**

Freight calculation setup consists of creating freight tables to enable the system to bill freight charges to customers and pay freight charges to suppliers. You use separate freight tables to define freight fees. The system uses the values you define in freight tables to calculate freight rates based on:

- Geographic delivery zones
- Delivery distances, quantities, or distances and quantities
- Fixed fees

You create Freight (ECS) preferences to link a sales order detail line to a freight table. The system uses freight tables to determine freight charges based on distance, zone, or fixed fee. The system also uses freight tables to determine whether the freight is billable, payable, or both. Use the Freight (ECS) preference to specify a freight table for a customer/customer group and item/dispatch group.

#### <span id="page-25-1"></span>**1.2.15 Load and Delivery Transaction Server Setup**

Setting up the Load and Delivery Transaction Server for the Load and Delivery Management system consists of completing processing options in a Load and Delivery Transaction Server Report Writer version. You set these processing options to define:

- Next trip status
- Program versions for milk run, general ledger server, order line adjustments, and download queue interface programs
- Document type for all transactions except sales orders created during milk run processing and those charged to an organization during disposition
- General options, such as the  $G/L$  date for journal entries, adjustment or fully rebilling orders that are not loaded or delivered as ordered, and G/L journal entries
- Order and line types for sales orders created during disposition for charges to an organization
- Status and line number increments for sales orders created during disposition for charges to an organization and for milk run orders
- Options for commingled stock not owned by a depot
- Gantry default values for automatically downloading trip changes

#### <span id="page-25-2"></span>**1.2.16 Gantry (Load Rack) Setup**

Gantry (Load Rack) setup is required to load bulk products on a bulk vehicle using an automated gantry or loading rack. By automating the loading of bulk products, you are essentially replacing the functions of the bulk load confirmation and bulk loading note.

Gantry setup consists of:

Defining the gantry subsystem that enables communication between the gantry load rack and other software components of the Load and Delivery Management system

- Setting up interface constants to establish communications parameters between the gantry subsystem and the Load and Delivery Management system
- Setting up report writer programs to define a set of programs that control the processing between the Load and Delivery Management system and the gantry

#### <span id="page-26-0"></span>**1.2.17 System Setup**

Before you use the Load and Delivery Management system, you need to define certain information that the system will use during processing. This information is used to customize the system for your business needs. For example, you might want to have the system use a different default branch/plant for individual users or terminals.

System setup includes the following:

- Setting up the work day calendar in which you record the days that a depot is closed, such as weekends, holidays, or planned shutdowns
- Setting up default information for each user, such as branch/plant and printer output queue
- Setting up order activity rules to establish the sequence of allowable steps that an order takes from beginning to end
- Working with user defined codes to establish and maintain a table that defines and describes valid codes for various types of information
- Understanding the automatic accounting instructions (AAIs) and determining how the G/L entries that the system generates are distributed
- Reviewing and revising AAIs as appropriate for your business needs

# **Part I Trip Building**

<span id="page-28-0"></span>This part contains these chapters:

- Chapter [2, "Overview to Trip Building,"](#page-30-3)
- Chapter [3, "Review Delivery Capacity,"](#page-32-2)
- Chapter [4, "Create a Trip."](#page-36-2)

# <span id="page-30-3"></span>**Overview to Trip Building**

<span id="page-30-0"></span>This chapter contains these topics:

- Section [2.1, "Objectives,"](#page-30-1)
- Section [2.2, "About Trip Building."](#page-30-2)

## <span id="page-30-1"></span>**2.1 Objectives**

- To create a new trip in order to assemble the day's sales orders for loading and delivery
- To search for and assign vehicles and staff to a trip
- To search for and assemble sales orders for a trip
- To assign bulk products to vehicle compartments for a bulk trip
- To assign packaged products to a vehicle compartment for a packaged trip
- To approve a trip for loading
- To assign the delivery sequence for the sales orders on a trip
- To assign the trip sequence for a vehicle
- To download loading information for selected trips to the gantry

## <span id="page-30-2"></span>**2.2 About Trip Building**

The success of your day-to-day depot operations depends on building efficient trips. You build trips to assign sales orders in a logical manner to transport resources, such as trucks and drivers, in order to manage the day's deliveries. The system allows you to search for available vehicles and unassigned sales orders and assign them to trips for bulk or packaged products. Also, you can assign the specific quantities of bulk products to be loaded into vehicle compartments and the specific quantities of packaged products to be loaded on a vehicle.

You must build a trip if you are using an automated gantry system in order to download the sales order and loading information. You can specify in a processing option to download loading information to the gantry upon approving a trip.

Complete the following tasks to build a trip:

- Review delivery capacity (optional)
- Create a trip
- Work with the trip sequence (optional)

■ Download selected trips to the gantry

The following graphic illustrates the process for building a trip.

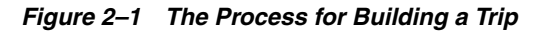

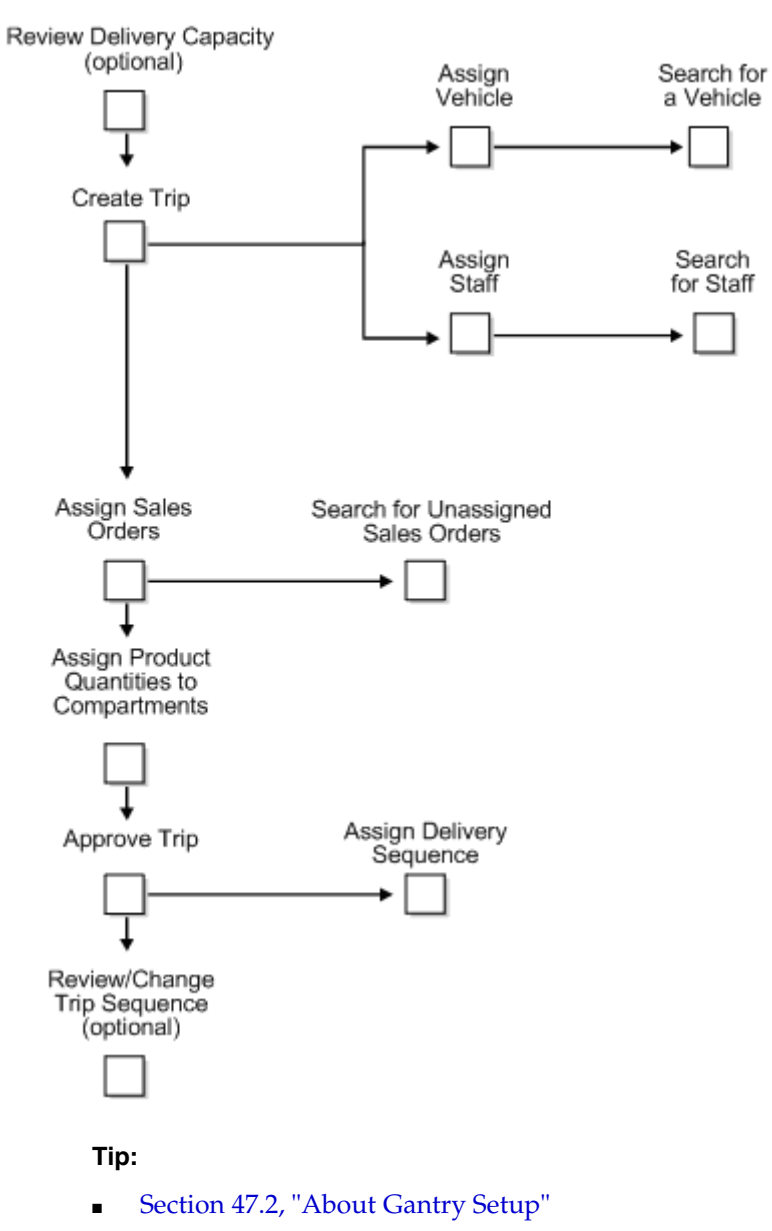

# <span id="page-32-2"></span>**Review Delivery Capacity**

<span id="page-32-0"></span>This chapter contains the topic:

Section [3.1, "Reviewing Delivery Capacity."](#page-32-1)

## <span id="page-32-1"></span>**3.1 Reviewing Delivery Capacity**

#### **Navigation**

**From Load and Delivery Management (G49), choose Dispatcher Activities**

#### **From Dispatcher Activities (G4911), choose Resource Load Inquiry**

Before building a trip, you might want to review your depot's ability to deliver product for a given day or shift. The Resource Load Inquiry program provides a summary of the gross throughput capacity, the total volume commitments already made against the capacity, and the resulting net delivery capacity remaining. This information allows you to determine if the depot can handle the planned load quantities for your trips. You can review resource load capacity for bulk or packaged products.

The system derives this information from the setup entries made to the Throughput Capacity by Period program, which records a depot's capacity.

When a trip is entered and approved, the system updates the assigned quantity in the Resource Load Inquiry information.

#### **To review delivery capacity**

On Resource Load Inquiry

| <b>Resource Load Inquiry</b><br>143268<br><b>Look</b> Help                                         |                                                              |                             |                 |                        | $-101 \times$              |
|----------------------------------------------------------------------------------------------------|--------------------------------------------------------------|-----------------------------|-----------------|------------------------|----------------------------|
| ORACLE JD Edwards World                                                                            |                                                              | URL                         | <b>Document</b> | Ernall                 | World Resources<br>Support |
|                                                                                                    |                                                              | <b>ID</b><br>Π              | <b>KOL</b> LET  |                        |                            |
| Field Sensitive Help<br>Display Error Message<br>Display Functions<br>Exit Program<br>Clear Screen | 49258                                                        | Resource Load Inquiry       |                 | Depot<br>U/M           | DEPOT1<br>红下               |
|                                                                                                    | Retion Code<br>Dispatch Group<br>Mode of Trans<br>Start Date | WHI<br>11/27/17 and Shift F |                 |                        |                            |
|                                                                                                    | Date.<br>Day S<br>Ű.                                         | Capacity                    | Rosigned        | Ruailable              |                            |
|                                                                                                    | 86/81/17<br><b>Mon</b><br>86/82/17<br>Tue                    | 2000000<br>2000000          | 21888<br>33800  | 1,979,000<br>1,967,000 |                            |
|                                                                                                    |                                                              |                             |                 | <b>Card Control</b>    |                            |
|                                                                                                    |                                                              | Opt 1: Dispatcher Workbench |                 | F24=More Keys          | $\circ$<br>G)<br>Q         |

*Figure 3–1 Resource Load Inquiry screen*

- **1.** Complete the following fields:
	- Depot
	- Dispatch Group
	- Mode of Transport
	- Zone Number
	- Start Date
- **2.** Accept the entries to display the capacity information.
- **3.** Review the information in the following fields for the corresponding day or shift:
	- Capacity
	- Assigned
	- Available

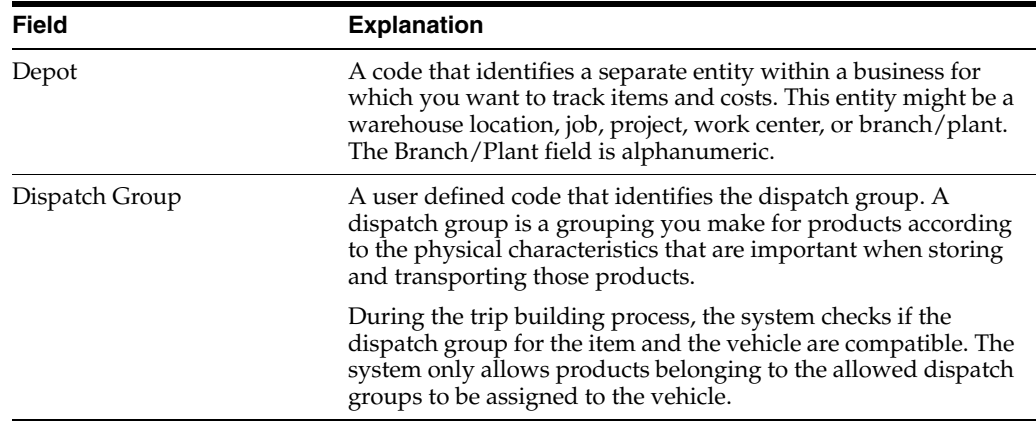

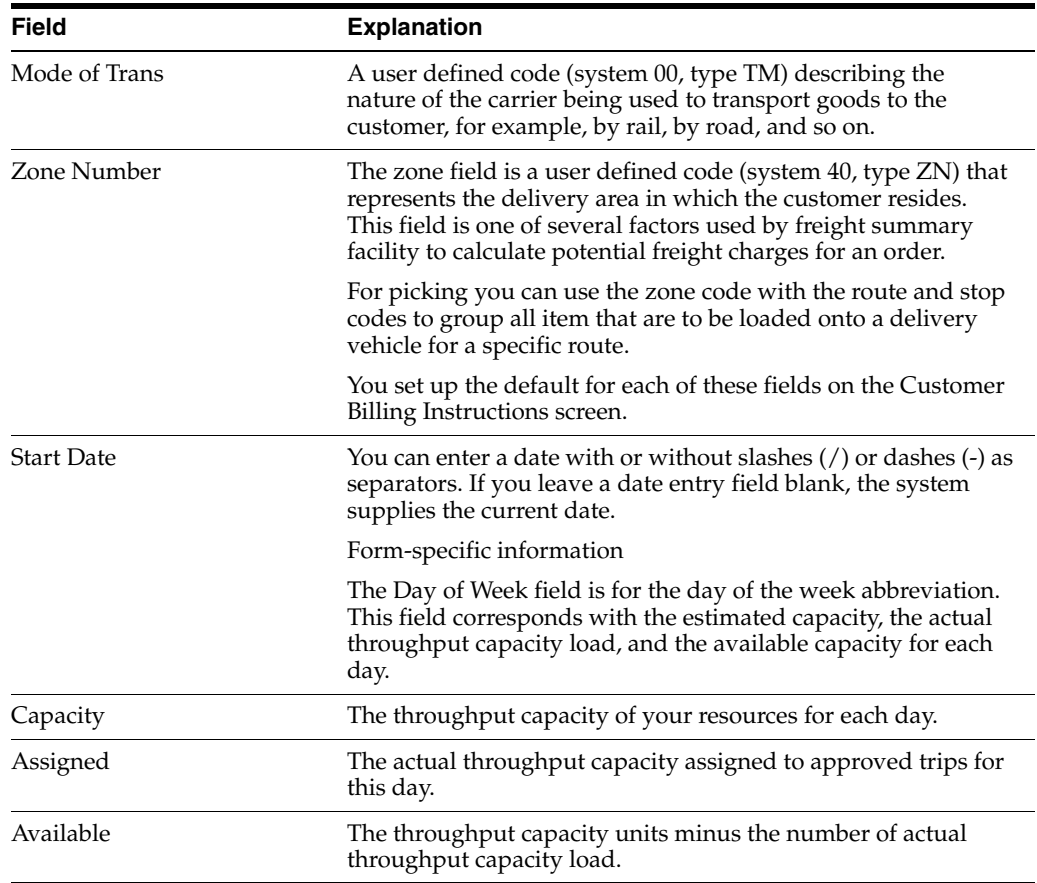

## <span id="page-34-0"></span>**3.1.1 What You Should Know About**

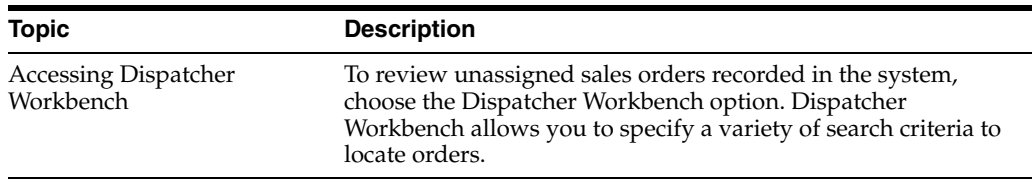

#### **See Also:**

■ Section [37.1, "Setting Up Depot Throughput Capacity."](#page-246-3)

## <span id="page-34-1"></span>**3.1.2 Processing Options**

See Section [59.1, "Resource Load Review \(P49260\)."](#page-356-3)
# **4**

# **Create a Trip**

This chapter contains these topics:

- Section [4.1, "Creating a Trip,"](#page-36-0)
- Section [4.2, "Adding a Trip,"](#page-38-0)
- Section [4.3, "Assigning Sales Orders,"](#page-42-0)
- Section [4.4, "Assigning Product Quantities for a Trip,"](#page-46-0)
- Section [4.5, "Approving a Trip,"](#page-47-0)
- Section [4.6, "Assigning the Delivery Sequence,"](#page-48-0)
- Section [4.7, "Changing Approved Trips."](#page-49-0)

## <span id="page-36-1"></span><span id="page-36-0"></span>**4.1 Creating a Trip**

#### **Navigation**

**From Load and Delivery Management (G49), choose Dispatcher Activities**

#### **From Dispatcher Activities (G4911), choose Trip Creation/Maintenance**

To create a trip, you assign the vehicle and staff, then assign the sales orders and the product quantities per compartment. Trip Creation/Maintenance provides a work area for dispatchers to create trips and optimize the day's deliveries. It allows you to assemble approved orders into manageable, economic, and timely product deliveries.

When you create a new trip, you assign a vehicle based on the dispatch group of the product. The system verifies that the vehicle is appropriate for the dispatch group and that a prohibited product mix conflict does not exist.

If you require product testing at load confirm, you can specify in a processing option of Trip Creation/Maintenance whether to require test results to be entered for each different customer or item or for every item in every compartment.

The Trip Creation/Maintenance program provides the functionality to make any necessary changes to the trips you have created. However, if you have changes to an approved trip, you must first unapprove it.

The program also allows you to use linear volume to weight conversions, rather than default tank temperature and density. This allows you to load product specifying both ambient and standard quantities without using temperatures and standard conversion routines.

You must create a trip if you are using an automated gantry, in order to download the sales order and loading information. You can specify in a processing option to download loading information to the gantry upon approving a trip.

You can create three types of trips:

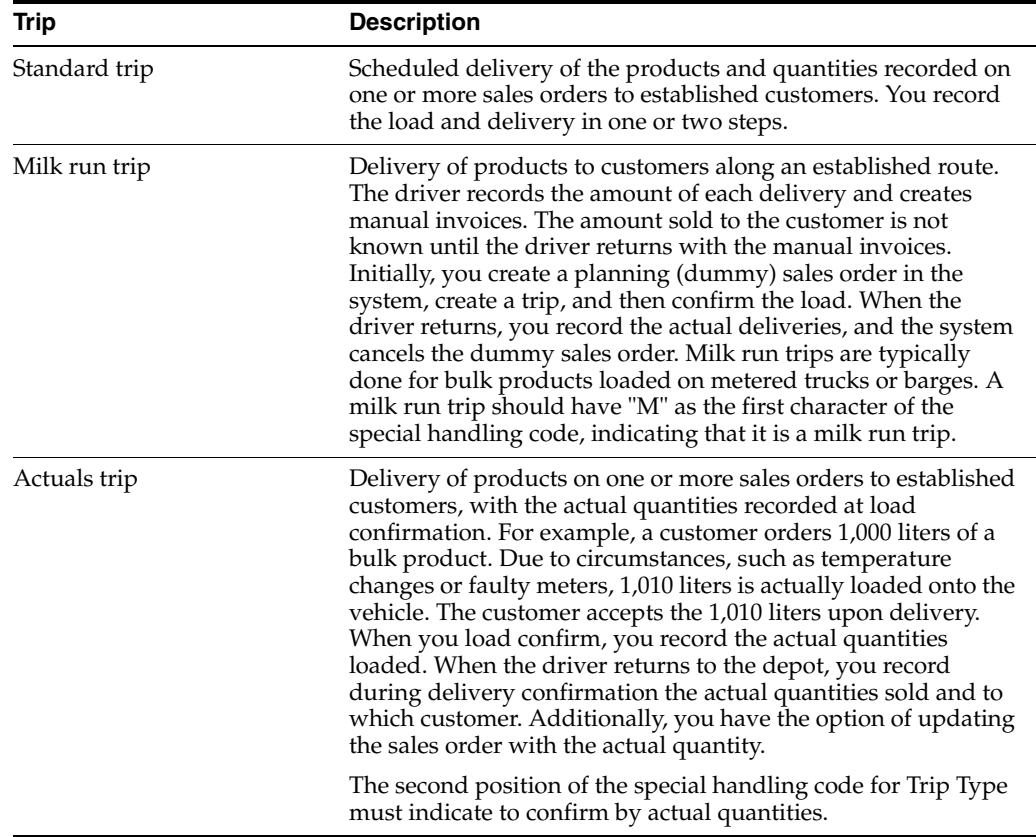

This section contains the following:

- Adding a Trip
- Assigning Sales Orders
- Assigning Product Quantities for a Trip
- Approving a Trip
- Assigning the Delivery Sequence
- Changing Approved Trips

|                                                                                                    |                                                                                                    | ω<br>n<br>$\sqrt{3}$                                                                                                    |                                                                                                    |
|----------------------------------------------------------------------------------------------------|----------------------------------------------------------------------------------------------------|----------------------------------------------------------------------------------------------------|----------------------------------------------------------------------------------------------------|
| Field Sensitive Help<br>Display Error Message<br>Display Functions<br>Exit Program<br>More Details<br>Assign Quantities to Cor<br>Approve Trip Product A<br>Contractor Window<br>Return Last Trip Added<br>Dispatcher Workbench<br><b>Trip Staff</b><br>Connected Vehicles<br>Un-Approve Trip Produ-<br>Pending Trip Assignme<br>Vehicle Registration Ent<br>Delivery Sequence Win<br>Change Source Depot<br>Window Left<br>Window Pight<br>Clear Screen | 49358<br>Retion Code<br>Trip Number<br>Trip Status<br>Vehicle Id<br>Registration<br>Con Vehicle<br>Cum Weight/Vol.<br>0 <sub>0</sub><br><b>Order</b><br>色音<br>Number | Trip Creation/Maintenance<br>Г<br><b>ST</b><br>Tupe<br>Trip Setus<br>20<br>Initial<br>TI1<br>WKI<br>Dispatch Grp.<br>18181<br>Mult Lines<br>٧<br>N Driver<br>ö<br>Ð<br>6888<br>Product<br>Quantity Remainin | Prior Trip No<br>Ъ<br>Next Br/Plant<br>DEPOT1<br>DEPOT1<br>Source Br/Plant.<br>06/02/17<br>Load Date<br>LT Weight U/M.<br>Volume U/M.<br>EG<br>Shift Code.<br>Seq<br>Weight/Vol.<br>v<br>Load Line<br>Б<br>Load Rack<br>Disp Code<br>ž<br>ø,<br>4600<br>5888<br>5808<br>7009<br>3868<br>66 |

*Figure 4–1 Trip Creation/Maintenance screen*

## **4.1.1 Before You Begin**

- Verify that you have sales orders entered in the system.
- Set up vehicles. See Section [30.1, "Setting Up the Vehicle Master."](#page-210-0)
- Set up depot staff. See Section [30.6, "Assigning Vehicle Staff."](#page-220-0)
- Define the prohibited product mix for your depot. See Section 32.1, "Defining [Prohibited Products."](#page-228-0)

#### **See Also:**

- Section [54.2, "Setting Up Special Handling Codes for Gantry,"](#page-340-0)
- Section [10.1, "About Quality Testing."](#page-76-0)

## <span id="page-38-0"></span>**4.2 Adding a Trip**

To add a trip, you specify trip details, such as the trip type and load date, and assign the vehicle and staff for the trip.

The vehicle you assign determines whether a trip is for bulk or packaged products. If the vehicle has been set up in the Vehicle Master table (F49010) for bulk products, then the trip is designated as a bulk trip and you can assign product quantities by volume or weight to vehicle compartments. If the vehicle has been set up for packaged products, you can only assign packaged products, measured by weight.

If you use an automated gantry system, you can set a processing option to allow the download of approved and unapproved trips to the system. Trips are downloaded to the gantry unapproved so that necessary changes can be made at the gantry, such as changing the trip status or deleting a trip.

#### **To add a trip**

On Trip Creation/Maintenance

Complete the following fields or accept the default values:

- Next Branch/Plant
- Source Branch/Plant
- Trip Type
- Load Date
- Volume Unit of Measure
- Weight Unit of Measure
- Vehicle ID
- Shift Code
- Sequence
- Load Line
- Weight/Volume
- Disposition Code
- Load Rack

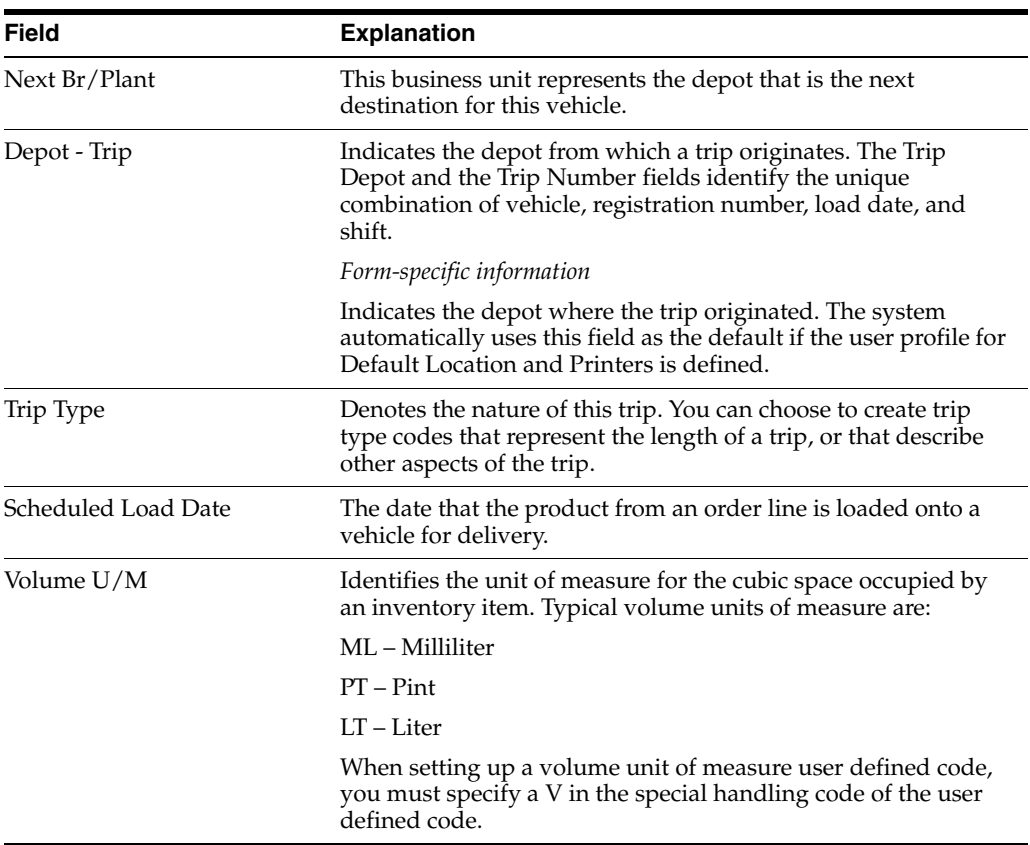

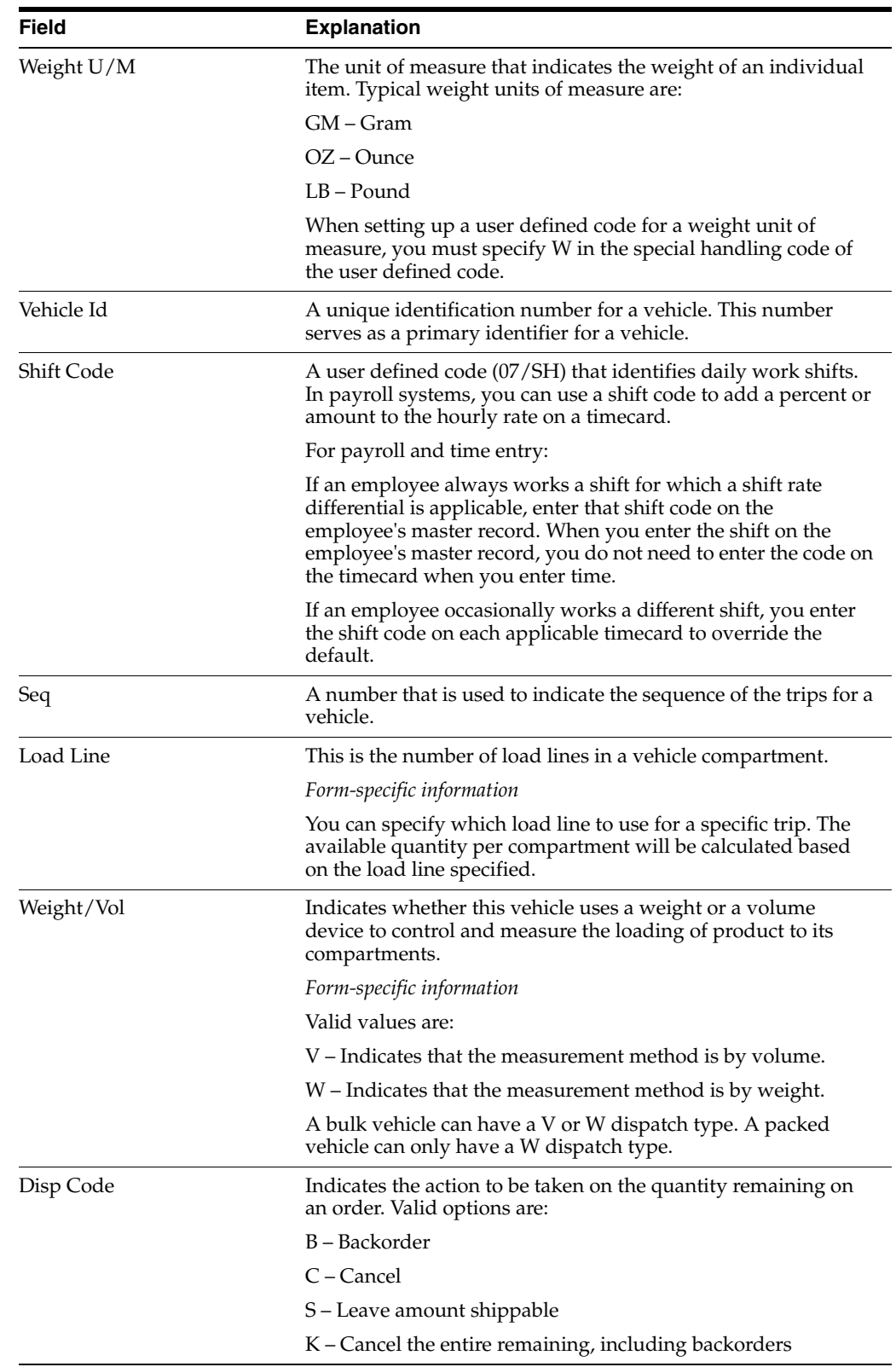

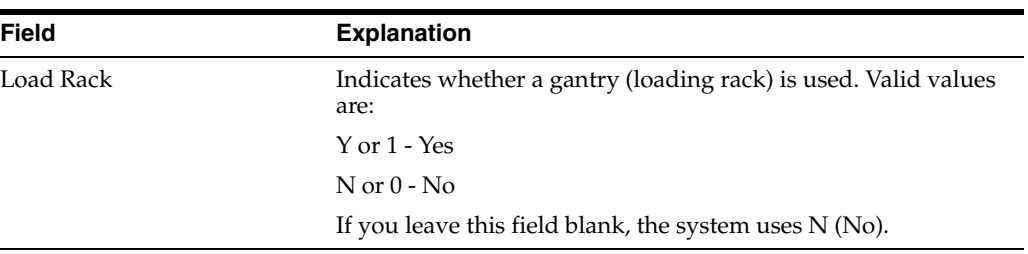

## **4.2.1 What You Should Know About**

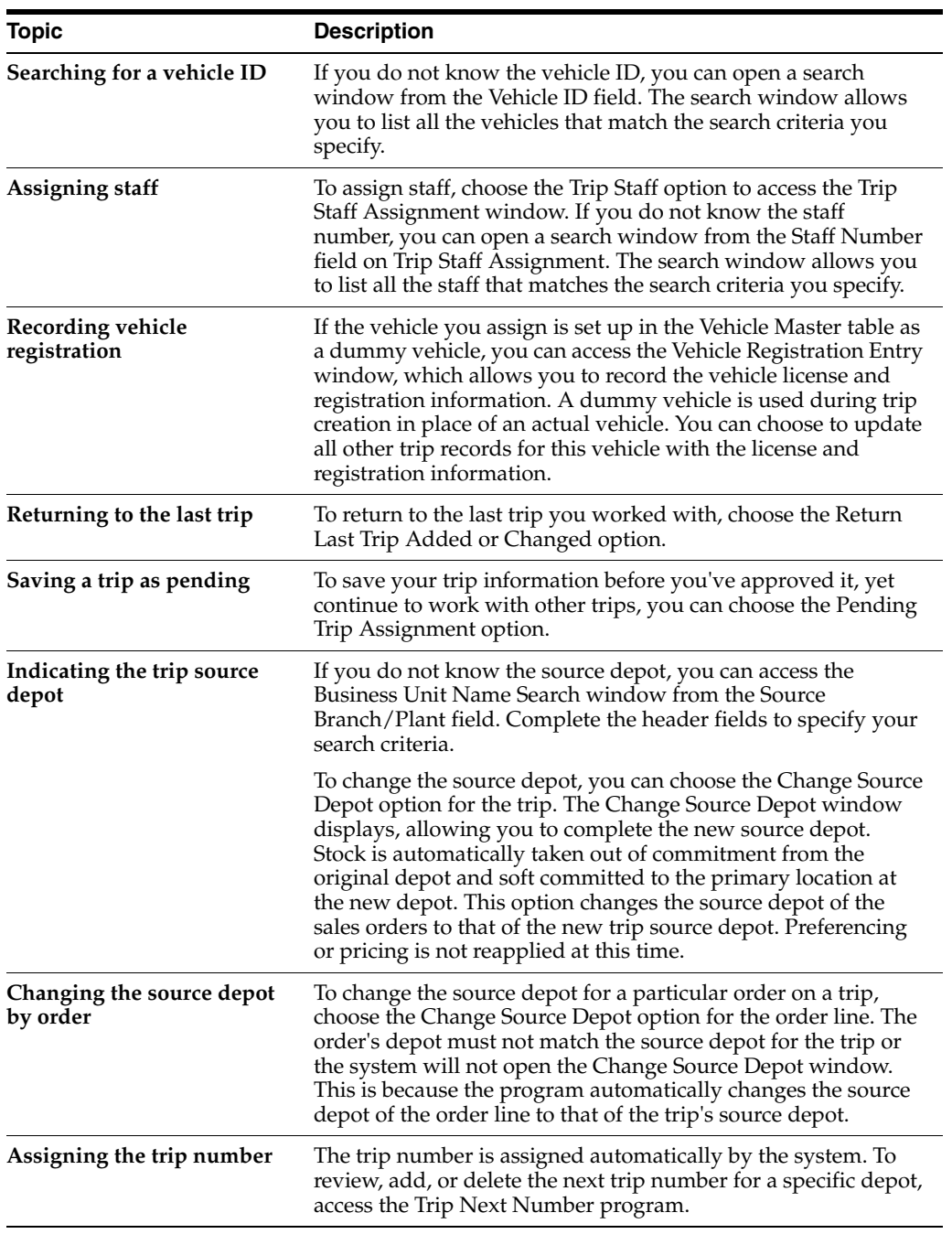

## **4.2.2 Processing Options**

See Section [59.2, "Trip Maintenance \(P49350\)."](#page-356-0)

## <span id="page-42-0"></span>**4.3 Assigning Sales Orders**

After you add a trip, you assemble unassigned sales orders for a trip. You also assign the quantities to be loaded into vehicle compartments and establish the product quantities to deliver to the customer.

You can assign orders with different line types to a trip, such as stocking type, direct ship, and transfer order line types. The inventory relief flag for all lines in a compartment must be the same.

You can assign sales orders in one of the following ways, depending on whether you know the sales order numbers:

- Assign sales orders for a trip
- Search for and assign sales orders for a trip

If you are assigning orders to the trip from tanks containing commingled stock, the owner must be the same for all the order lines in a compartment.

#### **See Also:**

Section [4.2, "Adding a Trip"](#page-38-0) for the processing options for this program.

#### **To assign sales orders for a trip**

If you know the sales order numbers, you can assign sales orders to your trip using the Contractor Load Entry window. This method is used, typically, when the trip products are being loaded onto a contractor's vehicle. The driver of the vehicle provides a list of sales order numbers to the dispatcher, who assigns them to the trip.

When you assign sales orders, you indicate which order lines to load on the vehicle. The system verifies that a prohibited product mix conflict does not exist. If the system detects a prohibited product mix conflict, you must remove the sales order for the conflicting product before you can approve the trip.

On Trip Creation/Maintenance

**1.** Access the Contractor Load Entry window (F8).

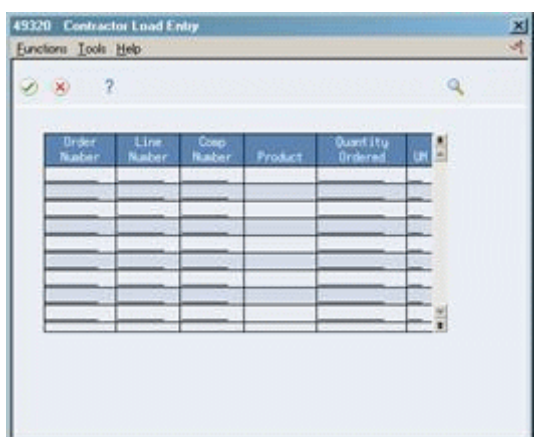

#### *Figure 4–2 Contractor Load Entry window*

- **2.** On Contractor Load Entry, complete the following fields:
	- Order Number
	- Line Number
- **3.** Accept the entries.

The system displays the product information.

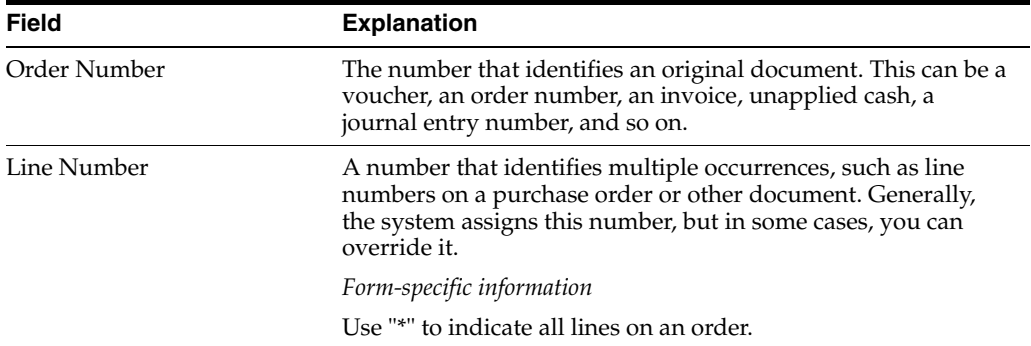

#### **To search for and assign sales orders for a trip**

If you do not know the sales order numbers, you can search for unassigned sales orders using the Dispatcher Workbench program. You can then assign them to trips.

A processing option controls whether the program displays the order or trip information when you access the form. You can toggle between the two modes on the form. You view sales order information to search for unassigned sales orders.

A number of features assist you in locating and identifying specific sales orders in Sales Order Criteria mode. While entering your selection criteria, you can display all records before or after a specific load date, as well as search by status, dispatch group, and many other criteria. You can access the detail area to review customer information, such as the customer name, street address, and city, state, and ZIP code. Additionally, you can review associated text messages that might have been assigned during sales order entry. The Option field next to the order will be highlighted if associated text messages exist. You can only return sales orders with positive quantity shipped values to Trip Creation/Maintenance.

If an order is assigned to a trip before the promised load date, the order information will indicate that the order has already been assigned to a trip and is scheduled to be delivered. Any backordered quantity is indicated for the sales order, and the quantity is displayed in the detail area.

On Trip Creation/Maintenance

**1.** Access Dispatcher Workbench (F10).

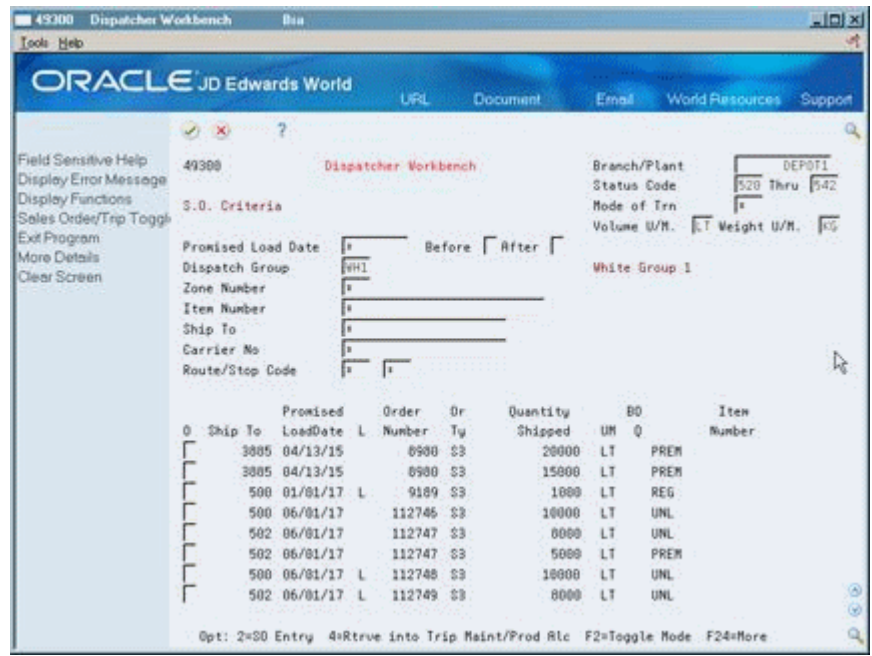

*Figure 4–3 Dispatcher Workbench screen*

- **2.** On Dispatcher Workbench, complete the following fields or accept the default values:
	- Branch/Plant
	- Status Code Next
	- Status Code Thru
	- Mode of Transport
	- Volume Unit of Measure
	- Weight Unit of Measure
- **3.** Type over the information in one or more of the following fields to narrow your search or accept the default value of "\*":
	- **Load Date**
	- Dispatch Group
	- Zone Number
	- Item Number
	- Ship To
	- Carrier Number
	- Route/Stop Code
- **4.** Accept the entries.

The system displays the sales order information.

**5.** Press F4 to access the detail area and view details of each sales order (optional).

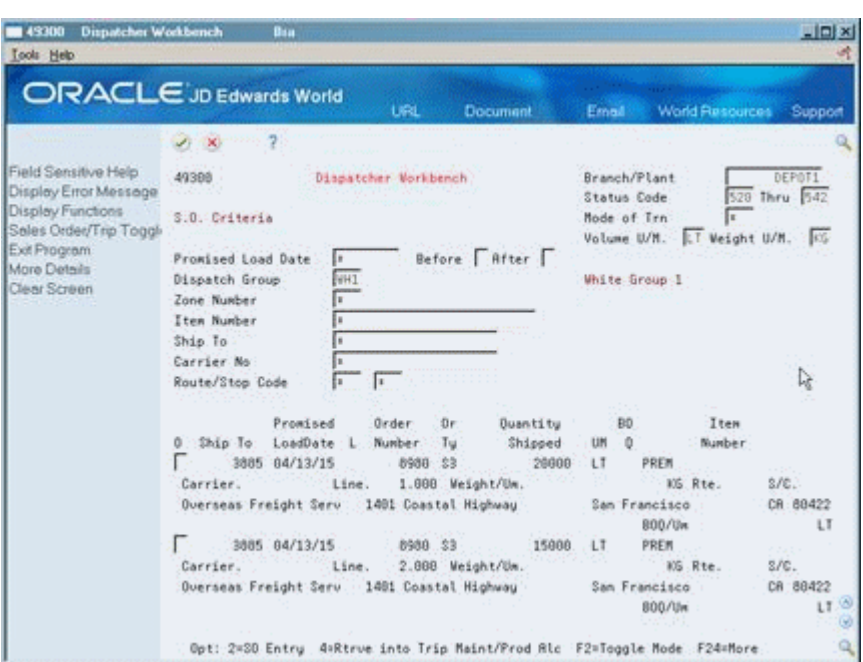

*Figure 4–4 Dispatcher Workbench screen (Detail area)*

- **6.** Choose each sales order you want to assign to the trip.
- **7.** Accept the entries to return to Trip/Creation Maintenance.

The system completes the following fields with the sales order information:

- Order Number
- Product
- Quantity

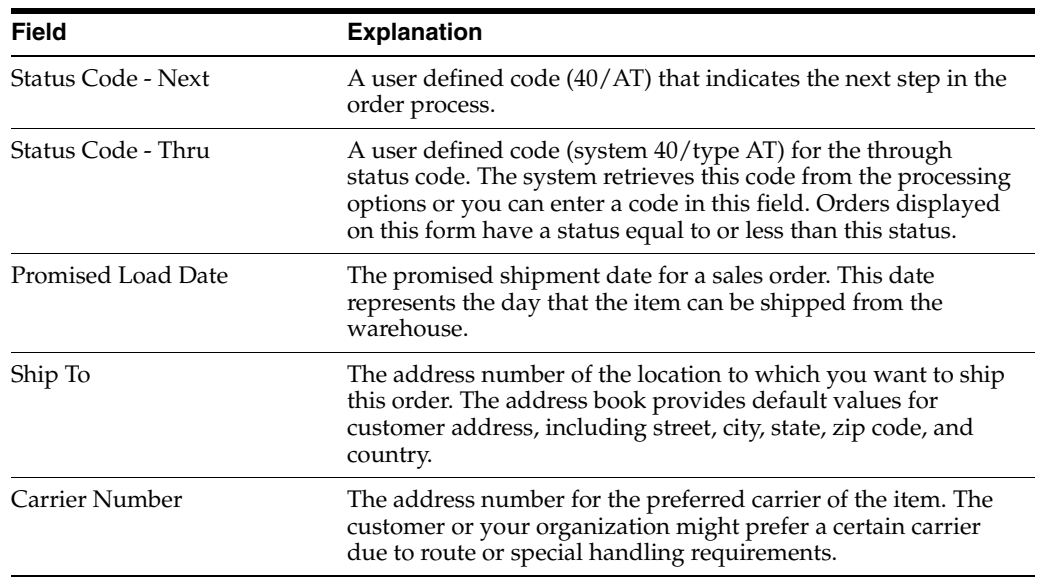

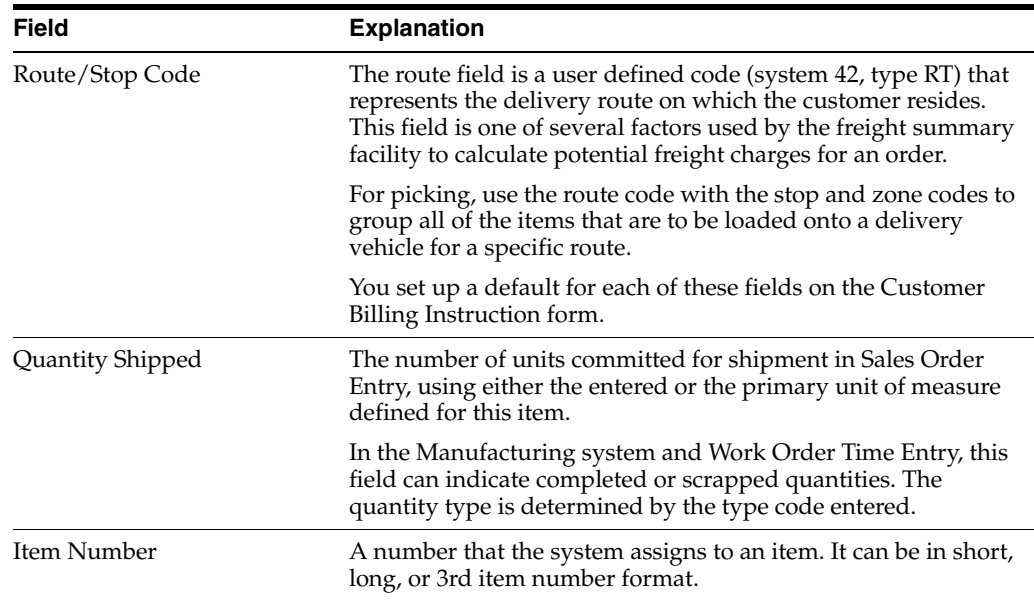

## <span id="page-46-0"></span>**4.4 Assigning Product Quantities for a Trip**

After you create a trip and assign the sales orders, you assign product quantities for a trip to specify the following:

- Which quantities of bulk product to load into which compartments
- Which quantities of packaged product to load onto a vehicle

Vehicles might be set up to not allow multiple orders per compartment. You can specify in a processing option whether to assign order quantities that exactly match the capacity of the compartments for these vehicles. Otherwise, on the Trip Creation/Maintenance form, you can choose to assign products to compartments from left to right as they are listed on the form.

**To assign product quantities for a trip** 

| <b>Trip Creation/Maintenance</b><br>143350<br><b>Tools</b> Help                                                                                                    | Pú<br><b>ORACLE</b> JD Edwards World                                                                                                    | URL<br>Document                                                                                                    | $\Box$ Dix<br><b>World Resources</b><br>Erneil<br>Support                                                                                                    |
|----------------------------------------------------------------------------------------------------|----------------------------------------------------------------------------------------------------|----------------------------------------------------------------------------------------------------|----------------------------------------------------------------------------------------------------|
| Field Sensitive Help<br>Display Error Message<br>Display Functions<br>Exit Program<br>More Details<br>Assign Quantities to Cor<br>Approve Trip Product A<br>Contractor Window<br>Return Last Trip Added<br>Dispatcher Workbench<br>Trip Staff<br>Connected Vehicles<br>Un-Approve Trip Produ-<br>Pending Trip Assignme<br>Vehicle Registration Ent<br>Delivery Sequence Win<br>Change Source Depot<br>Window Lett<br>Window Pight<br>Clear Screen | ×.<br>$\infty$<br>49358<br>г<br><b>Retion Code</b><br>Trip Number<br>Trip Status<br>20<br>$\overline{111}$<br>Vehicle Id<br>Registration<br>Can Vehicle<br>Cum Weight/Vol.<br>0 0<br>Order<br>P S<br>Number<br>Product<br>$0$ ot: | m<br>n<br>$-181$<br><b>Cell</b><br>Trip Creation/Maintenance<br><b>IST</b><br>Tupe<br>Initial<br>Trip Setus<br>Dispatch Grp.<br>WHI.<br>18181<br>Mult Lines<br>v<br>N Driver<br>ō<br>1<br>6888<br><b>Quantitu</b><br>Remainin<br>3=Undo 9=Del F5=Rssign F6=Rpprove F19=Lft F20=Rt | Prior Trip No<br>Б<br>Next Br/Plant<br>DEPOT1<br>DEPOT1<br>Source Br/Plant.<br>06/02/17<br>Load Date<br>Weight U/M.<br>Volume U/M.<br><b>LT</b><br>EG.<br>Shift Code.<br>Šea<br>2<br>Г<br>Load Line<br>Weight/Vol.<br>Б<br>Load Rack<br>Disp Code<br>ž<br>s.<br>4598<br>3668<br>5808<br>5808<br>7009<br>60<br>٩<br>F24=More Keus |

*Figure 4–5 Trip Creation/Maintenance screen*

On Trip Creation/Maintenance. perform one of the following:

- Complete the Units On Board field for each sales order and compartment to assign specific quantities manually.
- Choose the selection to distribute quantities among compartments.

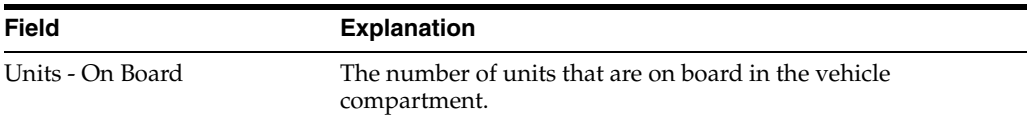

#### **See Also:**

■ Section [4.2, "Adding a Trip"](#page-38-0) for the processing options for this program.

## <span id="page-47-0"></span>**4.5 Approving a Trip**

You approve a trip to store all the trip creation information, such as vehicle and staff, sales orders, and product quantities. The system updates the trip status to approved, indicating that the loading process for the trip can begin.

You can set a processing option to automatically download approved trips to the gantry.

#### **To approve a trip**

On Trip Creation/Maintenance, choose Approve (F6).

|                                                                                                    | s.<br>œ                                                                                                    |                                                                                        | œ                                                                                              | <b>URL</b>                                                          | <b>Document</b><br>$\rightarrow$                            |                                         |                                                        | Email 1                                                                                                |                                       | <b>World Flesources</b>                                                                |                                            | Support     |
|----------------------------------------------------------------------------------------------------|----------------------------------------------------------------------------------------------------|----------------------------------------------------------------------------------------|------------------------------------------------------------------------------------------------|---------------------------------------------------------------------|-------------------------------------------------------------|-----------------------------------------|--------------------------------------------------------|----------------------------------------------------------------------------------------------------|---------------------------------------|----------------------------------------------------------------------------------------|--------------------------------------------|-------------|
| Field Sensitive Help<br>Display Error Message<br>Display Functions<br>Exit Program<br>More Details<br>Assign Quantities to Cor<br>Approve Trip Product A<br>Contractor Window<br>Return Last Trip Added<br>Dispetcher Workbench<br>Trip Staff<br>Connected Vehicles<br>Un-Approve Trip Produ<br>Pending Trip Assignme<br>Vehicle Registration En<br>Delivery Sequence Win<br>Change Source Depot<br>Window Left<br>Window Right<br>Clear Screen | 49358<br><b>Rot fon Code</b><br>Trip Number<br><b>Trip Status</b><br>Vehicle Id<br>Con Vehicle<br>Ð<br>ŭ<br>P.<br>S<br>ft2<br>B1<br>82 | Registration<br>Due Weight/Vol.<br><b>Drder</b><br>Naber<br>112749<br>112748<br>112749 | π<br>40<br>T <sub>12</sub><br>10102<br>N Driver<br><b>Product</b><br>PREM<br><b>UNL</b><br>UN. | Trip Creation/Naintenance<br>Reproved<br>$B$ $I$<br><b>Quantitu</b> | Tupe<br>Dispatch Grp.<br><b>Mult Lines</b><br>ø<br>Remainin | ST.<br><b>UHI</b><br>y.<br>6000<br>5000 | Load Date<br>Load Line<br>Disp Code<br>ż<br>车间<br>4908 | Prior Trip No<br>Next Br/Plant<br>Source Br/PLant.<br>Volume II/H.<br>Shift Code.<br>3<br>5000<br>5000 | LT.<br>ŝ<br>a<br>5000<br>1000<br>4000 | 86/82/17<br>Weight U/H.<br>Seq<br>Weight/Vol.<br><b>Load Rack</b><br>5<br>3000<br>3000 | 7<br>DEPOT1<br>DEPOT!<br>6<br>7000<br>1000 | 妬<br>v<br>N |

*Figure 4–6 Approved Trip Creation/Maintenance screen*

#### **4.5.1 What You Should Know About**

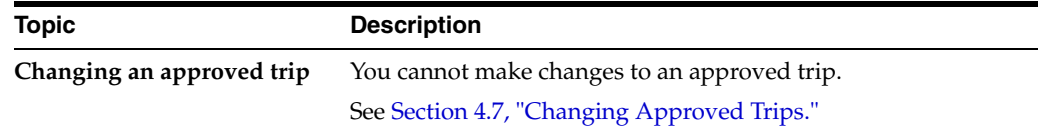

#### **See Also:**

■ Section [4.2, "Adding a Trip"](#page-38-0) for the processing options for this program.

## <span id="page-48-0"></span>**4.6 Assigning the Delivery Sequence**

When you have multiple Ship To addresses for sales orders on a trip, you must assign the delivery sequence of the ship to addresses on the trip. An example of multiple Ship To addresses is a trip with more than one sales order and each sales order has a different Ship To address.

When you approve a trip with more than one Ship To address on Trip/Creation Maintenance, the Delivery Sequence Entry window automatically displays. The window lists a system-generated delivery sequence. You can accept the system-generated delivery sequence or change it.

#### **To assign the delivery sequence**

On Trip Creation/Maintenance

**1.** Approve a trip with more than one Ship To address.

See Section [4.5, "Approving a Trip."](#page-47-0)

The Delivery Sequence Entry window displays.

*Figure 4–7 Delivery Sequence Entry window*

| $2 - 8$              | $\overline{z}$ |                             |          |
|----------------------|----------------|-----------------------------|----------|
| Delivery<br>lequence | Ship Naber     | <b>Name/Rodress</b>         | <b>A</b> |
|                      |                | 00000510 City Fuels Limited |          |
|                      | 0000640        | <b>RI Notor Garage</b>      |          |
|                      |                |                             |          |
|                      |                |                             |          |
|                      |                |                             |          |
|                      |                |                             |          |
|                      |                |                             |          |
|                      |                |                             |          |
|                      |                |                             |          |
|                      |                |                             |          |

- **2.** On Delivery Sequence Entry, complete the following field for each Ship To address or accept the system-generated delivery sequence:
	- Delivery Sequence

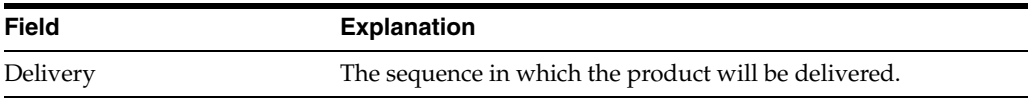

## **4.6.1 What You Should Know About**

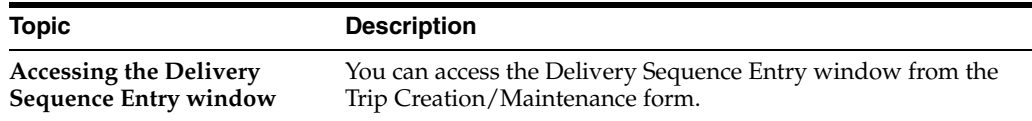

#### **See Also:**

Section [4.2, "Adding a Trip"](#page-38-0) for the processing options for this program.

## <span id="page-49-1"></span><span id="page-49-0"></span>**4.7 Changing Approved Trips**

To accommodate your depot operations, you might need to make changes to the trips you have created, such as changing the driver or source depot. If the trip has been approved, you must first unapprove it before you can make changes. Otherwise, you can make changes as necessary. Unapproving a trip puts the trip in a pending status, allowing you to make changes. Then, you can approve the trip again.

#### **To change approved trips**

On Trip Creation/Maintenance

- **1.** Locate a trip.
- **2.** Choose the Unapprove Trip Product Assignments option.

The trip status changes from Approved to Pending Trip.

**3.** Change the information as needed.

#### **See Also:**

■ Section [4.2, "Adding a Trip"](#page-38-0) for the processing options for this program.

# **Part II**

# **Preload Documents**

This part contains these chapters:

- Chapter [5, "Work with the Trip Sequence,"](#page-54-0)
- Chapter [6, "Download Selected Trips to the Gantry,"](#page-60-0)
- Chapter [7, "Overview to Preload Documents."](#page-62-0)

# <span id="page-54-0"></span>**Work with the Trip Sequence**

This chapter contains these topics:

- Section [5.1, "Working with the Trip Sequence,"](#page-54-1)
- Section [5.2, "Reviewing Trip Sequence Information,"](#page-54-2)
- Section [5.3, "Changing Trip Sequence Information,"](#page-55-0)
- Section [5.4, "Adding a New Trip to the Sequence."](#page-57-0)

## <span id="page-54-1"></span>**5.1 Working with the Trip Sequence**

The trip sequence is the order of trips scheduled for a vehicle for a particular load date and shift. You assign the trip sequence when you create a trip for a vehicle.

To manage your depot operations, you can review or make changes to the trip sequence for vehicles, as necessary. You can also add a new trip to the sequence of trips.

This section contains the following:

- Reviewing Trip Sequence Information
- Changing Trip Sequence Information
- Adding a New Trip to the Sequence

#### **5.1.1 Before You Begin**

Create a trip and specify the trip sequence. See Section [4.1, "Creating a Trip."](#page-36-1)

## <span id="page-54-2"></span>**5.2 Reviewing Trip Sequence Information**

#### **Navigation**

**From Load and Delivery Management (G49), choose Dispatcher Activities**

#### **From Dispatcher Activities (G4911), choose Trip Sequence Inquiry**

As part of your routine depot operations, you might want to review the trip sequence of vehicles assigned to a depot for a specific load date and shift. Alternatively, you can review trip information for all depots and shifts.

#### **To review trip sequence information**

On Trip Sequence Inquiry

|                               | URL                 | <b>Document</b>                                                                             | Email                      |                                                              | Support          |                                                                          |
|-------------------------------|---------------------|---------------------------------------------------------------------------------------------|----------------------------|--------------------------------------------------------------|------------------|--------------------------------------------------------------------------|
| - 7<br>$\mathcal{S}$ $\times$ |                     |                                                                                             |                            |                                                              |                  |                                                                          |
| 49371                         |                     |                                                                                             |                            |                                                              |                  |                                                                          |
| Trip Depot<br>Mode of Trn     | DEPOT1              | No Shift                                                                                    |                            |                                                              |                  |                                                                          |
|                               |                     |                                                                                             |                            |                                                              |                  |                                                                          |
| DEPOT1                        | DEPOT1<br>TC1       |                                                                                             |                            | 1.00                                                         |                  |                                                                          |
| DEPOT1                        | DEPOT1 TRK          |                                                                                             |                            | 1.00                                                         |                  |                                                                          |
|                               |                     |                                                                                             |                            |                                                              |                  |                                                                          |
|                               |                     |                                                                                             |                            |                                                              |                  | $\frac{1}{2}$                                                            |
|                               | O Source Depot<br>г | <b>ORACLE</b> JD Edwards World<br>Load Date / Shift.<br>Next Depot<br>Opt: 1=Vehicle Master | $02/06/17$ /<br>Vehicle ID | Trip Sequence Inquiry<br>Transport by road<br>24.40<br>23.40 | Trip No. St Seq. | World Resources<br>Registration/<br>License No.<br>N 30101<br>N 11101969 |

*Figure 5–1 Trip Sequence Inquiry screen*

- **1.** Complete the following fields:
	- Trip Depot
	- Mode of Transport
	- Load Date
- **2.** Complete the following optional field:
	- Shift Code
- **3.** Review the information displayed.

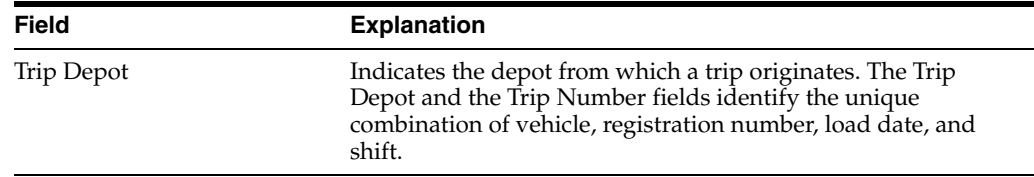

#### **5.2.1 Processing Options**

See Section [59.3, "Trip Sequence Inquiry \(P49371\)."](#page-358-0)

## <span id="page-55-0"></span>**5.3 Changing Trip Sequence Information**

#### **Navigation**

**From Load and Delivery Management (G49), choose Dispatcher Activities**

#### **From Dispatcher Activities (G4911), choose Trip Sequence Maintenance**

As part of your daily operations, you might need to change the trip sequence. For example, a customer might need a delivery earlier in the day than expected or you might need to accommodate changes in driving conditions. You can also change the shift or vehicle for a particular trip. For example a truck might require maintenance and you must schedule a different truck.

You can change the sequence of all the trips scheduled for a vehicle at the same time, as well as change the vehicle or shift.

If you use an automated gantry system, you can set a processing option to automatically re-send loading information for trips that have previously been downloaded, but since changed.

#### **To change trip sequence information**

On Trip Sequence Maintenance

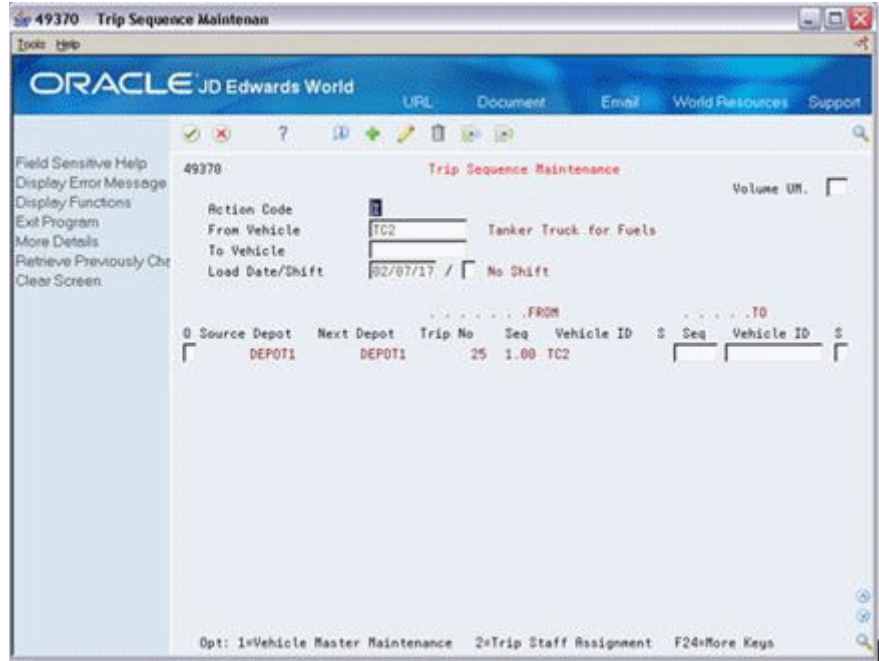

*Figure 5–2 Trip Sequence Maintenance screen*

- **1.** Complete the following fields to locate a trip sequence for a vehicle:
	- From Vehicle
	- To Vehicle
	- Load Date
- **2.** Complete the following optional field:
	- Shift
- **3.** Complete one or more of the following fields, as necessary, to change the trip sequence information:
	- **Sequence**
	- Vehicle ID
	- **Shift Code**

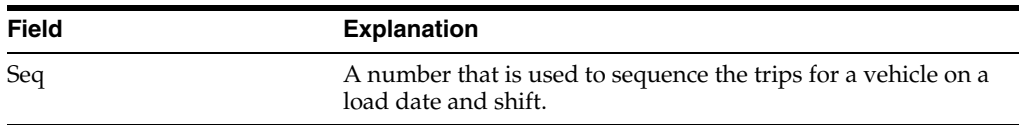

## **5.3.1 What You Should Know About**

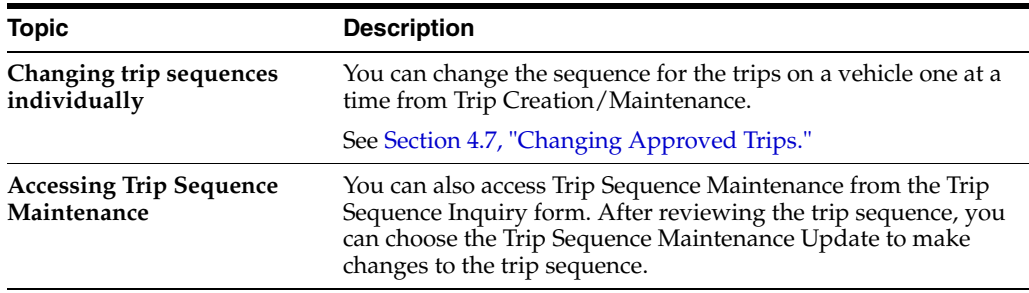

## **5.3.2 Processing Options**

See Section [59.4, "Trip Sequence Maintenance \(P49370\)."](#page-358-1)

## <span id="page-57-0"></span>**5.4 Adding a New Trip to the Sequence**

#### **Navigation**

**From Load and Delivery Management (G49), choose Dispatcher Activities**

#### **From Dispatcher Activities (G4911), choose Trip Sequence Maintenance**

You might need to insert a new trip between two existing trips.

For example, you want to insert Trip 269 between Trip 270 and Trip 271. To do so, you change the trip sequence number of Trip 269 to a sequence number that is between 1 and 2, such as 1.5.

The following illustrates inserting a trip.

#### *Figure 5–3 Inserting a Trip*

Trip 270 - Sequence 1

 $\leftarrow$  Trip 269 - Sequence 1.5

Trip 271 - Sequence 2

#### **To add a new trip to the sequence**

On Trip Sequence Maintenance

- **1.** Locate the trip sequence for the vehicle.
- **2.** Complete the following field for the trip you want to insert:
	- **Sequence**
- **3.** Accept the changes.

The program incorporates the new information in the From fields and reorders the display according to the new sequence.

# <span id="page-60-0"></span>**Download Selected Trips to the Gantry**

This chapter contains the topic:

Section [6.1, "Downloading Selected Trips to the Gantry."](#page-60-1)

## <span id="page-60-1"></span>**6.1 Downloading Selected Trips to the Gantry**

#### **Navigation**

**From Load and Delivery Management (G49), choose Dispatcher Activities**

**From Dispatcher Activities (G4911), choose Dispatcher Workbench**

One method of downloading trip information to the gantry system is to select specific trips from the Dispatcher Workbench. Dispatcher Workbench allows you to search for trips at a specific status, such as "approve."

#### **To download selected trips to the gantry**

On Dispatcher Workbench

#### *Figure 6–1 Dispatcher Workbench screen*

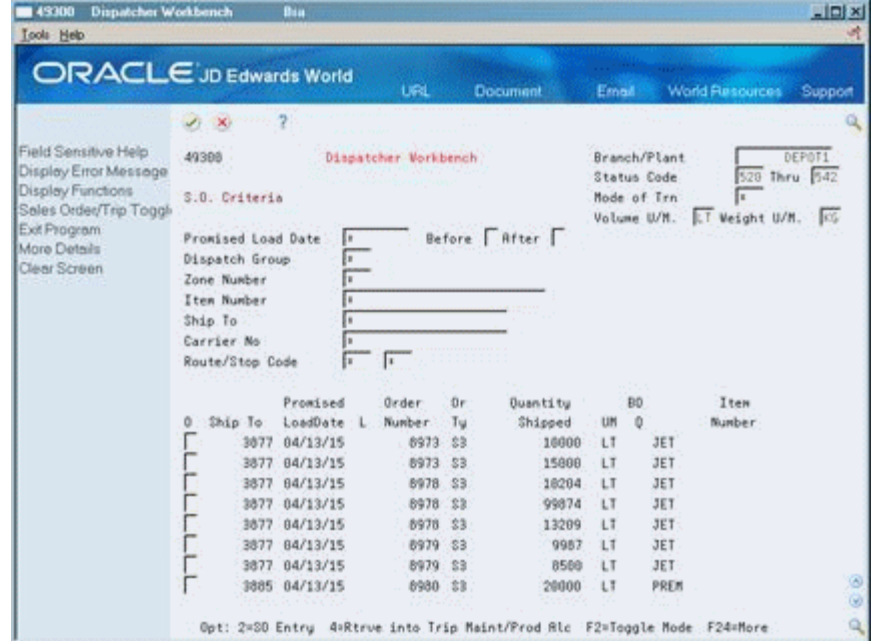

- **1.** Complete the following fields based on your search criteria or accept the default values to locate trips:
	- Branch/Plant
	- Trip Status
	- Mode of Transport
	- Load Date
	- Shift
	- Dispatch Group
	- Vehicle ID
	- Carrier Number
- **2.** Choose the Gantry/Loading Rack Download option for the trips you select.

### **6.1.1 What You Should Know About**

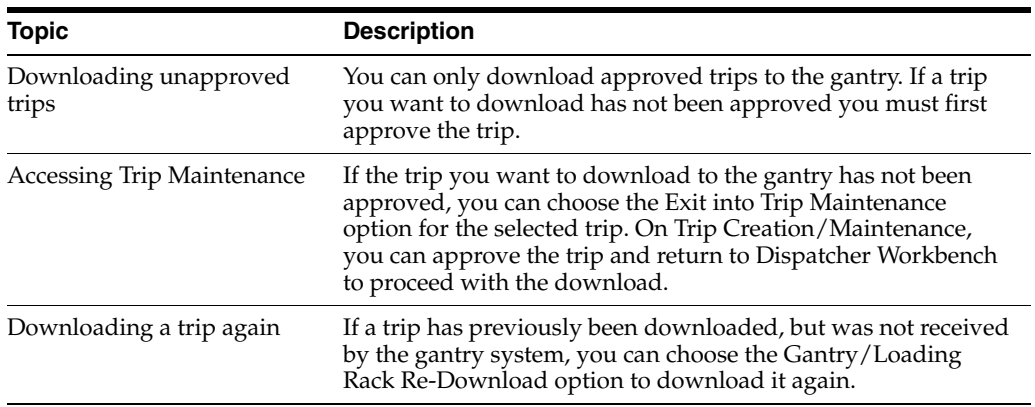

## **6.1.2 Processing Options**

See Section [59.5, "Dispatcher Work Bench \(P49300\)."](#page-359-0)

**7**

# <span id="page-62-0"></span>**Overview to Preload Documents** <sup>7</sup>

This chapter contains these topics:

- Section [7.1, "Objectives,"](#page-62-1)
- Section [7.2, "About Preload Documents."](#page-62-2)

## <span id="page-62-1"></span>**7.1 Objectives**

- To understand the types of preload documents for both bulk and packaged products and for trips or sales orders
- To print picking tickets
- To print the trip worksheet
- To print loading notes

## <span id="page-62-2"></span>**7.2 About Preload Documents**

Use preload documents to pick or load products for delivery. Preload documents provide information, such as picking locations and product quantities, prior to loading. The vehicle operator uses the trip worksheet to record information while on a trip.

# **Part III**

# **Load and Delivery Confirmation**

This part contains these chapters:

- Chapter [8, "Print Preload Documents,"](#page-66-0)
- Chapter [9, "Overview to Load and Delivery Confirmation,"](#page-74-0)
- Chapter [10, "Understand Quality Testing,"](#page-76-1)
- Chapter [11, "Confirm a Load by Trip,"](#page-78-0)
- Chapter [12, "Confirm Load and Delivery,"](#page-90-0)
- Chapter [13, "Confirm Delivery,"](#page-104-0)
- Chapter [14, "Enter Aviation and Marine Information,"](#page-130-0)
- Chapter [15, "Enter Additional Charges,"](#page-136-0)
- Chapter [16, "Understand Gantry Loading,"](#page-140-0)
- Chapter [17, "Download Gantry Information."](#page-146-0)

## <span id="page-66-0"></span>**Print Preload Documents**

This chapter contains these topics:

- Section [8.1, "Printing Preload Documents,"](#page-66-1)
- Section [8.2, "Printing Picking Tickets,"](#page-66-2)
- Section [8.3, "Printing the Trip Worksheet,"](#page-68-0)
- Section [8.4, "Printing Loading Notes."](#page-69-0)

## <span id="page-66-1"></span>**8.1 Printing Preload Documents**

Preload documents, such as picking tickets and loading notes, provide information that staff use to pick or load products for delivery. You print these documents to specify the picking locations and product quantities to be loaded for trips or sales orders. The vehicle operator uses the trip worksheet to record arrival and departure information while on a trip.

Complete the following optional tasks:

- Printing Picking Tickets
- Printing the Trip Worksheet
- Printing Loading Notes

#### **8.1.1 Before You Begin**

- Verify that you have a sales order entered in the system
- Verify that you have assigned sales orders to a trip, if applicable

#### **See Also:**

■ Section [19.1, "Printing Delivery Documents"](#page-152-0) for information on printing the delivery documents prior to load confirm.

## <span id="page-66-2"></span>**8.2 Printing Picking Tickets**

A picking ticket identifies the following:

- The specific stocking locations from which staff should pick packaged products
- The staging area, if applicable, that should receive the products in preparation for loading

You print a picking ticket after a packaged goods order has been entered and assigned to a trip. In the processing options, you can specify whether to hard commit inventory upon printing the picking ticket.

Complete the following tasks:

- Print the packaged picking ticket by trip
- Print the packaged picking ticket by order

#### **See Also:**

■ Working With Picking Documents in the *JD Edwards World Sales Order Management Guide*.

#### **To print the packaged picking ticket by trip**

#### **Navigation**

**From Load and Delivery Management (G49), choose Picking/Loading Operations**

#### **From Picking and Loading Operations (G4912), choose Packaged Picking Ticket**

Packaged Picking Ticket is a trip-based program. In the processing options of this report writer program, you must select the range of status codes representing the sales orders you want to include. Also, you can select the range of status codes for trips.

#### *Figure 8–1 Picking Ticket*

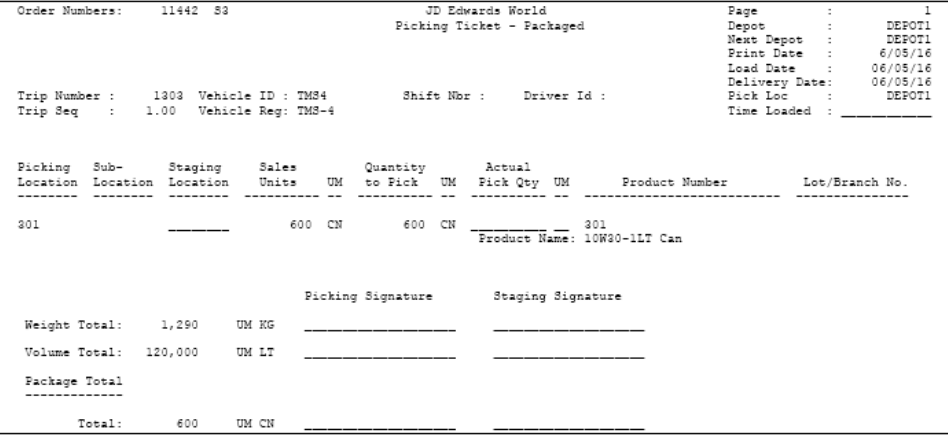

#### **8.2.1 Processing Options**

See Section [60.1, "Picking Ticket - Packaged \(P49430\)."](#page-360-0)

**To print the packaged picking ticket by order** 

#### **Navigation**

**From Sales Order Management (G42), choose Sales Order Processing** 

#### **From Sales Order Processing (G4211), choose Print Pick Slips**

In the processing options of this report writer program, you must select the range of status codes representing the sales orders you want to include.

JD Edwards World  $P<sub>ave</sub>$ Pick Slip #. . 13927 PICK SLIP Date  $6/05/16$ Date<br>Customer No -<br>Ship To No -<br>Order Number -<br>Related B O -540<br>540 11491-000 30 Related P.O. - $\mathtt{Brn}/\mathtt{Plt}$ DEPOT1 Sold To: Al Motor Garage Ship To: Al Motor Garage 523 Repair Street 523 Repair Street Bakersfield CA 92626 Bakersfield CA 92626 Customer P.O. Ord Date Promised<br>06/05/16 06/05/16  $F.0.B.$ Ship Inst .......... --------------Item Number/Location, Lot Line Description  $10\mathtt{W40-1LT} \mathtt{ Can} \qquad \qquad 401 \qquad \qquad 1.000$ 1000 CN  $1.2000$   $1,200.00$  ${\tt Per}$  CN

*Figure 8–2 Pick Slip*

## <span id="page-68-0"></span>**8.3 Printing the Trip Worksheet**

#### **Navigation**

**From Load and Delivery Management (G49), choose Delivery Operations**

**From Delivery Operations (G4913), choose Trip Worksheet**

Print the trip worksheet for the vehicle operator to record data while on a trip, such as arrival and departure times for each delivery address and stop times for maintenance. You can use this information to evaluate vehicle and driver efficiency. You can also use it to calculate freight charges, based on the actual mileage of the vehicle. When the driver returns with the completed worksheet, you enter the information on the Record Trip Worksheet Information form.

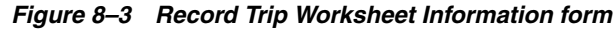

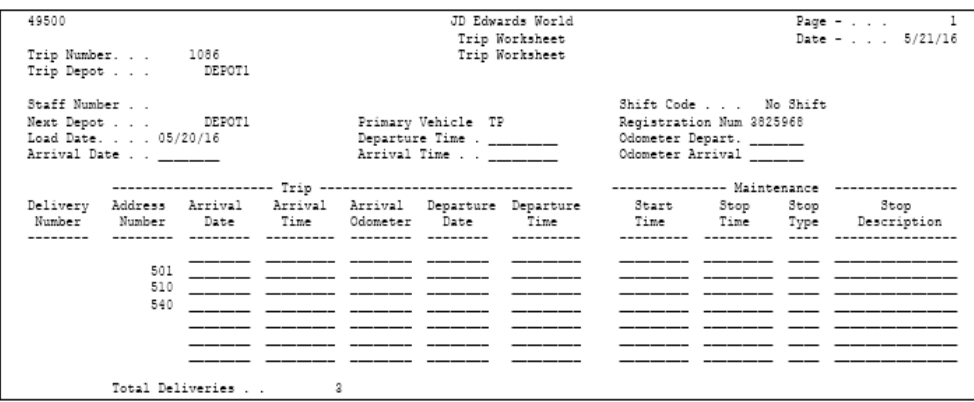

## **8.3.1 What You Should Know About**

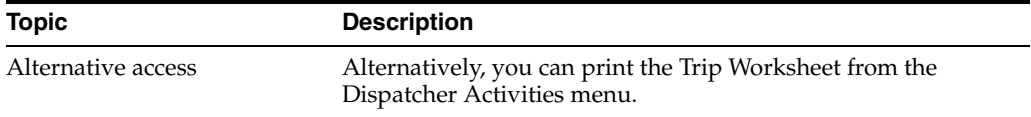

#### **See Also:**

- Section [13.3, "Confirming Bulk Delivery,"](#page-110-0)
- Section [13.5, "Confirming Packaged Delivery,"](#page-124-0)
- Section [13.7, "Recording Trip Worksheet Information."](#page-127-0)

### **8.3.2 Processing Options**

See Section [60.2, "Trip Worksheet \(P49500\)."](#page-361-0)

## <span id="page-69-0"></span>**8.4 Printing Loading Notes**

A loading note provides the loading instructions for a trip or sales order. You print a loading note to specify the products and quantities to load onto a vehicle for delivery or onto a loading dock for pickup.

Complete the following tasks to print loading notes:

- Print a bulk loading note by trip
- Print a bulk loading note by sales order
- Print a packaged loading note by trip
- Print a packaged loading note by sales order

A loading note for a trip provides information about assigned deliveries on a trip. A loading note for a sales order provides information by Sold To and Ship To address.

#### **8.4.1 Printing Bulk Loading Note by Trip**

#### **Navigation**

**From Load and Delivery Management (G49), choose Picking/Loading Operations**

**From Picking and Loading Operations (G4912), choose Bulk Loading Note - Trip**

Use Bulk Loading Note - Trip to specify the bulk products and quantities to load onto a vehicle for a trip. This loading note provides additional information, such as temperature and density information, for the products. The loading note also serves to transfer responsibility for the products to the vehicle operator.

| 49400<br>Order Number Ship To Customer      |                                                            |                                                                                                    | JD Edwards World<br>Bulk Loading Note             |                    | Trip Depot : DEPOT1                                                                                                    |
|---------------------------------------------|------------------------------------------------------------|----------------------------------------------------------------------------------------------------|---------------------------------------------------|--------------------|----------------------------------------------------------------------------------------------------|
|                                             | 11427 S3 City Fuels Limited<br>11428 S3 City Fuels Limited |                                                                                                    |                                                   |                    | Next Depot : DEPOT1<br>Print Date : 6/05/16<br>Load Date. : 06/05/16<br>Time Loaded. . : _____                                         |
|                                             |                                                            | Trip Number: 1301 Vehicle Id : T13<br>Trip Seq: 1.00 Reg. No. : 10101                                | Driver :<br>Contractor: Model Energy & Chemical C |                    | Shift number<br>$\sim$                                                                                                    |
|                                             |                                                            | To Load UM Preloaded UM Load Qty UM Number                                                           |                                                   |                    | Quantity Quantity Actual Product Plan Act Tank/ Current T Current T Obs. T Obs. T<br>Comp Comp Prod Loc Temp y Density y Temp y Dens.y |
| 5000 KG<br>Scheduled Qty:                   |                                                            | $\frac{1}{1}$ REG<br>Scheduled Otv: 5000 KG Product Name :                                           |                                                   |                    | 1 TKREG1 25.00 C 700.0 A ____ _ __ _                                                                                                   |
| 2000 KG<br>Scheduled Otv:<br>Scheduled Otv: |                                                            | Product Name : Leaded Fuel<br>$\frac{1}{1}$ REG<br>2000 KG Product Name :                            |                                                   |                    | 2 TKREG1 25.00 C 700.0 A ____ _ __ _                                                                                                   |
| 4000 KG<br>Scheduled Qty:<br>Scheduled Qty: |                                                            | Product Name : Leaded Fuel<br>4000 KG Product Name :<br>Product Name : Unleaded Fuel                 |                                                   |                    | 3 TKUNL1 15.00 C 745.0 A _____                                                                                                    |
| 4000 KG<br>Scheduled Qtv:<br>Scheduled Otv: |                                                            | <b>EXAMPLE THE STATE OF STATE OF STATE</b><br>4000 KG Product Name :<br>Product Name : Unleaded Fuel |                                                   |                    | 4 TKUNL1 15.00 C 745.0 A                                                                                                    |
| 2500 KG<br>Scheduled Otv:<br>Scheduled Otv: |                                                            | UNL UNL<br>2500 KG Product Name :<br>Product Name : Unleaded Fuel                                    |                                                   |                    | 5 TKUNL1 15.00 C 745.0 A ______                                                                                                    |
| KG<br>Scheduled Qtv:<br>Scheduled Otv:      |                                                            | KG Product Name :<br>Product Name :                                                                  |                                                   |                    | 6 TKUNL1 15.00 C 745.0 A                                                                                                    |
|                                             |                                                            |                                                                                                    | Checker Signatures:                               | Driver Signatures: |                                                                                                    |
| Weight Total                                |                                                            | 17,500 U/M KG                                                                                        |                                                   |                    |                                                                                                    |
| Volume Total                                |                                                            | 21,999 U/M LT                                                                                        |                                                   |                    |                                                                                                    |

*Figure 8–4 Bulk Loading Note*

#### **8.4.2 Processing Options**

See Section [60.3, "Bulk Loading Note \(P49400\)."](#page-361-1)

#### **8.4.3 Printing Bulk Loading Note by Sales Order**

#### **Navigation**

**From Load and Delivery Management (G49), choose Picking/Loading Operations**

#### **From Picking and Loading Operations (G4912), choose Bulk Loading Note - Order**

Use Bulk Loading Note - Order to specify the bulk products and quantities to load onto a vehicle for a sales order not assigned to a trip. This loading note provides additional information, such as temperature and density information, for the products. The loading note also serves to transfer responsibility for the products to the purchaser.

| 49410<br>Order Number<br>11433 53<br>Ship To Customer<br>Al Motor Garage<br>523 Repair Street<br>Bakersfield CA 92626                                                                                                    |                              | JD Edwards World<br>Bulk Loading Note<br>For Orders | Page : 2<br>Branch/Plant DEPOT1<br>Print Date : 6/05/16<br>Load Date. : 06/05/16<br>Time Loaded. . : _____ |  |  |
|----------------------------------------------------------------------------------------------------|------------------------------|-----------------------------------------------------|----------------------------------------------------------------------------------------------------|--|--|
| Quantity Actual<br>To Load UM Loaded Quantity UM Number                                                                                                    |                              | Product                                             | Tank/ Current T Current T Observed T Observed T<br>Prod Loc Temp y Density y Temp y Density y              |  |  |
| $\begin{minipage}{.4\linewidth} \textbf{20000} & \textbf{LT} & \textbf{---} & \textbf{---} & \textbf{---} & \textbf{---} & \textbf{---} \\ \textbf{11.4} & \textbf{12.5} & \textbf{13.6} & \textbf{14.7} & \textbf{15.8} & \textbf{15.9} \\ \textbf{16.6} & \textbf{18.8} & \textbf{19.9} & \textbf{19.1} & \textbf{19.1} & \textbf{19.1} \\ \textbf{19.1} & \textbf{19.1} & \textbf{19.1} & \textbf{1$ | Product Name : Unleaded Fuel |                                                     | TKUNL1 15.00 C 745.0 A ______ _ _____ _                                                                    |  |  |
|                                                                                                    |                              | Checker Signatures:                                 | Driver Signatures:                                                                                         |  |  |
| Weight Total                                                                                                    | 14,900 U/M KG                |                                                     |                                                                                                    |  |  |
| Volume Total<br>49410<br>Order Number<br>Ship To Customer                                                                                                    | 20,000 U/M LT                | JD Edwards World<br>Bulk Loading Note<br>For Orders | Branch/Plant DEPOT1<br>Print Date : 6/05/16<br>Load Date. :<br>Time Loaded. . :                            |  |  |
| Actual<br>Quantity<br>To Load UM Loaded Quantity UM Mumber                                                                                                    |                              | Product                                             | Tank/ Current T Current T Chserved T Chserved T<br>Prod Loc Temp y Density y Temp y Density y              |  |  |
| *************** TOTALS ****************                                                                                                    |                              |                                                     | Checker Signatures: [1991] Driver Signatures:                                                              |  |  |
| Weight Total                                                                                                    | 14,900 U/M KG                |                                                     |                                                                                                    |  |  |
| Volume Total                                                                                                    | 20,000 U/M LT                |                                                     |                                                                                                    |  |  |

*Figure 8–5 Bulk Loading Notes - Order*

## **8.4.4 Processing Options**

See Section [60.4, "Bulk Loading Note - Orders \(P49410\)."](#page-362-0)

### **8.4.5 Printing Packaged Loading Note by Trip**

#### **Navigation**

**From Load and Delivery Management (G49), choose Picking/Loading Operations**

#### **From Picking and Loading Operations (G4912), choose Packaged Loading Note - Trip**

Use Packaged Loading Note - Trip to specify the packaged products and quantities to load onto a vehicle for a trip. This loading note also specifies the loading order of the products. Typically, packaged goods are loaded in a specific order to facilitate the delivery schedule. The loading note also serves to transfer responsibility for the products to the vehicle operator.
| Order Numbers:                       |       | 11442 33      |           |          |        |                              | JD Edwards World        |     |                  |                                                |                   |                  |
|--------------------------------------|-------|---------------|-----------|----------|--------|------------------------------|-------------------------|-----|------------------|------------------------------------------------|-------------------|------------------|
|                                      |       |               |           |          |        |                              |                         |     |                  | Page                                           | ÷                 |                  |
|                                      |       |               |           |          |        | Packaged Loading Note - Trip |                         |     |                  | Depot                                          |                   | DEPOTI<br>DEPOTI |
|                                      |       |               |           |          |        |                              |                         |     |                  | Next Depot<br>Print Date                       | ÷                 | 6/05/16          |
|                                      |       |               |           |          |        |                              |                         |     |                  |                                                |                   |                  |
|                                      |       |               |           |          |        |                              |                         |     |                  | Load Date                                      | <b>Contractor</b> | 06/05/16         |
|                                      |       |               |           |          |        |                              |                         |     |                  | Delivery Date From: 06/05/16                   |                   |                  |
| Trip Number : 1303 Vehicle Id : TMS4 |       |               |           |          |        |                              | Shift Nbr : Driver Id : |     |                  | Time Loaded                                    |                   |                  |
| Trip Seq : 1.00 Veh Reg No : TMS-4   |       |               |           |          |        |                              |                         |     |                  |                                                |                   |                  |
| Delivery Seq:                        |       |               |           |          |        |                              |                         |     |                  |                                                |                   |                  |
| Ship To : 540 Al Motor Garage        |       |               |           |          |        |                              |                         |     |                  |                                                |                   |                  |
|                                      |       |               |           |          |        |                              |                         |     |                  |                                                |                   |                  |
|                                      | Sales |               |           | Quantity |        | Actual                       |                         |     |                  |                                                |                   | $Sub-$           |
|                                      | Units | UM            |           | To Load  | UM     | Load Qty                     |                         | UM  |                  | Product Number Lot/Batch Nbr Location Location |                   |                  |
|                                      |       |               |           |          |        |                              |                         |     |                  |                                                |                   |                  |
|                                      |       |               |           |          |        |                              |                         |     |                  |                                                |                   |                  |
|                                      |       | 600 CN        |           |          | 600 CN |                              |                         | 301 |                  |                                                | 301               |                  |
|                                      |       |               |           |          |        |                              |                         |     | 10W30-1LT Can    |                                                |                   |                  |
|                                      |       |               |           |          |        |                              |                         |     |                  |                                                |                   |                  |
|                                      |       |               |           |          |        |                              |                         |     |                  |                                                |                   |                  |
|                                      |       |               |           |          |        | Checker Signature            |                         |     | Driver Signature |                                                |                   |                  |
| Weight Total:                        |       | 1,290 UM KG   |           |          |        |                              |                         |     |                  |                                                |                   |                  |
|                                      |       |               |           |          |        |                              |                         |     |                  |                                                |                   |                  |
| Volume Total:                        |       | 120,000 UM LT |           |          |        |                              |                         |     |                  |                                                |                   |                  |
|                                      |       |               |           |          |        |                              |                         |     |                  |                                                |                   |                  |
| Package Total:                       |       |               |           |          |        |                              |                         |     |                  |                                                |                   |                  |
| --------------                       |       |               |           |          |        |                              |                         |     |                  |                                                |                   |                  |
|                                      |       |               |           |          |        |                              |                         |     |                  |                                                |                   |                  |
|                                      | Total |               | 600 UM CN |          |        |                              |                         |     |                  |                                                |                   |                  |

*Figure 8–6 Packaged Loading Note - Trip*

#### **8.4.6 Processing Options**

See Section [60.5, "Loading Ticket - Packaged \(P49440\)."](#page-363-0)

#### **8.4.7 Printing Packaged Loading Note by Sales Order**

#### **Navigation**

**From Load and Delivery Management (G49), choose Picking/Loading Operations**

**From Picking and Loading Operations (G4912), choose Packaged Loading Note - Order**

Use the Packaged Loading Note - Order for sales orders that are not on a trip. The note specifies which packaged products and quantities to load onto a loading dock or vehicle. The loading note also specifies the loading order of the products. Typically, packaged goods are loaded in a specific order to facilitate the delivery schedule. The loading note also serves to transfer responsibility for the products to the purchaser.

| Order Number:               | 11439 33                                    |    |           |                     |        |                                                                                                    | JD Edwards World |                                                                            | Page                                              |                          |        |
|-----------------------------|---------------------------------------------|----|-----------|---------------------|--------|----------------------------------------------------------------------------------------------------|------------------|----------------------------------------------------------------------------|---------------------------------------------------|--------------------------|--------|
|                             |                                             |    |           |                     |        | Packaged Loading Note - Order                                                                                                    |                  |                                                                            | Depot                                             | <b>Contract Contract</b> | DEPOT1 |
|                             |                                             |    |           |                     |        |                                                                                                    |                  |                                                                            | Print Date : 6/05/16                              |                          |        |
|                             |                                             |    |           |                     |        |                                                                                                    |                  |                                                                            | Delivery Date From: 06/05/16                      |                          |        |
|                             |                                             |    |           |                     |        |                                                                                                    |                  |                                                                            | Customer Number :                                 |                          | 510    |
|                             |                                             |    |           |                     |        |                                                                                                    |                  |                                                                            | Ship To Number :                                  |                          | 510    |
| Sold To: City Fuels Limited | 8243 Gasoline Avenue<br>Winchester KY 53092 |    |           |                     |        |                                                                                                    |                  | Ship To: City Fuels Limited<br>8243 Gasoline Avenue<br>Winchester KY 53092 |                                                   |                          |        |
|                             |                                             |    |           |                     |        |                                                                                                    |                  |                                                                            |                                                   |                          |        |
| Sales<br>Units              |                                             | UM |           | Quantity<br>To Load |        | Actual<br>UM Load Qty                                                                                                    |                  |                                                                            | UM Product Number Lot/Batch Nbr Location Location |                          | $3wh-$ |
|                             |                                             |    |           |                     |        |                                                                                                    |                  |                                                                            |                                                   |                          |        |
|                             | 400 CN                                      |    |           |                     | 400 CN | $\frac{1}{2}$ $\frac{1}{2}$ |                  |                                                                            |                                                   | 401                      |        |
|                             |                                             |    |           |                     |        |                                                                                                    |                  | Product Name: 10W40-1LT Can                                                |                                                   |                          |        |
|                             |                                             |    |           |                     |        | Checker Signature Driver Signature                                                                                                    |                  |                                                                            |                                                   |                          |        |
| Weight Total:               |                                             |    | 500 UM KG |                     |        |                                                                                                    |                  |                                                                            |                                                   |                          |        |
| Volume Total:               | 400 UM LT                                   |    |           |                     |        |                                                                                                    |                  |                                                                            |                                                   |                          |        |
| Package Total:              |                                             |    |           |                     |        |                                                                                                    |                  |                                                                            |                                                   |                          |        |
|                             |                                             |    |           |                     |        |                                                                                                    |                  |                                                                            |                                                   |                          |        |

*Figure 8–7 Packaged Loading Note \_ Order*

Order Number: 11439 S3 JD Edwards World Page : 1 Packaged Loading Note - Order Depot : DEPOT1 Print Date : 6/05/16 Delivery Date From: 06/05/16 Customer Number : 510 Ship To Number : 510 Sold To: City Fuels Limited Ship To: City Fuels Limited 8243 Gasoline Avenue 8243 Gasoline Avenue Winchester KY 53092 Winchester KY 53092 Sales Quantity Actual Sub- Units UM To Load UM Load Qty UM Product Number Lot/Batch Nbr Location Location --------------- -- ---------------- -- ---------------- -- ----------------- --------------- -------- -------- 400 CN 400 CN \_\_\_\_\_\_\_\_\_\_\_\_\_\_\_\_ \_\_ 401 401 Product Name: 10W40-1LT Can Checker Signature Driver Signature Weight Total: 500 UM KG \_\_\_\_\_\_\_\_\_\_\_\_\_\_\_\_\_\_\_\_ \_\_\_\_\_\_\_\_\_\_\_\_\_\_\_\_\_\_\_\_ Volume Total: 400 UM LT \_\_\_\_\_ \_\_\_\_\_\_\_\_\_\_\_\_\_\_\_ \_\_\_\_\_\_\_\_\_\_\_\_\_\_\_\_\_\_\_\_ Package Total: -------------- Total 400 UM CN \_ \_\_\_\_\_\_\_\_\_\_\_\_\_\_\_\_\_\_\_ \_\_\_\_\_\_\_\_\_\_\_\_\_\_\_\_\_\_\_\_

#### **8.4.8 Processing Options**

See Section [60.6, "Packaged Loading Note - Non-Trip \(P49445\)."](#page-363-1)

# **Overview to Load and Delivery Confirmation**

This chapter contains these topics:

- Section [9.1, "Objectives,"](#page-74-0)
- Section [9.2, "About Load and Delivery Confirm."](#page-74-1)

# <span id="page-74-0"></span>**9.1 Objectives**

- To confirm a load to indicate to the system which products and in what quantities have been successfully loaded onto a vehicle
- To record test results of a bulk product before you begin load confirmation
- To confirm the load and the delivery of products in one step
- To confirm delivery of product to verify to the system the quantities delivered versus the quantities loaded
- To record the disposition of remaining product during delivery confirmation
- To perform a batch delivery confirmation when the quantity delivered equals the quantity loaded
- To record additional sales order information for aviation and marine orders during load or delivery confirmation
- To record additional charges to a sales order during load or delivery confirmation
- To download trip and loading information to the gantry system

# <span id="page-74-1"></span>**9.2 About Load and Delivery Confirm**

Accurate and timely load confirmation is key to successful product transportation. You perform load confirmation to verify the quantities of product loaded, according to the specifications of the sales order or trip. The Load and Delivery Management system enables the rapid load confirmation of bulk and packaged products. The system improves inventory accuracy by:

- Making the necessary inventory adjustments to account for temperature and density readings taken during the loading process
- Changing the status of an order to be eligible for batch document production or automatically triggering the printing of delivery documents
- Creating historical records of each transaction in the item ledger and preventing load confirmation if predefined requirements are not met
- Making the necessary journal entries to the system

If you are using an automated gantry, the system automatically loads actual quantities during load confirmation of trips for bulk products. If you require product testing, you can enter results at this time.

The delivery of a product is the moment when ownership is transferred to your customer. You perform delivery confirmation to verify the quantities of product delivered, according to the specifications of the load confirmation. Delivery confirmation can be completed for all types of deliveries, such as for bulk products, packaged products, and milk run trips. You can confirm the delivery of one trip or one order at a time, or you can confirm multiple deliveries at the same time.

The Load and Delivery Management system also supports the aviation and marine industry. When you confirm load and delivery, the programs allow you to enter additional sales order information for aviation and marine orders.

Complete the following tasks:

- Understand quality testing
- Confirm a load by trip
- Confirm load and delivery
- Confirm delivery
- Enter aviation and marine information (optional)
- Enter additional charges (optional)
- Download gantry information (optional)

#### **9.2.1 Before You Begin**

- Verify that you have sales orders entered in the system. See Entering Sales Orders in the *JD Edwards World Sales Order Management Guide*.
- Verify that you have built trips. See Section [4.1, "Creating a Trip."](#page-36-0)

#### **See Also:**

■ Section [47.2, "About Gantry Setup."](#page-308-0)

# **Understand Quality Testing**

This chapter contains the topic:

Section [10.1, "About Quality Testing."](#page-76-0)

# <span id="page-76-1"></span><span id="page-76-0"></span>**10.1 About Quality Testing**

The Load and Delivery Management system interfaces with the Quality Management system to allow you to record testing results at load confirm. You must have installed Quality Management, system 37, to use this feature. To activate, you must turn on the Quality Management flag in the Branch/Plant Constants program.

Features of quality management consist of:

- Setting up tests and defining samples and effective date ranges for specific tests.
- Grouping tests that should be performed together with a test specification.
- Setting up preference profiles for item, item group, customer, and customer group combinations.
- Entering testing results. This is done at load confirm in the Load and Delivery Management system.
- Reviewing tests and specifications by item or depot.
- Printing a Certificate of Analysis for customers or printing results on delivery documents.

In Quality Management, you use an item test specification preference to customize tests and specifications for customer and item combinations. The system uses this information to determine how Quality Management interfaces with programs in other systems, such as the Confirm Bulk Load and Confirm Packaged Load programs.

To require testing results at load confirm, you specify so on the Test Definition form in the Quality Management system. This can be overridden at the preference level. At load confirm, if testing is required, you can record results on a trip-based version of the Test Results Revisions form.

Because the Confirm Bulk Load program does not have the sales order information necessary to apply preferencing, the resulting records are created during trip creation. You specify in the processing options for Trip Creation/Maintenance whether to require test results to be entered for each different customer or item or for every item in every compartment. The system retrieves the different combinations of item, item group, customer, and customer group for each item on a sales order or for each item within a compartment. The system then accesses the Item Test Specification records and creates the appropriate test results records. During load confirm, the system

retrieves the records on the Test Results Revisions form, allowing you to enter the test results.

The system checks every order line on a trip for testing requirements. The processing option can be set to require test results for every compartment on the order line or to require test results only for the first compartment of the order line.

If you choose to require test results for every item, every compartment and will have more than one order for a vehicle compartment, you must set up preferences based on customer group so that all customers' testing requirements are included in the set of tests. If you set up preferences based on the vehicle compartment, you must confirm the load by trip, rather than by order.

#### **See Also:**

- The *JD Edwards World Quality Management Guide* for setting up testing specifications, setting up the quality preference, and interfacing with the Quality Management system,
- Section [11.1, "Confirming a Load by Trip"](#page-78-0) for entering test results using the trip-based Test Results Revisions form,
- Setting Up Depot Constants for Bulk Products in the *JD Edwards World Bulk Stock Management Guide.*

# **11**

# **Confirm a Load by Trip**

This chapter contains these topics:

- Section [11.1, "Confirming a Load by Trip,"](#page-78-1)
- Section [11.2, "Confirming a Bulk Load by Trip,"](#page-79-0)
- Section [11.3, "Confirming a Packaged Load by Trip,"](#page-84-0)
- Section [11.4, "Entering Test Results by Trip."](#page-86-0)

# <span id="page-78-1"></span><span id="page-78-0"></span>**11.1 Confirming a Load by Trip**

To confirm a load by trip, you indicate to the system which products and in what quantities have been successfully loaded onto a vehicle. You record what was actually loaded versus what was scheduled to be loaded for the trip. You cannot confirm the loading of a second trip for a vehicle until you complete the first trip by loading, delivering, and dispositioning any remaining product.

You can record either ambient or standard quantities. The system uses the standard quantity to relieve inventory, re-extend cost, and write ledger records. If you enter ambient, the system converts the ambient quantity to standard. The system checks to verify that the calculated volume correction factor (VCF) is within the range specified in the bulk item master.

When you confirm a load by trip, the system records CT document numbers to the item ledger. The system creates a separate record for each compartment. Once the trip is delivery confirmed, you can see these order numbers from the CT document in the item ledger. If you deliver less than what was ordered, and you enter the difference as back to stock, you will see a record in the item ledger for the quantity (negative number) and the CT number from that record.

Due to the nature of some products, specific customer requests, or both, it is often necessary to sample, test, and record test results before you can confirm a load. You can record test results for bulk or packaged products.

Complete the following tasks:

- Confirming a Bulk Load by Trip
- Confirming a Packaged Load by Trip
- Entering Test Results by Trip

#### **11.1.1 Before You Begin**

■ Generate the Bulk Loading Note - Trip or the Packaged Loading Note - Trip (optional). See Section [8.4, "Printing Loading Notes."](#page-69-0)

#### **See Also:**

- Chapter [14, "Enter Aviation and Marine Information"](#page-130-0) for information on entering additional information for aviation and marine orders during load confirmation,
- Section [10.1, "About Quality Testing"](#page-76-1) for more information on testing,
- *JD Edwards World Quality Management Guide*for setting up and using the quality testing interface.

# <span id="page-79-0"></span>**11.2 Confirming a Bulk Load by Trip**

After you print the Bulk Loading Note - Trip, you indicate to the system what was actually loaded onto a vehicle, as opposed to what was scheduled to be loaded for the trip. You can record temperature and density information for bulk products and calculate standard quantities.

Confirming a load updates the following tables:

- Item Ledger table (F4111)
- Account Ledger table (F0911) (in-transit product)
- Item Location table (F41021)
- Load and Delivery Ledger table (F49511)
- Load and Delivery Location Vehicle table (F4902)
- Load and Delivery Item Balance table (F49021)
- Bulk Product Transaction table (F41511) (bulk products only)

Complete the following tasks:

- Confirm a bulk load
- Confirm load of a bulk trip by batch

#### **To confirm a bulk load**

#### **Navigation**

#### **From Load and Delivery Management (G49), choose Picking/Loading Operations**

#### **From Picking and Loading Operations (G4912), choose Confirm Bulk Load - Trip**

You confirm a bulk load to record what was actually loaded onto a vehicle versus what was scheduled to be loaded for the trip. You record load information, such as load date and load time, and record temperature and density information for a bulk product in order to calculate standard quantities. Alternatively, if you do not enter temperature and density information, the system uses the default tank information.

If you want to confirm the loading from a tank containing commingled stock, you must specify the owner to indicate to the system for which owner of stock in the tank to adjust inventory. Enter the owner's address book number for each order line. If the stock is not your own, processing option settings in the Load and Delivery Transaction Server prevent the system from creating general ledger entries.

You can specify in the Confirm Bulk Load processing options the owner to use as the default value for tanks containing stock commingled for duty, when duty is paid, or when duty is not paid.

If you are using an automated gantry system, you can specify a processing option that enables the download, upon successful load confirmation, of loading information for subsequent trips to the system.

If you are confirming the loading of a trip from a gantry, the program also displays the gantry status of the trip and gantry errors, if detected.

If you are loading splash blended products for an actuals trip, you can change the mixture of the blend product to account for situations where the actual mixture does not match the formula set up in the bill of materials. At load confirm, you can change both the kit parent item quantity and the kit component item load quantities of an actuals trip. The program recalculates the load quantity for the parent item, based on the load quantities of the kit items. Once changed, the default formula from the bill of materials is no longer in effect.

On Confirm Bulk Load - Trip

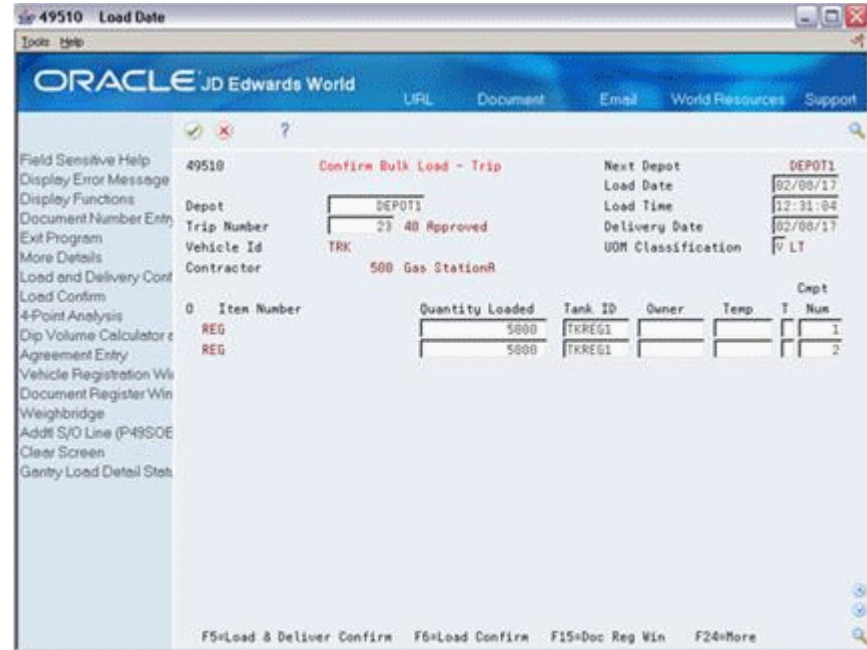

*Figure 11–1 Confirm Bulk Load - Trip screen*

- **1.** Complete the following fields:
	- Depot
	- Trip Number
	- Load Date
	- Load Time
	- Delivery Date
- **2.** Accept the entries.

The system displays the load information by compartment for the product specified for the trip.

- **3.** Accept the information in the following fields or make corrections, if necessary:
	- Quantity Loaded
- Tank ID
- Owner
- Temperature
- Compartment Number

The type of trip determines whether the information in these fields might need to be corrected. For example, for an actuals trip, you can enter the actual quantity loaded at this time.

See Section [4.1, "Creating a Trip"](#page-36-0) for more information about actuals trips.

For actuals trips, the quantity shown on the form becomes the actual quantity. Although not required, you can change the quantity to the value that was actually loaded on the vehicle.

**4.** Choose the Load Trip option.

Additional windows or forms might display, prompting you to confirm additional information, depending on the particular trip and the processing option settings.

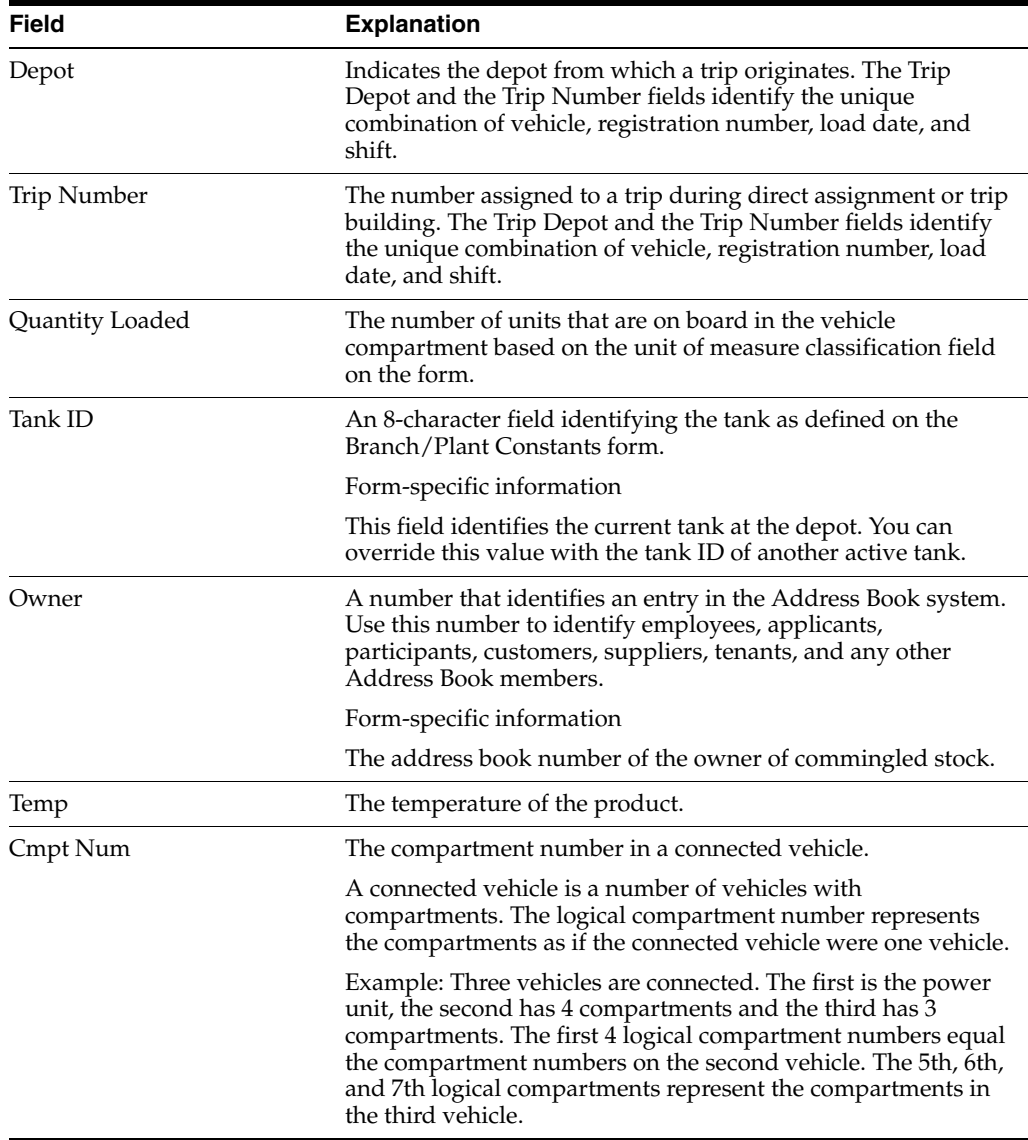

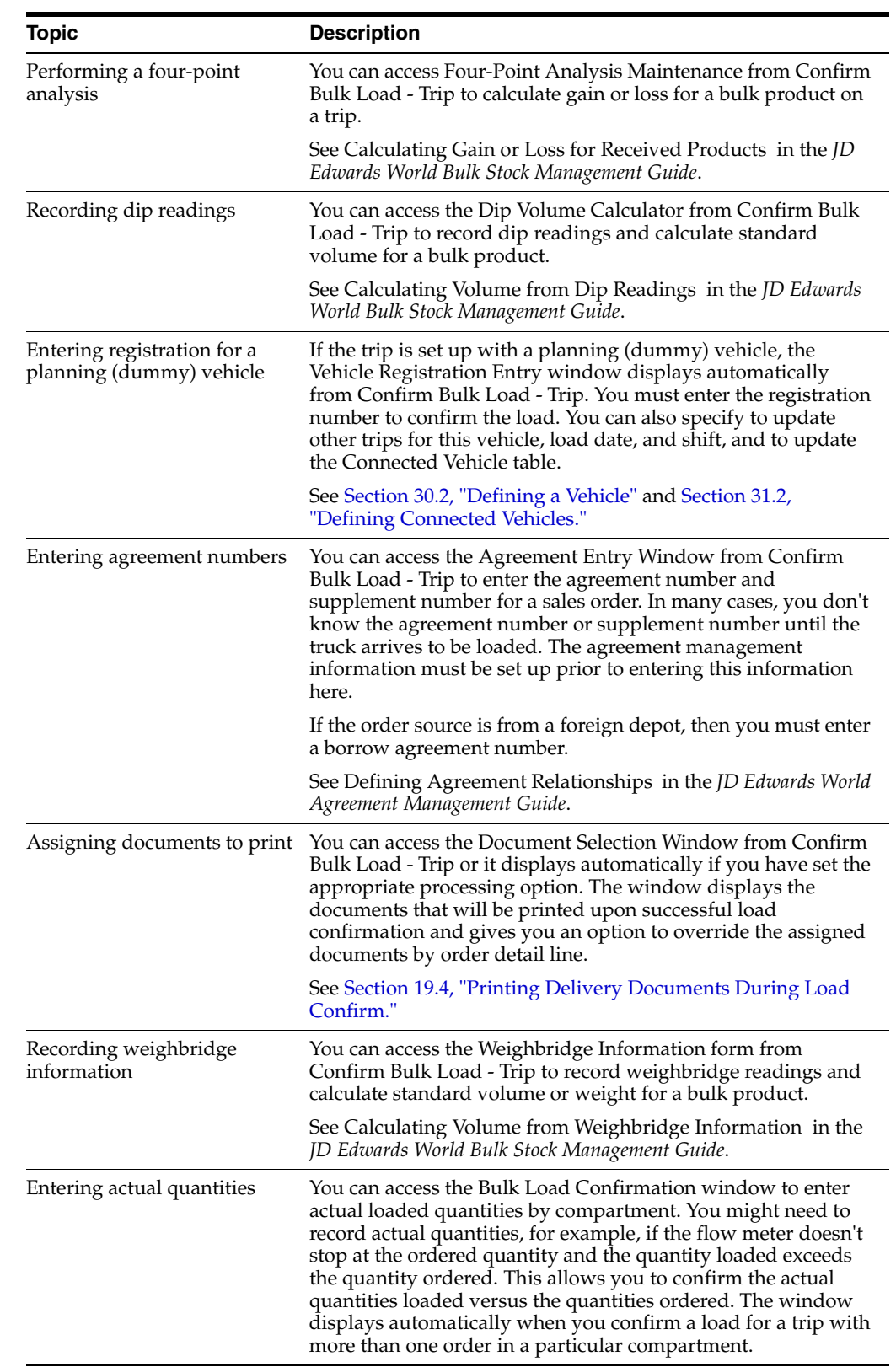

# **11.2.1 What You Should Know About**

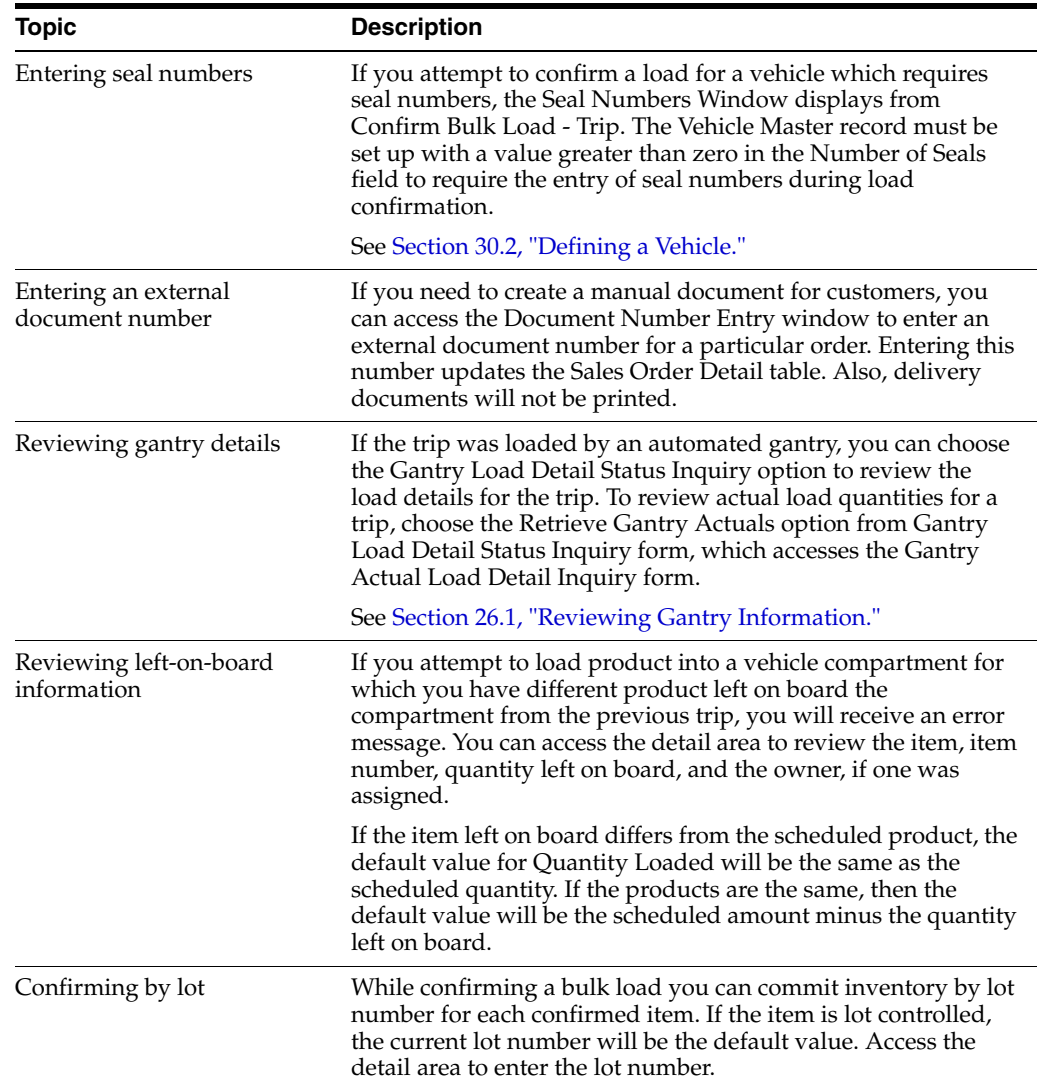

#### **See Also:**

- Section [46.1, "Setting Up Transaction Server Report Writers,"](#page-304-0)
- About Commingled Stock in the *JD Edwards World Bulk Stock Management Guide*,
- Section [4.1, "Creating a Trip"](#page-36-0) for information on an actuals trip.

#### **To confirm load of a bulk trip by batch**

#### **Navigation**

#### **From Load and Delivery Management (G49), choose Picking/Loading Operations**

#### **From Picking and Loading Operations (G4912), choose Batch Bulk Load - Trip**

To speed the load confirm process for bulk trips, you can confirm a group of trips by batch. The Batch Bulk Load Confirm report writer program allows you to enter the trip numbers and additional selection criteria for the trips you want to confirm. You can run Batch Bulk Load Confirm in proof or final mode. Both modes generate a report of trips successfully load confirmed. Final mode updates tables for the trips that successfully load confirm. Proof mode generates a report, but updates no tables.

# <span id="page-84-1"></span><span id="page-84-0"></span>**11.3 Confirming a Packaged Load by Trip**

#### **Navigation**

**From Load and Delivery Management (G49), choose Picking/Loading Operations**

**From Picking and Loading Operations (G4912), choose Confirm Packaged Load - Trip**

To confirm a packaged load by trip, you record what was actually loaded onto a vehicle versus what was scheduled to be loaded for the trip. You record the actual load quantities and the location and lot from which the product was loaded.

Confirming a load updates the following tables:

- Item Ledger table (F4111)
- Account Ledger table (F0911) (in-transit products)
- Item Location table (F41021)
- Load and Delivery Ledger table (F49511)
- Load and Delivery Location Vehicle table (F4902)
- Load and Delivery Item Balance table (F49021)
- Bulk Product Transaction table (F41511) (bulk products only)

### **11.3.1 Before You Begin**

Generate the packaged picking ticket or the packaged loading note for the trip (optional). See Section [8.2, "Printing Picking Tickets"](#page-66-0) and Section [11.3, "Confirming](#page-84-0)  [a Packaged Load by Trip."](#page-84-0)

#### **To confirm a packaged load by trip**

On Confirm Packaged Load - Trip

Confirm Packaged Load - Trip  $\Box$ Tools Help ORACLE JD Edwards World URL **Document**  $0.872$ Field Sensitive Help 49530 Confirm Packaged Load - Trip Next Depot DEPOT1 Display Enar Message 02/08/17 Load Date Display Functions  $\begin{array}{|c|c|} \hline & \multicolumn{3}{c|}{\text{DEP011}}\\ \hline \end{array}$ Load Time 12:36:34 Depot. Depot<br>Document Number Entr<sub>y</sub> Trip Number 26 40 Roproved Delivery Date 02/08/17 Exit Program Vehicle Id TCP More Details More Details<br>Load and Delivery Cord Contractor 600 Oil Transport, Inc. Loaded Order Load Confirm Load Confirm<br>Agreement Entry Windo 8 Product No.<br>Vehicle Registration Windows<br>Document Register Windows<br>Addit S/YLian Registration 1981 Quantity On UM D Location Number Ty Line No 1日<br>三十二<br>1月11日 112946 33 1.000 500 112947 \$3 1.000 Addt S/O Line (P49SOE | 401 112948 \$3 1.000 Clear Screen Θ ä Opt: 9xRmv fr Trp 4xHit Loc F6=Load Cnfrm F5=Load & Divr Cfrm F24=More

*Figure 11–2 Confirm Packaged Load - Trip screen*

- **1.** Complete the following fields:
	- Depot
	- Trip Number
	- Load Date
	- Load Time
	- Delivery Date
- **2.** Accept the entries.

The system displays the load information for the product specified for the trip.

- **3.** Accept the information in the following fields or make corrections, if necessary:
	- Loaded Quantity on Board
	- Location
	- Lot
- **4.** Choose the Load Confirm option.

Additional windows or forms might display, prompting you to confirm additional information, depending on the particular trip and the processing option settings.

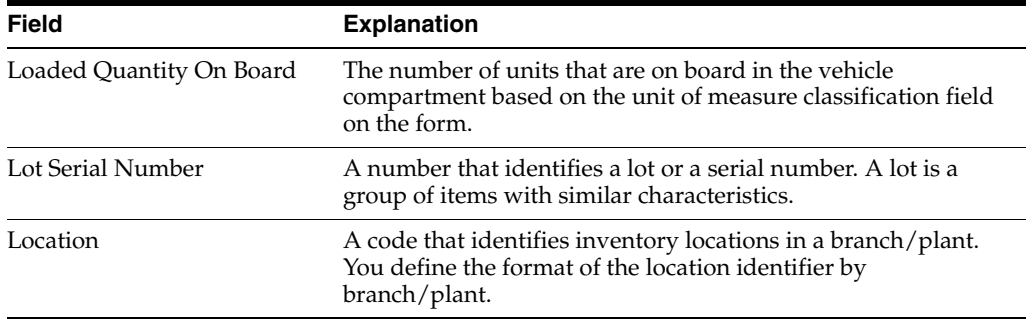

## **11.3.2 What You Should Know About**

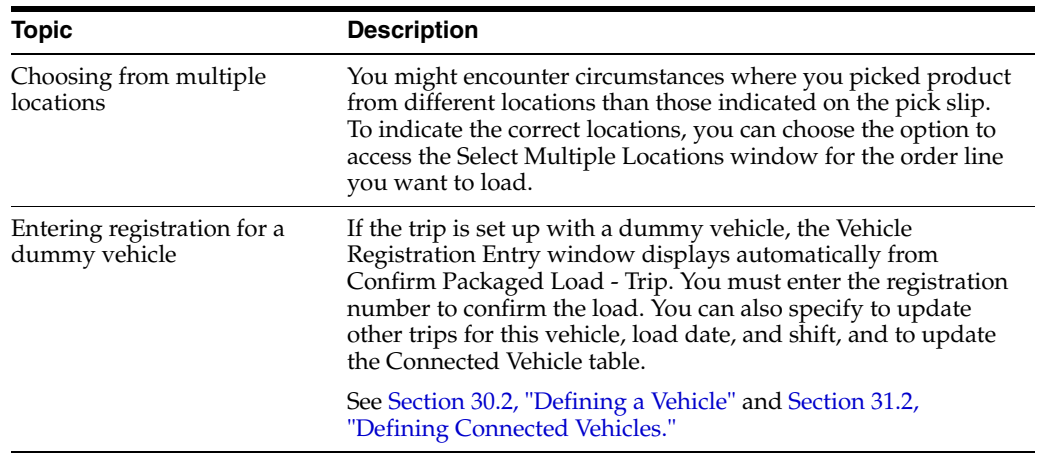

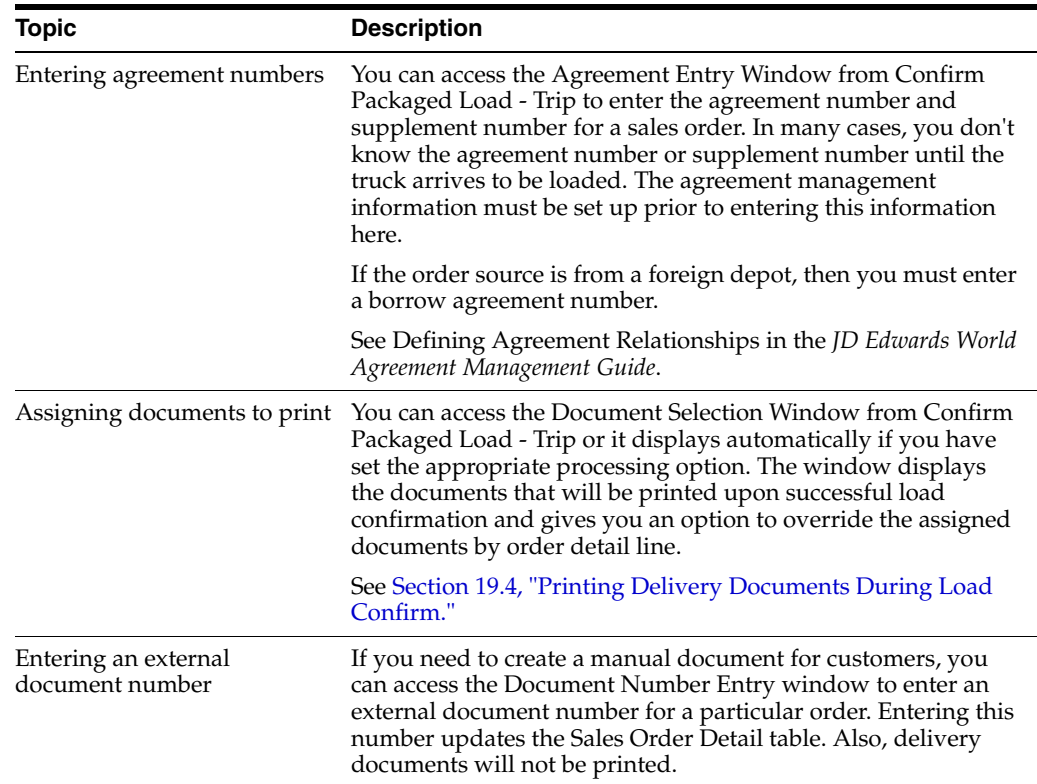

# <span id="page-86-1"></span><span id="page-86-0"></span>**11.4 Entering Test Results by Trip**

#### **Navigation**

**From Load and Delivery Management (G49), choose Picking/Loading Operations**

**From Picking and Loading Operations (G4912), choose Confirm Bulk Load - Trip or Confirm Packaged Load - Trip**

#### **11.4.1 Before You Begin**

Specify the version to use for Test Results Revisions in the processing options of Confirm Bulk Load - Trip or Confirm Packaged Load - Trip.

#### **To enter test results by trip**

For some products, testing for certain specifications might be required. In these cases, passing results must be entered into the system before the load can be confirmed. Testing equipment could be available on the vehicle for the driver to sample and test the product, or samples could be sent to a lab for analysis.

When you set up testing, you can specify that testing be optional, required, or guaranteed. If testing is optional, you will receive a warning message to enter test results when you confirm a load. If testing is required or guaranteed, you will receive an error message when you confirm a load, requiring you to enter test results. In most cases, you must enter passing results before you can confirm the load.

You set up testing information using preferences in the Quality Management system. If testing is required, you must access Test Results Revisions to record valid test results before you can continue to successfully load confirm the trip. Confirm Bulk Load - Trip and Confirm Packaged Load - Trip use a trip-based version of Test Results Revisions.

On Confirm Bulk Load - Trip or Confirm Packaged Load - Trip

**1.** Locate a trip to load confirm.

See Section [11.2, "Confirming a Bulk Load by Trip"o](#page-79-0)r Section [11.3, "Confirming a](#page-84-0)  [Packaged Load by Trip."](#page-84-0)

**2.** Access Test Results Revisions.

#### *Figure 11–3 Test Results Revisions screen*

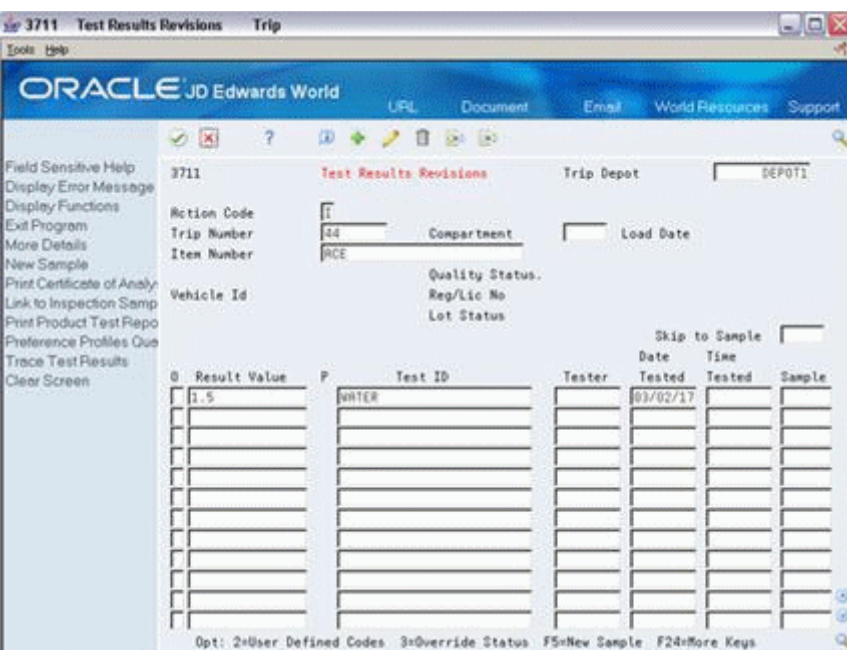

The system displays the testing criteria for the trip.

- **3.** On Test Results Revisions, complete the following fields for each compartment:
	- Result Value
	- Branch/Plant
- **4.** Access the detail area (F4).

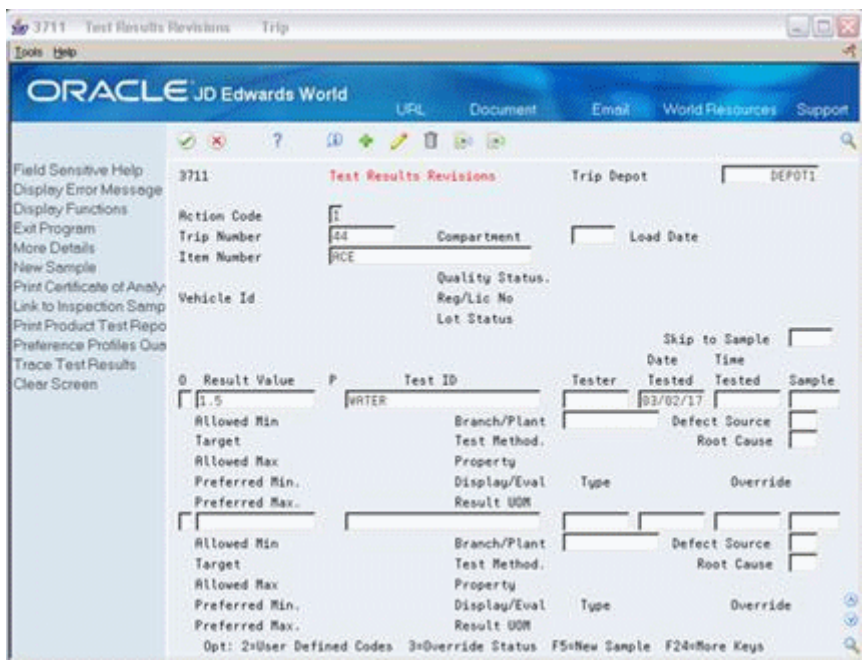

*Figure 11–4 Test Results Revisions screen*

- **5.** Complete the following field:
	- Tester
- **6.** Accept the entries.
- **7.** The program completes the following field:
	- $\blacksquare$  Pass/Fail (P/F)
- **8.** Return to Confirm Bulk Load Trip or Confirm Packaged Load Trip to complete load confirmation.

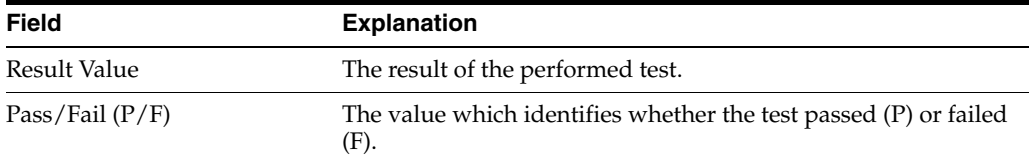

# **11.4.2 What You Should Know About**

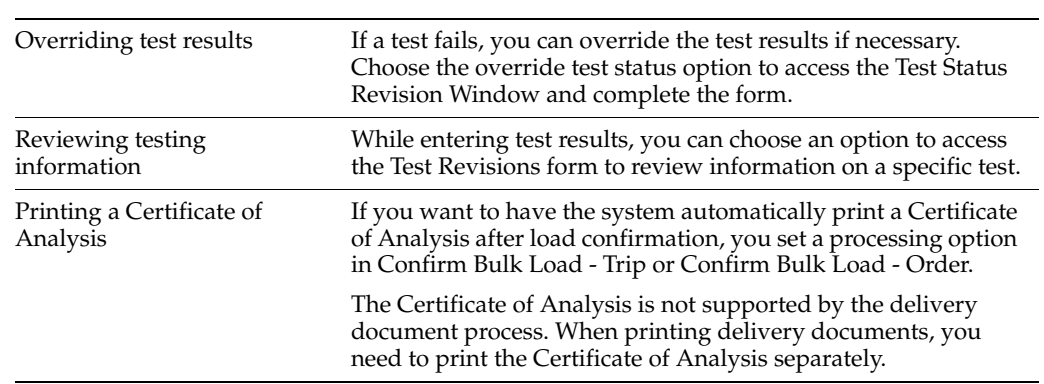

# **11.4.3 Processing Options**

See Section [61.1, "Test Results - ECS Format \(P3711\)."](#page-366-0)

# **Confirm Load and Delivery**

This chapter contains these topics:

- Section [12.1, "Confirming Load and Delivery,"](#page-90-0)
- Section [12.2, "Confirming Load and Delivery by Trip,"](#page-91-0)
- Section [12.3, "Confirming Load and Delivery by Sales Order,"](#page-96-0)
- Section [12.4, "Confirming a Credit Order."](#page-101-0)

# <span id="page-90-0"></span>**12.1 Confirming Load and Delivery**

The process of confirming load and delivery is similar to that of confirming a load. You begin by reviewing the quantity loaded, then you confirm the load and the delivery of the product. Typically, you confirm load and delivery when you have customers picking up product at the depot. You might also confirm load and delivery if the product is changing ownership when it is loaded for a trip.

You can record ambient or standard quantities. The system uses the standard quantity to relieve inventory, re-extend cost, and write ledger records. If you enter ambient, the system converts the ambient quantity to standard. The system checks to verify that the calculated volume correction factor (VCF) is within the range specified in the bulk item master.

Due to the nature of some products, specific customer requests, or both, it is often necessary to sample, test, and record test results of a product before you can confirm a load. You can record test results by order during load confirmation.

Confirming a load and delivery updates the following tables:

- Item Ledger table (F4111)
- Bulk Product Transaction table (F41511) (bulk products only)

This section contains the following:

- Confirming Load and Delivery by Trip
- Confirming Load and Delivery by Sales Order
- Confirming a Credit Order

Before you can complete load confirmation, you can enter sampling or test results, depending on the setup of the specific product.

For some products, testing for certain specifications might be required, in which case, you should enter passing results into the system before confirming the load. Testing equipment could be available on the vehicle for the driver to sample and test the product, or samples could be sent to a lab for analysis. You set up the preference by

item/customer to display a warning message during load confirmation if testing is required. Depending on your preference setup, you can specify to the system to require passing results before confirming a load.

#### **See Also:**

- Section [14.1, "Entering Aviation and Marine Information"](#page-130-1) for information on entering additional information for aviation and marine orders during load and delivery confirmation,
- About Quality Testing for more information on testing and the *JD Edwards World Quality Management Guide* for setting up and using the quality testing interface.

# <span id="page-91-0"></span>**12.2 Confirming Load and Delivery by Trip**

You confirm load and delivery by trip when the product being loaded is changing ownership, for example, if the product is being loaded onto a customer's vehicle.

When you confirm the load and delivery of a trip, the system records CT document numbers to the item ledger. The system creates a separate record for each compartment. If you deliver less than what was ordered, and you record the difference back to stock, you will see a record in the item ledger for the quantity (negative number) and the CT number from that record.

You can perform two types of load and delivery by trip:

Confirm load and delivery of a bulk trip

Confirm load and delivery of a packaged trip

#### **See Also:**

Section [11.4, "Entering Test Results by Trip"](#page-86-1) to enter test results for a bulk or packaged product while confirming load and delivery by trip.

#### **To confirm load and delivery of a bulk trip**

#### **Navigation**

**From Load and Delivery Management (G49), choose Picking/Loading Operations**

#### **From Picking and Loading Operations (G4912), choose Confirm Bulk Load - Trip**

If you want to confirm the loading from a tank containing commingled stock, you must specify the owner to indicate to the system for which owner of stock in the tank to adjust inventory. Enter the owner's address book number for each order line. If the stock is not your own, processing option settings in the Load and Delivery Transaction Server prevent the system from creating general ledger entries.

You can specify in the Confirm Bulk Load processing options the owner to use as the default value for tanks containing stock commingled for duty, when duty is paid, or when duty is not paid.

If you are using an automated gantry system, you can specify a processing option that enables the download, upon successful load confirmation, of loading information for subsequent trips to the system.

If you are confirming the loading of a trip from a gantry, the program also displays the gantry status of the trip and gantry errors, if detected.

On Confirm Bulk Load - Trip

|                                                                                                    |                                                                                                    |     | URL                                                     | Document                                                                                               | Email                                                                |                                                                                             | <b>World Resources</b> | Support                                                            |
|----------------------------------------------------------------------------------------------------|----------------------------------------------------------------------------------------------------|-----|---------------------------------------------------------|----------------------------------------------------------------------------------------------------|----------------------------------------------------------------------|---------------------------------------------------------------------------------------------|------------------------|--------------------------------------------------------------------|
| Field Sensitive Help<br>Display Error Message<br>Display Functions<br>Document Number Erm<br>Exit Program<br>More Details<br>Load and Delivery Conf<br>Load Confirm<br>4-Point Analysis<br>Dip Volume Celculator a<br>Agreement Entry<br>Vehicle Registration Wir<br>Document Register Win<br>Weighbridge<br>Addtl S/O Line (P49SOE<br>Clear Screen<br>Gentry Load Detail State | 49518<br>Depot:<br>Trip Number<br>Vehicle Id<br>Contractor<br>Iten Number<br>ō<br>PREM<br>ENT-<br><b>UNL</b><br><b>ENL</b><br>UNI-<br><b>UNL</b> | 112 | Confirm Bulk Load - Trip<br>DEPDT1<br>48 Reproved<br>T. | 249 Model Energy & Chemical Company<br>Quantity Loaded<br>5000<br>4988<br>5888<br>5600<br>3000<br>1000 | Tank ID<br>THRREN<br>TKUNL1<br>TYOM:1<br>TXUNL1<br>TKUNL 1<br>TromL1 | Next Depot<br>Load Date<br>Load Time<br>Delivery Date<br>UDM Classification<br><b>Duner</b> | Темр                   | DEPOT1<br>11/27/06<br>18:26:06<br>11/23/05<br>V LT<br>Crept<br>Nun |

*Figure 12–1 Confirm Bulk Load - Trip screen*

- **1.** Complete the following fields.
	- Depot
	- Trip Number
	- Load Date
	- Load Time
	- Delivery Date
- **2.** Accept the entries.

The system displays the load information by compartment for the product specified for the trip.

- **3.** Accept the information in the following fields or make corrections, if necessary:
	- Quantity Loaded
	- Tank ID
	- Owner
	- **Temperature**
	- Logical Compartment Number
- **4.** Choose the Load and Deliver Trip option.

Additional windows or forms might display, prompting you to confirm additional information, depending on the particular trip and the processing option settings.

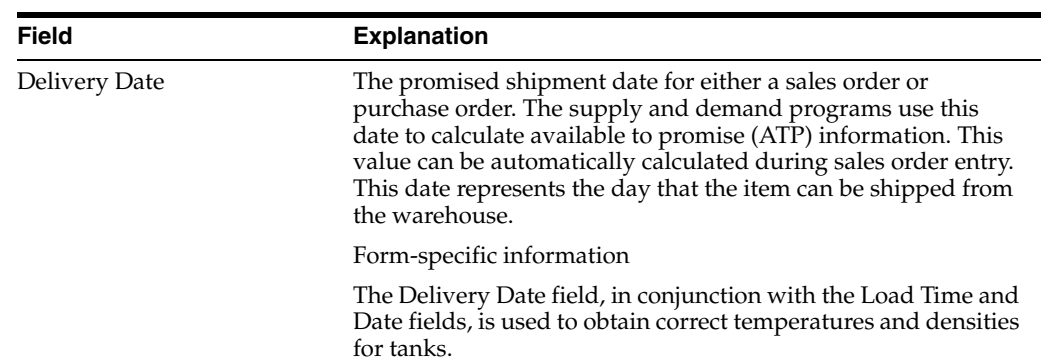

# **12.2.1 What You Should Know About**

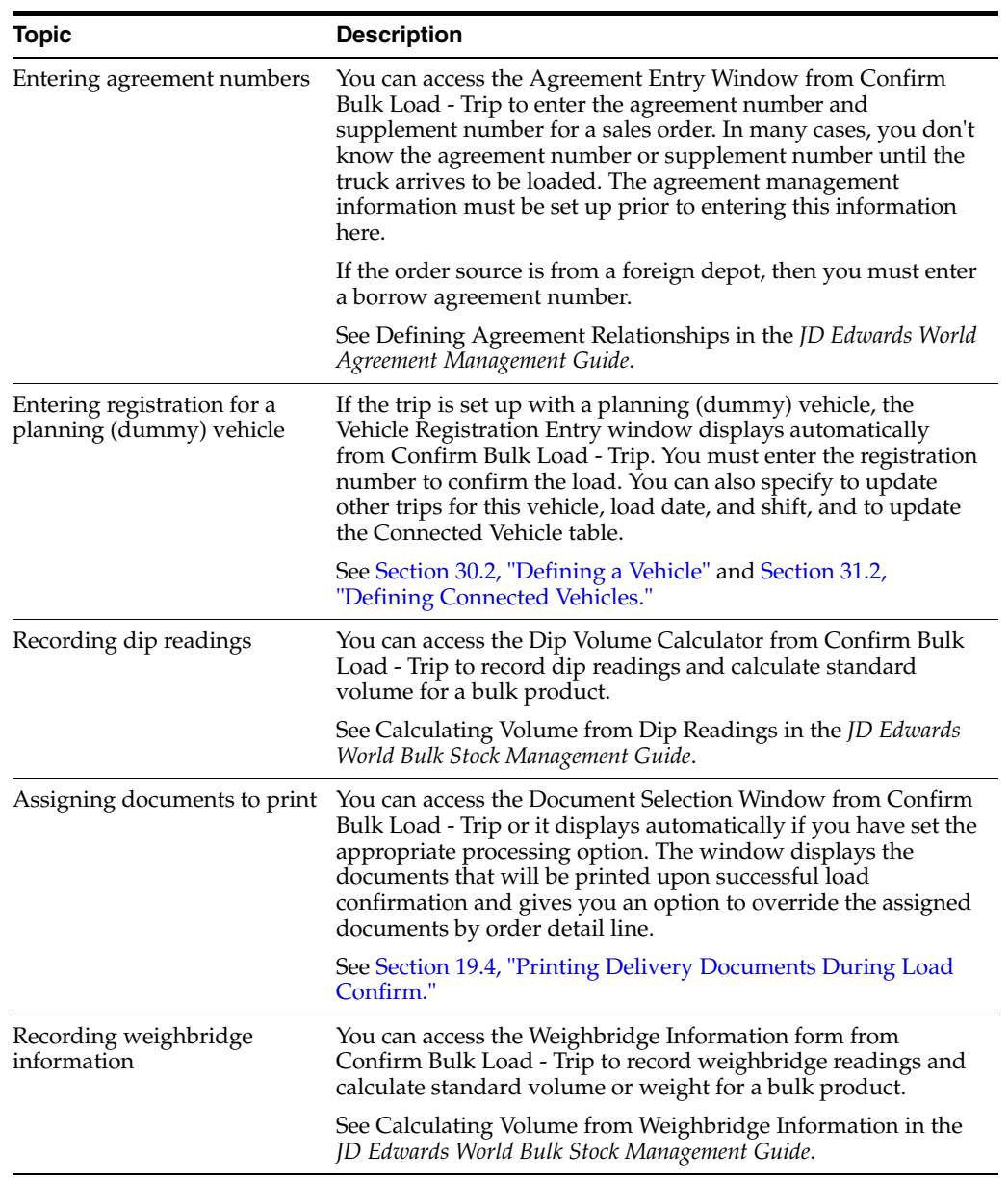

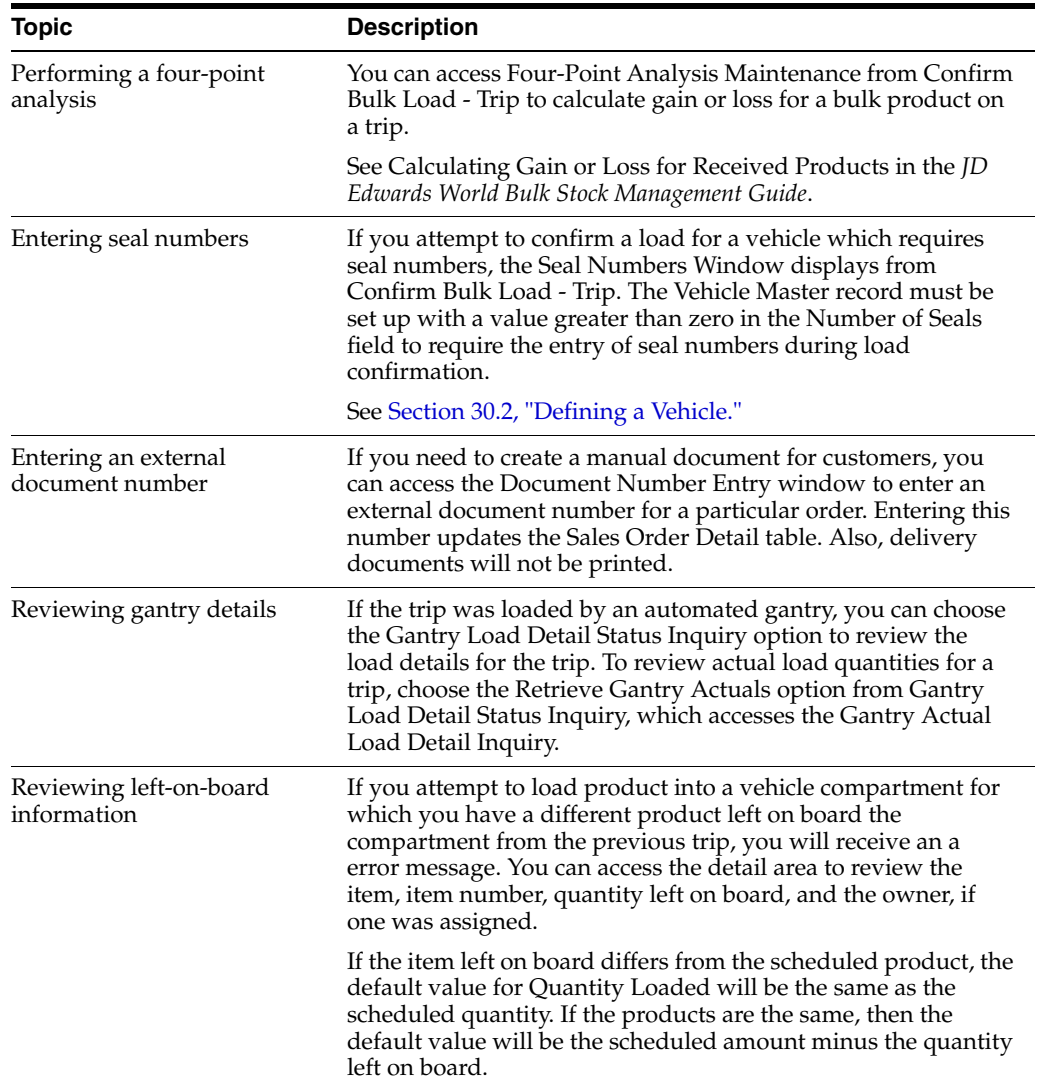

#### **See Also:**

- Section [46.1, "Setting Up Transaction Server Report Writers,"](#page-304-0)
- About Commingled Stock in the *JD Edwards World Bulk Stock Management Guide*.

#### **To confirm load and delivery of a packaged trip**

#### **Navigation**

**From Load and Delivery Management (G49), choose Picking/Loading Operations**

**From Picking and Loading Operations (G4912), choose Confirm Packaged Load - Trip**

On Confirm Packaged Load - Trip

| 149538<br>Tools Help                                                                                                    | <b>Confirm Packaged Load - Trip</b>                                                                              | No  |                                                                                                    |                                                                                       |                                                                           |                                                                |                        | $-101 \times$                                                                                | 峤  |
|----------------------------------------------------------------------------------------------------|----------------------------------------------------------------------------------------------------|-----|----------------------------------------------------------------------------------------------------|---------------------------------------------------------------------------------------|---------------------------------------------------------------------------|----------------------------------------------------------------|------------------------|----------------------------------------------------------------------------------------------|----|
| <b>ORACLE</b> JD Edwards World                                                                                                    |                                                                                                    |     | <b>URL</b>                                                                                                    | Document                                                                              | Email                                                                     | <b>World Resources</b>                                         |                        | Support                                                                                      |    |
| Field Sensitive Help<br>Display Error Message<br>Display Functions<br>Document Number Entry<br>Exit Program<br>More Details<br>Load and Delivery Conf<br><b>Lond Confirm</b><br>Agreement Entry Windo<br>Vehicle Registration Wir<br>Document Plegister Win<br>Addl S/O Line (P49SOE<br>Clear Screen | $\infty$<br>49538<br>Depot<br>Trio Number<br>Vehicle Id<br>Contractor<br>Product No.<br>381<br>481<br>381<br>401 | TCP | Confirm Packaged Load - Trip<br>DEPOTI<br>$\overline{8}$<br>40 Reproved<br>Loaded<br>Quantity On<br>100<br>288<br>380<br>200 | 600 Oil Transport; Inc<br>UM D<br>CN <sub>S</sub><br>$CN$ $ 3 $<br>$cx \leq$<br>CN IS | Next Depot<br>Load Date<br>Load Time<br>Delivery Date<br>Location<br>×    | <b>Order</b><br>Number<br>112746<br>112746<br>112747<br>112747 | \$3<br>53<br>33<br>153 | DEPOT1<br>11/27/86<br>18:29:44<br>11/23/06<br>Tu Line No<br>2.000<br>3.888<br>3.000<br>4:000 |    |
|                                                                                                    | Dot:                                                                                                    |     |                                                                                                    |                                                                                       | S=Reu fr Trp - 4=8lt Loc - F6=Load Cnfrn - F5=Load & Dlur Cfrm - F24=More |                                                                |                        |                                                                                              | 99 |

*Figure 12–2 Confirm Packaged Load - Trip screen*

- **1.** Complete the following fields:
	- Depot
	- Trip Number
	- Load Date
	- Load Time
- **2.** Accept the entries.

The system displays the load information for the product specified for the trip.

- **3.** Accept the information in the following fields or make corrections, if necessary:
	- Quantity Loaded
	- Location
	- Lot
- **4.** Choose the Load and Deliver option.

Additional windows or forms might display, prompting you to confirm additional information, depending on the particular trip and the processing option settings.

## **12.2.2 What You Should Know About**

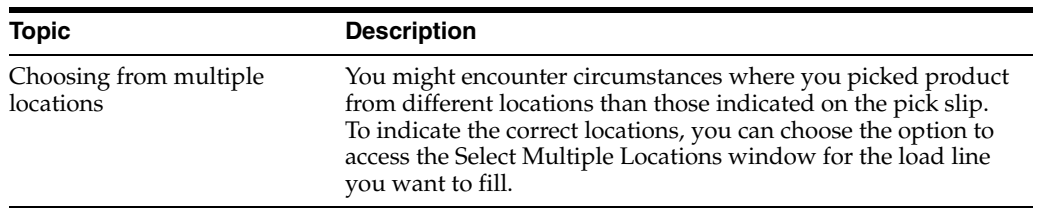

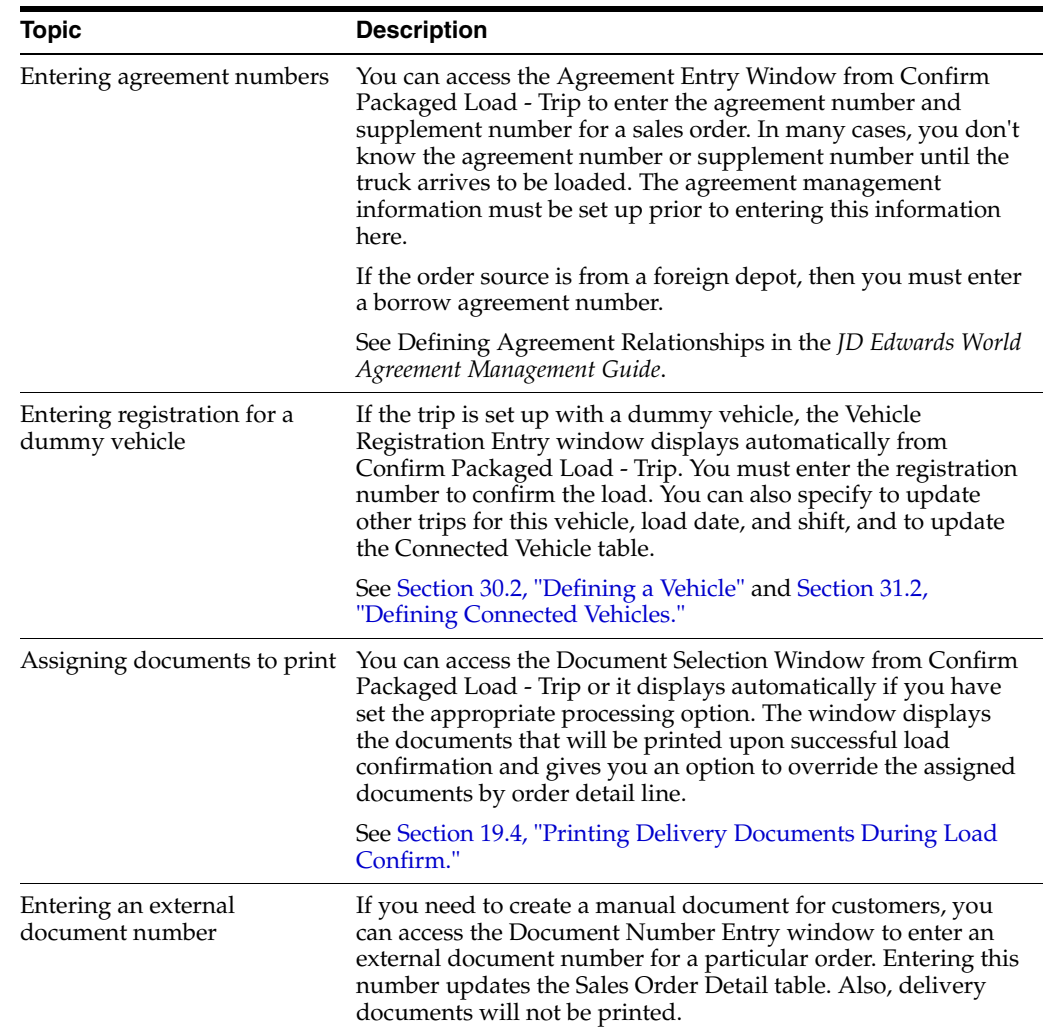

# <span id="page-96-0"></span>**12.3 Confirming Load and Delivery by Sales Order**

You confirm load and delivery of a sales order, typically, when the product is being picked up by the customer. You review load data by order, rather than by trip, so you can confirm all of the product on an order. Trips are not allowed when confirming by order.

When you confirm a load by order, the system records the order number to the item ledger. The system creates a separate record for each order line confirmed.

You can perform three types of load and delivery by sales order:

- Confirm load and delivery of a bulk order
- Confirm load and delivery of a bulk order by batch
- Confirm load and delivery of a packaged order

You can confirm the load and delivery of bulk orders individually or by batch, to speed the process.

#### **To confirm load and delivery of a bulk order**

#### **Navigation**

**From Load and Delivery Management (G49), choose Picking/Loading Operations**

#### **From Picking and Loading Operations (G4912), choose Confirm Bulk Load - Order**

You can confirm the load and delivery of bulk products on an order in one step. For example, you can confirm and deliver bulk products that are being picked up at the depot by the customer.

If you want to confirm the loading from a tank containing commingled stock, you must specify the owner to indicate to the system for which owner of stock in the tank to adjust inventory. Enter the owner's address book number for each order line. If the stock is not your own, processing option settings in the Load and Delivery Transaction Server prevent the system from creating general ledger entries.

You can specify in the Confirm Bulk Load processing options the owner to use as the default value for tanks containing stock commingled for duty, when duty is paid, or when duty is not paid.

On Confirm Bulk Load - Order

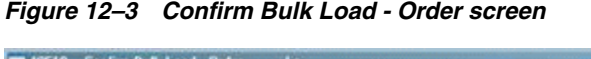

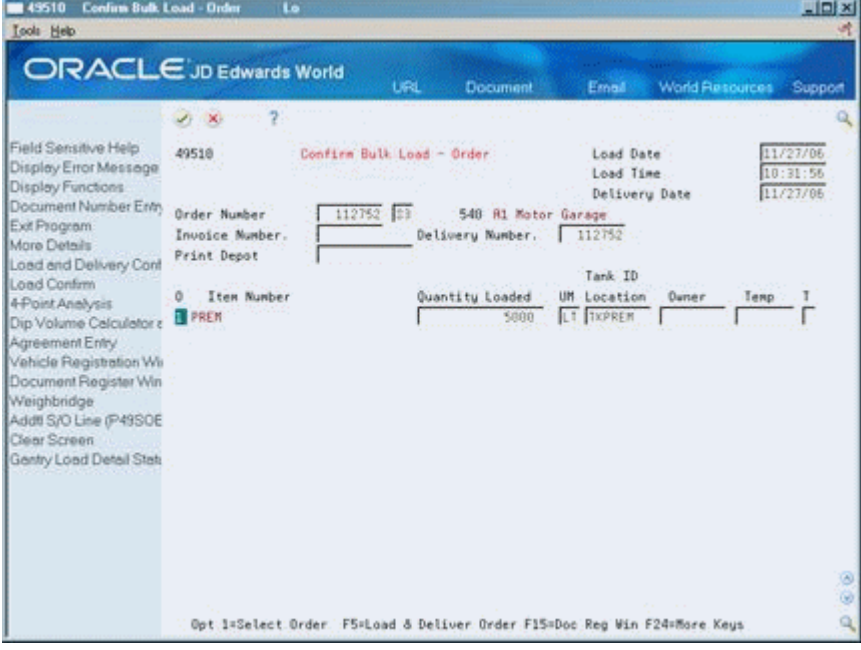

- **1.** Complete the following fields or accept the default values:
	- Order Number
	- Document Type
	- Load Date
	- Load Time
	- Delivery Date
- **2.** Accept the entries.

The system displays the load information for the product specified for the order.

- **3.** Accept the information in the following fields or make corrections, if necessary:
	- Quantity Loaded
	- Tank ID
	- **Owner**
	- Temperature
- **4.** Accept the information.

The system returns to the Confirm Bulk Load - Order form.

**5.** Choose the Load and Deliver Order option.

Additional windows or forms might display, prompting you to confirm additional information, depending on the particular trip and the processing option settings.

### **12.3.1 What You Should Know About**

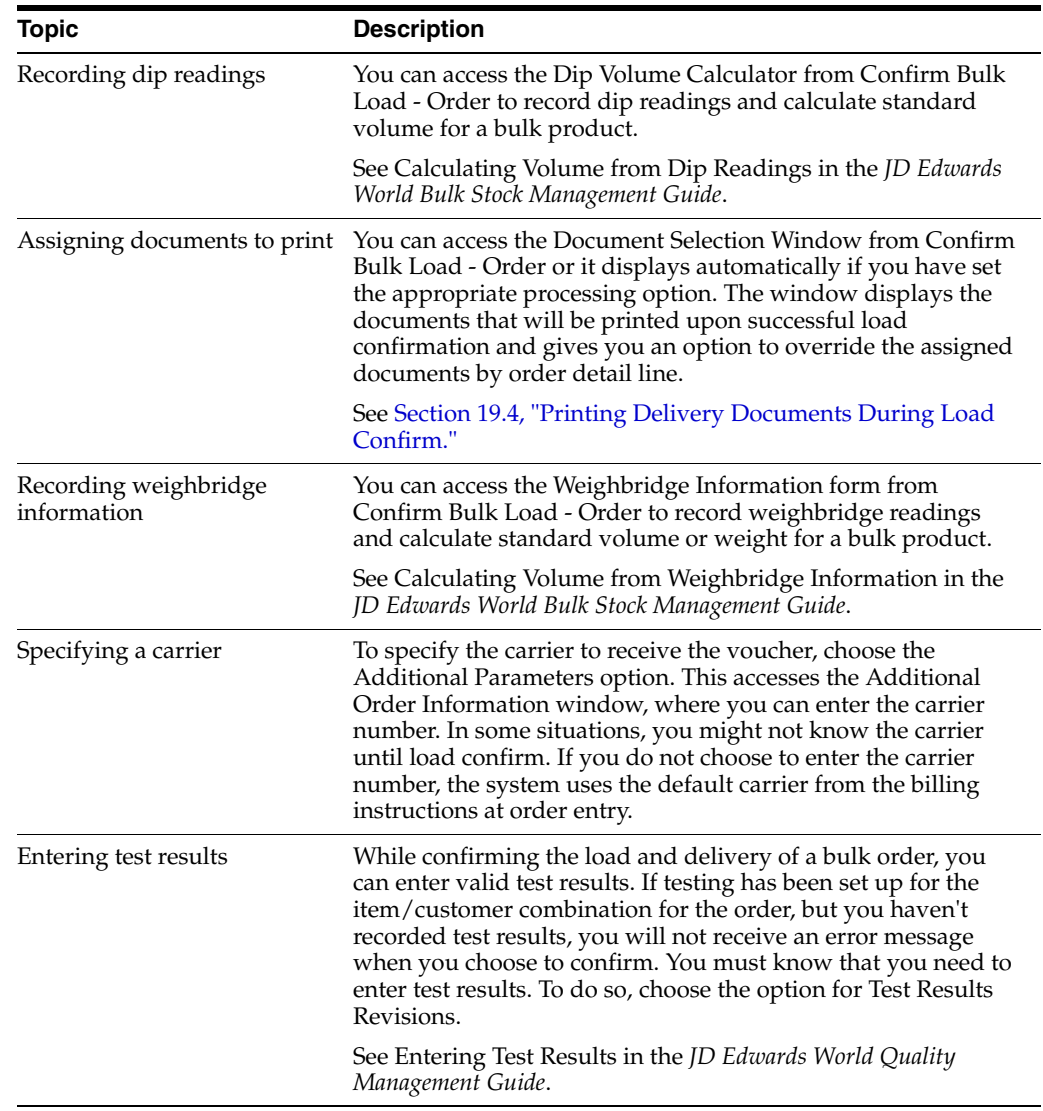

#### **See Also:**

- Section [46.1, "Setting Up Transaction Server Report Writers,"](#page-304-0)
- About Commingled Stock in the *JD Edwards World Bulk Stock Management Guide*.

#### **To confirm load and delivery of a bulk order by batch**

#### **Navigation**

**From Load and Delivery Management (G49), choose Picking/Loading Operations**

#### **From Picking and Loading Operations (G4912), choose Batch Bulk Load - Order**

To speed the load and delivery confirm process for bulk orders, you can confirm a group of orders by batch. The Batch Bulk Load Confirm report writer program allows you to enter the sales order numbers you want to confirm. Running the program load confirms and delivery confirms the orders in one step. You can run Batch Bulk Load Confirm in proof or final mode. Both modes generate a report of orders that successfully load confirm. Final mode updates tables for the orders that successfully load confirm. Proof mode generates a report, but updates no tables.

#### **To confirm load and delivery of a packaged order**

#### **Navigation**

#### **From Load and Delivery Management (G49), choose Picking/Loading Operations**

#### **From Picking and Loading Operations (G4912), choose Confirm Packaged Load - Order**

You can confirm the load and delivery of packaged products on an order in one step. For example, you can confirm the load and delivery when product is being picked up at the depot by the customer.

On Confirm Packaged Load - Order

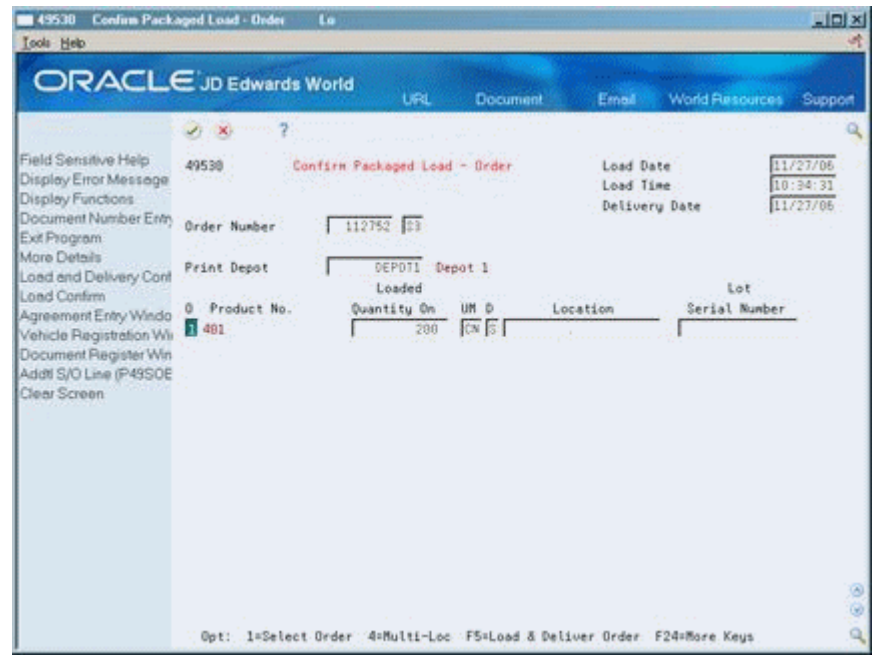

*Figure 12–4 Confirm Packaged Load - Order screen*

- **1.** Complete the following fields or accept the default values:
	- Order Number
	- Document Type
	- Load Date
	- Load Time
	- Delivery Date
- **2.** Accept the entries.

The system displays the load information for the product specified for the order.

- **3.** Accept the information in the following fields or make corrections, if necessary:
	- Quantity Loaded
	- Location
	- Lot
- **4.** Choose the Additional Parameters option.

The Additional Order Information window displays.

- **5.** On Additional Order Information, complete the following field:
	- Carrier Number
- **6.** Accept the information.

The system returns to the Confirm Packaged Load - Order form.

**7.** Choose the Load and Deliver Order option.

Additional windows or forms might display, prompting you to confirm additional information, depending on the particular trip and the processing option settings.

## **12.3.2 What You Should Know About**

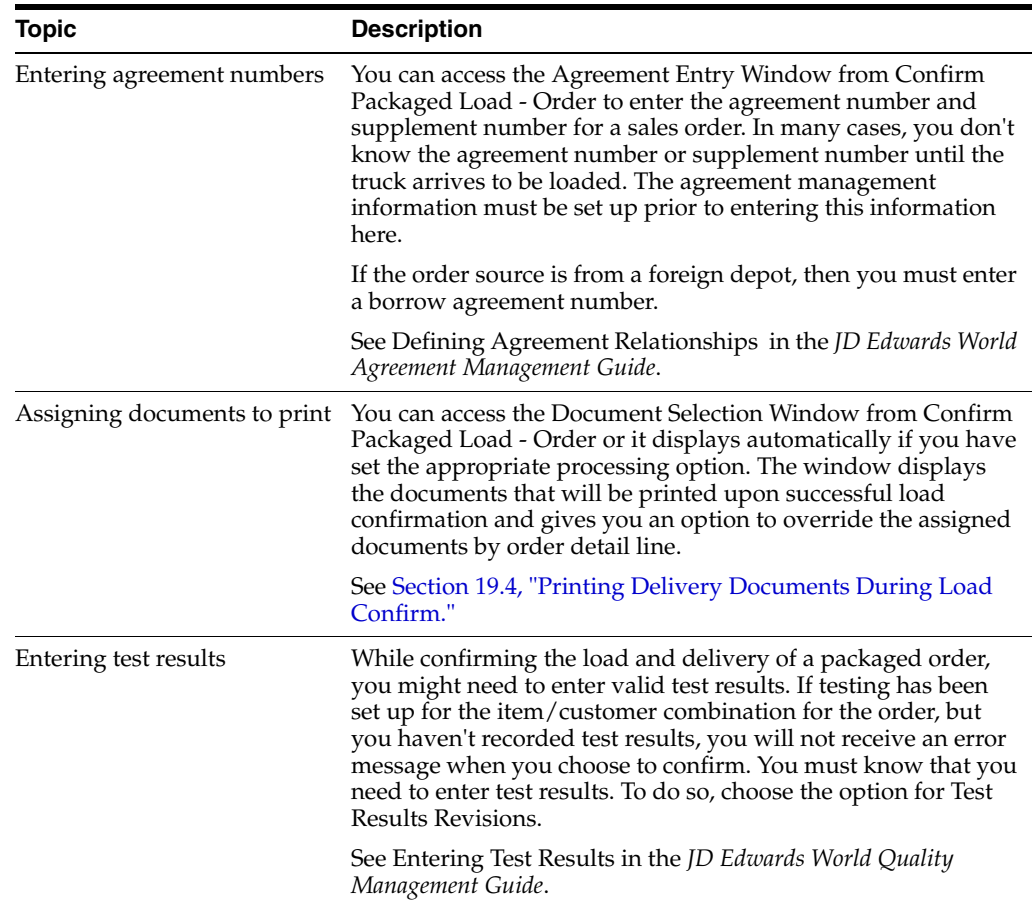

# <span id="page-101-0"></span>**12.4 Confirming a Credit Order**

#### **Navigation**

**From Load and Delivery Management (G49), choose Picking/Loading Operations**

#### **From Picking and Loading Operations (G4912), choose Confirm Bulk Load - Credit Order**

You confirm a credit order to reverse accounts receivable entries generated by an invoice printed in error or when product is returned to the depot. Confirming a credit order increases inventory, as opposed to confirming a load by order, which decreases inventory.

#### **To confirm a credit order**

On Confirm Bulk Load - Credit Order

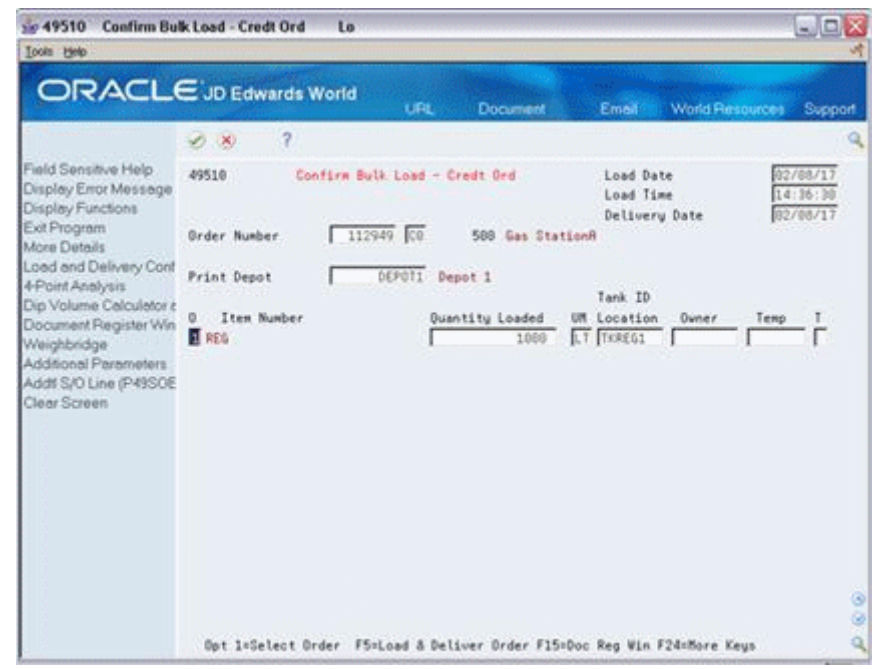

*Figure 12–5 Confirm Bulk Load - Credit Order screen*

- **1.** Complete the following fields:
	- **Load Date**
	- Load Time
	- Delivery Date
	- Order Number
	- Print Depot

The system displays the order information.

**2.** Choose the Load and Deliver Order option.

## **12.4.1 Processing Options**

- See Section [61.2, "Bulk Load Confirmation Trip Based \(P49510\)."](#page-368-0)
- See Section [61.7, "Package Delivery Confirmation \(P49720\)."](#page-378-0)

# **Confirm Delivery**

This chapter contains these topics:

- Section [13.1, "Confirming Delivery,"](#page-104-0)
- Section [13.2, "Confirming Batch Delivery,"](#page-105-0)
- Section [13.3, "Confirming Bulk Delivery,"](#page-110-0)
- Section [13.4, "Recording Bulk Disposition,"](#page-117-0)
- Section [13.5, "Confirming Packaged Delivery,"](#page-124-0)
- Section [13.6, "Recording Packaged Disposition,"](#page-126-0)
- Section [13.7, "Recording Trip Worksheet Information."](#page-127-0)

# <span id="page-104-0"></span>**13.1 Confirming Delivery**

You confirm delivery of products to indicate to the system the quantities delivered versus the quantities loaded. You can confirm delivery as a separate step, rather than confirming load and delivery simultaneously from a load confirm form. To confirm delivery, you must have assigned the sales order lines to a trip, then performed a load confirm.

If the quantity delivered equals the quantity loaded, you can perform a "mass delivery confirm" for the trip or sales order. If the quantity delivered varies from the quantity loaded, resulting in product left on board the vehicle, you must confirm each delivery and indicate the disposition of the quantity differences.

This section contains the following:

- Confirming Batch Delivery
- Confirming Bulk Delivery
- Recording Bulk Disposition
- Confirming Packaged Delivery
- Recording Packaged Disposition
- Recording Trip Worksheet Information

#### **13.1.1 Before You Begin**

See Section [11.1, "Confirming a Load by Trip"a](#page-78-0)nd Section [11.3, "Confirming a Packaged](#page-84-1)  [Load by Trip."](#page-84-1)

#### **See Also:**

■ Section [14.1, "Entering Aviation and Marine Information"](#page-130-1) for information on entering additional information for aviation and marine orders during delivery confirmation.

# <span id="page-105-0"></span>**13.2 Confirming Batch Delivery**

Batch delivery confirmation verifies to the system the delivery of product where the quantity delivered equals the quantity loaded. You can confirm batch delivery for bulk and packaged products.

Complete the following tasks to perform batch delivery confirmation:

- Confirm batch delivery by trip
- Confirm batch delivery by sales order
- Review the exception report

Confirming batch delivery submits the selected records to batch processing in the system. If a trip or sales order in the batch does not pass one or more edits in the batch program, it will not be delivery confirmed. You can review these errors on the Batch Confirmation Exception report.

#### **To confirm batch delivery by trip**

#### **Navigation**

**From Load and Delivery Management (G49), choose Delivery Operations**

#### **From Delivery Operations (G4913), choose Batch Delivery Confirm - Trip**

When the quantity of product delivered equals the quantity loaded for a trip, you can confirm batch delivery by trip. This process allows you to confirm all of the trips for a day at the same time.

If you are using an automated gantry system, you can specify a processing option to enable the download, upon successful delivery confirmation, of loading information for subsequent trips to the system.

On Batch Delivery Confirm - Trip

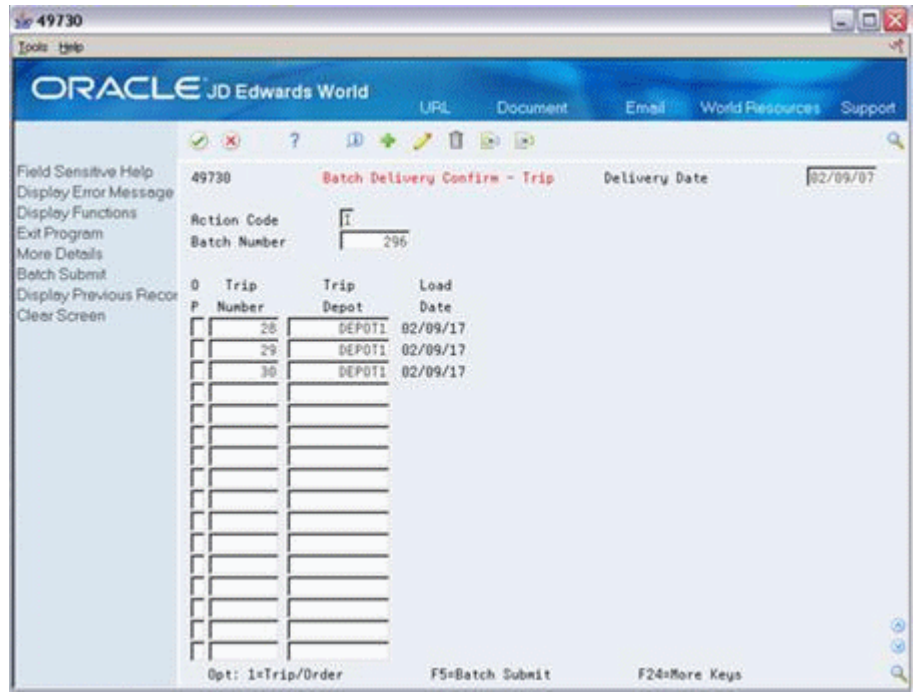

*Figure 13–1 Batch Delivery Confirm - Trip screen*

- **1.** Complete the following field or accept the default value:
	- Delivery Date
- **2.** Complete the following required field for each trip you wish to confirm.
	- Trip Number
- **3.** Choose the add option.

The system displays the load date and depot for each trip you entered and assigns a batch number.

**4.** Access the detail area (F4).

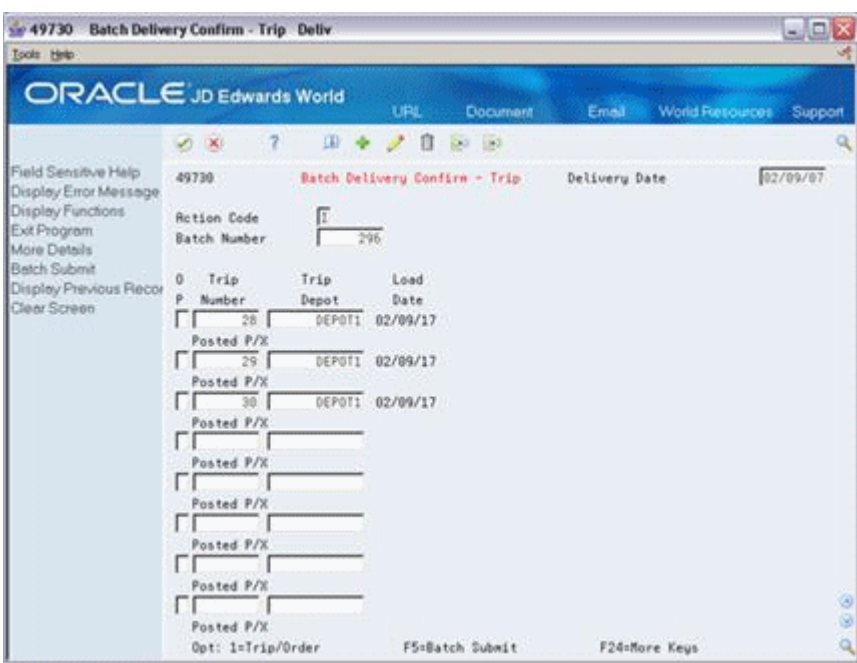

*Figure 13–2 Batch Delivery Confirm - Trip screen (Detail area)* 

- **5.** Review the following field to determine the records to process:
	- $\blacksquare$  Posted  $P/X$
- **6.** Choose the trip records to submit to batch processing.
- **7.** To confirm delivery of the selected records, choose the Batch Submit option.

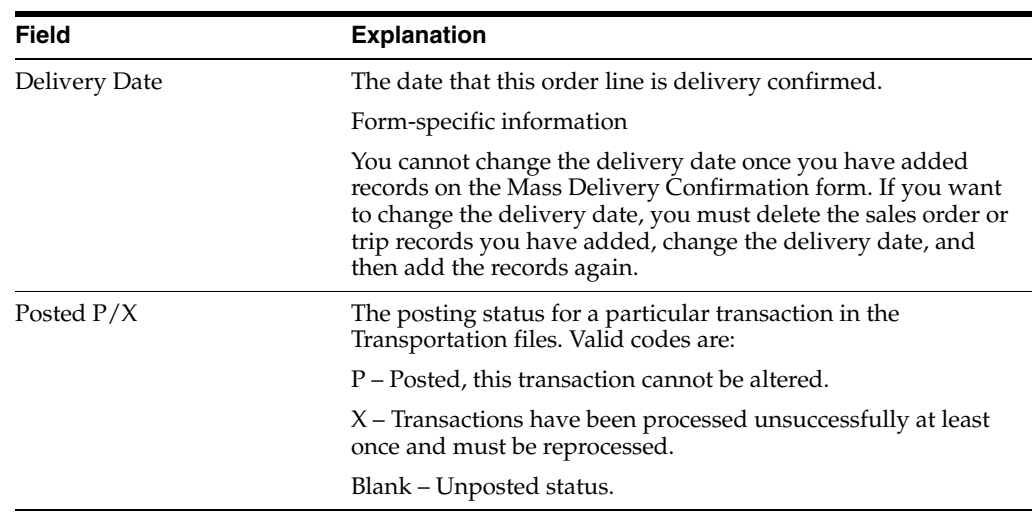

# **13.2.1 What You Should Know About**

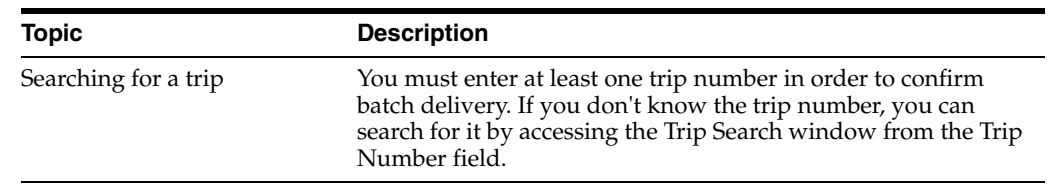
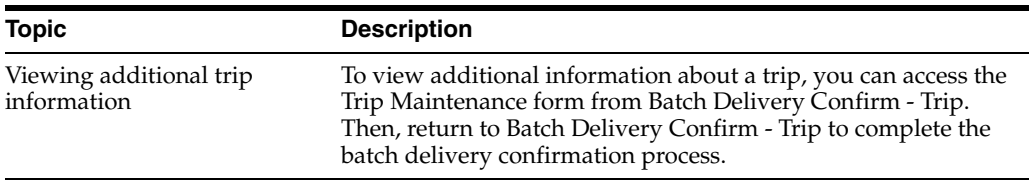

### **Navigation**

#### **To confirm batch delivery by sales order**

**From Load and Delivery Management (G49), choose Delivery Operations**

### **From Delivery Operations (G4913), choose Batch Delivery Confirm - Order**

When the quantity of product delivered equals the quantity loaded for a sales order, you can confirm batch delivery by sales order. This process allows you to confirm all of the sales orders for a day at the same time. The sales orders must be assigned to a trip in order to confirm batch delivery.

On Batch Delivery Confirm - Order

*Figure 13–3 Batch Delivery Confirm - Order screen*

| <b>ORACLE</b> JD Edwards World                                                     |                                                                                                    |                        | <b>URL</b>                                              | <b>Document</b>                       | Email:                            | World Resources<br>Support                  |
|------------------------------------------------------------------------------------|----------------------------------------------------------------------------------------------------|------------------------|---------------------------------------------------------|---------------------------------------|-----------------------------------|---------------------------------------------|
| Field Sensitive Help<br>Display Error Message<br>Display Functions<br>Exit Program | 2<br>28<br>49738<br><b>Rotion Code</b>                                                             | w                      | ノロ                                                      | 第1页<br>Batch Delivery Confirm - Order | Delivery Date                     | 82/89/17                                    |
| More Details<br>Batch Submit<br>Display Previous Recor<br>Clear Screen             | Batch Number<br>Sales Order<br>Ð<br>Tupe<br>Number<br>33<br>112958<br>Œз<br>112951<br>33<br>112952 | 297<br>Ship To<br>599. | 580 Gas StationA<br>548 A1 Motor Garage<br>Gas StationR | <b>Alpha Name</b>                     | Trip<br>Number.<br>28<br>29<br>38 | Trip<br>Depot<br>DEPOT1<br>DEPOTI<br>DEPOT1 |

- **1.** Complete the following field or accept the default value:
	- Delivery Date
- **2.** Complete the following required field for each trip you wish to confirm.
	- Sales Order
	- Order Type
- **3.** Choose the add option.

The system displays the ship to location, customer, and trip information, if it exists, for each sales order you entered and assigns a batch number.

**4.** Access the detail area (F4).

|                                                                                                    |                   |                 |               | $\square\square$ $\times$ |
|----------------------------------------------------------------------------------------------------|-------------------|-----------------|---------------|---------------------------|
| 50 49730 Batch Delivery Confirm - Order Deliv<br>Looks Help<br><b>ORACLE</b> JD Edwards World<br><b>UPL</b><br>Email<br>World Resources<br><b>Document</b><br>$\omega$<br>7<br>U<br><b>RA 180</b><br>×.<br>(X)<br>Field Sensitive Help<br>49730<br>Batch Delivery Confirm - Order<br>Delivery Date<br>Display Error Message<br>Display Functions<br><b>Rction Code</b><br>Exit Program<br>297<br>Batch Number<br>More Details<br><b>Betch Submit</b><br>Sales Order<br>Trio<br>Trip<br>$\mathbf{0}$<br>Display Previous Recor<br>Ship To<br><b>Alpha Name</b><br>Number<br>Depot<br>Number<br>Tupe<br>Clear Screen<br>33<br>112950<br>500 Gas StationA<br>28<br>DEPOT1<br>00249<br>Posted P/X<br>Company<br>53<br>112951<br>29<br>540 Al Motor Garage<br>DEPOT1<br>80249<br>Posted P/X<br>Consanu<br>23<br>112952<br>580 Gas StationR<br>39<br>DEPOT1<br>90249<br>Posted P/X<br>Company<br>Posted P/X<br>Company<br>Posted P/X<br>Conpany<br>Posted P/X<br>Company<br>Posted P/X<br>Company | Support           |                 |               |                           |
|                                                                                                    |                   |                 |               | 02/09/17                  |
|                                                                                                    |                   |                 |               |                           |
|                                                                                                    |                   |                 |               |                           |
|                                                                                                    |                   |                 |               |                           |
|                                                                                                    |                   |                 |               |                           |
|                                                                                                    |                   |                 |               |                           |
|                                                                                                    |                   |                 |               |                           |
|                                                                                                    |                   |                 |               |                           |
|                                                                                                    | Company           | Posted P/X      |               | $\frac{1}{2}$             |
|                                                                                                    | Opt: 1=Trip/Order | FS=Batch Submit | F24×More Keus | ۵l                        |

*Figure 13–4 Batch Delivery Confirm - Order screen*

- **5.** Review the following field to determine the records to process:
	- Posted P/X
- **6.** Choose the sales order records to submit to batch processing.
- **7.** To confirm delivery of the selected records, choose the Batch Submit option.

### **13.2.2 What You Should Know About**

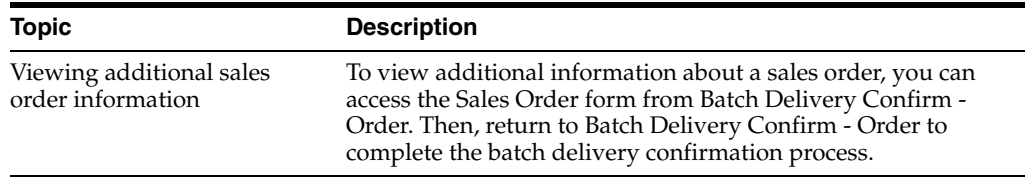

#### **To review the exception report**

When you submit trips and orders for batch delivery confirmation, the system creates a batch for processing. If a trip or order in the batch does not pass one or more edits in the batch program, its delivery will not be confirmed. Such trips or orders are printed on the Batch Confirmation Exception Report.

You can review the report to determine the cause of a failed delivery confirm. Then, you can correct the errors and submit the trip for processing again.

*Figure 13–5 Mass Confirm Exception Report*

| 49731                |                            |                                    | JD Edwards World<br>Mass Confirm Exception Report                                                                 |  |  |  |  |
|----------------------|----------------------------|------------------------------------|----------------------------------------------------------------------------------------------------|--|--|--|--|
| Trip<br>Number       | Trip<br>Depot              | Sales Order<br>Number Type Company | Error Message                                                                                                    |  |  |  |  |
| 1122<br>1122<br>1124 | DEPOT1<br>DEPOT1<br>DEPOT1 |                                    | (7) Trip has balance to disposition<br>(7) Trip has balance to disposition<br>(7) Trip has balance to disposition |  |  |  |  |

### **13.2.3 Processing Options**

See Section [61.4, "Batch Confirmation - By Trip \(P49730\)."](#page-373-0)

### **13.3 Confirming Bulk Delivery**

### **Navigation**

**From Load and Delivery Management (G49), choose Delivery Operations**

#### **From Delivery Operations (G4913), choose Confirm Bulk Delivery**

Delivery confirmation for bulk products can be used for confirm product that was delivered as loaded or to confirm delivery of product where the quantity delivered on a trip differs from the quantity loaded, resulting in product left on board the vehicle. This process allows you to enter the actual delivery quantities for a trip or sales order if necessary. If you have product left over, you must assign the disposition of the remaining product.

A toggle function allows you to confirm delivery by viewing compartment quantities, or the total order quantity. When displaying the total order quantity the temperature and density information comes from the first compartment of the vehicle. When you confirm delivery for a total order quantity, the program begins with the first compartment on the order and relieves the other compartment quantities sequentially. This might not accurately reflect the compartments of any quantities left on board. If you have quantity remaining in a compartment, you can change the compartment number during bulk disposition.

You can specify whether you want to display the compartment-centric or order-centric version when you enter the program in the processing option.

Complete the following tasks to confirm bulk delivery:

- Confirm bulk delivery by trip
- Confirm bulk delivery by sales order
- Confirm bulk delivery for a milk run trip (optional)

#### **See Also:**

Section [13.4, "Recording Bulk Disposition."](#page-117-0)

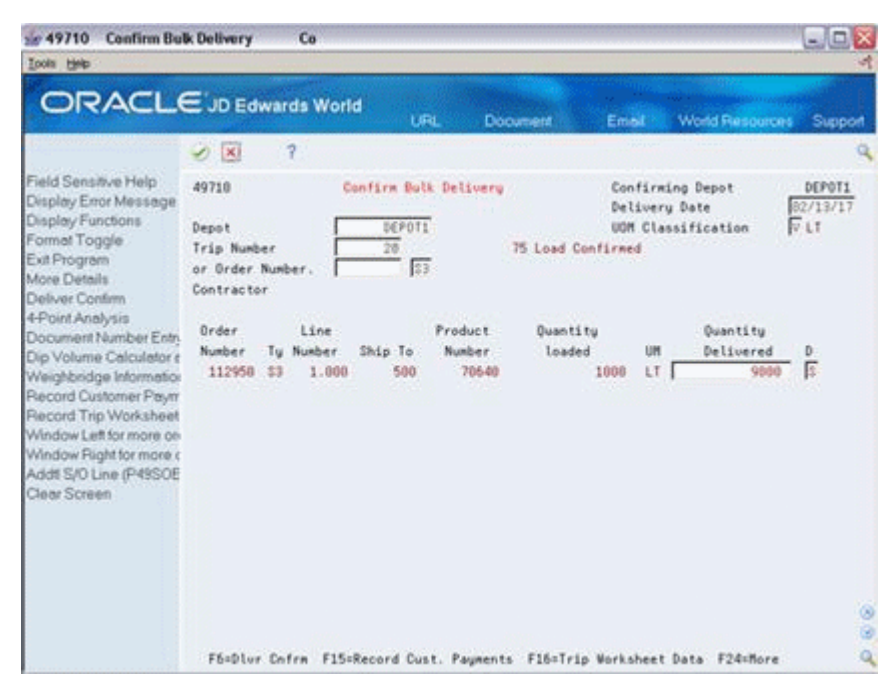

*Figure 13–6 Compartment-Centric Confirm Bulk Delivery screen*

*Figure 13–7 Order-Centric Confirm Bulk Delivery screen*

| $-49710$<br><b>Confirm Bulk Delivery</b><br><b>Tools</b> Help                                                                                                    | Co                                                                                                    |                                                                  |                  |                                        |                                   |                           | 国国X                       |
|----------------------------------------------------------------------------------------------------|----------------------------------------------------------------------------------------------------|------------------------------------------------------------------|------------------|----------------------------------------|-----------------------------------|---------------------------|---------------------------|
| <b>ORACLE</b> JD Edwards World                                                                                                    |                                                                                                    | URL                                                              |                  | Document                               | Email.                            | <b>World Resources</b>    | Support                   |
|                                                                                                    | 2<br>$\geq$ $\times$                                                                                        |                                                                  |                  |                                        |                                   |                           |                           |
| Field Sensitive Help<br>Display Error Message<br>Display Functions<br>Format Toggle<br>Exit Program<br>More Details<br>Deliver Confirm<br>4-Point Analysis<br>Document Number Entry<br>Dip Volume Calculator a<br>Weighbridge Information<br>Record Customer Payer<br>Record Trip Worksheet<br>Window Left for more on<br>Window Plight for more a<br>Addi S/O Line (P49SOE<br>Clear Screen | 49718<br>Depot<br>Trip Number<br>or Order Number.<br>Contractor.<br>Caprt Product<br>Number<br>Num<br>70649 | Confirm Bulk Delivery<br>DEPOT1<br>28<br>33<br>112958/83<br>9899 | 500 Gas StationA | 75 Load Confirmed<br>Order Number/Tupe | Confirming Depot<br>Delivery Date | <b>UDR Classification</b> | DEPOTI<br>02/13/17<br>VLT |
|                                                                                                    | FörDlur Cnfrm F15=Record Cust. Payments F16=Trip Worksheet Data F24=More                                    |                                                                  |                  |                                        |                                   |                           | 88<br>٩                   |

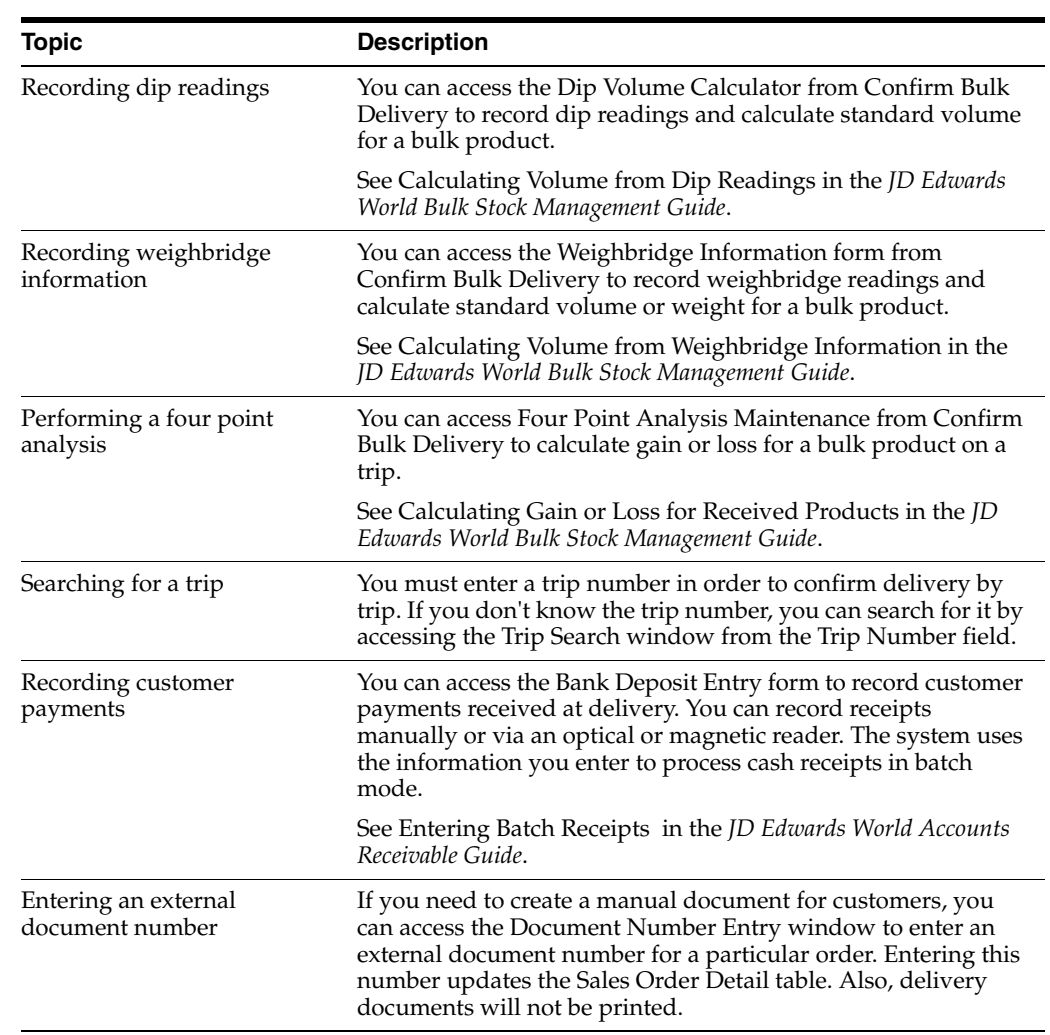

### **13.3.1 What You Should Know About**

### **See Also:**

■ Section [13.4, "Recording Bulk Disposition."](#page-117-0)

### **To confirm bulk delivery by trip**

When the quantity of bulk product delivered differs from the quantity loaded for a trip, you must confirm the quantity delivered and assign the disposition of the remaining product.

If you are using an automated gantry system, you can specify a processing option to enable the download, upon successful delivery confirmation, of loading information for subsequent trips to the system.

On Confirm Bulk Delivery

- **1.** Complete the following fields:
	- Delivery Date
	- Depot
	- Trip Number

**2.** Accept the entries.

The system displays the trip information.

**3.** Access the detail area.

*Figure 13–8 Confirm Bulk Delivery screen*

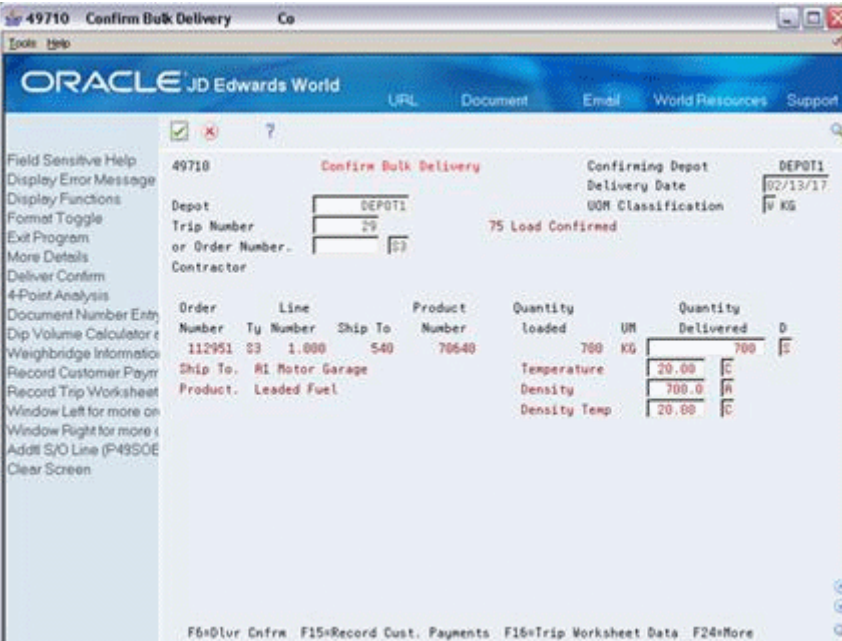

- **4.** Complete the following fields or leave blank and accept the entries to allow the system to complete them with the default values from load confirm:
	- Temperature
	- Density
	- Density Temperature
	- Disposition Code
	- Quantity Delivered
- **5.** To confirm delivery of the trip, choose the Delivery Confirm option.

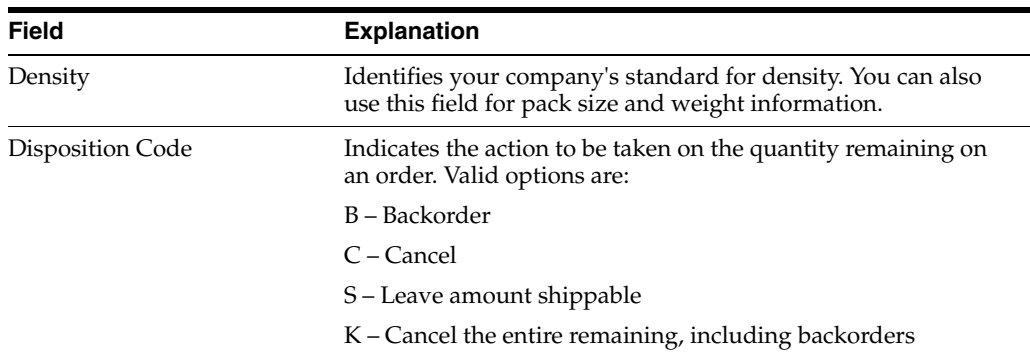

### **13.3.2 Processing Options**

See Section [61.5, "Bulk Delivery Confirmation \(P49710\)."](#page-374-0)

### **To confirm bulk delivery by sales order**

When the quantity of bulk product delivered differs from the quantity loaded for a sales order, you must confirm the delivery and assign the disposition of the remaining product.

When you enter an order number, the system checks the order detail lines for multiple trips on the order. If multiple trips exist, a window displays, showing the order detail lines and their associated trip numbers. You must select one trip at a time to return to the Confirm Bulk Delivery program. The trip status is not updated when the order is confirmed, unless the order was the last order on the trip.

On Confirm Bulk Delivery

- **1.** Complete the following fields:
	- Delivery Date
	- Depot
	- Order Number
	- Order Type
- **2.** Accept the entries.

The system displays the order information.

- **3.** Access the detail area.
- **4.** Complete the following fields or leave blank and accept the entries to allow the system to complete them with the default values from load confirm:
	- **Temperature**
	- **Density**
	- Density Temperature
	- Disposition/Line ID
	- Quantity Loaded
- **5.** To confirm delivery of the sales order, choose the Delivery Confirm option.

### **To confirm bulk delivery for a milk run trip**

A milk run trip is unique in that no orders are requested or destinations planned. The driver goes door-to-door selling the products and returns to the depot with the delivery information. The driver might issue manual invoices or delivery documents at the time of delivery.

Initially, you enter a planning (dummy) sales order, create a trip, and load confirm the trip. Then, you confirm the delivery and enter the customer Ship To addresses, item numbers, and quantities delivered. The system immediately creates the necessary sales orders, via the Batch Order Creation program, for each delivery address and assigns their status as delivered. You can also enter the invoice or document number. When you complete the delivery confirm process, the system closes the original planning sales order.

You can also enter the opening and closing meter readings from the vehicle to have the program calculate the quantity delivered. This becomes the sales order quantity. If the closing meter reading is less than the opening meter reading, the program assumes that the meter "rolled over." Each click on the meter is a single unit equal to the trip unit of measure.

A milk run trip is designated during trip creation with a Trip Type beginning with "M" for the first position of the special handling code.

If you are using an automated gantry system, you can specify a processing option that enables the download, upon successful delivery confirmation, of loading information for subsequent trips to the system.

On Confirm Bulk Delivery

**1.** Confirm the delivery of a bulk product for a milk run trip.

*Figure 13–9 Milk Run Delivery Confirmation screen*

| $-49711$<br><b>Milk Run Delivery Confirmation</b>                                                  |                                                                   |                                                                                    | Co                          |                                                     |                                                 |                                                   |                                                                            |                                                                                                    | 国国文                                 |
|----------------------------------------------------------------------------------------------------|-------------------------------------------------------------------|------------------------------------------------------------------------------------|-----------------------------|-----------------------------------------------------|-------------------------------------------------|---------------------------------------------------|----------------------------------------------------------------------------|----------------------------------------------------------------------------------------------------|-------------------------------------|
| <b>Icols</b> Help                                                                                  |                                                                   |                                                                                    |                             |                                                     |                                                 |                                                   |                                                                            |                                                                                                    |                                     |
| ORACLE JD Edwards World                                                                            |                                                                   |                                                                                    |                             | URL                                                 | <b>Document</b>                                 | Emell                                             |                                                                            | <b>World Resources</b>                                                                                   | Support                             |
|                                                                                                    | 28                                                                | 7                                                                                  |                             |                                                     |                                                 |                                                   |                                                                            |                                                                                                    | Q.                                  |
| Field Sensitive Help<br>Display Error Message<br>Display Functions<br>Exit Program<br>More Details | 49711<br>Depot<br>Trip Number                                     |                                                                                    |                             | Milk Run Delivery Confirmation<br>DEPOT1<br>32      |                                                 |                                                   | Confirming Depot<br>Delivery Date<br>UOM Classification                    |                                                                                                    | DEPOT1<br>02/14/17<br>$\sqrt{v}$ LT |
| Approve Entire Mik Plur<br>Compartment Quantity<br>Clear Screen                                    | <b>Document</b><br>Number<br>9620<br>9621<br>9622<br>9623<br>9624 | Ship To<br>Org No<br>500<br>510<br>520<br>540<br>558<br>F6=Rpprove Entire Milk Run | Caprt.<br>Logic<br>lt.<br>Ħ | Quantity<br>5000<br>5000<br>10000<br>16608<br>10000 | Product<br>Item Num<br>F15=Compartment Quantity | Temp<br>20.00<br>20.00<br>20.00<br>20.00<br>20.00 | Density<br>T<br>$C$ 745.0<br>$C$ 745.0<br>E<br>745.0<br>745.0<br>$C$ 745.0 | Density<br>Temp<br>9.20.00<br>$A = 20.00$<br>Б<br>28<br>$-0.0$<br>20.80<br>la<br>620.00<br>F24=More Keys | D<br>cГ<br>cг<br>cг<br>00<br>ä      |

- **2.** On Milk Run Delivery Confirmation, complete the following fields to confirm the delivery:
	- Delivery Date
	- Document Number
	- Ship To Organization Number
	- Compartment Number
	- Quantity
	- **Temperature**
	- **Density**
	- Density Temperature
	- Document Type
- **3.** Access the detail area (F4).

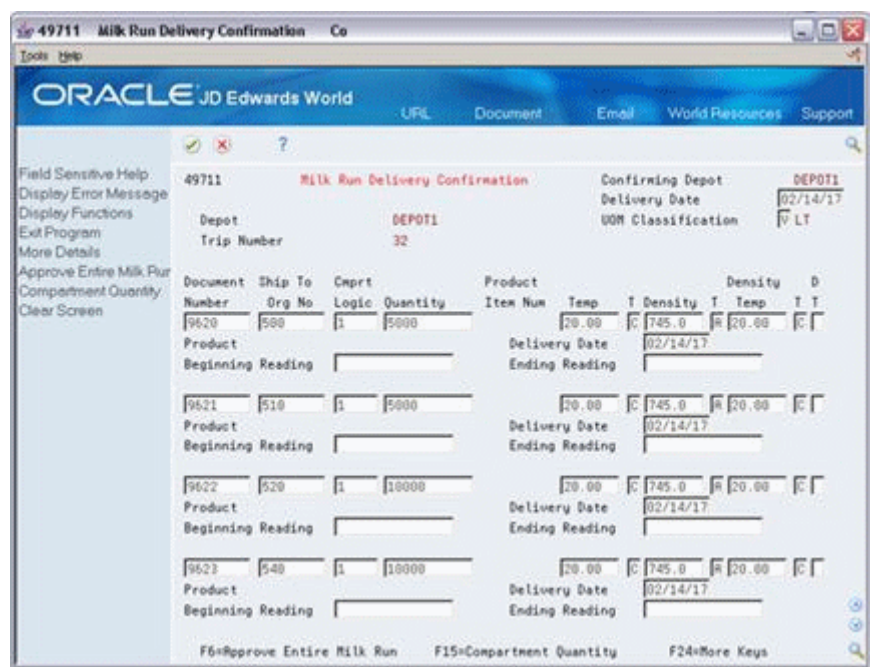

*Figure 13–10 Milk Run Delivery Confirmation screen (Detail area)*

- **4.** Complete the following fields or accept the default values:
	- Delivery Date
	- Beginning Reading
	- Ending Reading
- **5.** Accept the entries.

The system returns you to the Confirm Bulk Delivery form to continue with the bulk delivery confirmation process.

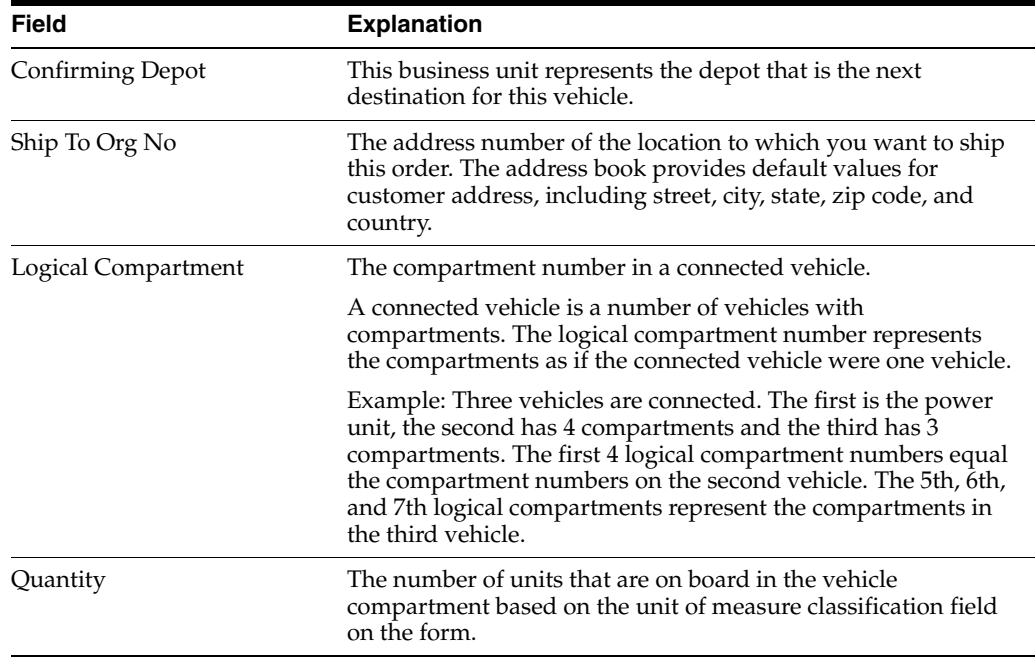

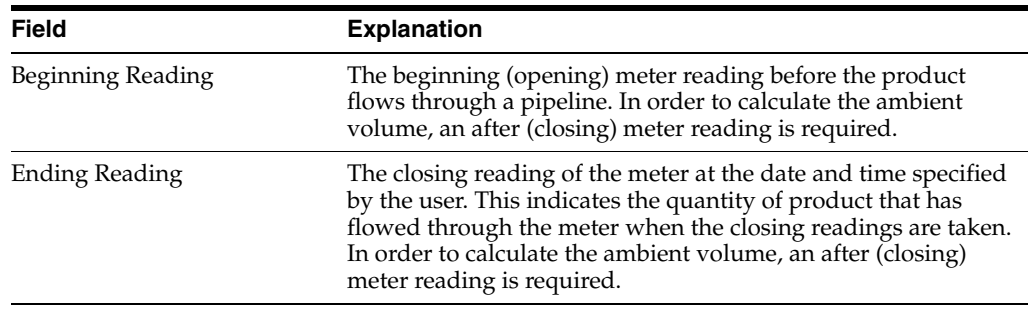

### **See Also:**

Section [4.1, "Creating a Trip"](#page-36-0) for more information on milk run trips.

### <span id="page-117-0"></span>**13.4 Recording Bulk Disposition**

### **Navigation**

**From Load and Delivery Management (G49), choose Delivery Operations**

### **From Delivery Operations (G4913), choose Confirm Bulk Delivery**

When recording the delivery of bulk products, you might have product left on board the vehicle. This might occur, for example, if the customer's tank is full and cannot accept all the product ordered. You need to assign the disposition of the product by indicating what to do with the remaining product.

When recording bulk product disposition, you can:

- Record a gain or loss of the product during the delivery, such as due to spillage or evaporation.
- Record an unscheduled delivery. When you assign this disposition, the system creates a sales order for the Ship To customer or updates the existing order record, if found. Also, you can specify to record to another existing order.
- Designate that the remaining product be left on board to be used on the next trip.
- Designate that the remaining product be returned to the tank at the depot.

When you record the disposition of commingled stock, you must specify the owner to indicate to the system for which owner of stock in the tank to adjust inventory. Enter the owner's address book number for each order line. If the stock is not your own, processing option settings in the Load and Delivery Transaction Server prevent the system from creating general ledger entries.

You can specify in the Bulk Disposition processing options the owner to use as the default value for tanks containing stock commingled for duty, when duty is paid, or when duty is not paid.

Complete the following tasks:

- Record bulk product disposition
- Record disposition to an existing order

### **To record bulk product disposition**

**1.** On Confirm Bulk Delivery, confirm a bulk delivery with product remaining on the vehicle.

See Section [13.1, "Confirming Delivery."](#page-104-0)

*Figure 13–11 Confirm Bulk Delivery screen*

| 5049710<br><b>Confirm Bulk Delivery</b><br>Tools Help                                                                                                    |                                                                                                    | Co                                     |                                                                           |                             |                                         |                                      |                                                                          | اها د                                               |
|----------------------------------------------------------------------------------------------------|----------------------------------------------------------------------------------------------------|----------------------------------------|---------------------------------------------------------------------------|-----------------------------|-----------------------------------------|--------------------------------------|--------------------------------------------------------------------------|-----------------------------------------------------|
| ORACLE JD Edwards World                                                                                                    |                                                                                                    |                                        | 石英山                                                                       |                             | <b>Document</b>                         | Emmit                                | <b>World Resources</b>                                                   | Support                                             |
| Field Sensitive Help<br>Display Error Message<br>Display Functions<br>Format Toggle<br>Exit Program<br>More Details<br>Deliver Confirm<br>4-Point Analysis<br>Document Number Entry<br>Dip Volume Calculator e<br>Weighbridge Information<br>Record Customer Paym<br>Record Trip Worksheet<br>Window Left for more on<br>Window Right for more o<br>Addil S/O Line (P49SOE<br>Clear Screen | ø<br>$\infty$<br>49718<br>Depot<br>Trip Number<br>or Order Number.<br>Contractor<br><b>Order</b><br>Number<br>112950 | P.<br>Line<br>Tu Number<br>23<br>1.000 | Confirm Bulk Delivery<br>DEPOTI<br>$\frac{1}{28}$<br>51<br>Ship To<br>580 | Product<br>Number<br>705.40 | 75 Load Confirmed<br>Quantitu<br>loaded | Delivery Date<br>UM.<br>LT I<br>1000 | Confirming Depot<br>UOM Classification<br>Quantitu<br>Delivered<br>900   | DEPOT1<br>82/14/17<br>$\sqrt{V}LI$<br>D.<br>巨<br>x. |
|                                                                                                    |                                                                                                    |                                        |                                                                           |                             |                                         |                                      | F6=Dlur Cnfrm F15=Record Cust. Payments F16=Trip Worksheet Data F24=More | $\circledcirc$<br>Ø.<br>$\alpha$                    |

- **2.** The Bulk Disposition form displays and the following fields indicate the product remaining on the vehicle:
	- Compartment Number
	- Remaining Primary

*Figure 13–12 Bulk Disposition screen*

| Tools Help                                                                                             |                                                                             |                      |                                                       |                               |                                       |                  | $ \blacksquare$ $\times$ |
|----------------------------------------------------------------------------------------------------|-----------------------------------------------------------------------------|----------------------|-------------------------------------------------------|-------------------------------|---------------------------------------|------------------|--------------------------|
|                                                                                                    | <b>ORACLE</b> JD Edwards World                                              | URL                  | <b>Document</b>                                       | Emel.                         | World Resources                       |                  | Support                  |
|                                                                                                    | $\frac{1}{2}$<br>28.00                                                      |                      |                                                       |                               |                                       |                  |                          |
| Field Sensitive Help<br>Display Error Message                                                          | 49715                                                                       |                      | Sulk Disposition                                      |                               | Confirming Depot                      |                  |                          |
| Display Functions<br>Exit Program<br>More Details<br>Update Disposition File<br>View Lisst Sales Order | Trip Depot<br>Trip Number<br>05 Delivery Confirmed                          | DEPOT1<br>28         | Veh Id/Reg No<br>Trans Date/ Time<br>Scheduled Load D | TRK.<br>02/14/17<br>02/09/17  | 11181969<br>15:47:43<br>Dispatch Tupe |                  | v                        |
| LOB compertment alloo<br>Clear Screen                                                                  | Rsn Remaining<br>0 Cmpt<br>Cde Primary<br>Þ.<br>Num<br>99<br>1 <sup>1</sup> | Ship To/<br>Order No | Charge<br><b>Quantity</b><br>UM                       | Left On<br>Board<br><b>UM</b> | Tank/<br><b>Ouner</b>                 | Tank<br>Quantitu | <b>UR</b>                |
|                                                                                                    |                                                                             |                      |                                                       |                               |                                       |                  |                          |
|                                                                                                    |                                                                             |                      |                                                       |                               |                                       |                  |                          |
|                                                                                                    |                                                                             |                      |                                                       |                               |                                       |                  |                          |
|                                                                                                    |                                                                             |                      |                                                       |                               |                                       |                  | $\circ$                  |
|                                                                                                    | Opt: 1=Compartment Disposition                                              |                      |                                                       | F6=Update Disposition Files   |                                       |                  | $\mathbf{Q}_i$           |

**3.** On Bulk Disposition, complete the following fields or accept the default values:

- Trip Depot
- Vehicle ID
- Registration Number
- Trip Number
- **Transaction Date**
- Transaction Time
- **4.** Perform one of the following:
	- To record a gain or loss, complete the following field:
	- Reason Code
	- To indicate that the product be left on board the vehicle, complete the following field:
	- Left On Board
	- To indicate that the product be returned to the tank, complete the following fields:
	- Tank Owner
	- Tank Quantity
	- To record an unscheduled delivery, complete the following fields:
	- Ship to Organization
	- Charge Quantity
- **5.** Choose the Update Disposition Files option.

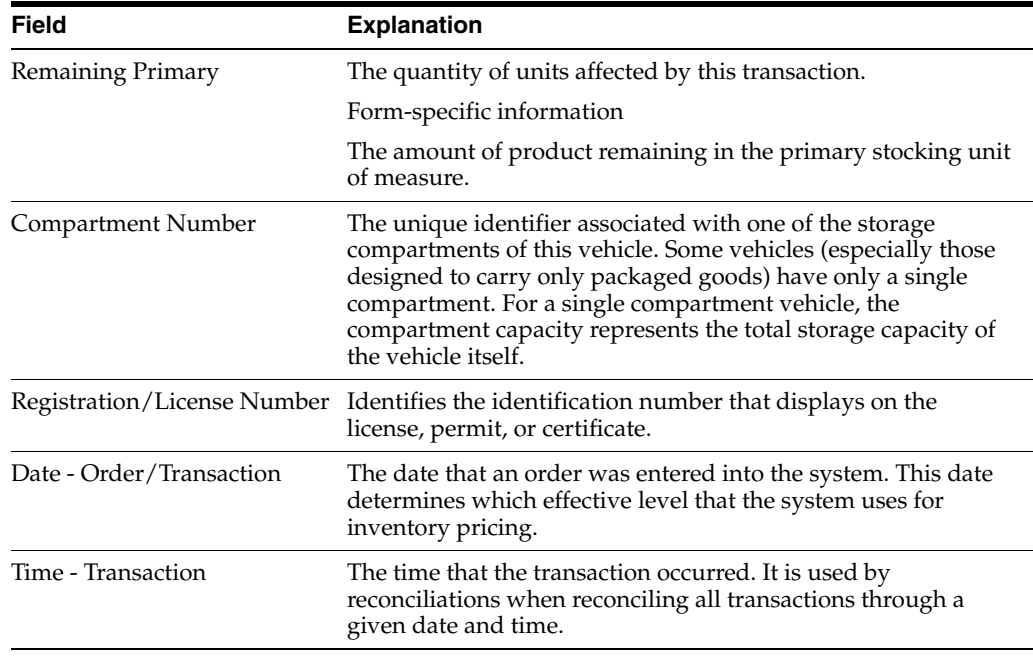

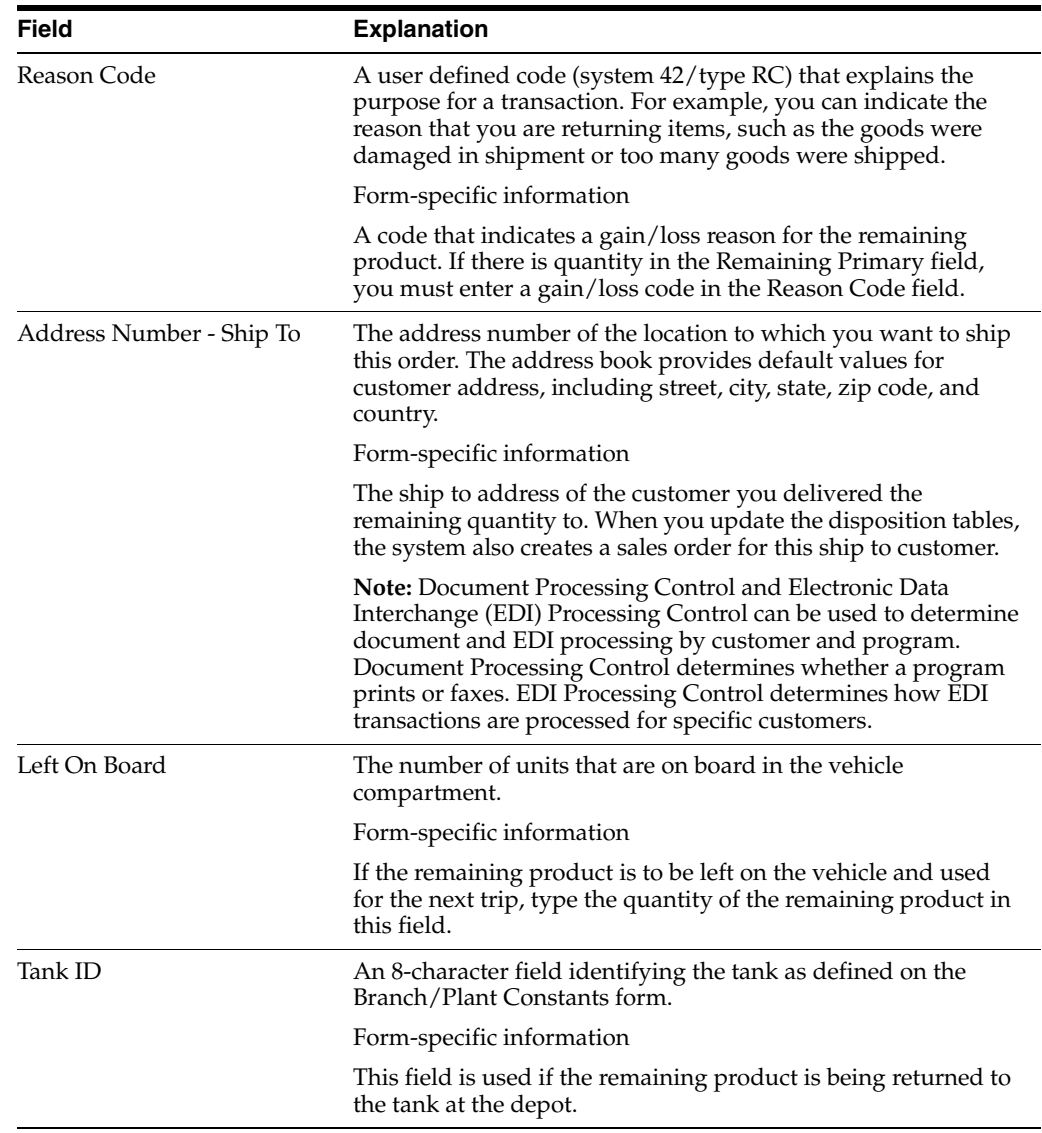

## **13.4.1 What You Should Know About**

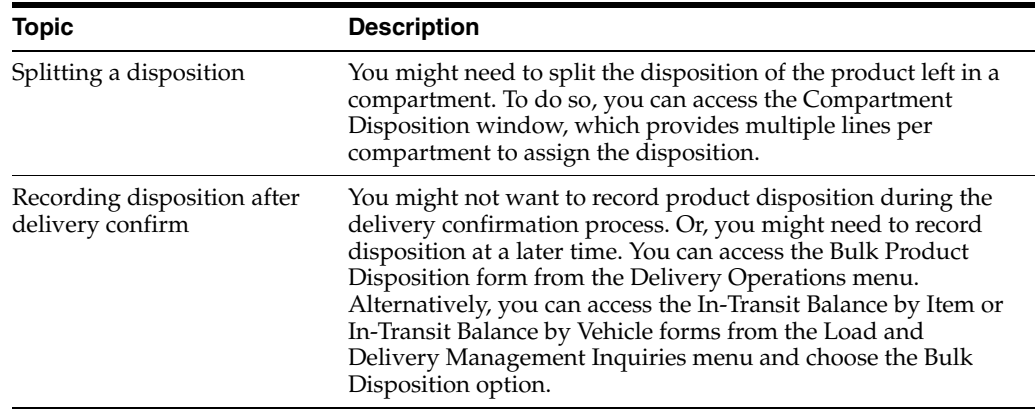

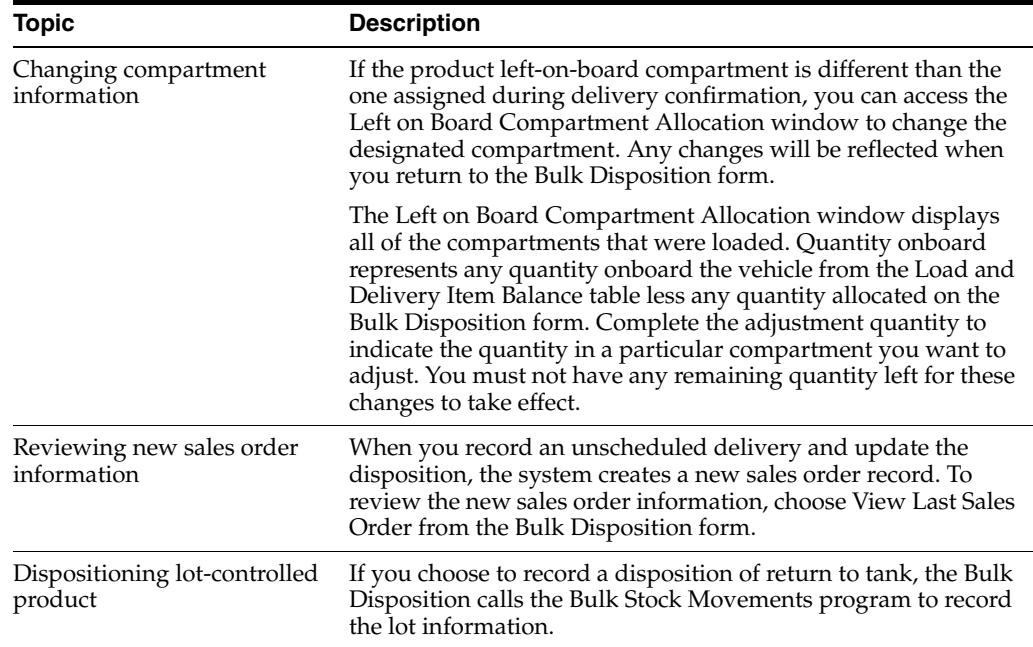

#### **See Also:**

- Section [46.1, "Setting Up Transaction Server Report Writers,"](#page-304-0)
- About Commingled Stock in the *JD Edwards World Bulk Stock Management Guide*.

#### **To record disposition to an existing order**

You might need to record bulk product disposition to an existing order, such as with an express delivery, which requires a change in the trip after load confirmation because the vehicle is already in-transit. The existing order must not be assigned to a trip. When you record disposition to an existing order you can also enter a sales order, line number, and order type. Additionally, you can access the Dispatcher Workbench to select one or more orders.

When you choose the Update Disposition option, the Load and Delivery Transaction Server does the following:

- Updates the Sales Order Detail table (F4211)
- Updates the Sales Order Detail Tag table (F49211)
- Reverses the commitment to any soft- or hard-committed inventory for the sales order lines you are updating
- **1.** On Confirm Bulk Delivery, confirm a bulk delivery with product remaining on the vehicle.

#### See Section [13.1, "Confirming Delivery."](#page-104-0)

The Bulk Disposition form displays and the following fields indicate the product remaining on the vehicle:

- Compartment Number
- Remaining Primary

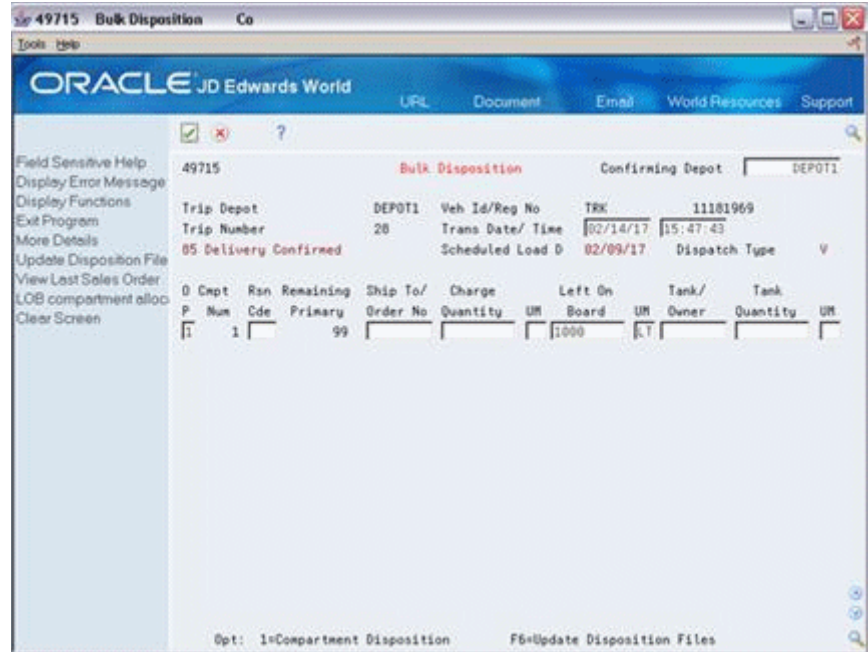

*Figure 13–13 Bulk Disposition screen showing remaining stock*

|                                                                              | ORACLE JD Edwards World                                           | <b>URL</b>                  | <b>Document</b>                                       | Email                                | <b>World Resources</b>                     | Support |
|------------------------------------------------------------------------------|-------------------------------------------------------------------|-----------------------------|-------------------------------------------------------|--------------------------------------|--------------------------------------------|---------|
|                                                                              | $\overline{\mathcal{L}}$<br>ø<br>(X)                              |                             |                                                       |                                      |                                            |         |
| Field Sensitive Help<br>Display Error Message                                | 49715                                                             | Bulk Disposition            |                                                       |                                      | Confirming Depot                           | DEPOT1  |
| Display Functions<br>Exit Program<br>More Details<br>Update Disposition File | Trip Depot<br>Trip Number<br><b>85 Delivery Confirmed</b>         | DEPOT1<br>28                | Veh Id/Reg No<br>Trans Date/ Time<br>Scheduled Load D | TRK<br>02/14/17 15:47:43<br>02/09/17 | 11181969<br>Dispatch Tupe                  | ٧       |
| View Last Sales Order<br>LCB compartment alloc-<br>Clear Screen              | 0 Cmpt<br>Ran Remaining<br>Primary<br>Ρ.<br>Num<br>Cde<br>E<br>99 | Ship To/<br><b>Order No</b> | Charge<br>Quantity<br>UM<br>1000                      | Left On<br>Board<br>UM<br>kΤ         | Tank/<br>Tank.<br><b>Dyner</b><br>Quantitu | UM.     |
|                                                                              |                                                                   |                             |                                                       |                                      |                                            |         |
|                                                                              |                                                                   |                             |                                                       |                                      |                                            |         |
|                                                                              |                                                                   |                             |                                                       |                                      |                                            |         |
|                                                                              |                                                                   |                             |                                                       |                                      |                                            |         |
|                                                                              | Opt: 1=Compartment Disposition                                    |                             |                                                       | F6=Update Disposition Files          |                                            |         |

- **2.** On Bulk Disposition, complete the following fields or accept the default values:
	- Trip Depot
	- Vehicle ID
	- Registration Number
	- Trip Number
	- **Transaction Date**
	- **Transaction Time**

**3.** Choose the Compartment Disposition option for the order line.

The Compartment Disposition Window displays.

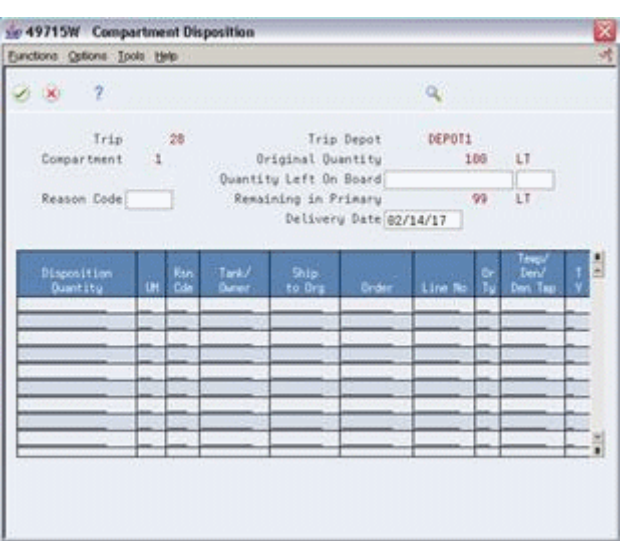

*Figure 13–14 Compartment Disposition window*

**4.** On the Compartment Disposition Window, choose the Dispatcher Workbench option.

The Dispatcher Workbench form displays.

| <b>Dispatcher Workbench</b><br>5049300<br>Tools Help                                                                                                    |       | Bra                      |                      |       |                                                                                  |                                           |                                      |                        | aox     |
|----------------------------------------------------------------------------------------------------|-------|--------------------------|----------------------|-------|----------------------------------------------------------------------------------|-------------------------------------------|--------------------------------------|------------------------|---------|
|                                                                                                    |       |                          | URL                  |       | <b>Document</b>                                                                  | Emell                                     |                                      | <b>World Resources</b> | Support |
|                                                                                                    | 28    | 2                        |                      |       |                                                                                  |                                           |                                      |                        |         |
| Field Sensitive Help                                                                                                    | 49300 |                          | Dispatcher Workbench |       |                                                                                  |                                           | Branch/Plant                         |                        | DEPOT1  |
| ORACLE JD Edwards World<br>Display Error Message<br>Display Functions<br>S.O. Criteria<br>Sales Order/Trip Toggl<br>Exit Program<br>Promised Load Date<br>More Details<br>Dispatch Group<br>Clear Screen<br>Zone Number<br>Item Number<br>Ship To<br>Carrier No<br>Route/Stop Code<br>Ship To<br>o<br>588<br>588<br>500<br>500<br>580 |       |                          |                      |       |                                                                                  | Status Code<br>Mode of Trn<br>Volume U/R. | 520 Thru 542<br>ł٠<br>LT Weight U/M. | <b>DOG</b>             |         |
|                                                                                                    |       | ы<br>×<br>×              |                      |       | Before FAfter F                                                                  |                                           |                                      |                        |         |
|                                                                                                    |       | REG                      |                      |       |                                                                                  |                                           | Leaded Fuel                          |                        |         |
|                                                                                                    |       | ×                        |                      |       |                                                                                  |                                           |                                      |                        |         |
|                                                                                                    |       | ×                        |                      |       |                                                                                  |                                           |                                      |                        |         |
|                                                                                                    |       | г                        | $\sqrt{2}$           |       |                                                                                  |                                           |                                      |                        |         |
|                                                                                                    |       | Promised                 | <b>Order</b>         | Or.   | Quantity                                                                         |                                           | BO                                   | Item                   |         |
|                                                                                                    |       | LoadDate                 | Number               | Tu    | Shipped                                                                          | UM.                                       | $\overline{0}$                       | Number                 |         |
|                                                                                                    |       | 01/01/17<br>-1           | 9189                 | 33    | 1608                                                                             | LT                                        | 随                                    |                        |         |
|                                                                                                    |       | 06/16/16                 | 112764               | 33    | 4608                                                                             | 6R                                        | 院店                                   |                        |         |
|                                                                                                    |       | 06/01/17<br>$\mathbf{L}$ | 112799               | 33    | 1500                                                                             | ιt                                        | REG                                  |                        |         |
|                                                                                                    |       | 06/03/17                 | 112055               | \$3   | 1400                                                                             | LT                                        | REG                                  |                        |         |
|                                                                                                    |       | 11/07/06<br>$\mathbb{L}$ | 112868               | 33    | 1608                                                                             | LT                                        | REG                                  |                        |         |
|                                                                                                    | 588   | 11/07/17                 | 112861               | 33    | 1808                                                                             | LT                                        | REG                                  |                        |         |
|                                                                                                    | 500   | 11/14/16                 | 112914               | 53    | 2000                                                                             | GA                                        | REG                                  |                        |         |
|                                                                                                    | 590   | 11/14/16                 | 112915               | $-23$ | 4800<br>Opt: 2×50 Entry 4×Rtrue into Trip Maint/Prod Alc F2×Toggle Mode F24×More | LT                                        | REG                                  |                        |         |

*Figure 13–15 Dispatcher Workbench screen*

- **5.** If the Trip Criteria mode is displayed, choose the Toggle Mode option to change the mode to S.O. Criteria.
- **6.** Choose the Retrieve into Trip Maintenance/Product Allocation option for the order to which you want to assign the disposition.

The system returns the information to the Compartment Disposition Window.

**7.** Accept the entries.

The system returns to the Bulk Disposition form.

### **13.4.2 What You Should Know About**

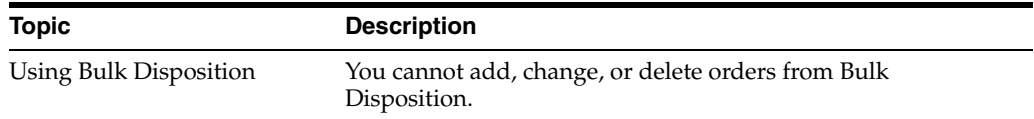

### **13.4.3 Processing Options**

See Section [61.6, "Bulk Disposition \(P49715\)."](#page-375-0)

## <span id="page-124-0"></span>**13.5 Confirming Packaged Delivery**

### **Navigation**

**From Load and Delivery Management (G49), choose Delivery Operations**

### **From Delivery Operations (G4913), choose Confirm Packaged Delivery**

Delivery confirmation for packaged products allows you to confirm the delivery of the loaded quantities for a trip or sales order. If you have product left over, the system returns it to inventory.

You can confirm two types of packaged deliveries:

- Confirm packaged delivery by trip
- Confirm packaged delivery by sales order

### **13.5.1 What You Should Know About**

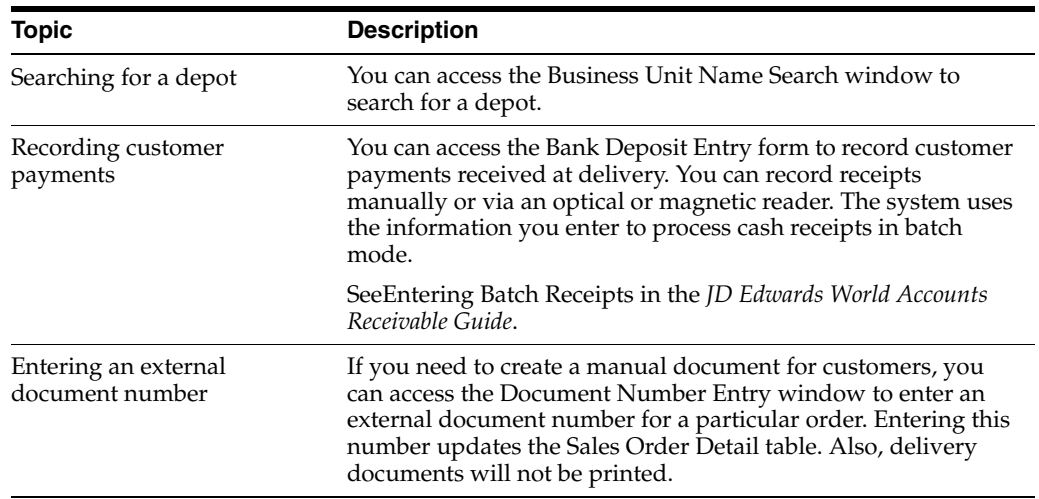

#### **See Also:**

Section [13.6, "Recording Packaged Disposition."](#page-126-0)

### **To confirm packaged delivery by trip**

Confirming packaged delivery by trip displays all the orders on the trip.

On Confirm Packaged Delivery

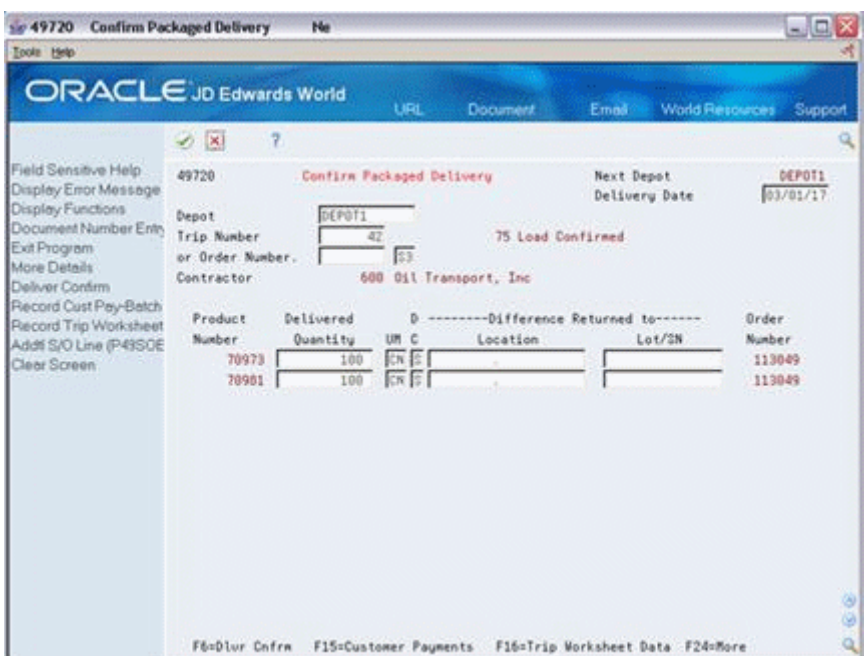

*Figure 13–16 Confirm Packaged Delivery screen*

- **1.** Complete the following fields:
	- Delivery Date
	- Depot
	- Trip Number
- **2.** Accept the entries.

The system displays the trip information.

- **3.** Access the detail area to review additional trip information.
- **4.** To confirm delivery of the trip, choose the Deliver Confirm option.

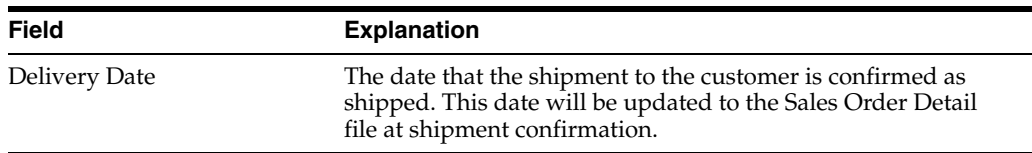

### **13.5.2 What You Should Know About**

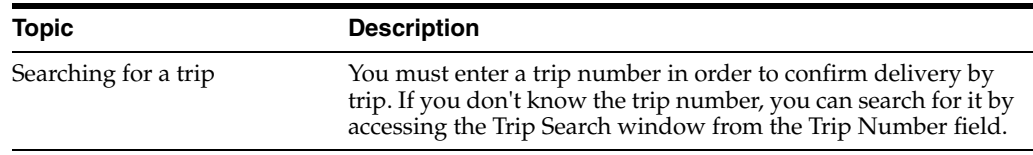

#### **To confirm packaged delivery by sales order**

Confirming delivery by sales order displays only the products for a particular sales order. When you enter an order number, the system checks the order detail lines for multiple trips on the order. If the order is on multiple trips, a window displays showing the order detail lines and their associated trip numbers. You must select one trip.

On Confirm Packaged Delivery

- **1.** Complete the following fields:
	- Delivery Date
	- Depot
	- Order Number
- **2.** Accept the entries.

The system displays the trip information.

- **3.** Access the detail area to review additional trip information.
- **4.** To confirm delivery of the trip, choose the Deliver Confirm option.

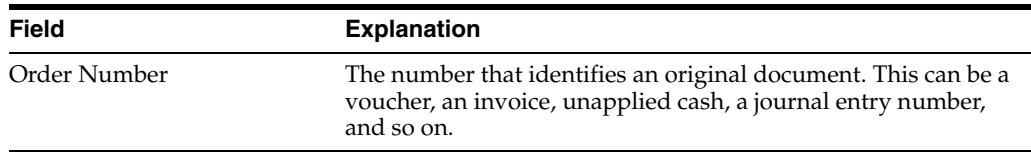

### **13.5.3 Processing Options**

See Section [61.7, "Package Delivery Confirmation \(P49720\)."](#page-378-0)

### <span id="page-126-0"></span>**13.6 Recording Packaged Disposition**

### **Navigation**

**From Load and Delivery Management (G49), choose Delivery Operations**

### **From Delivery Operations (G4913), choose Confirm Packaged Delivery**

When the quantity of packaged product delivered differs from the quantity loaded for a trip, you must assign the disposition by indicating that you have remaining product going back to stock, then confirm the delivery. This might occur, for example, if the customer does not accept all the product ordered. If you overwrite the quantities assigned during load confirm, the system automatically assigns the difference back to inventory in the location you specify.

#### **To record packaged disposition**

On Confirm Packaged Delivery

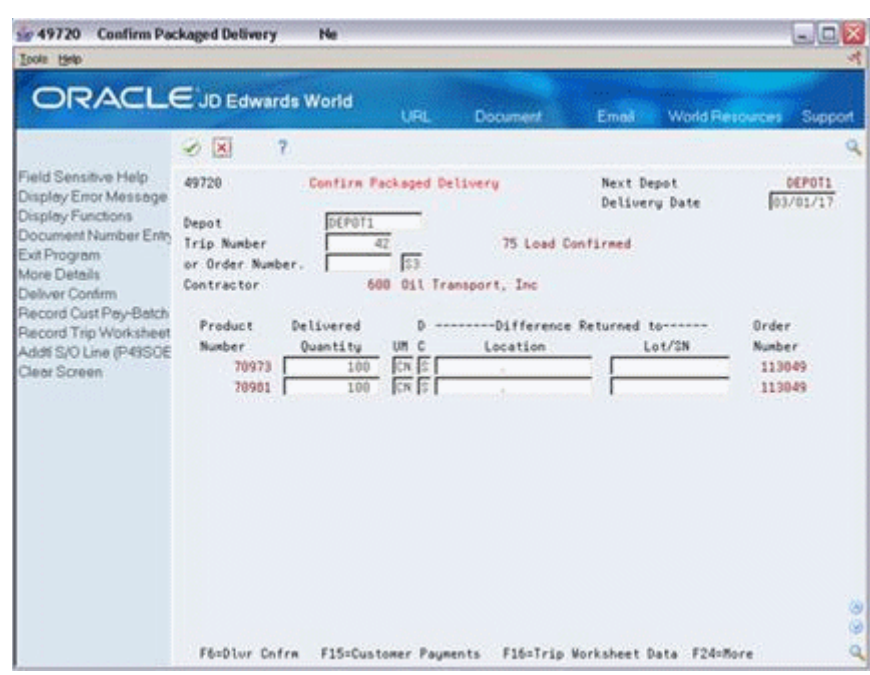

*Figure 13–17 Confirm Packaged Delivery screen*

- **1.** Complete the following fields:
	- Delivery Date
	- Depot
	- Trip Number
- **2.** Accept the entries.

The system displays the trip information.

- **3.** Complete the following fields to record the disposition:
	- Delivered Quantity
	- Disposition Code
	- **Location**
	- Lot
- **4.** Access the detail area to review additional trip information.
- **5.** To confirm delivery of the trip, choose the Deliver Confirm option.

#### **See Also:**

Section [13.5, "Confirming Packaged Delivery"](#page-124-0) for the processing options for this program.

### **13.7 Recording Trip Worksheet Information**

During a trip, the driver records data, such as departure and return times for the depot, arrival and departure times for each delivery address, and how time was spent on a stop, on the Trip Worksheet. When the driver returns to the depot with the completed worksheet, you enter the information. Typically, this is done during the confirm delivery process.

The system uses this information to calculate freight charges based on the actual mileage of the vehicle. You can use the information on the Trip Worksheet to evaluate vehicle and driver efficiency and compare actual versus estimated trip duration.

### **13.7.1 Before You Begin**

Print the Trip Worksheet. See Section [8.3, "Printing the Trip Worksheet."](#page-68-0)

#### **To record Trip Worksheet information**

On the delivery confirm form for bulk or packaged products

**1.** Access Record Trip Worksheet Information.

*Figure 13–18 Record Trip Worksheet Info screen*

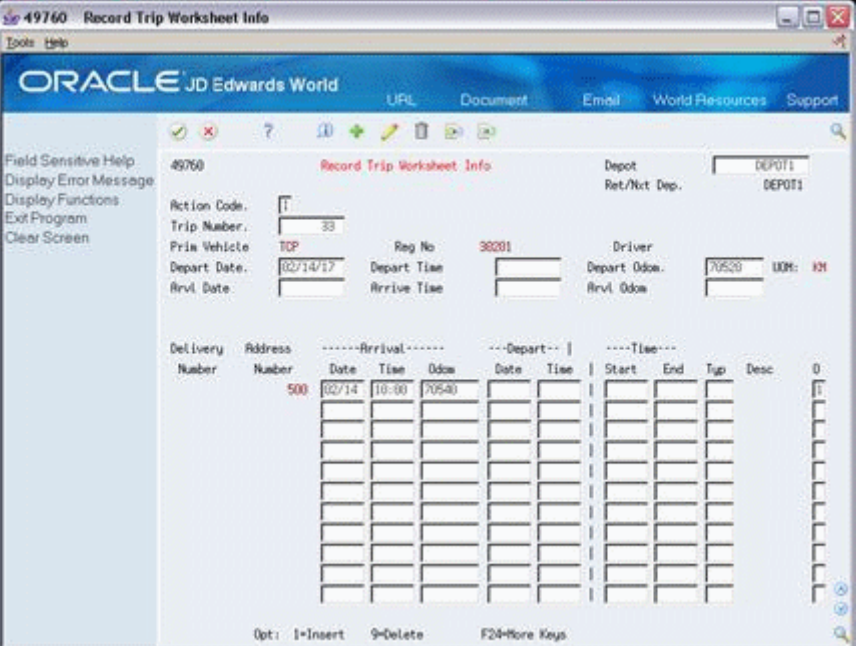

- **2.** On Record Trip Worksheet Information, complete the following fields or accept the default values:
	- Depot
	- Trip Number
- **3.** Complete the following fields in the header portion for the arrival and departure information for the trip:
	- Depart Date
	- Depart Time
	- Depart Odometer
	- Arrival Date
	- Arrival Time
	- Arrival Odometer
- **4.** Complete the following fields in the detail portion for each delivery address:
	- **Arrival Date**
- Arrival Time
- Arrival Odometer
- Depart Date
- Depart Time
- **5.** Complete the following optional fields in the detail portion for each delivery address:
	- Time Start
	- Time End
	- Type

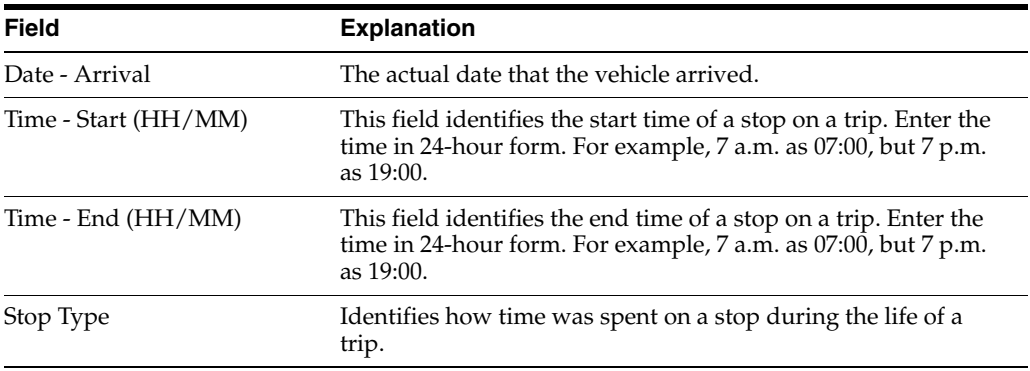

### **13.7.2 What You Should Know About**

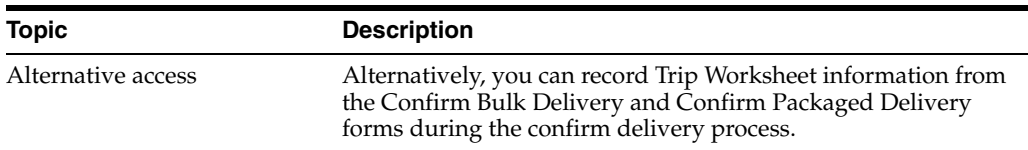

### **13.7.3 Processing Options**

See Section [61.8, "Trip Sheet Entry \(P49760\)."](#page-379-0)

# **Enter Aviation and Marine Information**

This chapter contains the topic:

Section [14.1, "Entering Aviation and Marine Information."](#page-130-0)

### <span id="page-130-0"></span>**14.1 Entering Aviation and Marine Information**

### **Navigation**

**From Load and Delivery Management (G49), choose Picking/Loading Operations**

### **From Picking and Loading Operations (G4912), choose Confirm Bulk Load - Order or Confirm Load and Delivery Option**

While confirming the load or delivery of products for the aviation and marine industry, you can record additional sales order information, such as flight or vessel numbers, fueling times, and arrival and departure times. Typically, you record aviation and marine information for bulk products, but you can also record this information for packaged products.

Depending on whether you enter an aviation or marine sales order, you enter information specific to an aircraft or vessel. You can enter this information during sales order entry or during load or delivery confirm. Alternatively, you can enter partial information during sales order entry and complete the information later, during load or delivery confirmation.

A processing option in the load confirm and delivery confirm programs controls whether the Additional Order Information screen displays. When you confirm the load and delivery of an aviation or marine order, the system determines the version of the Additional Order Information program by the processing option setting in the Confirm Bulk Delivery program.

This section includes instructions for the following:

- To enter aviation information
- To enter marine information

### **14.1.1 Before You Begin**

- Enter an aviation and a marine order. See Entering Header Information and Working with Detail Information in the *JD Edwards World Sales Order Management Guide*.
- Set the processing option in the confirm load or delivery program to access the Additional Order Information window for recording aviation or marine sales order information

### **See Also:**

- Section [11.1, "Confirming a Load by Trip,"](#page-78-0)
- Section [12.1, "Confirming Load and Delivery,"](#page-90-0)
- Section [13.1, "Confirming Delivery."](#page-104-1)

### **To enter aviation information**

On the selected confirm load or confirm load and delivery screen

#### *Figure 14–1 Confirm Bulk Load - Order screen*

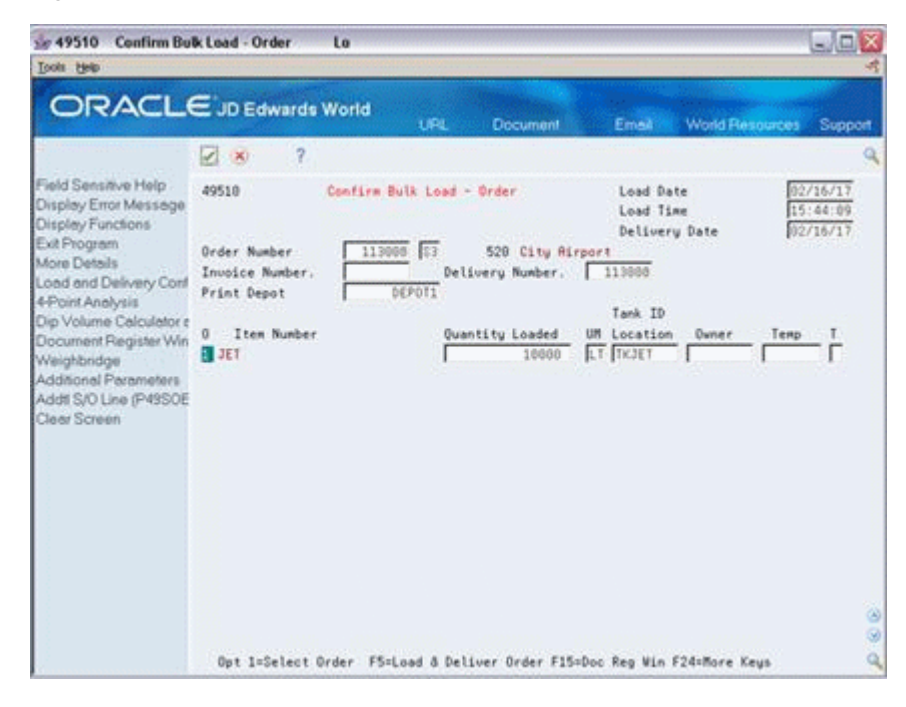

**1.** Confirm the load or load and delivery of an aviation order.

The Additional Order Information screen displays.

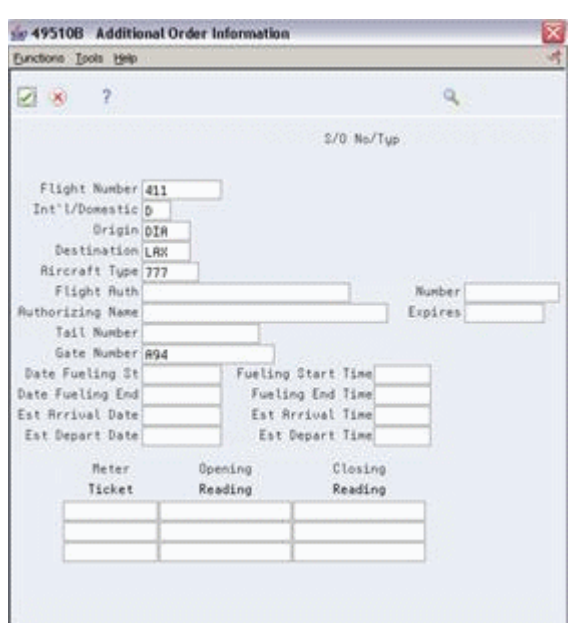

*Figure 14–2 Additional Order Information screen*

- **2.** On Additional Order Information, complete the following fields or accept the default values:
	- **Flight Number**
	- **Origin**
	- **Destination**
	- Aircraft Type

If this information was entered during sales order entry, you can accept the default values or make changes. Alternatively, you can enter the information at this time.

If a processing option is set, these fields are required.

- **3.** To enter meter information, complete the following fields:
	- Meter Ticket
	- Opening Reading
	- Closing Reading

If you complete one of these fields, you must complete them all.

**4.** Complete any additional optional fields you require.

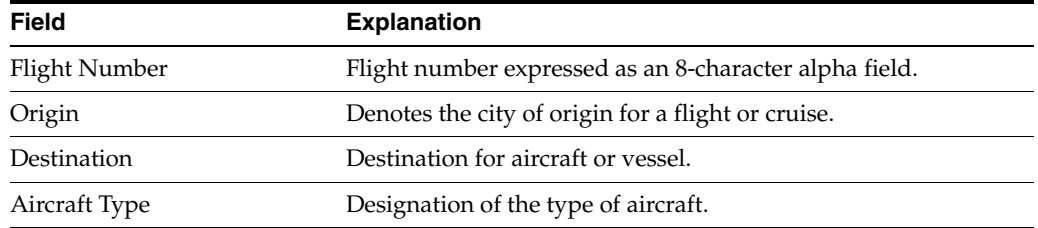

#### **To enter marine information**

On the selected confirm load or delivery screen

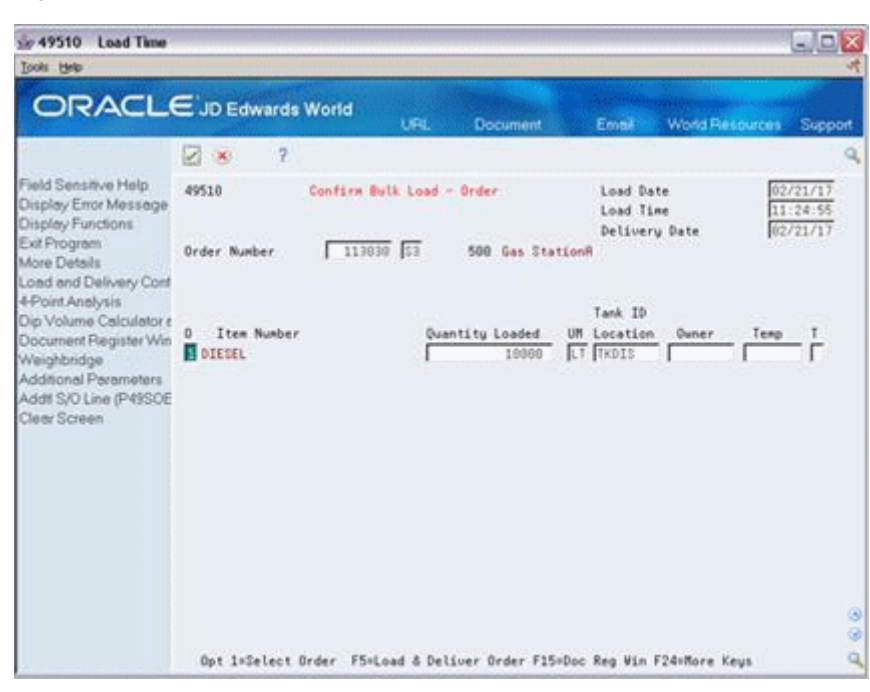

*Figure 14–3 Confirm Bulk Load - Order screen*

**1.** Confirm the load or load and delivery of a marine order.

The Additional Order Information screen displays.

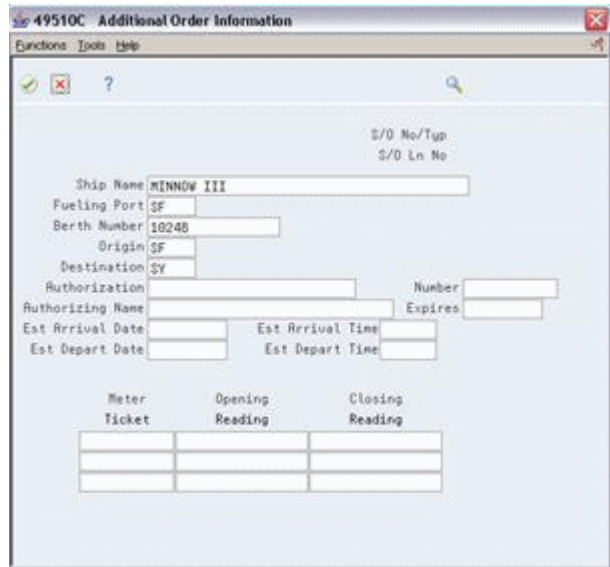

*Figure 14–4 Additional Order Information screen*

- **2.** On Additional Order Information, complete the following fields:
	- Ship Name
	- Fueling Port
	- Origin
	- Destination

If this information was entered during sales order entry, you can accept the default values or make changes. Alternatively, you can enter the information at this time.

- **3.** To enter meter information, complete the following fields:
	- Meter Ticket
	- Opening Reading
	- Closing Reading

If you complete one of these fields, you must complete them all.

**4.** Complete any additional optional fields you require.

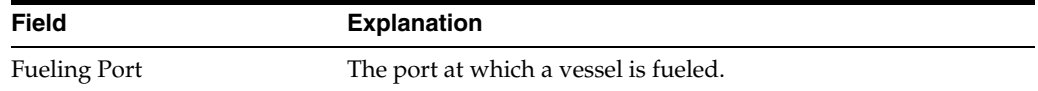

# **Enter Additional Charges**

This chapter contains this topic:

Section [15.1, "Entering Additional Charges."](#page-136-0)

### <span id="page-136-0"></span>**15.1 Entering Additional Charges**

### **Navigation**

**From Load and Delivery Management (G49), choose Picking/Loading Operations**

#### **From Picking and Loading Operations (G4912), choose Confirm Bulk Load - Order**

As part of your daily operations, you might need to enter additional charges to a sales order during load or delivery confirmation. For example, while recording the load and delivery of an aviation order, you might also want to record charges for handling baggage or cleaning. You can enter additional charges for both bulk and packaged products. You can record additional charges from any confirm load or delivery form.

#### **To enter additional charges**

On the selected confirm load or delivery form

| \$ 49510 Confirm Bulk Load - Order<br><b>Tools Help</b>                                                                                                    |                                            | Lo                                                                       |                            |              |                                       |                  |      | $ \boxdot$ $\boxdot$ |
|----------------------------------------------------------------------------------------------------|--------------------------------------------|--------------------------------------------------------------------------|----------------------------|--------------|---------------------------------------|------------------|------|----------------------|
| <b>ORACLE</b> JD Edwards World                                                                                                    |                                            |                                                                          | <b>LIFIE</b>               | Document     | Email -                               | World Flespurces |      | Support              |
| Field Sensitive Help<br>Display Error Message                                                                                                    | 7<br>(1, 1)<br>49518                       | Confirm Bulk Load - Order                                                |                            |              | Load Date<br>Load Time                |                  |      | 03/14/07<br>10:55:14 |
| Display Functions<br>Document Number Entry<br>Exit Program<br>More Details                                                                                                    | <b>Grder Number</b>                        | 112757 53                                                                | 530                        | Jet Rirlines | Delivery Date                         |                  |      | 03/14/07             |
| Load and Delivery Cont<br>Load Confirm<br>4-Point Analysis<br>Dip Volume Calculator a<br>Agreement Entry<br>Vehicle Registration Will<br>Document Register Win<br>Weighbridge<br>Addit S/O Line (P49SOE<br>Clear Screen<br>Gantry Load Detail State | Print Depot<br>Item Number<br>o.<br>13.001 | DEPOT1                                                                   | Depot 1<br>Quantity Loaded | 10000        | Tark ID<br>UH Location<br>ΓT<br>TKJET | <b>Ourser</b>    | Tesp | в                    |
|                                                                                                    |                                            | Opt 1-Select Order F5-Load & Deliver Order F15-Doc Reg Min F24-Hore Keys |                            |              |                                       |                  |      |                      |

*Figure 15–1 Confirm Bulk Load - Order*

**1.** Choose Addtl S/O Line (P49SOE) - F21.

The Additional Sales Order Line Entry window displays.

*Figure 15–2 Additional Sales Order Line Entry window*

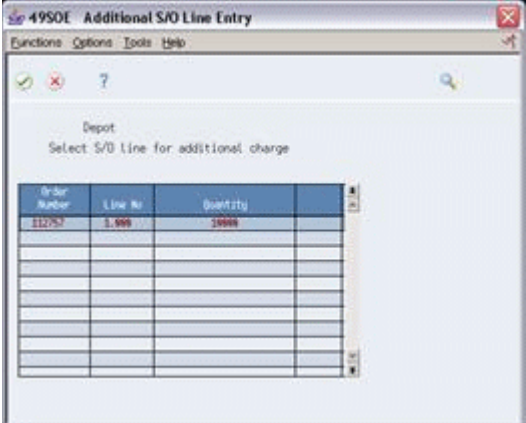

The system completes the following fields with the actual values:

- Order Number
- Line Number
- Quantity
- **2.** On Additional Sales Order Line Entry, choose the order number line you want the new sales order line to be related to.

An additional window displays.

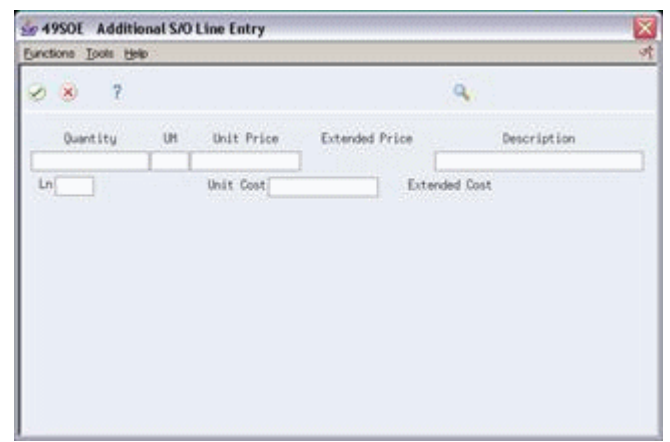

*Figure 15–3 Additional Sales Order Line Entry window*

- **3.** On Additional Sales Order Line Entry, complete the following fields:
	- Description
	- Line Type
- **4.** Complete the following optional fields:
	- Quantity
	- Unit Price
	- **Extended Price**
	- Unit Cost
	- Extended Cost
- **5.** Choose the Update Sales Order option.

# **Understand Gantry Loading**

This chapter contains these topics:

- Section [16.1, "About Gantry Loading,"](#page-140-0)
- Section [16.2, "When Can You Use a Gantry Interface?"](#page-142-0)
- Section [16.3, "How Do You Download Information to the Gantry?"](#page-143-0)
- Section [16.4, "What Do You Need to Set Up?"](#page-143-1)
- Section [16.5, "What Is the Gantry Process Flow?"](#page-143-2)
- Section [16.6, "How Are Download Requests Generated?"](#page-144-0)

### <span id="page-140-0"></span>**16.1 About Gantry Loading**

The JD Edwards World gantry subsystem is a set of programs designed to support connectivity to any gantry or loading rack system, also known as a Process Control System (PCS) or Terminal Automation System (TAS). The programs enable trip information to be downloaded to the gantry for loading vehicles and load confirmation information to be uploaded from the gantry to the system. Gantry information is communicated automatically upon trip creation, load confirmation, and delivery confirmation, or can be downloaded in batch mode.

The following graphic illustrates the basic integration of the gantry within the load and delivery process.

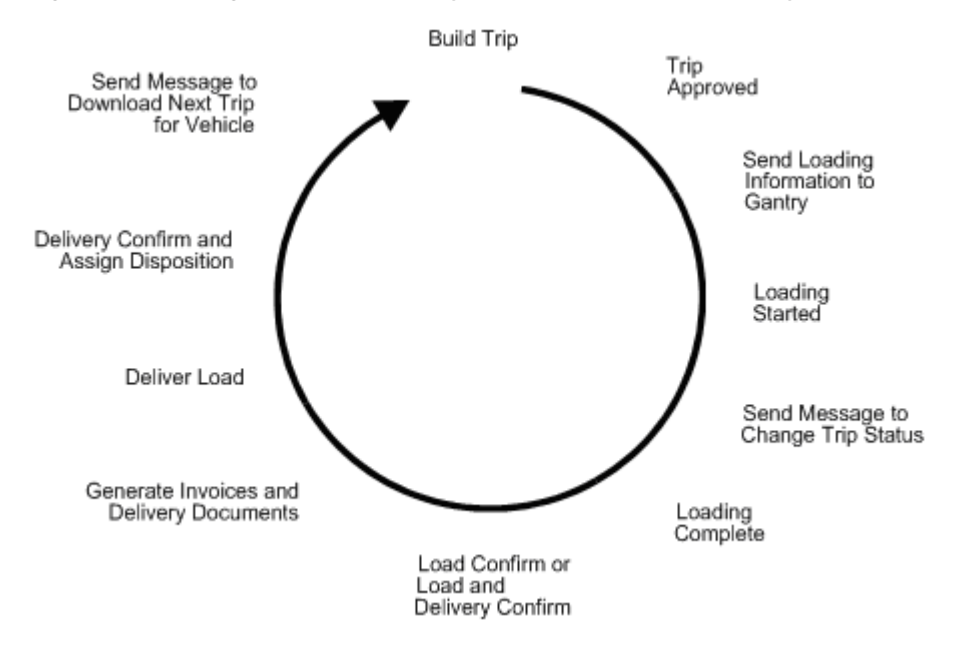

*Figure 16–1 Integration of the Gantry Within the Load and Delivery Process*

The following three major elements are involved in using a gantry:

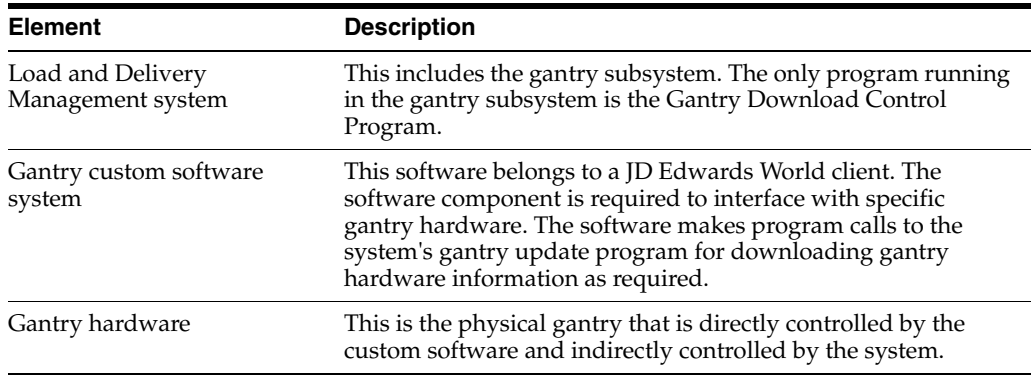

The following graphic illustrates the communication between the Load and Delivery Management system and the gantry interface.

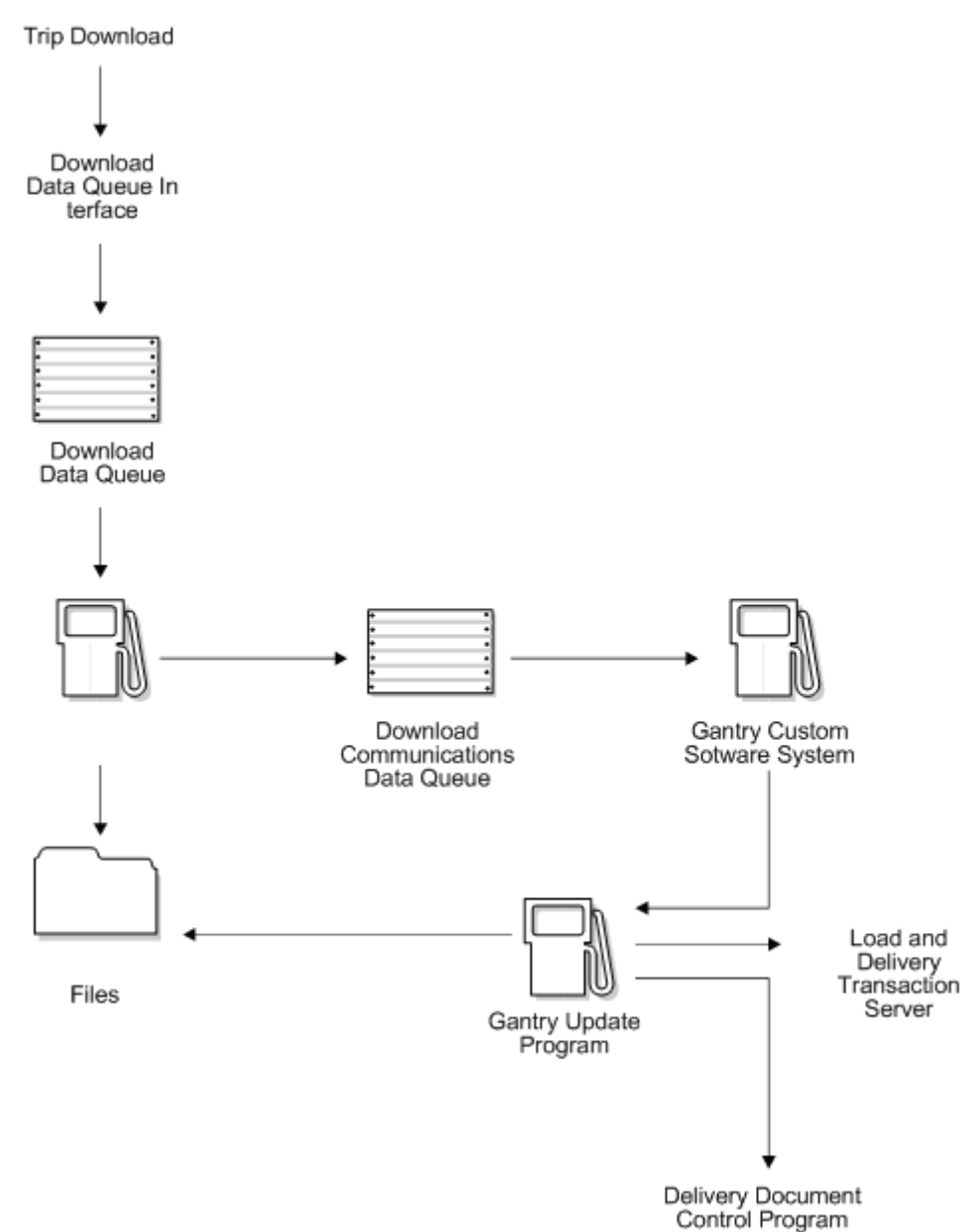

*Figure 16–2 Communication Between the Load and Delivery Management System and the Gantry Interface*

## <span id="page-142-0"></span>**16.2 When Can You Use a Gantry Interface?**

You can use a gantry interface to load bulk products if your loading operations meet the following criteria:

- Orders are built into trips.
- Trips contain only gantry products.
- Trips are loaded from a single gantry.
- Compartments are not loaded from more than one tank (except for inline blending).
- Customer's gantry interface is trip- and compartment-based (not order-based).
- Complete trips are downloaded together. If a single order line is changed, the entire trip must be replaced.
- Delivery tickets and invoices are always printed using the JD Edwards World Load and Delivery Management system.

You must build a trip if you are using an automated gantry system in order to download the sales order and loading information. During load confirmation, the system automatically loads actual quantities.

### <span id="page-143-0"></span>**16.3 How Do You Download Information to the Gantry?**

During trip creation, load confirmation, delivery confirmation, and trip sequence maintenance, you can set a processing option to automatically download loading information to the gantry. However, if you choose not to download information at these times, you can later access the Batch Download program to download a particular trip or group of trips to the gantry in batch mode.

### <span id="page-143-1"></span>**16.4 What Do You Need to Set Up?**

Before you can use the gantry system, you must complete the following setup tasks:

- Define the gantry subsystem that enables communication between the gantry load rack and other software components of the Load and Delivery Management system
- Set up interface constants to establish communications parameters between the gantry subsystem and the Load and Delivery Management system
- Set up report writer programs to define the set of programs that control the processing between the Load and Delivery Management system and the gantry

### <span id="page-143-2"></span>**16.5 What Is the Gantry Process Flow?**

The Load and Delivery Management system communicates with a gantry subsystem with interfaces and programs.

The gantry system sends a trip download request to the download control program's data queue. For each request, the download control program retrieves information about the order detail lines on the trip, then creates gantry interface header and detail records. The header record identifies the trip. The detail record identifies the product and quantities to be loaded to each compartment of the vehicle.

The download control program places a message in the download communication program's data queue. The gantry interface has a custom download communication program that receives the message, and then downloads the trip to the gantry. The gantry operator loads the products onto the vehicle.

The gantry interface's upload program waits for the results of the download to arrive. The program checks the message and processes it depending on its type.

For example, when vehicle loading begins, the gantry system generates a "Load Started" message. The upload program calls the gantry update program to update the gantry and trip tables with the new status. This prevents the dispatcher from adjusting the trip once loading has begun.

If circumstances will not allow you to begin loading the vehicle with the trip selected, the gantry operator can change the status of the trip, which sends a message to the
system that the load has been cancelled. The dispatcher can then make any necessary changes to the trip.

When vehicle loading is complete, the gantry system generates a "Load Complete" message. The upload program calls the gantry update program and sends information about the actual product and quantities placed in the vehicle compartments. The system updates the following tables:

- Gantry Interface Header (F49570)
- Gantry Interface Detail (F49571)
- Sales Order Detail (F4211)
- Trip Detail (F4911)

The system then either load confirms or load and delivery confirms the trip, based on the trip type. Invoices or delivery documents can be printed, as needed.

If an error occurs, the upload program calls the gantry update program to update the gantry and trip tables with the new status. The system records information from the gantry so that you can determine the problem. Two types of errors can occur:

- An error in the status returned by the gantry, such as failure of the download, trip update, or trip delete
- An error in the data returned by the gantry, such as product changes and incomplete loads

If no errors occur, the update program indicates to the system to print delivery documents for each order on the trip.

Customer pickup orders at the gantry are processed differently than orders built into trips or normal customer pickup orders. An order generated at the gantry automatically creates an order in the system. Once created, the order is processed through confirm load and delivery.

The gantry system must also communicate to the Load and Delivery Management system any changes in vehicles or compartments. These changes update the Trip Detail table.

# **16.6 How Are Download Requests Generated?**

The Load and Delivery Management system generates a download request to the data queue of the download control program using any of the following programs:

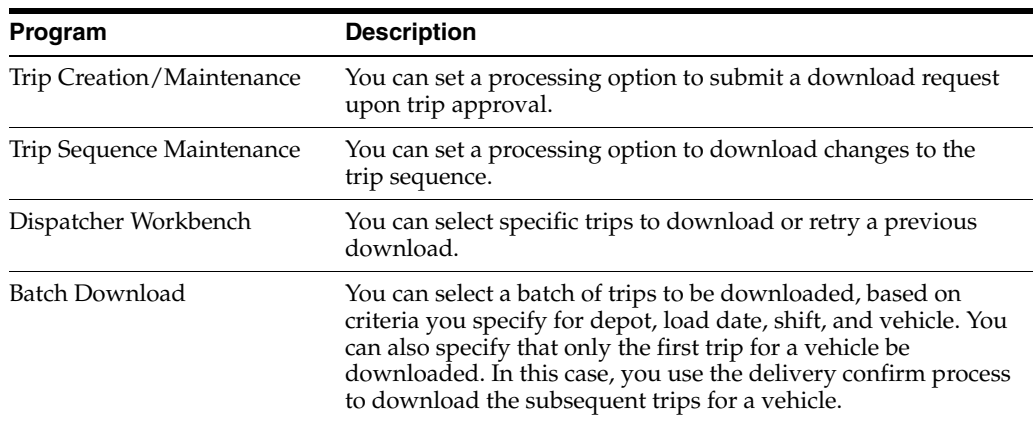

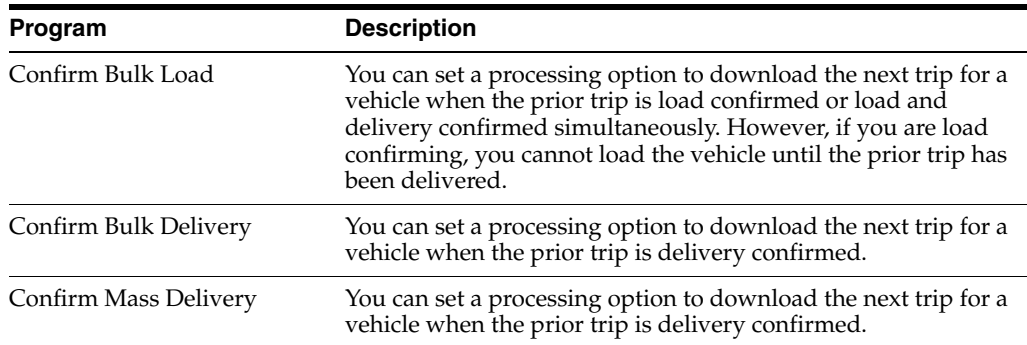

#### **See Also:**

- Section [6.1, "Downloading Selected Trips to the Gantry,"](#page-60-0)
- Section [17.1, "Downloading Gantry Information,"](#page-146-0)
- Section [26.1, "Reviewing Gantry Information,"](#page-194-0)
- Section [48.1, "Defining the Gantry Subsystem,"](#page-310-0)
- Section [49.1, "Setting Up Interface Constants,"](#page-314-0)
- Section [50.1, "Setting Up Gantry Report Writers,"](#page-318-0)
- Section [58.1, "Purging Gantry Records."](#page-352-0)

# **17**

# **Download Gantry Information**

This chapter contains the topic:

Section [17.1, "Downloading Gantry Information."](#page-146-1)

# <span id="page-146-1"></span><span id="page-146-0"></span>**17.1 Downloading Gantry Information**

#### **Navigation**

**From Load and Delivery Management (G49), choose Gantry/Load Rack Inquiry**

#### **From Gantry/Load Rack Interface Inquiry (G4939), choose Batch Download**

If you are using an automated gantry system or loading rack to load vehicles, you can choose to download trip and loading information to the gantry system. The Batch Download program allows you to specify whether to download a specific trip or a group of trips to the gantry in batch mode.

Sources that cause the system to download trips to the gantry include:

- Trip creation
- Load confirmation
- Delivery confirmation
- Mass delivery confirmation
- Trip sequence maintenance
- Dispatcher workbench activities

In any case, you can set the processing option to automatically download loading information to the gantry. However, if you choose not to download at these times, you can later access the Batch Download program to download a particular trip or group of trips.

After running the program, the system generates a report that confirms a successful download or lists errors, or errors and transactions, that occurred. You can set a processing option to indicate whether to list only errors or errors and transactions.

#### **17.1.1 Before You Begin**

- Verify that you built and approved trips. See Section [4.1, "Creating a Trip."](#page-36-0)
- Verify that the subsystem is activated.

*Figure 17–1 Gantry Download Trip Control report*

| 49578             | JD Edwards World<br>Gantry Download Trip Control |  |  |  |  |  |  |  |     | Page $-$ 2<br>Date - $6/05/16$ |  |  |
|-------------------|--------------------------------------------------|--|--|--|--|--|--|--|-----|--------------------------------|--|--|
| . Trip.<br>Number | Depot 3t Seq 3 Load Dte Vehicle ID ID            |  |  |  |  |  |  |  | Msq | Message                        |  |  |
| 21                | DEPOT1 40 1 06/05/16 TMS1                        |  |  |  |  |  |  |  |     |                                |  |  |

### **17.1.2 Processing Options**

See Section [61.9, "Gantry Batch Download \(P49578\)."](#page-379-0)

# **Part IV**

# **Delivery Documents**

This part contains these chapters:

- Chapter [18, "Overview to Delivery Documents,"](#page-150-0)
- Chapter [19, "Print Delivery Documents,"](#page-152-0)
- Chapter [20, "Work with Delivery Document Print Batch,"](#page-164-0)
- Chapter [21, "Review the Document Register."](#page-170-0)

# <span id="page-150-0"></span>**Overview to Delivery Documents**

This chapter contains these topics:

- Section [18.1, "Objectives,"](#page-150-1)
- Section [18.2, "About Delivery Documents."](#page-150-2)

# <span id="page-150-1"></span>**18.1 Objectives**

- To understand the types of delivery documents
- To print delivery documents during load confirmation
- To print delivery documents before load confirmation
- To print additional copies of delivery documents
- To understand the requirements for printing delivery documents interactively or in subsystem mode
- To review the status of delivery documents sent to print in batch mode and restart pending print jobs
- To review information on numerically controlled delivery documents that are generated during the course of daily operations

# <span id="page-150-2"></span>**18.2 About Delivery Documents**

Delivery documents generally provide the delivery instructions for an order or trip and specify the products and quantities to deliver. They serve to transfer ownership of the products to the customer. Some types might also specify the product price and additional charges.

Complete the following tasks:

- Print delivery documents
- Work with delivery document print batch
- Review the document register

#### **18.2.1 What Are the Types of Delivery Documents?**

Four types of delivery documents are available:

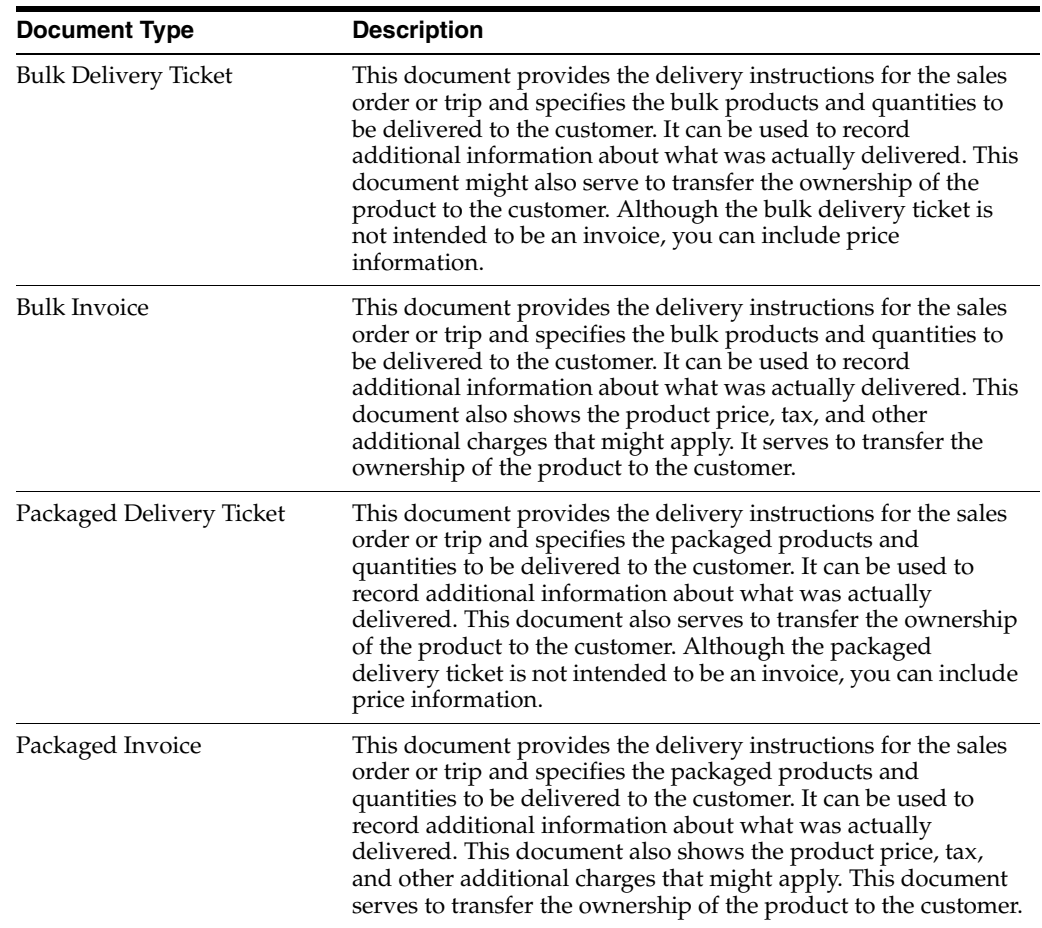

You can print or fax the Bulk Invoice and Packaged Invoice or process them electronically using Electronic Data Interchange (EDI). Specify the output you require in the processing options for the documents. EDI output requires Electronic Commerce, system 47. Fax output requires additional system fax software.

#### **See Also:**

■ The *JD Edwards World Electronic Commerce Guide* for information on processing documents electronically.

# <span id="page-152-0"></span>**Print Delivery Documents**

This chapter contains these topics:

- Section [19.1, "Printing Delivery Documents,"](#page-152-1)
- Section [19.2, "Defining Delivery Document Control,"](#page-152-2)
- Section [19.3, "Printing Delivery Documents Before Load Confirm,"](#page-153-0)
- Section [19.4, "Printing Delivery Documents During Load Confirm,"](#page-154-0)
- Section [19.5, "Printing Copies of Delivery Documents."](#page-159-0)

### <span id="page-152-1"></span>**19.1 Printing Delivery Documents**

Delivery documents provide the delivery instructions for a sales order or trip and specify the products and quantities to deliver. They serve to transfer ownership of the products to the customer. Some types might also specify the product price and additional charges. You can print delivery tickets or invoices for both bulk and packaged products.

You can print delivery documents automatically during load confirmation or preprint them from the Picking and Loading Operations menu.

If any of the delivery documents require Document Print Control (prenumbered forms), the system prints them interactively. This is because you might need to manually restart the numbering sequence if a printing error occurs.

This section contains the following:

- Defining Delivery Document Control
- Printing Delivery Documents Before Load Confirm
- Printing Delivery Documents During Load Confirm
- **Printing Copies of Delivery Documents**

#### **19.1.1 Before You Begin**

Set up delivery documents. See Section [39.1, "Setting Up Delivery Documents."](#page-254-0)

### <span id="page-152-2"></span>**19.2 Defining Delivery Document Control**

The Delivery Document Control program (P49550) is a report writer program that runs in the background for all the methods of printing delivery documents.

#### **To define delivery document control**

- **1.** To access a report writer versions list, type G81 on the command line to reach the report writer menu.
- **2.** Choose Versions List.

Alternatively, you can access any report writer versions list. Complete the program number for Delivery Document Control Program (P49550) to access the correct versions list.

From the versions list, you can specify in the processing options a variety of printing instructions, such as version numbers, status codes, and document dates.

#### **19.2.1 What You Should Know About**

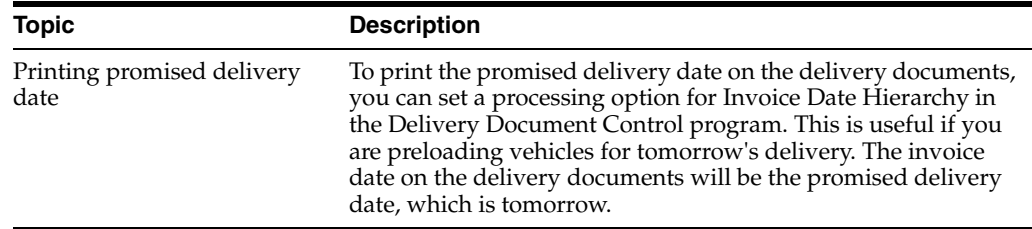

#### **19.2.2 Processing Options**

See Section [62.1, "Delivery Doc Control Process - Load Confim \(P49550\)."](#page-380-0)

### <span id="page-153-0"></span>**19.3 Printing Delivery Documents Before Load Confirm**

#### **Navigation**

**From Load and Delivery Management (G49), choose Dispatcher Activities**

**From Dispatcher Activities (G4911), choose Trip-Based Delivery Documents or Order-Based Delivery Documents**

You preprint delivery documents when no office personnel will be present to prepare the documents during loading of the vehicle, such as during weekends, holidays, or night shifts. Typically, documents are preprinted after a trip is approved. Preprinted documents use the quantities from the sales orders and trips for the quantities on the delivery ticket and/or invoice. You account for any discrepancies between volumes on the documents and the volumes delivered during delivery confirmation. You can choose to print delivery documents by trip or by order.

You can specify in the processing options whether to preprint delivery documents interactively or by batch processing.

Complete the following tasks:

- Print delivery documents by batch processing
- Print delivery documents interactively

If you print delivery documents before the planned delivery date, you can specify in a processing option in the Delivery Document Control program which date to print on the bulk or packaged invoice.

### **19.3.1 Before You Begin**

- Verify that the processing option is set to submit delivery documents to batch processing or, if the delivery documents do not use prenumbered forms, you can set the processing option to submit the records for printing interactively.
- Set up the report writer version, specifying the document selection criteria for the delivery documents you want to print

#### **To print delivery documents by batch processing**

If the delivery documents you want to preprint do not use prenumbered forms (that is, do not require Document Print Control), you can submit them to batch to print. Specify the document selection criteria in the report writer version.

When you choose Trip-Based Delivery Documents or Order-Based Delivery Documents, the system automatically submits the delivery documents to batch processing. You can enter a specific print control depot in the processing option or leave it blank to use the depot from the selected trips, as specified in the sales order detail line.

If you attempt to print delivery documents that require Document Print Control by submitting them to batch to print, the system creates a print batch record. In this case, you must manually restart the batch process.

#### **To print delivery documents interactively**

You can print delivery documents interactively if you want the system to send them directly to print, rather than submitting them to batch processing. If the delivery documents you want to preprint use prenumbered forms (that is, require Document Print Control), you must print them interactively. The Trip-Based and Order-Based programs function differently, depending on whether the documents use prenumbered forms:

If the delivery documents do not use prenumbered forms, you can set the processing option to submit the records for printing interactively.

If the delivery documents require prenumbered forms, the Document Print Control form displays, allowing you to choose to print delivery documents now or print them later. You can also enter the document numbers if an error occurs.

On Document Print Control, complete steps 2-9 for printing delivery documents using prenumbered forms.

See Section [19.4, "Printing Delivery Documents During Load Confirm."](#page-154-0)

#### **19.3.2 Processing Options**

- See Section [62.2, "Trip Based Delivery Documents \(P49548\)."](#page-381-0)
- See Section [62.3, "Order Based Delivery Documents \(P49549\)."](#page-382-0)

# <span id="page-154-1"></span><span id="page-154-0"></span>**19.4 Printing Delivery Documents During Load Confirm**

You print delivery documents during load confirmation so that the driver has them when exiting the depot with a load.

You can specify in the processing options whether to:

- Print the delivery documents automatically upon load confirmation
- Call the Document Selection window

The Document Selection window displays the delivery document information as defined for a customer and item combination in the Document Set Preference. You can review and change the document selection by order line or confirm what is displayed. You can also specify the additional delivery documents to print. The Document Selection window also displays if the Document Set Preference is not found.

If any of the delivery documents require Document Print Control (that is, prenumbered forms), the system prints them interactively. This is because you might need to manually restart the numbering sequence if a printing error occurs.

If none of the documents requires Document Print Control and the print subsystem is active for delivery documents, the system writes an entry to the data queue and sends them to the print subsystem to be processed.

If you have specified in the depot document print set up to require Document Print Control, the program displays the Document Print Control window, which allows you to control printing information.

Complete the following:

- Print delivery documents in subsystem mode
- Print delivery documents using prenumbered forms

#### **19.4.1 Before You Begin**

- Verify that you have set the processing option to print delivery documents
- When printing delivery documents in subsystem-mode, do the following:
	- Verify that the option for Document Print Control is not activated in depot Document Print Setup
	- Verify that the subsystem has been started
- When printing delivery documents using prenumbered forms, Verify that the option for Document Print Control is activated in depot Document Print Setup. See Section [39.5, "Defining Depot Print Instructions."](#page-262-0)

#### **19.4.2 What You Should Know About**

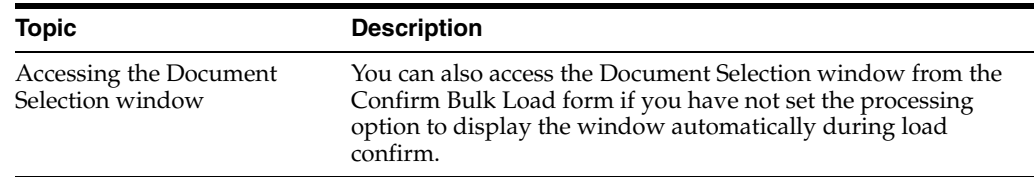

#### **To print delivery documents in subsystem mode**

#### **Navigation**

**From Load and Delivery Management (G49), choose Picking/Loading Operations**

#### **From Picking and Loading Operations (G4912), choose a Confirm Load Option**

You print delivery documents in subsystem mode during load confirmation if none of the documents requires prenumbered forms. The print subsystem must be active.

On the selected load confirm screen, follow the steps to confirm a load.

See Section [11.1, "Confirming a Load by Trip"](#page-78-0) and Section [11.3, "Confirming a](#page-84-0)  [Packaged Load by Trip."](#page-84-0)

The delivery documents are sent to the print subsystem.

*Figure 19–1 Confirm Bulk Load - Trip screen*

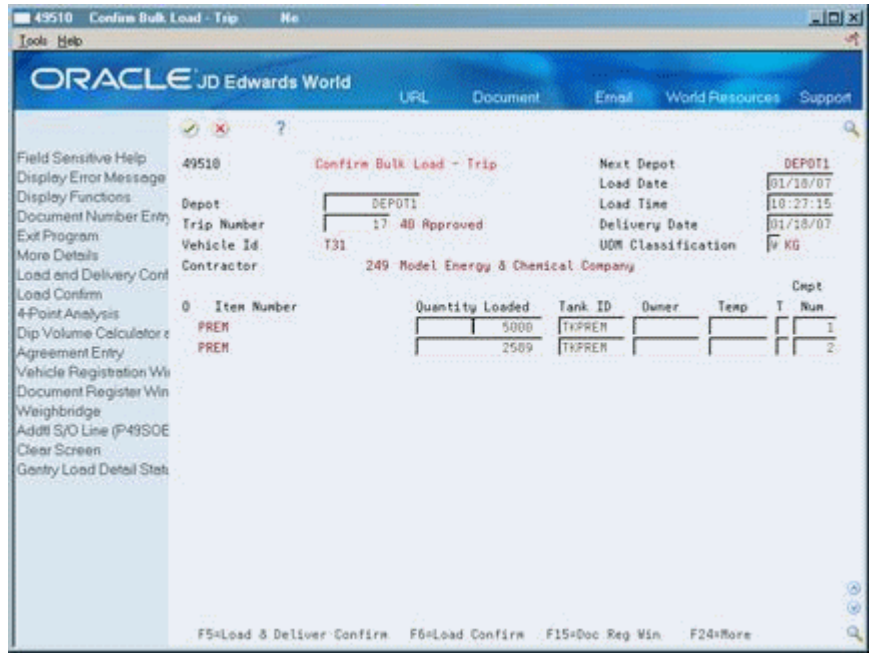

### **19.4.3 What You Should Know About**

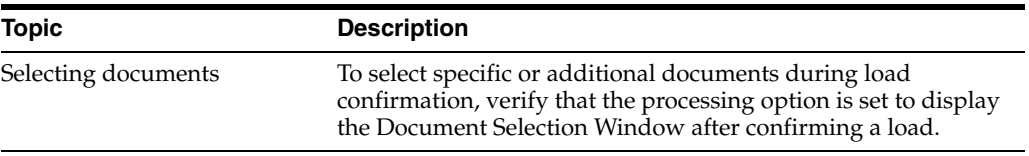

#### **See Also:**

■ Section [39.1, "Setting Up Delivery Documents."](#page-254-0)

#### **To print delivery documents using prenumbered forms**

#### **Navigation**

**From Load and Delivery Management (G49), choose Picking/Loading Operations**

#### **From Picking and Loading Operations (G4912), choose a Confirm Load Option**

You print delivery documents interactively during load confirmation if any of the documents requires prenumbered forms. To do so, you activate document print control, which determines the numbering of the forms, on the Depot Document Print Setup form. This prints the delivery documents interactively and displays the Document Print Control window after confirming a load.

You may have more than one depot within a batch of delivery documents.

**1.** On the selected load confirm screen, follow the steps to confirm a load.

See Section [11.1, "Confirming a Load by Trip"](#page-78-0) and Section [11.3, "Confirming a](#page-84-0)  [Packaged Load by Trip."](#page-84-0)

*Figure 19–2 Confirm Bulk Load - Trip screen*

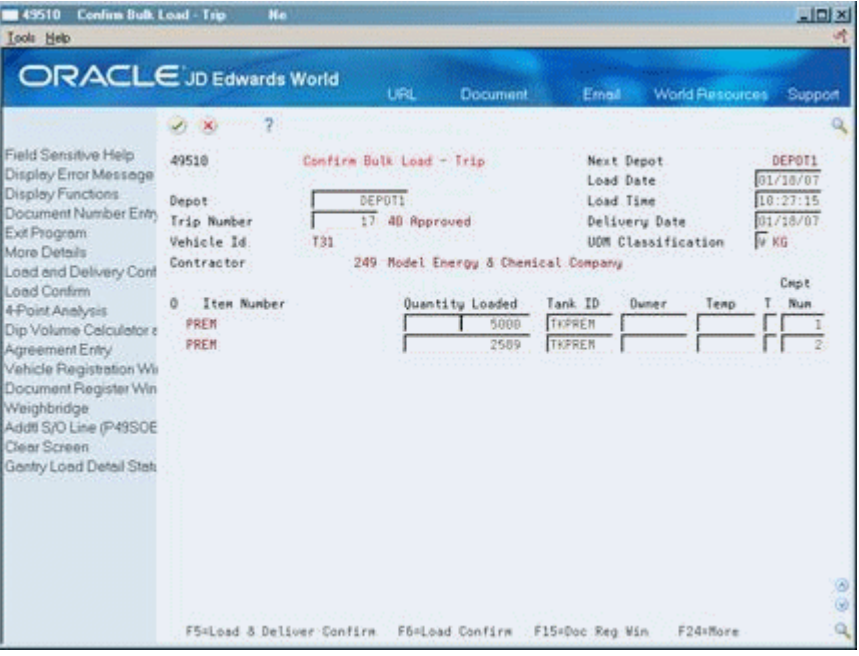

The Document Print Control form displays with information about the documents you want to print.

*Figure 19–3 Document Print Control screen*

| <b>Document Print Control</b><br>$-49582$<br><b>Tools</b> Help                                    |                                          |                 |                     |  |                                |                            |                                                                   |               |                            | $\square$ e $\times$      |
|---------------------------------------------------------------------------------------------------|------------------------------------------|-----------------|---------------------|--|--------------------------------|----------------------------|-------------------------------------------------------------------|---------------|----------------------------|---------------------------|
| ORACLE JD Edwards World                                                                           |                                          |                 |                     |  |                                | URL                        | <b>Decument</b>                                                   | Email         | World Resources            | Support                   |
|                                                                                                   | $(1 - X)$                                | $\mathcal{R}$   |                     |  |                                |                            |                                                                   |               |                            | ۹                         |
| Field Sensitve Help<br>Display Error Message<br>Display Functions<br>Exit Program<br>More Details | 49582                                    |                 |                     |  |                                |                            | Document Print Control                                            |               |                            |                           |
|                                                                                                   | Batch Number G1.<br><b>Business Unit</b> |                 |                     |  | 7188<br>DEPOT1                 |                            | Delivery Documents<br>Document Date                               |               | 02/23/17                   |                           |
| Clear Screen                                                                                      |                                          |                 |                     |  |                                |                            | Press enter to print documents, press F3 to exit without printing |               |                            |                           |
|                                                                                                   | o<br>P.                                  | Depot<br>DEPOT1 | Doc<br>Code<br>PINV |  | S Prt Do<br>RI<br>$\mathbb{N}$ | Next<br>T Ctl Ty Number R. | Next Number<br>Source                                             | OPRINT        | Output:<br>Oueue 1<br>#STD | Aln<br>Form<br>-TD<br>Pag |
|                                                                                                   |                                          | DEPOT1 POEL     |                     |  | DL.<br>V                       |                            | 1038 C 00249                                                      | <b>OPRINT</b> | <b>KSTD</b>                | 113                       |
|                                                                                                   |                                          |                 |                     |  |                                |                            |                                                                   |               |                            |                           |
|                                                                                                   |                                          |                 |                     |  |                                |                            |                                                                   |               |                            |                           |
|                                                                                                   |                                          |                 |                     |  |                                |                            |                                                                   |               |                            |                           |
|                                                                                                   |                                          |                 |                     |  |                                |                            |                                                                   |               |                            | 38                        |
|                                                                                                   |                                          |                 |                     |  | Féchore Details                |                            | F24+More Keys                                                     |               |                            | ä                         |

**2.** On Document Print Control, access the detail area to review additional information about the documents.

- **3.** Perform one of the following:
	- Accept the information to print the documents.
	- Exit the program to place the documents in a pending status for printing at a later time. Placing the document in a pending status opens the Document Print Control Document List, which allows you to choose to print now or print later. To print later you must restart the document print batch.

See Section [20.1, "Working with Delivery Document Print Batch."](#page-164-1)

If you accepted the information, the Document Print Control Confirm window displays and prompts you to indicate whether the documents printed correctly.

*Figure 19–4 Document Print Control Confirm window*

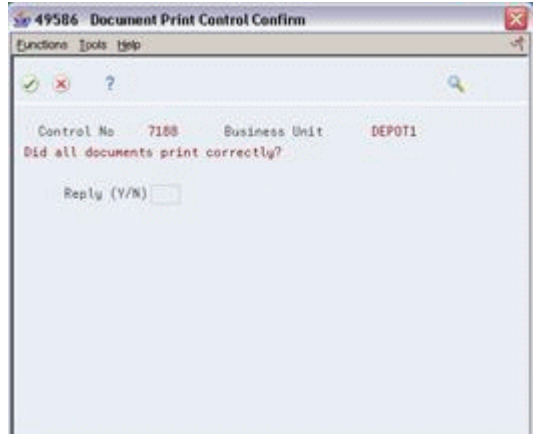

- **4.** Complete the following field:
	- Reply  $(Y/N)$

If you enter Y in the Reply field, the process is complete.

If you enter N in the Reply field, the Document Print Control form opens again and prompts whether to reprint the documents that did not print correctly.

**5.** To reprint documents that did not print correctly, choose the Print option for the specific documents.

The Document Print Control Restart window displays and displays the new starting number for the documents being printed.

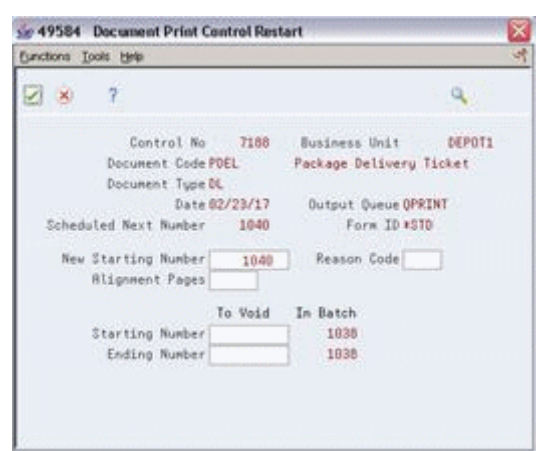

*Figure 19–5 Document Print Control Restart window* 

- **6.** Complete the following field to use one or more alignment pages:
	- New Starting Number
- **7.** Complete the following fields:
	- Reason Code
	- To Void
- **8.** Accept the entries.

The Document Print Control Confirm window displays again.

**9.** Repeat steps 4-8 until the documents have printed successfully.

# <span id="page-159-0"></span>**19.5 Printing Copies of Delivery Documents**

#### **Navigation**

**From Load and Delivery Management (G49), choose Picking/Loading Operations**

**From Picking and Loading Operations (G4912), choose Document Reprint**

During your business operations, you might need to reprint the delivery documents if you need additional copies. Use Document Reprint to specify the particular delivery documents to print. You can select by trip or sales order. You can display documents in various ways, depending on the fields you use as selection criteria.

If the documents you choose to reprint use prenumbered forms, requiring document print control, the system prints them interactively. If the documents do not use prenumbered forms, the system submits them to batch processing.

If you are using prenumbered forms, you can specify whether to:

- Use the current print control number for the document being printed
- Use the original document number and print a duplicate copy without using prenumbered forms.

If you choose to use prenumbered forms, the program assigns the document the next number and creates a cross-reference to the original document number. You can review the cross-reference from the Document Register form.

#### **To print copies of delivery documents**

On Document Reprint

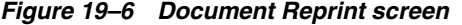

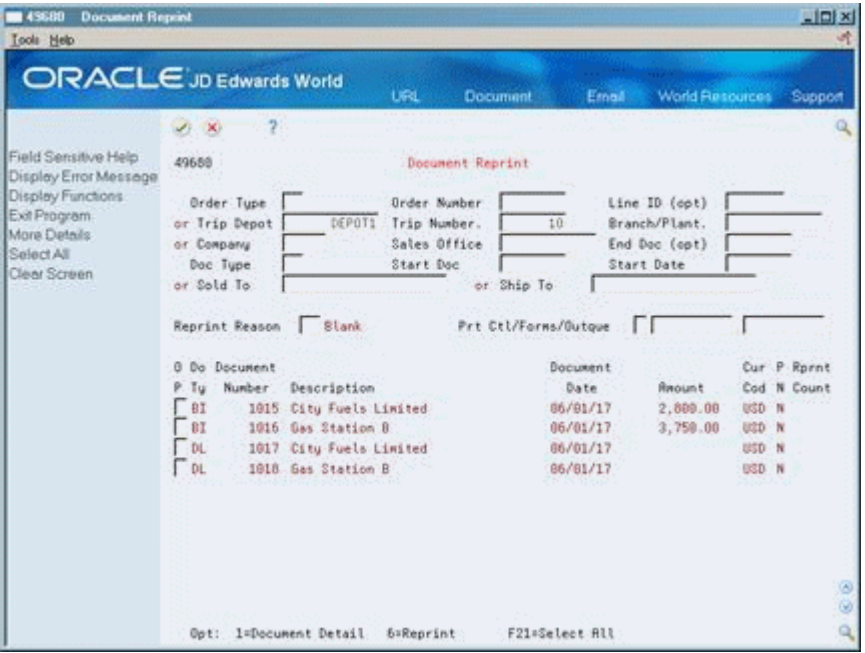

- **1.** Perform one of the following, depending on how you want to search for documents:
	- To print all documents for a specific order, complete the following fields:
		- **–** Order Type
		- **–** Order Number
	- To print all documents for a specific trip, complete the following fields:
		- **–** Trip Number
		- **–** Trip Depot
	- To print all documents for a specific company, sales office, or branch/plant, complete one the following fields:
		- **–** Company
		- **–** Sales Office
		- **–** Branch/Plant
	- To print all documents of a specific type or within a specific range, complete the following fields:
		- **–** Document Type
		- **–** Start Document
		- **–** End Document
	- To print all documents for a specific Sold To address book number from a specified date (if used), complete the following fields:
		- **–** Sold To
- **–** Start Date
- To print all documents for a specific Ship To address book number from a specified date (if used), complete the following fields:
	- **–** Ship To
	- **–** Start Date
- **2.** Accept the entries.

The system displays information about the documents.

- **3.** If the documents you selected use prenumbered forms, but you want to override document print control and use the original document number, complete the following fields.
	- Document Print Control Required
	- Forms ID
- **4.** Choose the option to print a single document or to print all selected documents.

If the documents you selected do not use prenumbered forms or you've chosen to override document print control, the system submits them to batch processing.

If the documents you selected use prenumbered forms, the Document Print Control form displays.

**5.** For printing delivery documents using prenumbered forms, complete steps 2-9 of "To print delivery documents using prenumbered forms."

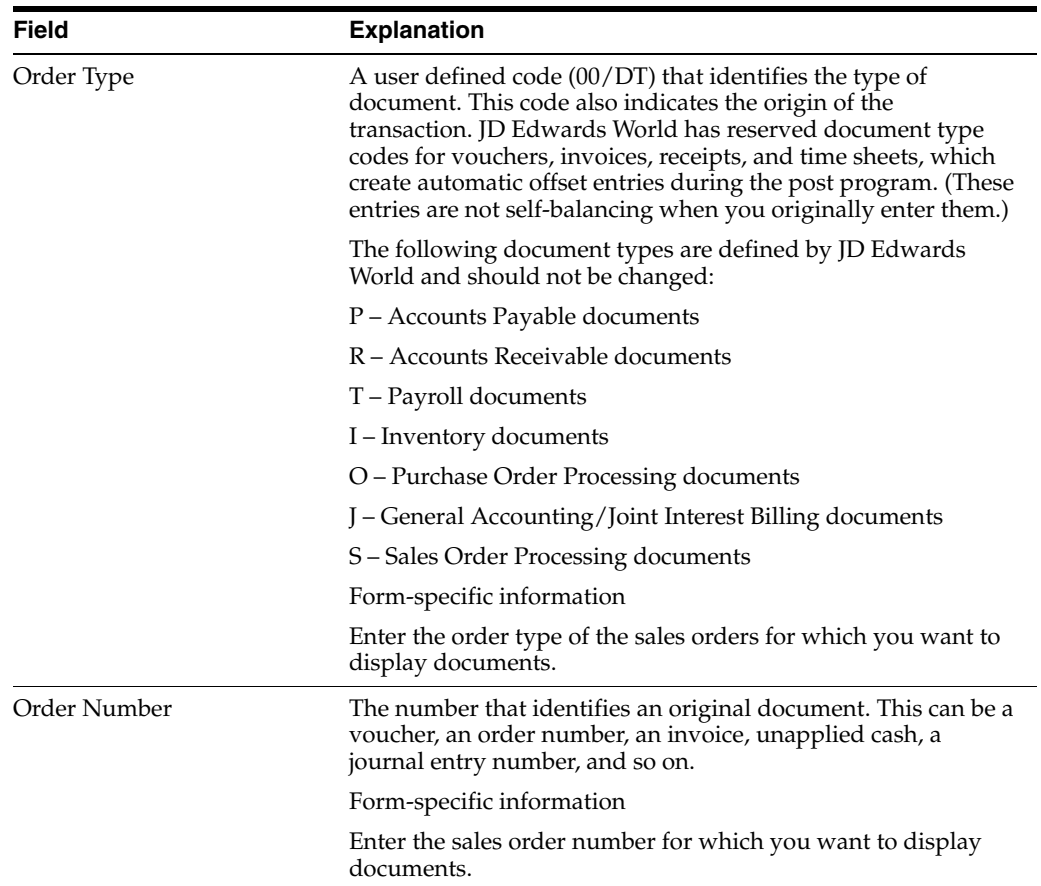

See Section [19.4, "Printing Delivery Documents During Load Confirm."](#page-154-0)

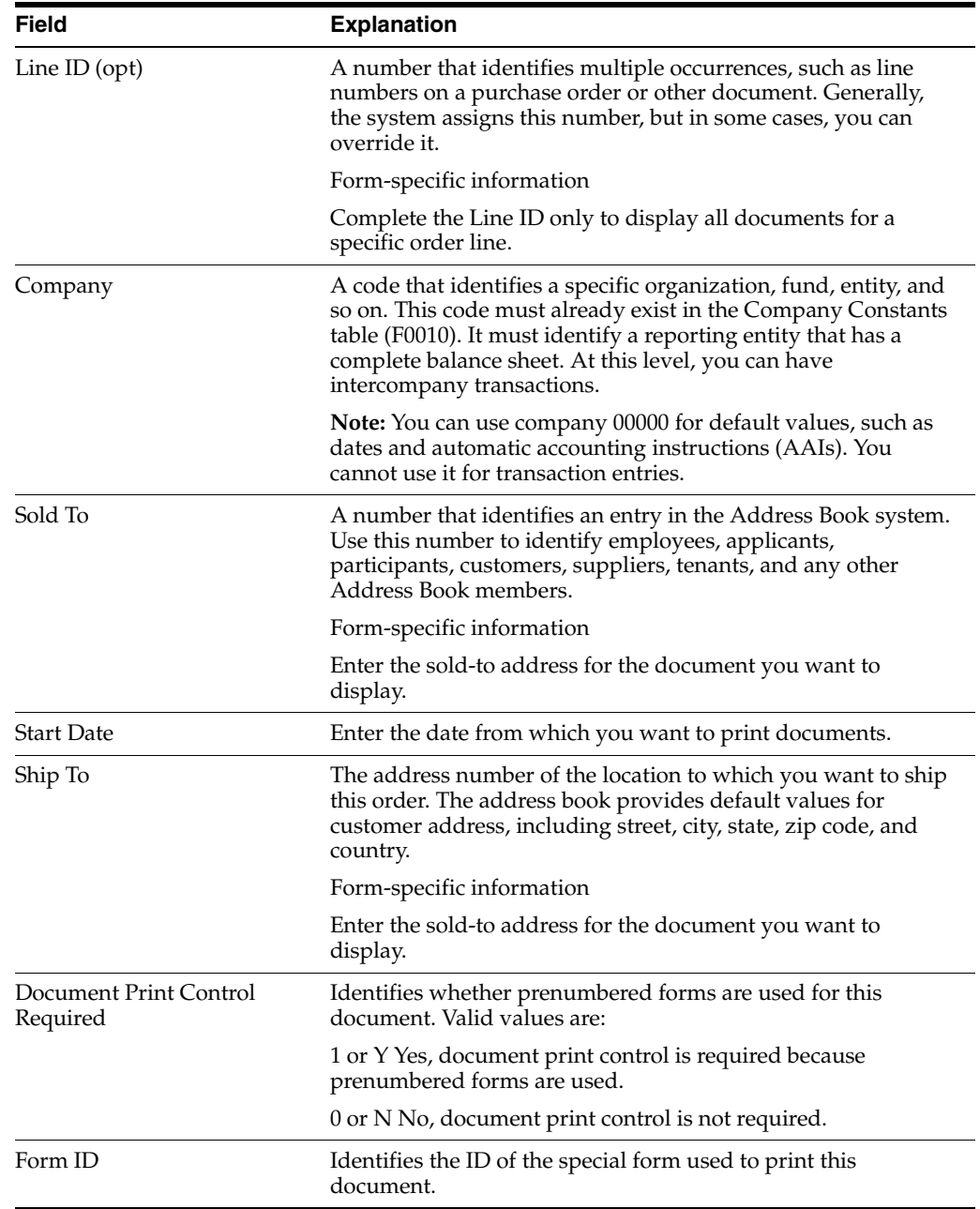

# **19.5.1 What You Should Know About**

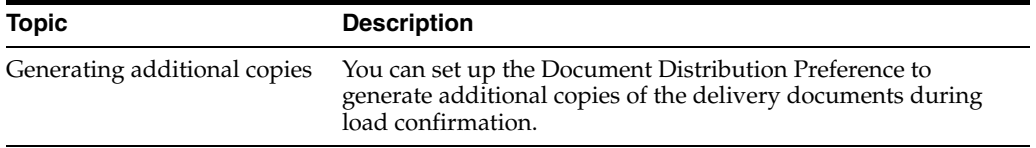

# **19.5.2 Processing Options**

See Section [62.4, "Document Reprint Selection \(P49680\)."](#page-382-1)

# <span id="page-164-0"></span>**Work with Delivery Document Print Batch**

This chapter contains the topic:

Section [20.1, "Working with Delivery Document Print Batch."](#page-164-2)

# <span id="page-164-2"></span><span id="page-164-1"></span>**20.1 Working with Delivery Document Print Batch**

#### **Navigation**

**From Delivery Operations (G4913), choose Load and Delivery Inquiries** 

#### **From Load and Delivery Management Inquiries (G4914), choose Document Print Batch Inquiry**

You can use the Document Print Batch Inquiry program to view and/or restart a print batch that has ended abnormally or one that you have chosen to complete at a later time.

This section includes instructions for the following:

- To review print batch information
- To restart the print batch

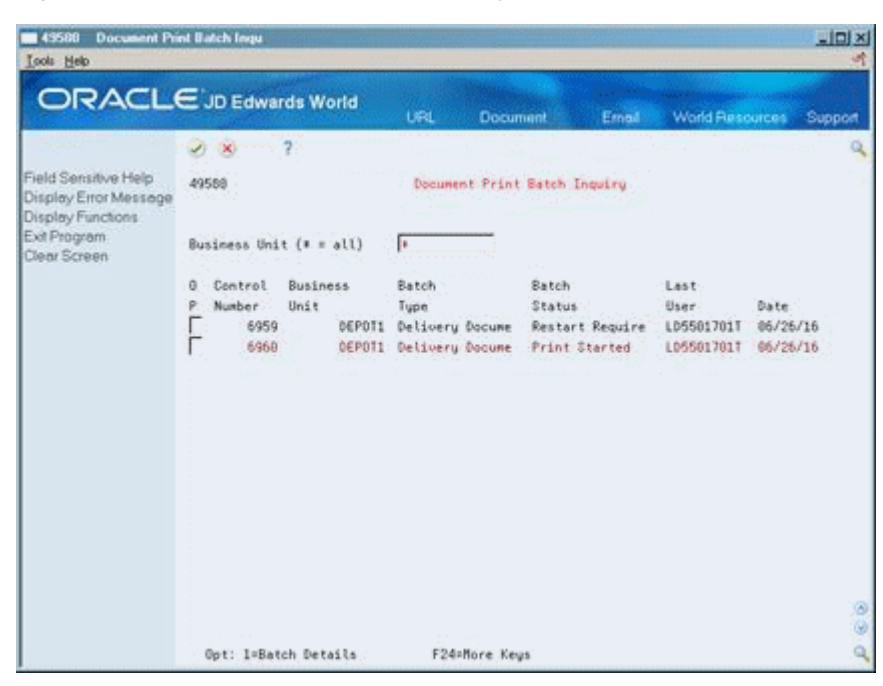

*Figure 20–1 Document Print Batch Inquiry screen*

#### **To review print batch information**

You can review the status of delivery documents sent to print and view additional details about a batch.

On Document Print Batch Inquiry

**1.** Complete the following field:

Business Unit

**2.** Accept the entry.

The program displays information for documents that are printing or are in a pending status.

**3.** To review additional information, choose the Batch Details option for the batch.

The Document Print Control window opens.

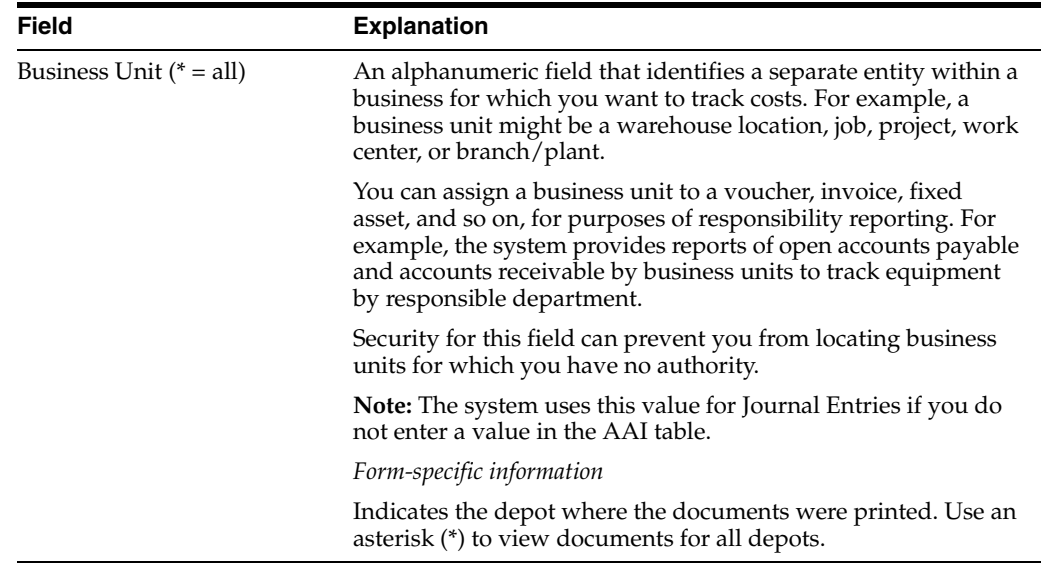

#### **To restart the print batch**

When you print delivery documents interactively during load confirmation or during document reprint, you can exit the program without selecting the option to print if any of the documents requires prenumbered forms. Then, the Document Print Control List Window displays, allowing you to choose to print now or print later. This puts the delivery documents in a pending state for printing later.

To print delivery documents, you must specify the next document number and restart the printing process.

On Document Print Batch Inquiry

- **1.** Complete the following field:
	- **Business Unit**
- **2.** Accept the entry.

The program displays information for documents that are printing or are in a pending status.

**3.** Choose the Batch Details option for the batch.

The Document Print Control form opens.

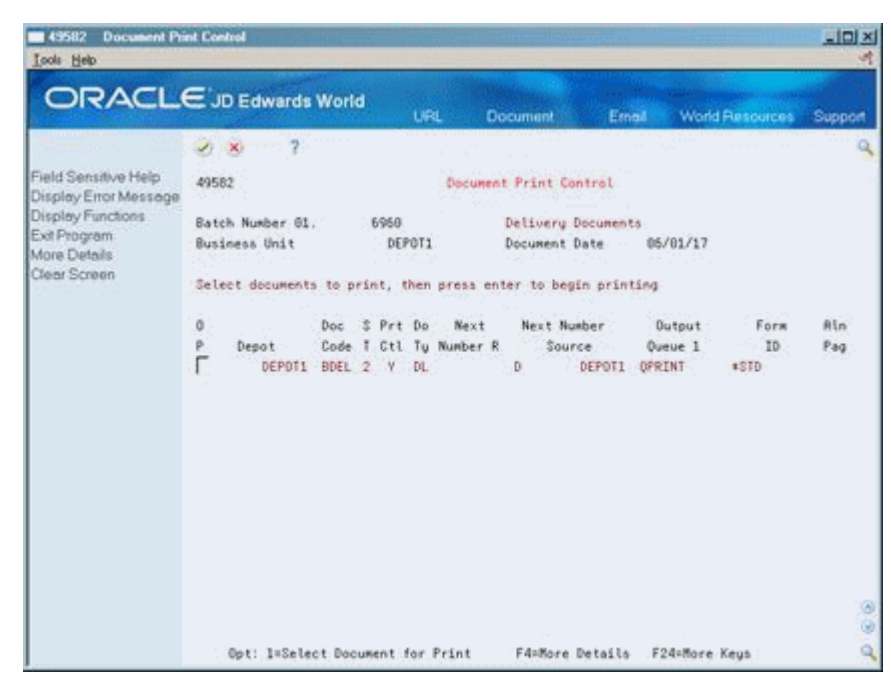

*Figure 20–2 Document Print Control screen*

**4.** On Document Print Control, choose the Select Document for Print option for the batch you want to print.

The batch is sent to print and the Document Print Control Confirm window opens.

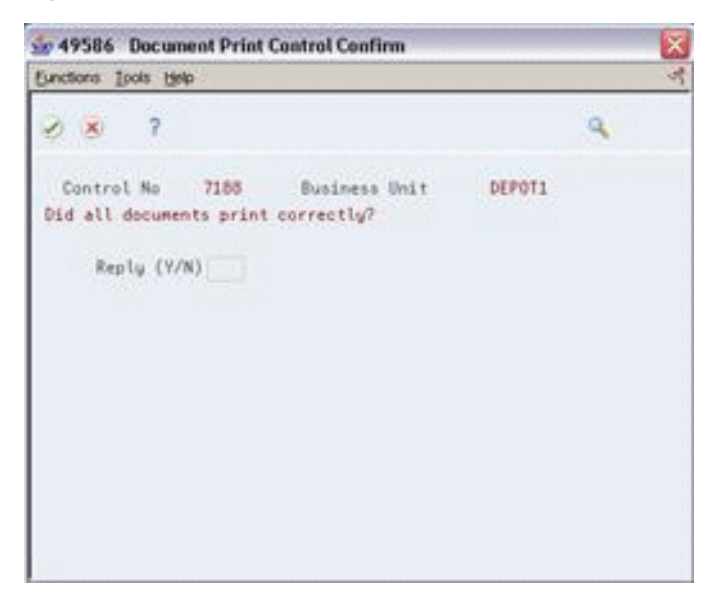

*Figure 20–3 Document Print Control Confirm window*

- **5.** On Document Print Control Confirm, complete the following field:
	- **-** Reply  $(Y/N)$

If you enter N in the Reply field, the Document Print Control form opens again and prompts whether to reprint the documents that did not print correctly.

#### **See Also:**

■ Section [19.4, "Printing Delivery Documents During Load](#page-154-1)  [Confirm."](#page-154-1)

# <span id="page-170-0"></span>**Review the Document Register**

This chapter contains the topic:

Section [21.1, "Reviewing the Document Register."](#page-170-1)

# <span id="page-170-1"></span>**21.1 Reviewing the Document Register**

#### **Navigation**

**From Delivery Operations (G4913), choose Load and Delivery Management Inquiries** 

#### **From Load and Delivery Management Inquiries (G4914), choose Review Document Register**

You can review information on delivery documents, delivery invoices, and periodic invoices that are generated during the course of daily operations. Based on the selection criteria you specify, the program displays summary information about the documents and allows you to review the related sales orders.

#### **To review the document register**

On Review Document Register

| 145690<br><b>Look</b> Help                                                                         | <b>Review Document Register</b> |                                                     |                          |           |                                 |                        | $  x$       |   |
|----------------------------------------------------------------------------------------------------|---------------------------------|-----------------------------------------------------|--------------------------|-----------|---------------------------------|------------------------|-------------|---|
| <b>ORACLE</b> JD Edwards World                                                                     |                                 |                                                     | URL                      | Document  | Email                           | <b>World Resources</b> | Support     |   |
|                                                                                                    |                                 |                                                     |                          |           |                                 |                        |             |   |
| Field Sensitive Help<br>Display Error Message<br>Display Functions<br>Exit Program<br>Clear Screen | 49698                           |                                                     | Reuiew Document Register |           | Company<br>Sales Office         | 88249                  |             |   |
|                                                                                                    | Document Tupe                   | Starting Document Mor.<br>OR Starting Document Date | $8T -$                   |           |                                 | Branch/Plant           |             |   |
|                                                                                                    | Document:<br>o                  | Customer/                                           | Document                 |           | $\overline{\phantom{a}}$<br>Cur | Do Do Related          | RD Doc      |   |
|                                                                                                    | Number                          | Explanation                                         | Date                     | Repunt    | Cod<br>٠                        | St Rc Document         | Tu Code     |   |
|                                                                                                    | 1881                            | Gas station                                         | 84/18/15                 | 6,250.00  | USB                             |                        | BINV        |   |
|                                                                                                    | 1882                            | Gas station                                         | 84/18/15                 | 58,000.00 | USD                             |                        | BINV        |   |
|                                                                                                    | 1003                            | Gas station                                         | 84/10/15                 | 50,000.00 | USD                             |                        | <b>BINV</b> |   |
|                                                                                                    | 1894                            | Gas station                                         | 84/18/15                 | 68,250.00 | <b>USD</b>                      |                        | <b>BINV</b> |   |
|                                                                                                    | 1005                            | Gas station                                         | 04/10/15                 | 5,250.00  | USD                             |                        | <b>BINV</b> |   |
|                                                                                                    | 1005                            | Gas station                                         | 04/18/15                 | 5,250.00  | USD                             |                        | <b>BINV</b> |   |
|                                                                                                    | 1887                            | Gas station                                         | 84/18/15                 | 88,888.68 | <b>USD</b>                      |                        | BINV        |   |
|                                                                                                    | 1008                            | Gas station                                         | 84/86/17                 | 338.66    | USD                             |                        | BINV        |   |
|                                                                                                    | 1909                            | Gas station                                         | 94/15/17                 | 150.00    | USD                             |                        | <b>BINV</b> |   |
|                                                                                                    | 1910                            | Gas station                                         | 05/11/17                 | 538.66    | USD                             |                        | BINV        |   |
|                                                                                                    | 1811                            | Gas station                                         | 85/16/17                 | 875.00    | <b>USD</b>                      |                        | BINV        |   |
|                                                                                                    | 1812                            | Gas station                                         | 86/82/17                 | 488.68    | USD                             |                        | <b>BINV</b> |   |
|                                                                                                    | 1013                            | Gas station                                         | 06/05/17                 | 900.00    | USD                             |                        | BINV        | ω |
|                                                                                                    | $0$ ot:                         | I=Detail Document Reuieu                            |                          |           |                                 | F24=Nore Keys          |             |   |

*Figure 21–1 Review Document Register screen*

- **1.** Complete one of the following fields:
	- Company
	- Sales Office
	- Branch/Plant
- **2.** Complete the following required field:
	- Document Type
- **3.** Complete one of the following fields based on your selection criteria:
	- Starting Document Number
	- Starting Document Type
- **4.** Accept the entries.

The program displays the document information.

**5.** To review the sales orders associated with a document, choose the Detail Document Review option.

The Document Register Detail window opens.

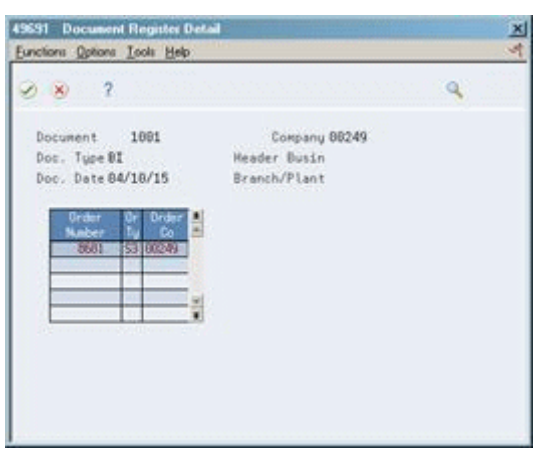

*Figure 21–2 Document Register Detail window*

# **21.1.1 Processing Options**

See Section [62.5, "Document Register Inquiry \(P49690\)."](#page-382-2)

# **Part V Freight Calculation**

This part contains these chapters:

- Chapter [22, "Overview to Freight Calculation,"](#page-176-0)
- Chapter [23, "Calculate Freight Charges."](#page-178-0)

# <span id="page-176-0"></span>**Overview to Freight Calculation**

This chapter contains these topics:

- Section [22.1, "Objectives,"](#page-176-1)
- Section [22.2, "About Freight Calculation."](#page-176-2)

# <span id="page-176-1"></span>**22.1 Objectives**

- To understand freight calculation and how it fits into the overall load and delivery process
- To calculate customer and supplier freight
- To submit freight programs interactively or to batch processing
- To review billable and payable freight charges

# <span id="page-176-2"></span>**22.2 About Freight Calculation**

As part of your load and delivery management operations, you can calculate freight charges to customers and calculate freight charges to pay your suppliers. The system allows you to specify a fee based on a fixed-fee freight rate, on a geographical zone, on distance traveled, or any combination of these. Freight information can be stored to allow you to compare billable and payable freight charges.

### **22.2.1 What Are the Types of Freight Charges?**

The system calculates three types of freight charges. For each type, you set up the quantities and rates that the system uses to calculate the freight charges.

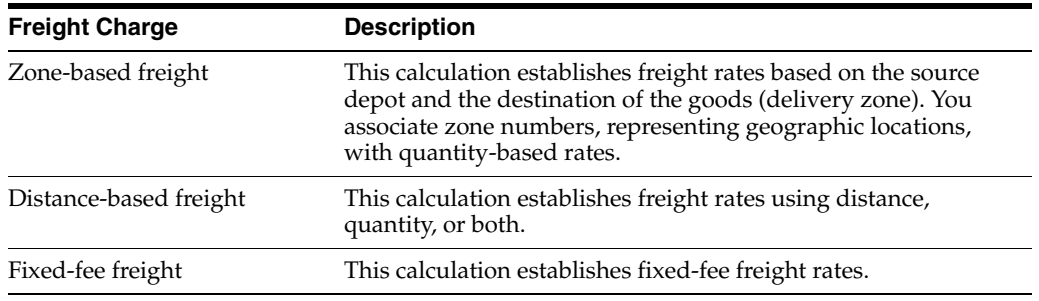

### **22.2.2 Before You Begin**

Create the freight tables for the different types of freight fees. See [Section](#page-284-0) 43.1, ["Creating Freight Tables."](#page-284-0)

■ Create the freight preferences that the calculation programs will use. See Section [44.1, "Creating Freight \(ECS\) Preferences."](#page-294-0)

#### **See Also:**

- Working With Invoice Cycles in the *JD Edwards World Sales Order Management Guide*,
- Print Invoices in the *JD Edwards World Sales Order Management ECS Guide*.

# <span id="page-178-0"></span>**Calculate Freight Charges**

This chapter contains these topics:

- Section [23.1, "Calculating Freight Charges,"](#page-178-1)
- Section [23.2, "Calculating Customer Freight,"](#page-180-0)
- Section [23.3, "Calculating Supplier Freight,"](#page-180-1)
- Section [23.4, "Reviewing Freight Charges."](#page-181-0)

# <span id="page-178-1"></span>**23.1 Calculating Freight Charges**

Use the Customer Freight Calculator to calculate billable freight charges for deliveries and the Supplier Freight Calculator to calculate payable freight fees. These programs use information in the freight tables in conjunction with Freight (ECS) preferences to calculate freight fees for selected sales order detail lines. The freight tables and freight preference profiles work together to apply freight rates to specific customer/customer groups and item/dispatch group combinations. When you calculate customer freight, the system adds a freight line to the sales order. When you calculate supplier freight, the system creates a voucher for the carrier. You can also have the programs record freight charges to the Freight Audit table so you can later review the billable and payable freight charges.

You can calculate customer freight during load confirmation or you can calculate customer and supplier freight after delivery confirmation of a trip. If you generate invoices when printing delivery documents, you typically calculate freight during load confirmation, so that the freight fee displays on the invoice. If you generate invoices using the Periodic Invoice program, you typically calculate freight during end-of-day processing.

This section contains the following:

- Calculating Customer Freight
- Calculating Supplier Freight
- Reviewing Freight Charges

#### **23.1.1 How Does the System Calculate Freight?**

When you choose to calculate freight, the system does the following:

- **1.** Selects sales order detail records.
- **2.** Matches records to preferences.
- **3.** Matches records and preferences to freight tables.

**4.** Calculates freight charges.

When you access the Customer Freight Calculator or the Supplier Freight Calculator from the ECS End of Day Processing menu, the program selects records from the Sales Order Detail table (F4211), based on the report writer selection. It then further selects or omits records based on the ranges of status codes defined in the processing options of the calculator programs.

When you access the Customer Freight Calculator during the load confirmation process, the delivery document program submits a work file that the Customer Freight Calculator program uses to select sales detail records.

After the system selects the sales order detail records, the calculator programs search for a freight preference that matches the sales detail record.

The calculator programs search for the following information:

- The Customer Freight Calculator searches for preferences that have either B or  $*$  in the Billable/Payable field.
- The Supplier Freight Calculator searches for preferences that have either P or  $*$  in the Billable/Payable field.

The search is based on the following additional criteria:

- Customer number or customer group
- Item number or dispatch group
- Branch/plant
- Mode of transport
- Carrier number (for supplier freight only)

After the records are matched to a preference, the system determines which freight table(s) to use to calculate freight for the sales order detail line. The program searches for freight tables that match the sales order detail record and the selected preference.

The calculator programs search for the following information:

- The Customer Freight Calculator searches for freight tables that have either B or \* in the Billable/Payable field.
- The Supplier Freight Calculator searches for freight tables that have either P or  $*$  in the Billable/Payable field.

The search is based on the following additional criteria:

- Dispatch group
- Zone number
- Carrier number
- Tariff code
- Branch/plant
- Mode of transport
- Delivery date

After the sales order detail records have been matched to the freight preference and tables, the program calculates freight.
If an error occurs, the system does not advance the order status, activate freight-calculated flags, or write records to the Freight Audit table (F49175). This enables you to correct the problem and attempt to calculate freight again.

# <span id="page-180-0"></span>**23.2 Calculating Customer Freight**

#### **Navigation**

**From ECS Sales Order Management (G4910), choose End of Day Processing**

**From ECS End of Day Processing (G491013), choose Customer Freight Calculation**

Use Customer Freight Calculation to determine the freight charges billable to your customer. You can calculate billable freight at the delivery level or the line level. The system calculates freight charges as fixed fees or based on distance traveled, a geographical zone, or any combination of fixed fee, distance, or zone. You can specify in a processing option whether the program writes freight charges to the Freight Audit table (F49175), in addition to adding a freight line to the sales order.

You access the Customer Freight Calculator program in two ways, depending on how you generate invoices. You must set processing options in the applicable program.

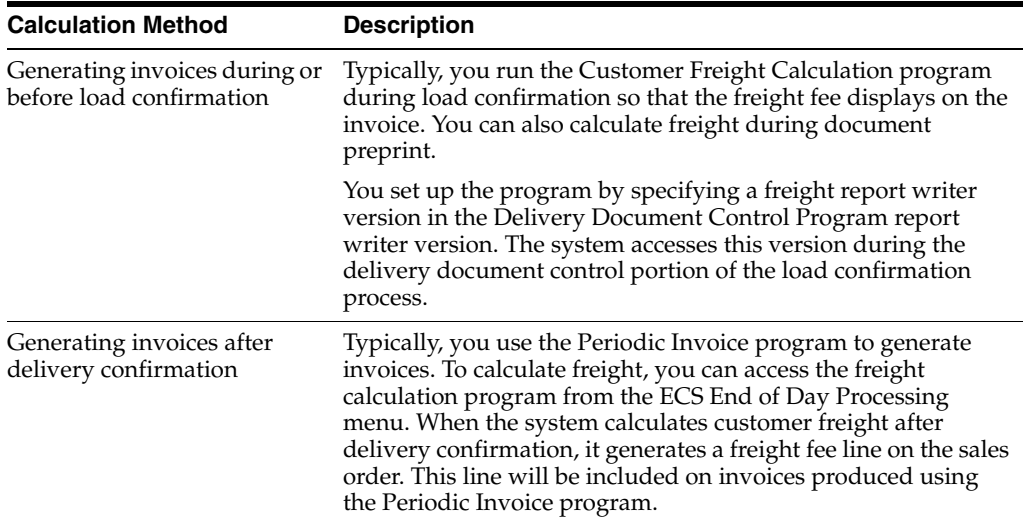

#### **23.2.1 Processing Options**

See Section [63.1, "Customer Freight Calculator \(P49750\)."](#page-384-0)

# <span id="page-180-1"></span>**23.3 Calculating Supplier Freight**

#### **Navigation**

**From ECS Sales Order Management (G4910), choose End of Day Processing**

#### **From ECS End of Day Processing (G491013), choose Supplier Freight Calculation**

Use Supplier Freight Calculation to determine freight fees incurred during a trip delivered by contract vehicles. You can base the fees on the entire trip or on each delivery. The system calculates freight charges as fixed fees or based on distance traveled, a geographical zone, or any combination of fixed fee, distance, or zone. You can specify in a processing option whether the program creates an  $A/P$  voucher,

writes freight charges to the Freight Audit table (F49175), or both. Writing freight charges to the freight audit table enables you to review the calculations in detail.

Trips are not required to calculate supplier freight. To enter the carrier, choose the Additional Parameters option from the Confirm Bulk Load - Order form to open the Additional Order Information window.

#### **23.3.1 Before You Begin**

You must have the JD Edwards World A/P module installed on your system before you can use supplier (payable) freight.

#### **23.3.2 Processing Options**

See Section [63.2, "Supplier Freight Calculator \(P49755\)."](#page-385-0)

## **23.4 Reviewing Freight Charges**

#### **Navigation**

**From Load and Delivery Management (G49), choose Freight Information**

 **From Load and Delivery Freight Information (G4932), choose Freight Audit Reports**

As part of your depot operations, you might need to review billable and payable freight information. For example, to compare freight charges to those on invoices that you receive. The Freight Audit Reports allow you to access the data recorded to the Freight Audit table (F49175) while calculating customer and supplier freight charges. You must have specified to record data to this table in the processing options for Customer Freight Calculator and Supplier Freight Calculator.

There are two versions of the report. Choose either Billable Freight Audit Report or Payable Freight audit report.

#### **23.4.1 Before You Begin**

Set the processing option in Customer Freight Calculator and Supplier Freight Calculator to record data to the Freight Audit table. See Section [23.2, "Calculating](#page-180-0)  [Customer Freight"](#page-180-0) and Section [23.3, "Calculating Supplier Freight."](#page-180-1)

# **Part VI**

# **Reports and Inquiries**

This part contains these chapters:

- Chapter [24, "Overview to Reports and Inquiries,"](#page-184-0)
- Chapter [25, "Review Transaction Information,"](#page-186-0)
- Chapter [26, "Review Gantry Information."](#page-194-0)

# <span id="page-184-0"></span>**Overview to Reports and Inquiries**

This chapter contains these topics:

- Section [24.1, "Objectives,"](#page-184-1)
- Section [24.2, "About Reports and Inquiries."](#page-184-2)

### <span id="page-184-1"></span>**24.1 Objectives**

- To review a specific order and the trip to which it is assigned
- To review the transaction records that have been created during the processing you have completed on a given day
- To track in-transit inventory and locate product left on board a vehicle
- To track in-transit inventory for a specific item and review product left on board a vehicle
- To print the In-Transit Inventory Report in order to review inventory that has been load confirmed but not yet delivery confirmed
- To review load status and other loading information for an automated gantry system
- To review errors occurring during the upload of gantry information

# <span id="page-184-2"></span>**24.2 About Reports and Inquiries**

The Load and Delivery Management system provides several inquiries and reports that you can use to review load and delivery transaction information for trips, vehicles, or orders. In addition, several forms are available to review loading information for depots using an automated gantry system.

Complete the following tasks:

- Review transaction information
- Review gantry information

# <span id="page-186-0"></span>**Review Transaction Information**

This chapter contains these topics:

- Section [25.1, "Reviewing Transaction Information,"](#page-186-1)
- Section [25.2, "Reviewing Load and Delivery Order Information,"](#page-187-0)
- Section [25.3, "Reviewing Load and Delivery Ledger Information,"](#page-188-0)
- Section [25.4, "Reviewing In-Transit Balance by Vehicle,"](#page-189-0)
- Section [25.5, "Reviewing In-Transit Balance by Item,"](#page-190-0)
- Section [25.6, "Reviewing the In-Transit Inventory Report,"](#page-192-0)
- Section [25.7, "Reviewing the In-Transit Integrity Report."](#page-192-1)

## <span id="page-186-1"></span>**25.1 Reviewing Transaction Information**

#### **Navigation**

**From Load and Delivery Management (G49), choose Delivery Operations**

**From Delivery Operations (G4913), choose Load and Delivery Inquiries**

**From Load and Delivery Inquiries (G4914), choose an Option**

Alternatively, you can access the Load and Delivery Management Inquiries menu from the Dispatcher Activities menu and the Picking and Loading Operations menu.

The Load and Delivery Management system provides several inquiries and reports that you can use to review information on transactions and the status of trips or orders. These transactions might be the result of load confirm, delivery confirm, or product disposition.

This section contains the following:

- Reviewing Load and Delivery Order Information
- Reviewing Load and Delivery Ledger Information
- Reviewing In-Transit Balance by Vehicle
- Reviewing In-Transit Balance by Item
- Reviewing the In-Transit Inventory Report
- Reviewing the In-Transit Integrity Report

# <span id="page-187-0"></span>**25.2 Reviewing Load and Delivery Order Information**

You can use Load and Delivery Order Inquiry to review the trips that a specific order is assigned to. You can review such information as the product to be delivered, vehicle, the trip number and status, and the load schedule. For each order line, you can access additional ledger transaction information. The form displays information for both bulk and packaged products.

#### **To review load and delivery order information**

On Load and Delivery Order Inquiry

| <b>ORACLE</b> JD Edwards World                    |                       |                        |                                                                            |          |                  |                        |                  |
|---------------------------------------------------|-----------------------|------------------------|----------------------------------------------------------------------------|----------|------------------|------------------------|------------------|
|                                                   |                       |                        | <b>URL</b>                                                                 | Document | Email            | <b>World Resources</b> | Support          |
|                                                   | ×                     |                        |                                                                            |          |                  |                        |                  |
| Field Sensitive Help<br>Display Error Message     | 49398                 |                        | Load and Delivery Order Inc.                                               |          |                  |                        |                  |
| Display Functions<br>Exit Program<br>More Details | Order No.             |                        | 112787 SB Ship To                                                          |          | 502 Gas StationB |                        |                  |
| Clear Screen                                      | ø                     | Nxt                    |                                                                            |          |                  | Trp                    | Schedule         |
|                                                   | ρ<br>Line No<br>1.000 | Sts Product<br>565 UNL | Depot                                                                      |          | Trip No          | Sts Vehicle            | Load<br>86/01/17 |
|                                                   | 2.000                 | <b>565 PREM</b>        |                                                                            |          |                  |                        | 06/01/17         |
|                                                   |                       |                        |                                                                            |          |                  |                        |                  |
|                                                   |                       |                        |                                                                            |          |                  |                        |                  |
|                                                   |                       |                        |                                                                            |          |                  |                        |                  |
|                                                   |                       |                        |                                                                            |          |                  |                        |                  |
|                                                   |                       |                        |                                                                            |          |                  |                        |                  |
|                                                   |                       |                        | Opt: 1=Item Ledgr 2=Bulk Ledgr 3=Load&Delv Ledgr 4=R/R Ledgr F24=More Keys |          |                  |                        |                  |

*Figure 25–1 Load and Delivery Order Inquiry screen*

- **1.** Complete the following fields:
	- Order Number
	- Order Type
- **2.** Accept the entries.

The program displays the load and delivery information for the order.

**3.** To review additional load and delivery information for the order, access the detail area.

#### **25.2.1 What You Should Know About**

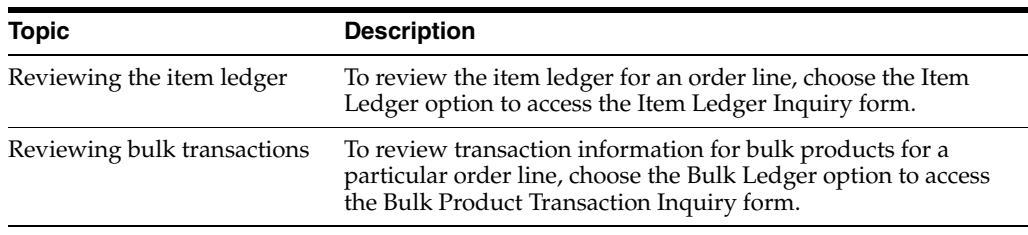

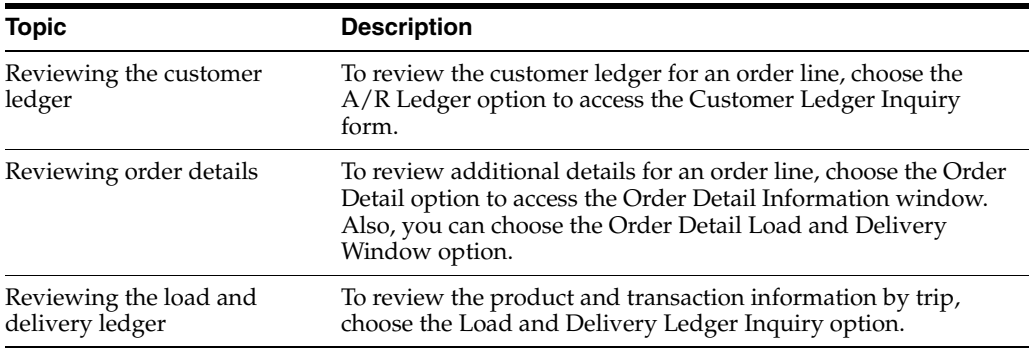

#### **25.2.2 Processing Options**

See Section [64.1, "Load & Delivery Inquiry \(P49390\)."](#page-388-0)

# <span id="page-188-0"></span>**25.3 Reviewing Load and Delivery Ledger Information**

Use Load and Delivery Ledger Inquiry to review the transaction records by trip that have been created during the processing you have completed for a given day. The system writes records for each transaction processed, such as when goods are loaded for a trip and the status changes. This information is useful if you are evaluating the activity that occurred on a specific trip.

You can display information for a given trip, trip depot, vehicle, registration number, and compartment. Also, you can view information by item or by order.

For each order line, you can access additional ledger transaction information. The form displays information for both bulk and packaged products.

#### **To review load and delivery ledger information**

On Load and Delivery Ledger Inquiry

*Figure 25–2 Load and Delivery Ledger Inquiry screen* 49511 Load and DeSvery Ledger Inq  $-101 \times$ Tools Help **ORACLE** JD Edwards World Front World Resources  $0.8 - 2$ Field Sensitive Help 49511 Load and Delivery Ledger Ing Trip Depot DEPOT1 Display Error Message Display Functions<br>Display Alternate Panel Registration No. 19101 - Vehicle Id<br>Ext Program  $111$  $\frac{1}{2}$ Exit Program 0 Rd<br>
P Ty Description Product - Deantity Mumber Ty Lead Quantity UNL-REC - 0000 LT 2009 C<br>
20 Lead Quantity UNL-REC - 6000 LT 2009 C<br>
30 Delivered Quanti UNL-REC - 6000- LT 0683 S Scroll Backward 0 Rd Scroll Forward Number Ty Date Clear Screen 6000 LT 2009 CT 04/10/15 Opt S=Detail: F2=Toggle: F19=Backward: F20=Forward: F24=More Keus

復

- **1.** Complete the following fields:
	- Trip Depot
	- Trip Number
- **2.** To narrow your search, complete any of the following fields:
	- Vehicle ID
	- **Registration Number**
	- Compartment
- **3.** Accept the entries.

The system displays the load and delivery information for the trip.

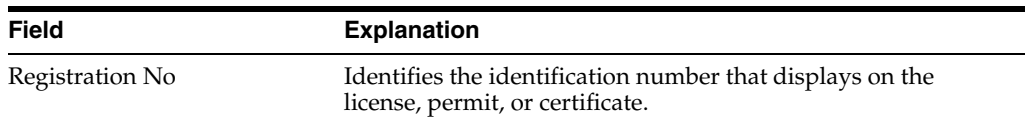

#### **25.3.1 What You Should Know About**

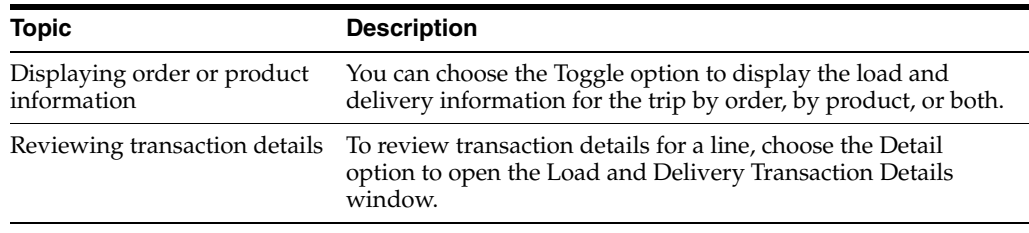

#### **25.3.2 Processing Options**

See Section [64.2, "Load & Delivery Inquiry \(P49511\)."](#page-388-1)

# <span id="page-189-0"></span>**25.4 Reviewing In-Transit Balance by Vehicle**

As part of your daily operations, you might need to track in-transit inventory and review product left on board a vehicle. In-Transit Balance by Vehicle Inquiry allows you to track this information for a particular vehicle and access additional information about the vehicle. "In-transit" refers to the product on a vehicle between load confirmation and delivery confirmation or disposition.

#### **To review in-transit balance by vehicle**

On In-Transit Balance by Vehicle

|                                               |                                 | <b>ORACLE</b> JD Edwards World | URL    | Document                      |            | Ernall        | <b>World Resources</b> | Support      |
|-----------------------------------------------|---------------------------------|--------------------------------|--------|-------------------------------|------------|---------------|------------------------|--------------|
|                                               | $J_1$ $\times$                  |                                |        |                               |            |               |                        | a            |
| Field Sensitive Help<br>Display Error Message | 49822                           |                                |        | In-transit Balance by Vehicle |            |               |                        |              |
| Display Functions                             | Vehicle Id                      | 711                            |        | Registration No.              |            | 10101         | Dunny Vehicle          | $\mathbb{N}$ |
| Exit Program<br>More Details                  | Trip Depot                      |                                | DEPOT1 | Trip Number                   |            | ū             | Load Confirmed         |              |
| Clear Screen                                  | Prior Trip Depot                |                                | DEPOT1 | Prior Trip Nebr.              |            |               |                        |              |
|                                               | 0 Cmpt                          | Item                           |        | Quantitu                      |            | Quantity      | Last                   |              |
|                                               | Nabr                            | Number                         |        | On Board (PSRU)               |            | Left on Board | Product                |              |
|                                               | 01<br><b>UNL</b>                |                                |        | 5964                          | LT.        |               | DIESEL                 |              |
|                                               | 82<br><b>UNI</b>                |                                |        | 3976                          | ïΤ         |               | UNL-REC                |              |
|                                               | 63<br><b>UNL</b>                |                                |        | 4978                          | LT         |               | UNL-REC                |              |
|                                               | 04<br><b>ENL</b><br>05          |                                |        | 4978                          | LT.        |               | UNL-REC                |              |
|                                               | <b>LINE</b><br>06<br><b>UNL</b> |                                |        | 2982<br>6958                  | 1.7<br>-LT |               | UNL-REC<br>UNL-REC     |              |
|                                               |                                 |                                |        |                               |            |               |                        |              |
|                                               |                                 |                                |        |                               |            |               |                        |              |
|                                               |                                 |                                |        |                               |            |               |                        |              |
|                                               |                                 |                                |        |                               |            |               |                        |              |
|                                               |                                 |                                |        |                               |            |               |                        |              |

*Figure 25–3 In-Transit Balance by Vehicle screen*

- **1.** Complete the following field:
	- Vehicle ID
- **2.** Complete the following optional field to narrow your search:
	- Registration Number
- **3.** Accept the entries.

The program displays the in-transit information for the vehicle.

#### **25.4.1 What You Should Know About**

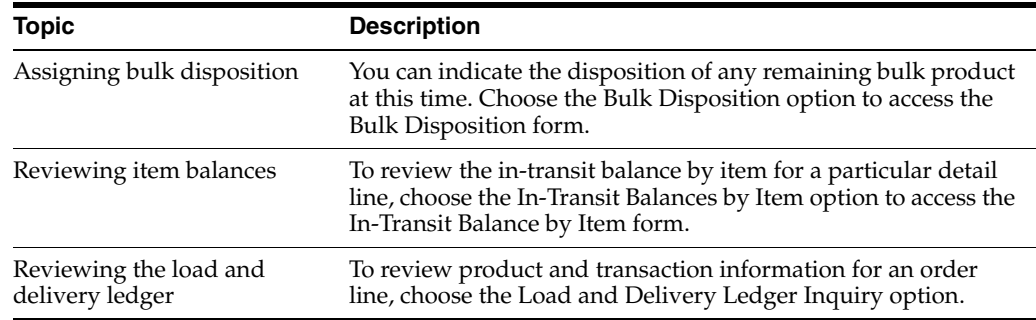

#### **25.4.2 Processing Options**

See Section [64.3, "In-Transit Balance by Vehicle \(P49022\)."](#page-389-0)

# <span id="page-190-0"></span>**25.5 Reviewing In-Transit Balance by Item**

As part of your daily operations, you might need to track in-transit inventory for a specific item and review product left on board a vehicle. In-Transit Balance by Item Inquiry allows you to track this information for a particular item and access additional

transaction information for the item. "In-transit" refers to the product on a vehicle between load confirmation and delivery confirmation or disposition.

#### **To review in-transit balance by item**

On In-Transit Balance by Item

*Figure 25–4 In-Transit Balance by Item screen*

| <b>ORACLE</b> JD Edwards World                                     |                                           |           | URL                        | Document  | Ernall             |            | <b>World Resources</b> | Support  |
|--------------------------------------------------------------------|-------------------------------------------|-----------|----------------------------|-----------|--------------------|------------|------------------------|----------|
|                                                                    | $\overline{\phantom{a}}$<br>$\infty$<br>× |           |                            |           |                    |            |                        | $\alpha$ |
| Field Sensitive Help<br>Display Error Message<br>Display Functions | 49821                                     |           | In-transit Salance by Item |           |                    | Trip Depot | Þ                      |          |
| Exit Program<br>More Details                                       | Product Number                            | JUN.      |                            |           | Unleaded Fuel.     |            |                        |          |
| Clear Screen                                                       | O.                                        | Crept     | Quantitu                   |           |                    | Trip       | Registration           |          |
|                                                                    | Vehicle ID<br>P                           | Nebr      | <b>Un Board</b>            | <b>UM</b> | Trip Depot         | Number     | Number                 |          |
|                                                                    | 711                                       | 01        | 5964                       | ĽT        | DEPOT1             |            | $9 - 10101$            |          |
|                                                                    | $-111$                                    | 82        | 3976                       | LT        | DEPOT1             | 9          | $-10101$               |          |
|                                                                    | 711                                       | 白宝        | 4978                       | LT        | DEPDT1             |            | 9 10101                |          |
|                                                                    | TII                                       | 84        | 4978                       | Ŀτ        | DEPOT1             |            | 9.16161                |          |
|                                                                    | TII                                       | 05        | 2982                       | ĽŤ        | DEPOT1             |            | 9:10101                |          |
|                                                                    | Til                                       | 码         | 6958                       | LT        | DEPOT1             |            | 9.10101                |          |
|                                                                    | T21                                       | <b>DR</b> | 4970                       | LT.       | DEPDT1             |            | 10 10103               |          |
|                                                                    | 721                                       | 84        | 2982                       | LT        | DEPDT1             |            | 18 10183               |          |
|                                                                    |                                           |           |                            |           |                    |            |                        |          |
|                                                                    |                                           |           |                            |           |                    |            |                        | 68       |
|                                                                    | Opt: I=Bal by Vehicle                     |           | 5=Bulk Disp                |           | 7=L & D Ledger Ing | F24=More   |                        | ٩        |

Complete the following fields:

- Trip Depot
- Product Number

## **25.5.1 What You Should Know About**

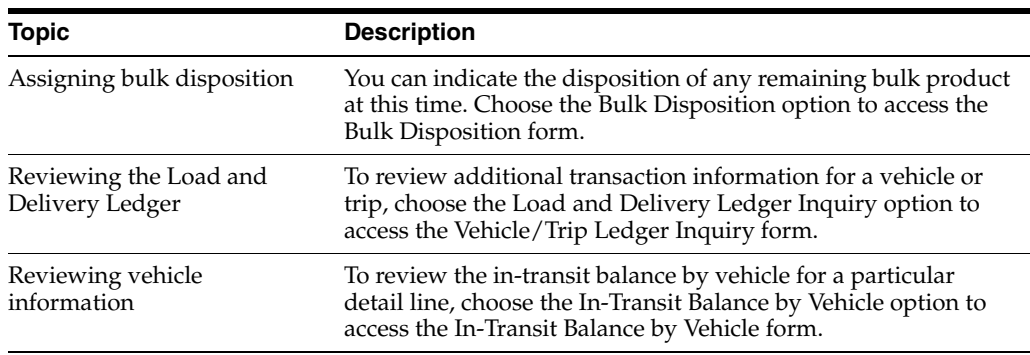

### **25.5.2 Processing Options**

See Section [64.4, "In-Transit Balance by Item \(P49021\)."](#page-389-1)

# <span id="page-192-0"></span>**25.6 Reviewing the In-Transit Inventory Report**

You can print the In-Transit Inventory Report to review the inventory currently in-transit, that is, the product on a vehicle between load confirmation and delivery confirmation.

Information on this report comes from the following tables:

- Load and Delivery Item Balance (F49021)
- Load and Delivery Location Vehicle (F4902)

#### *Figure 25–5 In-Transit Balance Report*

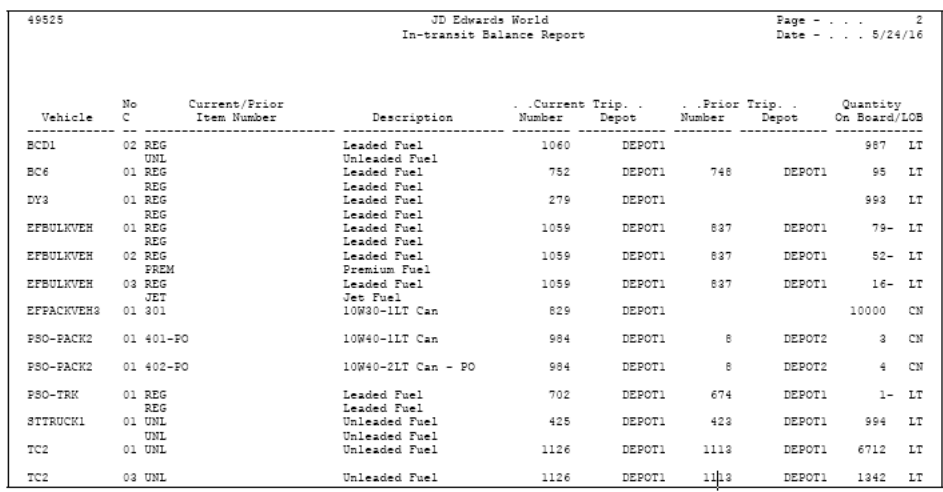

You can specify in the processing options whether to display the in-transit information for a particular originating depot or for all depots and whether to include inventory left on board a vehicle.

#### **25.6.1 Processing Options**

See Section [64.5, "In-Transit Inventory Report \(P49525\)."](#page-389-2)

## <span id="page-192-1"></span>**25.7 Reviewing the In-Transit Integrity Report**

Use the In-Transit Integrity report to compare the extended cost of vehicles with quantity on board with General Ledger reports associated with the vehicle. Run the report in proof or final mode to reveal discrepancies between what is left on board and what is in the General Ledger.

The update mode is used primarily for Euro conversion.

*Figure 25–6 In-Transit Integrity Report*

| 49482                                                |                              | Page $-$<br>Date - 18/01/17 |                |                      |                     |                                                                                                 |  |  |                           |                           |
|------------------------------------------------------|------------------------------|-----------------------------|----------------|----------------------|---------------------|-------------------------------------------------------------------------------------------------|--|--|---------------------------|---------------------------|
| Vehicle                                              | Registration/<br>License Mbr | Trip<br>Depot.              | Trip<br>Number |                      |                     | ------------ F49021 ------------ -------------- F0911 ------------<br>Quantity UM Extended Cost |  |  | Quantity UM Extended Cost | Variance                  |
| <b>LMBTRK</b><br>$\frac{\texttt{I11}}{\texttt{I21}}$ | 44656<br>10101<br>10103      | DEPOT1<br>DEPOT1<br>DEPOT1  | 63             | 29820 LT<br>20875 LT | $1 \quad \text{LT}$ | 0,16<br>5.964.00<br>5.208,84                                                                    |  |  |                           | 0,1<br>5.964.0<br>5,208,8 |

### **25.7.1 Processing Options**

See Section [64.6, "In-Transit Integrity Report - Final \(P49482\)."](#page-389-3)

# <span id="page-194-0"></span>**Review Gantry Information**

This chapter contains these topics:

- Section [26.1, "Reviewing Gantry Information,"](#page-194-1)
- Section [26.2, "Reviewing Gantry Load Status,"](#page-194-2)
- Section [26.3, "Reviewing Gantry Errors."](#page-197-0)

## <span id="page-194-1"></span>**26.1 Reviewing Gantry Information**

When loading vehicles using an automated gantry system, you might need to review loading information. The Load Status Inquiry program allows you to review load status, compartment detail, and actual load confirmation of a load. To review gantry load information, a trip must be in the download or upload process.

If you encounter problems with the gantry upload or download, you can access Gantry Problem Inquiry to review the error messages generated for the trip.

This section contains the following:

- Reviewing Gantry Load Status
- Reviewing Gantry Errors

## <span id="page-194-2"></span>**26.2 Reviewing Gantry Load Status**

#### **Navigation**

**From Load and Delivery Management (G49), choose Gantry/Load Rack Inquiry**

**From Gantry/Load Rack Interface Inquiry (G4939), choose Load Status Inquiry**

Use Load Status Inquiry to search on a particular trip status in the gantry download or upload process. This is useful to review if you receive an error message in the processing of information from the gantry.

You can also review additional detail for a trip. The information that the system displays depends on whether the order assigned to the trip was generated via the ECS Sales Order Management system or from the gantry.

An order can be generated from the gantry if a customer makes an unscheduled pickup. The gantry system sends the loading information back to the Load and Delivery Management system, which automatically creates a sales order for the pickup and records the load quantity in the Gantry Interface Actuals table (F49572). In such a case, no download request was sent to the gantry, therefore, no record exists in the Gantry Interface Detail table (F49571).

#### **To review gantry load status**

On Load Status Inquiry

*Figure 26–1 Load Status Inquiry screen*

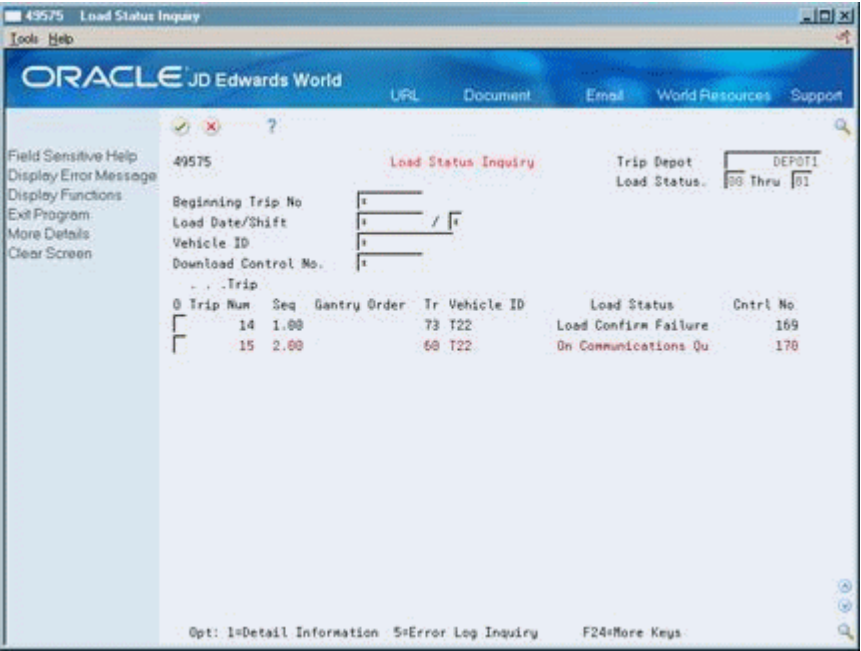

- **1.** Complete the following field:
	- Trip Depot
- **2.** Complete the following fields to narrow your search or accept the default values:
	- Load Status From
	- Load Status Thru
	- Beginning Trip Number
	- Load Date
	- Shift
	- Vehicle ID
	- Download Control Number

The program displays the gantry loading information.

**3.** To review error messages from the gantry interface, access the detail area (F4).

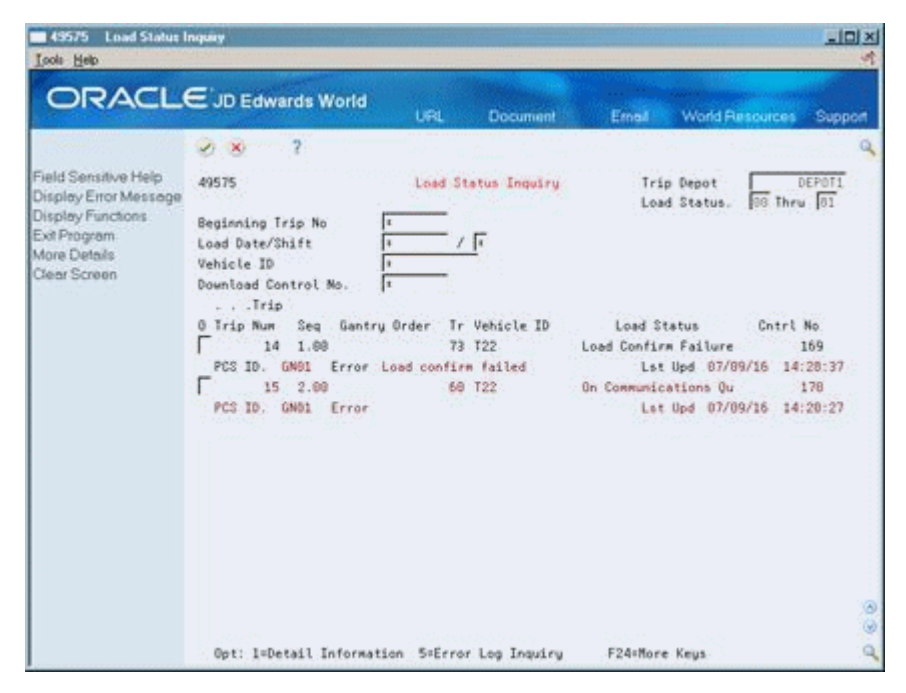

*Figure 26–2 Load Status Inquiry screen*

**4.** To review additional information for a particular trip, choose the Detail Information option for a record.

If the order was generated by the system, the Gantry Load Detail form opens.

| Field Sensitive Help<br>Display Error Message<br>Display Functions | $\mathcal{P} = \mathbf{X}$<br>49576 | 9           |     |                            |          |                            |        |        |
|--------------------------------------------------------------------|-------------------------------------|-------------|-----|----------------------------|----------|----------------------------|--------|--------|
|                                                                    |                                     |             |     | Gantry Load Detail Inquiry |          | Trip Depot                 |        | DEPOT1 |
|                                                                    | Control Number                      |             | 178 |                            |          | Trip Number.<br>Vehicle Id | $-122$ | 15     |
| Exit Program<br>More Details<br>Display unrequested co             | 0 Comp.                             | Item Number |     | Scheduled Otu              | UM       | <b>Rotual Otu</b>          | UM     |        |
| Clear Screen                                                       | 1 PREM<br>$2.0$ NL                  |             |     | 759<br>1498                | KG<br>KG |                            |        |        |
|                                                                    | 3<br>REG<br>4                       |             |     | 1050                       | KG       |                            |        |        |
|                                                                    | F<br>5                              |             |     |                            |          |                            |        |        |
|                                                                    |                                     |             |     |                            |          |                            |        |        |
|                                                                    |                                     |             |     |                            |          |                            |        |        |
|                                                                    |                                     |             |     |                            |          |                            |        |        |
|                                                                    |                                     |             |     |                            |          |                            |        |        |
|                                                                    |                                     |             |     |                            |          |                            |        |        |
|                                                                    |                                     |             |     |                            |          |                            |        |        |

*Figure 26–3 Gantry Load Detail Inquiry screen*

If the order was generated at the gantry, the Gantry Actual Load Detail Inquiry form opens.

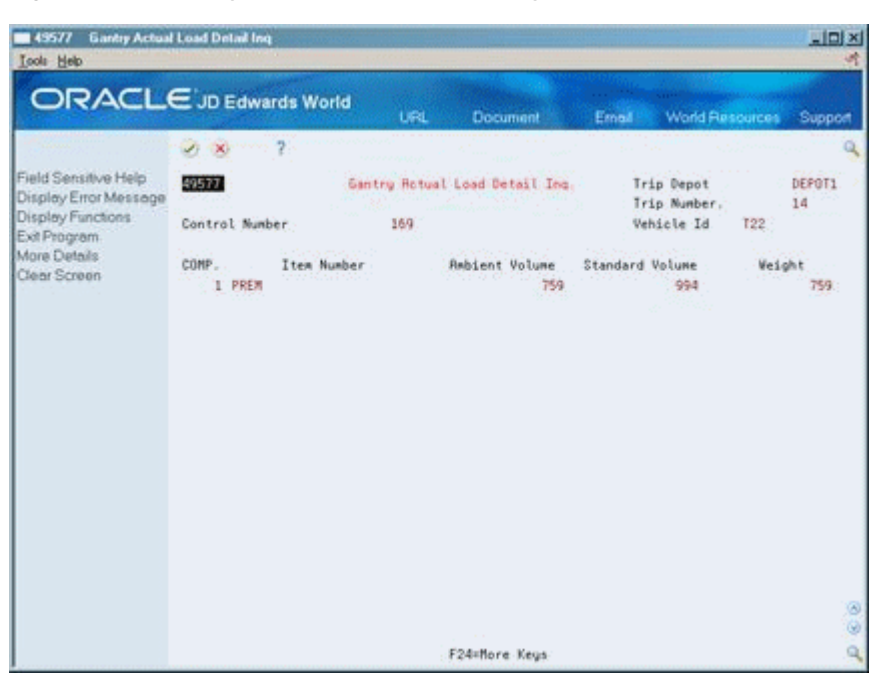

*Figure 26–4 Gantry Actual Load Detail Inquiry screen*

#### **26.2.1 What You Should Know About**

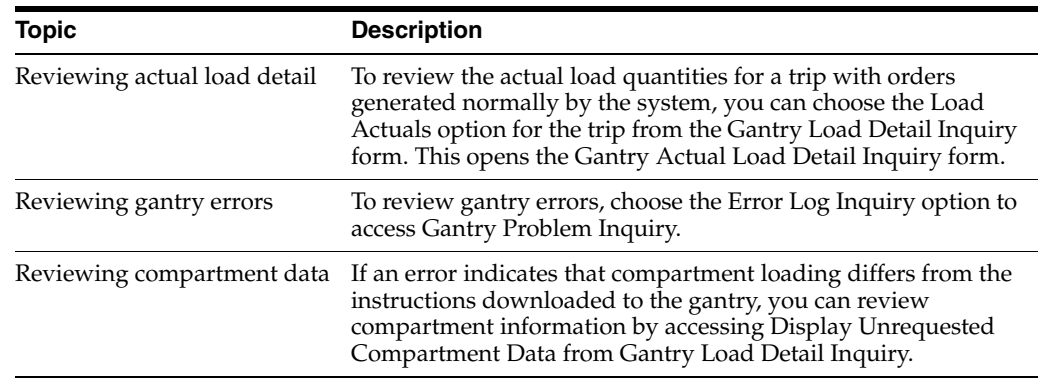

### **26.2.2 Processing Options**

See Section [64.7, "Gantry Load Status \(P49575\)."](#page-390-0)

# <span id="page-197-0"></span>**26.3 Reviewing Gantry Errors**

#### **Navigation**

**From Load and Delivery Management (G49), choose Gantry/Load Rack Interface Inquiry**

**From Gantry/Load Rack Interface Inquiry (G4939), choose Problem Inquiry**

**To review gantry errors**  On Problem Inquiry

| <b>ORACLE</b> JD Edwards World                                    |                                                           |             |               |                 | <b>URL</b>  |                       | <b>Document</b>   | Email                                   | <b>World Resources</b> | Support |
|-------------------------------------------------------------------|-----------------------------------------------------------|-------------|---------------|-----------------|-------------|-----------------------|-------------------|-----------------------------------------|------------------------|---------|
|                                                                   | $\sqrt{1}$ X $\sqrt{2}$                                   |             |               |                 |             |                       |                   |                                         |                        |         |
| Field Sensitive Help<br>Display Error Message                     | 495791                                                    |             |               | Problem Inquiry |             |                       | Depot             |                                         | DEPOT1                 |         |
| Display Functions<br>Exit Program<br>More Details<br>Clear Screen | or Gantry Order No.<br>or Dounload Cntrl.<br>or Date/Time | Trip Number |               |                 | 14          |                       |                   |                                         |                        |         |
|                                                                   | Trip                                                      |             | Order:        |                 | Or Download |                       |                   |                                         |                        |         |
|                                                                   | <b>Number</b>                                             | 14          | <b>Number</b> |                 | Ty Cntrl No | Date:<br>169 87/89/16 | Time.<br>14:28:33 | Error Desription<br>Load confirm failed |                        |         |
|                                                                   |                                                           | 14          |               |                 |             | 159 87/89/16          | 14:28:25          |                                         |                        |         |
|                                                                   |                                                           | 15          |               |                 |             | 169 07/09/16          | 14:28:25          |                                         |                        |         |
|                                                                   |                                                           |             |               |                 |             | 169 07/09/16 14:20:25 |                   |                                         |                        |         |
|                                                                   |                                                           |             |               |                 |             | 159 07/09/16          | 14:28:25          |                                         |                        |         |
|                                                                   |                                                           |             |               |                 |             | 169 07/09/16          | 14:28:25          |                                         |                        |         |
|                                                                   |                                                           |             |               |                 |             | 169 87/89/16          | 14:28:25          |                                         |                        |         |
|                                                                   |                                                           |             |               |                 |             | 169 87/89/16          | 14:28:25          |                                         |                        |         |
|                                                                   |                                                           |             |               |                 |             | 169 07/09/16          | 14:28:25          |                                         |                        |         |
|                                                                   |                                                           |             |               |                 |             | 159 07/09/16          | 14:28:25          |                                         |                        |         |
|                                                                   |                                                           |             |               |                 |             | 169 87/89/16 14:28:25 |                   |                                         |                        |         |
|                                                                   |                                                           |             |               |                 |             | 169 87/89/16 14:28:25 |                   |                                         |                        |         |

*Figure 26–5 Problem Inquiry screen*

- **1.** Complete the following field:
	- Depot
- **2.** Complete the following fields to narrow your search:
	- Trip Number
	- Gantry Order Number
	- Download Control
	- Date
	- **Time**

The program displays all the records that are equal to or greater than the search criteria and their associated error messages.

**3.** To review additional information, access the detail area (F4).

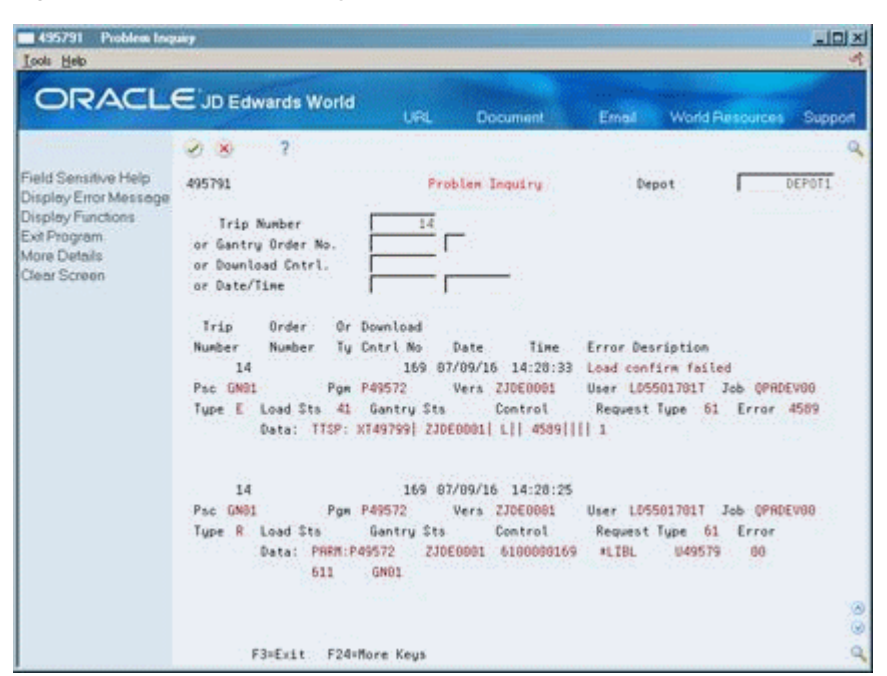

*Figure 26–6 Problem Inquiry screen (Detail area)*

#### **26.3.1 Processing Options**

See Section [64.8, "Gantry Problem Inquiry \(P495791\)."](#page-391-0)

# **Part VII**

# **Load and Delivery Constants and Vehicle Setup**

This part contains these chapters:

- Chapter [27, "Overview to Load and Delivery Constants Setup,"](#page-202-0)
- Chapter [28, "Set Up Load and Delivery Constants,"](#page-204-0)
- Chapter [29, "Overview to Vehicle Setup,"](#page-208-0)
- Chapter [30, "Set Up the Vehicle Master,"](#page-210-0)
- Chapter [31, "Set Up Connected Vehicles,"](#page-224-0)
- Chapter [32, "Define Prohibited Products."](#page-228-0)

# **27**

# <span id="page-202-0"></span>**Overview to Load and Delivery Constants Setup**

This chapter contains these topics:

- Section [27.1, "Objectives,"](#page-202-1)
- Section [27.2, "About Load and Delivery Constants Setup."](#page-202-2)

# <span id="page-202-1"></span>**27.1 Objectives**

- To set up constants for each depot and mode of transport to use as default information throughout the Load and Delivery Management system
- To understand how the system formats the display of compartments

# <span id="page-202-2"></span>**27.2 About Load and Delivery Constants Setup**

The system associates the load and delivery constant information you specify by branch/plant and mode of transport. The system uses this constant information to provide default information on forms throughout the Load and Delivery Management system.

#### **27.2.1 Before You Begin**

- Create one or more depots (also called branch/plants or business units) that you will associate with a set of load and delivery constants. See Setting Up Business Units in the *JD Edwards World General Accounting I Guide*.
- Set up user defined codes. See Setting Up User Defined Codes in the *JD Edwards World Technical Foundation Guide*.

# <span id="page-204-0"></span>**Set Up Load and Delivery Constants**

This chapter contains the topic:

Section [28.1, "Setting Up Load and Delivery Constants."](#page-204-1)

# <span id="page-204-2"></span><span id="page-204-1"></span>**28.1 Setting Up Load and Delivery Constants**

#### **Navigation**

**From Load and Delivery Management (G49), enter 29**

#### **From Load and Delivery System Setup (G4941), choose Load and Delivery Constants**

The system associates the load and delivery constant information you specify by branch/plant and mode of transport. The system uses this constant information to provide default information on forms throughout the Load and Delivery Management system. For example, in Trip Maintenance, the system checks for the type of vehicle and operator licenses that must be valid for the mode of transport assigned to the trip.

You can set up load and delivery constants for:

- Job type for vehicle operator
- Registration/license type for vehicle operator
- Registration/license type for vehicle
- Compartment display flag for vehicle
- Enable/disable flag for the gantry/load rack
- Enable/disable printing for automated gantry loading note
- System ID for the gantry/load rack
- G/L class code for payable freight
- Integration to fixed assets

The system applies the load and delivery constants in a hierarchical order. For example, if you assign load and delivery constants by specific branch/plant and specific mode of transport, the system searches for and applies those constants. The system does not override these load and delivery constants by a load and delivery constant you specify for all branch/plants or all modes of transport.

The system applies load and delivery constants in the following hierarchical order:

- Specific branch/plant and specific mode of transport
- Specific branch/plant and all modes of transport
- All branch/plants and specific mode of transport
- All branch/plants and all modes of transport

## **28.1.1 How Does the System Format Compartments?**

The system uses the value you assign as the compartment display flag to format the appearance of the vehicle compartments.

When you assign the compartment display flag as logical, the system formats the number of compartments sequentially from the first to the last. For connected vehicles, the system numbers the compartments continuously across the multiple vehicles.

For example, you might define a connected vehicle as two vehicles, each with three compartments. The system formats and numbers the compartments of Vehicle 1 as 01, 02, and 03. The compartment numbers of Vehicle 2 are formatted as 04, 05, and 06.

When you assign the compartment flag as physical, the system formats the number of compartments in a manner that establishes relationships between the vehicle and the compartments. The system uses a slash (/) to separate the vehicle and the compartment numbers.

For example, you might define a connected vehicle as two vehicles, each with three compartments. The system formats and numbers the compartments of Vehicle 1 as  $1/1$ ,  $1/2$ , and  $1/3$ . The compartment numbers of Vehicle 2 are formatted as  $2/1$ ,  $2/2$ , and 2/3.

# **28.1.2 Example: Compartment Numbers**

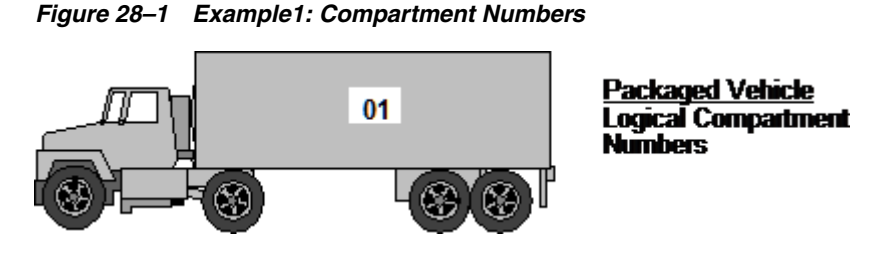

*Figure 28–2 Example 2: Compartment Numbers*

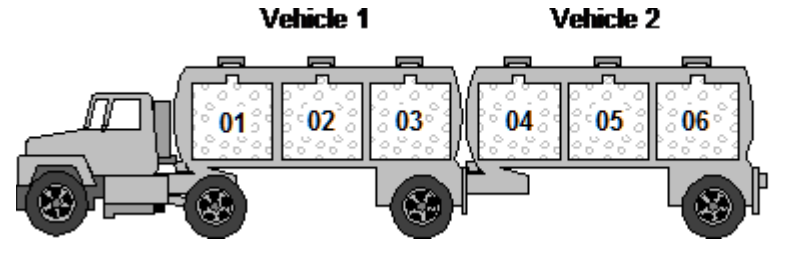

*Figure 28–3 Example 3: Compartment Numbers*

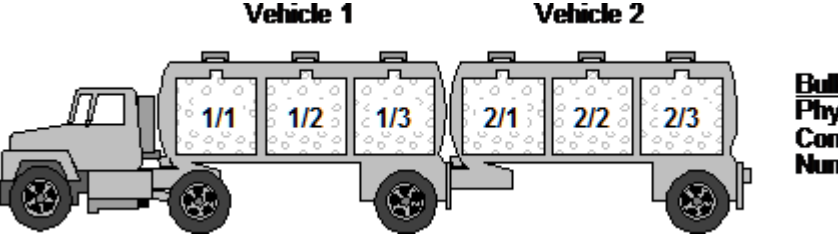

Bulk Vehicle **Physical Compartment Numbers** 

**Bulk Vehicle** 

**Numbers** 

**Logical Compartment** 

#### **To set up load and delivery constants**

On Load and Delivery Constants

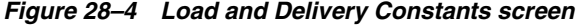

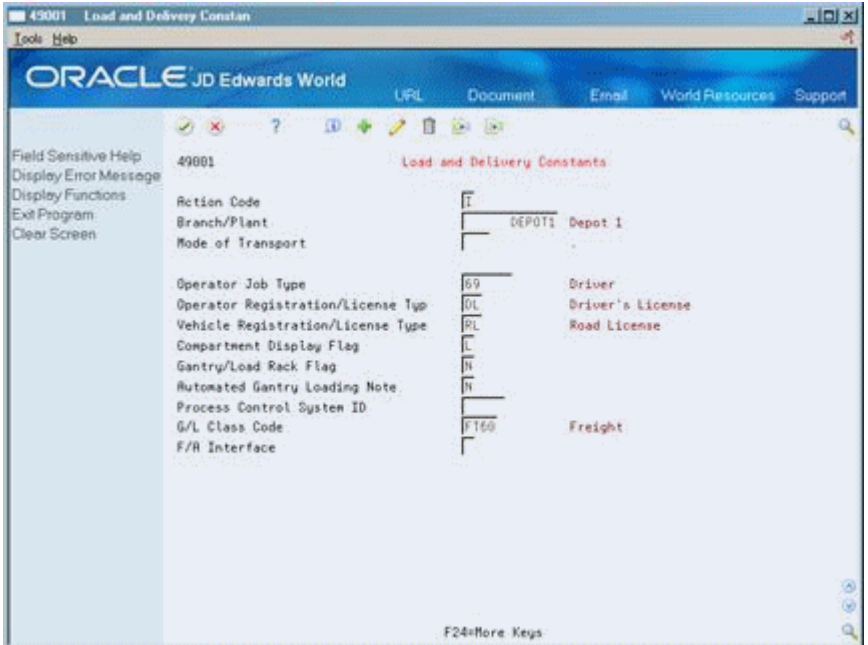

- **1.** Complete the following required fields:
	- Branch/Plant
	- Operator Registration/License Type
	- Vehicle Registration/License Type
	- Compartment Display Flag
- **2.** Complete the following optional fields:
	- Mode of Transport
	- Operator Job Type
	- Gantry/Load Rack Flag
	- Automated Gantry Loading Note
	- Process Control System ID
	- G/L Class Code
	- $F/A$  Interface

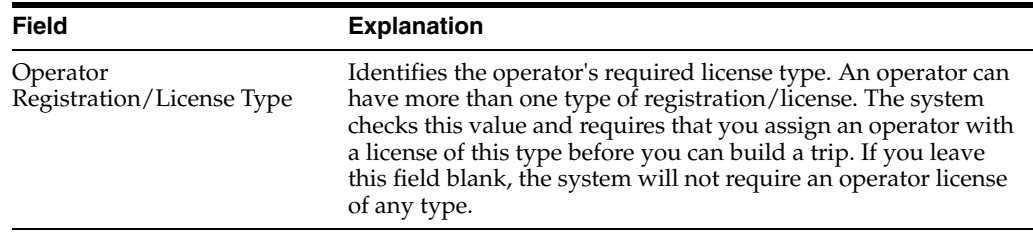

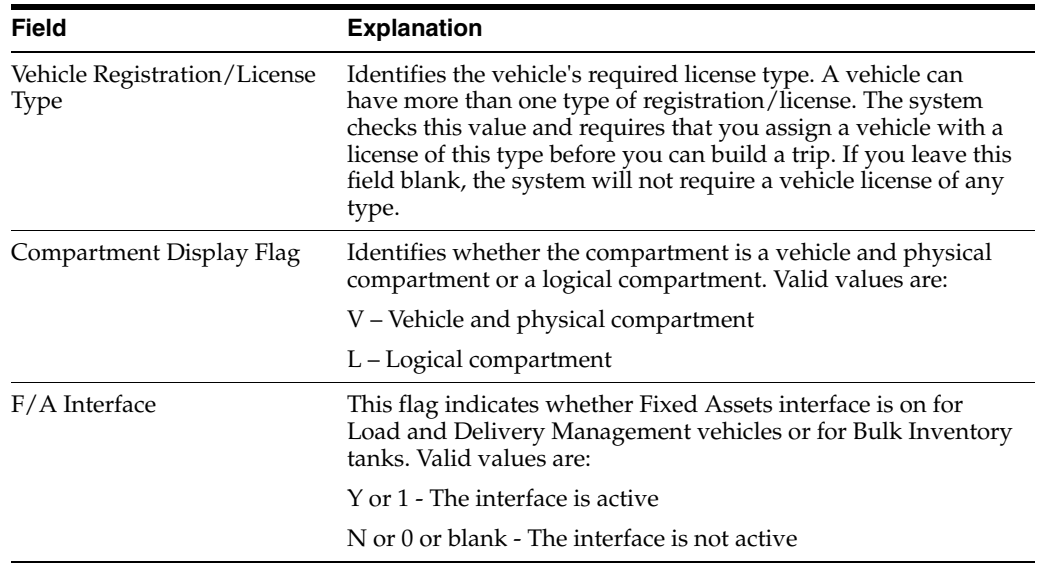

#### **See Also:**

- Section [30.1, "Setting Up the Vehicle Master,"](#page-210-1)
- Section [31.1, "Setting Up Connected Vehicles."](#page-224-1)

# <span id="page-208-0"></span>**Overview to Vehicle Setup**

This chapter contains these topics:

- Section [29.1, "Objectives,"](#page-208-1)
- Section [29.2, "About Vehicle Setup."](#page-208-2)

# <span id="page-208-1"></span>**29.1 Objectives**

- To understand vehicle types (bulk, packaged, no product)
- To understand why you might use a planning (dummy) vehicle
- To define each vehicle you plan to use in the Load and Delivery Management system
- To set up vehicle compartments for each vehicle, including vehicles with single and multiple compartments
- To set up vehicle licenses, registration types, and effective dates
- To set up vehicle equipment, such as pumps and hoses
- To assign staff for a particular vehicle
- To identify vehicles scheduled for routine maintenance or otherwise unavailable so the dispatcher can avoid assigning orders and trips to an out-of-service vehicle
- To set up connected vehicles and define their characteristics
- To set up prohibited product load sequences and prohibited product mix for vehicles

## <span id="page-208-2"></span>**29.2 About Vehicle Setup**

You must define a vehicle so that the Load and Delivery Management system can use the vehicles as a resource for the trip creation and delivery processes.

You can set up physically connected vehicles as a single logical entity, called a connected vehicle. The connected vehicle can be rail cars joined temporarily to form a train, or it might be trucks and trailers attached to one another. You can use connected vehicles to streamline the trip building and load confirmation process.

Additionally, you can set up prohibited product load sequences to specify which products cannot be loaded next into a compartment without flushing the compartment. You can set up prohibited product mix to specify which products cannot be safely loaded together on a vehicle.

Complete the following tasks to set up your vehicles:

- Set up the vehicle master
- Set up connected vehicles
- Define prohibited products

#### **29.2.1 What Products Can a Vehicle Transport?**

You can define many types of vehicles to transport such products as:

- Bulk products
- Packaged products
- No products (for example, tractor or power units)

A bulk vehicle is typically made up of multiple compartments and is designed to carry liquid, non-packaged products. A packed vehicle is designed to carry products that are packaged in a form suitable for consumers or resale. A vehicle designated not to carry product is typically a tractor or power unit that does not have storage capacity for any product.

#### **29.2.2 What Are Planning (Dummy) Vehicles?**

For trip assignment, you can use the vehicle master to create a planning vehicle for temporary use in place of an actual vehicle. In the JD Edwards World software, a planning vehicle is referred to as a "dummy" vehicle. For example, your company might use contract vehicles to pick up and deliver products. In preparation for the arrival of the contract vehicle, the dispatcher might build a trip and assign a dummy vehicle.

In addition, you might use a planning (dummy) vehicle to ship product by train. If the cars on the train have identical characteristics, you can create a dummy vehicle with those characteristics and copy it as many times as required to build the train. The train you create is a connected vehicle made up of these dummy vehicles. When the train arrives for loading, you can enter the identifying registration numbers during load confirmation.

# <span id="page-210-0"></span>**Set Up the Vehicle Master**

This chapter contains these topics:

- Section [30.1, "Setting Up the Vehicle Master,"](#page-210-2)
- Section [30.2, "Defining a Vehicle,"](#page-213-0)
- Section [30.3, "Setting Up Vehicle Compartments,"](#page-215-0)
- Section [30.4, "Assigning Vehicle License and Registration,"](#page-217-0)
- Section [30.5, "Setting Up Vehicle Equipment,"](#page-219-0)
- Section [30.6, "Assigning Vehicle Staff,"](#page-220-0)
- Section [30.7, "Setting Up Vehicle Out-of-Service Dates."](#page-222-0)

# <span id="page-210-2"></span><span id="page-210-1"></span>**30.1 Setting Up the Vehicle Master**

#### **Navigation**

**From Load and Delivery Management (G49), enter 29**

#### **From Load and Delivery System Setup (G4941), choose Vehicle Master**

You set up the vehicle master to record information about vehicles operated by your company or by contractors. The Load and Delivery Management system uses the vehicles you define as a resource for the trip creation and delivery processes.

When you set up the vehicle master, you can specify:

- Types
- Dummy vehicle
- **Compartments**
- Licenses and registration
- **Equipment**
- **Staff**
- Out-of-service dates

The system associates special handling codes with the vehicle to indicate whether the vehicle can hold product. For vehicles that do hold product, you specify whether the product is bulk or packaged. The system uses the value you specify to determine subsequent processing.

This section contains the following:

- Defining a Vehicle
- Setting Up Vehicle Compartments
- Assigning Vehicle License and Registration
- Setting Up Vehicle Equipment
- Assigning Vehicle Staff
- Setting Up Vehicle Out-of-Service Dates

You must define each vehicle you plan to use in the Load and Delivery Management system. You must also assign at least one compartment for every vehicle that carries product. For vehicles with compartments, you must define capacity information for each compartment.

You enter user defined codes (UDCs) to assign vehicle license and registration information for vehicles. This information identifies the different types of licenses and their effective dates. During the trip building process, the Trip Assignment program validates the setup and effective dates of the required vehicle license and operator license.

You also enter UDCs to define equipment associated with individual vehicles. When you are building a trip, you can view the vehicle master to determine if a vehicle has the appropriate equipment for a specific delivery requirement. For example, the dispatcher might be building a trip for a delivery site that is known to have a blocked entrance. In this case, the dispatcher needs to assign a vehicle equipped with a hose and pump so the operator can deliver the product.

You assign staff to operate your vehicles according to the job that the individual performs. You can assign a person to a particular vehicle or you can assign staff to a depot.

You can use status codes and dates to indicate when your vehicle is scheduled for routine maintenance or is unavailable because of a mechanical breakdown. The dispatcher uses this information to avoid assigning orders and trips to an out-of-service vehicle.

## **30.1.1 Vehicle Master Process Flow**

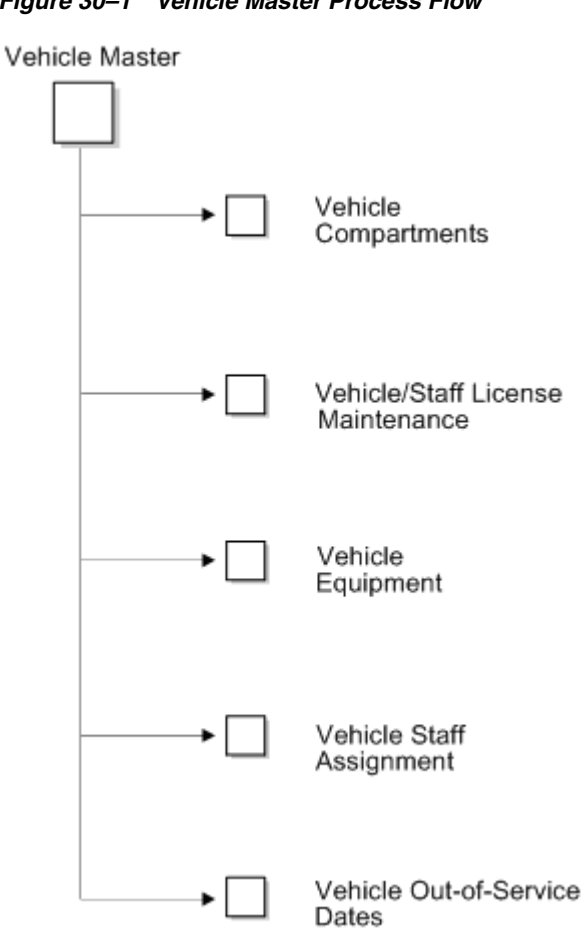

#### *Figure 30–1 Vehicle Master Process Flow*

#### **30.1.2 Before You Begin**

- Confirm that your vehicle type user defined codes are set up with the appropriate special handling codes.
- Set up user defined codes. See Working with User Defined Codes in the *JD Edwards World Technical Foundation Guide*.
- If you require your vehicles to be fixed assets, set up the vehicles to be fixed assets. See Creating an Asset Master Record in the *JD Edwards World Fixed Assets Guide*.
- If your vehicles are set up as fixed assets, activate the Fixed Assets Interface in the Load and Delivery Constants program. See Section [28.1, "Setting Up Load and](#page-204-2)  [Delivery Constants."](#page-204-2)

| <b>Vehicle Master</b><br>45010<br><b>Look</b> Help                                                                                                    | Vehicl                                                                                                    |                                                                                                    |           |                                                                                                    |                                       | $\Box$ D x |
|----------------------------------------------------------------------------------------------------|----------------------------------------------------------------------------------------------------|----------------------------------------------------------------------------------------------------|-----------|----------------------------------------------------------------------------------------------------|---------------------------------------|------------|
|                                                                                                    | <b>ORACLE</b> JD Edwards World                                                                                                    | URL                                                                                                    | Document  | Email                                                                                                    | <b>World Resources</b>                | Support    |
|                                                                                                    |                                                                                                    |                                                                                                    | $-156.2$  |                                                                                                    |                                       |            |
| Field Sensitive Help<br>Display Error Message<br>Display Functions<br>Exit Program<br>Vehicle Compartment M<br>Display Previous Recor<br>Vehicle Registration Ma<br>Equipment Maintenance<br>Vehicle Staff Maintenan-<br>Vehicle Status Maintene<br>Connected Vehicles<br>Connected Vehicle Inqu<br>Flood Asset Search Win<br>Fixed Asset Master<br>Clear Screen | 49818<br>Retion Code<br>Vehicle Id<br>Vehicle Serial No<br>Description<br>Trip CC/Number/Ld Dt<br>Vehicle Tupe<br>Branch/Plant<br><b>Oyner Number</b><br>Mode of Trn<br>Dunny Vehicle<br>Vehicle Bulk/Packed<br>Number of Seals<br>Tariff Code<br><b>Allowed Dispatch</b><br><b>Maximum Odometer</b> | Vehicle Naster<br>ſī<br>131<br>Tanker Truck for Fuels<br>INT<br>DEPOT1<br>╔<br>WHI NH2<br>099999<br>U/M | 249<br>KW | Vehicle Number<br>Connected Vehicle<br>Bulk Tank Trailer<br>Depot I<br>Model Energy & Chemical Compan<br>Transport by road<br>Multiple-Line (Y/N)<br>Measurement Method<br>Loading (Top/Bottom)<br>Number of Axles<br>Load Line Count<br>Message Id | 28458<br>к<br>$\frac{1}{2}$<br>Б<br>E |            |
|                                                                                                    | No of Compartments<br>Vol Cap - LL 1<br>Weight Empty<br>Weight Capacity<br>Maximum Gross Weight<br>F6=Compartments F10=Reg. F11=Equipment F13=Staff F14=Status                                                                                                    | Б<br>30,000<br>5,000<br>26.000<br>31,000                                                                | 28,790    | Volume U/M<br>Weight U/M<br>Dispatch Tupe                                                                                                    | 미지도<br>F24=More                       | ۵          |

*Figure 30–2 Vehicle Master screen*

### <span id="page-213-0"></span>**30.2 Defining a Vehicle**

You must define each vehicle you plan to use in the Load and Delivery Management system. When you define a vehicle, you can specify such information as type, home depot, transport product type (bulk or packaged), and dispatch group.

If your vehicles are set up as fixed assets, you can return data from the Fixed Assets Master table (F1201) to speed the entry process and assign the vehicle number rather than using the next number, when you define a vehicle.

Information populated by the Fixed Assets Master table includes:

- Vehicle ID
- Vehicle Serial Number
- **Description**
- Branch/Plant

#### **To define a vehicle**

On Vehicle Master

Complete the following fields:

- Vehicle ID
- Vehicle Serial Number
- Branch/Plant
- Owner Number
- Vehicle Bulk/Packaged
- Allowed Dispatch
- Measurement Method
- Volume Unit of Measure
- Weight Unit of Measure

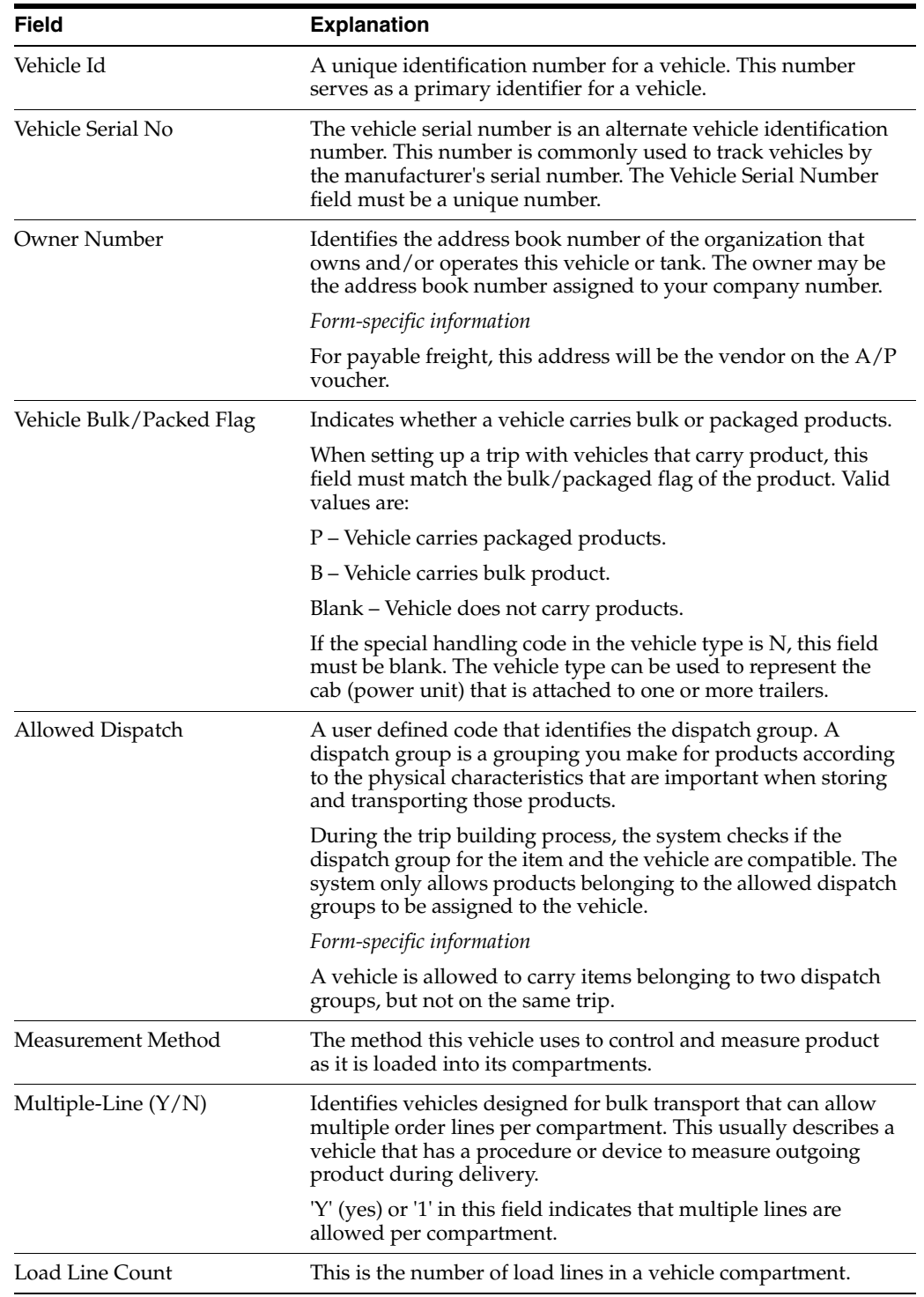

#### **30.2.1 What You Should Know About**

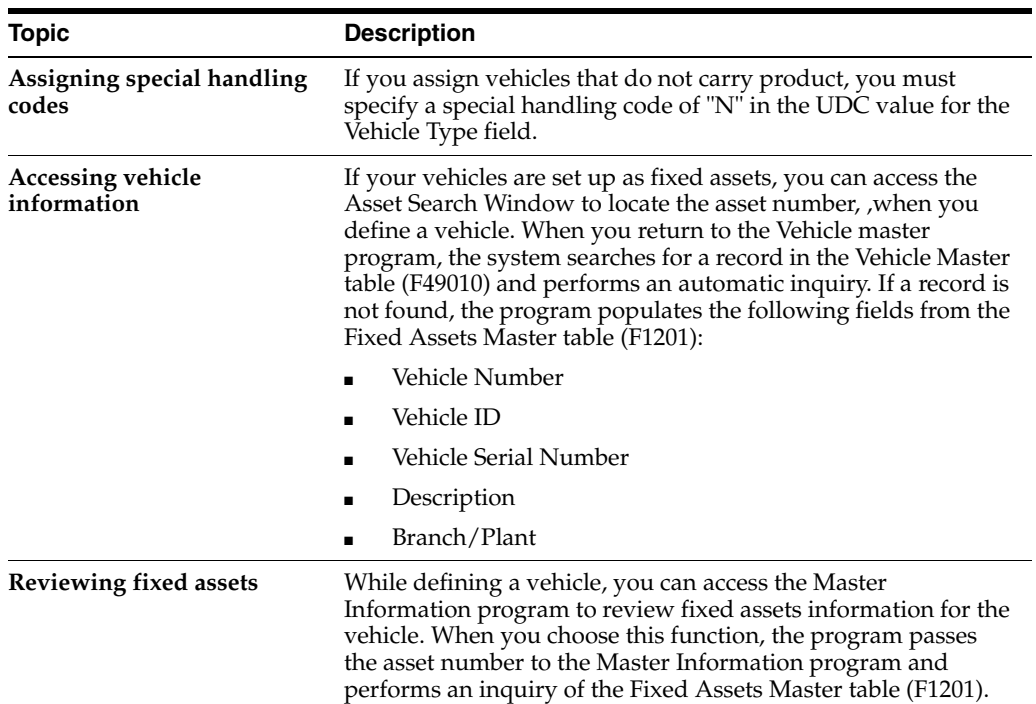

# <span id="page-215-0"></span>**30.3 Setting Up Vehicle Compartments**

You should assign at least one compartment for every vehicle that carries product. For vehicles with multiple compartments, you must define capacity information for each compartment.

#### **To set up vehicle compartments**

On Vehicle Master

**1.** Access Vehicle Compartments (F6).
|                                            |                                                     | <b>ORACLE</b> JD Edwards World | URL            | <b>Document</b> | Email    | <b>World Resources</b> | Support |  |  |  |  |  |  |  |  |
|--------------------------------------------|-----------------------------------------------------|--------------------------------|----------------|-----------------|----------|------------------------|---------|--|--|--|--|--|--|--|--|
|                                            | Ÿ.<br><b>CD</b><br>$x_1$ $x_2$<br><b>DATES</b><br>ß |                                |                |                 |          |                        |         |  |  |  |  |  |  |  |  |
| Field Sensitive Help                       | Vehicle Compartments<br>49812                       |                                |                |                 |          |                        |         |  |  |  |  |  |  |  |  |
| Display Error Message<br>Display Functions |                                                     |                                |                |                 |          |                        |         |  |  |  |  |  |  |  |  |
| Exit Program.                              | Г<br><b>Retion Code</b>                             |                                |                |                 |          |                        |         |  |  |  |  |  |  |  |  |
| More Details                               | T31<br>Vehicle Id<br>Tanker Truck for Fuels         |                                |                |                 |          |                        |         |  |  |  |  |  |  |  |  |
| Display Previous Recor                     | No. C                                               | Weight                         | Volume         | Volume          | Date     | Time                   |         |  |  |  |  |  |  |  |  |
| Clear Screen                               | 21<br>ε                                             | Capacity (KG)                  | Load Line1(LT) | Load Line2(LT)  | Cleaned  | Cleaned                |         |  |  |  |  |  |  |  |  |
|                                            | 01                                                  | 5,000                          | 5.000          | 5,700           | 03/15/14 | 15:00:00               |         |  |  |  |  |  |  |  |  |
|                                            | 02                                                  | 4,000                          | 4.000          | 3,800           | 03/15/14 | 15:00:00               |         |  |  |  |  |  |  |  |  |
|                                            | 83                                                  | 4,660                          | 5,688          | 4,000           | 83/15/14 | 15:88:88               |         |  |  |  |  |  |  |  |  |
|                                            | 04                                                  | 4.000                          | 5,880          | 4,888           | 83/15/14 | 15:00:00               |         |  |  |  |  |  |  |  |  |
|                                            | Ú5                                                  | 3,000                          | 3.000          | 2,900           | 03/15/14 | 15:00:00               |         |  |  |  |  |  |  |  |  |
|                                            | G6                                                  | 6,000                          | 7.000          | 6,700           | 03/15/14 | 15:00:00               |         |  |  |  |  |  |  |  |  |
|                                            |                                                     |                                |                |                 |          |                        |         |  |  |  |  |  |  |  |  |
|                                            |                                                     |                                |                |                 |          |                        |         |  |  |  |  |  |  |  |  |
|                                            |                                                     |                                |                |                 |          |                        |         |  |  |  |  |  |  |  |  |
|                                            |                                                     |                                |                |                 |          |                        |         |  |  |  |  |  |  |  |  |
|                                            |                                                     |                                |                |                 |          |                        |         |  |  |  |  |  |  |  |  |
|                                            |                                                     |                                |                |                 |          |                        |         |  |  |  |  |  |  |  |  |

*Figure 30–3 Vehicle Compartments screen*

- **2.** On Vehicle Compartments, complete the following required fields:
	- Vehicle ID
	- Compartment Number
	- Weight Capacity
- **3.** Complete the following optional fields:
	- Compartment Status
	- Date Cleaned
	- Time Cleaned
- **4.** Complete the following optional fields if they appear:
	- Volume Load Line 1
	- Volume Load Line 2

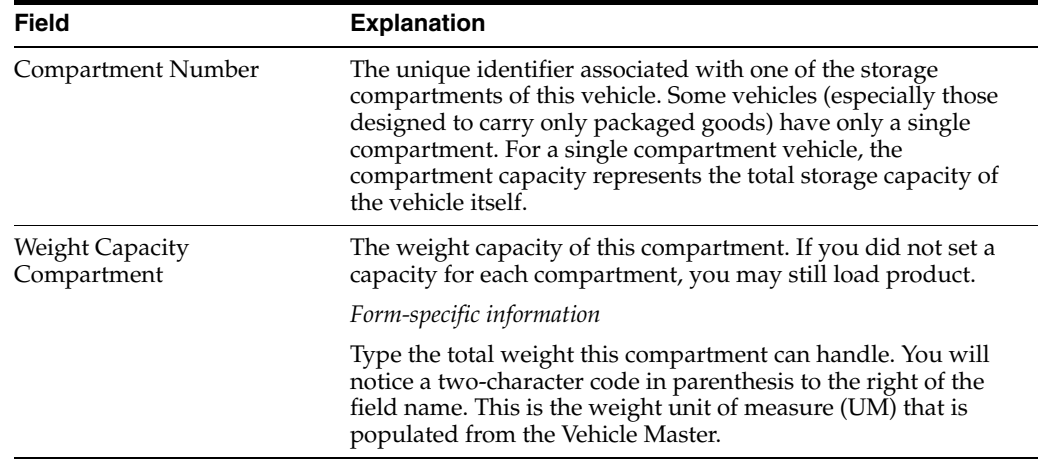

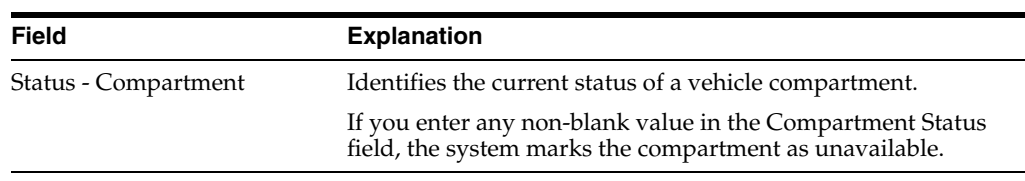

### **30.3.1 What You Should Know About**

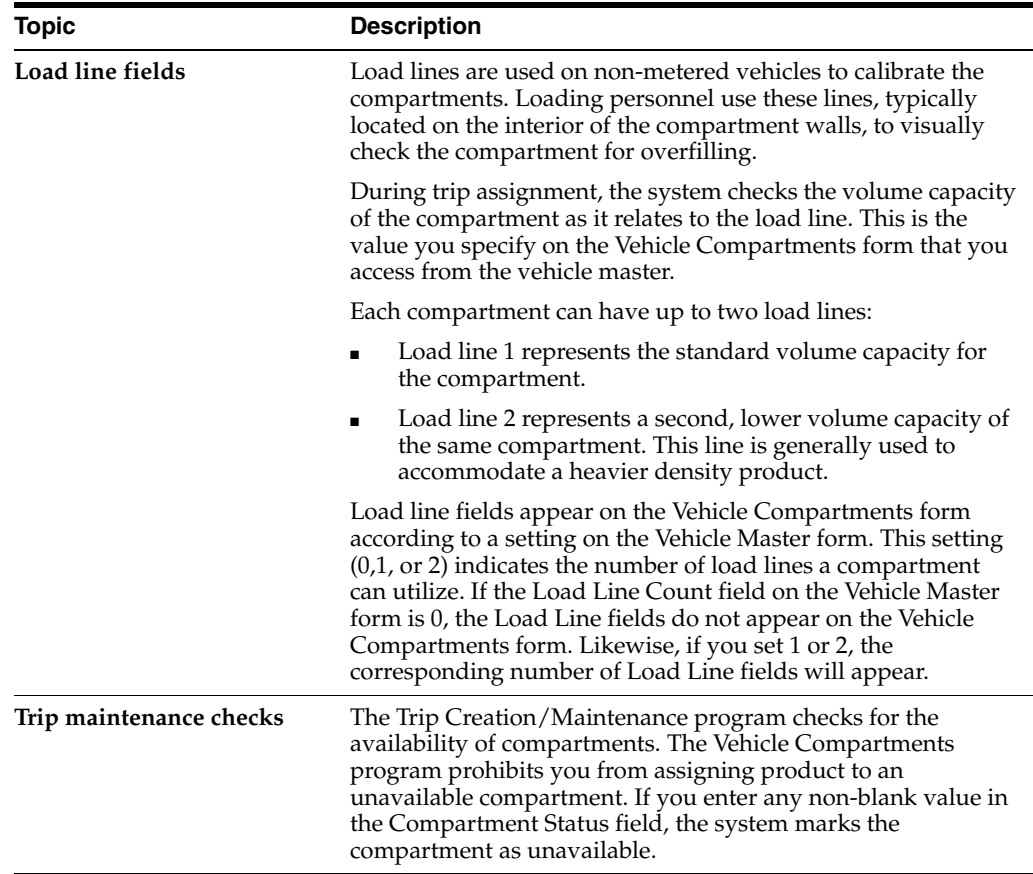

#### **See Also:**

■ Section [28.1, "Setting Up Load and Delivery Constants."](#page-204-0)

# **30.4 Assigning Vehicle License and Registration**

For vehicles, you enter vehicle license and registration information. You also enter types of licenses and registration and their effective dates. During the trip building process, the Trip Creation/Maintenance program uses information you have defined as required in the load and delivery constants to validate the setup and effective dates of the vehicle license and registration.

#### **To assign vehicle license and registration**

On Vehicle Master

**1.** Access Vehicle/Staff License Maintenance (F10).

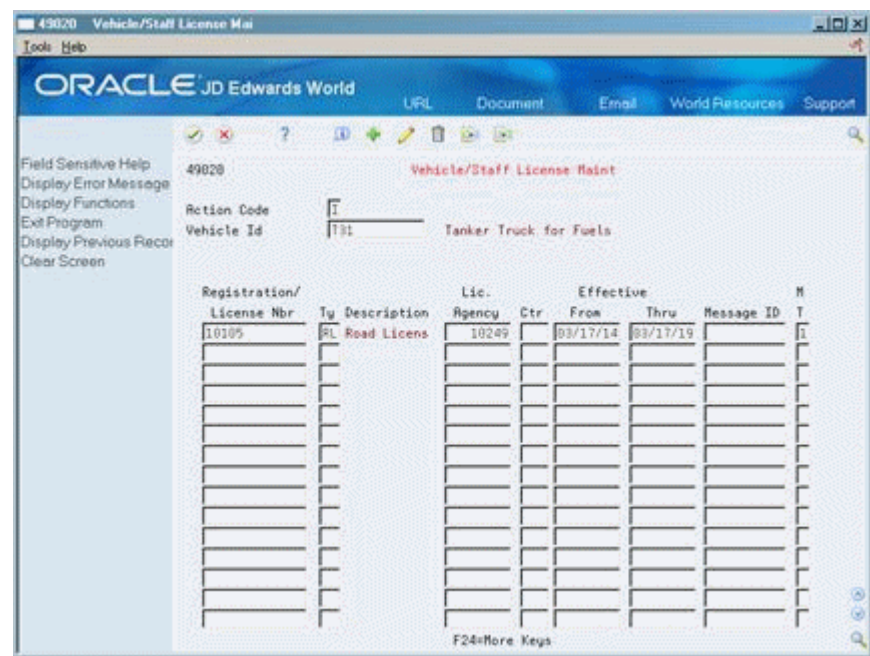

*Figure 30–4 Vehicle/Staff License Maintenance screen*

- **2.** On Vehicle/Staff License Maintenance, complete the following required fields:
	- Vehicle ID
	- Registration/License Number
	- Type
	- Licensing Agency
	- **Effective From**
	- **Effective Thru**

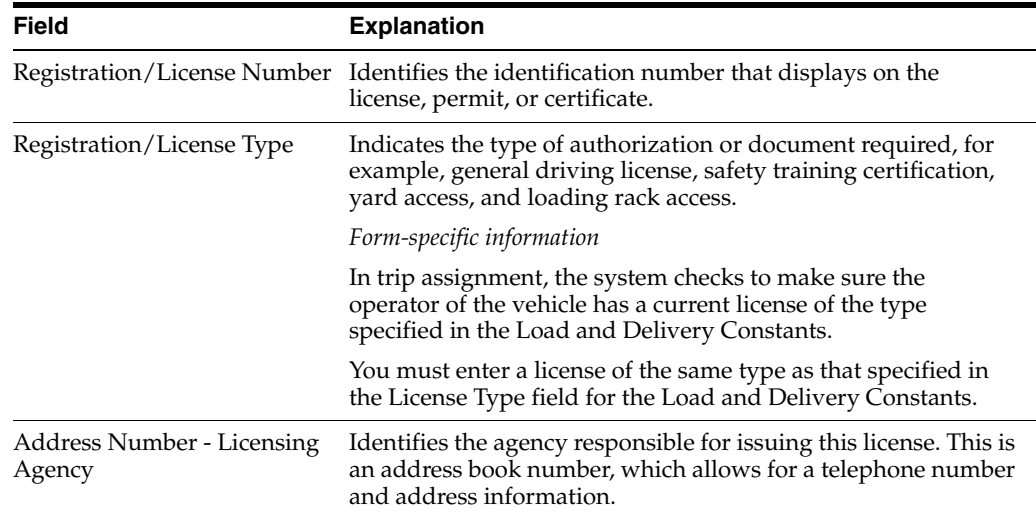

## **30.4.1 What You Should Know About**

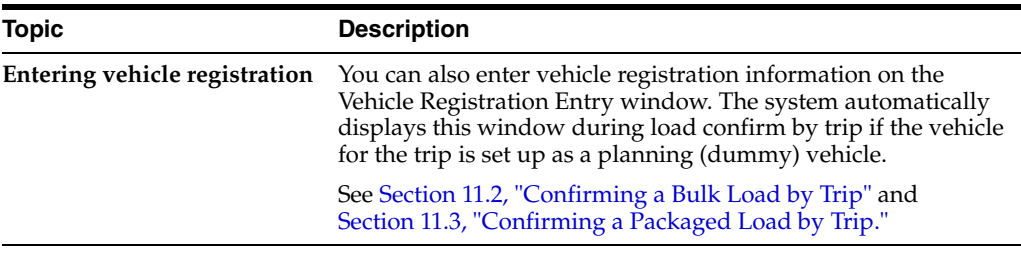

**See Also:**

■ Section [35.1, "Assigning Staff License Information."](#page-240-0)

# **30.5 Setting Up Vehicle Equipment**

You enter UDCs to define equipment associated with individual vehicles. When you are building a trip, you can view the vehicle master to determine if a vehicle has the appropriate equipment for a specific delivery requirement. For example, the dispatcher might be building a trip for a delivery site that is known to have a blocked entrance. In this case, the dispatcher needs to assign a vehicle equipped with a hose and pump so the operator can deliver the product.

#### **To set up vehicle equipment**

On Vehicle Master

**1.** Access Vehicle Equipment (F11).

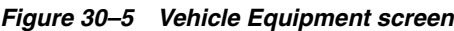

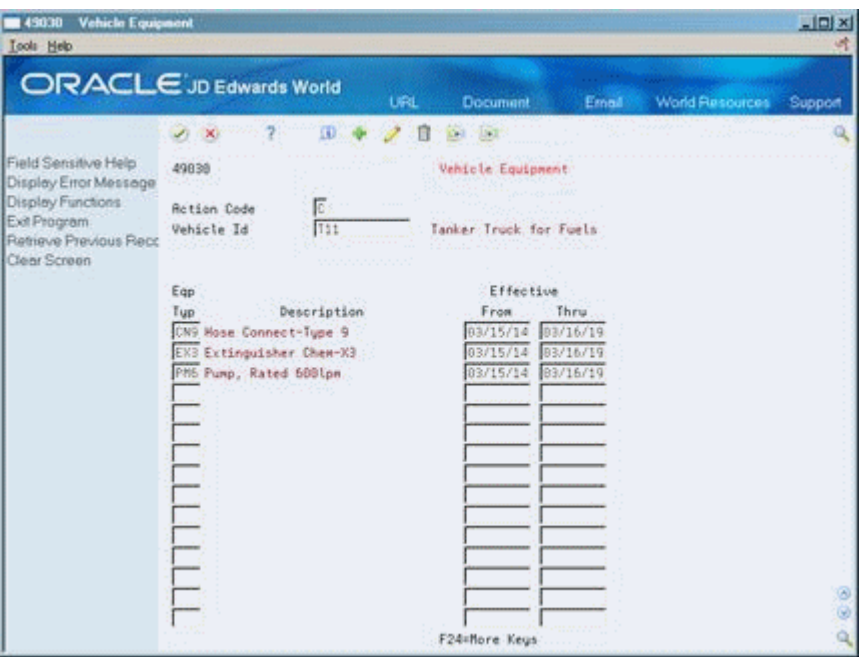

- **2.** On Vehicle Equipment, complete the following required fields:
	- Vehicle ID
- Equipment Type
- **Effective From**
- **Effective Through**

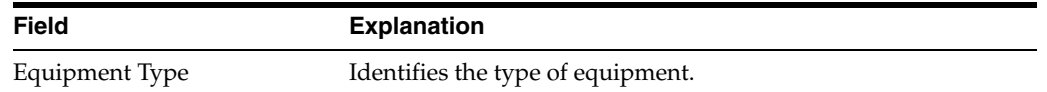

# **30.6 Assigning Vehicle Staff**

You assign staff to operate your vehicles according to the job that the individual performs. You can assign a person to a particular vehicle or you can assign staff to a depot.

#### **To assign vehicle staff**

On Vehicle Master

**1.** Access Staff Assignment (F13).

#### *Figure 30–6 Staff Assignment screen*

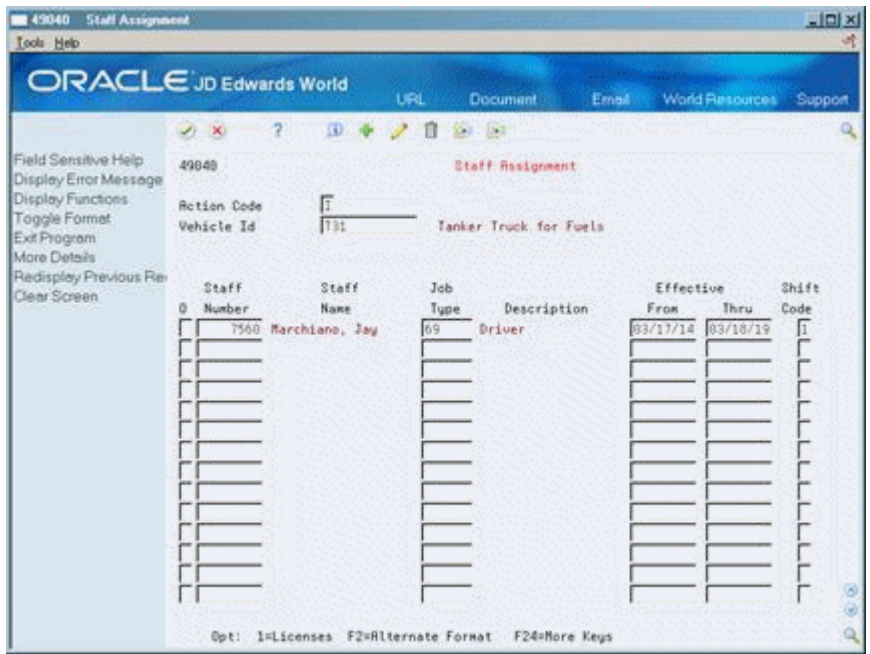

- **2.** On Staff Assignment, complete the following required fields:
	- Vehicle ID
	- **Staff Number**
	- Job Type
	- **Effective From**
	- **Effective Thru**
	- Shift Code
- **3.** Access the detail area (F4).

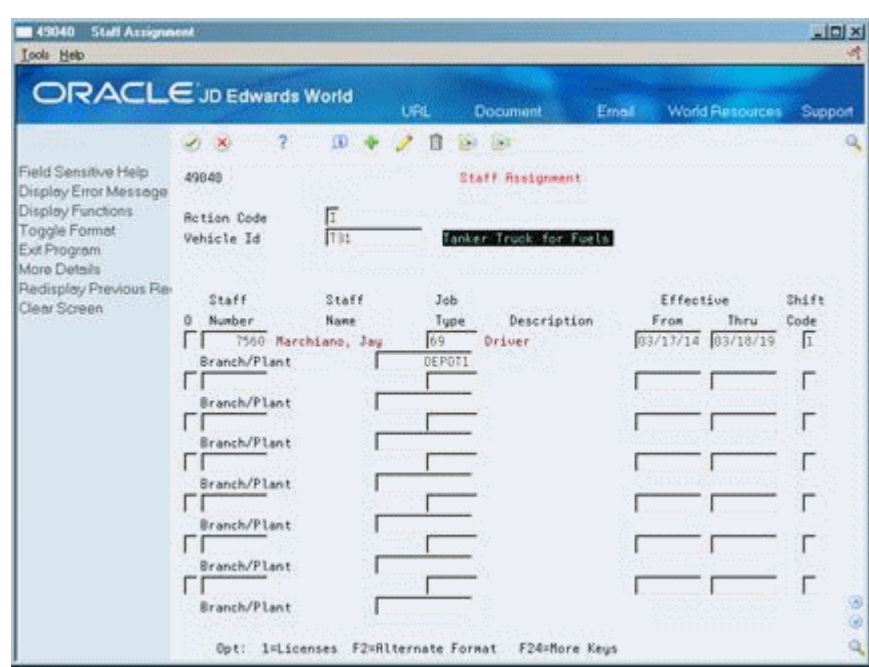

*Figure 30–7 Staff Assignment screen (Detail area)*

- **4.** Complete the following optional field:
	- Branch/Plant

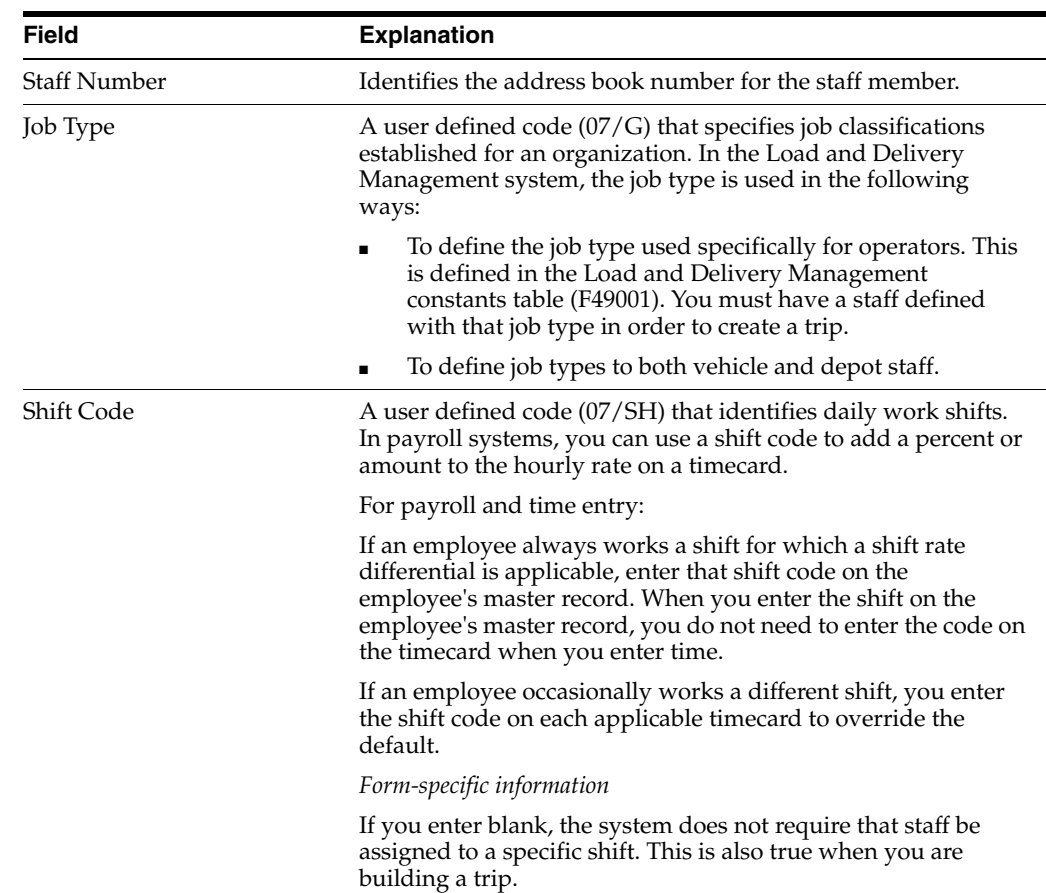

#### **30.6.1 What You Should Know About**

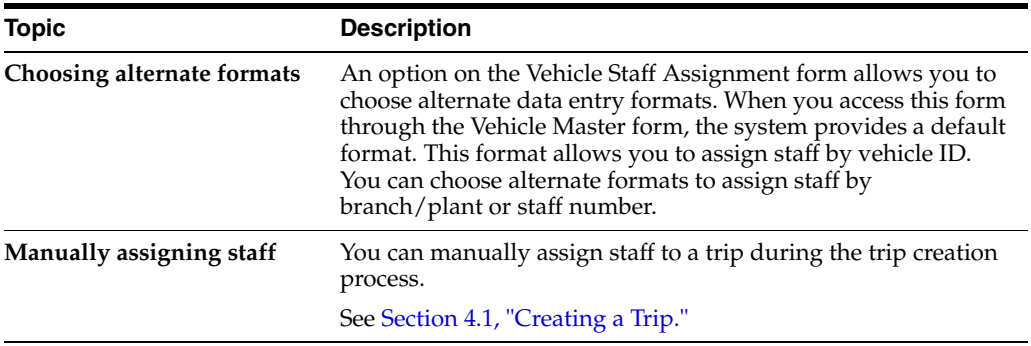

#### **See Also:**

- Section [34.1, "Assigning Depot Staff,"](#page-236-0)
- Section [35.1, "Assigning Staff License Information."](#page-240-0)

## **30.7 Setting Up Vehicle Out-of-Service Dates**

You can use status codes and dates to indicate when your vehicle is scheduled for routine maintenance or is unavailable because of a mechanical breakdown. The dispatcher uses this information to avoid assigning orders and trips to an out-of-service vehicle.

#### **To set up vehicle out-of-service dates**

On Vehicle Master

**1.** Access Vehicle Status Maintenance (F14).

#### *Figure 30–8 Vehicle Out of Service Dates screen*

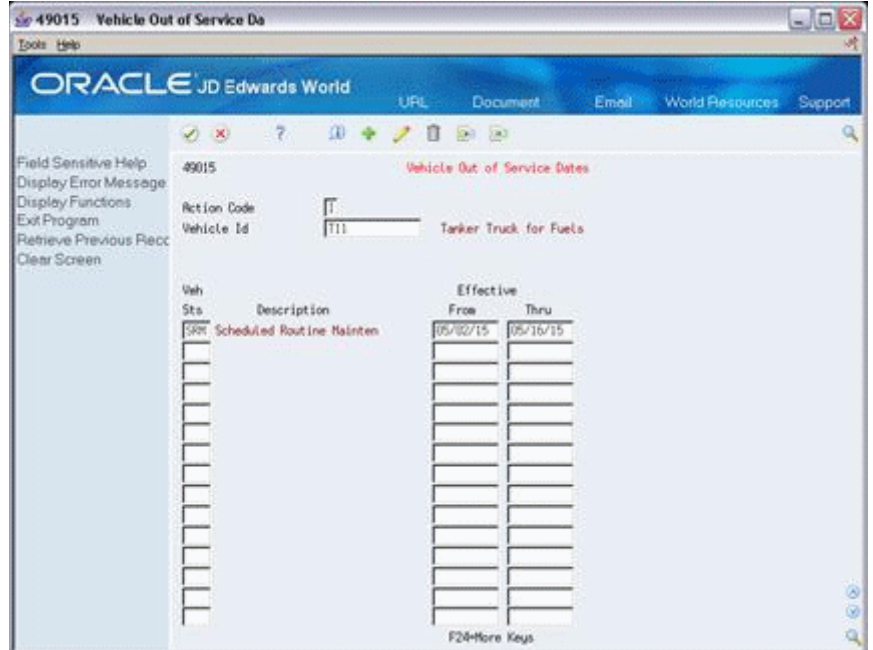

**2.** On Vehicle Out of Service Dates, complete the following required fields:

- Vehicle ID
- Vehicle Status
- Effective From
- Effective Thru

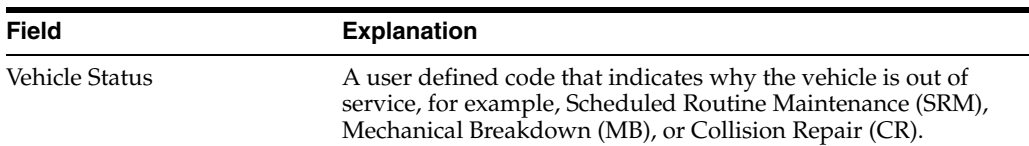

# **30.7.1 What You Should Know About**

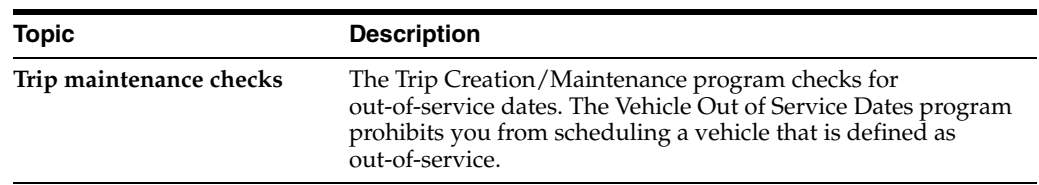

# **Set Up Connected Vehicles**

This chapter contains these topics:

- Section [31.1, "Setting Up Connected Vehicles,"](#page-224-0)
- Section [31.2, "Defining Connected Vehicles,"](#page-224-1)
- Section [31.3, "Assigning Connected Vehicle Registration and License."](#page-226-0)

## <span id="page-224-0"></span>**31.1 Setting Up Connected Vehicles**

You can set up physically connected vehicles as a single logical entity, called a connected vehicle. The connected vehicle can be rail cars joined temporarily to form a train, or it can be trucks and trailers joined to one another.

You can use connected vehicles to streamline the trip building and load confirmation process.

#### **31.1.1 Before You Begin**

- Set up individual vehicles. See Section [30.1, "Setting Up the Vehicle Master."](#page-210-0)
- Set up user defined codes. See Working with User Defined Codes in the *JD Edwards World Technical Foundation Guide*.

#### **See Also:**

Section [28.1, "Setting Up Load and Delivery Constants"](#page-204-0) for the logical or physical numbering of compartments across connected vehicles.

# <span id="page-224-1"></span>**31.2 Defining Connected Vehicles**

#### **Navigation**

**From Load and Delivery Management (G49), enter 29**

#### **From Load and Delivery System Setup (G4941), choose Connected Vehicles**

You define connected vehicles to attach two or more vehicles to a single connected vehicle ID. You define connected vehicles to set up:

- Identification number
- Type (typically, train, attached trucks, or other)
- Vehicle ID

#### **To define connected vehicles**

On Connected Vehicles

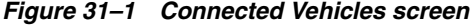

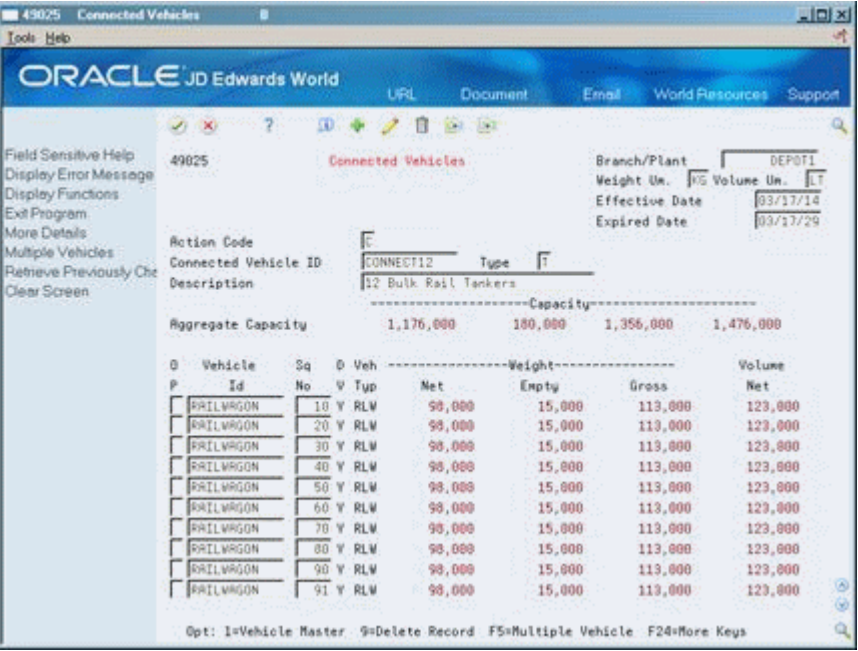

Complete the following required fields:

- Branch/Plant
- Weight Unit of Measure
- Volume Unit of Measure
- **Effective Date**
- Expired Date
- Connected Vehicle ID
- Type
- Vehicle ID

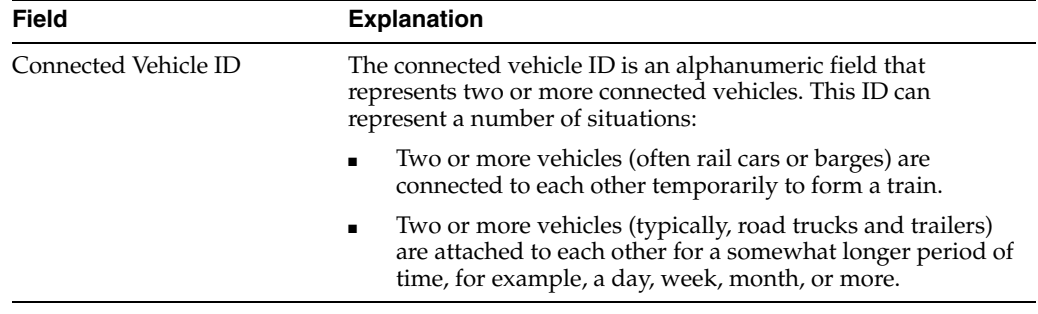

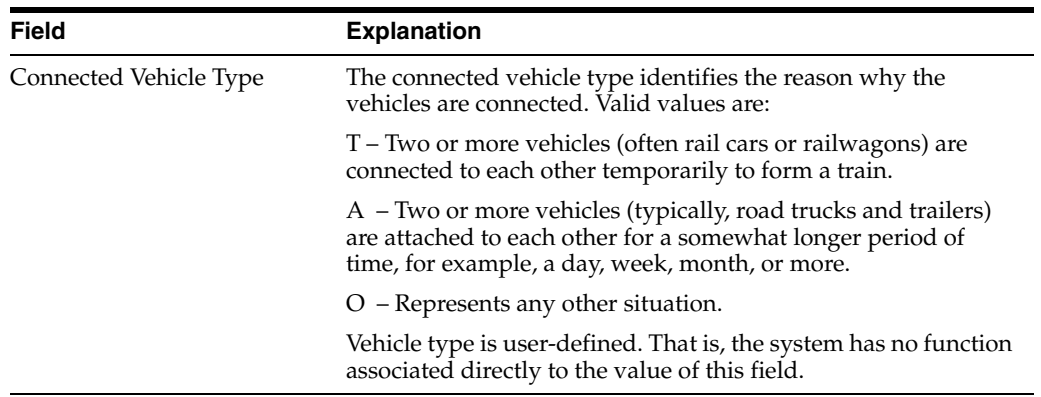

## **31.2.1 What You Should Know About**

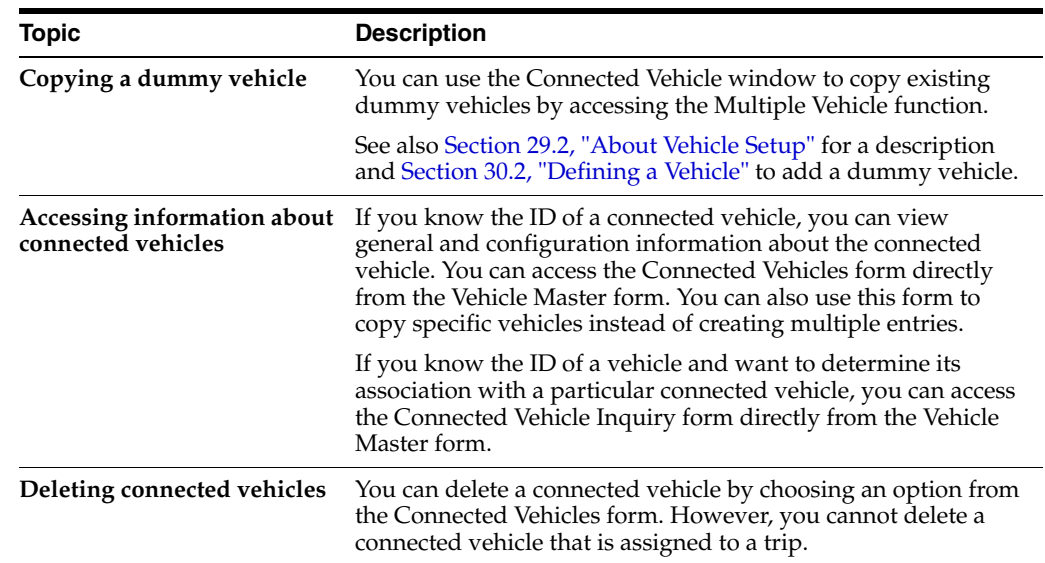

# <span id="page-226-0"></span>**31.3 Assigning Connected Vehicle Registration and License**

#### **Navigation**

**From Load and Delivery Management (G49), enter 29**

#### **From Load and Delivery System Setup (G4941), choose Connected Veh Reg Entry**

After you define a connected vehicle, you must assign registration and license information to the vehicle. You assign connected vehicle registration and license information to set up:

- Identification number
- Type (typically, train, attached trucks, or other)
- License or registration

#### **31.3.1 Before You Begin**

■ Locate an existing connected vehicle by completing the Connected Vehicle ID and Type fields

#### **To assign connected vehicle registration and license**

On Connected Vehicle Registration Entry

| <b>Connected Veh Reg Entry</b><br>145025<br><b>Look</b> Help                                                                                                    |                                                                    |                                           |                                     |                 |                                                                               | <b>LIDIX</b>                   |
|----------------------------------------------------------------------------------------------------|--------------------------------------------------------------------|-------------------------------------------|-------------------------------------|-----------------|-------------------------------------------------------------------------------|--------------------------------|
| <b>ORACLE</b> JD Edwards World                                                                                                    |                                                                    |                                           | <b>URL</b><br>Document              |                 | World Resources<br>Ernall                                                     | Support                        |
|                                                                                                    | 28<br>$\mathcal{L}$ $\mathcal{R}$                                  | ΩD                                        | $-15-1$<br>ß                        |                 |                                                                               |                                |
| Field Sensitive Help<br>Display Error Message<br>Display Functions<br>Exit Program<br>More Details<br>Multiple Vehicles<br>Retrieve Previously Che<br>Clear Screen | 49825<br><b>Action Code</b><br>Connected Vehicle ID<br>Description | Connected Veh Reg Entry<br>E<br>CONNECT12 | Tupe<br>12 Bulk Rail Tankers        | г               | Branch/Plant<br>Weight Um. KG Volume Um. LT<br>Effective Date<br>Expired Date | DEPOTI<br>03/17/14<br>83/17/29 |
|                                                                                                    | Rogregate Capacity                                                 |                                           |                                     | 1,356,000       | 1,476,000                                                                     |                                |
|                                                                                                    | Vehicle<br>n                                                       | Registration/                             | D Veh<br>Sa.                        | Weight          | Volume                                                                        |                                |
|                                                                                                    | Id                                                                 | License Nbr.                              | V Tup<br>No-                        | Capacity        | Capacity                                                                      |                                |
|                                                                                                    | RAILWAGON                                                          |                                           | $V - R1$ , M<br>10                  | 113,000         | 123,000                                                                       |                                |
|                                                                                                    | <b><i>EATLURGON</i></b>                                            |                                           | REM<br>Y.<br>20                     | 113,000         | 123,000                                                                       |                                |
|                                                                                                    | <b>RATLWROON</b>                                                   |                                           | <b>REM</b><br>30 <sub>1</sub><br>¥. | 113,000         | 123,000                                                                       |                                |
|                                                                                                    | <b>FRILVAGON</b>                                                   |                                           | REM<br>40<br>W.                     | 113,000         | 123,000                                                                       |                                |
|                                                                                                    | <b>RATI MAGON</b>                                                  |                                           | Y RLW<br>59                         | 113,000         | 123,868                                                                       |                                |
|                                                                                                    | <b>RAILWRGON</b>                                                   |                                           | 60<br>Y RLV                         | 113,800         | 123,800                                                                       |                                |
|                                                                                                    | RAILWAGON                                                          |                                           | Tů:<br>$V$ RLV                      | 113,000         | 123,000                                                                       |                                |
|                                                                                                    | <b>RAILWAGON</b>                                                   |                                           | Y RLV<br>89                         | 113,000         | 123,800                                                                       |                                |
|                                                                                                    | <b>RATLWAGON</b>                                                   |                                           | $Y - RUN$<br>99                     | 113,888         | 123,808                                                                       |                                |
|                                                                                                    | RAILWAGON                                                          |                                           | 91 W.RLM                            | 113,880         | 123,000                                                                       |                                |
|                                                                                                    | RAILWAGON                                                          |                                           | 92 Y RLV                            | 113,000         | 123,000                                                                       | ø                              |
|                                                                                                    |                                                                    |                                           |                                     |                 |                                                                               | ۵                              |
|                                                                                                    |                                                                    | 1 = Vehicle Master                        |                                     | F24 = More Keys |                                                                               | $\Omega$                       |

*Figure 31–2 Connected Vehicle Registration Entry screen*

Complete the following required fields:

- Connected Vehicle ID
- Registration/License Number
- Type

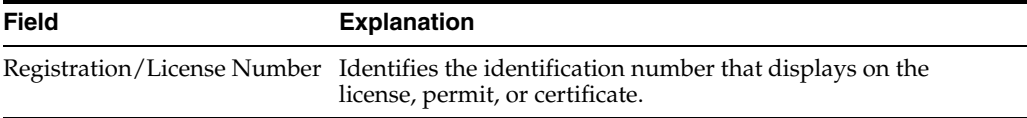

### **31.3.2 What You Should Know About**

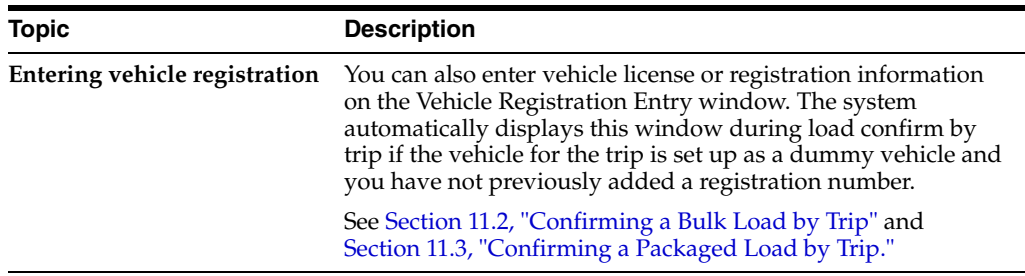

# **Define Prohibited Products**

This chapter contains these topics:

- Section [32.1, "Defining Prohibited Products,"](#page-228-0)
- Section [32.2, "Defining Prohibited Product Load Sequences,"](#page-229-0)
- Section [32.3, "Defining Prohibited Product Mix."](#page-230-0)

# <span id="page-228-0"></span>**32.1 Defining Prohibited Products**

#### **Navigation**

**From Load and Delivery Management (G49), enter 29**

#### **From Load and Delivery System Setup (G4941), choose Prohibited Product Load**

When you create a new trip you assign a vehicle based on the dispatch group of the product. The system verifies that the vehicle is appropriate for the dispatch group. When you assign sales orders, you indicate which order lines to load on the vehicle. The system verifies that a prohibited product mix conflict does not exist. If the system detects a prohibited product mix conflict, you must remove the sales order for the conflicting product before you can approve the trip.

While printing loading notes, the system verifies that a prohibited product load sequence conflict does not exist. If the system detects such a conflict, it prints an instruction on the Bulk Loading Note to flush or clean the compartment before loading the product.

You must define the prohibited product load sequences and prohibited product mix for your depot. The Prohibited Product Load program consists of two versions. Specify in the processing options whether to define the prohibited product load sequences or the prohibited product mix.

This section contains the following:

- Defining Prohibited Product Load Sequences
- Defining Prohibited Product Mix

#### **32.1.1 Before You Begin**

■ Set up bulk items. See Setting Up a Bulk Item in the *JD Edwards World Bulk Stock Management Guide*.

# <span id="page-229-0"></span>**32.2 Defining Prohibited Product Load Sequences**

The system uses the Prohibited Product Load Sequence program to determine prohibited product load sequences based on the product information you enter. For each bulk item, you can create an associated list of other prohibited (non-compatible) products. This list represents the products that cannot be loaded until the bulk vehicle compartment is cleaned or flushed.

When a prohibited load sequence is detected, the system prints a message on the Bulk Loading Note instructing an operator to flush or clean the compartment before the product is loaded. You use the Vehicle Compartment form to confirm cleaning/flushing of compartments.

#### **To define prohibited product load sequences**

On Prohibited Product Load

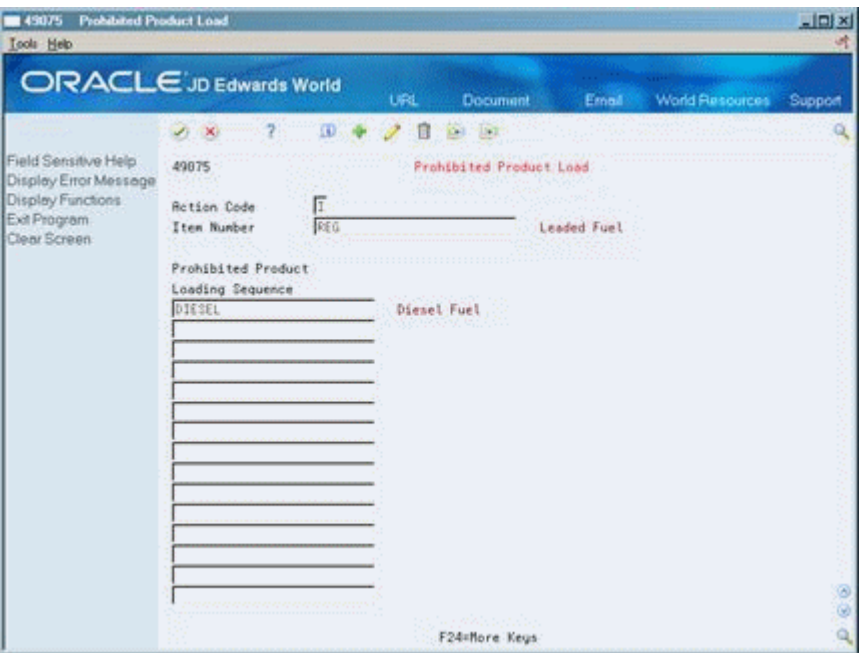

*Figure 32–1 Prohibited Product Load screen*

Complete the following fields:

- Item Number
- Prohibited Product Load Sequence

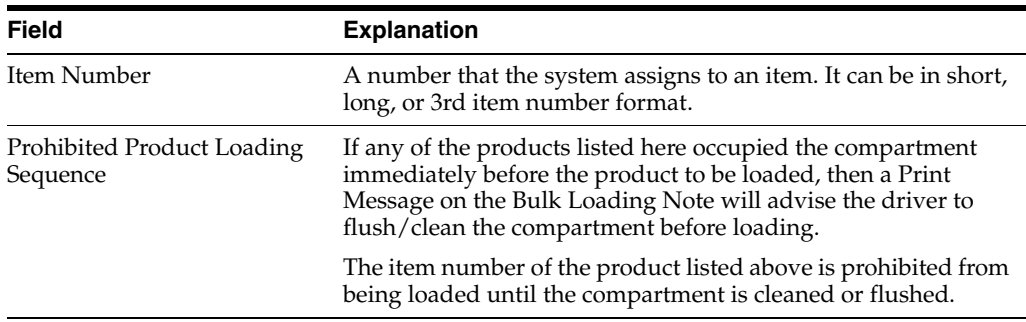

### **32.2.1 What You Should Know About**

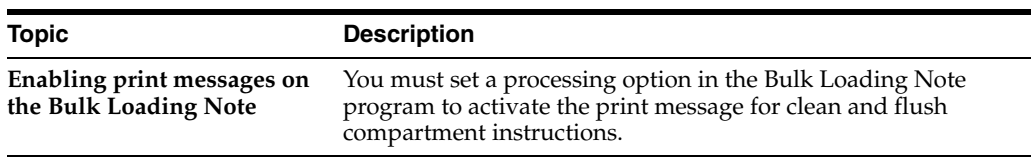

#### **32.2.2 Processing Options**

See Section [65.1, "Prohibited Product Mixing \(P49075\)."](#page-392-0)

# <span id="page-230-0"></span>**32.3 Defining Prohibited Product Mix**

The system uses the Prohibited Product Mix program to determine prohibited products that cannot be loaded together on a vehicle based on the information you enter. For each bulk item, you can create an associated list of other prohibited products.

For example, gasoline, kerosene, and diesel might have the same dispatch group, meaning that they require the same type of vehicle. Gasoline and diesel can be safely loaded together on a vehicle, but gasoline and kerosene cannot be loaded together. However diesel and kerosene can be loaded together.

If the system detects a conflict during trip creation, you cannot confirm the trip until you remove the prohibited product order from the trip.

#### **32.3.1 Before You Begin**

Set the processing option to enter Prohibited Product Mix

#### **To define prohibited product mix**

On Prohibited Product Load

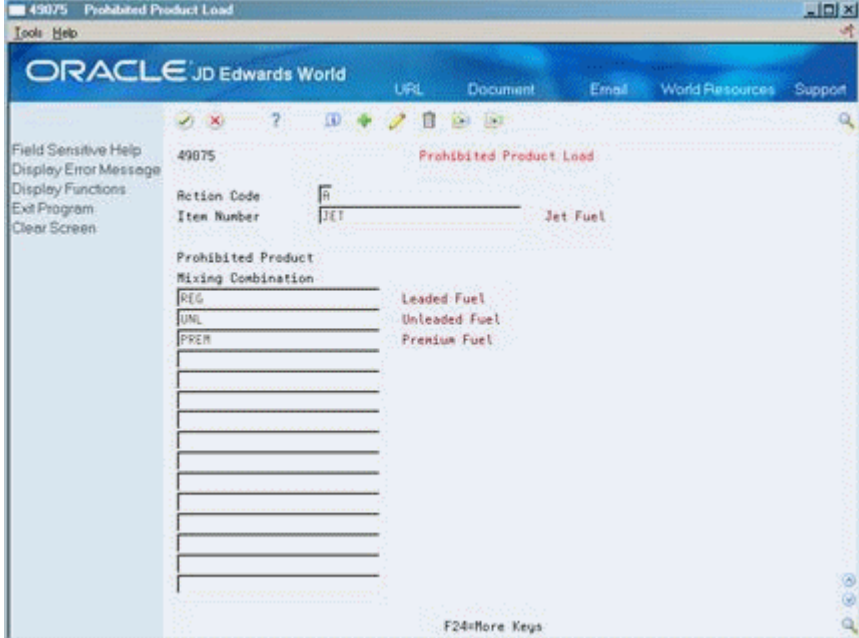

*Figure 32–2 Prohibited Product Load screen with Mixing Combinations Entered*

Complete the following fields:

- Item Number
- Prohibited Product Mixing Combination

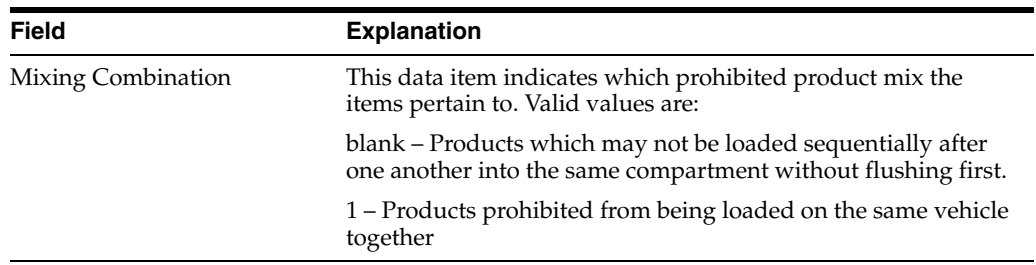

# **Part VIII Staff Setup**

This part contains these chapters:

- Chapter [33, "Overview to Staff Setup,"](#page-234-0)
- Chapter [34, "Assign Depot Staff,"](#page-236-1)
- Chapter [35, "Assign Staff License Information."](#page-240-1)

# <span id="page-234-0"></span>**Overview to Staff Setup**

This chapter contains these topics:

- Section [33.1, "Objectives,"](#page-234-1)
- Section [33.2, "About Staff Setup."](#page-234-2)

## <span id="page-234-1"></span>**33.1 Objectives**

- To assign staff to a pool (by depot) so that the dispatcher can assign staff to operate vehicles as necessary
- To assign staff license information, such as license number, type, issuing agency, and effective dates

## <span id="page-234-2"></span>**33.2 About Staff Setup**

You set up staff to assign staff to a vehicle or to a depot, depending upon the job that the individual performs. If you do not want staff permanently assigned to a specific vehicle, you can assign them to a depot. You also set up staff to assign staff license information by staff number.

Each of the two staff setup functions are optional. That is, even if a job type is set up in the load and delivery constants, the system does not require you to assign staff.

Complete the following tasks:

- Assign depot staff (optional)
- Assign staff license information (optional)

#### **33.2.1 Before You Begin**

- Set up address book by assigning staff numbers and names. See Entering Address Book Records in the *JD Edwards World Address Book and Electronic Mail Guide*.
- Set up UDCs for job types and shift codes. See Overview to User Defined Codes in the *JD Edwards World Technical Foundation Guide*.

# **34**

# <span id="page-236-1"></span>**Assign Depot Staff**

This chapter contains the topic: Section [34.1, "Assigning Depot Staff."](#page-236-2)

# <span id="page-236-2"></span><span id="page-236-0"></span>**34.1 Assigning Depot Staff**

#### **Navigation**

**From Load and Delivery Management (G49), enter 29**

#### **From Load and Delivery System Setup (G4941), choose Depot Staff Assignment**

You can assign staff to a vehicle or to a depot, depending upon the job that the individual performs. If you do not want staff assigned to a specific vehicle, you can assign them to a depot. For example, you can assign certain types of staff, such as utility staff and rovers, to a depot. The dispatcher can then assign depot staff to operate vehicles as necessary.

#### **To assign depot staff**

On Depot Staff Assignment

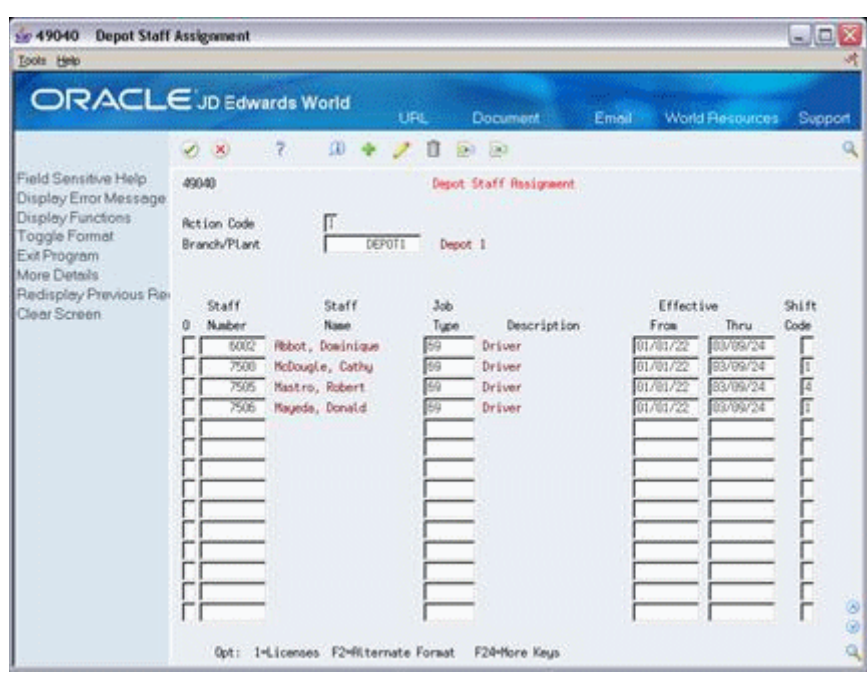

*Figure 34–1 Depot Staff Assignment screen*

- **1.** Complete the following required fields:
	- Staff Number
	- Effective From
	- Effective Thru
	- Shift Code
- **2.** Complete the following optional field:
	- Job Type
- **3.** Access the detail area (F4).

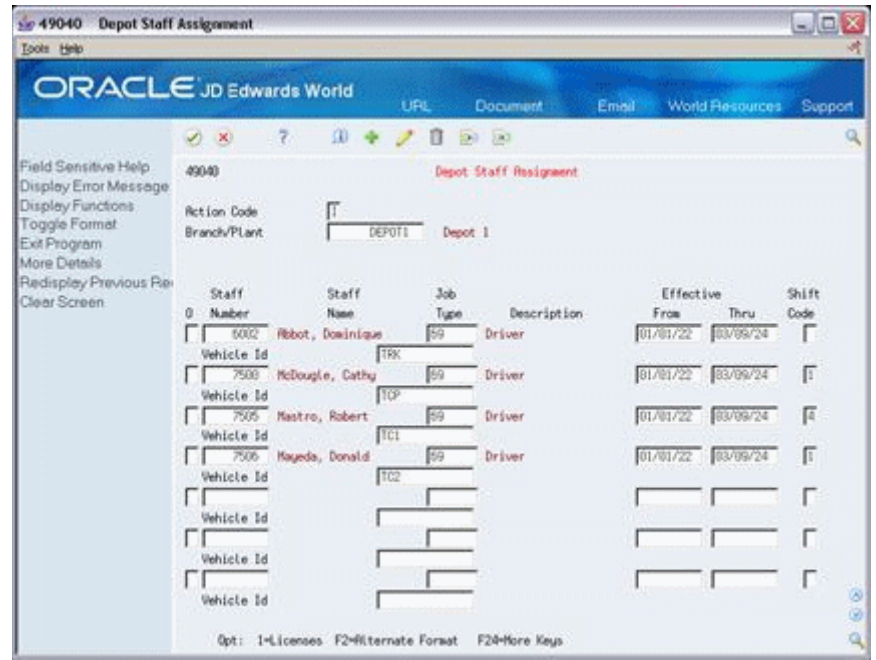

*Figure 34–2 Depot Staff Assignment screen (Detail area)*

- **4.** Complete the following optional field:
	- Vehicle ID

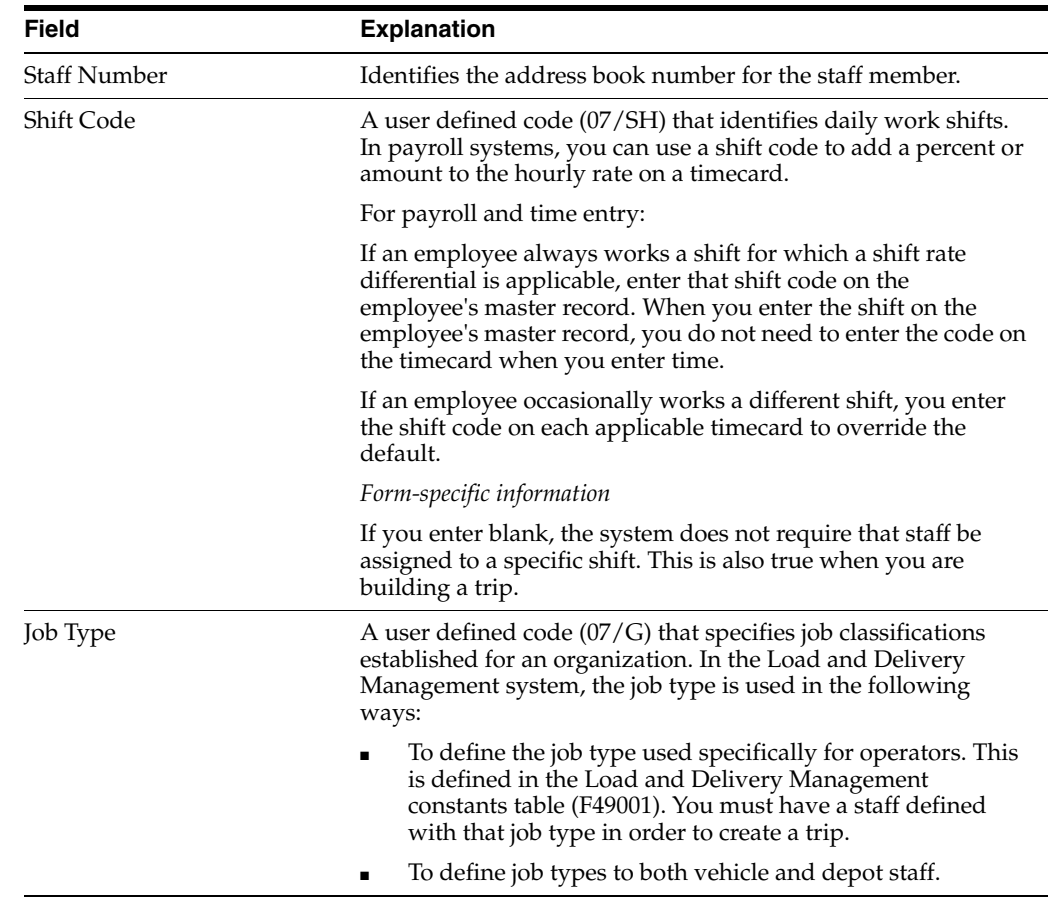

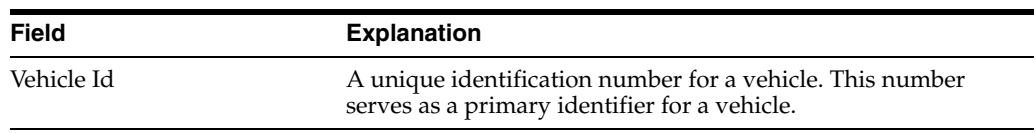

## **34.1.1 What You Should Know About**

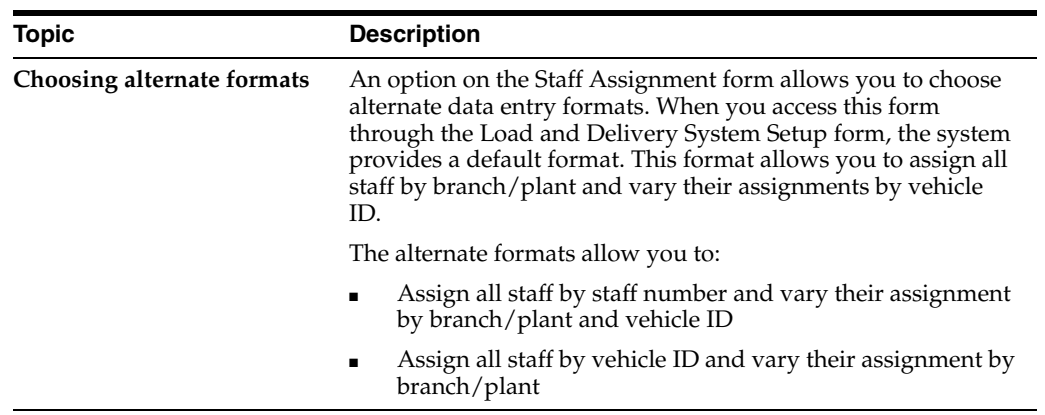

# <span id="page-240-1"></span>**Assign Staff License Information**

This chapter contains the topic:

Section [35.1, "Assigning Staff License Information."](#page-240-2)

# <span id="page-240-2"></span><span id="page-240-0"></span>**35.1 Assigning Staff License Information**

#### **Navigation**

**From Load and Delivery Management (G49), enter 29**

#### **From Load and Delivery System Setup (G4941), choose Staff Licenses**

You assign staff license information by staff number. You assign this information to record:

- License number for the license, permit, or certificate
- License type (for example, driver's license, road license, tanker truck, or hazardous material training)
- Licensing agency
- Effective and expiration dates for the license

#### **To assign staff license information**

On Staff Licenses

| Tools Help                                                                                                    |                                                          |                                  |                             |           |                  |                 |         |  |  |
|----------------------------------------------------------------------------------------------------|----------------------------------------------------------|----------------------------------|-----------------------------|-----------|------------------|-----------------|---------|--|--|
| <b>ORACLE</b> JD Edwards World                                                                                               |                                                          | <b>LIRE</b>                      | <b>Document</b>             | Email:    |                  | World Resources | Support |  |  |
|                                                                                                    | $\frac{2}{3}$<br>$(1 - 1)$                               | $0 + 20$                         | 9 图                         |           |                  |                 |         |  |  |
| Field Sensitive Help<br>Display Error Message<br>Display Functions<br>Exit Program<br>Display Previous Recor<br>Clear Screen | 49829<br>Staff Licenses                                  |                                  |                             |           |                  |                 |         |  |  |
|                                                                                                    | <b>Rct ion Code</b><br>Staff Number<br>7505<br>Mai, Tien |                                  |                             |           |                  |                 |         |  |  |
|                                                                                                    | Registration/                                            |                                  | Lic.                        | Effective |                  |                 | н       |  |  |
|                                                                                                    | License Nor<br>95-646-6948                               | Tu Description<br>CC Driver's Li | <b>Otr</b><br>Romou<br>2292 | From      | Thru<br>12/31/18 | Nessage ID      | т       |  |  |
|                                                                                                    |                                                          |                                  |                             | 01/02/14  |                  |                 |         |  |  |
|                                                                                                    |                                                          |                                  |                             |           |                  |                 |         |  |  |
|                                                                                                    |                                                          |                                  |                             |           |                  |                 |         |  |  |
|                                                                                                    |                                                          |                                  |                             |           |                  |                 |         |  |  |
|                                                                                                    |                                                          |                                  |                             |           |                  |                 |         |  |  |
|                                                                                                    |                                                          |                                  |                             |           |                  |                 |         |  |  |
|                                                                                                    |                                                          |                                  |                             |           |                  |                 |         |  |  |
|                                                                                                    |                                                          |                                  |                             |           |                  |                 |         |  |  |
|                                                                                                    |                                                          |                                  |                             |           |                  |                 |         |  |  |
|                                                                                                    |                                                          |                                  |                             |           |                  |                 |         |  |  |

*Figure 35–1 Staff Licenses screen*

Complete the following required fields:

- Registration/License Number
- Type
- Licensing Agency
- **Effective From**
- Effective Thru

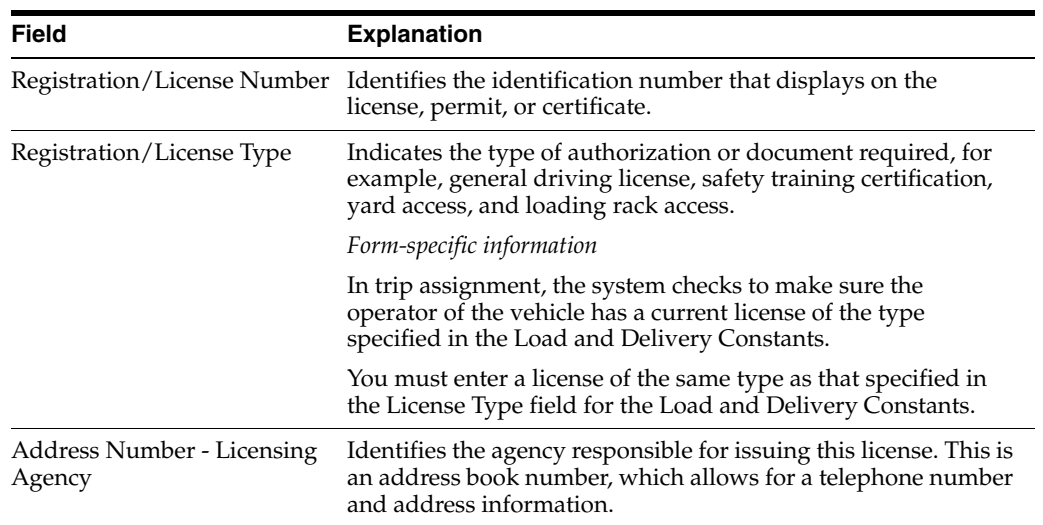

# **Part IX**

# **Depot Throughput Capacity Setup**

This part contains these chapters:

- Chapter [36, "Overview to Depot Throughput Capacity Setup,"](#page-244-0)
- Chapter [37, "Set Up Depot Throughput Capacity."](#page-246-0)

# <span id="page-244-0"></span>**Overview to Depot Throughput Capacity Setup**

This chapter contains these topics:

- Section [36.1, "Objectives,"](#page-244-1)
- Section [36.2, "About Depot Throughput Capacity Setup."](#page-244-2)

## <span id="page-244-1"></span>**36.1 Objectives**

- To set up throughput capacity for each depot
- To understand how you use throughput capacity to determine each depot's ability to deliver product on a given day
- To understand and set up the Throughput Capacity by Period calendar

## <span id="page-244-2"></span>**36.2 About Depot Throughput Capacity Setup**

You set up throughput capacity for each depot to record that depot's capacity to deliver product on a given day. The values you provide as input for depot throughput capacity are estimates derived from experience. They are not based on actual inventory or resource availability. The dispatcher accesses the Resource Load Inquiry program to determine if the depot capacity is sufficient to meet the planned product loading by trips and sales orders.

#### **See Also:**

■ Section [3.1, "Reviewing Delivery Capacity."](#page-32-0)

# <span id="page-246-0"></span>**Set Up Depot Throughput Capacity**

This chapter contains the topic:

Section [37.1, "Setting Up Depot Throughput Capacity."](#page-246-1)

# <span id="page-246-1"></span>**37.1 Setting Up Depot Throughput Capacity**

#### **Navigation**

**From Load and Delivery Management (G49), enter 29**

#### **From Load and Delivery System Setup (G4941), choose Throughput Capacity by Period**

You set up throughput capacity for each depot to record that depot's capacity to deliver product on a given day. You can set up throughput capacity by dispatch group, delivery method, zone, shift, month, and year.

Each grouping of fields on the Throughput Capacity by Period calendar begins with a Sunday. The system arranges the days to match the calendar for the month you specify. For each day, you must enter a corresponding value representing the depot capacity.

The values you provide as input for depot throughput capacity are estimates derived from experience. They are not based on actual inventory or resource availability. The system uses the information you enter as depot throughput capacity to update the Resource Load Inquiry program. The dispatcher accesses the Resource Load Inquiry program to determine if the depot capacity is sufficient to meet the planned product loading by trips and sales orders.

#### **37.1.1 Before You Begin**

Set up the work day calendar. See Section [52.1, "Setting Up the Work Day Calendar."](#page-330-0)

#### **To set up depot throughput capacity**

On Throughput Capacity by Period

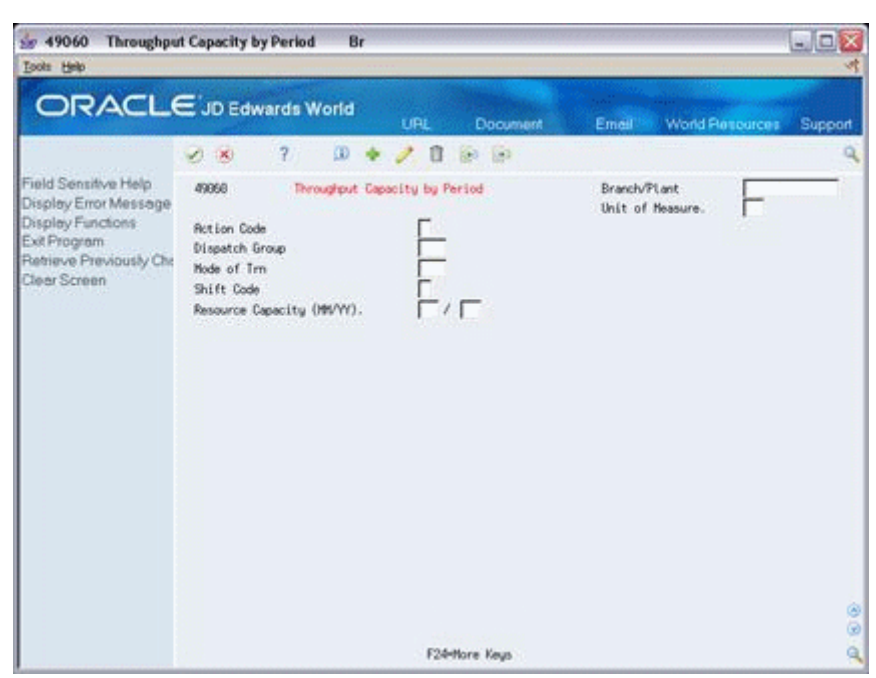

*Figure 37–1 Throughput Capacity by Period screen*

- **1.** Complete the following required fields:
	- Branch/Plant
	- Resource Capacity (MM/YY)
- **2.** Complete the following optional fields:
	- Dispatch Group
	- Mode of Transport
	- Zone Number
	- Shift Code
- **3.** Accept the entries.

The system displays the calendar.

| Tools Help<br><b>ORACLE</b> JD Edwards World                                                                                  |                           |                                                                                         |                           |                                    |                           | <b>LIRE</b>                                            |                           | Document                                   |                                                          |                                            | Emell                           |                                                                                                    |                          | <b>World Resources</b> | Support                |   |
|----------------------------------------------------------------------------------------------------|---------------------------|-----------------------------------------------------------------------------------------|---------------------------|------------------------------------|---------------------------|--------------------------------------------------------|---------------------------|--------------------------------------------|----------------------------------------------------------|--------------------------------------------|---------------------------------|----------------------------------------------------------------------------------------------------|--------------------------|------------------------|------------------------|---|
|                                                                                                    |                           | ×                                                                                       | 7.                        | œ                                  |                           |                                                        | п                         | $-183$<br>890                              |                                                          |                                            |                                 |                                                                                                    |                          |                        |                        |   |
| Field Sensitive Help<br>Display Error Message<br>Display Functions<br>Exit Program<br>Retrieve Previously Che<br>Clear Screen | 49068                     | <b>Rot Lon Code</b><br>Dispatch Group<br>Node of Trn<br>Shift Code<br>www.communication |                           | Resource Capacity (MWVY).          |                           | Throughput Capacity by Period<br><b>UH3</b><br>13<br>ß | (03 / 117                 |                                            |                                                          |                                            |                                 | Branch/PLant<br>Unit of Neasure.<br>--------------------------------------<br><u> Shakaa Marka Musika Ma</u> |                          | MЗ                     | DEPOT1                 |   |
|                                                                                                    | Sunday                    |                                                                                         | <b>Mondau</b>             |                                    |                           | Tuesday                                                |                           | Vednesdau                                  |                                                          | Thursday                                   | Friday                          |                                                                                                    |                          | Saturdau               | <b>SANCHO</b><br>Total |   |
|                                                                                                    | Þu<br>5<br>12<br>19<br>26 | Tp                                                                                      | ΰu<br>б<br>13<br>20<br>27 | Tp<br>2008<br>2006<br>2000<br>2008 | Du<br>J<br>14<br>21<br>28 | Ĩр<br>2008<br>2000<br>2000<br>2000                     | bu<br>8<br>15<br>22<br>29 | To<br>2003<br>2000<br>2999<br>2000<br>7500 | Du<br>$\overline{2}$<br>$\overline{g}$<br>56<br>23<br>30 | To<br>2999<br>2000<br>2000<br>2000<br>2000 | Du<br>3<br>IO<br>17<br>24<br>31 | To<br>2000<br>2000<br>2009<br><b>KOOT</b><br>2000                                                            | Du<br>A<br>Ħ<br>18<br>25 | Tp                     | 6000                   |   |
|                                                                                                    |                           | 1.499.41                                                                                |                           | 12888<br>8008                      |                           | ----<br>8999                                           |                           | <b>ARAN</b>                                |                                                          | ****                                       |                                 | 19888                                                                                                    |                          | <b>HERE</b>            | 49600                  | ۵ |

*Figure 37–2 Throughput Capacity by Period screen's Calendar View*

- **4.** Complete the following field for each work day:
	- Throughput Capacity (Tp)
- **5.** Complete the following field or accept the default value:
	- Unit of Measure

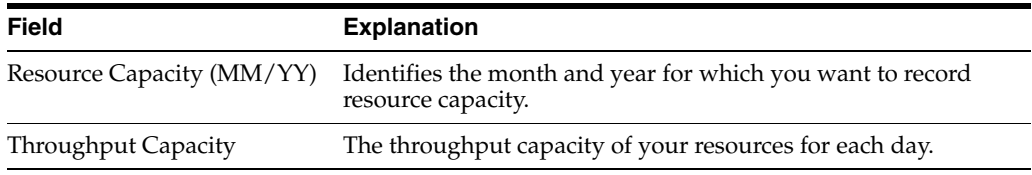

# **37.1.2 What You Should Know About**

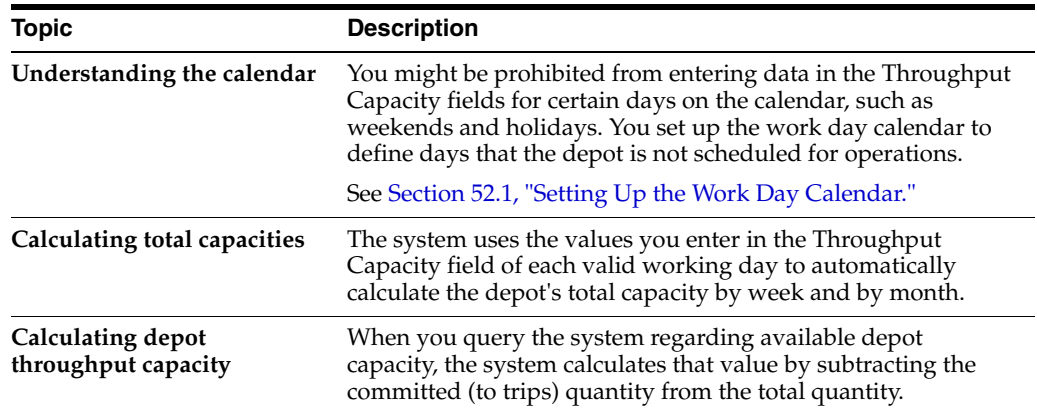

# **Part X**

# **Delivery Document Printing Setup**

This part contains these chapters:

- Chapter [38, "Overview to Delivery Document Printing Setup,"](#page-252-0)
- Chapter [39, "Set Up Delivery Documents,"](#page-254-0)
- Chapter [40, "Create Delivery Document Preferences,"](#page-266-0)
- Chapter [41, "Define the Print Subsystem."](#page-274-0)
# **Overview to Delivery Document Printing Setup**

This chapter contains these topics:

- Section [38.1, "Objectives,"](#page-252-0)
- Section [38.2, "About Delivery Document Printing Setup."](#page-252-1)

# <span id="page-252-0"></span>**38.1 Objectives**

- To set up the Load and Delivery Management system so you can print delivery documents
- To define a range of document next numbers that the system uses when automatically assigning numbers to the different delivery documents
- To define the specific delivery documents and invoices that you want to produce
- To define document sets that logically group delivery documents
- To define the printer (output queue), including the type of paper or forms and the use of prenumbered forms
- To create delivery document preferences for customizing how documents are printed
- To define the print subsystem for printing delivery documents that are produced during load confirmation and do not require print control

# <span id="page-252-1"></span>**38.2 About Delivery Document Printing Setup**

You must complete the setup for delivery documents before you can successfully print documents. The setup functions automate your delivery document printing process, which is part of your daily routine. Four basic delivery documents are available:

- **Bulk Delivery Ticket**
- **Bulk Delivery Invoice**
- Packaged Delivery Ticket
- Packaged Delivery Invoice

Complete the following tasks:

- Set up delivery documents
- Create delivery document preferences
- Define the print subsystem (optional)

You must set up printing for delivery documents by:

- Defining document next numbers
- Creating document codes
- Defining document sets
- Defining depot print instructions

You create delivery document preferences to specify which delivery documents you want the system to print and whether you want any distribution copies.

You define the print subsystem to print delivery documents that are produced during load confirmation and do not require print control. That is, you cannot use the print subsystem to print prenumbered forms.

# **38.2.1 Process Flow for the Setup of Delivery Documents**

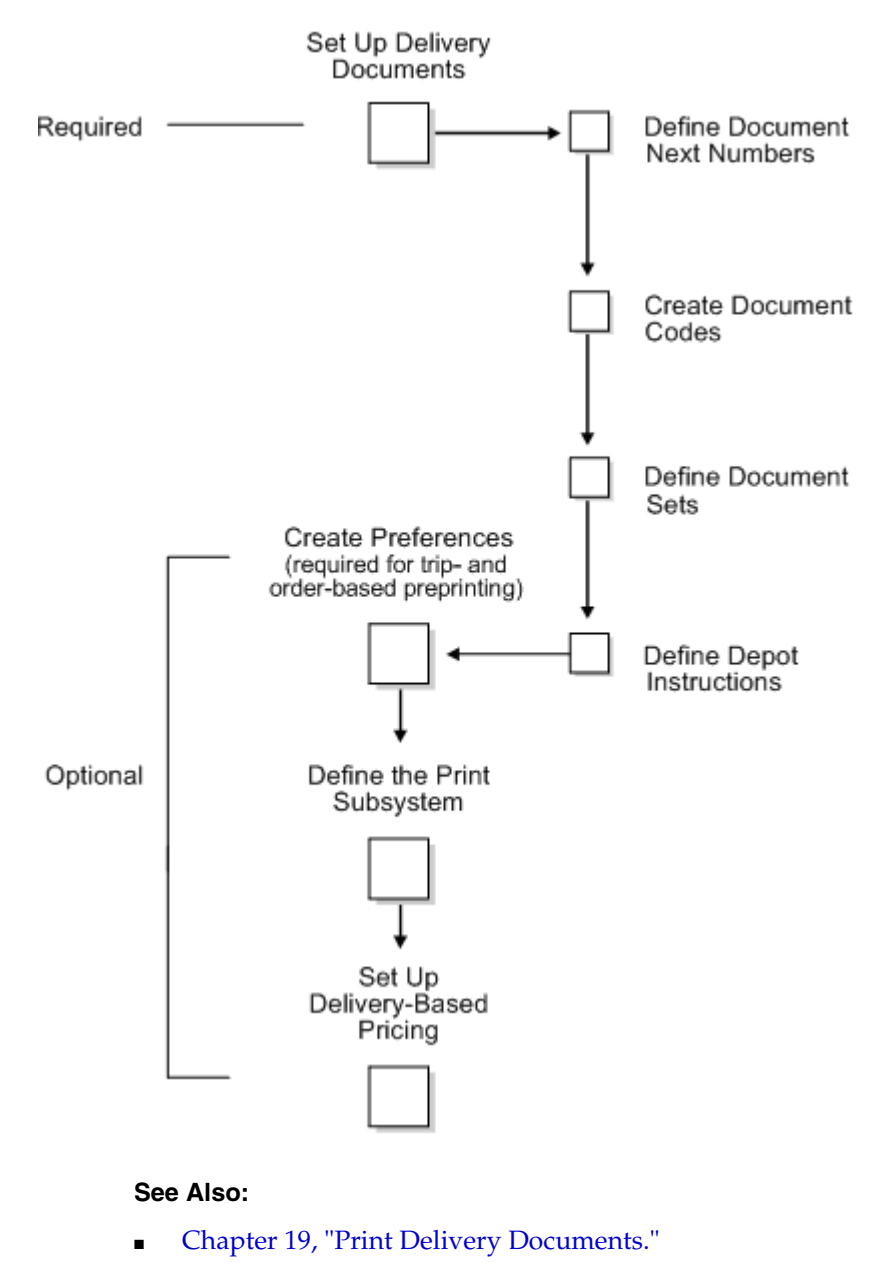

# **Set Up Delivery Documents**

This chapter contains these topics:

- Section [39.1, "Setting Up Delivery Documents,"](#page-254-0)
- Section [39.2, "Defining Document Next Numbers,"](#page-255-0)
- Section [39.3, "Creating Document Codes,"](#page-258-0)
- Section [39.4, "Creating Document Sets,"](#page-261-0)
- Section [39.5, "Defining Depot Print Instructions."](#page-262-0)

# <span id="page-254-0"></span>**39.1 Setting Up Delivery Documents**

#### **Navigation**

**From Load and Delivery Management (G49), enter 29**

#### **From Load and Delivery System Setup (G4941), choose Delivery Document Setup**

You must set up delivery documents to predefine the documents produced by your company. Four basic delivery documents are available:

- **Bulk Delivery Ticket**
- **Bulk Delivery Invoice**
- Packaged Delivery Ticket
- Packaged Delivery Invoice

This section contains the following:

- Defining Document Next Numbers
- **Creating Document Codes**
- **Creating Document Sets**
- Defining Depot Print Instructions

You must define a range of document next numbers that the system uses when automatically assigning numbers for the different delivery documents. If you are using forms that are not prenumbered, you specify the first number for the system to identify the next form. If you are using prenumbered forms for printing documents, you must define document next numbers to synchronize the system with your current form numbers.

You create document codes to specify the program and version you want the system to use when printing delivery documents. You also use document codes to define the

document type and whether the documents are primary invoices or primary delivery documents.

You create document sets to logically group delivery documents that the system uses for document processing. The document sets you create work directly with the Document Set (ECS) Preference to match the documents with a customer (or customer group) and item (or item group) combination.

For each depot, you must define printing instructions that specify:

- The printer (output queue)
- The type of paper or forms to print the original and copies
- Whether you use prenumbered forms

# <span id="page-255-0"></span>**39.2 Defining Document Next Numbers**

## **Navigation**

**From Load and Delivery System Setup (G4941), choose Delivery Document Setup**

## **From Delivery Document Setup (G4933), choose Document Next Number**

You must define a range of document next numbers that the system uses when automatically assigning numbers to the different delivery documents. You must specify the range and format for each document next number. You can specify document next numbers at the company, sales region, or depot level.

If you are using forms that are not prenumbered, you specify the first number for the system to identify the next form. If you are using prenumbered forms for printing documents, you must define document next numbers to synchronize the system with your current form numbers. You should use the next number program carefully to prevent entry of duplicate next numbers.

# **39.2.1 Before You Begin**

Create UDCs for the document types, companies, sales offices, branch/plants, key companies, and next number sources you plan to assign. See Overview to User Defined Codes in the *JD Edwards World Technical Foundation Guide*.

### **To define document next numbers**

On Document Next Number

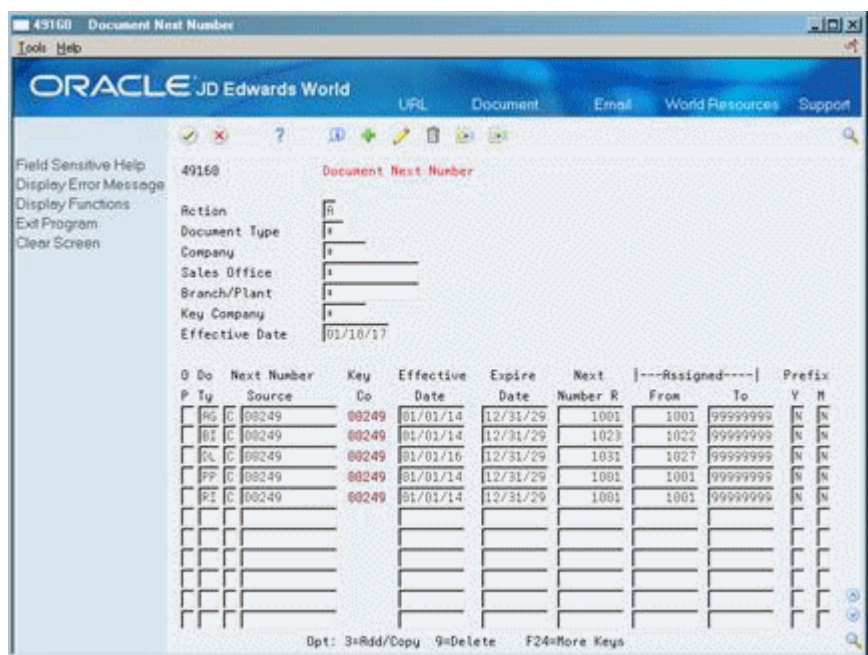

*Figure 39–1 Document Next Number screen*

- **1.** Complete the following required fields:
	- Document Type
	- Next Number Source
	- Effective Date
	- Expire Date
	- Next Number
	- Assigned From
	- Assigned To
- **2.** Complete the following optional fields:
	- Prefix (Imbed Year)
	- Prefix (Imbed Month)

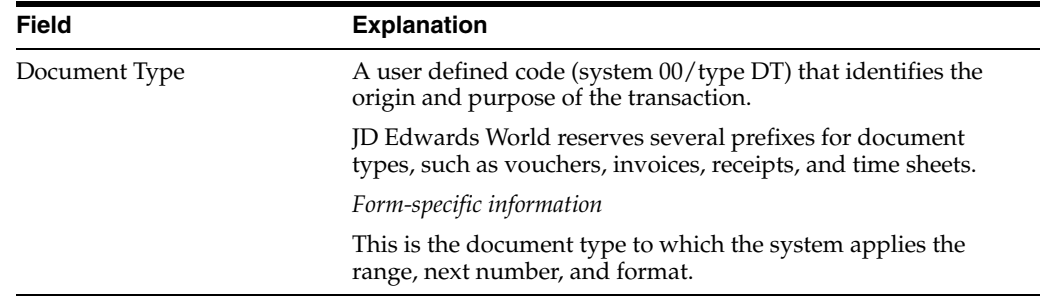

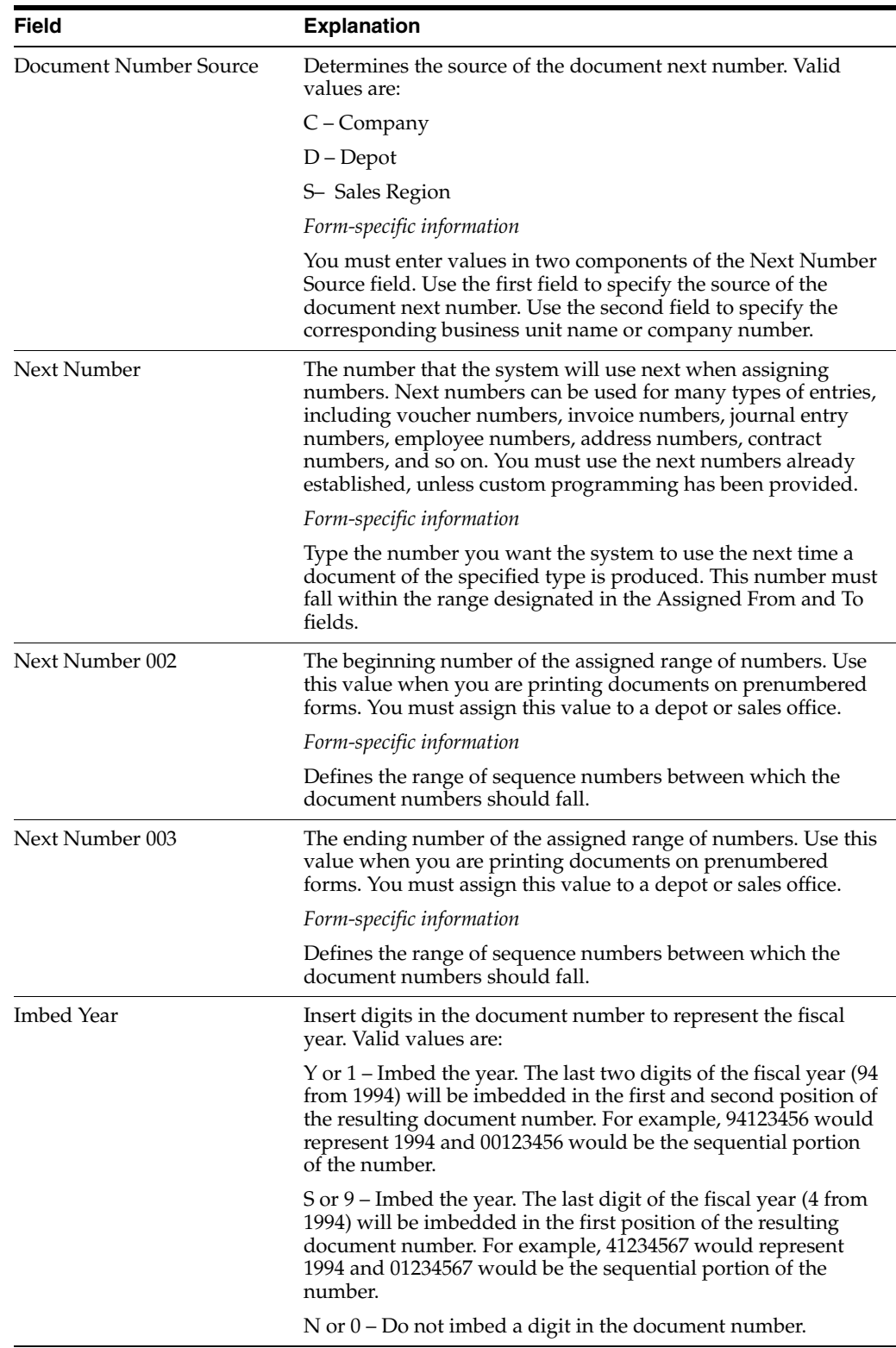

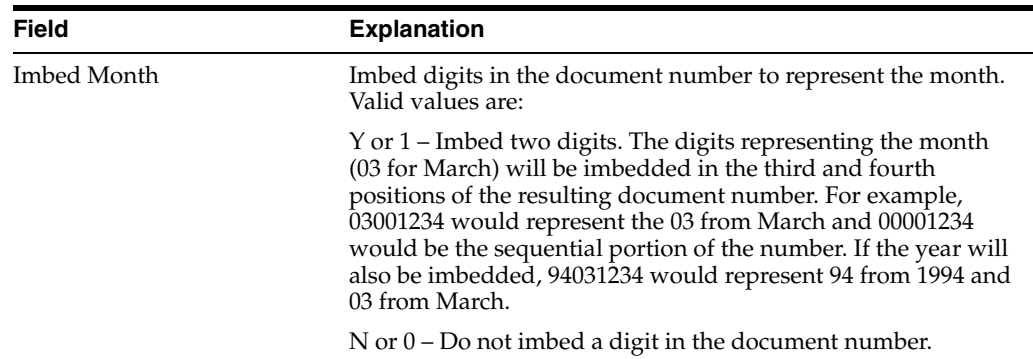

# <span id="page-258-0"></span>**39.3 Creating Document Codes**

### **Navigation**

**From Load and Delivery System Setup (G4941), choose Delivery Document Setup**

**From Delivery Document Setup (G4933), choose Delivery Document Maintenance**

You create document codes to specify the program (P49620 for bulk items or P49630 for packaged items) and version you want the system to use when printing delivery documents. You also use document codes to define the document type and whether the documents and invoices are primary or non-primary.

# **39.3.1 Example: Creating Document Codes**

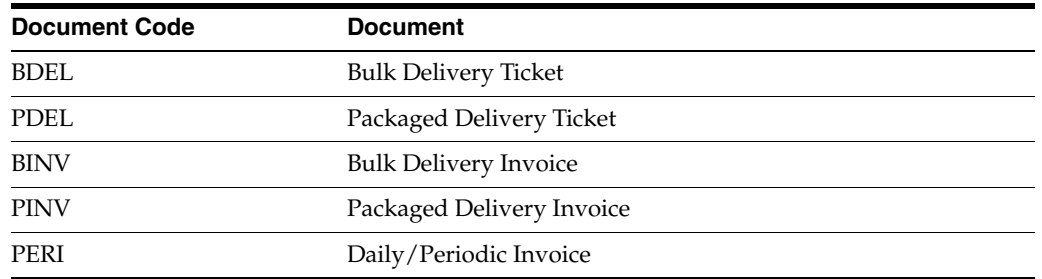

## **39.3.2 Before You Begin**

■ Review report writer versions for the Bulk Delivery Documents program and the Packaged Delivery Documents program. You should have a version for every type of document you produce.

#### **To create document codes**

On Delivery Document Maintenance

| ORACLE JD Edwards World                                            |                                        |                                                           |          |          |    | <b>URL</b> | Document     | Ernall                      | <b>World Resources</b> | Support |
|--------------------------------------------------------------------|----------------------------------------|-----------------------------------------------------------|----------|----------|----|------------|--------------|-----------------------------|------------------------|---------|
|                                                                    | <b>COO</b>                             |                                                           |          | ω        |    |            | $-182$<br>w. |                             |                        |         |
| Field Sensitive Help<br>Display Error Message<br>Display Functions | 49198<br>Delivery Document Maintenance |                                                           |          |          |    |            |              |                             |                        |         |
| Exit Program<br>Clear Screen                                       | 厄<br><b>Rotion Tupe</b>                |                                                           |          |          |    |            |              |                             |                        |         |
|                                                                    | $0.0$ oc                               |                                                           | $Do$ $P$ | œ        | R  | Program    |              |                             |                        |         |
|                                                                    | P Code                                 | 340                                                       | Tu D     | Ф        | ₽  | Name       | Version      | Description                 |                        |         |
|                                                                    | RGIN                                   | 1.00                                                      | 际        | 捩<br>Ŧv. | lм | P49881     | 23060001     | Daily/Periodic Invoice      |                        |         |
|                                                                    | <b>FOEL</b>                            | 2.00                                                      |          |          |    | P49620     | 2,306,0982   | <b>Bulk Delivery Ticket</b> |                        |         |
|                                                                    | BENV                                   | .80                                                       |          |          |    | P49628     | ZJ0E8801     | <b>Bulk</b> Involve         |                        |         |
|                                                                    | POEL                                   | 2.00                                                      | D6       | ы        | ы  | P 49638    | ZJ0E0B02     | Package Delivery Ticket     |                        |         |
|                                                                    | PERI                                   | <b>OD</b>                                                 | 护会       | ht.      |    | P49880     | ZJ0E0001     | Daily/Periodic Invoice      |                        |         |
|                                                                    | PINY                                   | 1.00                                                      |          |          |    | P49638     | 2,000,000    | Package Invoice             |                        |         |
|                                                                    |                                        |                                                           |          |          |    |            |              |                             |                        |         |
|                                                                    |                                        |                                                           |          |          |    |            |              |                             |                        |         |
|                                                                    |                                        |                                                           |          |          |    |            |              |                             |                        |         |
|                                                                    |                                        |                                                           |          |          |    |            |              |                             |                        |         |
|                                                                    |                                        |                                                           |          |          |    |            |              |                             |                        |         |
|                                                                    |                                        |                                                           |          |          |    |            |              |                             |                        |         |
|                                                                    |                                        | <b>A</b> sSelect<br>Opt: 1=Document Sets<br>F24=More Keys |          |          |    |            |              |                             |                        | $Q$ $Q$ |

*Figure 39–2 Delivery Document Maintenance screen*

Complete the following required fields:

- Document Code
- **Sequence**
- Document Type
- Primary Delivery Document
- Primary Invoice Document
- Delivery Document Repricing
- Program Name
- **Version**

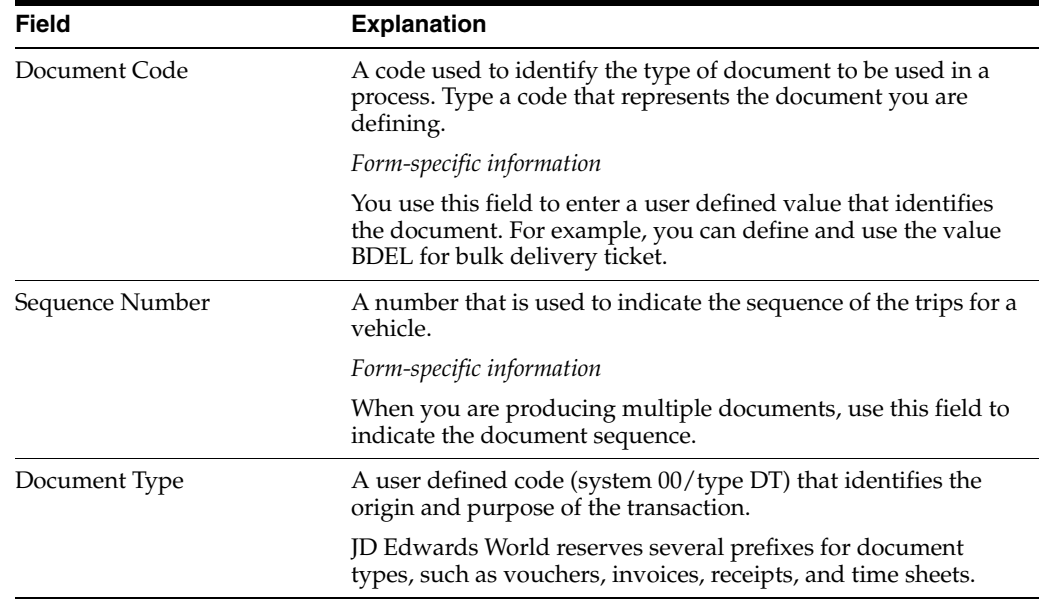

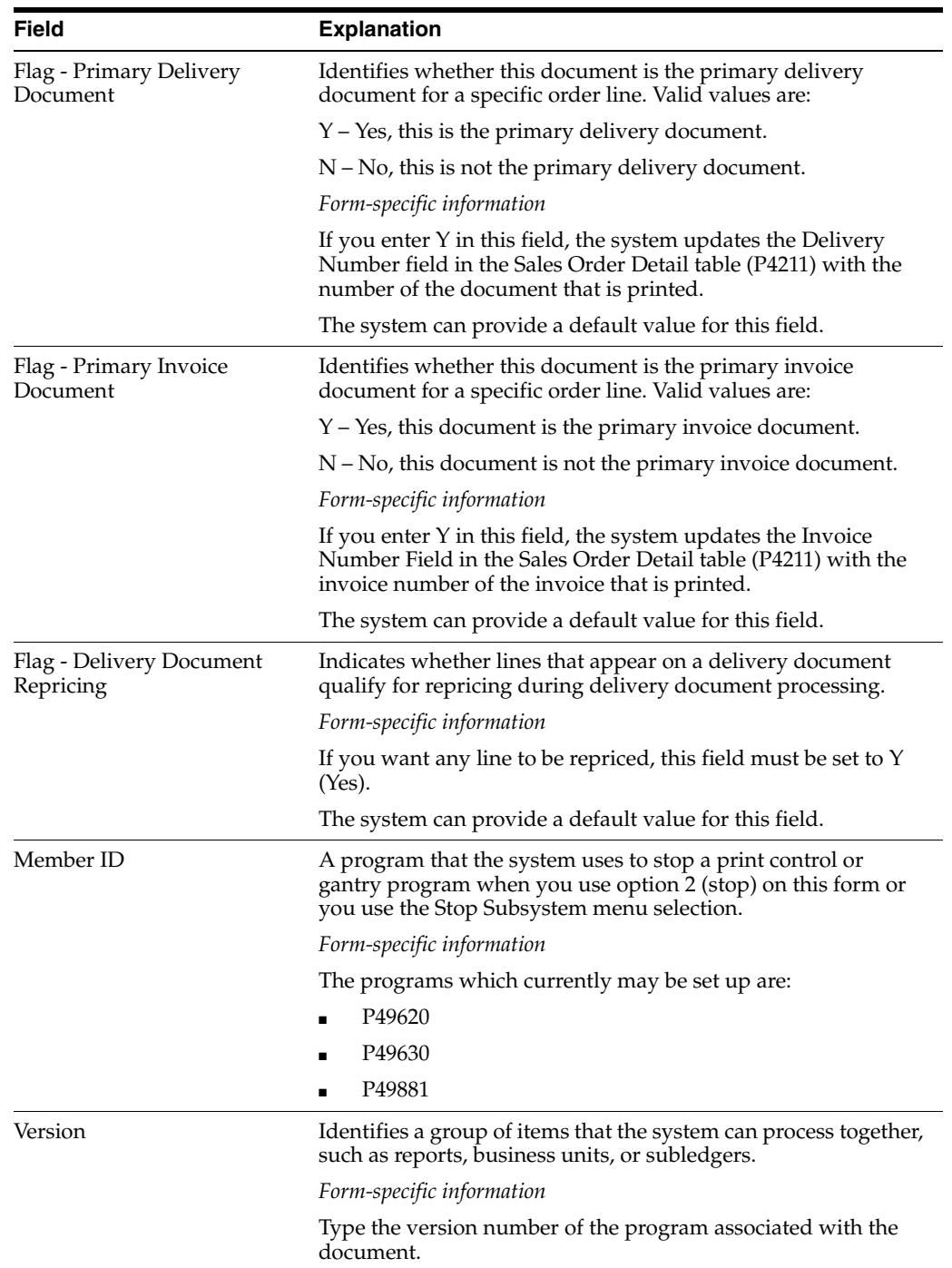

# **39.3.3 What You Should Know About**

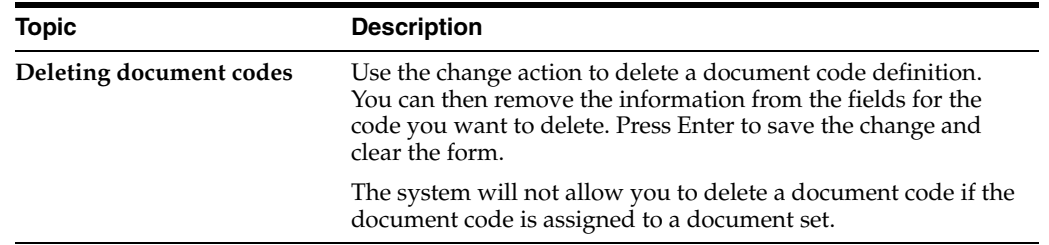

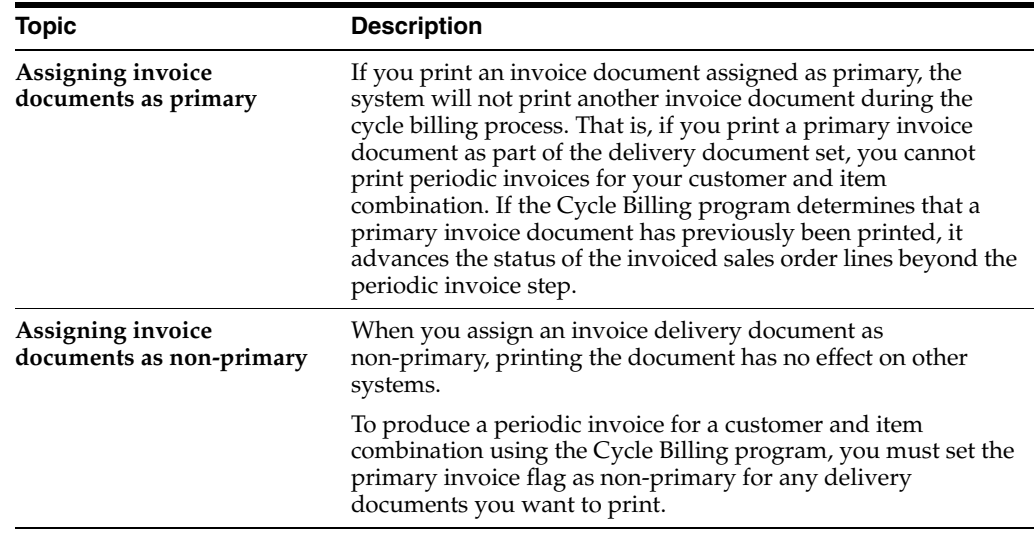

# <span id="page-261-0"></span>**39.4 Creating Document Sets**

### **Navigation**

**From Load and Delivery System Setup (G4941), choose Delivery Document Setup**

#### **From Delivery Document Setup (G4933), choose Document Set Assignment**

You create document sets to logically group delivery documents that the system uses for document processing. The document sets you create work directly with the Document Set (ECS) Preference to match the documents with a customer and item combination.

Typically, you create at least two document sets, one for packaged products and one for bulk products. This is necessary because the system uses two separate programs for producing delivery documents, as follows:

- Bulk Delivery Documents program
- Packaged Delivery Documents program

## **39.4.1 Before You Begin**

■ Create user defined values for the document set codes you plan to assign. See Setting Up User Defined Codes in the *JD Edwards World Technical Foundation Guide*.

### **To create document sets**

On Document Set Assignment

| 43195<br><b>Document Set Assignment</b><br><b>Look</b> Help                                                                  |                                                                                                    |                                                  |                                            |                           |                           |                           | <b>LIDIX</b><br>U. |
|----------------------------------------------------------------------------------------------------|----------------------------------------------------------------------------------------------------|--------------------------------------------------|--------------------------------------------|---------------------------|---------------------------|---------------------------|--------------------|
|                                                                                                    | <b>ORACLE</b> JD Edwards World                                                                                                    | URL                                              | Document                                   | Email                     | <b>World Resources</b>    |                           | Support            |
| Field Sensitive Help<br>Display Error Message<br>Display Functions<br>Exit Program<br>Display Previous Recor<br>Clear Screen | $2 -$<br>$\mathcal{A}$ $\mathcal{R}$<br>49195<br><b>Retion Code</b><br>Document Set<br>ar Document Code<br>Dac<br>Code<br>BDEL<br><b>Bulk Delivery Ticket</b> | ID<br>Ĥ<br>匠<br>831<br>Butk Stock<br>Description | <b>DA</b> - LET<br>Document Set Risignment | Program<br>Name<br>P49620 | PPR<br>D.I.P<br>$V$ N $N$ | <b>Doc</b><br>Seq<br>2.00 | Q<br>68            |
|                                                                                                    | F9=Previous                                                                                                    |                                                  | F24+More Keus                              |                           |                           |                           | Q.                 |

*Figure 39–3 Document Set Assignment screen*

Complete one of the following required fields:

- Document Set
- Document Code

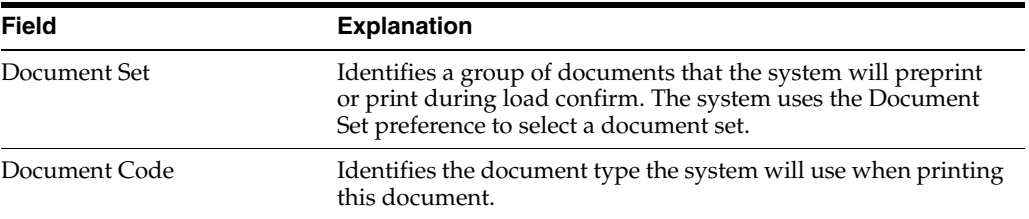

# <span id="page-262-0"></span>**39.5 Defining Depot Print Instructions**

#### **Navigation**

**From Load and Delivery System Setup (G4941), choose Delivery Document Setup**

#### **From Delivery Document Setup (G4933), choose Depot Document Print Setup**

For each depot, you must define printing instructions that specify:

- The printer (output queue)
- The type of paper or forms to print the original and copies
- The use of prenumbered forms

You can define up to three different printer names for each depot. The system uses the printer names you define here in the Trip Based Delivery Documents, Order Based Delivery Documents, and Delivery Document Submit programs. You can specify that the printer must be loaded with standard paper or special forms for the original and subsequent copies.

If you use prenumbered forms, you define document print control to produce prenumbered documents. You must define the source of the document next number for a specific document code in a specific depot. You can also define how many pages you want to use during the paper alignment process and how many document numbers to skip.

This is the only place in the setup process where you indicate that you want to use prenumbered forms.

#### **To define depot print instructions**

On Depot Document Print Setup

*Figure 39–4 Depot Document Print Setup screen*

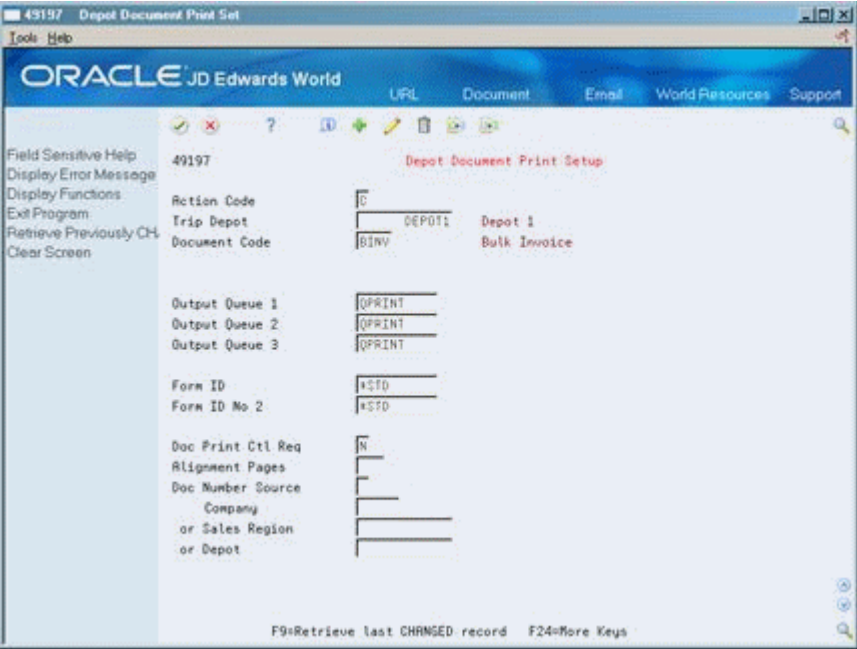

- **1.** Complete the following required fields:
	- Output Queue 1
	- Output Queue 2
	- Output Queue 3
	- Form ID
- **2.** If you are using prenumbered forms, complete the following fields:
	- Document Print Control Required
	- Alignment Pages
	- Document Number Source
- **3.** If you are using prenumbered forms, complete only one of the following fields:
	- Company
	- Sales Region
	- Depot

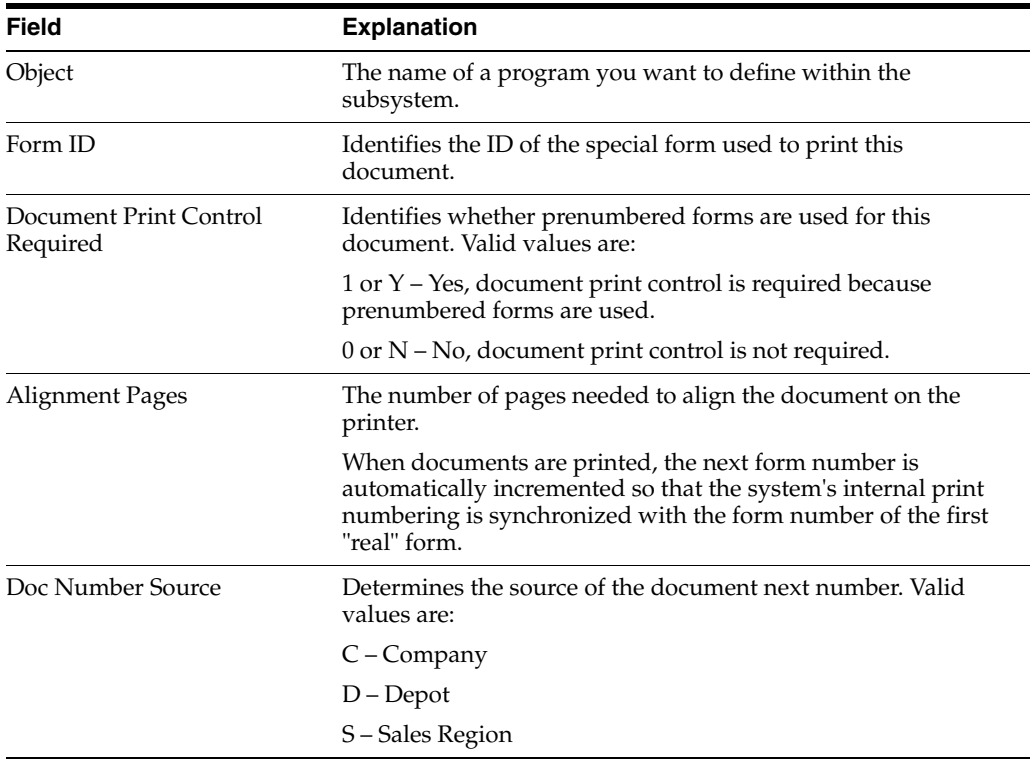

# **Create Delivery Document Preferences**

This chapter contains these topics:

- Section [40.1, "Creating Delivery Document Preferences,"](#page-266-0)
- Section [40.2, "Creating Document Set \(ECS\) Preferences,"](#page-267-0)
- Section [40.3, "Creating Document Distribution \(ECS\) Preferences."](#page-270-0)

# <span id="page-266-0"></span>**40.1 Creating Delivery Document Preferences**

#### **Navigation**

**From Load and Delivery Management (G49), enter 29** 

#### **From Load and Delivery System Setup (G4941), choose Preference Profiles**

#### **From Sales Order Advanced & Technical Operations (G4231), choose Preference Profiles**

You create delivery document preferences to specify which delivery documents you want the system to print and whether you want any distribution copies.

This section contains the following:

- Creating Document Set (ECS) Preferences
- Creating Document Distribution (ECS) Preferences

Use Document Set (ECS) preferences to identify the set of delivery documents for a particular customer (or customer group) and item (or item group) combination. The Document Set name is linked to the Document Set Assignment form where the individual document codes are assigned to the document set. You create Document Set (ECS) preferences to ensure the successful production of delivery documents.

Use Document Distribution (ECS) preferences to define how many extra copies of a delivery document you want printed and who you want to receive the copies.

## **40.1.1 Before You Begin**

Set up user defined codes for the customer, item, customer group, and/or item group. See Setting Up User Defined Codes in the*JD Edwards World Technical Foundation Guide*.

# **40.1.2 What You Should Know About**

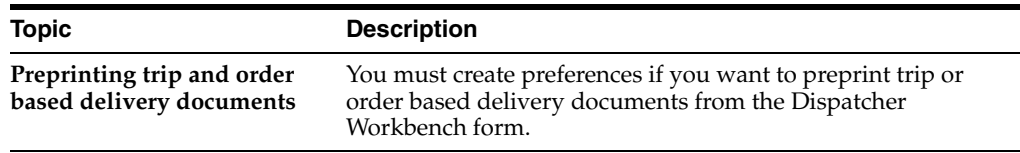

#### **See Also:**

- Overview to Preferences in the *JD Edwards World Sales Order Management Guide*,
- How Does the System Use Preferences? in the *JD Edwards World Sales Order Management Guide*.

# <span id="page-267-0"></span>**40.2 Creating Document Set (ECS) Preferences**

Use the Document Set (ECS) preference to identify the set of delivery documents for a particular customer (or group of customers) and item (or group of items) combination. The Document Set name is linked to the Document Set Assignment form where the individual document codes are assigned to the document set.

You must define at least one Document Set (ECS) preference. How you define the preference depends on your company's business requirements. For example, you might want to create a preference for similar products, such as bulk or packaged, or whether your customer is foreign or domestic. You can also vary the preference by branch/plant.

The system applies Document Set (ECS) preferences when documents print during the following stages:

- Bulk/Packaged Load Confirm
- **Preprint Delivery Documents**

At the end of each stage, you can view or change the document set information.

#### **To create Document Set (ECS) preferences**

On Preference Profiles

**1.** Access the Preference Inquiry form for the Document Set (ECS) preference.

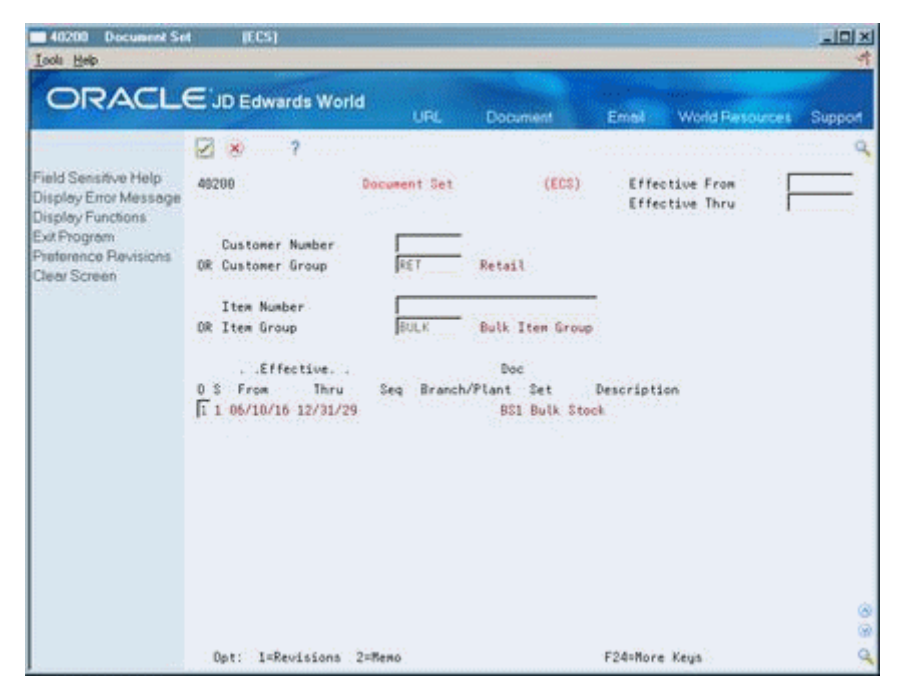

*Figure 40–1 Document Set screen*

**2.** On the Document Set (ECS) form, access the Preference Revisions form.

*Figure 40–2 Document Sect screen, Preference Revisions form*

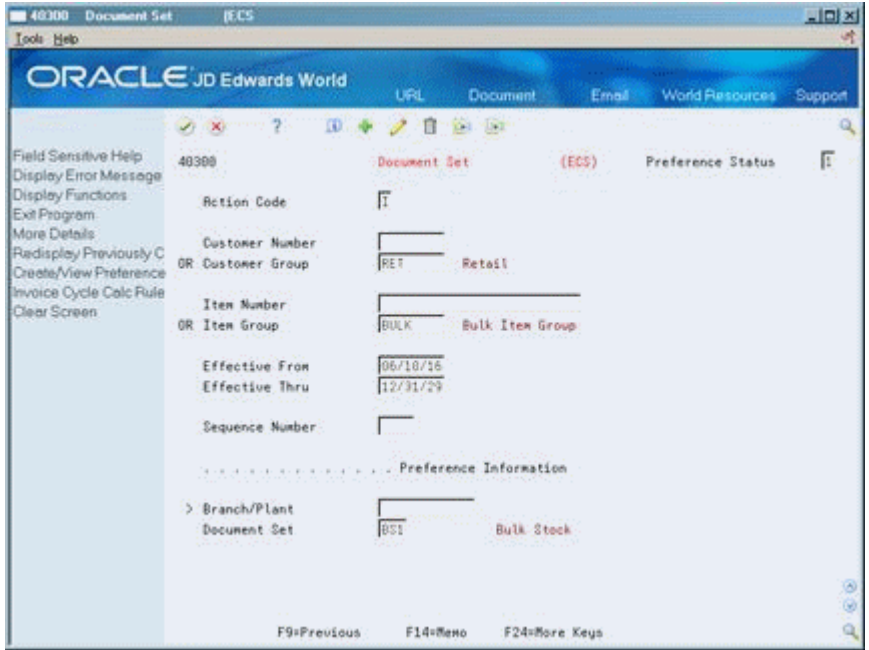

- **3.** On the Document Set (ECS) Preference Revisions form, complete one or more of the following fields to define customer and item combinations:
	- Customer Number
	- Customer Group
	- Item Number
- Item Group
- **4.** Complete the following required field to define specific preference information:
	- Business Unit
- **5.** Complete the following optional fields to define specific preference information:
	- Sequence Number
	- Document Set

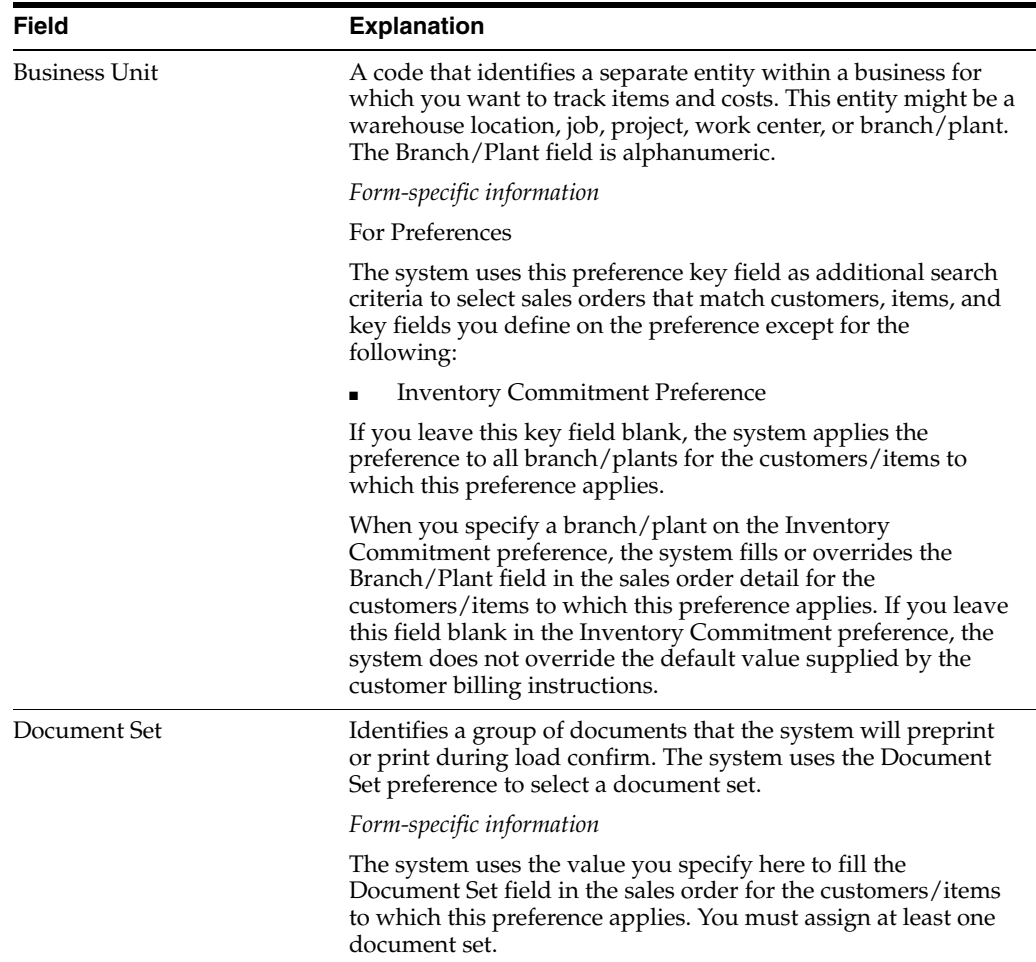

#### **See Also:**

- Understanding the Document Set (ECS) Preference in the *JD Edwards World Sales Order Management - ECS Guide*,
- Setting Up Preferences in the *JD Edwards World Sales Order Management - ECS Guide*,
- About Preferences in the *JD Edwards World Sales Order Management - ECS Guide*.

# <span id="page-270-0"></span>**40.3 Creating Document Distribution (ECS) Preferences**

Use the Document Distribution (ECS) preference to define how many extra copies of a delivery document you want printed and who you want to receive the copies. For a customer and item combination, you define:

- The trip depot
- The document code of the document to be printed
- The person to receive each copy
- The number of copies to print

This preference is typically used to control printing of delivery tickets, priced delivery tickets, and invoices.

The system applies Document Distribution (ECS) preferences either during the Bulk/Packaged Load Confirm process or at Preprint Delivery Documents.

This preference allows multiple line entries. In this case, the sequence number is included with the unique preference information in place of the standard information fields.

## **To create Document Distribution (ECS) preferences**

On Preference Profiles

**1.** Access the Preference Inquiry form for the Document Distribution (ECS) preference.

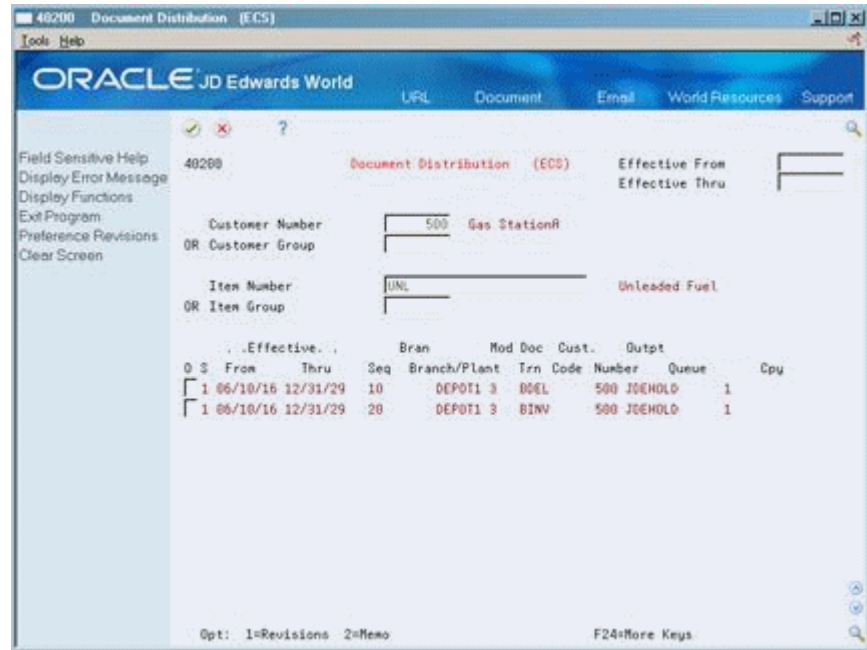

*Figure 40–3 Document Distribution screen*

**2.** On the Document Distribution (ECS) form, access the Preference Revisions form.

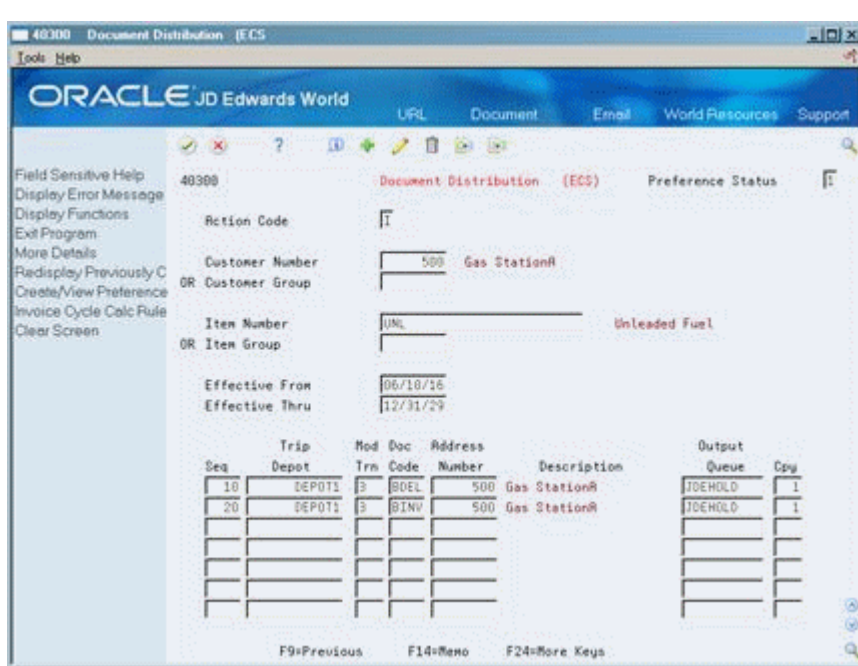

*Figure 40–4 Document Distribution screen*

- **3.** On the Document Distribution (ECS) Preference Revisions form, complete one or more of the following fields to define customer and item combinations:
	- Customer Number
	- Customer Group
	- Item Number
	- Item Group
- **4.** Complete the following required fields to define specific preference information:
	- Document Code
	- Address Book
	- Number of Copies
- **5.** Complete the following optional fields to define specific preference information:
	- Sequence
	- Trip Depot
	- Mode of Transport
	- Output Queue

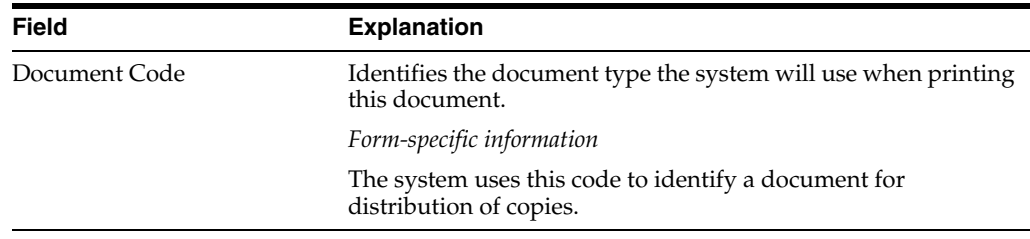

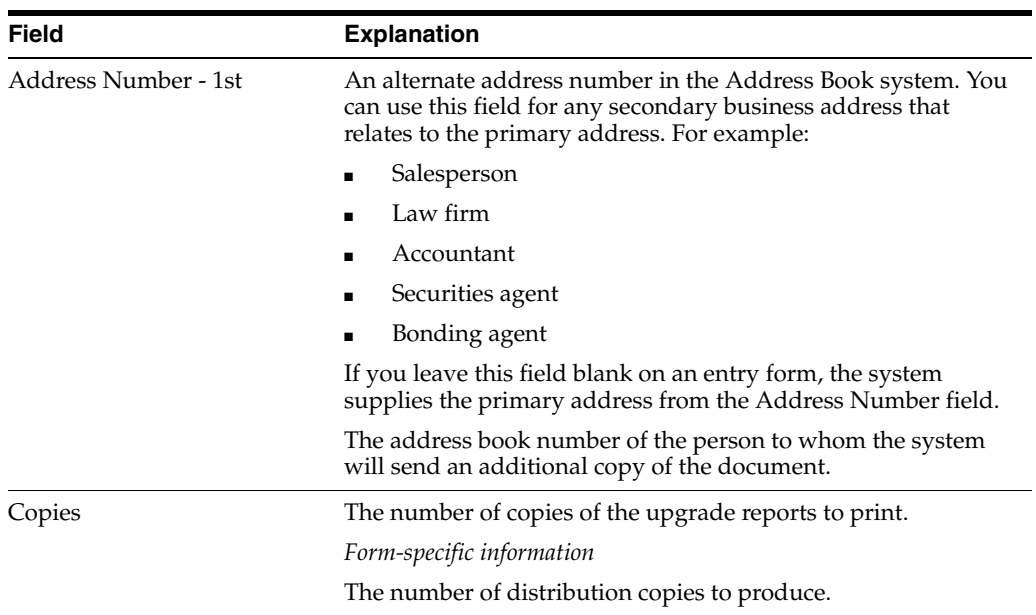

#### **See Also:**

- Overview to Preferences in the *JD Edwards World Sales Order Management Guide*,
- How Does the System Use Preferences? in the *JD Edwards World Sales Order Management Guide*.

# **Define the Print Subsystem**

This chapter contains the topic:

Section [41.1, "Defining the Print Subsystem."](#page-274-0)

# <span id="page-274-0"></span>**41.1 Defining the Print Subsystem**

### **Navigation**

**From Sales Order Management (G42), enter 27**

#### **From Sales Order Advanced & Technical Operations (G4231), choose Define Subsystem**

You define the print subsystem to print delivery documents that are produced during load confirmation and do not require print control. That is, you cannot use the print subsystem to print prenumbered forms. If you do not set up a print subsystem, the system's load confirm processing will be slowed down because it must print the documents interactively.

To define a print subsystem, you must define the data queue name and the production library.

#### **To define the print subsystem**

On Define Subsystem

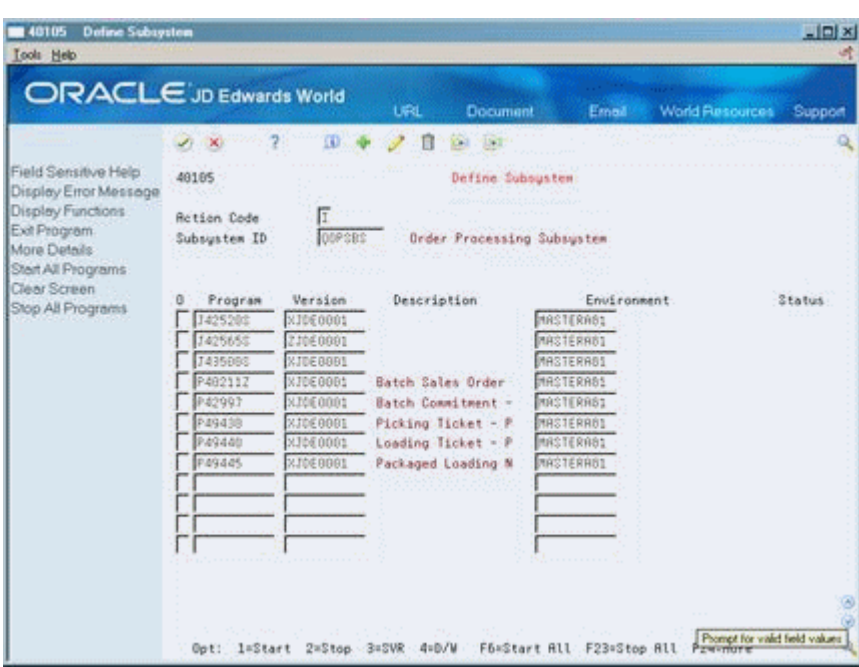

*Figure 41–1 Define Subsystem screen*

- **1.** Complete the following required fields:
	- Subsystem ID
	- Program
	- Version
	- Environment
- **2.** Access the detail area (F4).

*Figure 41–2 Define Subsystem screen (Detail area)*

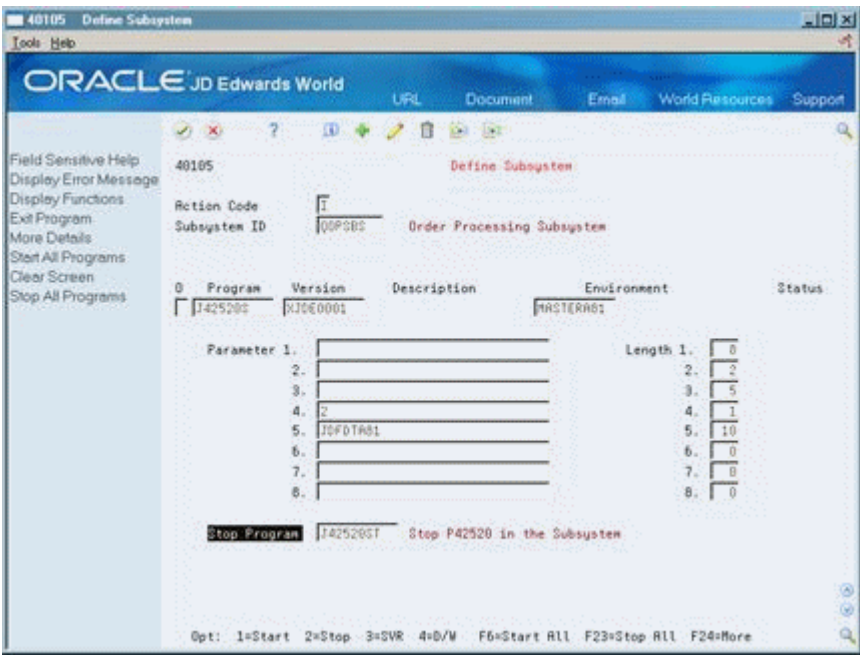

- **3.** Complete the following required fields:
	- Parameter
	- Length
	- Stop Program

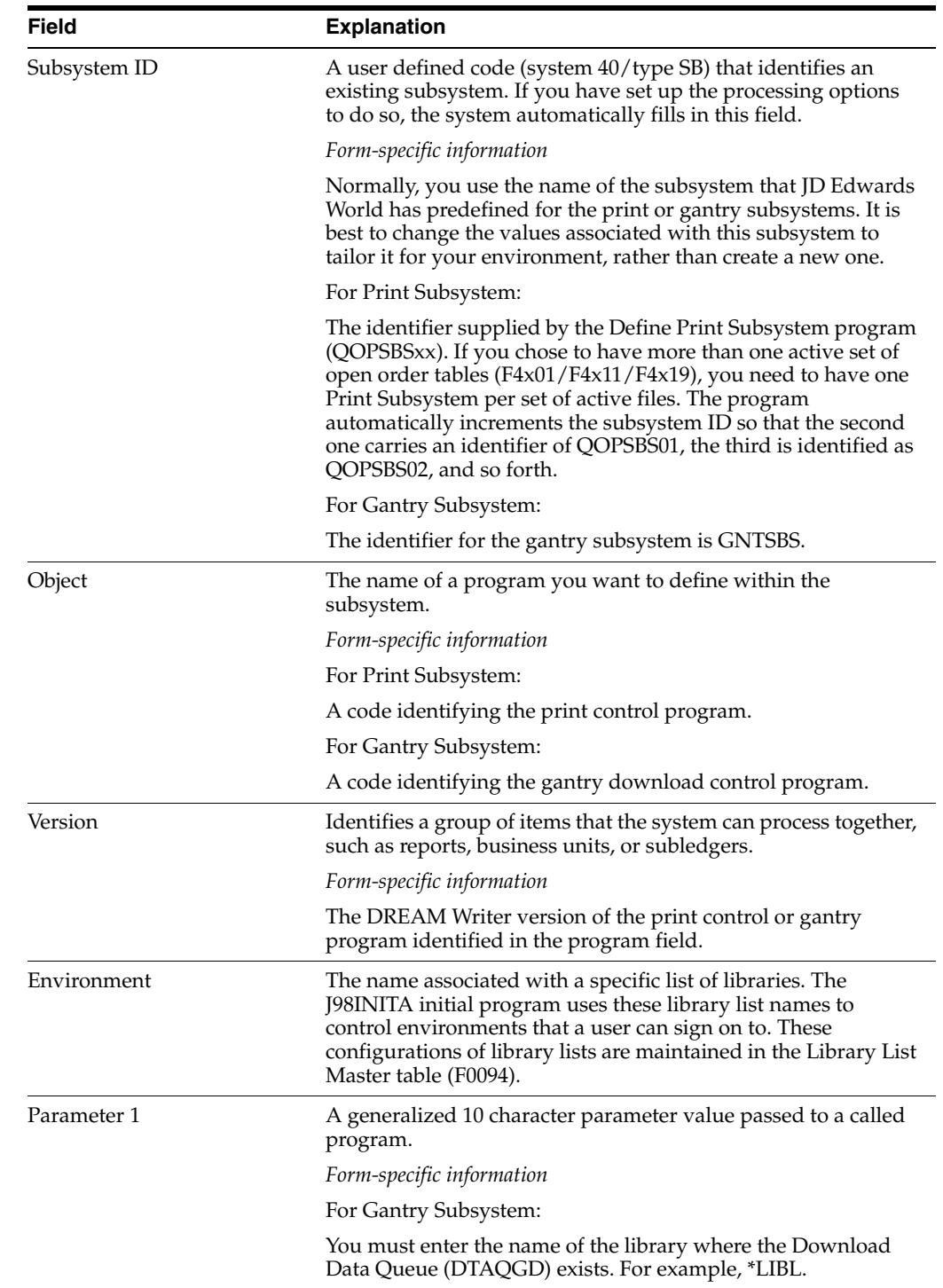

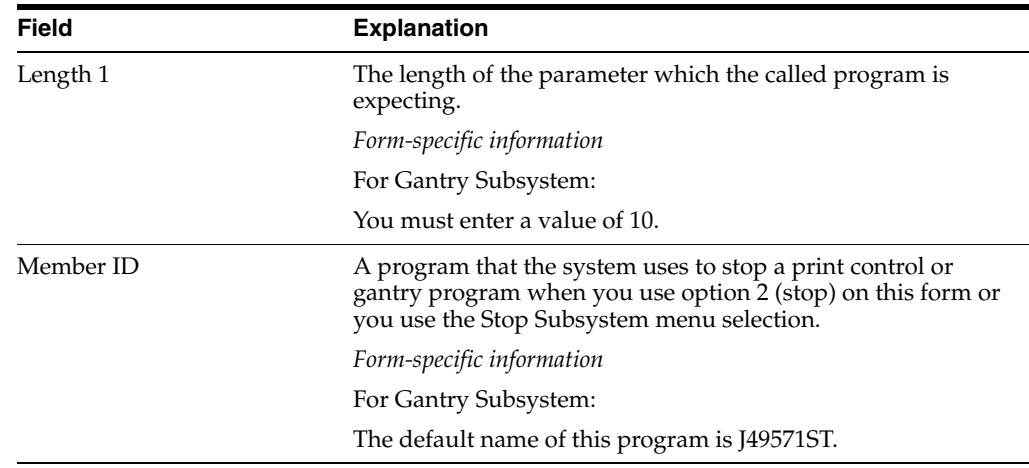

# **41.1.1 Example: Creating a Print Subsystem for Document Print Control**

This example shows you how to create a print subsystem entry for document print control. Accessing the Define Subsystem form through the navigation provided at the beginning of this chapter ensures that the system populates the Subsystem ID field with the value QOPSBS (JD Edwards World standard subsystem name).

On Define Subsystem

- **1.** Use the Change action.
- **2.** Enter the number of the Document Print Control program (P49550) in the first blank Program field.
- **3.** Enter the program version (ZJDE0004 or equivalent) in the Version field associated with the Program field you completed in the previous step.

This identifies the version of the program you want to run on the subsystem.

- **4.** Enter the name of your standard production data environment in the Environment field.
- **5.** To save your entry and clear the form, press Enter.

# **41.1.2 Example: Setting Parameters for Document Print Control**

This example shows you how to set document print control parameters for a previously created print subsystem, Accessing the Define Subsystem form through the navigation provided at the beginning of this chapter ensures that the system populates the Subsystem ID field with the value QOPSBS (JD Edwards World standard subsystem name).

On Define Subsystem

- **1.** Use the Change action.
- **2.** Access the detail area.
- **3.** Scroll through the selection until you locate the program and version you defined in the previous example.
- **4.** Enter 2 in the first Parameter field.
- **5.** Enter 1 in the Length field associated with the Parameter field above.
- **6.** Enter the name of the library where your data queue exists in the second Parameter field.
- **7.** Enter 10 in the Length field associated with the Parameter field above.
- **8.** Enter the name of the data queue in the third Parameter field.

JD Edwards World recommends that you use the name CDTAQDD for the data queue name. If you define a name other than DTAQDD, it must agree with the data queue name defined in the processing option of the Documentation Selection program (P49545).

**9.** Enter 63 in the Length field associated with the Parameter field above.

This sizes the file so it can receive data (with the length of 63) from the data queue.

**10.** Enter J49550ST in the Stop Program field.

This instructs the system to stop the print subsystem function when processing is complete.

- **11.** To save your entry and clear the form, press Enter.
- **12.** Close the detail area.

# **Part XI**

# **Freight Calculation Setup**

This part contains these chapters:

- Chapter [42, "Overview to Freight Calculation Setup,"](#page-282-0)
- Chapter [43, "Create Freight Tables,"](#page-284-0)
- Chapter [44, "Create Freight \(ECS\) Preferences."](#page-294-0)

# <span id="page-282-0"></span>**Overview to Freight Calculation Setup**

This chapter contains these topics:

- Section [42.1, "Objectives,"](#page-282-1)
- Section [42.2, "About Freight Calculation Setup."](#page-282-2)

# <span id="page-282-1"></span>**42.1 Objectives**

- To understand the relationship between freight tables, Freight (ECS) preferences, and freight calculator programs
- To create a distance-, zone-, or fixed-fee-based freight table to meet your company's specific needs
- To create Freight (ECS) preferences that link the sales order detail line to a distance, zone, or fixed-fee freight table

# <span id="page-282-2"></span>**42.2 About Freight Calculation Setup**

The system uses a combination of three elements to calculate freight fees:

- Freight tables
- Freight (ECS) preferences
- Freight calculator programs (customer and supplier)

You create freight tables to enable the Load and Delivery Management system to bill freight charges to customers and pay (using a voucher) freight charges to suppliers. You use separate freight tables to define freight fees. The system uses the values you define in freight tables to calculate freight rates based on:

- Geographic delivery zones
- Delivery distances, quantities, or distances and quantities
- Fixed fees

You create Freight (ECS) preferences to link a sales order detail line to a freight table. The system uses freight tables to determine freight charges based on distance, zone, or fixed fee. The system also uses freight tables to determine whether the freight is billable, payable, or both. Use the Freight (ECS) preference to specify a freight table for a customer/customer group and item/dispatch group.

The system uses the Customer Freight Calculator program when you specify billable freight fees and the Supplier Freight Calculator program when you specify payable freight fees. These programs use information you enter in the freight tables in

conjunction with Freight (ECS) preferences you create to calculate freight fees for selected sales order detail lines.

Complete the following tasks to have the system apply freight charges to sales orders:

- Create freight tables
- Create Freight (ECS) preferences

# <span id="page-284-0"></span>**Create Freight Tables**

This chapter contains these topics:

- Section [43.1, "Creating Freight Tables,"](#page-284-1)
- Section [43.2, "Creating a Zone-Based Freight Table,"](#page-286-0)
- Section [43.3, "Creating a Distance-Based Freight Table,"](#page-288-0)
- Section [43.4, "Creating a Fixed-Fee Freight Table."](#page-291-0)

# <span id="page-284-1"></span>**43.1 Creating Freight Tables**

#### **Navigation**

#### **From Load and Delivery Management (G49), choose Freight Information**

#### **From Load and Delivery Freight Information (G4932), choose an Option**

You create freight tables to enable the Load and Delivery Management system to bill freight charges to customers and pay freight charges to suppliers. You use separate freight tables to define freight fees. The system uses the values you define in freight tables to calculate freight rates based on:

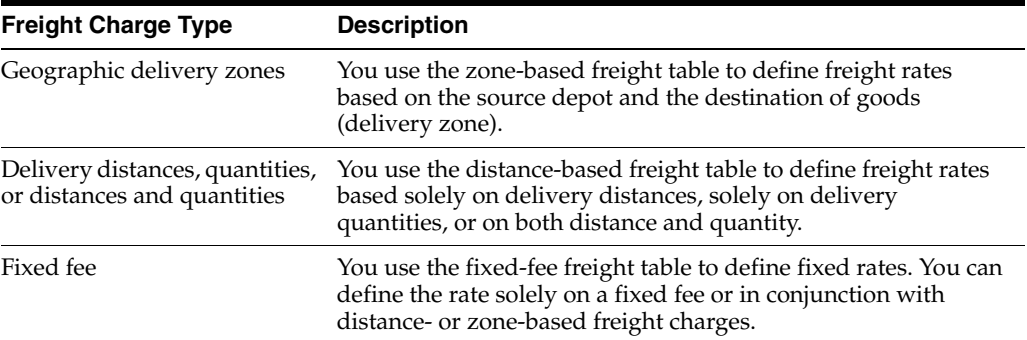

You can use different freight rates by defining freight tables with different modes of transport. For example, you might set up one table for deliveries by rail car and another for deliveries by truck.

You can use other fields in the freight table forms to further define the type of sales order lines to which you want the system to apply freight charges. Additionally, you can use these other fields in the freight table forms to specify freight rates to meet your company's business requirements. For example, you might define a freight rate for a specific group of products (Dispatch Group) that are shipped by truck (Mode of Transport).

This section contains the following:

- Creating a Zone-Based Freight Table
- Creating a Distance-Based Freight Table
- Creating a Fixed-Fee Freight Table

# **43.1.1 Example: Using Charge Rates and Quantities**

The system associates the charge rate with the value you enter in the Rate Basis field in the header portion of the freight table forms. Using the sample values shown in the form below, if the order quantity is 25,000 LT, the system uses a rate of \$6.00 per cubic meter for freight calculations. The system only applies one charge rate to an ordered quantity at a time.

*Figure 43–1 Zone-Based Freight screen*

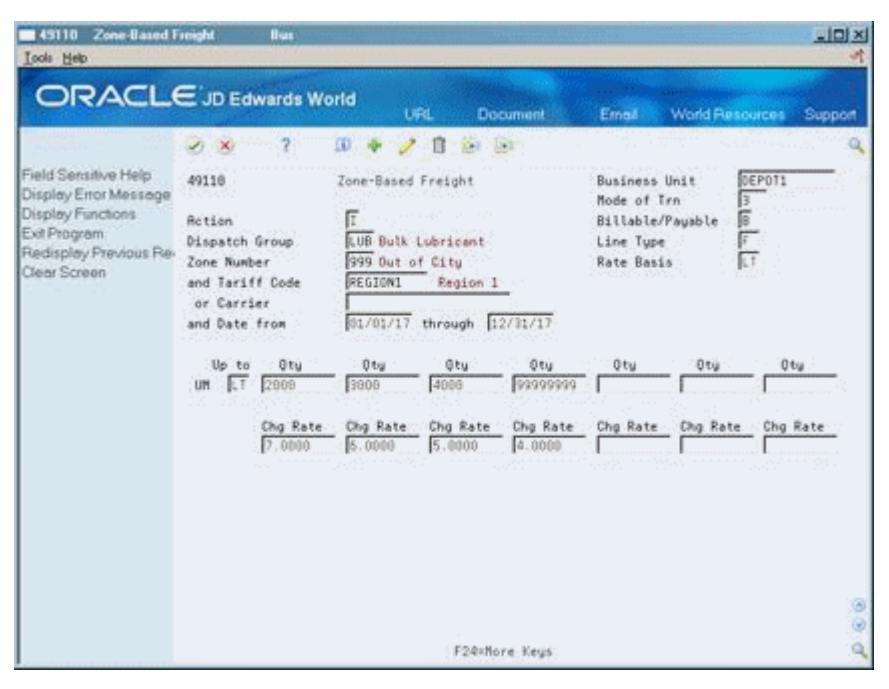

# **43.1.2 What You Should Know About**

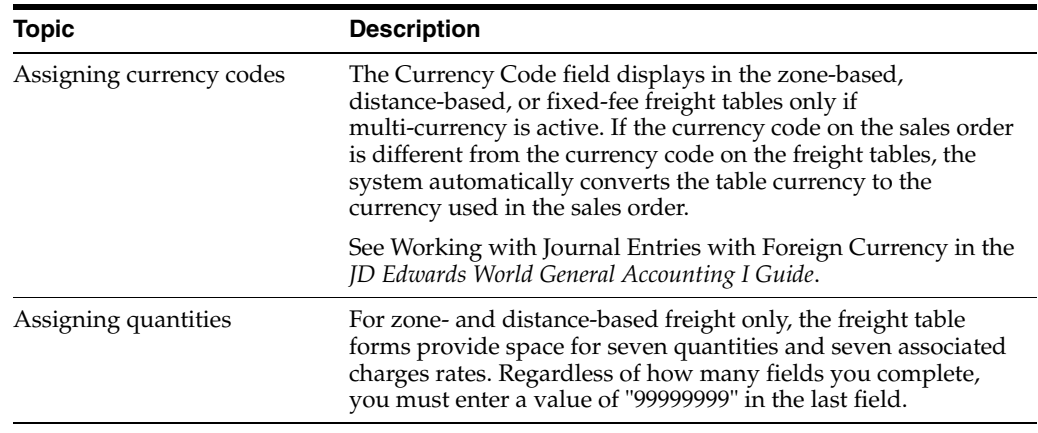

# <span id="page-286-0"></span>**43.2 Creating a Zone-Based Freight Table**

## **Navigation**

**From Load and Delivery Management (G49), choose Load and Delivery Freight Information**

#### **From Load and Delivery Freight Information (G4932), choose Zone-Based Freight**

You create a zone-based freight table to establish freight rates based on the source depot and the destination of goods (delivery zone).

# **43.2.1 Before You Begin**

You must set up a zone for the customer. See Setting Up Customer Billing Instructions in the *JD Edwards World Sales Order Management - ECS Guide*.

### **To create a zone-based freight table**

On Zone-Based Freight

*Figure 43–2 Zone-Based Freight screen*

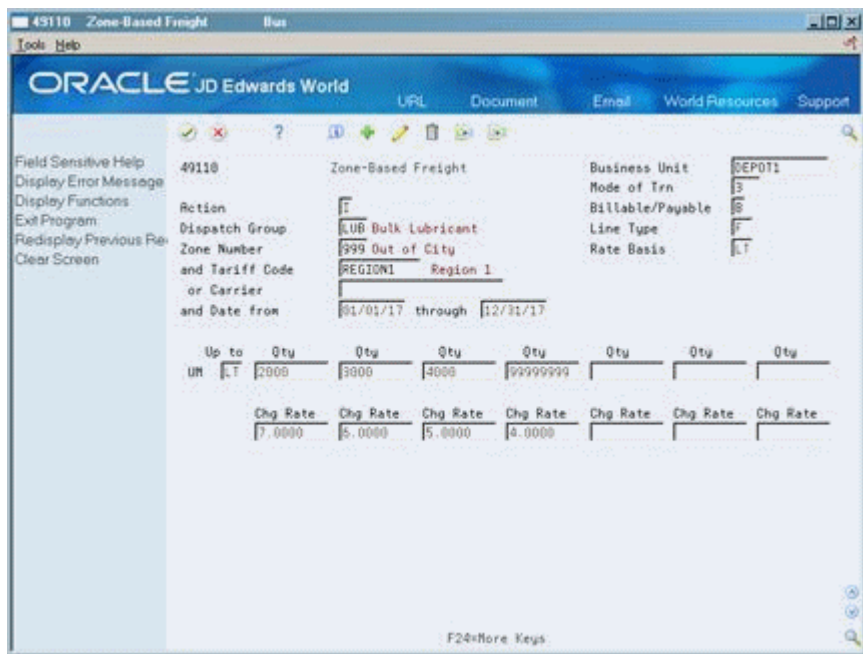

- **1.** Complete only one of the following required fields:
	- Tariff Code
	- **Carrier**
- **2.** Complete the following required fields:
	- **Business Unit**
	- Billable/Payable
	- Line Type
	- **Rate Basis**
	- Zone Number
- Date From/Through
- Up to Quantity
- Unit of Measure
- Charge Rate

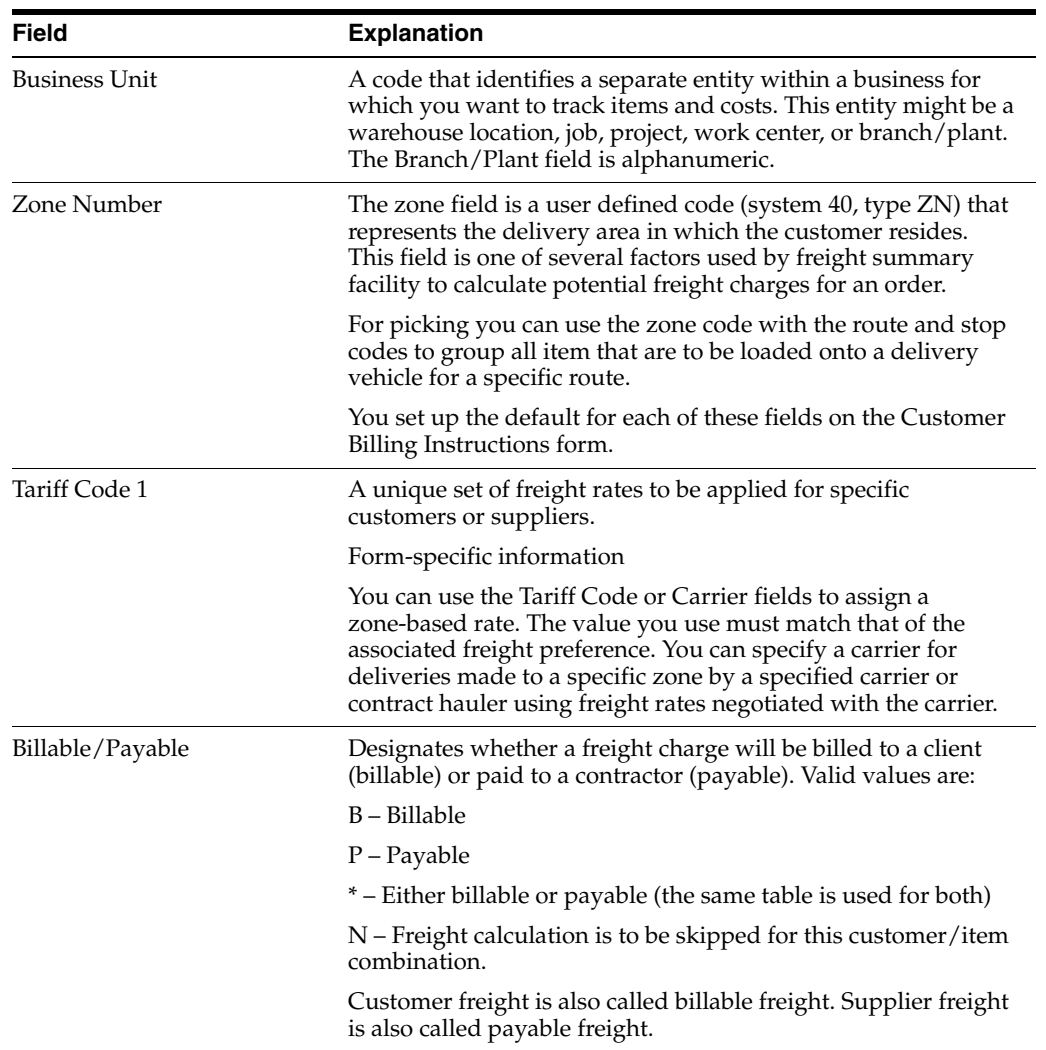
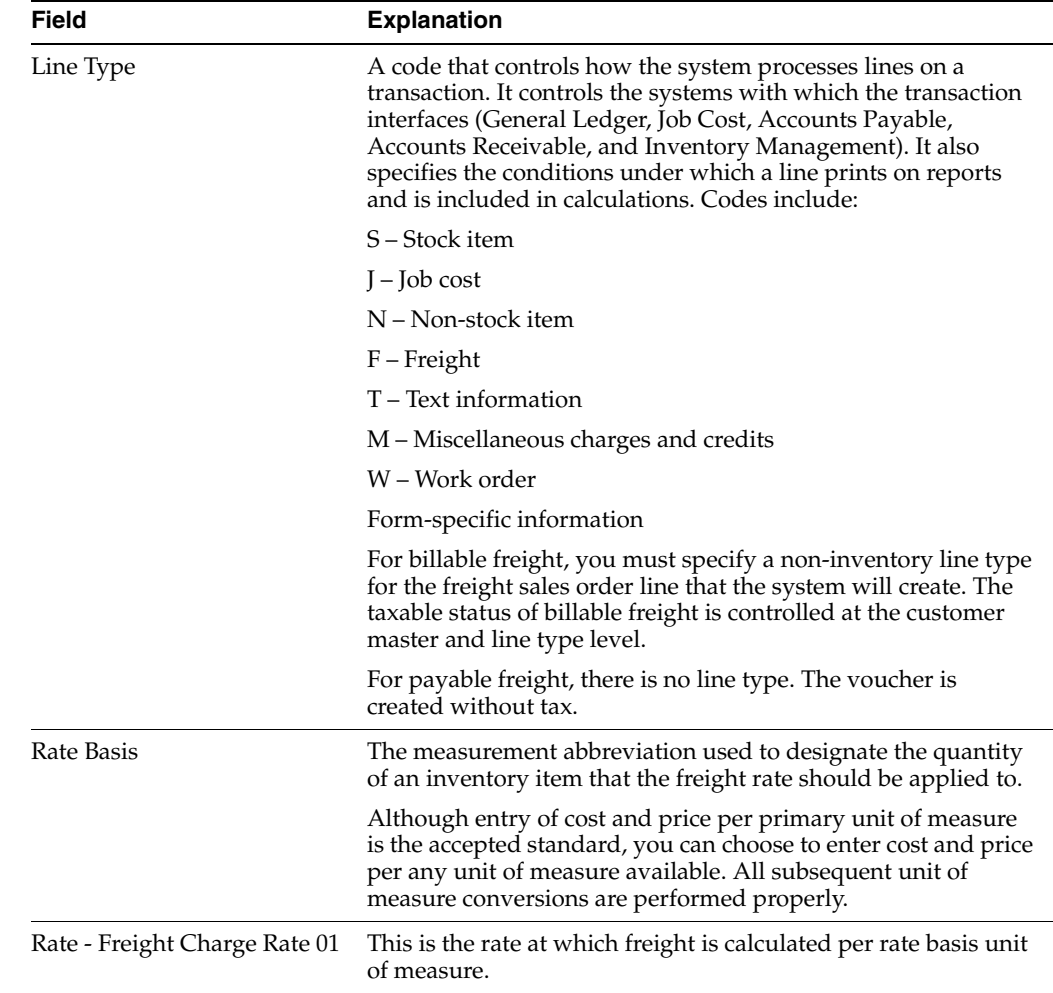

# **43.2.2 Processing Options**

See Section [66.1, "Zone-Based Freight Table \(P49110\)."](#page-394-0)

# **43.3 Creating a Distance-Based Freight Table**

#### **Navigation**

**From Load and Delivery Management (G49), choose Load and Delivery Freight Information**

#### **From Load and Delivery Freight Information (G4932), choose Distance-Based Freight**

You use the distance-based freight table to define freight rates based solely on delivery distances, solely on delivery quantities, or on both distance and quantity.

#### **To create a distance-based freight table**

On Distance-Based Freight

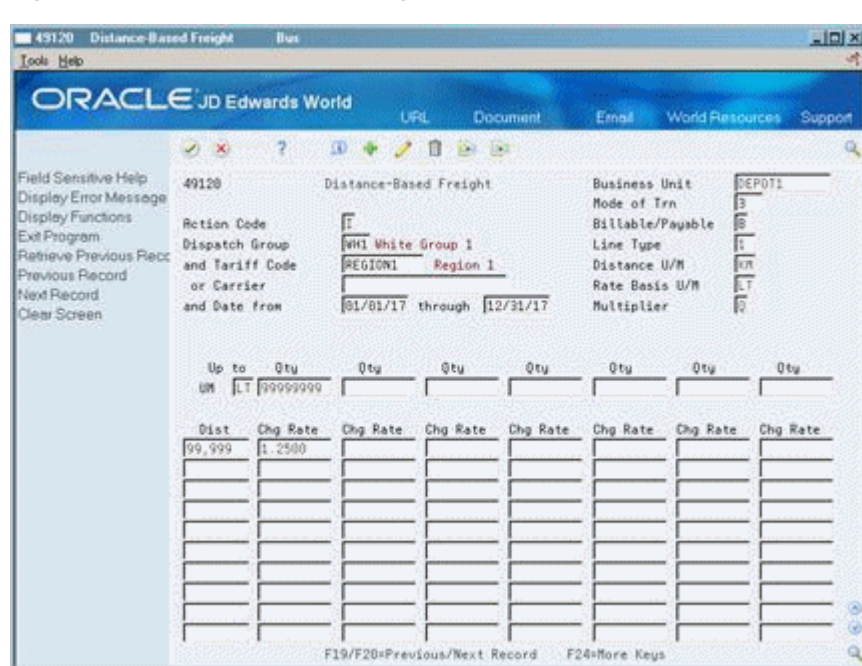

*Figure 43–3 Distance-Based Freight screen*

- **1.** Complete only one of the following required fields:
	- Tariff Code
	- Carrier
- **2.** Complete the following required fields:
	- Business Unit
	- Billable/Payable
	- Line Type
	- Distance U/M
	- Rate Basis U/M
	- Date From/Through
	- Up to Quantity
	- Unit of Measure
	- Charge Rate
- **3.** Complete the following optional field:
	- Multiplier

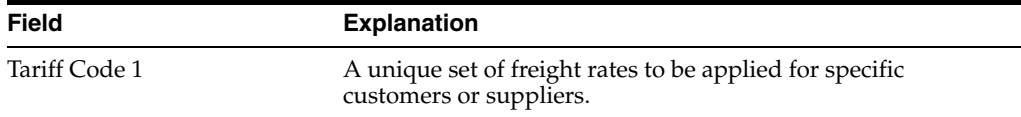

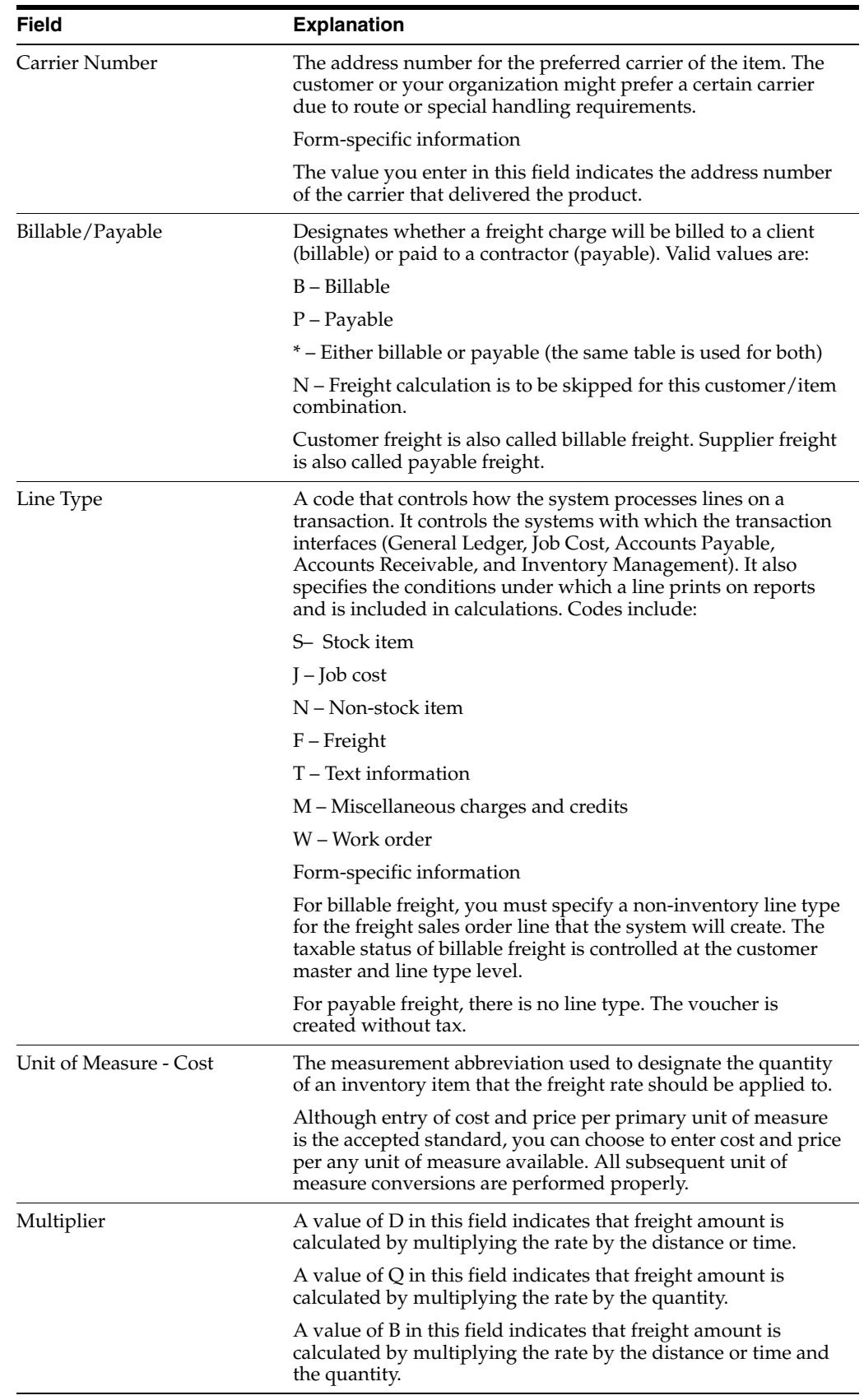

### **43.3.1 What You Should Know About**

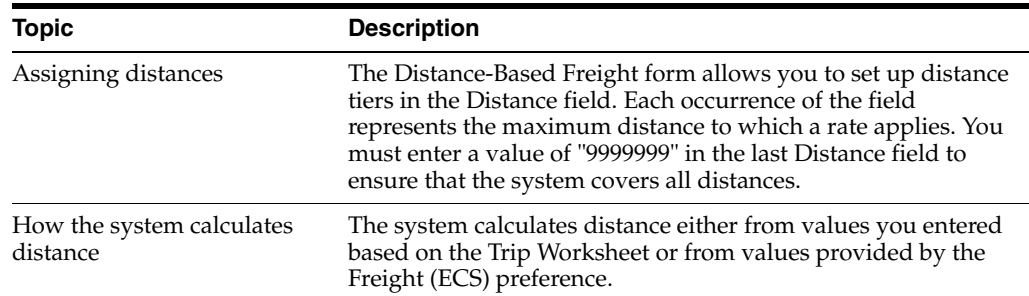

### **43.3.2 Processing Options**

See Section [66.2, "Distance Based Freight Table \(P49120\)."](#page-394-1)

# **43.4 Creating a Fixed-Fee Freight Table**

#### **Navigation**

**From Load and Delivery Management (G49), choose Load and Delivery Freight Information**

#### **From Load and Delivery Freight Information (G4932), choose Fixed-Fee Freight**

You use the fixed-fee freight table to define fixed rates. You can define the rate solely on a fixed fee or in conjunction with distance- or zone-based freight charges.

You can set the processing options to display two formats of fields in the header portion of the Fixed-Fee Freight form. You use these fields to apply fixed-fee freight according to specific criteria. Both formats display the Dispatch Group field. In addition, the default format allows you to specify only one of three fields:

- Zone
- **Tariff Code**
- Carrier

The alternate format requires you to specify both Dispatch Group and Zone plus one of two fields:

- **Tariff Code**
- **Carrier**

You can assign fixed fees in five ways, depending on how the associated freight preference is defined. Depending on your business requirement, you can define the preference by zone, tariff code, carrier, zone and carrier, or zone and tariff code:

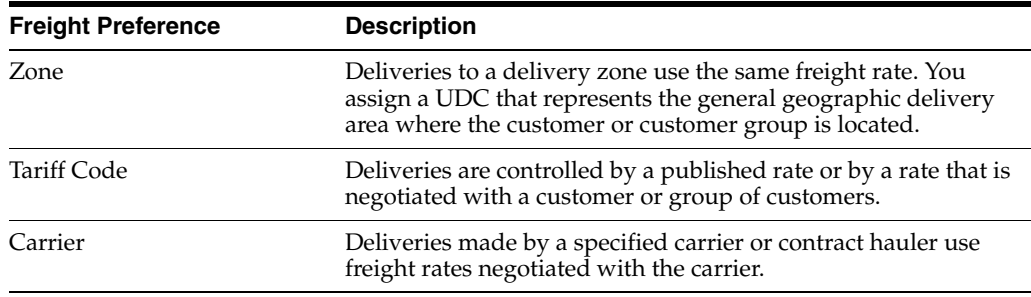

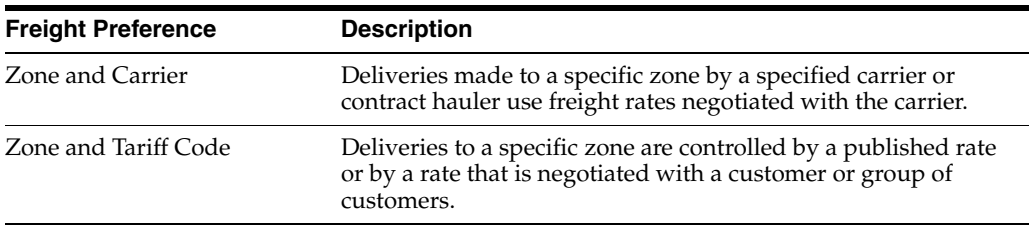

#### **To create a fixed-fee freight table**

On Fixed-Fee Freight

*Figure 43–4 Fixed-Fee Freight screen*

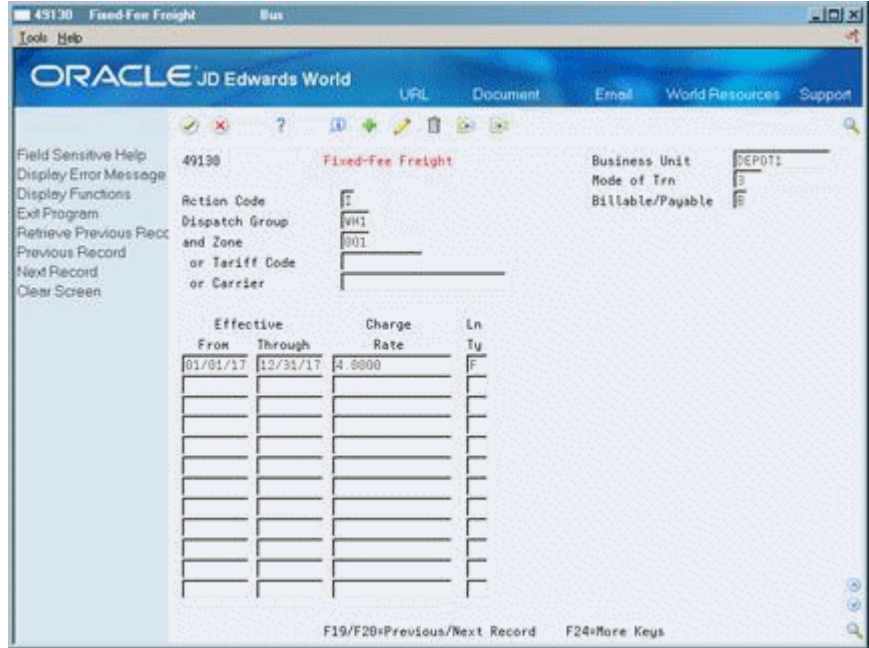

- **1.** Complete only one of the following three fields, or complete the Zone field and only one of the remaining two fields:
	- Zone
	- Tariff Code
	- Carrier
- **2.** Complete the following required fields:
	- **Business Unit**
	- Mode of Transport
	- Billable/Payable
- **3.** Complete the following optional field:
	- Line Type

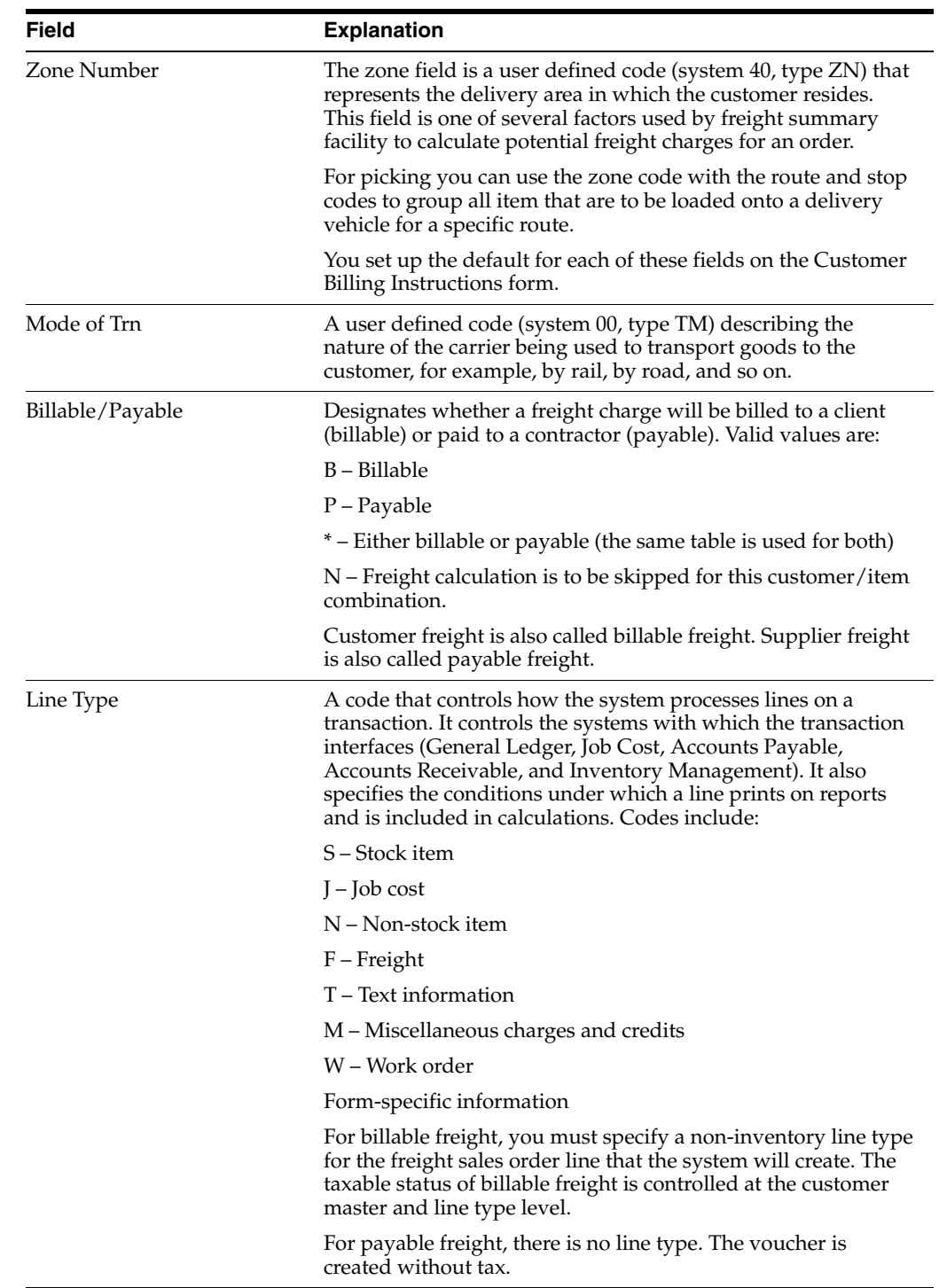

# **43.4.1 Processing Options**

See Section [66.3, "Fixed-Fee Freight Table \(P49130\)."](#page-395-0)

# **Create Freight (ECS) Preferences**

This chapter contains the topic:

Section [44.1, "Creating Freight \(ECS\) Preferences."](#page-294-0)

# <span id="page-294-0"></span>**44.1 Creating Freight (ECS) Preferences**

#### **Navigation**

**From Load and Delivery Management (G49), enter 29** 

**From Load and Delivery System Setup (G4941), choose Preference Profiles**

**From Sales Order Advanced & Technical Operations (G4231), choose Preference Profiles**

You create Freight (ECS) preferences to link a sales order detail line to a freight table. The system uses freight tables to determine freight charges based on distance, zone, or fixed fee. Use the Freight (ECS) preference to specify a freight table for a customer/customer group and item/dispatch group.

You also use the Freight (ECS) preference to define whether you want the freight calculation to be based on the delivery, sales order line, or the trip. A line-based freight charge is based only on a specified line. For delivery- and trip-based freight calculations, the freight calculation program uses a group of sales order detail lines to calculate the freight charges.

Freight (ECS) preferences instruct the system to apply freight rates to a specific:

- **Customer**
- Item (product)
- Customer group
- Item (product) group
- Any combination of customers (or groups) and items (or groups)

The system uses these additional fields to search for a preference:

- Branch/Plant
- Mode of Transport
- Carrier (for supplier freight only)

When the system calculates billable freight, the Customer Freight Calculator program searches for preferences with a "B" or "\*" in the Billable/Payable field. When the system calculates payable freight, the Supplier Freight Calculator program searches for preferences that have either a "P" or "\*" in the Billable/Payable field. Additionally, you can skip freight calculation by specifying "N" in the Billable/Payable field.

#### **To create Freight (ECS) preferences**

On Preference Profiles

**1.** Access the Preference Inquiry form for the Freight (ECS) preference.

*Figure 44–1 Freight (ECS) Preferences screen*

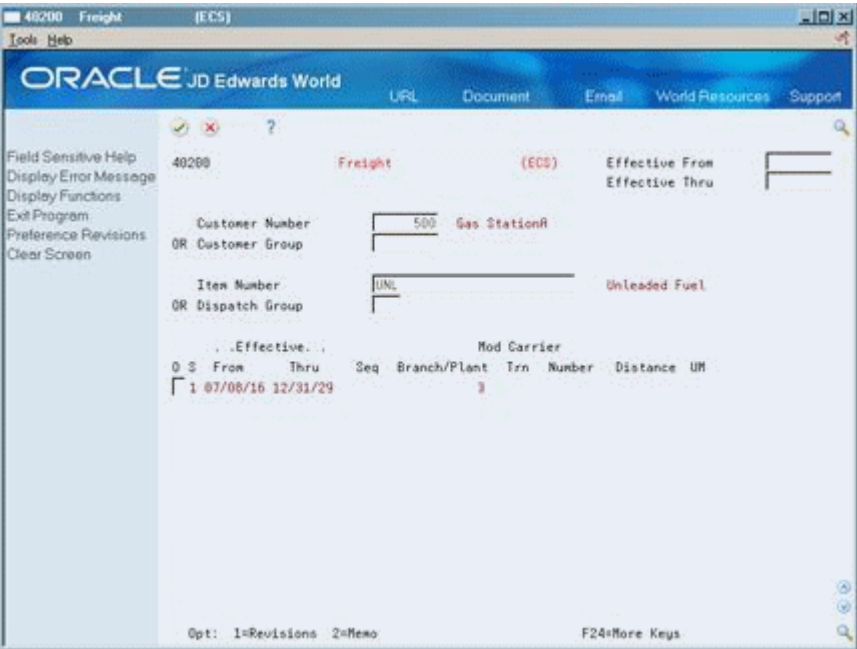

**2.** On the Freight (ECS) form, access the Preference Revisions form.

*Figure 44–2 Freight (ECS) Preferences Revision screen*

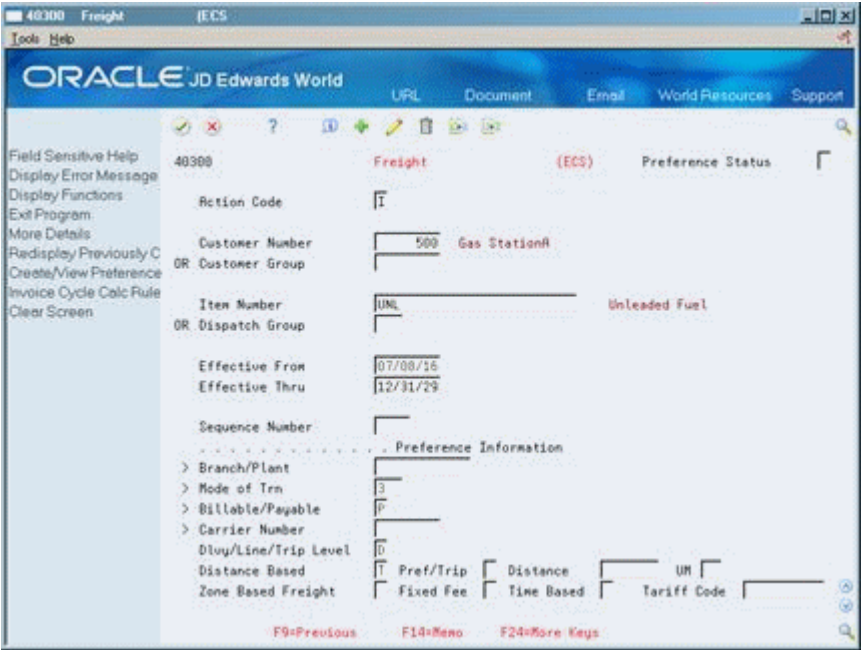

- **3.** On the Freight (ECS) Preference Revisions form, complete one or more of the following fields to define customer and item combinations:
	- Customer Number
	- Customer Group
	- Item Number
	- Item Group
- **4.** Complete the following required fields to define specific preference information:
	- Billable/Payable
	- Delivery/Line/Trip Level
- **5.** Complete one of the following fields to define specific preference information:
	- Distance Based
	- Zone Based Freight
	- Fixed Fee
- **6.** Complete the following fields that are applicable to the field selected in the previous step:
	- Branch/Plant
	- Mode of Transport
	- Carrier Number
	- Preference/Trip Sheet Distance
	- **Distance**
	- Unit of Measure
	- Tariff Code

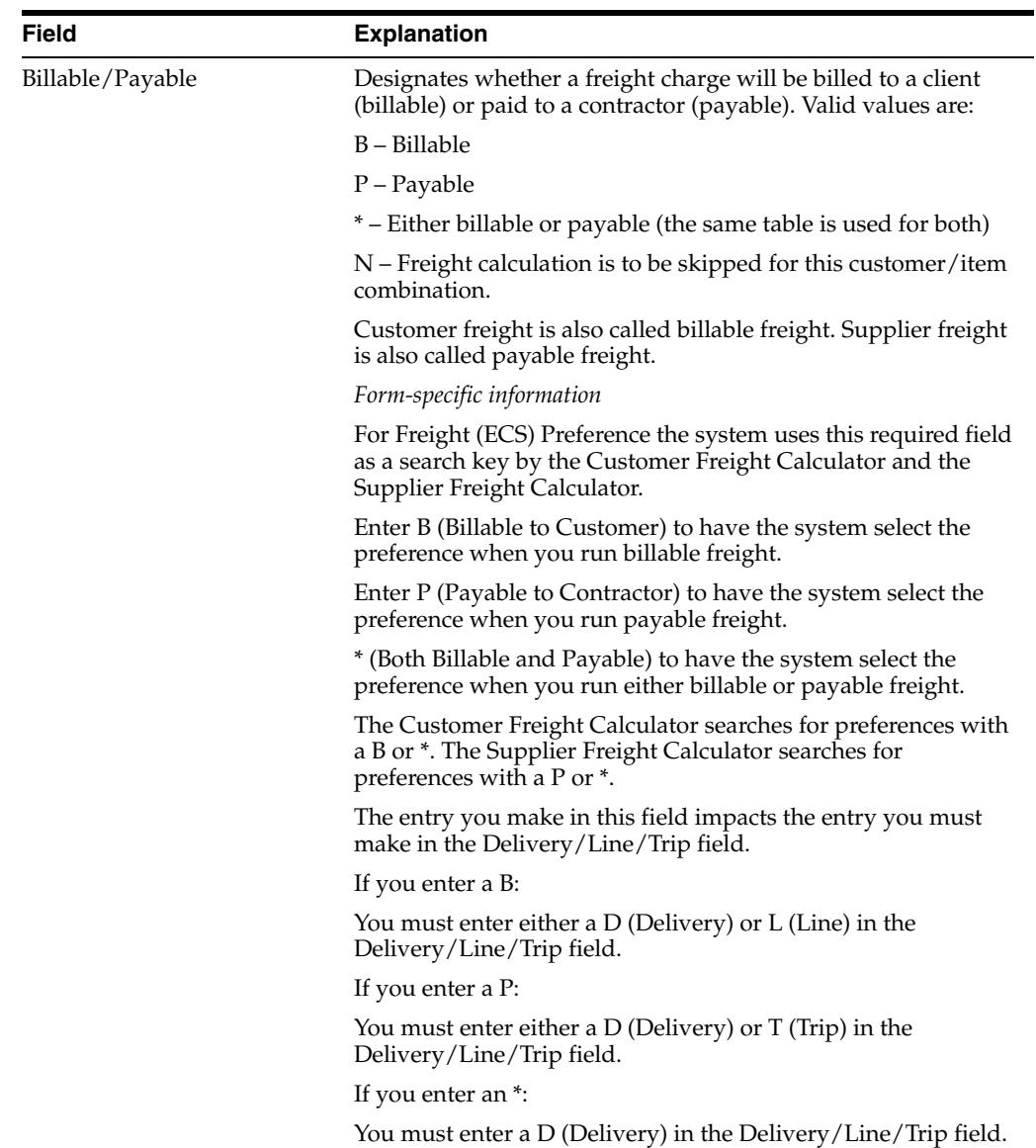

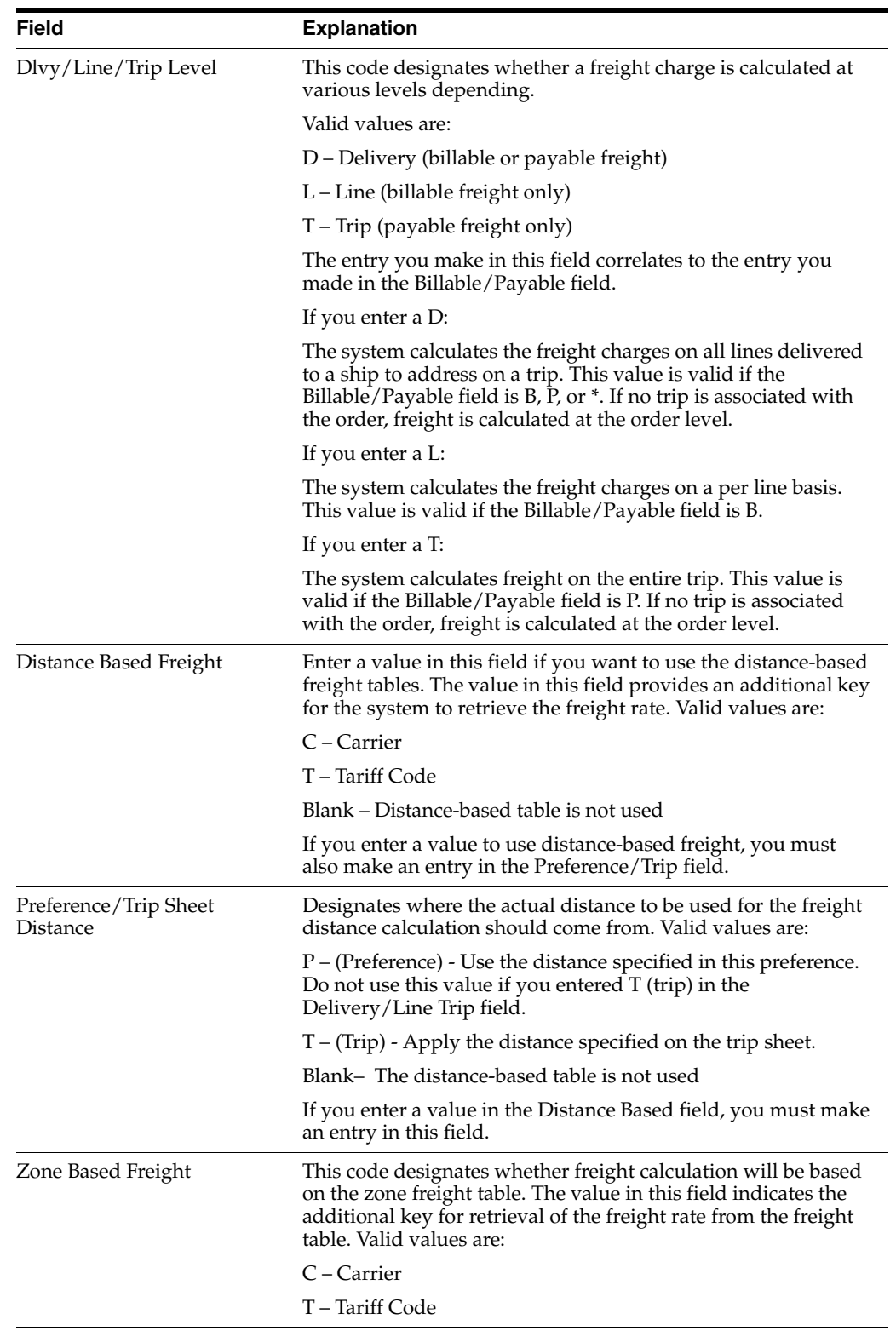

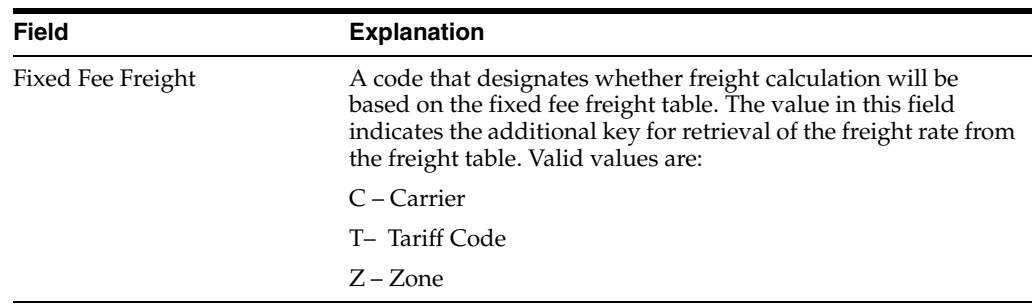

### **44.1.1 What You Should Know About**

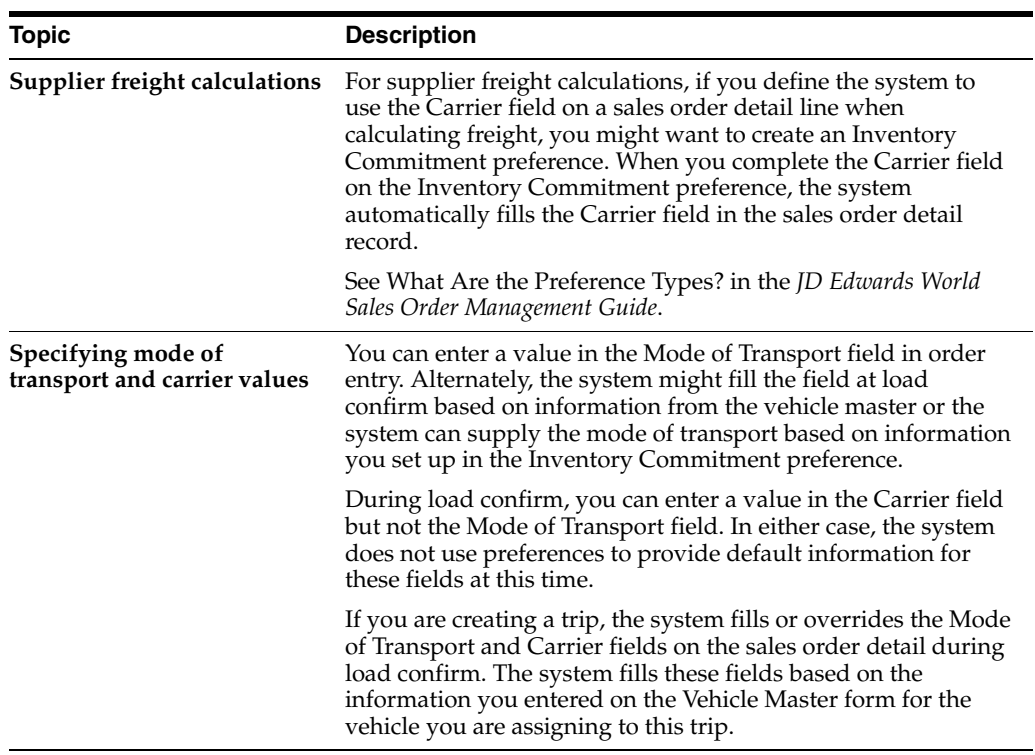

#### **See Also:**

- Overview to Preferences in the *JD Edwards World Sales Order Management Guide*,
- Understanding Inventory Commitments in the *JD Edwards World Sales Order Management Guide*.

# **Part XII**

# **Transaction Server Setup**

This part contains these chapters:

- Chapter [45, "Overview to Transaction Server Setup,"](#page-302-0)
- Chapter [46, "Set Up Transaction Server Report Writers."](#page-304-0)

# <span id="page-302-0"></span>**Overview to Transaction Server Setup**

This chapter contains these topics:

- Section [45.1, "Objectives,"](#page-302-1)
- Section [45.2, "About Transaction Server Setup."](#page-302-2)

### <span id="page-302-1"></span>**45.1 Objectives**

To set up the Transaction Server for the Load and Delivery Management system

# <span id="page-302-2"></span>**45.2 About Transaction Server Setup**

The Transaction Server for the Load and Delivery system allows you to make processing option changes to one centralized report writer version instead of changing each of the following programs:

- **Bulk Load Confirmation**
- Packaged Load Confirmation
- **Bulk Delivery Confirmation**
- Packaged Delivery Confirmation
- **Bulk Disposition**
- Mass Delivery Confirmation

That is, each of the above listed programs calls the Transaction Server for Load and Delivery system. So, if you need to make processing option changes for these programs, you can make the changes once in the Transaction Server program, instead of changing each of the individual programs.

# <span id="page-304-0"></span>**Set Up Transaction Server Report Writers**

This chapter contains the topic:

Section [46.1, "Setting Up Transaction Server Report Writers."](#page-304-1)

# <span id="page-304-2"></span><span id="page-304-1"></span>**46.1 Setting Up Transaction Server Report Writers**

#### **Navigation**

**From Load and Delivery Management (G49), choose Gantry/Load Rack Inquiry**

**From Gantry/Load Rack Interface Inquiry (G4939), enter 29** 

#### **From Gantry/Load Rack Interface Setup (G49394), choose Load and Delivery Transaction Server**

The Transaction Server for the Load and Delivery system allows you to make processing option changes to one centralized report writer version instead of changing each of the following programs:

- **Bulk Load Confirmation**
- Packaged Load Confirmation
- **Bulk Delivery Confirmation**
- Packaged Delivery Confirmation
- **Bulk Disposition**
- **Mass Delivery Confirmation**

That is, each of the above listed programs call the Transaction Server for Load and Delivery system. So, if you need to make processing option changes for these programs, you can make the changes once, in the Transaction Server program, instead of changing each of the individual programs.

You set up the Transaction Server for the Load and Delivery Management system by completing processing options in a Load and Delivery Transaction Server report writer version. You use these processing options to define:

- Next trip status
- Program versions for milk run, general ledger server, order line adjustments, and download queue interface programs
- Document type for all transactions, except sales orders created during milk run processing and those charged to an organization during disposition
- General options, such as the  $G/L$  date for journal entries, adjustment or fully rebilling orders that are not loaded or delivered as ordered, and G/L journal entries
- Order and line types for sales orders created during disposition for charges to an organization
- Status and line number increments for sales orders created during disposition for charges to an organization and for milk run orders
- Options for commingled stock not owned by a depot
- Gantry default values for automatically downloading trip charges for left-on-board product

#### **To set up the load and delivery Transaction Server**

On Load and Delivery Transaction Server

| 98300<br>Tools Help                                                                                                    | L. & D. Transaction Server    |             |            |                                   |                                                         |                               | $-101 \times$ |
|----------------------------------------------------------------------------------------------------|-------------------------------|-------------|------------|-----------------------------------|---------------------------------------------------------|-------------------------------|---------------|
| ORACLE JD Edwards World                                                                                                    |                               |             | <b>URL</b> | <b>Document</b>                   | Email                                                   | <b>World Resources</b>        | Support       |
| Field Sensitive Help                                                                                                    | 98388                         |             |            | L. & D. Transaction Server        |                                                         | Form XT49799                  |               |
| Display Error Message<br>Display Functions<br>Return to Menu<br>Display Last Execution/                                                        | Skip to Version:              |             |            |                                   |                                                         |                               |               |
| Repository Services<br>Display All Versions/Us<br>Display Report Bustralio<br>Display DREAM Writer 1<br>Rename Version (Cursc)<br>Clear Screen | Version<br>ø<br>π<br>23068881 | Description |            | Transportation Transaction Server | DEMO                                                    | Chg Date<br>User.<br>08/84/86 |               |
|                                                                                                    | Opt:                          |             |            |                                   | 1=Run 2=Chg 3=Rdd 4=Rpt Dist 5=Cover 6=Prt Ovr 8=Repair | $9 = 01t$                     | 99            |

*Figure 46–1 Load and Delivery Transaction Server screen*

- **1.** Choose the report writer version to change or add.
- **2.** Complete the following required processing option default values:
	- **Disposition**
	- Gantry Defaults

# **Part XIII Gantry Setup**

This part contains these chapters:

- Chapter [47, "Overview to Gantry Setup,"](#page-308-0)
- Chapter [48, "Define the Gantry Subsystem,"](#page-310-0)
- Chapter [49, "Set Up Interface Constants,"](#page-314-0)
- Chapter [50, "Set Up Gantry Report Writers."](#page-318-0)

# <span id="page-308-0"></span>**Overview to Gantry Setup**

This chapter contains these topics:

- Section [47.1, "Objectives,"](#page-308-1)
- Section [47.2, "About Gantry Setup."](#page-308-2)

## <span id="page-308-1"></span>**47.1 Objectives**

- To set up the gantry to load bulk products on a bulk vehicle using an automated gantry or loading rack
- To define the gantry subsystem that enables communication between the gantry load rack and other software components of the Load and Delivery Management system
- To set up interface constants to establish communications parameters between the gantry subsystem and the Load and Delivery Management system
- To set up report writers to define a set of programs that control the processing between the Load and Delivery Management system and the gantry
- To understand the inter-relationship between the programs that control gantry processing

## <span id="page-308-2"></span>**47.2 About Gantry Setup**

You set up the gantry to load bulk products on a bulk vehicle using an automated gantry or loading rack. By automating the loading of bulk products, you are essentially replacing the functions of the bulk load confirmation and bulk loading note.

The Load and Delivery Management system uses its gantry subsystem to communicate with the gantry custom software system and the gantry hardware. You must define the system's gantry subsystem by establishing valid names for the gantry-related programs.

You must set up interface constants to establish communications between the Load and Delivery Management system, which includes the gantry subsystem, and your company's gantry custom software system. The gantry custom software system is required for downloading information to the gantry.

You set up report writers to define a set of programs that control the processing between the Load and Delivery Management system and the gantry.

Complete the following tasks:

- Define the gantry subsystem
- Set up interface constants
- Set up gantry report writers

#### **See Also:**

- Section [46.1, "Setting Up Transaction Server Report Writers"](#page-304-2) for a description of the processing options for the gantry,
- Section [47.2, "About Gantry Setup"](#page-308-2) for information on the gantry system.

# <span id="page-310-0"></span>**Define the Gantry Subsystem**

This chapter contains the topic:

Section [48.1, "Defining the Gantry Subsystem."](#page-310-1)

# <span id="page-310-1"></span>**48.1 Defining the Gantry Subsystem**

#### **Navigation**

**From Load and Delivery Management (G49), choose Gantry/Load Rack Inquiry**

**From Gantry/Load Rack Interface Inquiry (G4939), enter 29** 

**From Gantry/Load Rack Setup (G49394), choose Define Subsystem**

The Load and Delivery Management system uses its gantry subsystem to communicate with the gantry custom software system and the gantry hardware. You must define the system's gantry subsystem by establishing valid names for the gantry-related programs, such as:

- Library location of the Download Data Queue
- Download Data Queue
- Download Communication Data Queue
- Gantry subsystem
- CL (stop) program

#### **To define the gantry subsystem**

On Define Subsystem

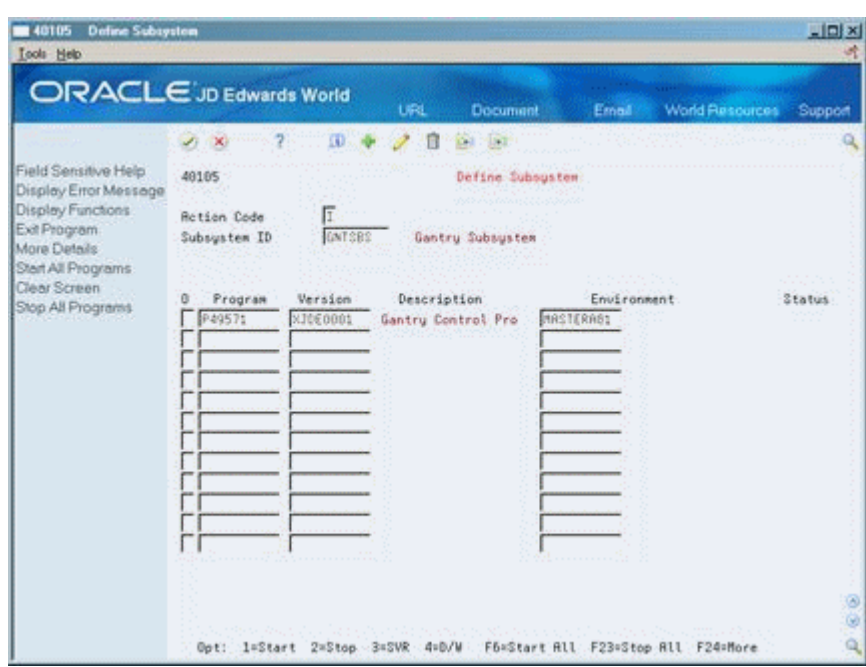

*Figure 48–1 Define Subsystem screen*

- **1.** Complete the following required fields:
	- Subsystem ID
	- Program
	- Version
	- Environment
- **2.** Access the detail area (F4).

*Figure 48–2 Define Subsystem screen (Detail area)*

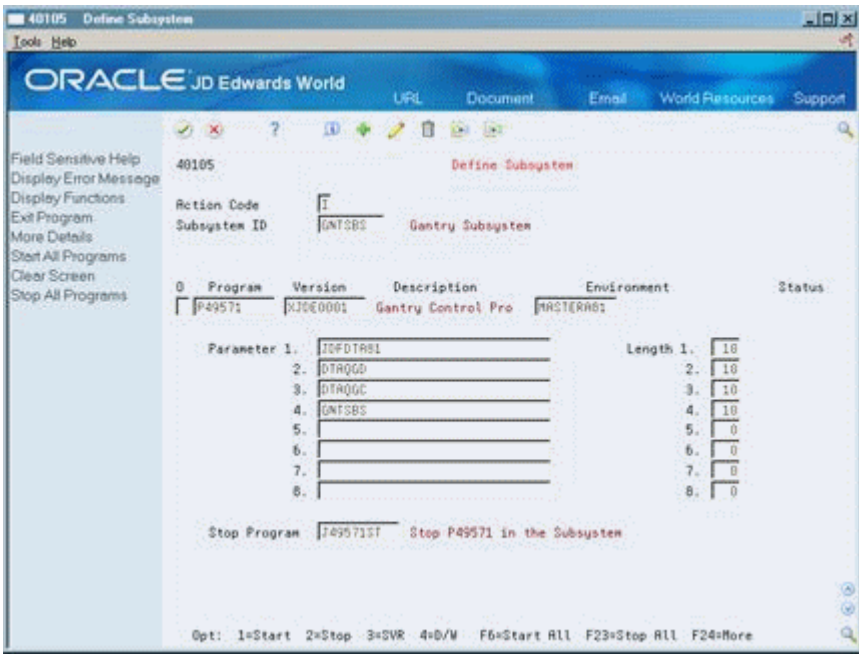

- **3.** Complete the following required fields:
	- Parameter (fields 1 through 4)
	- Length (fields 1 through 4)
	- Stop Program

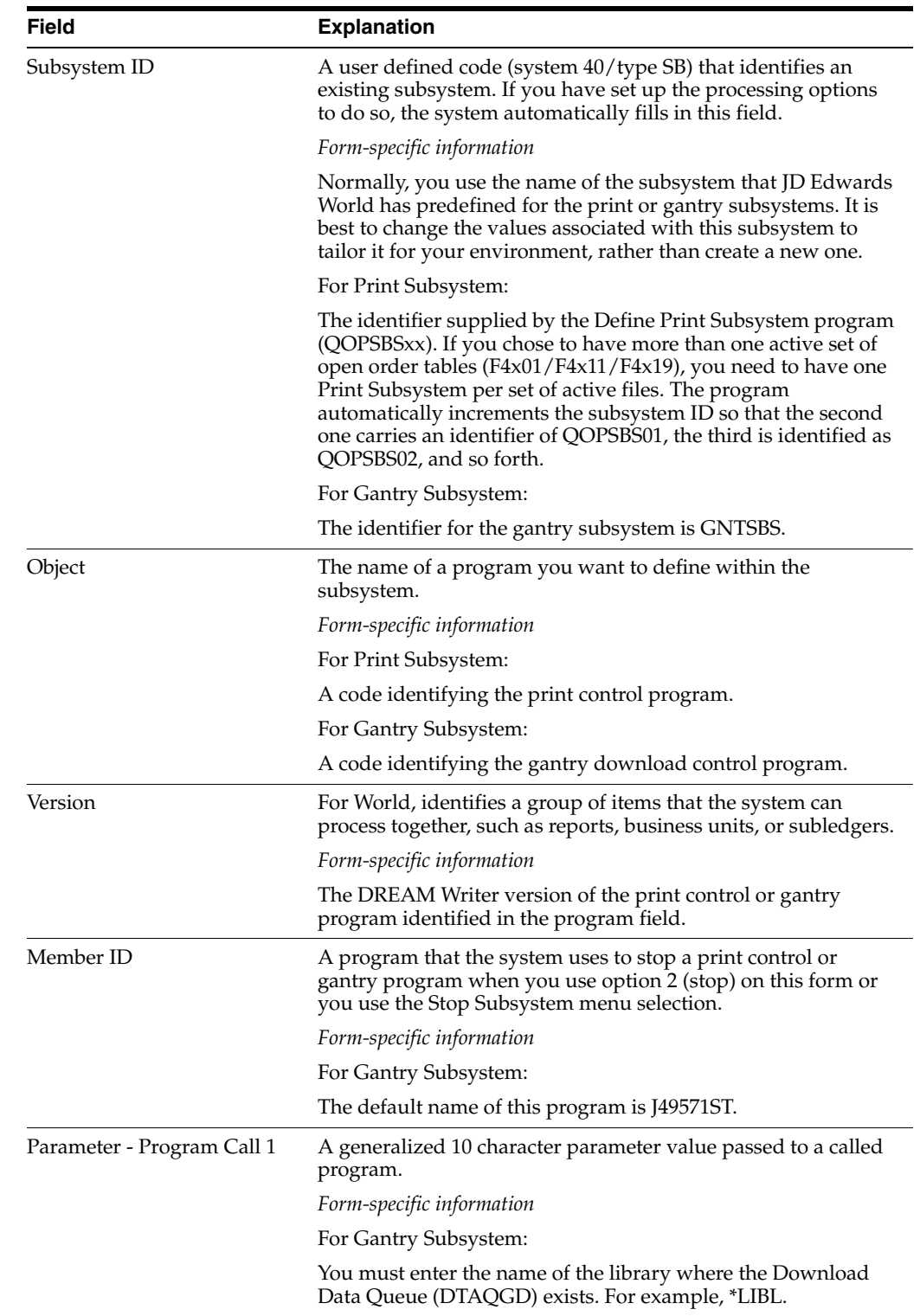

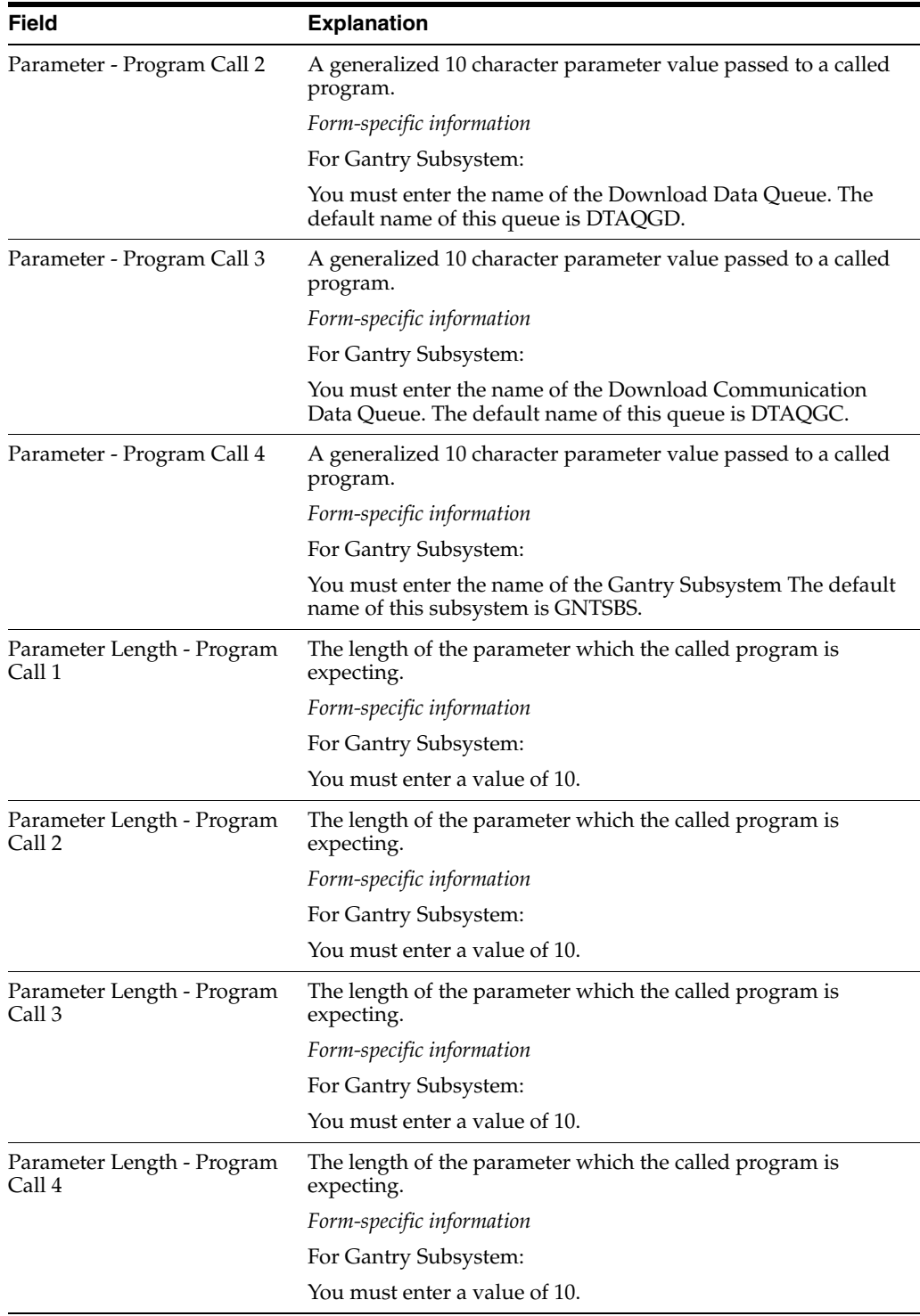

# <span id="page-314-0"></span>**Set Up Interface Constants**

This chapter contains the topic:

Section [49.1, "Setting Up Interface Constants."](#page-314-1)

# <span id="page-314-1"></span>**49.1 Setting Up Interface Constants**

#### **Navigation**

**From Load and Delivery Management (G49), choose Gantry/Load Rack Inquiry**

**From Gantry/Load Rack Interface Inquiry (G4939), enter 29** 

**From Gantry/Load Rack Setup (G49394), choose Interface Constants**

You must set up interface constants to establish communications between the Load and Delivery Management system, which includes the gantry subsystem, and your company's gantry custom software system. The gantry custom software system is required for downloading information to the gantry.

#### **To set up interface constants**

On Interface Constants

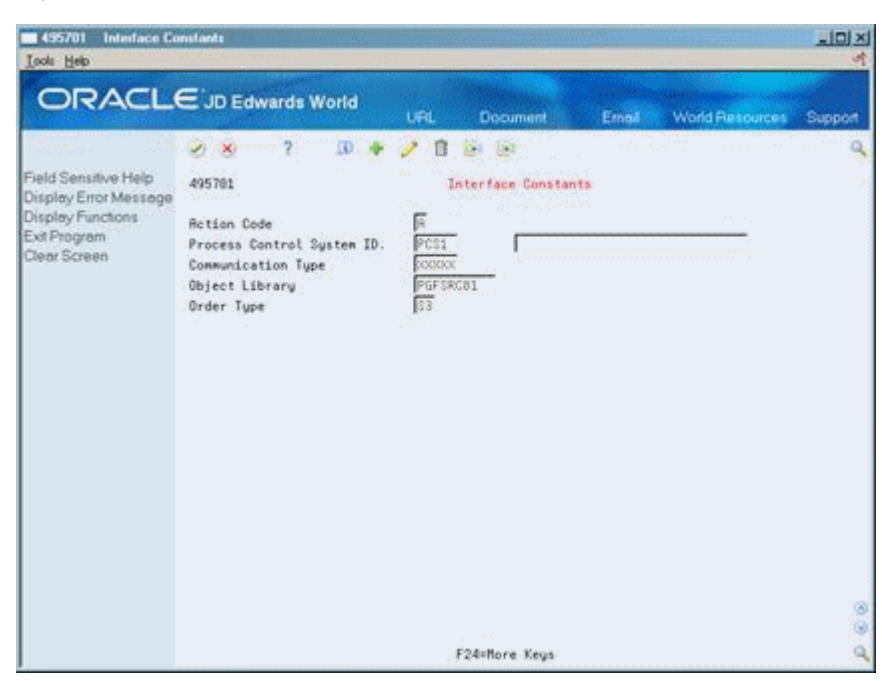

*Figure 49–1 Interface Constants screen*

Complete the following required fields:

- Process Control System ID
- Communication Type
- Object Library
- Order Type

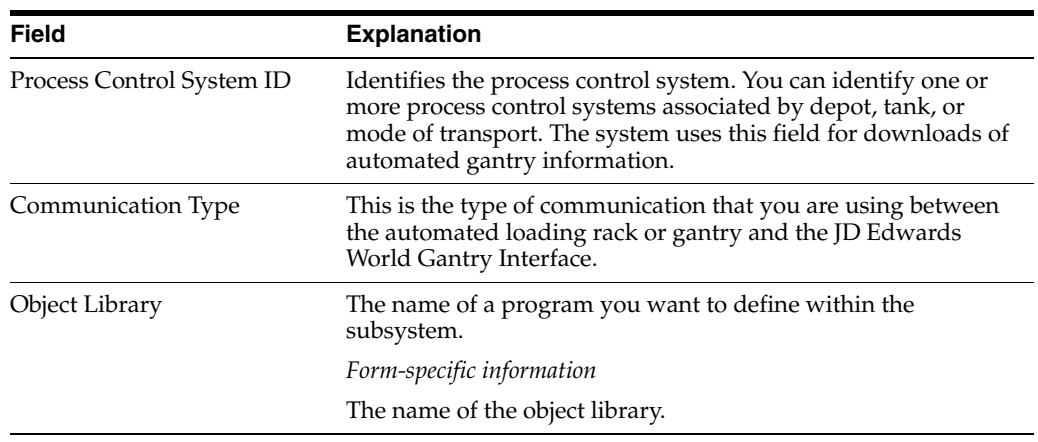

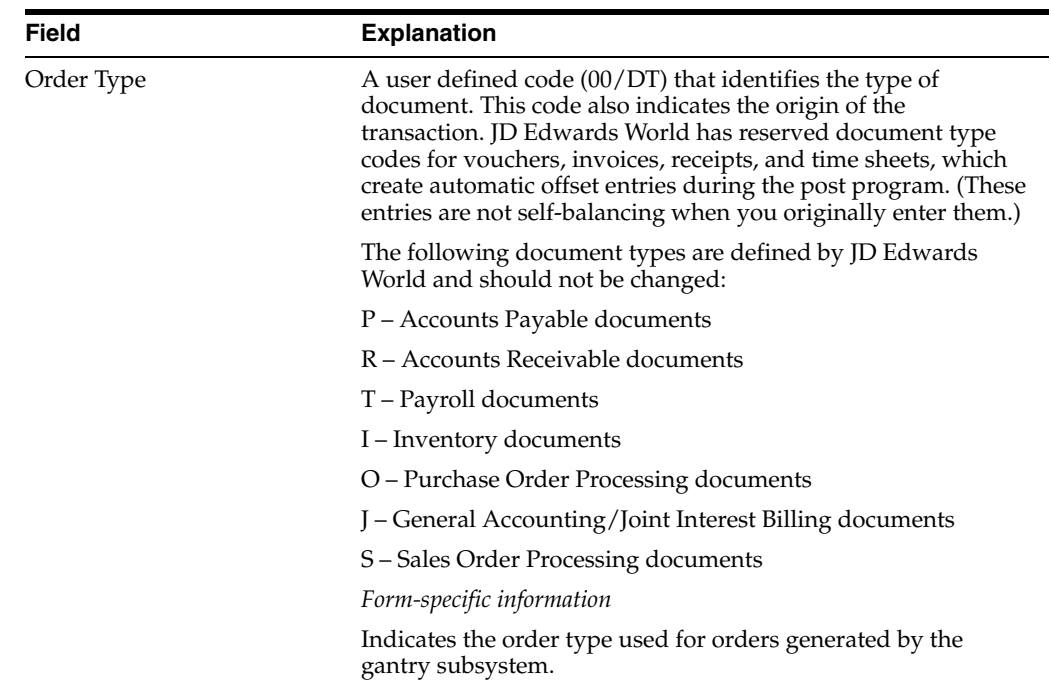

# <span id="page-318-0"></span>**Set Up Gantry Report Writers**

This chapter contains these topics:

- Section [50.1, "Setting Up Gantry Report Writers,"](#page-318-1)
- Section [50.2, "Defining the Download Data Queue Interface,"](#page-319-0)
- Section [50.3, "Defining the Download Control,"](#page-320-0)
- Section [50.4, "Defining the Update Program."](#page-321-0)

### <span id="page-318-1"></span>**50.1 Setting Up Gantry Report Writers**

You set up report writers to define a set of programs that control the processing between the Load and Delivery Management system and the gantry. These programs provide:

- A communications path between your company's gantry custom software system, the gantry hardware, and the JD Edwards World Load and Delivery Management system
- Download control to receive gantry download requests from the JD Edwards World system, update and write file records to the gantry interface, and forward the request to your company's gantry custom software system
- An update processing program used by the system's communication processes to update the status of the gantry load and to process the load confirmation

This section contains the following:

- Defining the Download Data Queue Interface
- Defining the Download Control
- Defining the Update Program

You define the Download Data Queue Interface program to set up the default values for the interface between your company's gantry custom software system and the Load and Delivery Management system.

You define the Download Control program so the system can process downloads to the gantry that are received from the download data queue interface. You define the error logging level, whether to print a Bulk Loading Note, and the report writer version for the Bulk Loading Note.

You define the Gantry Update program so the system can receive requests from the gantry hardware. This program updates and writes the gantry interface records and directs the Transaction Server to process the product loads.

### **50.1.1 Process Flow for the Gantry Subsystem**

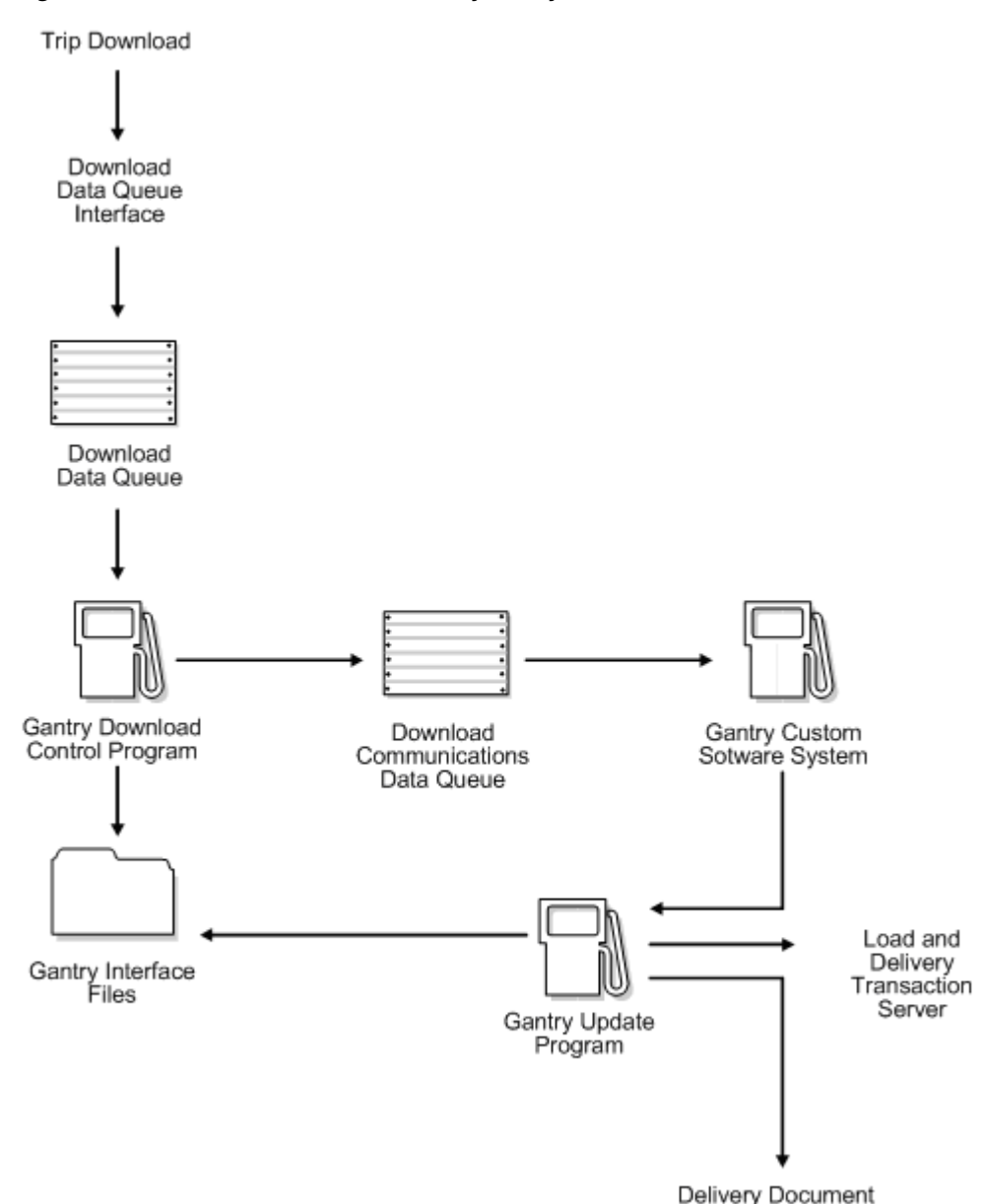

#### *Figure 50–1 Process Flow for the Gantry Subsystem*

### <span id="page-319-0"></span>**50.2 Defining the Download Data Queue Interface**

#### **Navigation**

**From Gantry/Load Rack Interface Inquiry (G4939), enter 29** 

#### **From Gantry/Load Rack Setup (G49394), choose Download Data Queue Interface**

Control Program

You define the Download Data Queue Interface program to set up the default values for the interface between the gantry and the Load and Delivery Management system.

#### **To define the download data queue interface**

On Download Data Queue Interface

*Figure 50–2 Download Data Queue Interface screen*

| ORACLE JD Edwards World                                        |                             | <b>URL</b>                    | <b>Document</b>               | Email       | <b>World Resources</b> | Support  |
|----------------------------------------------------------------|-----------------------------|-------------------------------|-------------------------------|-------------|------------------------|----------|
|                                                                | $\mathcal{A}^{\prime}$ . We |                               |                               |             |                        |          |
| Field Sensitive Help<br>Display Error Message                  | 98388                       |                               | Download Data Queue Interface |             | Form P49578            |          |
| Display Functions<br>Return to Menu<br>Display Last Execution/ | Skip to Version:            |                               |                               |             |                        |          |
| Repository Services                                            | Version<br>Θ                | Description                   |                               | User.       | Chg Date               |          |
| Display All Versions/Us<br>Display Report Bustratio            | П 810€0001                  | Download Data Queue Interface |                               | DEMO        | 08/17/95               |          |
| Display DREAM Writer I                                         | 23060001                    | Download Data Queue Interface |                               | <b>DEMO</b> | 88/17/95               |          |
| Rename Version (Cursc                                          |                             |                               |                               |             |                        |          |
| Clear Screen                                                   |                             |                               |                               |             |                        |          |
|                                                                |                             |                               |                               |             |                        |          |
|                                                                |                             |                               |                               |             |                        |          |
|                                                                |                             |                               |                               |             |                        |          |
|                                                                |                             |                               |                               |             |                        |          |
|                                                                |                             |                               |                               |             |                        |          |
|                                                                |                             |                               |                               |             |                        |          |
|                                                                |                             |                               |                               |             |                        |          |
|                                                                |                             |                               |                               |             |                        |          |
|                                                                |                             |                               |                               |             |                        |          |
|                                                                |                             |                               |                               |             |                        | ø        |
|                                                                |                             |                               |                               |             |                        |          |
|                                                                |                             |                               |                               |             |                        | $\omega$ |

- **1.** Choose the report writer version to change or add.
- **2.** Complete the following required processing option:
	- Default Values

## <span id="page-320-0"></span>**50.3 Defining the Download Control**

#### **Navigation**

**From Gantry/Load Rack Interface Inquiry (G4939), enter 29** 

#### **From Gantry/Load Rack Setup (G49394), choose Download Control**

You define the Download Control program so the system can process downloads that are received from the download data queue interface to the gantry. You define the error logging level, whether to print a Bulk Loading Note, and the report writer version for the Bulk Loading Note.

#### **To define the download control**

On Download Control

| <b>Tools</b> Help                                              |                  |                        |            |                  |       |       |                        |         |
|----------------------------------------------------------------|------------------|------------------------|------------|------------------|-------|-------|------------------------|---------|
| <b>ORACLE</b> JD Edwards World                                 |                  |                        | <b>URL</b> | <b>Document</b>  | Email |       | <b>World Resources</b> | Support |
|                                                                | ×                |                        |            |                  |       |       |                        |         |
| Field Sensitive Help<br>Display Error Message                  | 98388            |                        |            | Dounload Control |       |       | Form P49571            |         |
| Display Functions<br>Return to Menu<br>Display Last Execution/ | Skip to Version: |                        |            |                  |       |       |                        |         |
| Repository Services                                            | Version<br>ø     | Description            |            |                  |       | User: | Chg Date               |         |
| Display All Versions/Us<br>Display Report Bustralio            | П кло∈евец       | Gantry Control Program |            |                  |       | DEMO  | 08/14/95               |         |
| Display DREAM Writer I                                         | 23060001         | Gantry Control Program |            |                  |       | DEMO  | 88/14/95               |         |
| Rename Version (Cursc<br>Clear Screen                          |                  |                        |            |                  |       |       |                        |         |
|                                                                |                  |                        |            |                  |       |       |                        |         |
|                                                                |                  |                        |            |                  |       |       |                        |         |
|                                                                |                  |                        |            |                  |       |       |                        |         |
|                                                                |                  |                        |            |                  |       |       |                        |         |
|                                                                |                  |                        |            |                  |       |       |                        |         |
|                                                                |                  |                        |            |                  |       |       |                        |         |
|                                                                |                  |                        |            |                  |       |       |                        |         |
|                                                                |                  |                        |            |                  |       |       |                        |         |
|                                                                |                  |                        |            |                  |       |       |                        |         |
|                                                                |                  |                        |            |                  |       |       |                        |         |
|                                                                |                  |                        |            |                  |       |       |                        |         |
|                                                                |                  |                        |            |                  |       |       |                        |         |

*Figure 50–3 Download Control screen*

- **1.** Choose the report writer version to change or add.
- **2.** Complete the following required processing options:
	- Logging Level
	- Document Print
	- **Bulk Loading Note Program**

# <span id="page-321-0"></span>**50.4 Defining the Update Program**

#### **Navigation**

**From Gantry/Load Rack Interface Inquiry (G4939), enter 29** 

#### **From Gantry/Load Rack Setup (G49394), choose Update Program**

You define the Update program so the system can receive load completion requests from the gantry. This program updates and writes the gantry interface records and directs the Transaction Server to process the product loads.

You define default values for:

- Certain trip statuses
- Error logging level
- Load date override for load confirmation
- Tolerance for load quantity variances
- Owner numbers for commingled stock depending upon duty status
- Disposition code for remaining non-delivered quantities
- Next order status code range for load confirm of gantry-generated orders
- The option of printing a Bulk Loading Note upon receipt of load start
- Output queue name for document printing
- Data queue name for the print subsystem for delivery documents
- Library location for the data queue of the print subsystem
- Report writer versions for various associated programs

#### **To define the Update program**

On Update Program

#### *Figure 50–4 Update Program screen*

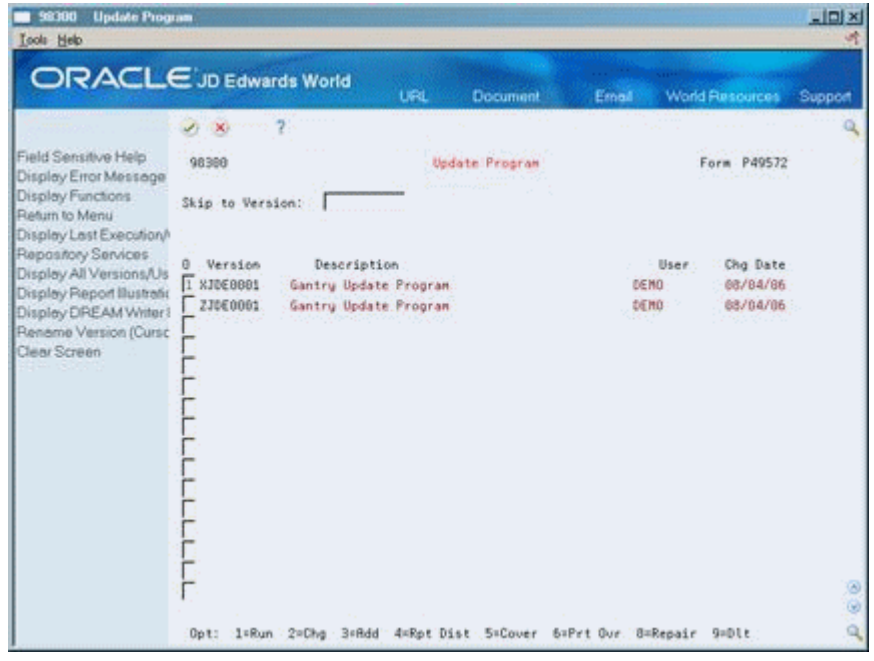

- **1.** Choose the report writer version to change or add.
- **2.** Complete the following required processing options:
	- Download Successful
	- Download Failed
	- Vehicle Load Had Started
	- Vehicle Load Has Completed
	- Vehicle Load Problem
	- Vehicle Load Failed
	- Load Confirm Failure
	- Load Confirm Completed
	- Gantry Generated Orders (From Status and To Status)

#### **See Also:**

■ Section [46.1, "Setting Up Transaction Server Report Writers."](#page-304-2)
# **Part XIV System Setup**

This part contains these chapters:

- Chapter [51, "Overview to System Setup,"](#page-326-0)
- Chapter [52, "Set Up the Work Day Calendar,"](#page-330-0)
- Chapter [53, "Set Up AAIs for Load and Delivery,"](#page-334-0)
- Chapter [54, "Understand User Defined Codes for LDM."](#page-338-0)

# <span id="page-326-0"></span>**Overview to System Setup**

This chapter contains these topics:

- Section [51.1, "Objectives,"](#page-326-1)
- Section [51.2, "About System Setup for Load and Delivery Management."](#page-326-2)

## <span id="page-326-1"></span>**51.1 Objectives**

- To understand the basic setup requirements of the Load and Delivery Management system in conjunction with the Sales Order Management and the Inventory Management systems
- To set up the work day calendar in which you record the days a depot is closed, such as weekends, holidays, or planned shutdowns
- To set up automatic accounting instructions (AAIs) and determine how the  $G/L$ entries that the system generates are distributed

## <span id="page-326-2"></span>**51.2 About System Setup for Load and Delivery Management**

You can customize the Load and Delivery Management system to fit your company's needs and to ensure that you meet customer demand. The Load and Delivery Management system integrates with other distribution/logistics systems to ensure efficiency and accuracy. Requirements include sophisticated sales order management, inventory allocation, item availability, and pricing.

Complete the following required tasks to set up your system:

- Set up the work day calendar
- Set up AAIs for load and delivery
- Understand user defined codes for LDM

#### **51.2.1 What Information Do You Need to Set Up?**

The following describes the available setup features and their purpose.

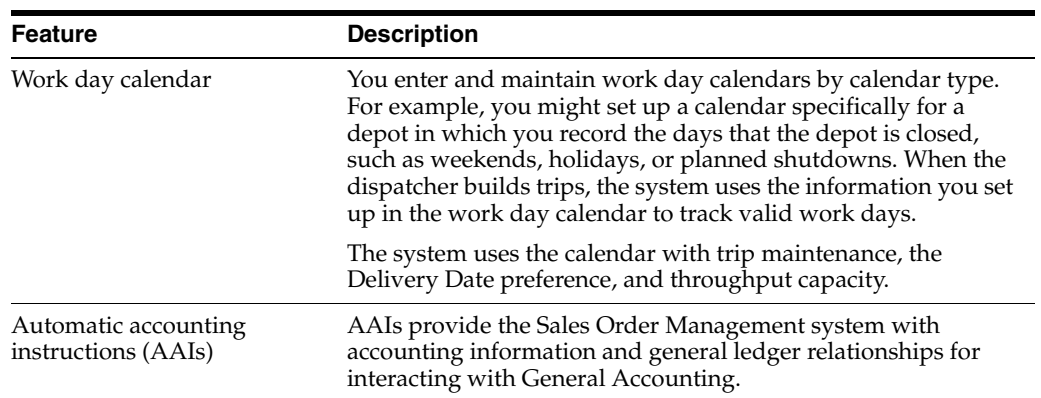

The following describes the features that you need to set up in other systems, including Inventory Management, Technical Foundation, and General Accounting, and each feature's purpose:

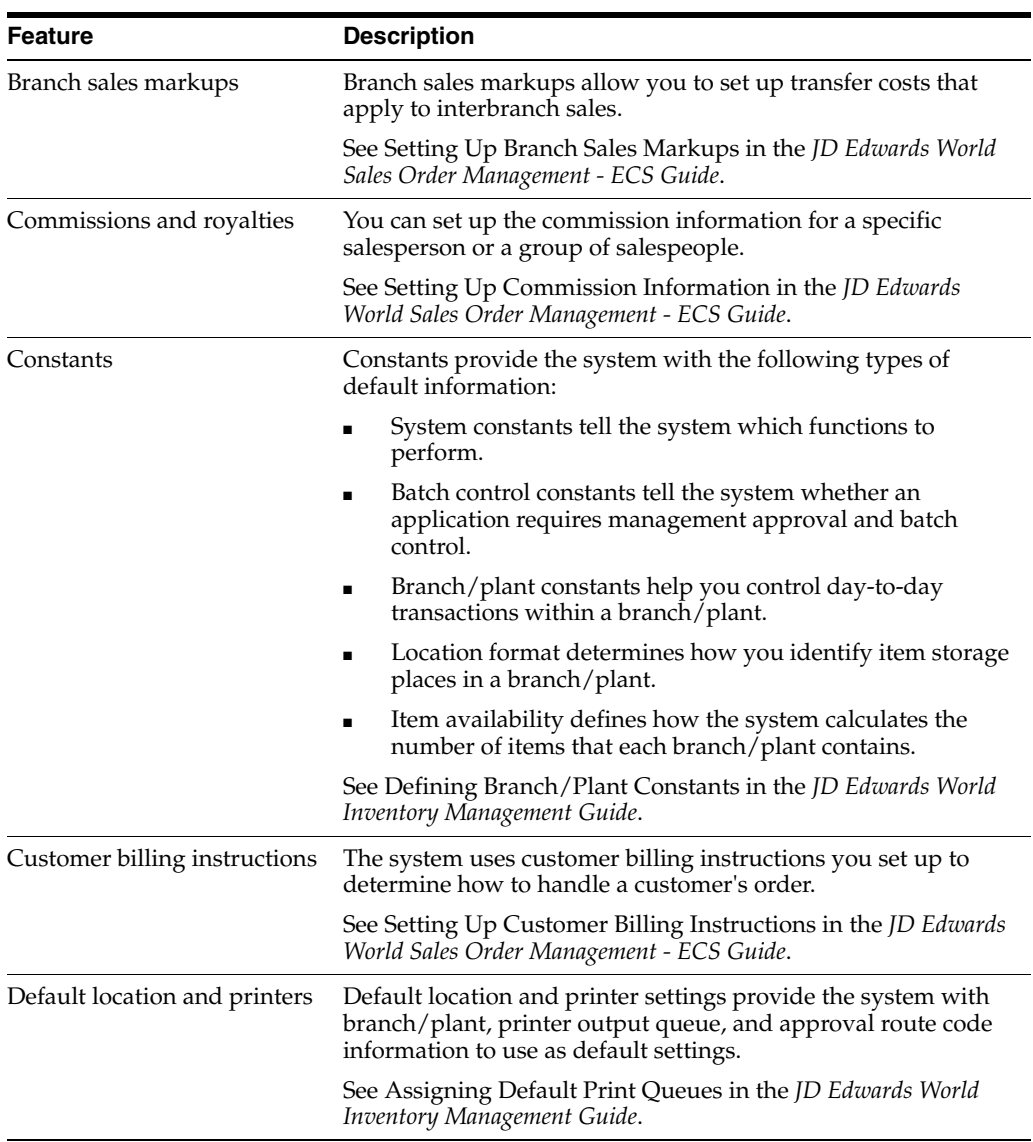

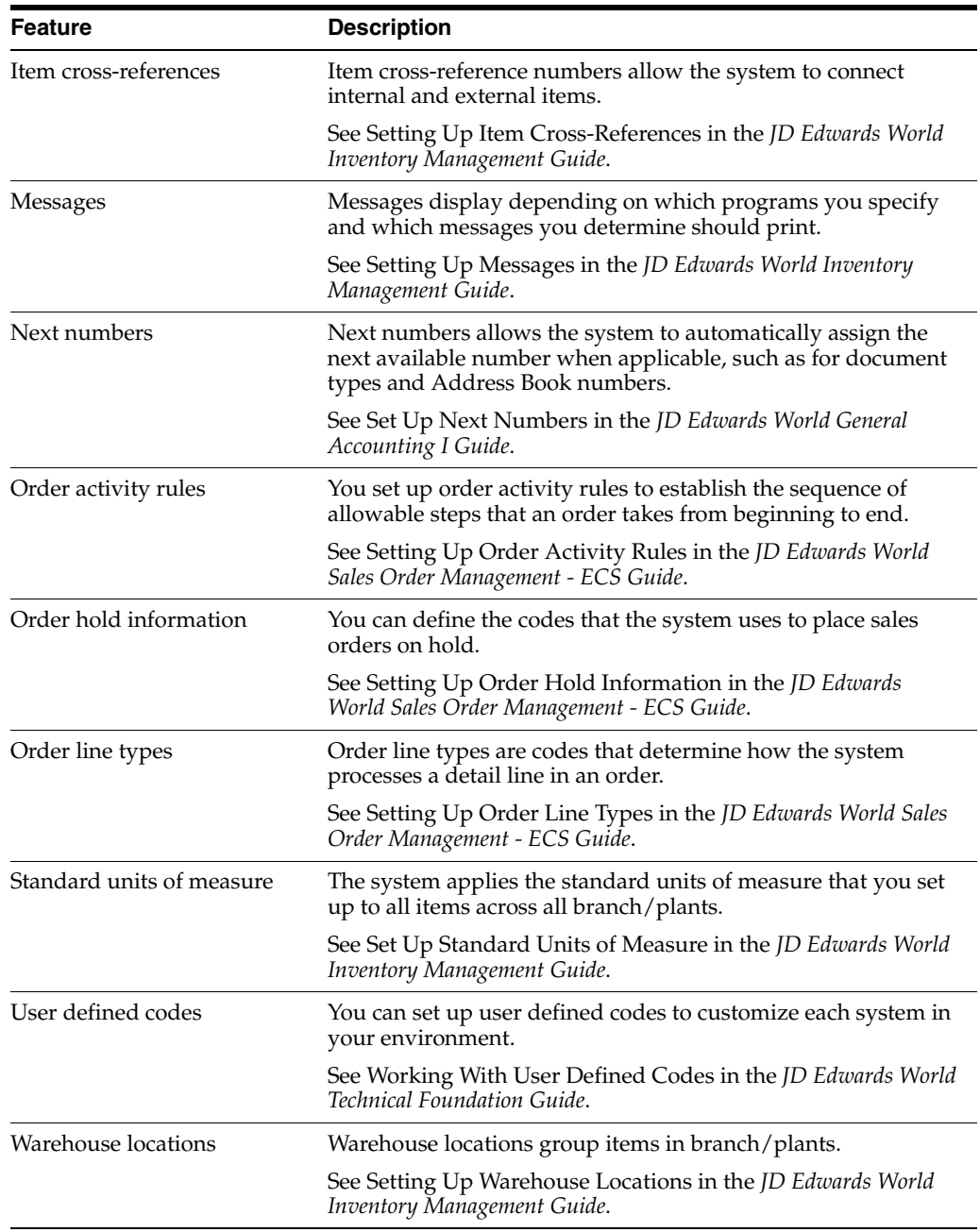

# <span id="page-330-0"></span>**Set Up the Work Day Calendar**

This chapter contains the topic:

Section [52.1, "Setting Up the Work Day Calendar."](#page-330-1)

# <span id="page-330-1"></span>**52.1 Setting Up the Work Day Calendar**

#### **Navigation**

**From Load and Delivery Management (G49), enter 29** 

#### **From Load and Delivery System Setup (G4941), choose Work Day Calendar Setup**

You set up the work day calendar to meet your specific business needs. You enter and maintain work day calendars by calendar type. For example, you might set up a calendar specifically for a depot in which you record the days that the depot is closed, such as weekends, holidays, or planned shutdowns. When the dispatcher builds trips, the system uses the information you set up in the work day calendar to track valid work days.

The work day calendar used by the Trip Maintenance program has a type of blank.

#### **52.1.1 Before You Begin**

Set up user defined codes. See Working with User Defined Codes in the *JD Edwards World Technical Foundation Guide*.

#### **To set up the work day calendar**

On Work Day Calendar Setup

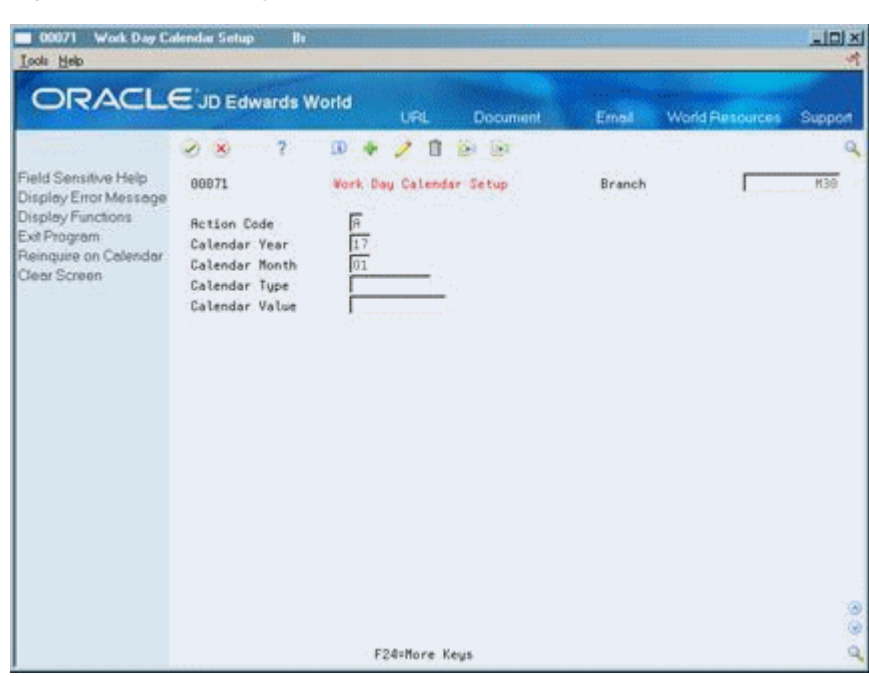

*Figure 52–1 Work Day Calendar Setup screen*

- **1.** Complete the following required fields:
	- **Branch**
	- Calendar Year
	- Calendar Month
	- Calendar Type
- **2.** Complete the following optional field:
	- Calendar Value
- **3.** Accept the entries.

The system displays the calendar.

|                                                                                                    | $\mathcal{L}$ $\times$                                                                             | 2                             |                           | ID.                                        |                     | URL                              | <b>Document</b><br><b>Col</b>                    |                                                                | Email     |                      |            |               | <b>World Resources</b>     |                | Support    |
|----------------------------------------------------------------------------------------------------|----------------------------------------------------------------------------------------------------|-------------------------------|---------------------------|--------------------------------------------|---------------------|----------------------------------|--------------------------------------------------|----------------------------------------------------------------|-----------|----------------------|------------|---------------|----------------------------|----------------|------------|
| Field Sensitive Help<br>Display Error Message<br>Display Functions<br>Exit Program<br>Reinquire on Calendar<br>Clear Screen | 88B71<br><b>Rction Code</b><br>Calendar: Year<br>Calendar Month<br>Calendar Tupe<br>Calendar Value |                               |                           |                                            | 同切                  |                                  | $\overline{131}$<br>ß<br>Work Day Calendar Setup |                                                                | Branch    |                      |            |               |                            |                | <b>H39</b> |
|                                                                                                    | 2817<br>÷<br>ü<br>$\overline{\mathbf{8}}$<br>15<br>22<br>29                                        | n<br>2<br>q<br>16<br>23<br>38 | ğ<br>10<br>17<br>24<br>31 | <b>JANUARY</b><br>N<br>4<br>11<br>16<br>25 | 3<br>12<br>19<br>26 | 2817<br>F<br>b<br>13<br>20<br>27 | š<br>Ť<br>14<br>$_{21}$<br>28                    | 2817<br>虚<br>$\frac{1}{2}$ and $\frac{1}{2}$ and $\frac{1}{2}$ | Ħ<br>지리지리 | JANUARY<br>حاحا حاحا | ¥<br>21212 | $\frac{1}{2}$ | 2017<br>F<br>$\frac{1}{2}$ | s<br>ساسا ساسا |            |

*Figure 52–2 Work Day Calendar Setup screen (Calendar view)*

- **4.** Complete the following field for each day of the month:
	- Type of Day
- **5.** Accept the entries to add the record.

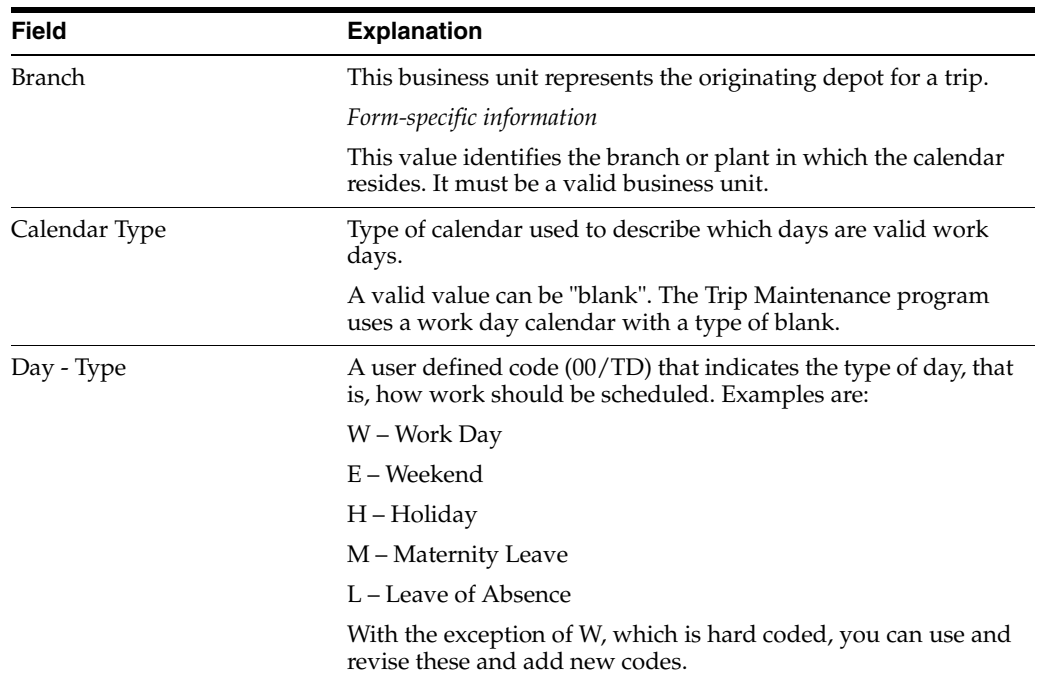

# <span id="page-334-0"></span>**Set Up AAIs for Load and Delivery**

This chapter contains the topic:

Section [53.1, "Setting Up AAIs for Load and Delivery."](#page-334-1)

## <span id="page-334-1"></span>**53.1 Setting Up AAIs for Load and Delivery**

#### **Navigation**

**From Distribution/Logistics Systems (G4), choose ECS Sales Order Processing** 

**From ECS Sales Order Management (G4910), enter 29**

**From ECS Sales Order Management Setup (G4231), choose Automatic Accounting Instruc.**

Automatic accounting instructions (AAIs) are the user defined bridge between your day-to-day functions, chart of accounts, and financial reports. AAIs tell the system how to create G/L entries for programs that generate them automatically. Each system that interfaces with the General Accounting system has AAIs. The system stores AAIs for the distribution and manufacturing systems in the Distribution/Manufacturing - AAI Record Type (F4090) and the Distribution/Manufacturing - AAI Values (F4095) tables.

For distribution systems, you must create AAIs for each unique combination of company, document type, and G/L class that you anticipate using. Each AAI points to a specific G/L account consisting of a cost center, an object, and a subsidiary.

Once you define AAIs, the system knows how to record the transactions. When you run a sales update, the system must create entries to the inventory, expense or COGS, and revenue accounts for orders. Also, you may offset accounts for freight, taxes, or other charges associated with an order.

You use the Distribution Automatic Account form to define account information. This allows you to direct various entries created by sales order transactions to user defined account numbers. Each AAI contains combinations of:

- Company
- Document type
- $G/L$  class code
- $G/L$  account

You can create various combinations to direct entries to different offset accounts. For example, phone-in sales orders (SOs) affect different accounts than over-the-counter orders (SCs).

### **53.1.1 AAIs Used in the ECS Sales Order Management System**

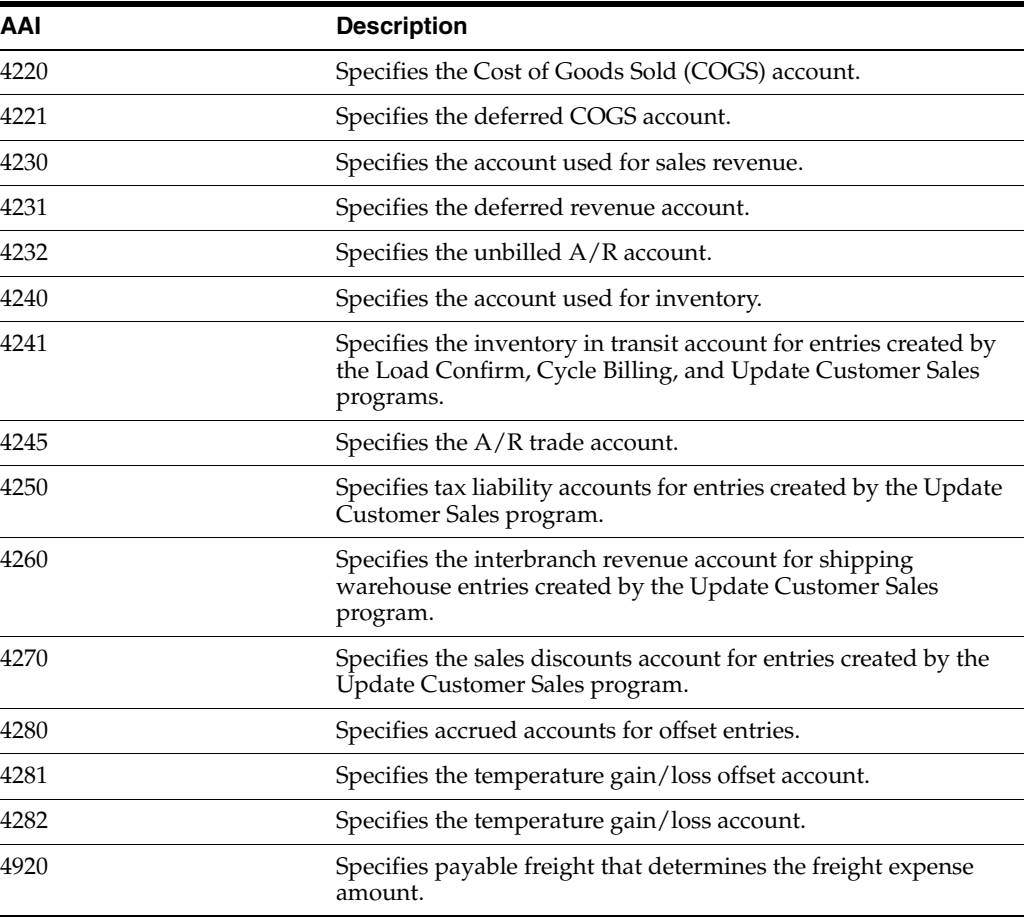

After you review and revise the existing AAIs for your business needs, you might need to set up additional AAI items.

#### **53.1.2 Before You Begin**

- Verify that account master information is set up
- Verify that companies are set up
- Verify that transaction types are set up
- Verify that document types are set up
- Verify that  $G/L$  class codes are set up
- Determine the account numbers for recording transactions

#### **To set up AAIs**

On Automatic Accounting Instructions

|                                                                                                    | <b>ORACLE</b> JD Edwards World                      | <b>URL</b> | Document                                 | Email         | <b>World Resources</b> | Support  |
|----------------------------------------------------------------------------------------------------|-----------------------------------------------------|------------|------------------------------------------|---------------|------------------------|----------|
|                                                                                                    | 2<br>$\mathcal{F}_2 = \mathbf{X}$                   |            |                                          |               |                        |          |
| Field Sensitive Help<br>Display Error Message<br>Display Functions<br>Exit Program<br>More Details<br>AAI Types<br>Write/View Memo<br>Print AAI Tables | 40981                                               |            | <b>Rutomatic Recounting Instr.</b>       |               |                        |          |
|                                                                                                    | 4288<br>Skip To RRI<br>ā                            |            | Sales Order Processing<br>Sales Rotivity |               |                        |          |
|                                                                                                    | p.<br>Description                                   |            |                                          | Description-2 |                        |          |
|                                                                                                    | Sales Order Processing                              |            | Sales Retioity                           |               |                        |          |
| Clear Screen                                                                                                    | Cost of Goods Sold                                  |            | $= 500$                                  |               |                        | See Neno |
|                                                                                                    | Deferred Cost of Goods Sold<br>COGS - Recomodations |            |                                          |               |                        | See Nemo |
|                                                                                                    | Deferred CDGS - Rocomodations                       |            |                                          |               |                        |          |
|                                                                                                    | Reuerus                                             |            | $-50%$                                   |               |                        | See Nemo |
|                                                                                                    | Deferred Revenue                                    |            |                                          |               |                        | See Nemo |
|                                                                                                    | Unbilled R/R                                        |            |                                          |               |                        | See News |
|                                                                                                    | Inventory                                           |            | $-50I$                                   |               |                        | See Meno |
|                                                                                                    | Inventoru In Transit                                |            |                                          |               |                        | See Newo |
|                                                                                                    | Reconodations                                       |            |                                          |               |                        | See Neno |
|                                                                                                    | Reconnelations in Transit                           |            |                                          |               |                        |          |
|                                                                                                    | Recounts Receivable Trade                           |            | $-50R$                                   |               |                        |          |
|                                                                                                    | Tax Liability                                       |            | $-50T$                                   |               |                        | See Memo |
|                                                                                                    | Inter Branch Revenue                                |            |                                          |               |                        | See Nemo |
|                                                                                                    | Price Rdjustments                                   |            |                                          |               |                        | See Memo |

*Figure 53–1 Automatic Accounting Instructions screen*

**1.** Access the Distribution Automatic Account form for the AAI you want to set up.

*Figure 53–2 Distribution Automatic Account screen*

|                                                                                                    | ORACLE JD Edwards World                                                                                                    | <b>URL</b><br><b>Document</b>                                                                                                    | Email     | World Resources                                 | Support |
|----------------------------------------------------------------------------------------------------|----------------------------------------------------------------------------------------------------|----------------------------------------------------------------------------------------------------|-----------|-------------------------------------------------|---------|
| Field Sensitive Help<br>Display Error Message<br>Display Functions<br>Exit Program<br>Write/View Memo<br>Print AAJ Tables<br>Clear Screen | <b>CD</b><br>$\mathcal{F}_1$ . $\mathbf{X}_2$<br>48958<br>Retion Code<br><b>AAI Table Number</b><br>Company<br>Document Type<br>Do G/L<br>Tu Cls.<br>Co <sub>2</sub><br>88888. PV FT68 Veucher | $\mathcal{P}$<br><b>CA</b> USE<br>18<br>Distribution Rutomatic Recount<br>4920<br>Freight Payable<br>Iк<br>г<br>Description<br>/ Freight | Bus. Unit | Recount Distribution<br>: 5ub<br>Object<br>6148 |         |
|                                                                                                    |                                                                                                    |                                                                                                    |           |                                                 | 88      |

- **2.** Complete the following fields:
	- Company
	- Document Type
	- General Ledger Class
	- Business Unit
- Object
- Subsidiary

## **53.1.3 What You Should Know About**

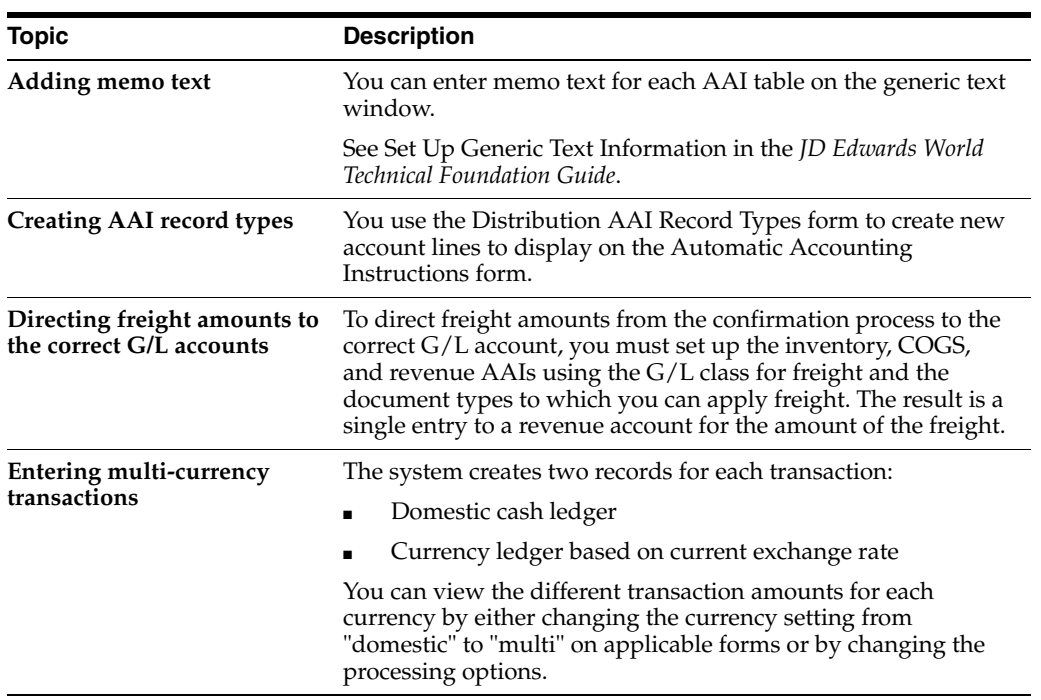

# <span id="page-338-0"></span>**Understand User Defined Codes for LDM**

This chapter contains these topics:

- Section [54.1, "About User Defined Codes for LDM,"](#page-338-1)
- Section [54.2, "Setting Up Special Handling Codes for Gantry."](#page-340-0)

## <span id="page-338-2"></span><span id="page-338-1"></span>**54.1 About User Defined Codes for LDM**

The User Defined Codes (UDCs) program allows you to establish and maintain a table that defines valid codes for various types of information. Codes are categorized by system and code type. You might need to review or revise codes.

In addition, you need to define the user defined codes for the various document types used by the system.

The following table describes the user defined codes for the Load and Delivery Management system (System 49). This table also describes codes from other system that are used by the Load and Delivery Management system.

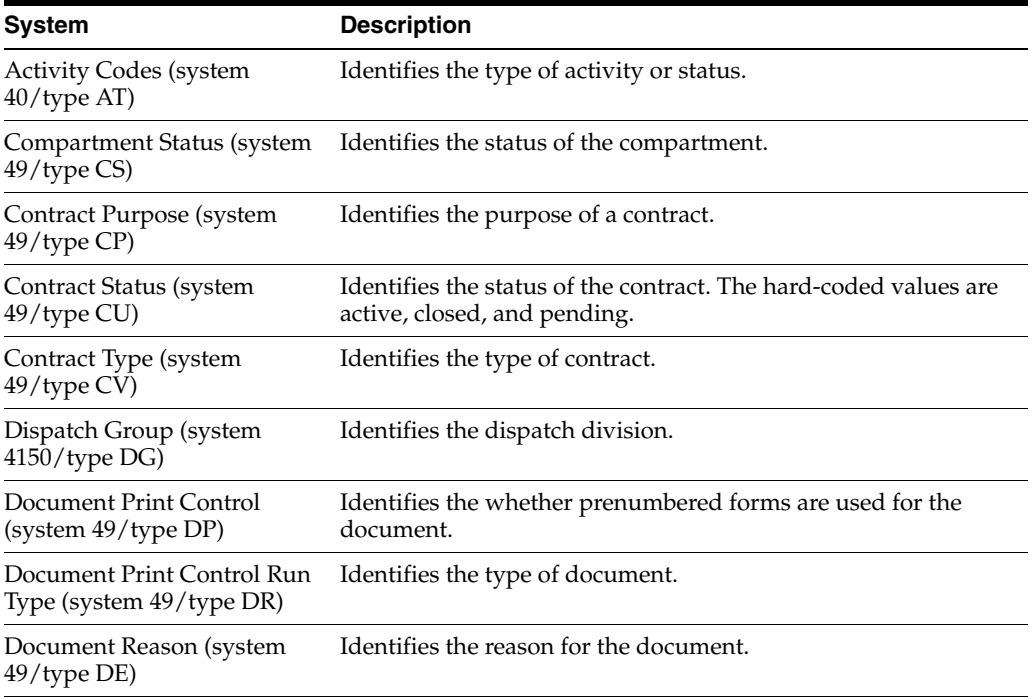

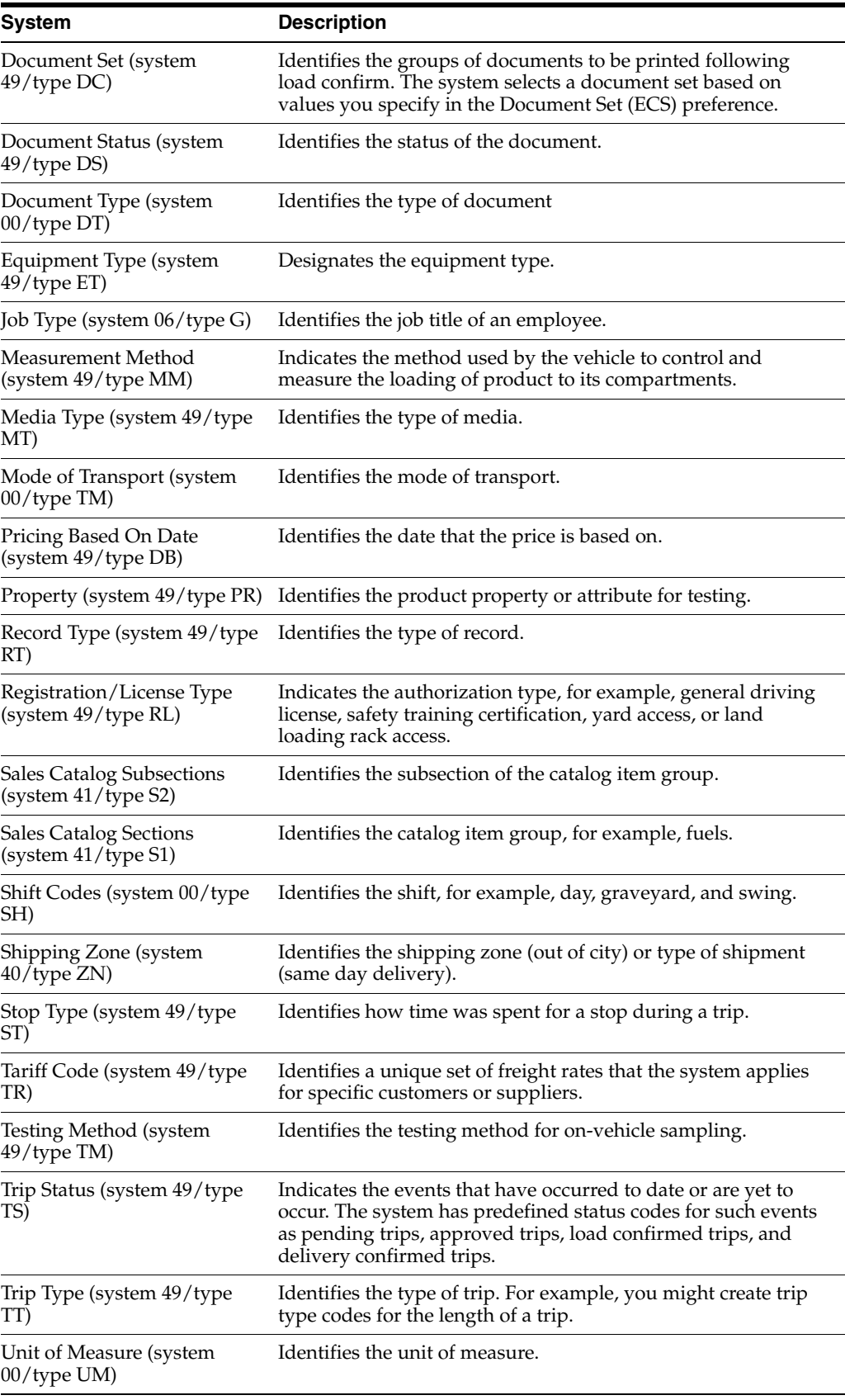

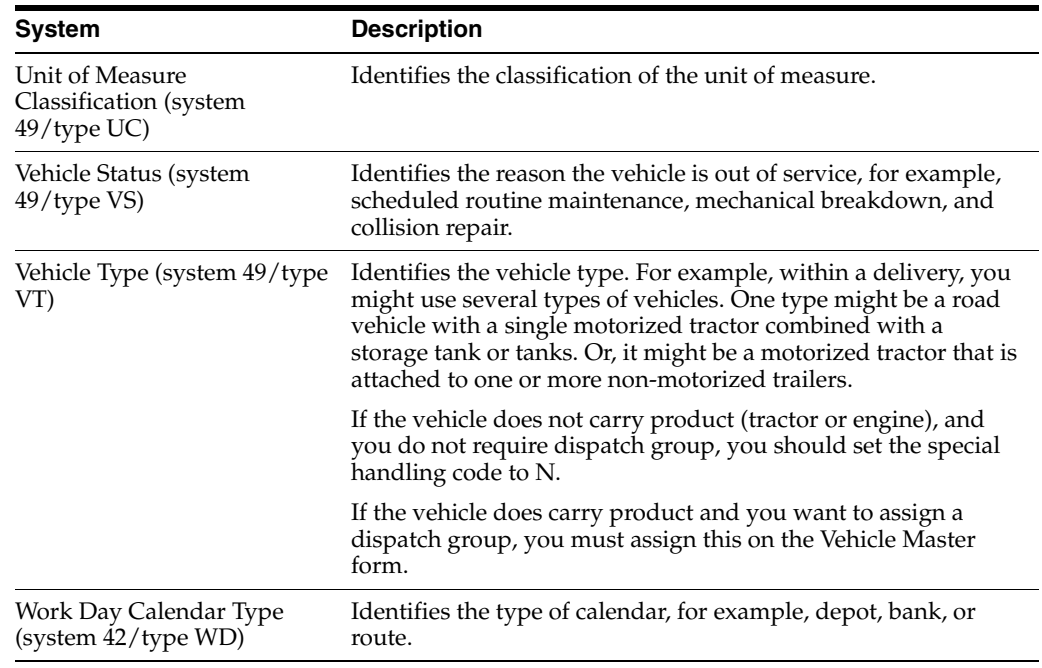

#### **See Also:**

■ Working With User Defined Codes in the *JD Edwards World Technical Foundation Guide*.

## <span id="page-340-0"></span>**54.2 Setting Up Special Handling Codes for Gantry**

If you are using a gantry loading rack, you must set up the Special Handling Code field in the Trip Type user defined code. You must define the special handling codes Trip Type as follows:

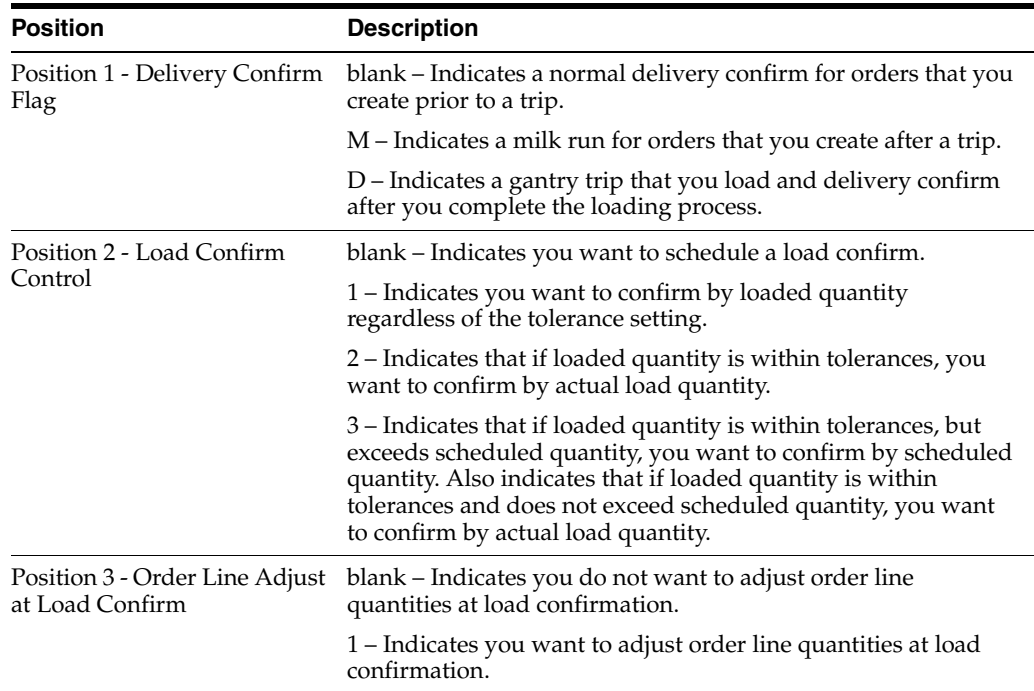

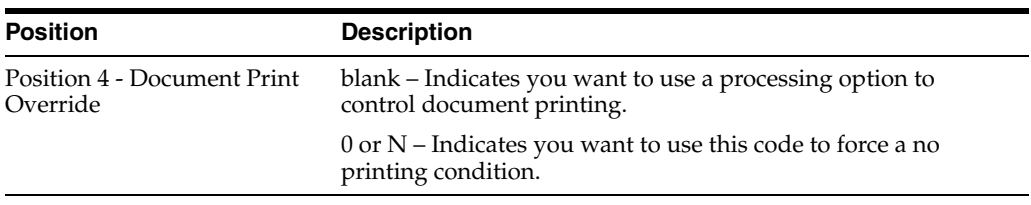

-

# **Part XV**

# **Technical Operations**

This part contains these chapters:

- Chapter [55, "Overview to Technical Operations,"](#page-344-0)
- Chapter [56, "Purge Trip Records,"](#page-346-0)
- Chapter [57, "Work with Trip Status,"](#page-348-0)
- Chapter [58, "Purge Gantry Records."](#page-352-0)

# <span id="page-344-0"></span>**Overview to Technical Operations**

This chapter contains these topics:

- Section [55.1, "Objectives,"](#page-344-1)
- Section [55.2, "About Technical Operations."](#page-344-2)

## <span id="page-344-1"></span>**55.1 Objectives**

- To purge trip records from the system
- To review the status of a trip
- To change the status of a trip
- To purge gantry interface records

## <span id="page-344-2"></span>**55.2 About Technical Operations**

Technical operations consists of purging obsolete trip records from the system, reviewing or changing a trip status, and purging gantry records.

Trip status refers to the event flow or processing cycle of a trip in the system. Trip statuses are set up in the user defined code table 40/AT.

Complete the following tasks:

- Purge trip records
- Work with trip status
- Purge gantry records

#### **See Also:**

■ Section [54.1, "About User Defined Codes for LDM."](#page-338-2)

# **56**

# <span id="page-346-0"></span>**Purge Trip Records**

This chapter contains the topic:

Section [56.1, "Purging Trip Records."](#page-346-1)

## <span id="page-346-1"></span>**56.1 Purging Trip Records**

#### **Navigation**

**From Load and Delivery Management (G49), enter 27**

#### **From Load and Delivery Advanced and Technical Operations (G4931), choose Trip Purge**

As part of your depot operations, you might want to purge the trip records recorded in the system. The Trip Purge program eliminates trips set up in the Load and Delivery Management system.

The Purge Trip program allows you to specify in the processing options to purge all records with a particular load date or earlier date, and to purge all records having a particular status.

When you choose Trip Purge, the system purges all records according to the specifications you indicated in the processing options.

### **56.1.1 Before You Begin**

Verify that the trip records you have specified to purge in the processing options are no longer needed

#### **56.1.2 What You Should Know About**

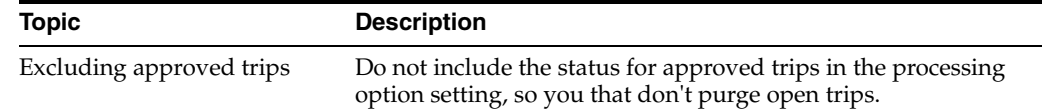

#### **56.1.3 Processing Options**

See Section [67.1, "Trip Purge \(P49911\)."](#page-396-0)

# **57**

# <span id="page-348-0"></span>**Work with Trip Status**

This chapter contains these topics:

- Section [57.1, "Working with Trip Status,"](#page-348-1)
- Section [57.2, "Reviewing Trip Status,"](#page-349-0)
- Section [57.3, "Changing Trip Status."](#page-349-1)

## <span id="page-348-1"></span>**57.1 Working with Trip Status**

#### **Navigation**

**From Load and Delivery Management (G49), enter 27**

#### **From Load and Delivery Advanced and Technical Operations (G4931), choose Trip Status Maintenance**

As part of your depot operations, you might want to review or change the status of a particular trip.

You set a processing option that determines whether the program functions as an inquiry or an update.

This section contains the following:

- Reviewing Trip Status
- Changing Trip Status

#### **57.1.1 Before You Begin**

Verify that the processing option is set to use the Trip Status Maintenance form as an inquiry or an update

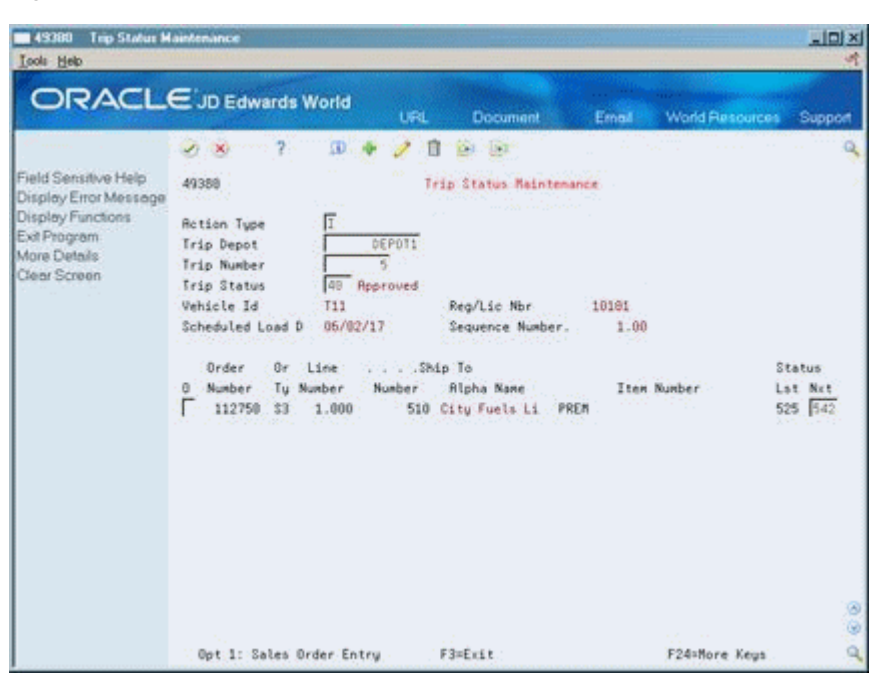

*Figure 57–1 Trip Status Maintenance screen*

### <span id="page-349-0"></span>**57.2 Reviewing Trip Status**

You can review the status of a particular trip.

#### **To review trip status**

On Trip Status Maintenance

Complete the following fields:

- Trip Depot
- Trip Number

## <span id="page-349-1"></span>**57.3 Changing Trip Status**

You can change the status of a particular trip.

#### **To change trip status**

On Trip Status Maintenance

- **1.** Complete the following fields:
	- Trip Depot
	- Trip Number
- **2.** Accept the entries.

The system displays the trip information.

- **3.** Choose the Change option.
- **4.** Change the information in the following field:
	- Trip Status

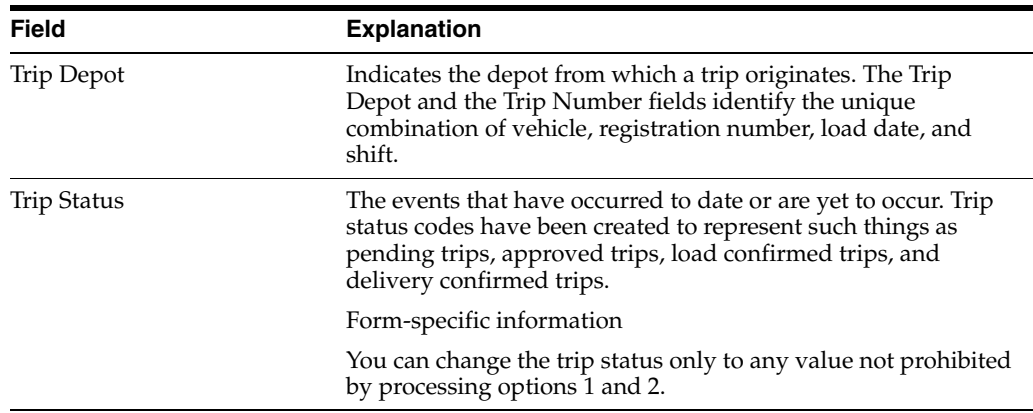

## **57.3.1 What You Should Know About**

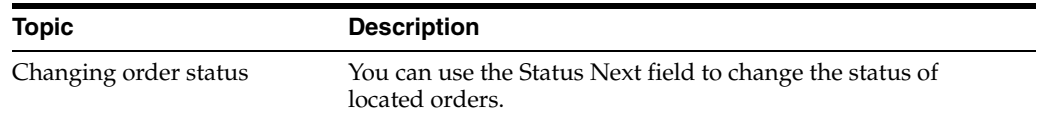

## **57.3.2 Processing Options**

See Section [67.2, "Trip Status Maintenance \(P49380\)."](#page-396-1)

# <span id="page-352-0"></span>**Purge Gantry Records**

This chapter contains the topic:

Section [58.1, "Purging Gantry Records."](#page-352-1)

## <span id="page-352-1"></span>**58.1 Purging Gantry Records**

#### **Navigation**

**From Load and Delivery Management (G49), choose Gantry/Load Rack Inquiry**

**From Gantry/Load Rack Interface Inquiry (G4939), enter 27** 

**From Technical Operations (G493), choose Gantry Interface File Purge**

As part of your depot operations, you need to purge the gantry records that have accumulated in the system. Gantry Interface File Purge is a Report Writer program that deletes records from the following tables:

- Gantry Interface Header (F49570)
- Gantry Interface Detail (F49571)
- Gantry Interface Actuals (F49572)
- Gantry Interface Log File (F49579)

You can specify in the processing options the date up to which to purge records and the minimum load status of the records to purge.

After running the program, the system generates a report that confirms a successful purge or lists errors, or errors and deletions, that occurred. You can set a processing option to indicate whether to list only errors or errors and deletions.

#### **58.1.1 Before You Begin**

- Verify that the gantry subsystem is stopped
- Verify that you no longer need the records to be purged

49921 JD Edwards World Page - . . . 1 Gantry Interface File Purge Date - . . . 6/05/16 . . . . Trip. . . . . Control Num LS Number Depot Message ----------- -- ------------------------------------------------ 3 Header Records Purged

#### **58.1.2 Processing Options**

See Section [67.3, "Gantry Interface File Purge \(P49921\)."](#page-397-0)

# **Part XVI**

# **Processing Options**

This part contains these chapters:

- Chapter [59, "Trip Building Processing Options,"](#page-356-0)
- Chapter [60, "Preload Documents Processing Options,"](#page-360-0)
- Chapter [61, "Load and Delivery Confirmation Processing Options,"](#page-366-0)
- Chapter [62, "Delivery Documents Processing Options,"](#page-380-0)
- Chapter [63, "Freight Calculation Processing Options,"](#page-384-0)
- Chapter [64, "Reports and Inquiries Processing Options,"](#page-388-0)
- Chapter [65, "Vehicle Setup Processing Options,"](#page-392-0)
- Chapter [66, "Freight Calculation Setup Processing Options,"](#page-394-0)
- Chapter [67, "Technical Operations Processing Options,"](#page-396-2)
- Chapter [68, "OneTime Pricing Options."](#page-398-0)

# <span id="page-356-0"></span>**Trip Building Processing Options**

This chapter contains these topics:

- Section [59.1, "Resource Load Review \(P49260\),"](#page-356-1)
- Section [59.2, "Trip Maintenance \(P49350\),"](#page-356-2)
- Section [59.3, "Trip Sequence Inquiry \(P49371\),"](#page-358-0)
- Section [59.4, "Trip Sequence Maintenance \(P49370\),"](#page-358-1)
- Section [59.5, "Dispatcher Work Bench \(P49300\)."](#page-359-0)

# <span id="page-356-1"></span>**59.1 Resource Load Review (P49260)**

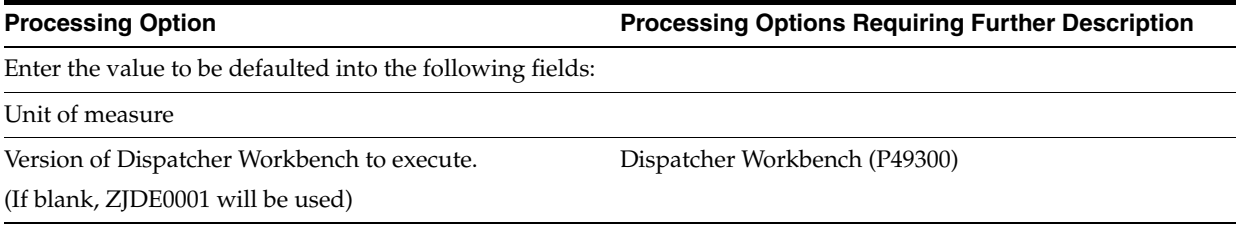

# <span id="page-356-2"></span>**59.2 Trip Maintenance (P49350)**

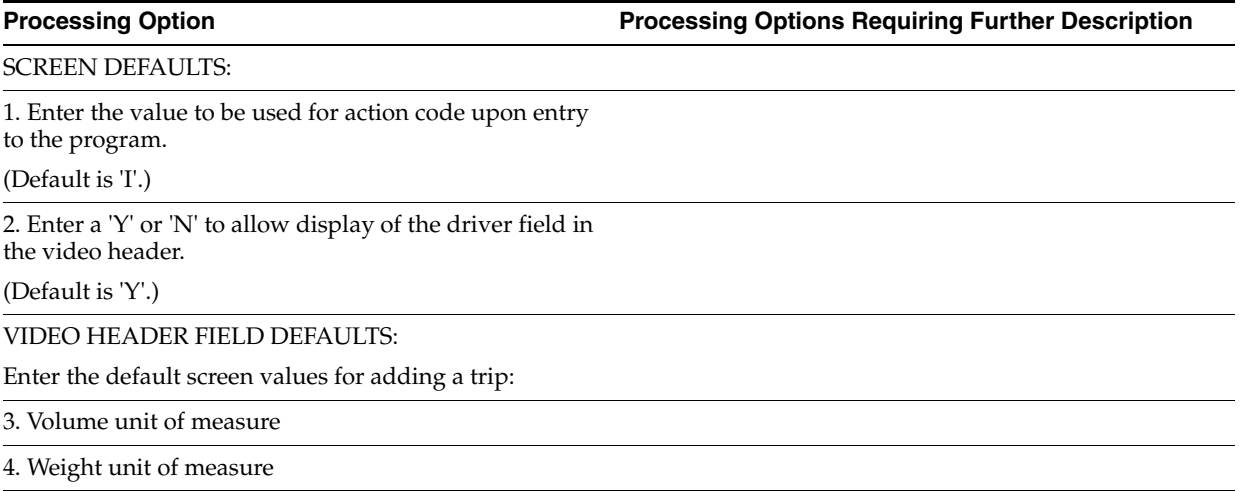

**Processing Option Processing Options Requiring Further Description**

5. Load date:

Enter the number of workdays to add to the current date to obtain the default load date.

OR

Enter a default load date.

If both are blank, the default load date will be the current date.

6. Disposition Code

7. Next Depot

8. Trip Type

TRIP STATUS DEFAULTS:

Enter the trip status defaults.

9. Initial trip status

10. Pending trip status

11. Approved trip status

12. Protected trip status

SALES ORDER STATUS DEFAULTS:

13. Enter the override next status for lines approved on a bulk trip.

14. Enter the override next status for lines approved on a packed trip.

15. Enter the range of valid status codes for adding sales order detail lines to a trip.

Begin

End

16. Enter the value to fill the next status in the sales orders when a trip is unapproved.

DEFAULT DREAM WRITER VERSIONS:

Enter the DREAM Writer version for each program.

If left blank, the system uses ZJDE0001.

17. Connected Vehicles (P49025)

18. Dispatcher's Workbench (P49300)

19. Vehicle Registration Window (P49310W)

20. Order Line Adjustments (XT4999)

21. Download Data Queue Interface (P49570)

GANTRY DEFAULTS:

22. If you are using an automated gantry, enter '1' to automatically download approved and unapproved trips.

If left blank, the system will not automatically download trips.

SINGLE ORDERS PER COMPARTMENT FLAG:

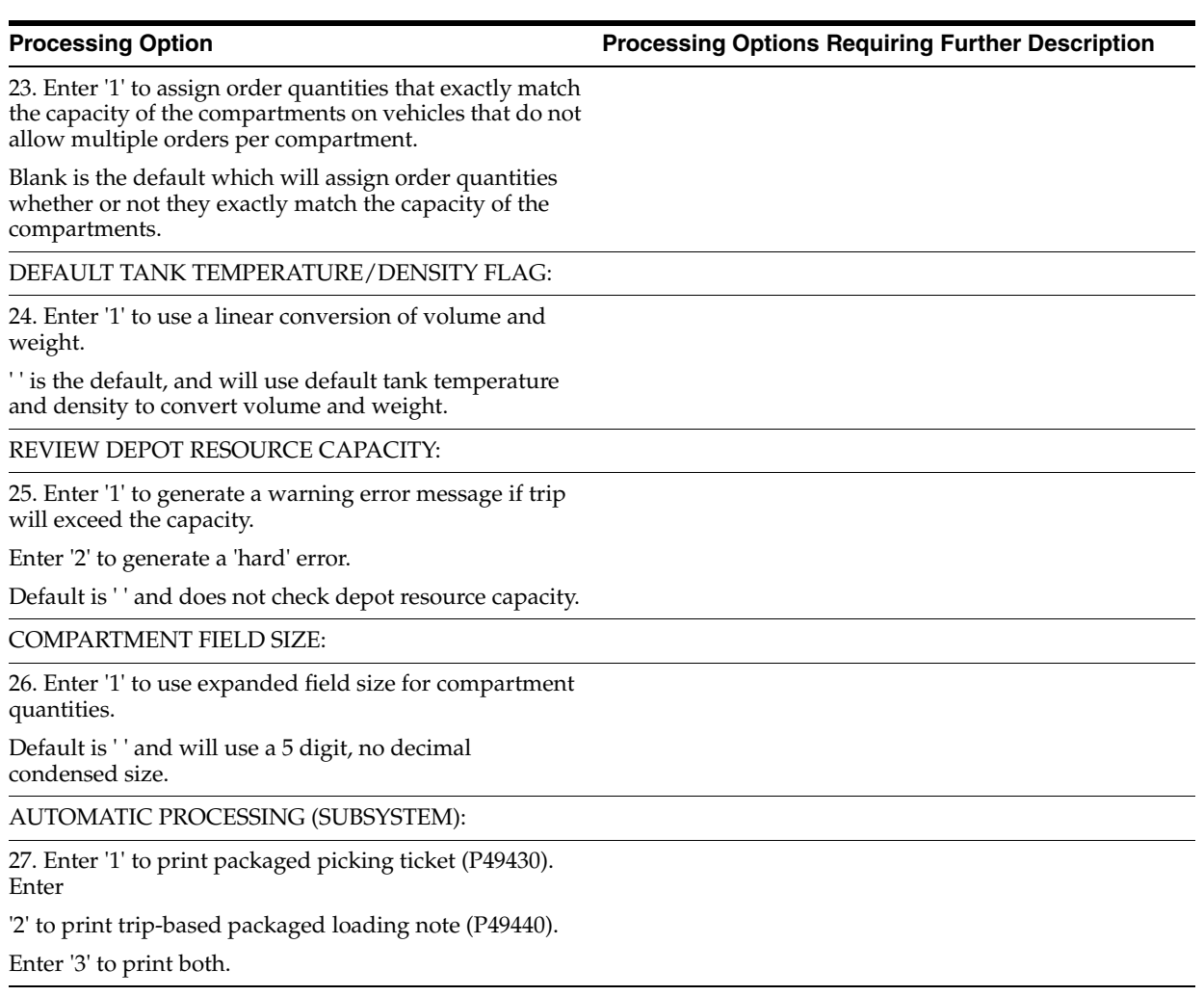

# <span id="page-358-0"></span>**59.3 Trip Sequence Inquiry (P49371)**

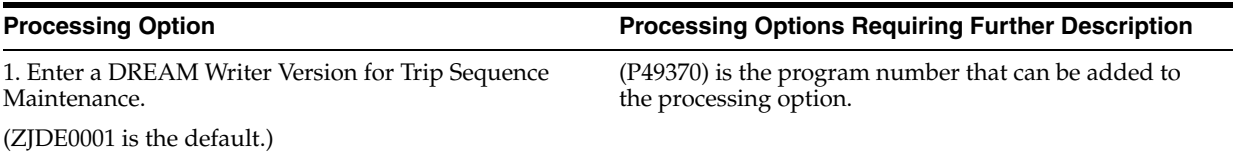

# <span id="page-358-1"></span>**59.4 Trip Sequence Maintenance (P49370)**

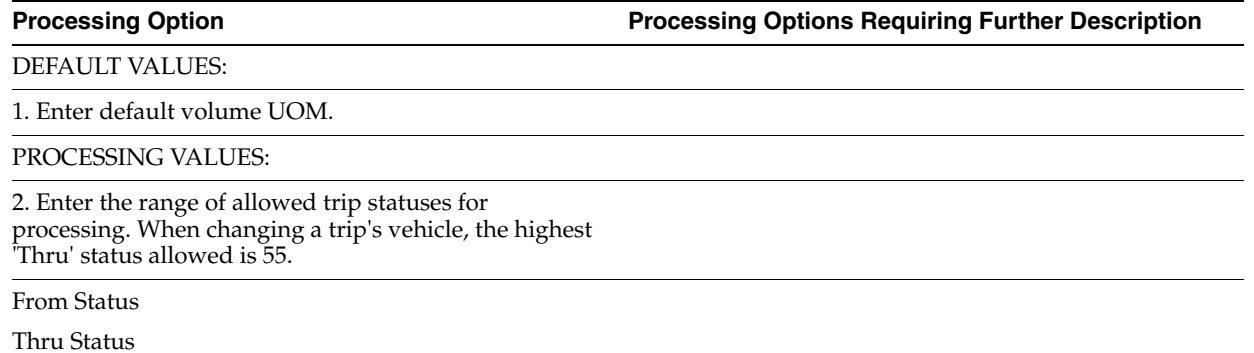

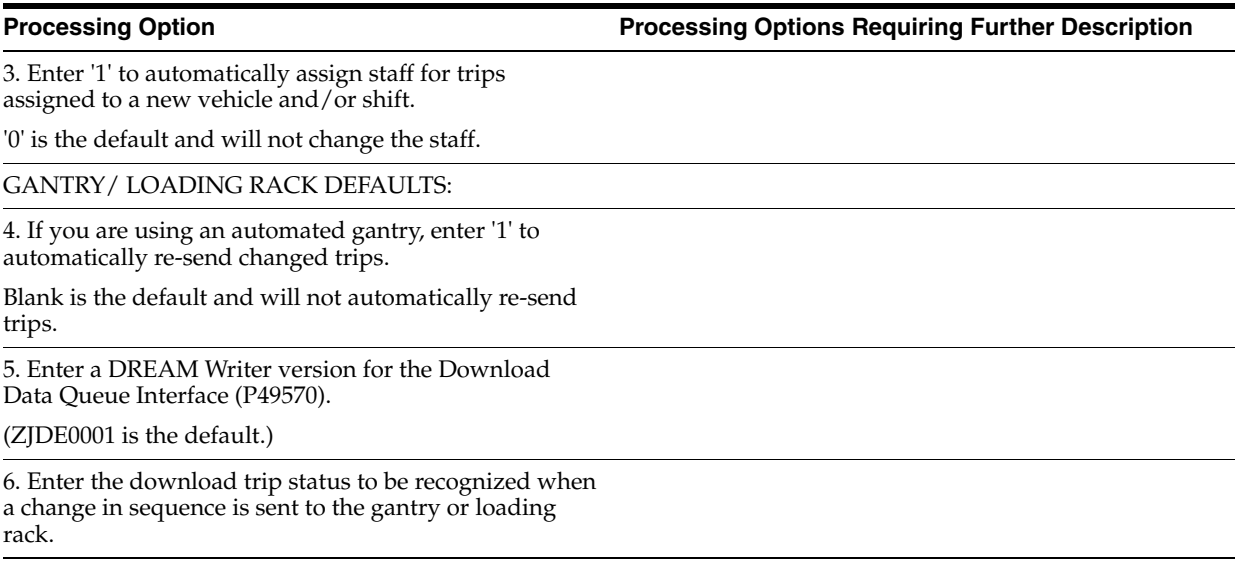

# <span id="page-359-0"></span>**59.5 Dispatcher Work Bench (P49300)**

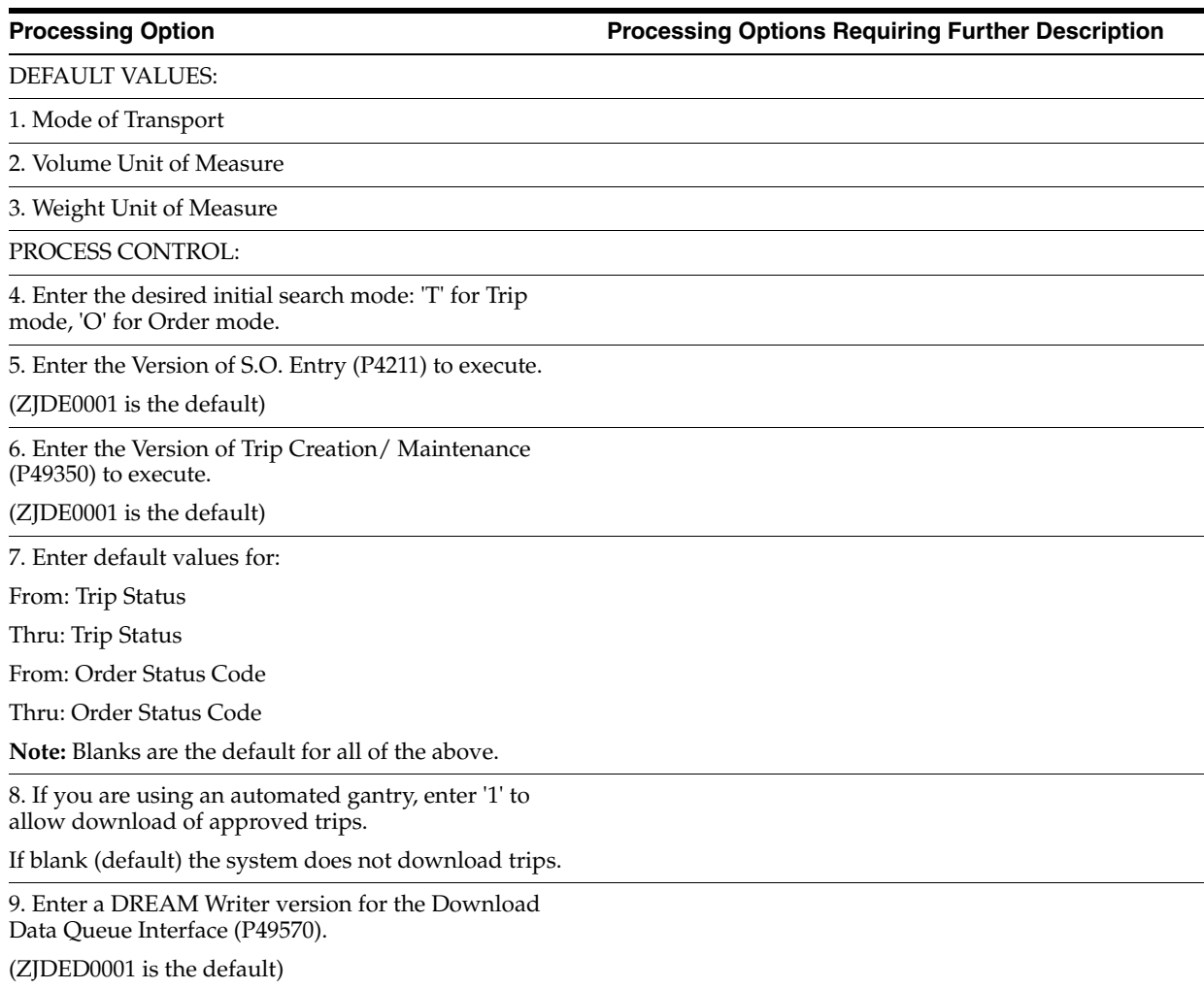
## **Preload Documents Processing Options**

This chapter contains these topics:

- Section [60.1, "Picking Ticket Packaged \(P49430\),"](#page-360-0)
- Section [60.2, "Trip Worksheet \(P49500\),"](#page-361-0)
- Section [60.3, "Bulk Loading Note \(P49400\),"](#page-361-1)
- Section [60.4, "Bulk Loading Note Orders \(P49410\),"](#page-362-0)
- Section [60.5, "Loading Ticket Packaged \(P49440\),"](#page-363-0)
- Section [60.6, "Packaged Loading Note Non-Trip \(P49445\)."](#page-363-1)

### <span id="page-360-0"></span>**60.1 Picking Ticket - Packaged (P49430)**

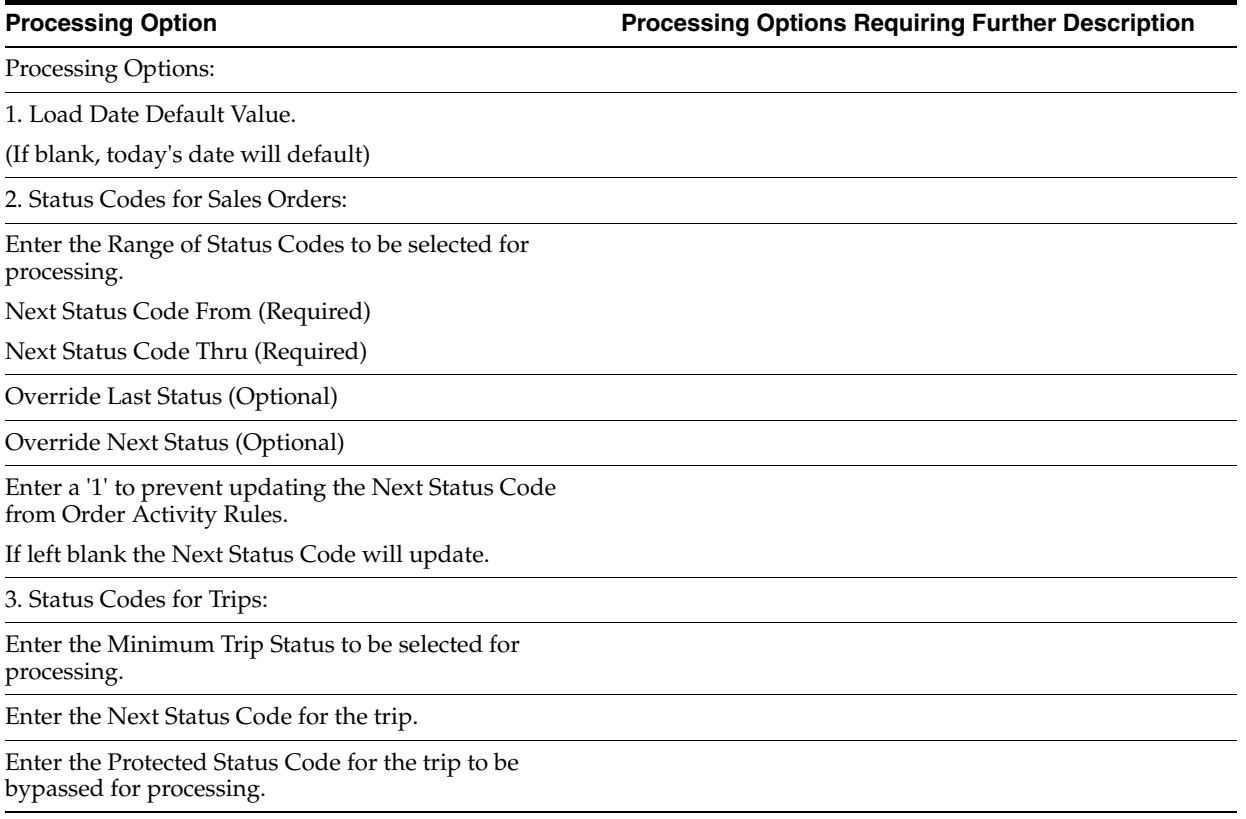

4. Default value for Weight UOM.

(If the option is left blank, will default UOM from the F4901 record.)

5. Default value for Volume UOM.

(If the option is left blank, will default UOM from the F4901 record.)

6. Enter a '1' to suppress the print of Driver ID.

7. Inventory Processing:

Enter a '1' to Hard Commit Inventory.

If left blank the inventory commitment from Order Entry will not change.

8. Enter the Global Print Message to print on each pick slip.

9. Enter '1' to print Sales Order Associated Text.

10. Enter a '1' to print Kit Component Lines.

### <span id="page-361-0"></span>**60.2 Trip Worksheet (P49500)**

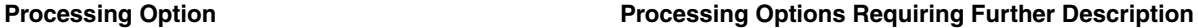

DEFAULT VALUES:

PRINT CONTROL VALUES:

1. Enter the number of Blank Lines before printing first Delivery Number

2. Enter the number of Blank Lines after printing the last Delivery Number

### <span id="page-361-1"></span>**60.3 Bulk Loading Note (P49400)**

**Processing Option Processing Options Requiring Further Description**

DEFAULT OPTIONS:

1. Enter the minimum Trip Status.

2. Enter the protected Trip Status.

3. Enter the Next Trip Status (required).

4. Override Next Order Status (opt).

5. Enter '1' to prevent updating the Next Status Code from Order Activity Rules.

If left blank both the trip and order status will update.

REPORT OPTIONS:

6. Enter '1' to print the Driver's Name.

7. Enter '1' to print Tank/Temperature information.

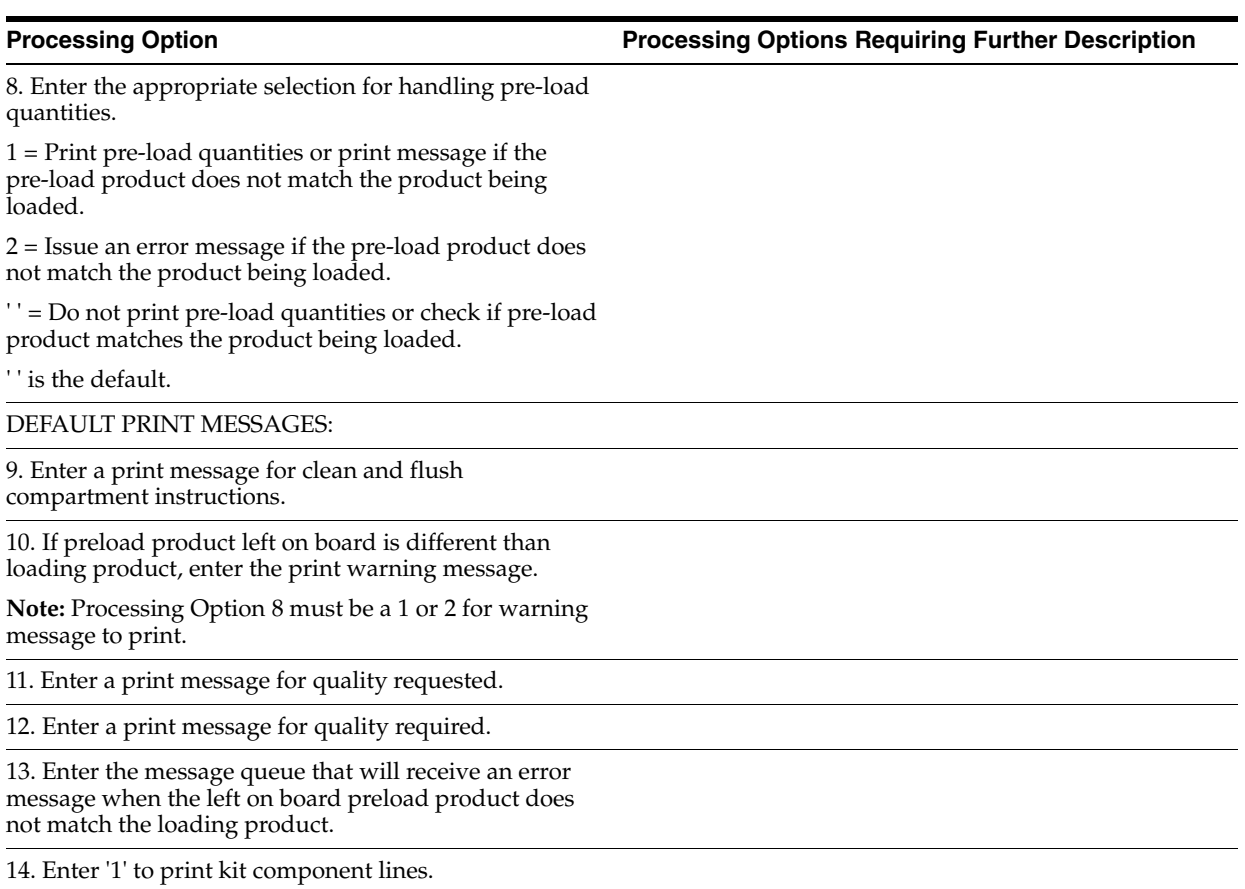

If left blank, no kit component lines will print.

## <span id="page-362-0"></span>**60.4 Bulk Loading Note - Orders (P49410)**

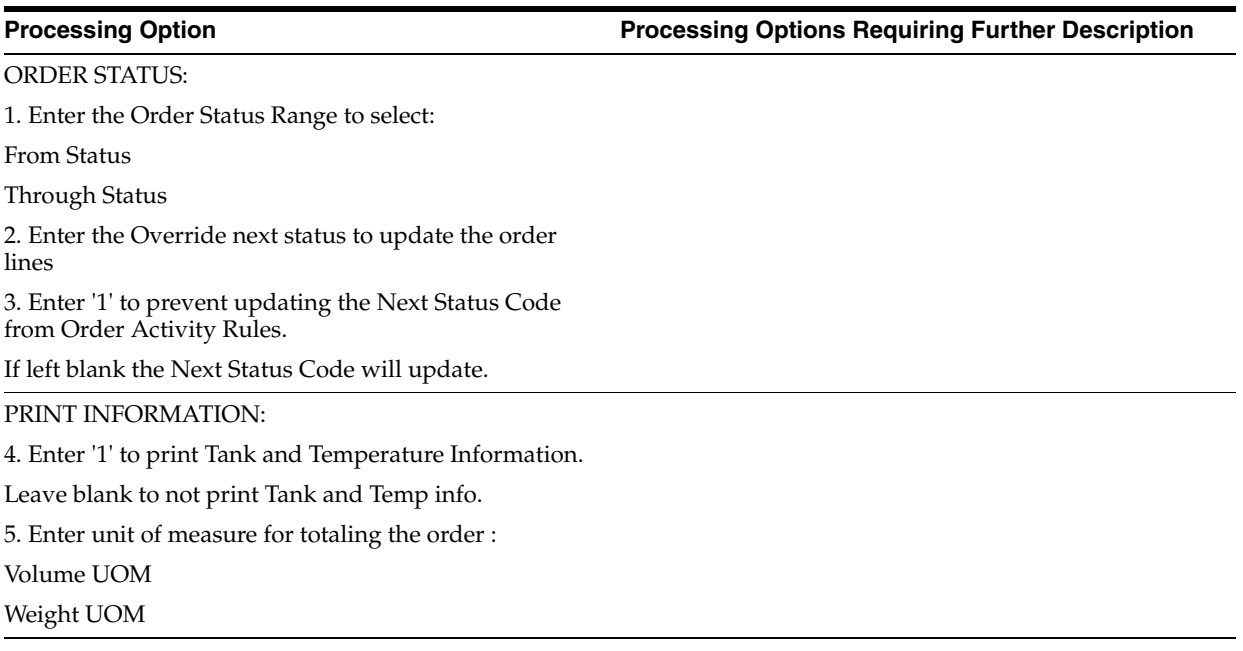

### <span id="page-363-0"></span>**60.5 Loading Ticket - Packaged (P49440)**

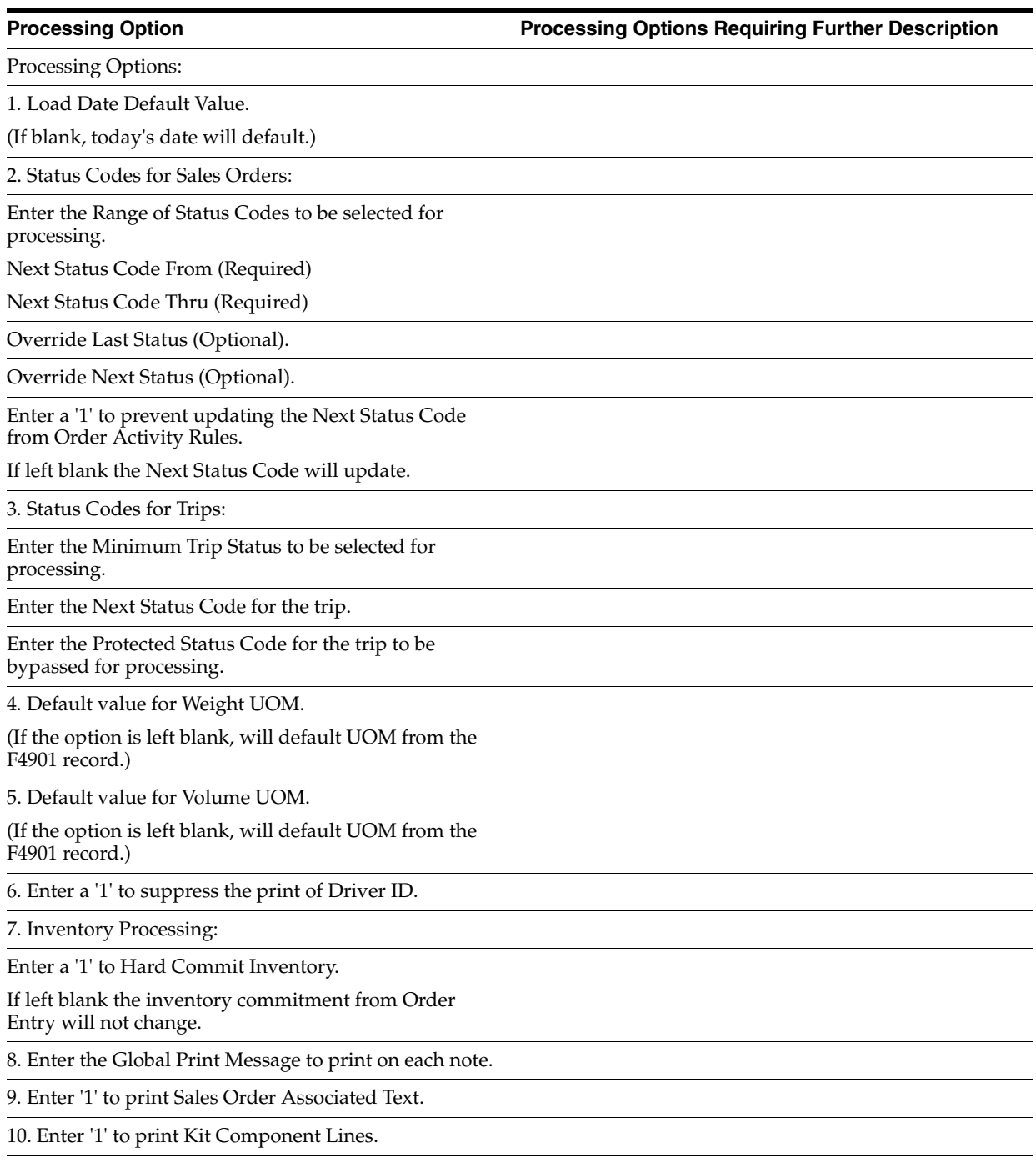

### <span id="page-363-1"></span>**60.6 Packaged Loading Note - Non-Trip (P49445)**

**Processing Option Processing Options Requiring Further Description**

STATUS CODES:

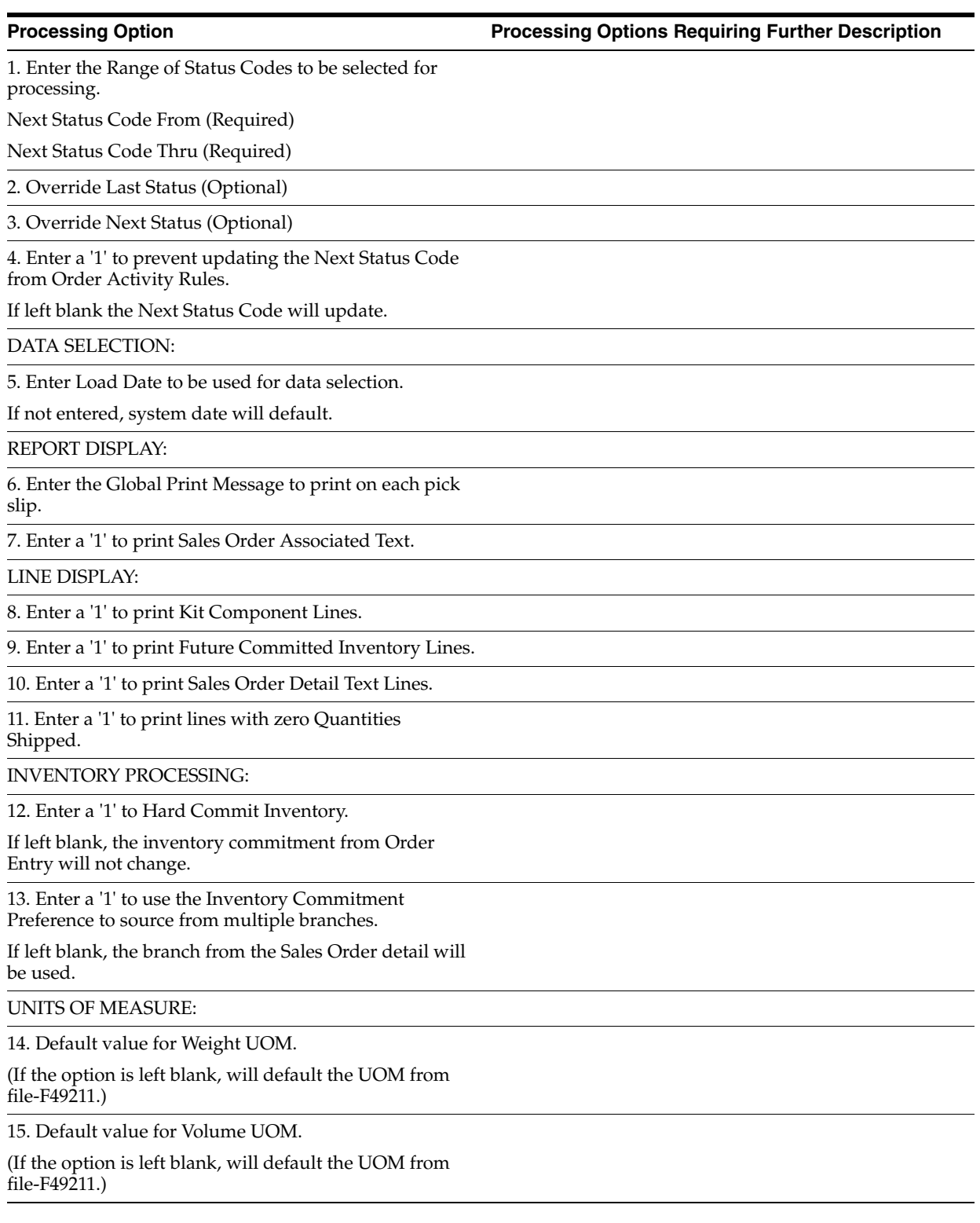

# **61**

## **Load and Delivery Confirmation Processing Options**

This chapter contains these topics:

- Section [61.1, "Test Results ECS Format \(P3711\),"](#page-366-0)
- Section [61.2, "Bulk Load Confirmation Trip Based \(P49510\),"](#page-368-0)
- Section [61.3, "Packaged Load Confirmation \(P49530\),"](#page-370-0)
- Section [61.4, "Batch Confirmation By Trip \(P49730\),"](#page-373-0)
- Section [61.5, "Bulk Delivery Confirmation \(P49710\),"](#page-374-0)
- Section [61.6, "Bulk Disposition \(P49715\),"](#page-375-0)
- Section [61.7, "Package Delivery Confirmation \(P49720\),"](#page-378-0)
- Section [61.8, "Trip Sheet Entry \(P49760\),"](#page-379-0)
- Section [61.9, "Gantry Batch Download \(P49578\)."](#page-379-1)

### <span id="page-366-0"></span>**61.1 Test Results - ECS Format (P3711)**

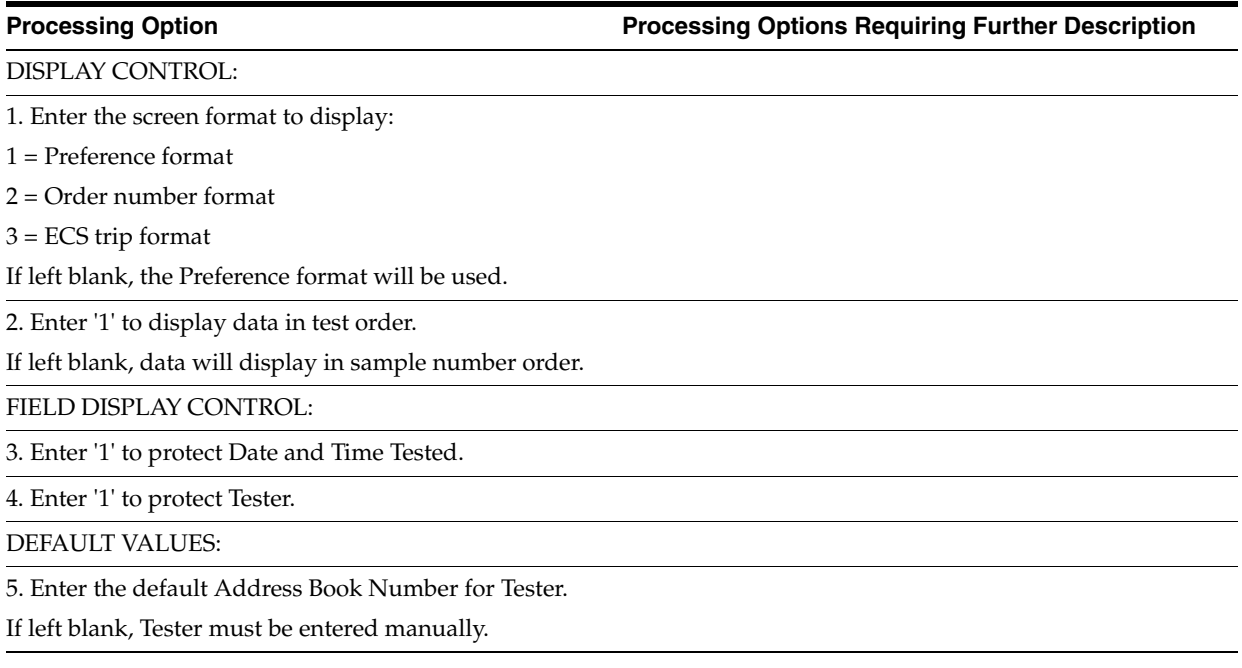

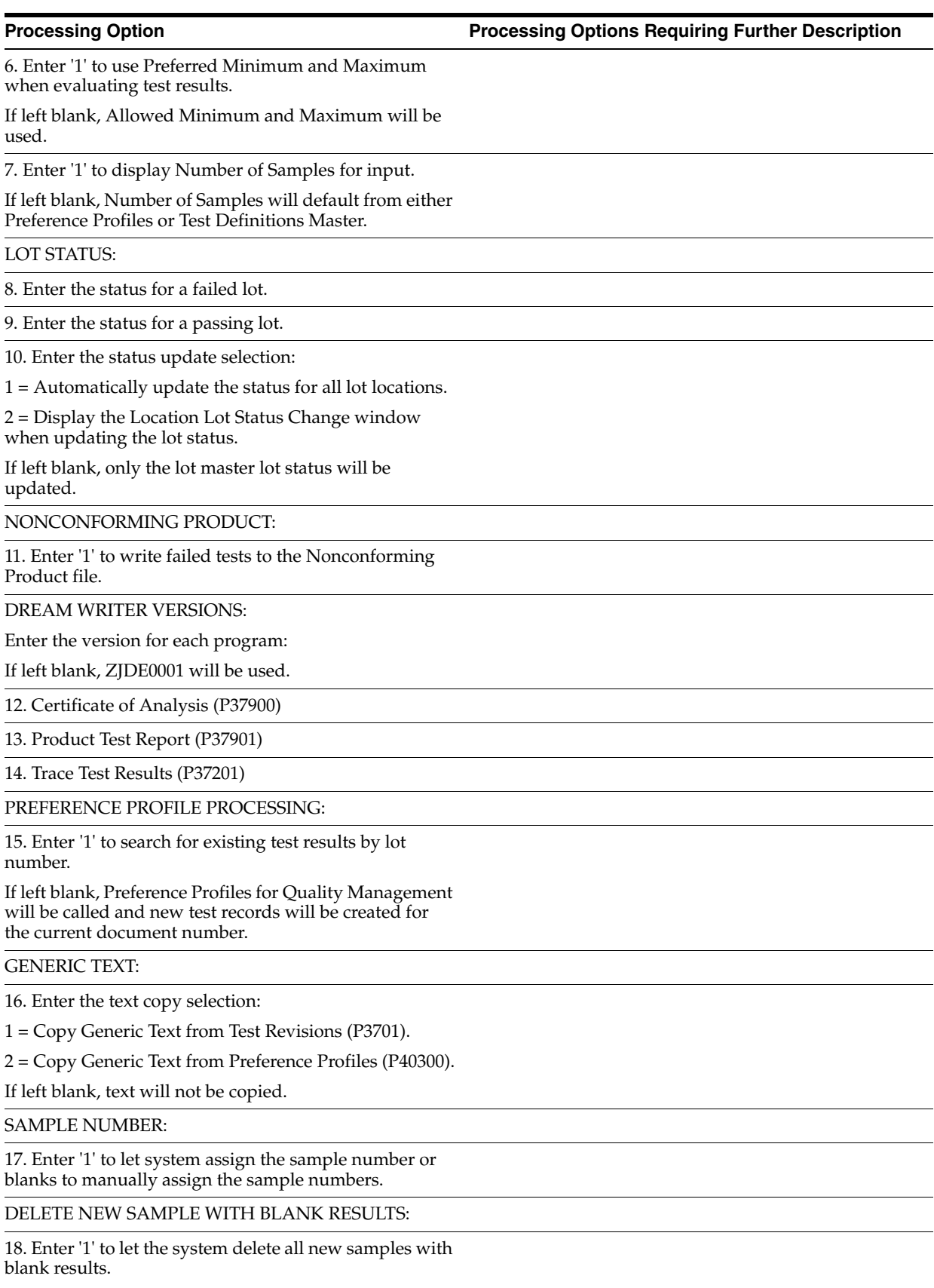

If left blank, system will not delete the blank test results.

## <span id="page-368-0"></span>**61.2 Bulk Load Confirmation - Trip Based (P49510)**

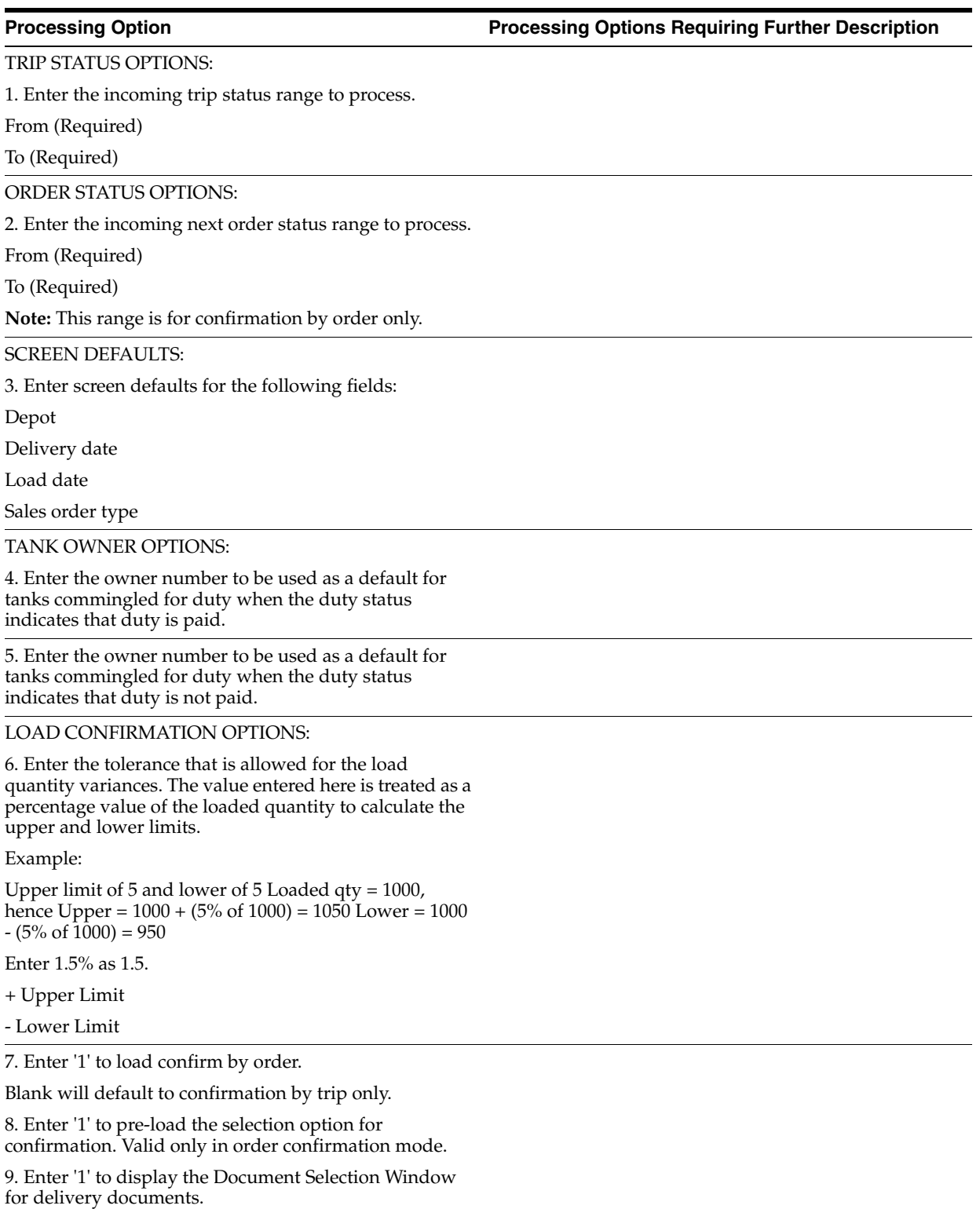

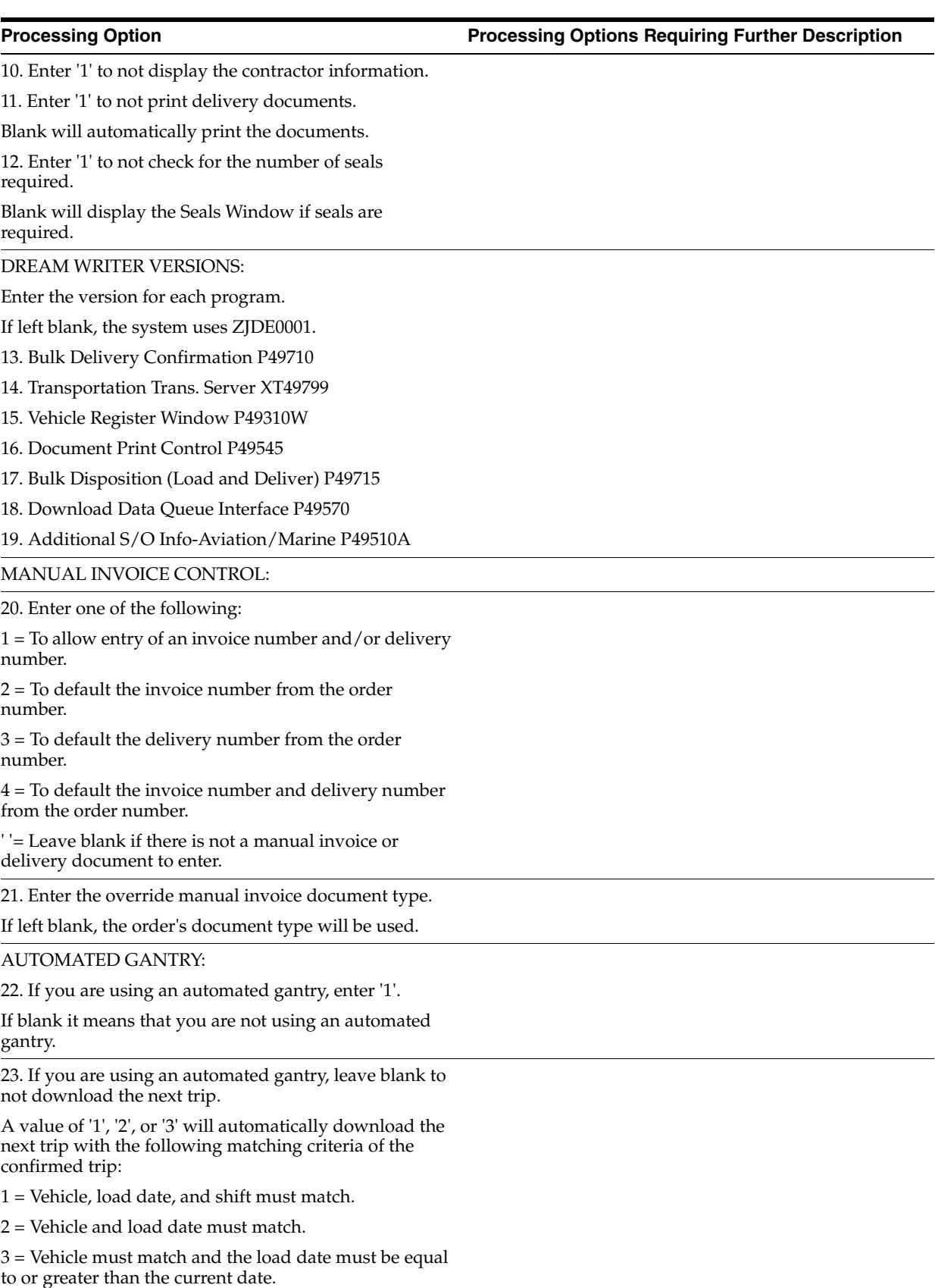

### DISPOSITION DEFAULT:

24. Enter a Disposition Code to affect any remaining quantity not loaded.

This Processing Option is only used for Load Confirmation of Actuals.

S = Leave as shippable (Default)

B = Backorder

 $C = C$ ancel

 $K =$  Cancel the entire line

### AGREEMENT MANAGEMENT CONTROL:

25. If the Agreement Management system is being used and the depot from which the load is being confirmed is defined as a foreign depot in the branch/plant constants, a borrow agreement is required and an Agreement Search will be performed.

Specify which destination should be used by the search program.

Enter the specific branch/plant to be used as the destination.

OR

Enter '1' to use \*ANY or enter '2' to use the user's default branch/plant.

### QUALITY MANAGEMENT:

26. Enter '1' to test based on vehicle compartment.

Enter '2', testing will be for each different customer or item.

If left blank, no Quality testing will be done.

27. Enter the version of Test Results Revisions (P3711) to call.

If left blank, version ZJDE0002 will be used when confirming load by order or ZJDE0003 will be used when confirming load by trip.

28. Enter '1' to automatically print a Certificate of Analysis following completion of the confirmation.

29. Enter the version of the Certificate Analysis Extract (P37900) to call.

If left blank, version ZJDE0001 will be used.

### <span id="page-370-0"></span>**61.3 Packaged Load Confirmation (P49530)**

**Processing Option Processing Options Requiring Further Description**

TRIP STATUS OPTIONS:

1. Enter the incoming trip status range to process.

From (Required)

To (Required)

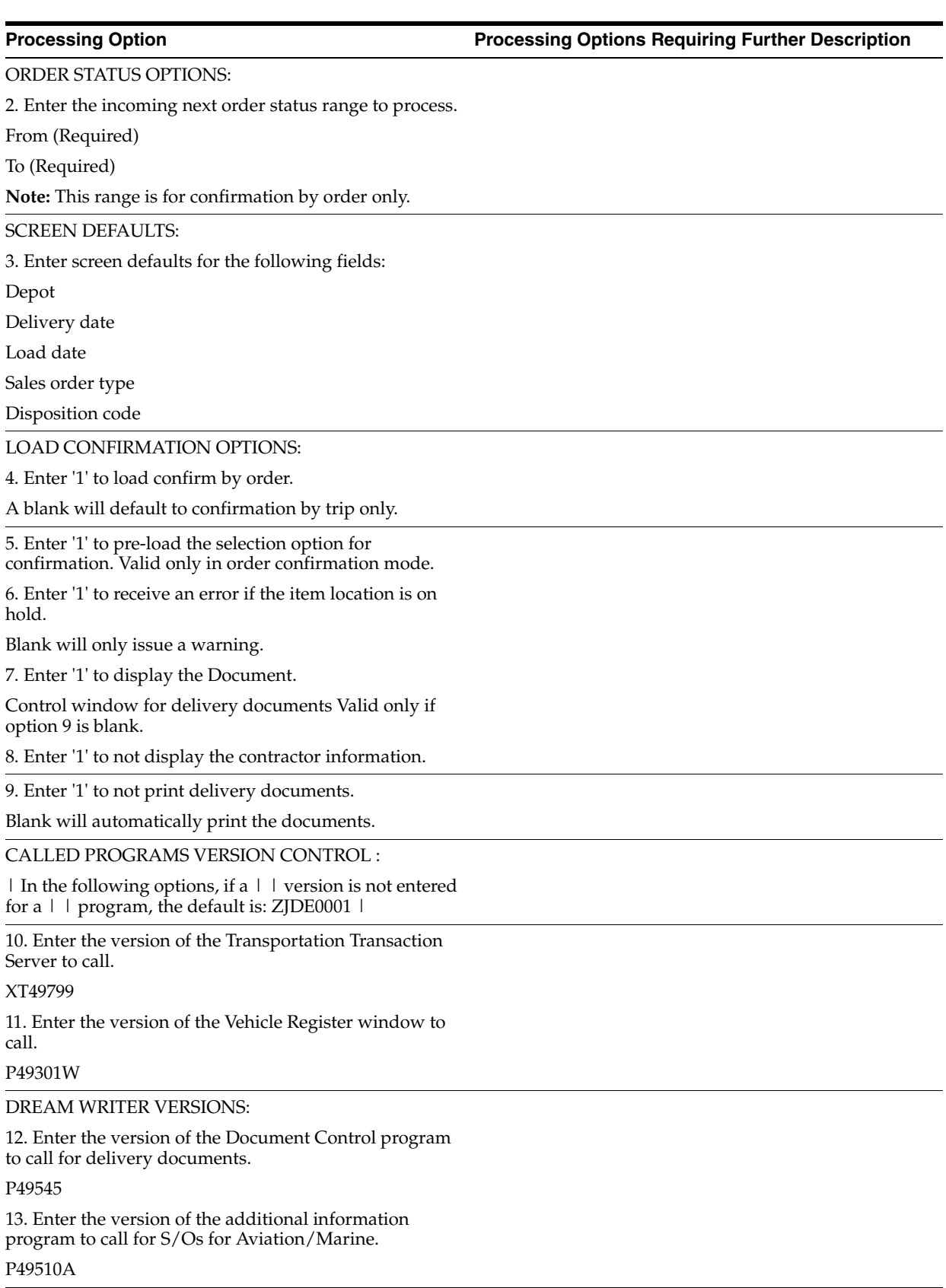

MANUAL INVOICE CONTROL:

14. Enter one of the following:

 $1 =$  Allow entry of an invoice number and/or delivery number.

2 = Default the invoice number from the order number.

3 = Default the delivery number from the order number.

4 = Default the invoice number and the delivery number from the order number.

' ' = Leave blank if there is not a manual invoice or delivery document to enter.

15. Enter the override manual invoice document type.

If left blank, the document type will default to the order's document type.

AGREEMENT MANAGEMENT CONTROL:

16. If the Agreement Management system is being used and the depot from which the load is being confirmed is defined as a foreign depot in the branch/plant constants, a borrow agreement is required and an Agreement Search will be performed.

Specify which destination should be used by the search program.

Enter the specific branch/plant to be used as the destination.

OR

Enter '1' to use \*ANY or enter '2' to use the user's default branch/plant.

### QUALITY MANAGEMENT:

17. Enter '1' for Quality testing.

If left blank, no Quality testing will be done.

18. Enter the version of Test Results Revisions (P3711) to call.

If left blank, version ZJDE0002 will be used when confirming load by order or ZJDE0003 will be used when confirming load by trip.

19. Enter '1' to automatically print a Certificate of Analysis following completion of the confirmation.

20. Enter the version of the Certificate of Analysis Extract (P37900) to call.

If left blank, version ZJDE0001 will be used.

PROMPTING CONTROL:

21. Enter '1' to check availability and receive a warning if lack of availability.

If left blank, no warning will be given.

22. Enter '1' to allow the item to be confirmed regardless of the On Hand Quantity.

If left blank, the location which currently has zero or negative On Hand Quantity, or if the result of the shipment will produce negative On Hand Quantity will be prevented.

23. Enter '1' to allow the shipping of a quantity that is greater than the quantity on the sales order.

If left blank, you must change the sales order and trip before shipping.

24. Enter '1' to allow load confirmation of zero quantity. The sales order line will be closed and a new line will be written according to the disposition code (order-based only).

25. Enter '1' to use 15 character lot, leave blank to default to 12 chars. (This is used when calling the Multiple Location Window.)

### <span id="page-373-0"></span>**61.4 Batch Confirmation - By Trip (P49730)**

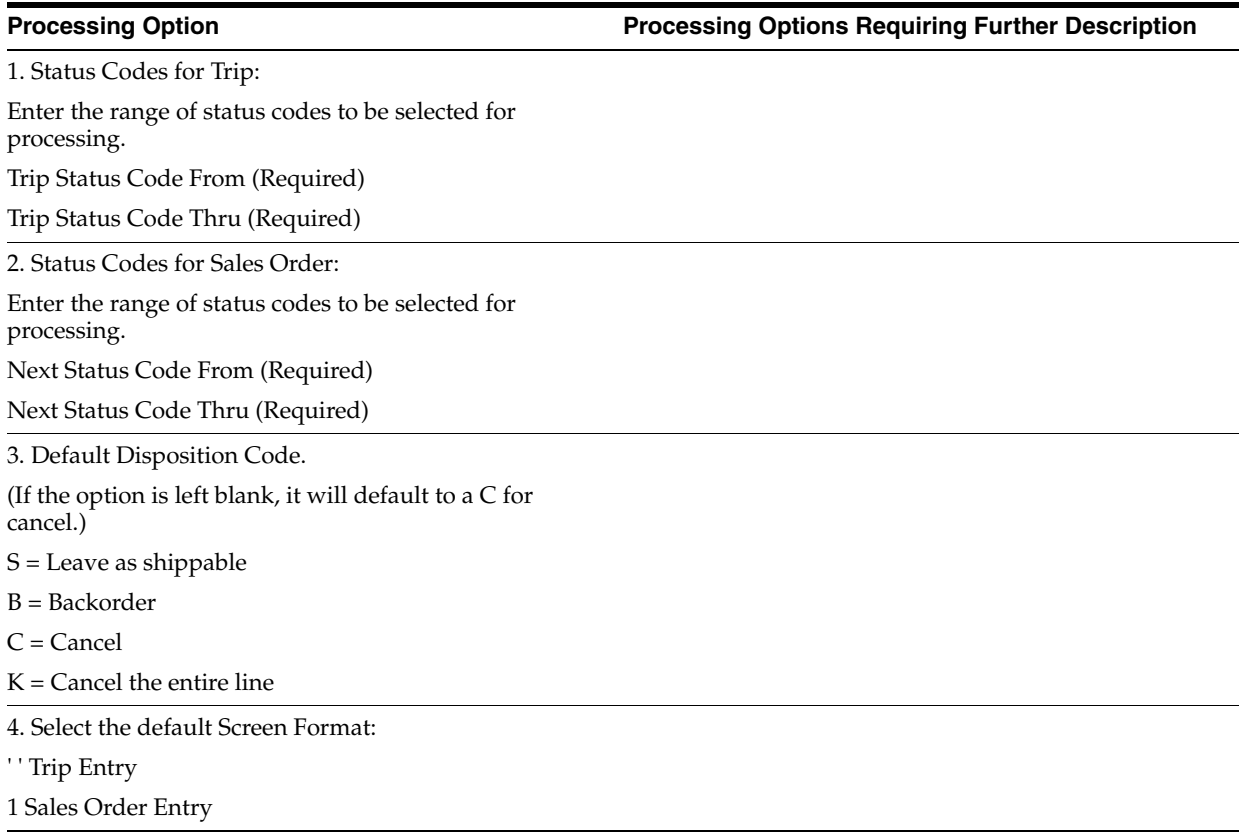

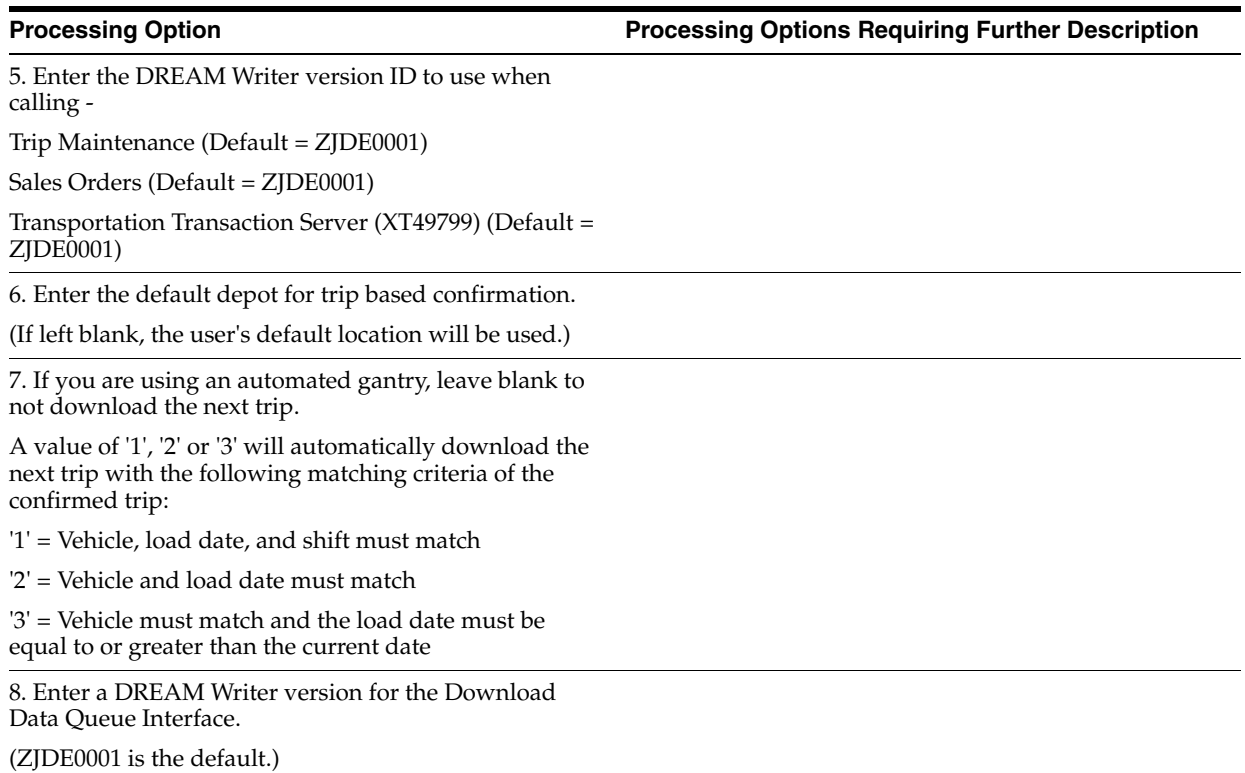

### <span id="page-374-0"></span>**61.5 Bulk Delivery Confirmation (P49710)**

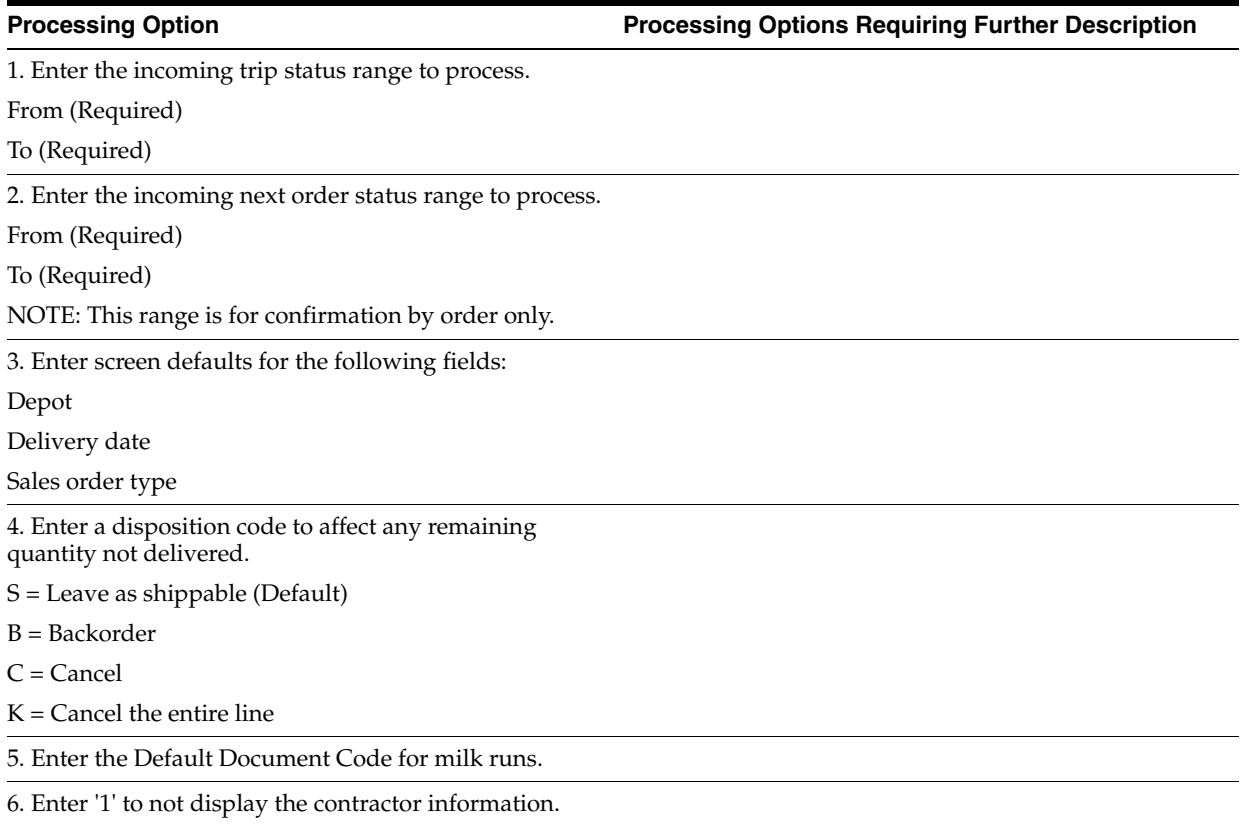

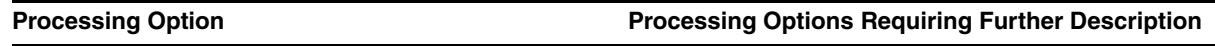

7. Enter '1' to prohibit delivery confirmation by order.

Blank will allow confirmation by order or trip.

8. Enter the default screen format.

' ' = Compartment Centric (default)

'1' = Order Centric

DREAM WRITER VERSIONS:

Enter the version for each program. If left blank, the system uses version ZJDE0001.

9. Bulk Disposition P49715

10. Transportation Trans. Server XT49799

11. Cash Receipts Entry P03121

12. Trip Sheet Entry P49760

13. Download Data Queue Interface P49570

14. Additional Params-Aviation/Marine P49510A

Bulk Disposition P49715

AUTOMATED GANTRY:

15. If you are using an automated gantry, leave blank to not download the next trip.

A value of '1', '2', or '3' will automatically download the next trip with the following matching criteria of the confirmed trip.

'1' = Vehicle, load date, and shift must match

'2' = Vehicle and load date must match

'3' = Vehicle must match and the load date must be equal to or greater than the current date.

### DOCUMENT ENTRY WINDOW:

16. Enter '1' to default the invoice number from the order number.

' ' is the default and will not default invoice number from the order number.

17. Enter an invoice document type.

If left blank, the order's document type will be used.

### <span id="page-375-0"></span>**61.6 Bulk Disposition (P49715)**

**Processing Option Processing Options Requiring Further Description**

SCREEN PROCESSING:

1. Enter the Trip Status Range to process.

From (Required)

To (Required)

2. Enter the default depot.

If blank, it will be retrieved from the user default location.

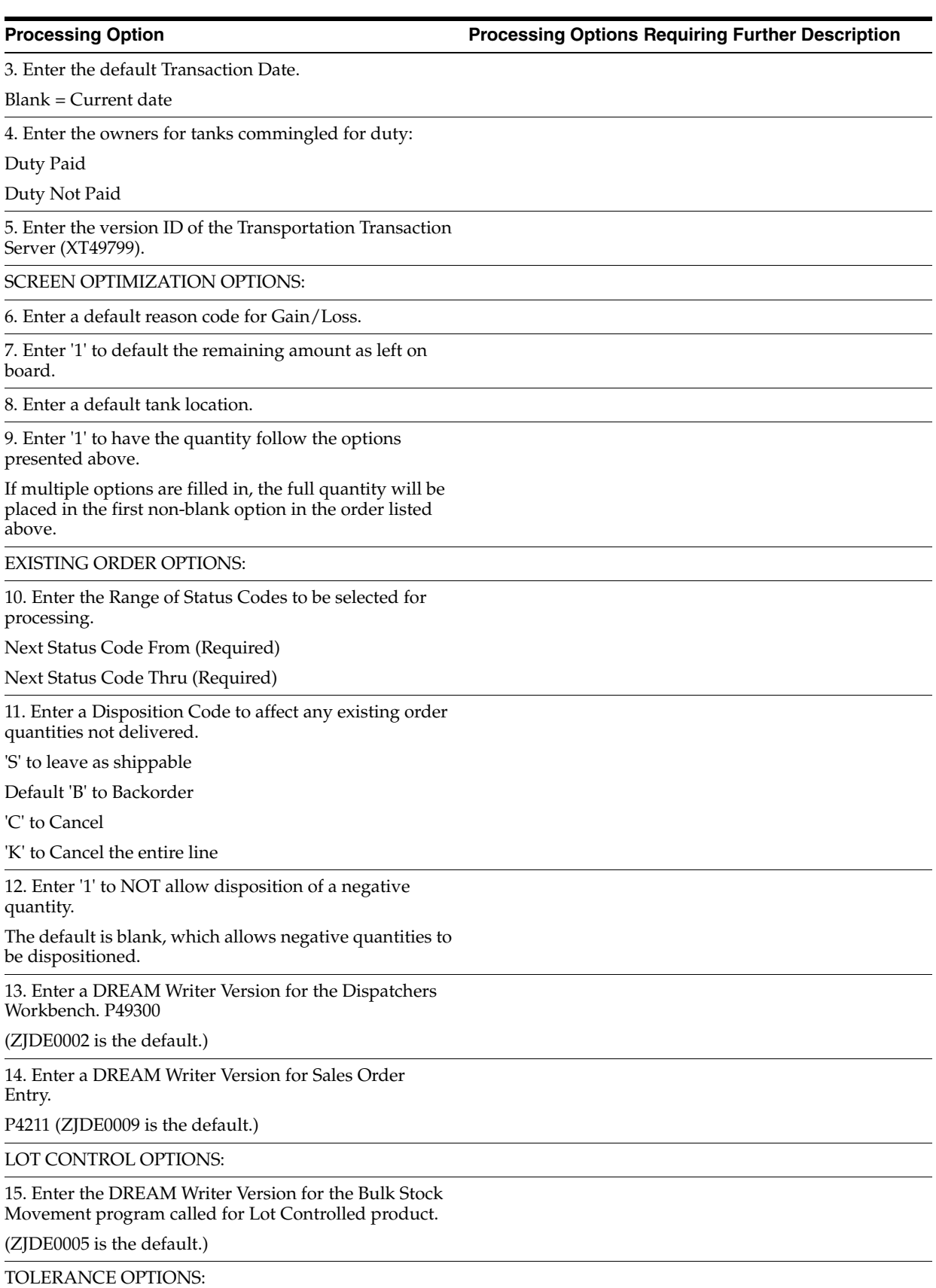

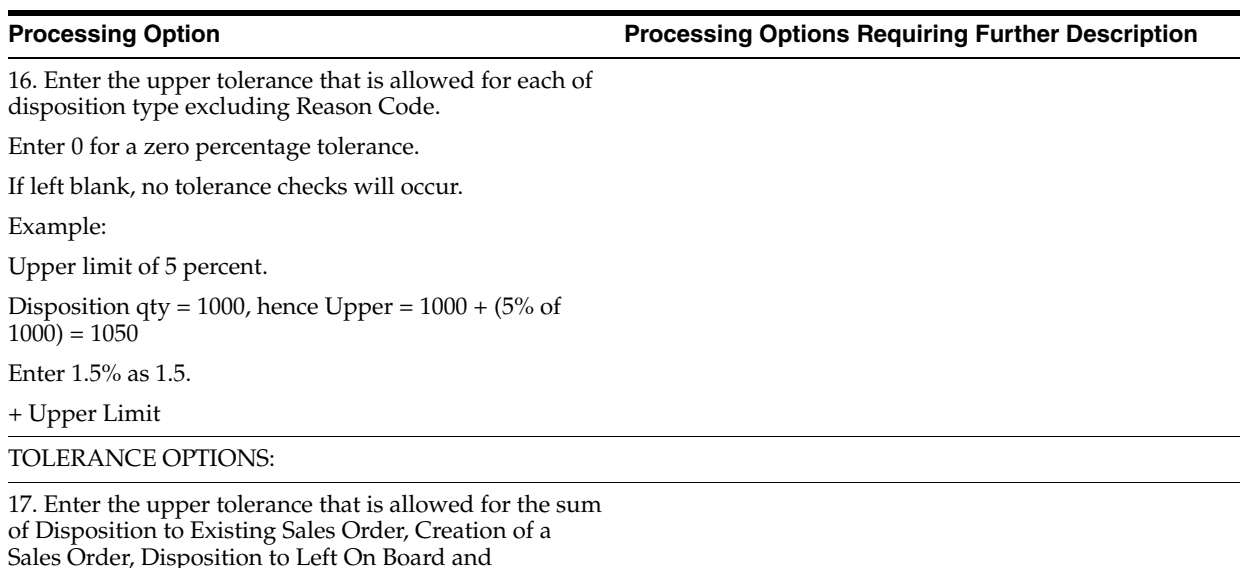

 $\overline{\phantom{a}}$ 

Sales Order, Disposition to Left On Board and Disposition to Return To Tank.

Enter 0 for a zero percentage tolerance.

If left blank, no tolerance checks will occur.

Example:

Upper limit of 5 percent.

Disposition qty = 1000, hence Upper = 1000 + (5% of  $1000$ ) = 1050

Enter 1.5% as 1.5.

+ Upper Limit

## <span id="page-378-0"></span>**61.7 Package Delivery Confirmation (P49720)**

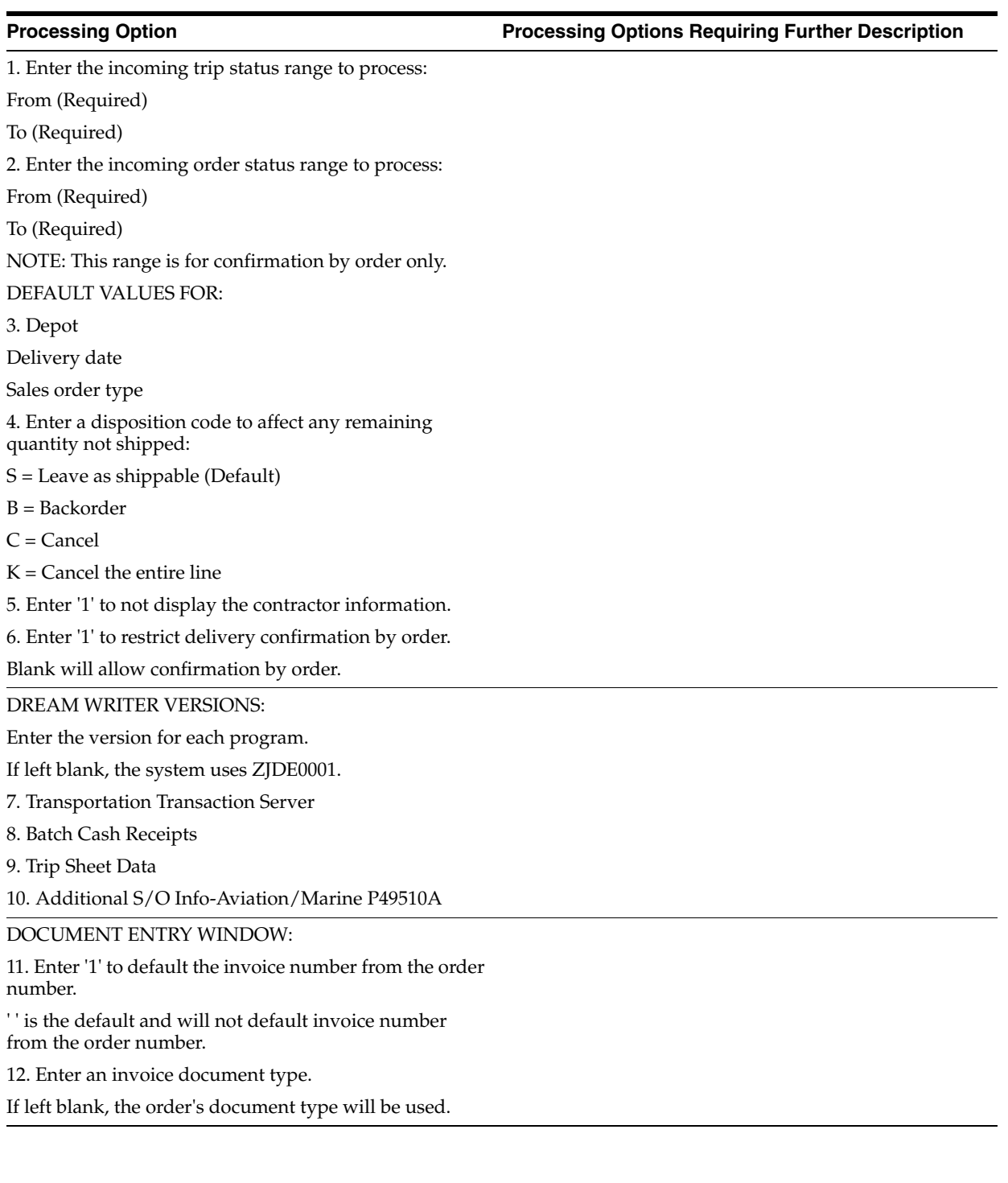

### <span id="page-379-0"></span>**61.8 Trip Sheet Entry (P49760)**

**Processing Option Processing Options Requiring Further Description**

DEFAULT VALUES: 1. Enter the default unit of measure for the odometer readings.

2. Enter trip status range to process.

From (Required)

To (Required)

### <span id="page-379-1"></span>**61.9 Gantry Batch Download (P49578)**

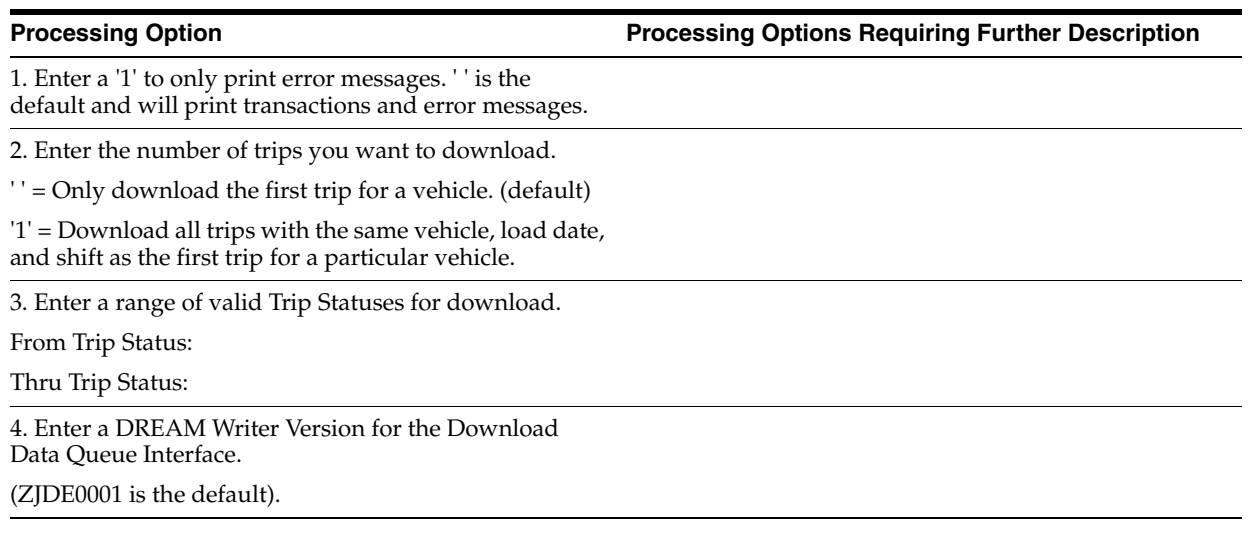

## **Delivery Documents Processing Options**

This chapter contains these topics:

- Section [62.1, "Delivery Doc Control Process Load Confim \(P49550\),"](#page-380-0)
- Section [62.2, "Trip Based Delivery Documents \(P49548\),"](#page-381-0)
- Section [62.3, "Order Based Delivery Documents \(P49549\),"](#page-382-0)
- Section [62.4, "Document Reprint Selection \(P49680\),"](#page-382-1)
- Section [62.5, "Document Register Inquiry \(P49690\)."](#page-382-2)

### <span id="page-380-0"></span>**62.1 Delivery Doc Control Process - Load Confim (P49550)**

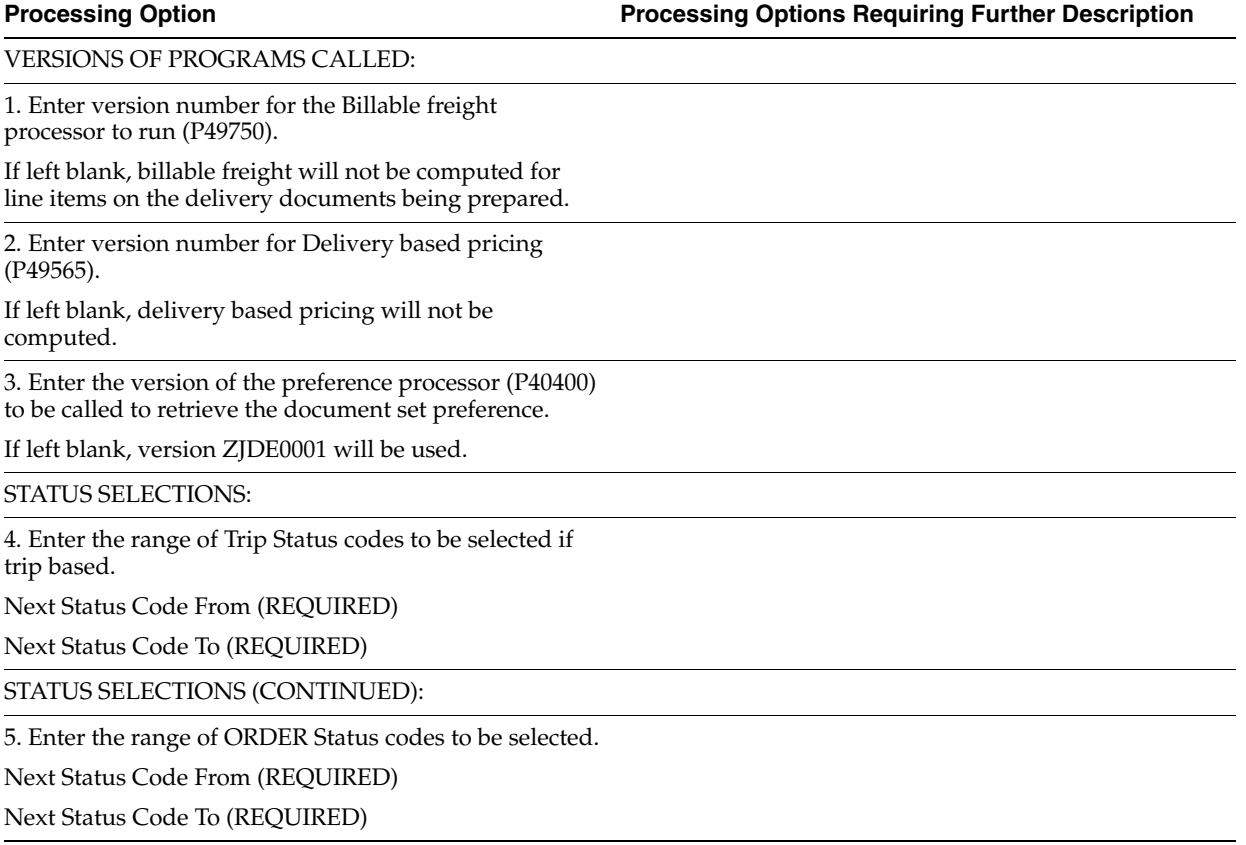

6. Enter the status defined as 'Print Delivery Documents' in the Order Activity Rules. Required for preprinting documents as well as for printing documents during Load Confirm.

UPDATE STATUS CODES:

7. Enter the next Order Status for the following conditions. (REQUIRED)

Not yet load confirmed

Not yet deliver confirmed

Billable freight still needed

Billable freight already computed

Miscellaneous Lines already confirmed

MISCELLANEOUS:

8. Enter Hold Output Queue name.

9. Enter the status defined as 'Delivery Document Selection' in the Order Activity Rules. (Note that this processing option is required for the pre-printing of delivery documents.)

### DOCUMENT DATE:

10. Select the date or date hierarchy to determine the document date.

' ' = Load Date from confirmation process or passed Processing Option Date from Preprint Delivery Documents.

'1' = System Date

'2' = Promised Delivery Date

'3' = Actual Delivery Confirmation Date Promised Delivery Date

'4' = Trip Load Date Order Load Date

'5' = Actual Load Confirmation Date Trip Load Date Order Load Date

### <span id="page-381-0"></span>**62.2 Trip Based Delivery Documents (P49548)**

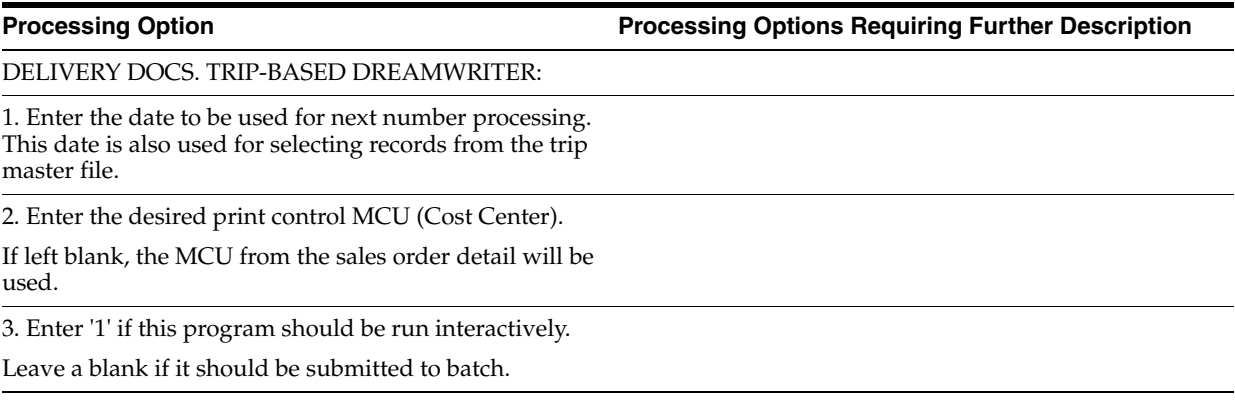

4. Enter the number of the output queue for the documents to print (1,2,3). This number represents an output queue defined in Depot Document Print Setup.

5. Enter the DREAM Writer version of the Document Control program (P49550) to run.

### <span id="page-382-0"></span>**62.3 Order Based Delivery Documents (P49549)**

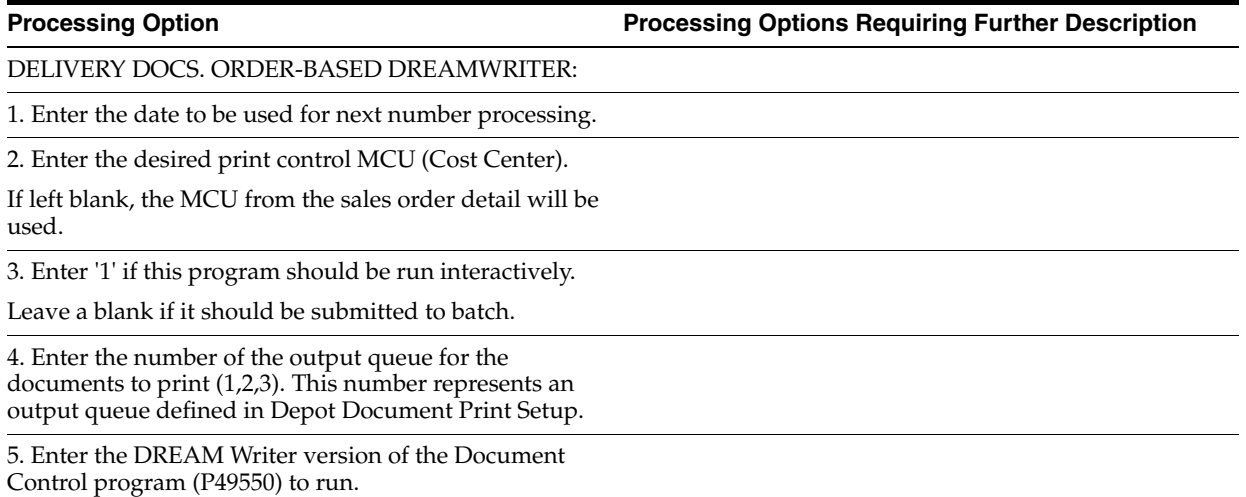

### <span id="page-382-1"></span>**62.4 Document Reprint Selection (P49680)**

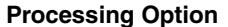

**Processing Option Processing Options Requiring Further Description**

OUTPUT QUEUE INFORMATION:

1. Output Queue to hold documents.

2. Output Queue number where documents should be printed.

SALES ORDER ENTRY VERSION:

3. Enter the version of Sales Order Entry to be called from the Document Register Detail window.

The default version is ZJDE0001.

### <span id="page-382-2"></span>**62.5 Document Register Inquiry (P49690)**

**Processing Option Processing Options Requiring Further Description**

DEFAULT VALUES:

1. Enter the default company

OR:

2. the default header Cost Center

OR:

**Processing Option Community Community Processing Options Requiring Further Description** 

3. the default Branch/Plant.

\*\* **Note:** Only one of the above fields is allowed to be filled. Therefore, the other two fields will be blank.

4. Enter the default version of Order Entry to be called by the Document Register window program.

## **Freight Calculation Processing Options**

This chapter contains these topics:

- Section [63.1, "Customer Freight Calculator \(P49750\),"](#page-384-0)
- Section [63.2, "Supplier Freight Calculator \(P49755\)."](#page-385-0)

## <span id="page-384-0"></span>**63.1 Customer Freight Calculator (P49750)**

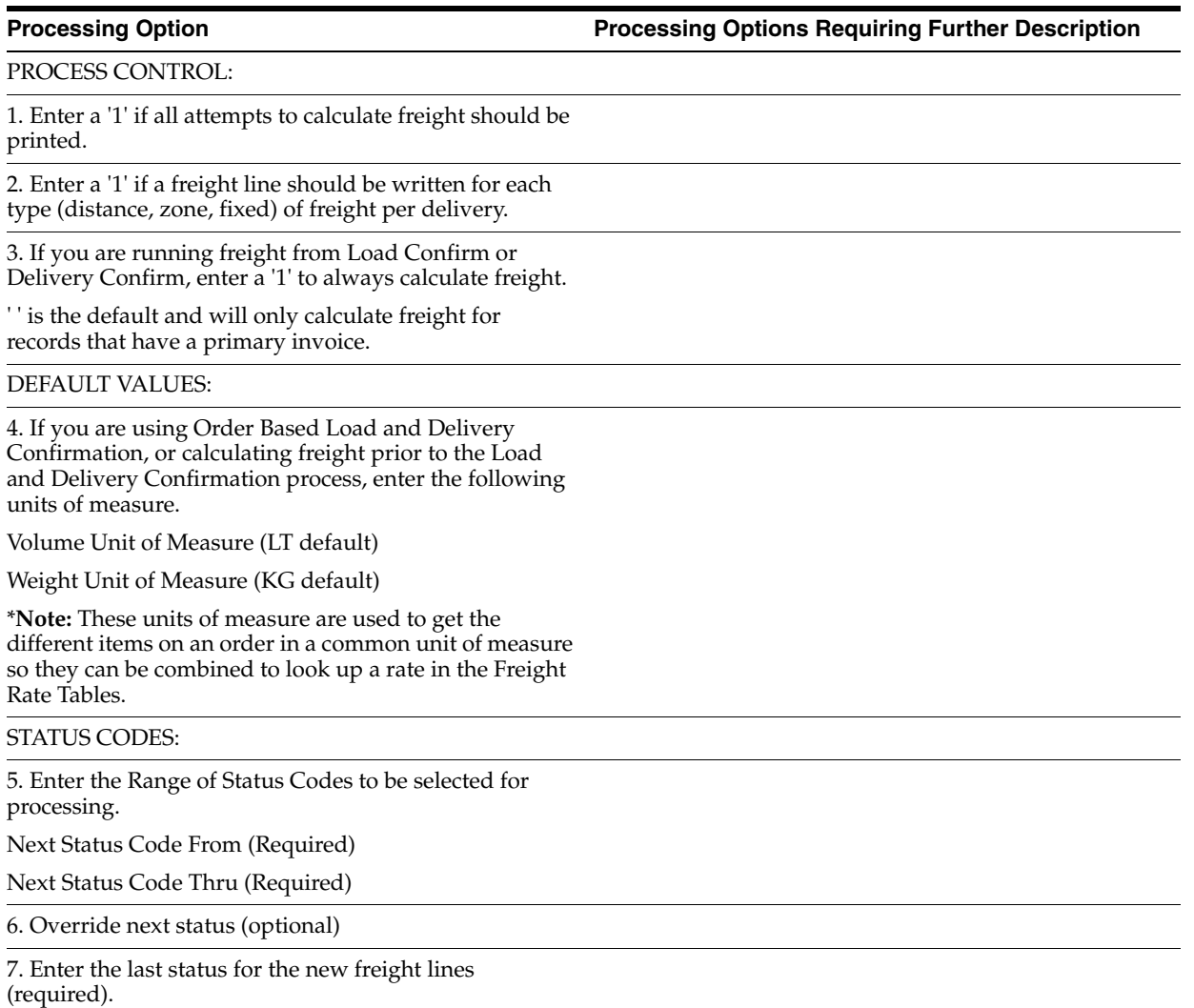

8. Enter the next status for the new freight lines (optional).

DREAM WRITER VERSIONS:

9. Enter the version for each program:

If left blank, ZJDE0001 will be used.

Preference Processing (P40400)

FREIGHT AUDIT FILE:

10. Enter '1' to write freight information to the audit file.

The default value of 'blank' will not write to the audit

file.

### <span id="page-385-0"></span>**63.2 Supplier Freight Calculator (P49755)**

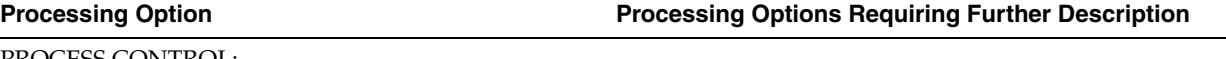

PROCESS CONTROL:

1. Enter '1' to print all calculated freights.

If left blank, only errors will print.

DEFAULT VALUES:

2. If you are using Order Based Load and Delivery Confirmation, enter the following units of measure.

Volume Unit of Measure (LT default)

Weight Unit of Measure (KG default)

3. G/L Explanation.

4. A/P Remark.

If left blank, the Delivery Number or the Trip Number will be used.

(The Delivery Number will be used if freight is calculated at the delivery level (from preference).

The Trip Number will be used if freight is calculated at the trip level (from preference).

If writing to the audit file (processing option 11), blank will default, and any value entered here will be ignored.

5. If the AAI Business Unit (BU) is blank, specify the G/L Account Business Unit.

'3' is the default.

'1' Use the Subsequent BU. If it is also blank, use the BU from the Order Detail.

'2' Use the Security BU of the Sold To Address Number.

'3' Use the Subsequent BU. If it is blank, use the BU from the Order Header (Acct Br/Pl).

### STATUS CODES:

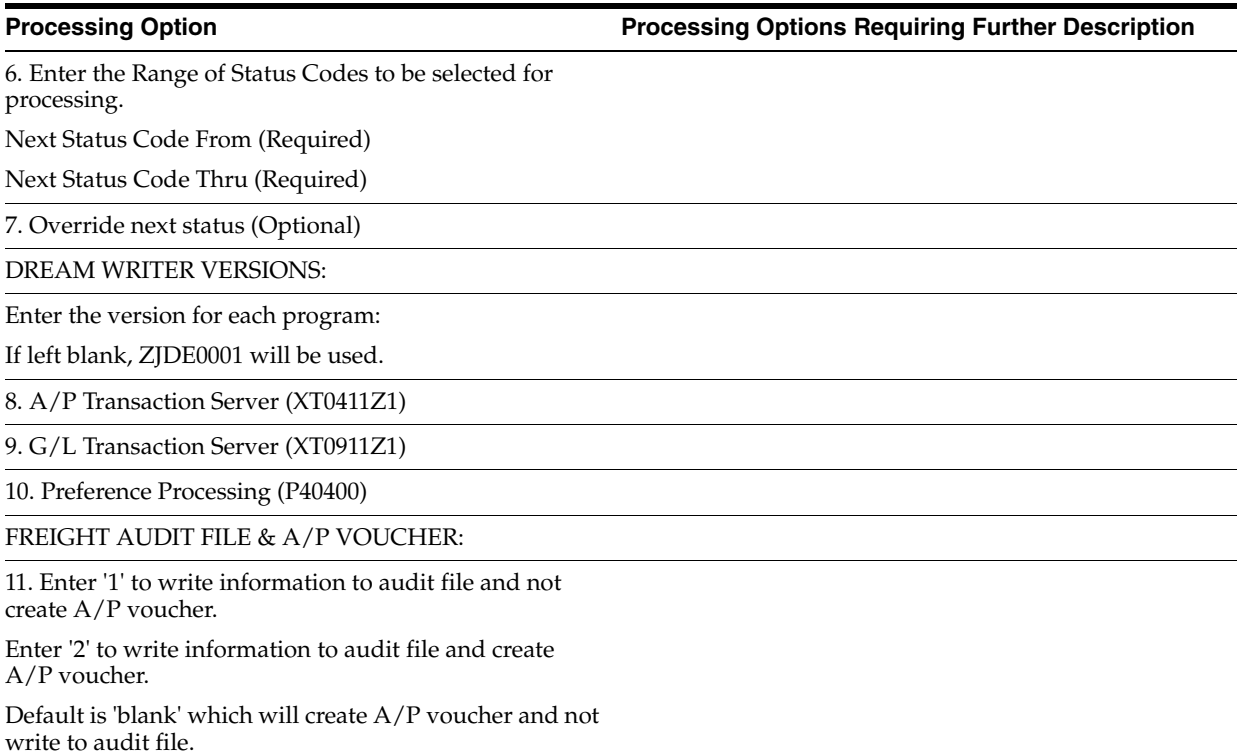

## **Reports and Inquiries Processing Options**

This chapter contains these topics:

- Section [64.1, "Load & Delivery Inquiry \(P49390\),"](#page-388-0)
- Section [64.2, "Load & Delivery Inquiry \(P49511\),"](#page-388-1)
- Section [64.3, "In-Transit Balance by Vehicle \(P49022\),"](#page-389-0)
- Section [64.4, "In-Transit Balance by Item \(P49021\),"](#page-389-1)
- Section [64.5, "In-Transit Inventory Report \(P49525\),"](#page-389-2)
- Section [64.6, "In-Transit Integrity Report Final \(P49482\),"](#page-389-3)
- Section [64.7, "Gantry Load Status \(P49575\),"](#page-390-0)
- Section [64.8, "Gantry Problem Inquiry \(P495791\)."](#page-391-0)

### <span id="page-388-0"></span>**64.1 Load & Delivery Inquiry (P49390)**

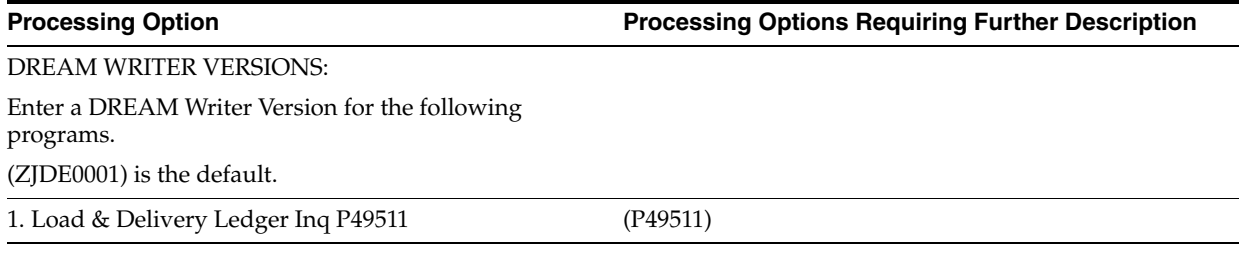

### <span id="page-388-1"></span>**64.2 Load & Delivery Inquiry (P49511)**

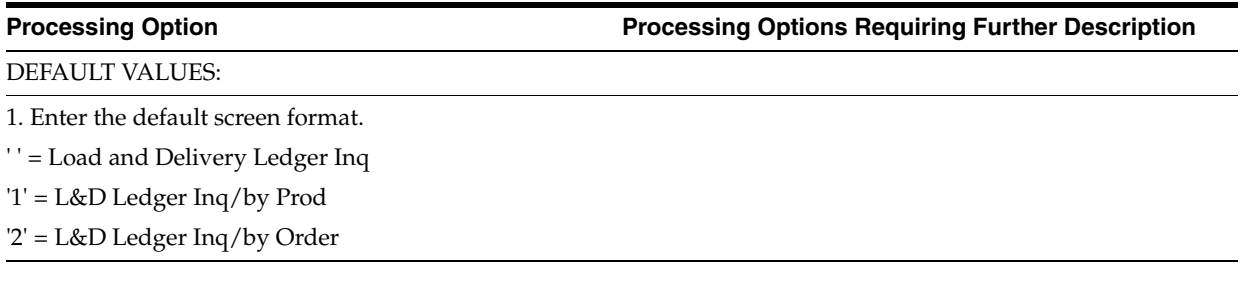

### <span id="page-389-0"></span>**64.3 In-Transit Balance by Vehicle (P49022)**

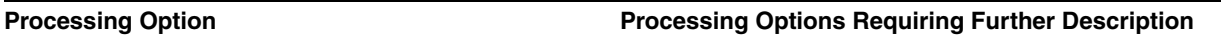

1. Enter the version of the In-Transit Balance by Item program to call (P49021).

2. Enter the version of the Bulk Disposition program to call (P49715).

3. Enter the version of the Load and Delivery Ledger Inquiry program to call (P49511).

(ZJDE0001 is default.)

### <span id="page-389-1"></span>**64.4 In-Transit Balance by Item (P49021)**

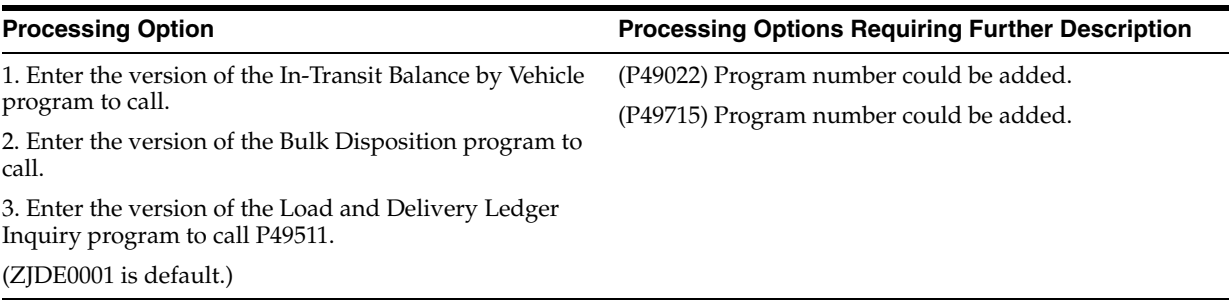

### <span id="page-389-2"></span>**64.5 In-Transit Inventory Report (P49525)**

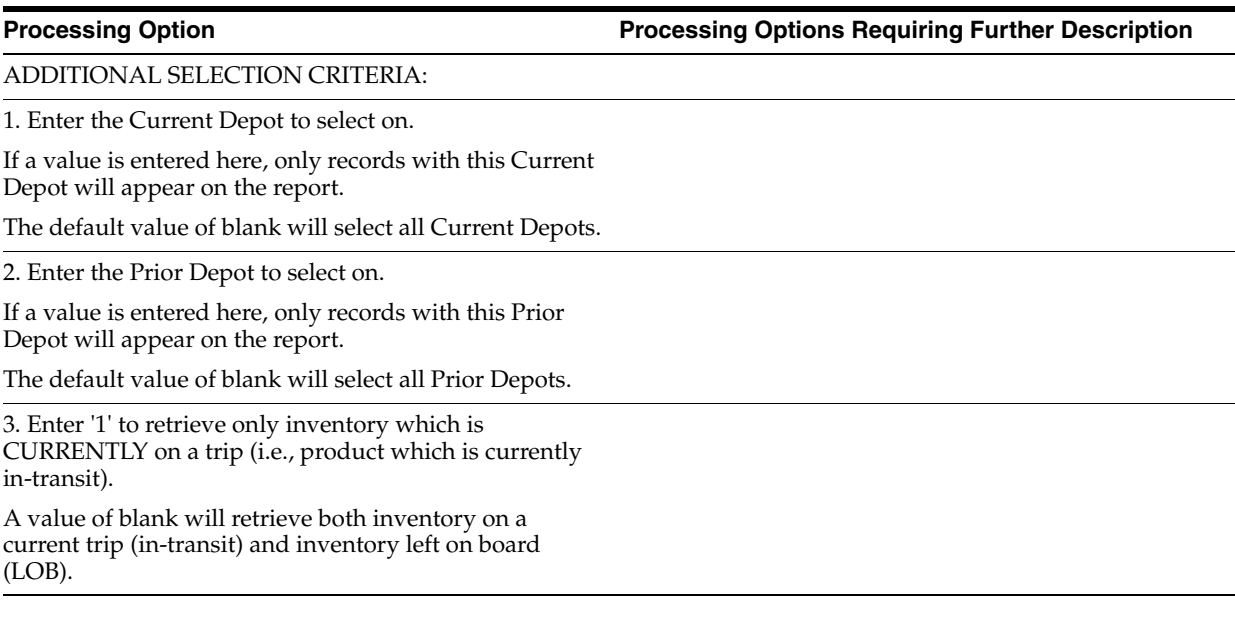

### <span id="page-389-3"></span>**64.6 In-Transit Integrity Report - Final (P49482)**

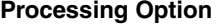

**Processing Option Processing Options Requiring Further Description**

SALES UPDATE HISTORY FILES:

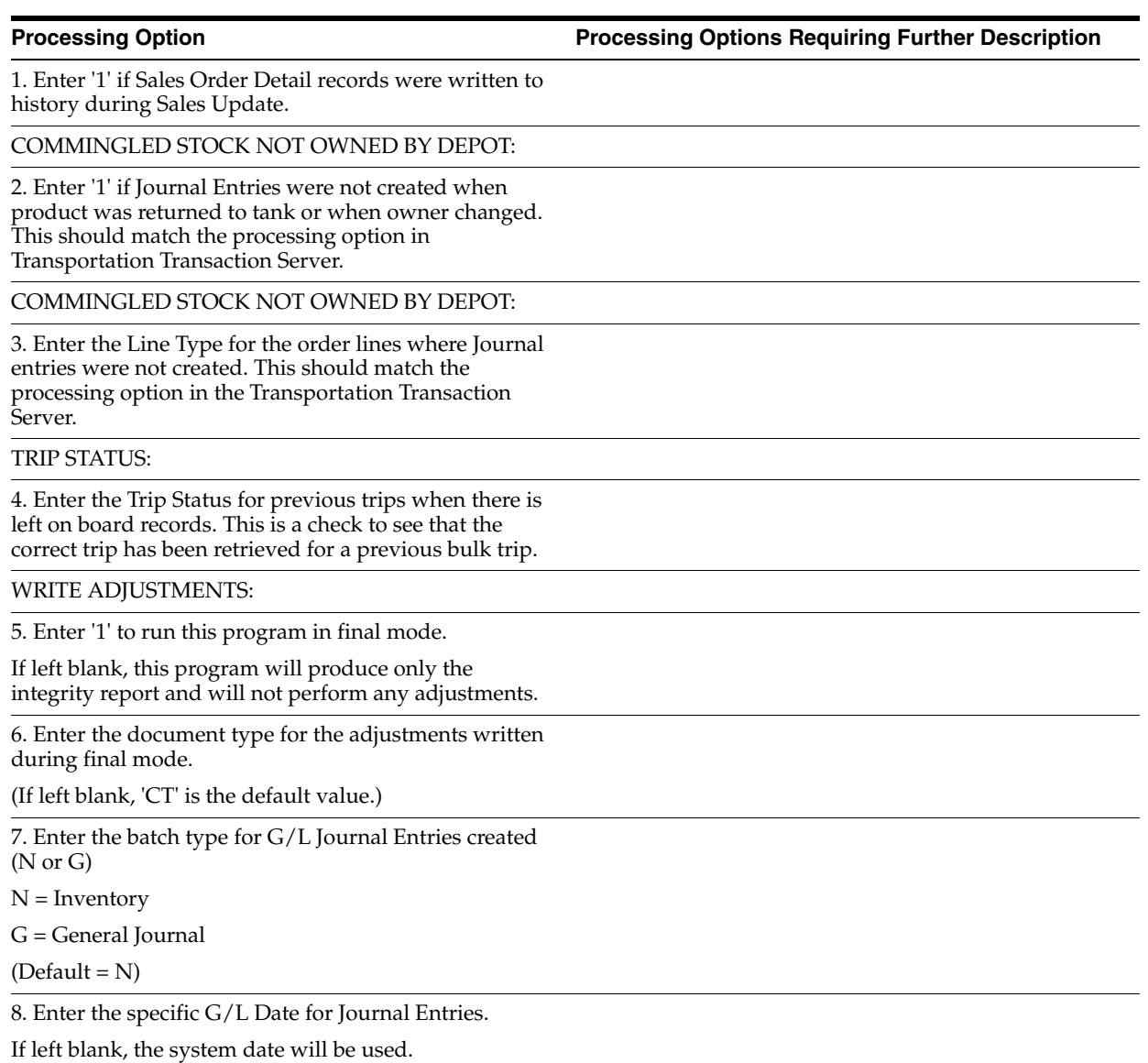

## <span id="page-390-0"></span>**64.7 Gantry Load Status (P49575)**

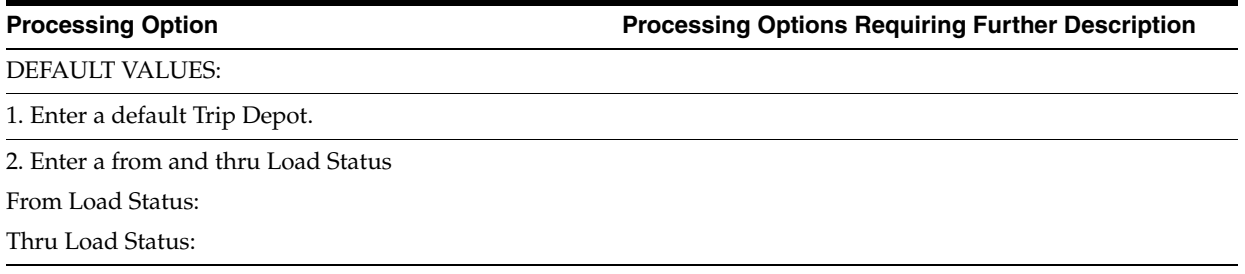

### <span id="page-391-0"></span>**64.8 Gantry Problem Inquiry (P495791)**

**Processing Option Processing Options Requiring Further Description**

1. Enter the default Depot.

If left blank the Depot will be determined by the users default location setup.

## **Vehicle Setup Processing Options**

This chapter contains the topic:

■ Section [65.1, "Prohibited Product Mixing \(P49075\)."](#page-392-0)

### <span id="page-392-0"></span>**65.1 Prohibited Product Mixing (P49075)**

**Processing Option Processing Options Requiring Further Description**

PRODUCT EDITS:

1. Enter a '1' to enter products prohibited from being loaded on the vehicle at the same time.

The default is blank, which allows entry of products which may not be loaded sequentially in the same compartment without flushing first.

## **Freight Calculation Setup Processing Options**

This chapter contains these topics:

- Section [66.1, "Zone-Based Freight Table \(P49110\),"](#page-394-0)
- Section [66.2, "Distance Based Freight Table \(P49120\),"](#page-394-1)
- Section [66.3, "Fixed-Fee Freight Table \(P49130\)."](#page-395-0)

### <span id="page-394-0"></span>**66.1 Zone-Based Freight Table (P49110)**

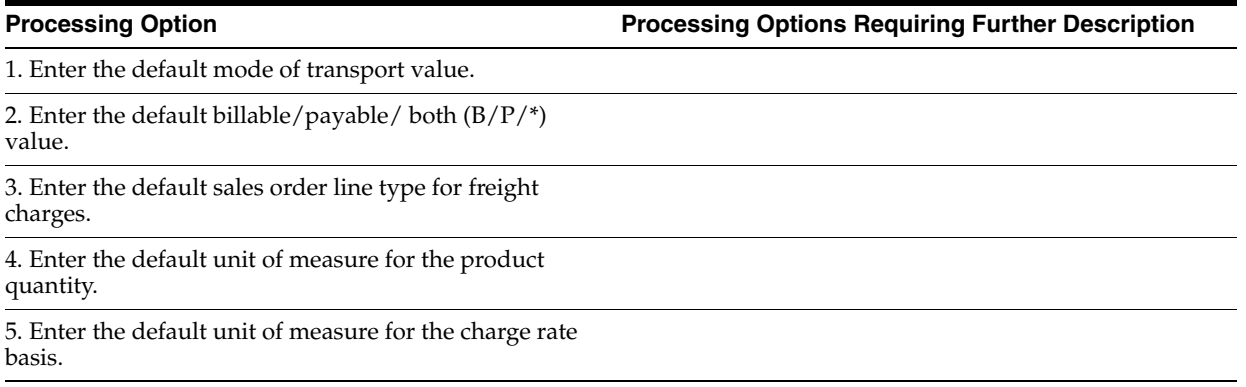

### <span id="page-394-1"></span>**66.2 Distance Based Freight Table (P49120)**

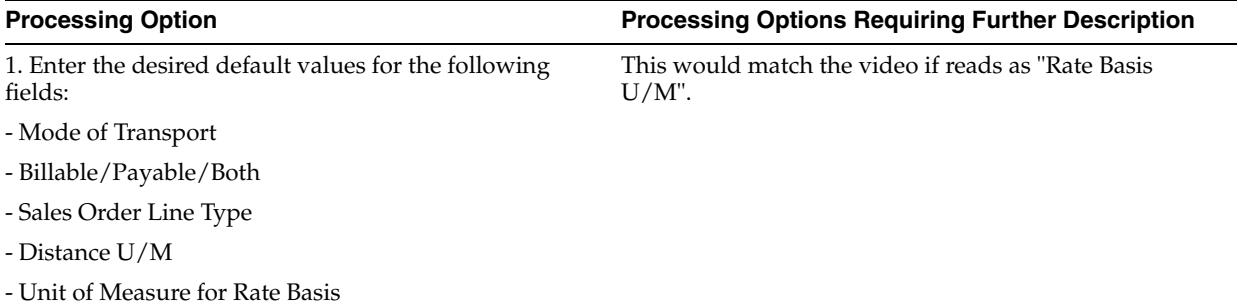

### <span id="page-395-0"></span>**66.3 Fixed-Fee Freight Table (P49130)**

**Processing Option Processing Options Requiring Further Description**

1. Enter the desired default values for the following fields:

- Mode of Transport
- Billable/Payable/Both
- Sales Order Line Type

2. Enter '1' to require a dispatch group, zone, and either carrier or tariff code.

Blank is the default and will require dispatch group and either zone or carrier or tariff code.
## **Technical Operations Processing Options**

This chapter contains these topics:

- Section [67.1, "Trip Purge \(P49911\),"](#page-396-0)
- Section [67.2, "Trip Status Maintenance \(P49380\),"](#page-396-1)
- Section [67.3, "Gantry Interface File Purge \(P49921\)."](#page-397-0)

## <span id="page-396-0"></span>**67.1 Trip Purge (P49911)**

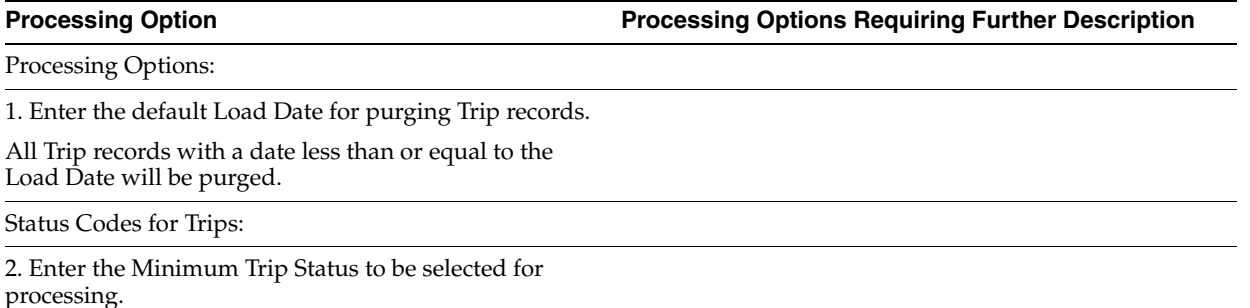

## <span id="page-396-1"></span>**67.2 Trip Status Maintenance (P49380)**

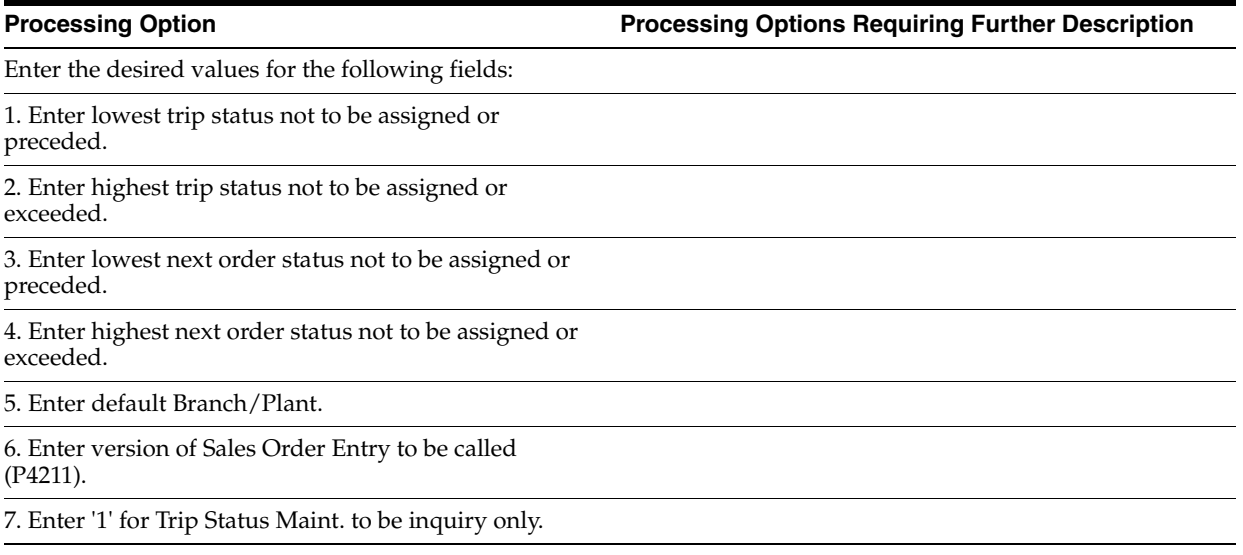

## <span id="page-397-0"></span>**67.3 Gantry Interface File Purge (P49921)**

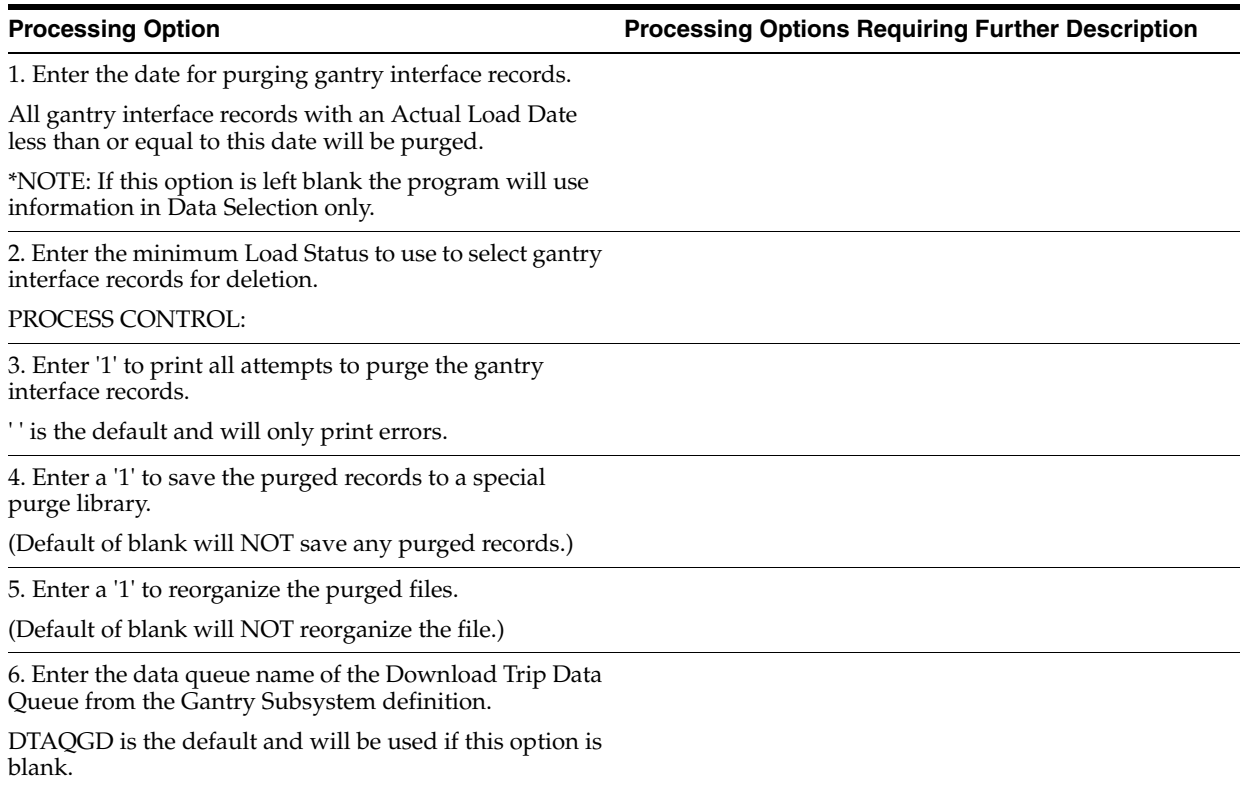

# **68**

# **OneTime Pricing Options**

This chapter contains the topic:

■ Section [68.1, "One Time Pricing \(P49565\)."](#page-398-0)

## <span id="page-398-1"></span><span id="page-398-0"></span>**68.1 One Time Pricing (P49565)**

**Processing Option Processing Options Requiring Further Description**

ADJUSTMENT SCHEDULE:

1. Enter the Price Adjustment Schedule to be used.

REPRICING:

2. Enter the Dream Writer Version to use for Update Sales Order Cost/Price (P42950).

If blank, repricing will not be done during delivery level pricing.

# **A** <sup>A</sup>**Repricing**

This appendix contains these topics:

- Section [A.1, "Objectives,"](#page-400-0)
- Section [A.2, "About Repricing for Load and Delivery Management,"](#page-400-1)
- Section [A.3, "Setting Up Delivery Level Repricing,"](#page-401-0)
- Section [A.4, "Setting Up Date Level Repricing."](#page-406-0)

## <span id="page-400-0"></span>**A.1 Objectives**

- To set up delivery level repricing
- To set up date level repricing
- To understand how delivery charges are calculated during load confirm
- To understand how to reprice orders during load confirm

## <span id="page-400-1"></span>**A.2 About Repricing for Load and Delivery Management**

The term "reprice" refers to the process of recalculating base prices and price adjustments for existing sales orders. In addition to ECS sales order repricing, two load and delivery management levels of repricing are available:

- Delivery level
- Date level

You can define the system to reprice product upon delivery, that is, at the delivery level. Delivery level repricing means you can enter orders with pre-delivery prices with the understanding that certain events will cause the system to reprice specific lines on the sales order.

You can use date level repricing to recalculate an order's base prices and price adjustments using the prices in effect at the time of an event in the order cycle. For example, you can use date level repricing to reprice an order based on the load confirm date. Typically, you use this type of repricing when the date is not known at the time the order is entered. You are not required to perform any setup tasks to run date level repricing.

This section contains the following:

- **Setting Up Delivery Level Repricing**
- Setting Up Date Level Repricing

#### **See Also:**

■ Working with Repricing in the *JD Edwards World Advanced Pricing Guide*.You can reprice by basket/order during the sales order entry process or you can reprice as a separate setup in the order flow.

## <span id="page-401-0"></span>**A.3 Setting Up Delivery Level Repricing**

#### **Navigation**

**From ECS Sales Order Management (G4910), enter 27**

**From ECS Sales Order Advanced & Technical Operations (G491031), choose Advanced Price & Adjustments**

**From Advanced Price and Adjustments (G4910311), choose Price Adjustment Definitions**

You can set up the system to reprice product upon delivery, that is, at the delivery level. Delivery level repricing means you can enter orders with pre-delivery prices with the understanding that certain events will cause the system to add an additional charge to the invoice.

The system can calculate a delivery level charge that is added to sales orders based on how they are combined on trips. The charge is applied during load confirm. Trips are not required, so you can also use order-based load confirmation to generate delivery level repricing.

For example, you might have a pump that delivers product for two orders to the same address on the same trip. Your business might require that a pump charge (a delivery level adjustment) be added to the first order that goes to the delivery address, but not to the second order for the same address. This type of adjustment is a one-time charge because the adjustment is charged only once per trip per delivery address.

The system calculates delivery level repricing during delivery document printing if that option is chosen. This is not the same as the price adjustment schedule in the customer's customer billing instructions.

#### **A.3.1 How Are Delivery Charges Calculated?**

You use report writers to control when delivery charges are calculated. You can calculate delivery charges whenever delivery documents are printed from:

- Trip-based load confirmation
- Order-based load confirmation
- Delivery document preprinting

The Delivery Based Pricing program considers all sales order lines passed to it by the calling programs as a single trip. Therefore, you might want to disable delivery based pricing from menu selections that are not trip-based.

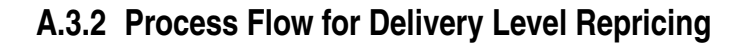

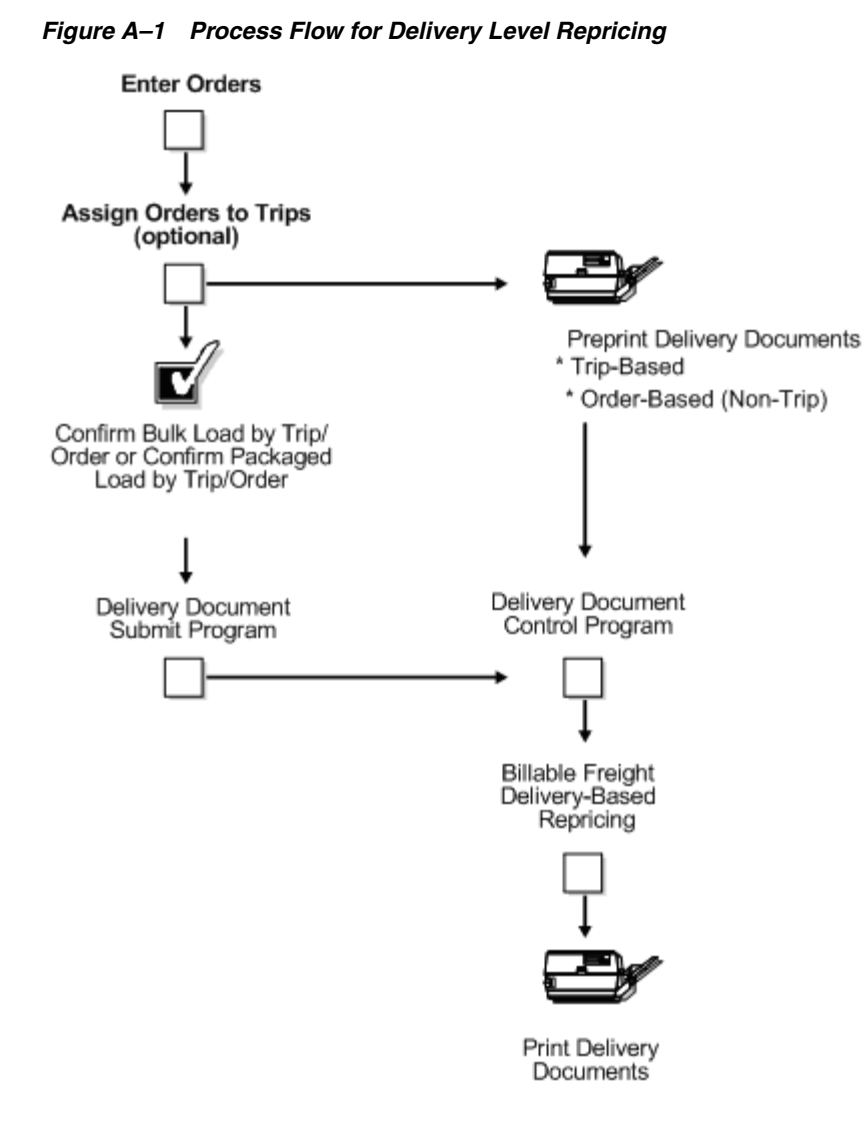

<span id="page-402-0"></span>**To set up delivery level repricing** 

#### On Price Adjustment Definitions

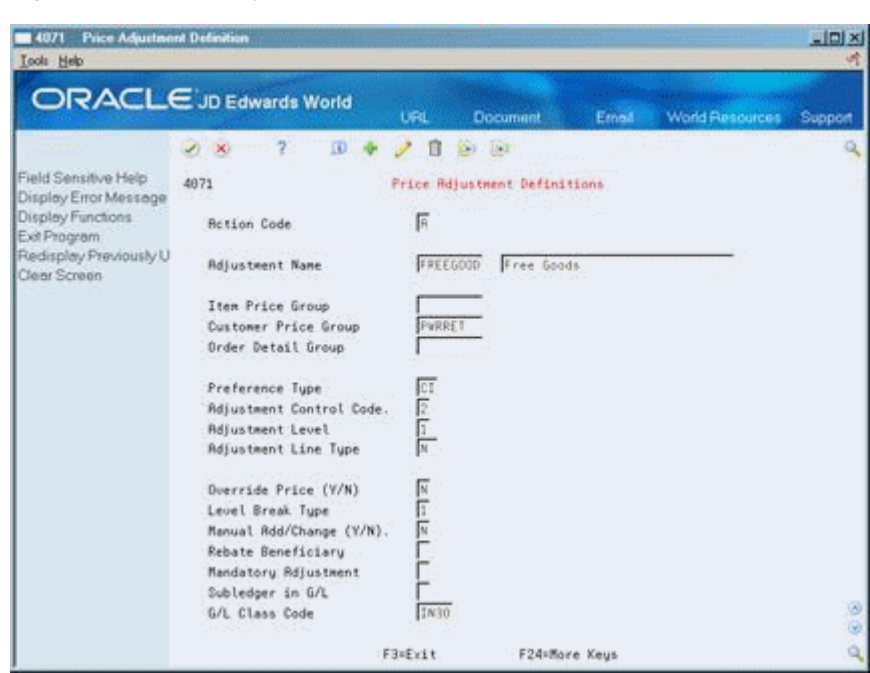

*Figure A–2 Price Adjustment Definitions screen*

Complete the following required fields:

- Adjustment Name
- Preference Type
- Adjustment Control Code
- Adjustment Level
- Adjustment Line Type
- Override Price (Y/N)
- Level Break Type
- Manual Add/Change (Y/N)

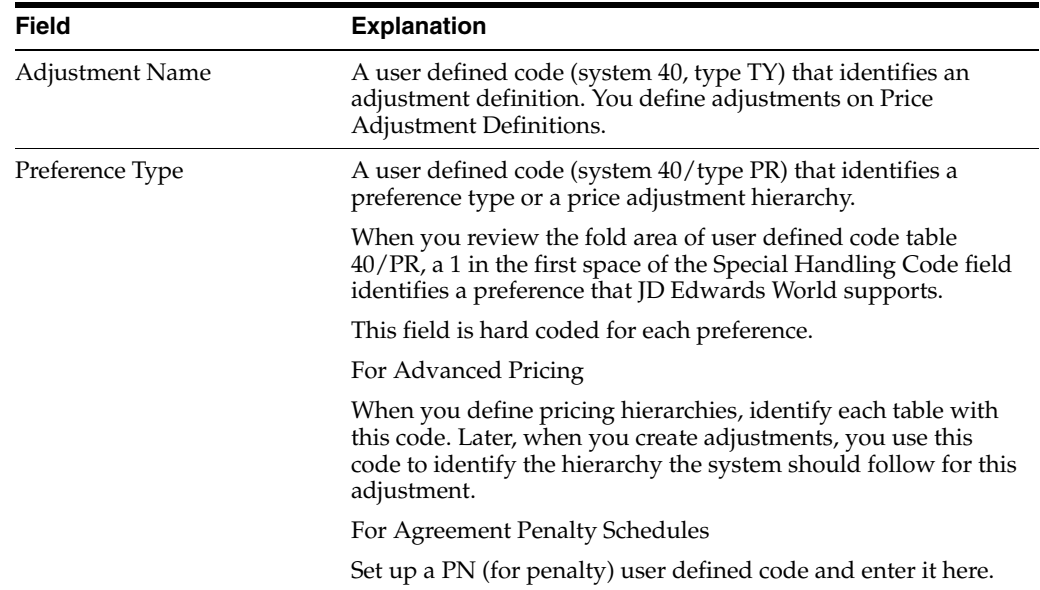

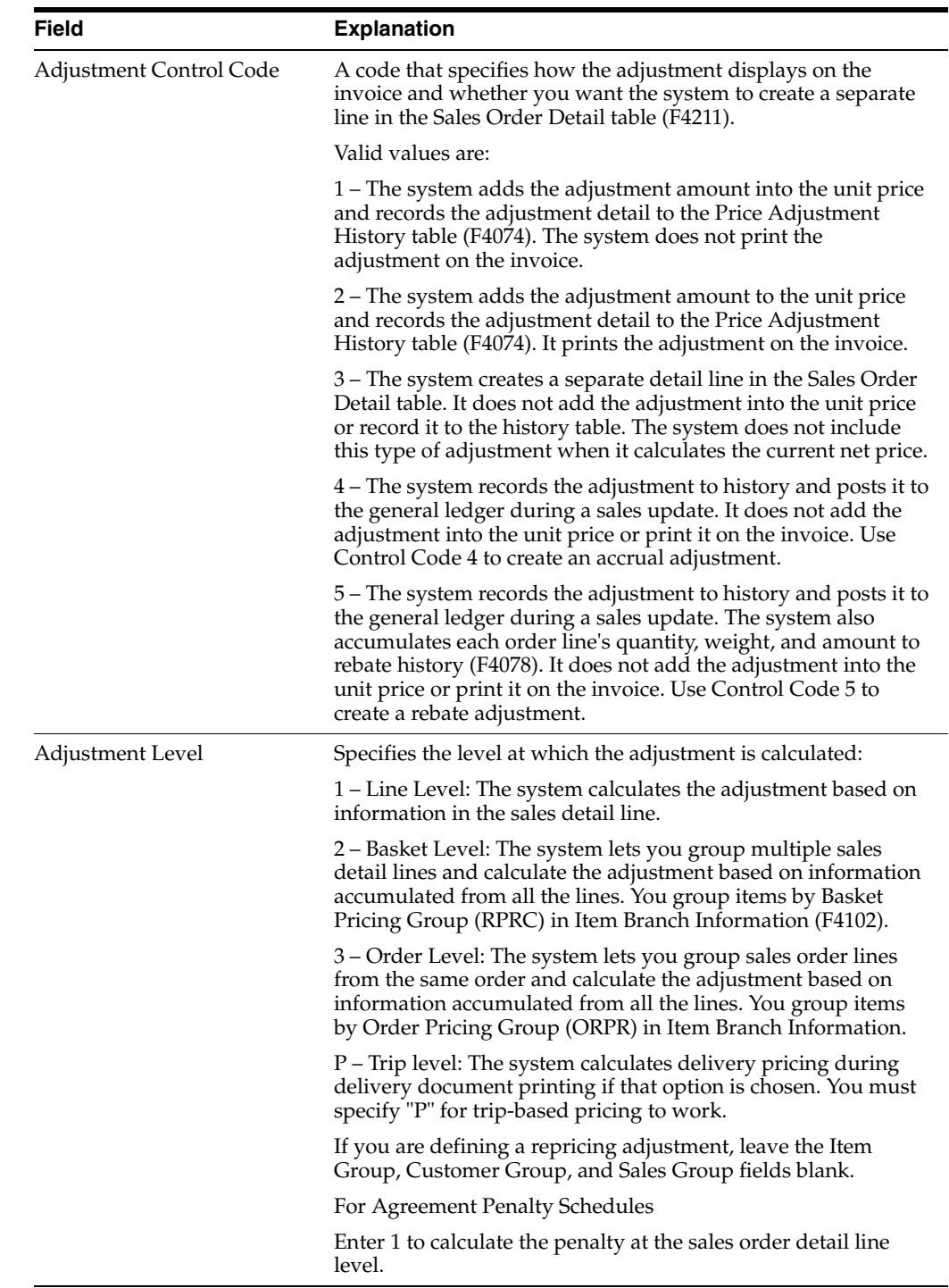

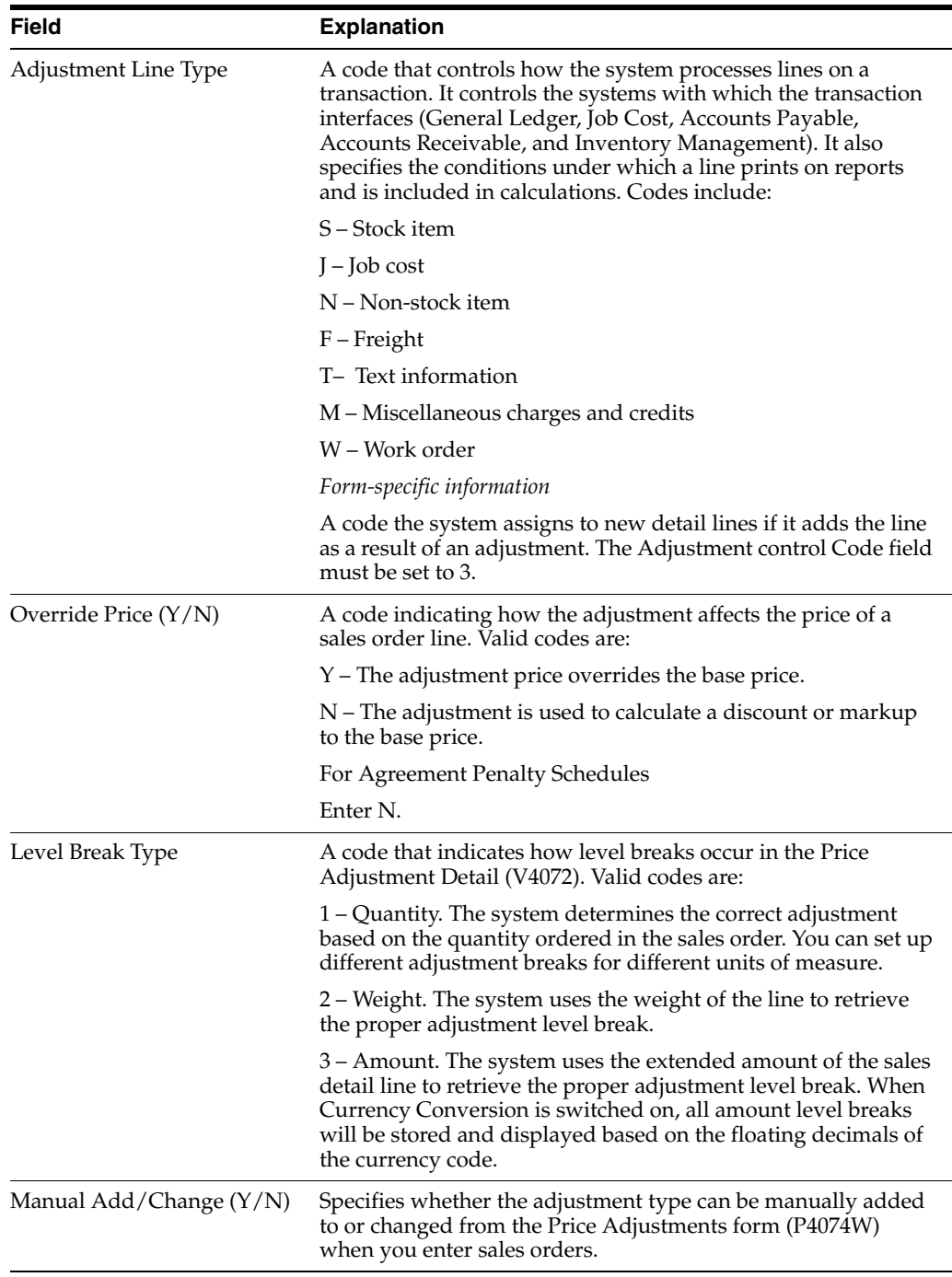

### **A.3.3 What You Should Know About**

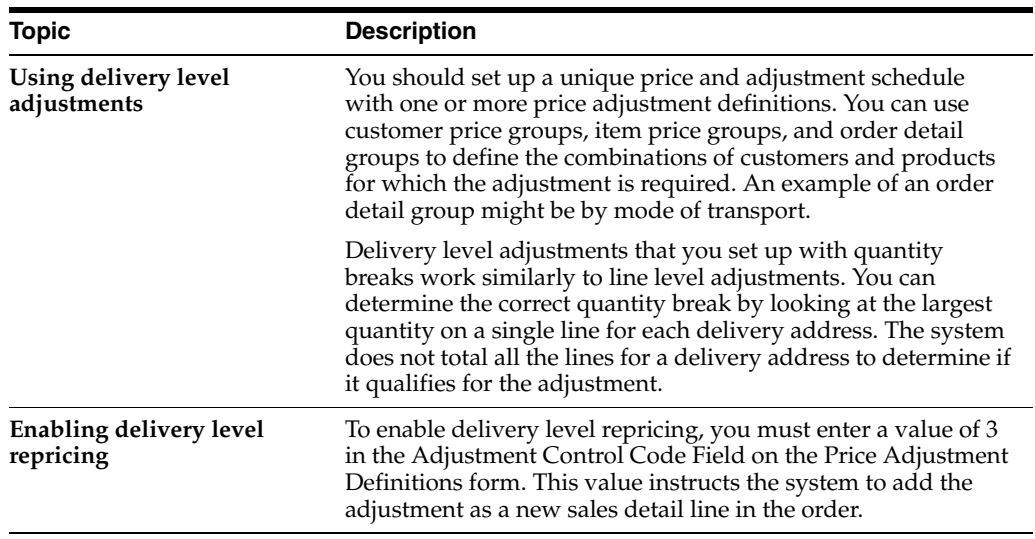

#### **See Also:**

Setting Up Adjustment Definitions in the *JD Edwards World Advanced Pricing Guide*.

#### **A.3.4 Processing Options**

See Section [68.1, "One Time Pricing \(P49565\)."](#page-398-1)

## <span id="page-406-0"></span>**A.4 Setting Up Date Level Repricing**

#### **Navigation**

**From ECS Sales Order Management (G4910), choose Price Management** 

#### **From Price Management (G491022), choose Update Sales Price/Cost**

You can use date level repricing to recalculate an order's base prices and price adjustments using the prices in effect at the time of an event in the order cycle. For example, you can use date level repricing to reprice an order based on the load confirm date. You are not required to perform any setup tasks to run date level repricing.

#### **A.4.1 How Does the System Use the Sales Price Based On Date?**

During sales order entry, the system compares the sales price based on date in the system constants to the effective date ranges for prices and price adjustments and selects the records that match. You can override the Sales Price Based On Date for a customer/customer group or item/item group by creating a Pricing Unit of Measure preference.

Some of the dates that you can use for date level repricing, such as the load confirm date, are not known at order entry time. If the Sales Price Based On Date is not known at order entry time, the system applies the following conditions:

■ The sales order entry program uses the transaction date as the interim Sales Price Based On Date, retrieves the base price and price adjustments that are in effect on that date, and stores them in the Sales Order Detail table (F4211).

The sales order entry program sets the Temporary Price flag in the Sales Order Detail table to Y. This indicates that the system must recalculate the base price and price adjustments at a later time based on prices that are effective for the Sales Price Based On Date.

#### **A.4.2 How Can You Reprice Orders?**

You can reprice orders by running the Repricing program after the appropriate event. You can manually access the repricing program from the Update Sales Price/Cost form or you can have the system reprice during the load confirm process. You set processing options for the One Time Pricing program to call the date level repricing program.

#### <span id="page-407-0"></span>**To set up date level repricing**

On Update Sales Price/Cost

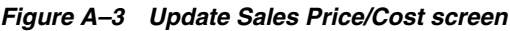

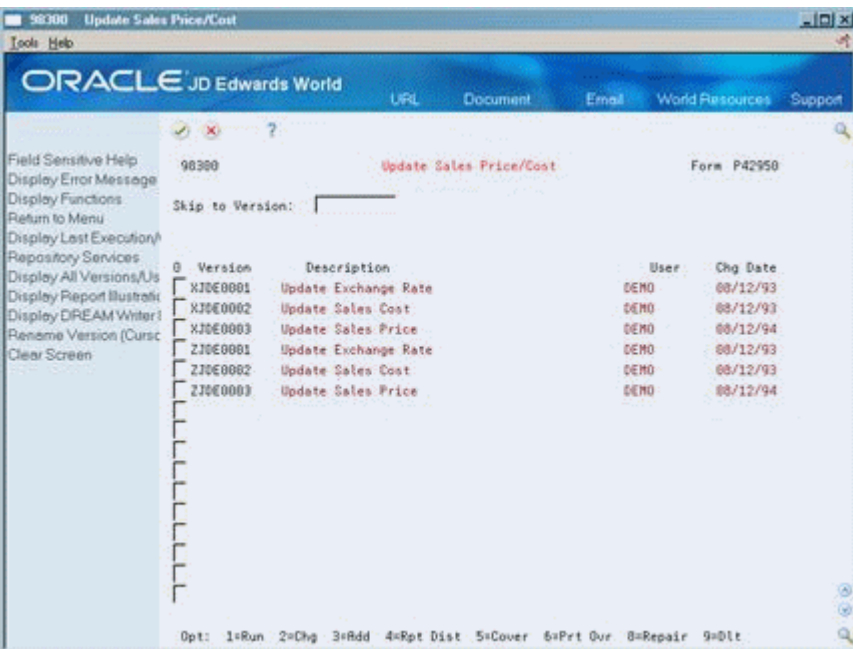

- **1.** Choose the report writer version to change or add.
- **2.** Complete the following required processing options:
	- **Update Options**
	- Update Price Options

### **A.4.3 What You Should Know About**

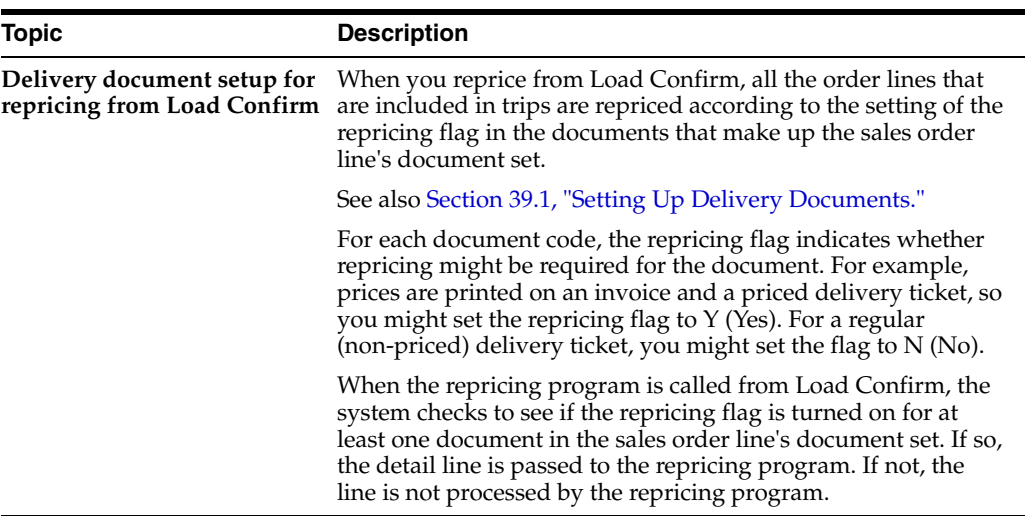

#### **See Also:**

■ Defining System Constants in the *JD Edwards World Sales Order Management Guide*.

## <sup>B</sup>**Functional Servers**

This appendix contains the topic:

Section [B.1, "About Functional Servers."](#page-410-0)

## <span id="page-410-0"></span>**B.1 About Functional Servers**

Several JD Edwards World programs access functional servers. The purpose of functional servers is to provide a central location for standard business rules about entering documents, such as vouchers, invoices, and journal entries. These business rules establish the following:

- Data dictionary default values
- Field edits and valid values
- Error processing
- Relationships between fields or applications

The advantages of a functional server are:

- It reduces maintenance of entry programs because edit rules reside in one central location.
- You can standardize documents across all applications because you create them using the same business rules.
- Generally, the user interface (appearance and interaction) of a form is now separate from how a program works.

#### **To set up business rules for an entry program**

The steps for setting up business rules for an entry program are:

- **1.** Create a DREAM Writer version for a specific functional server program (for example, XT0411Z1 for voucher entry).
- **2.** Set the processing options within the version according to your company requirements.
- **3.** Specify the version you want the entry program to use in the processing options for that entry program.

You can have all your entry programs use the same DREAM Writer version (and thus, use the same rules) or you can set up different DREAM Writer versions. JD Edwards World provides DREAM Writer version ZJDE0001 as the default functional server version for your entry programs.

**Caution:** Only the person responsible for system-wide setup should make changes to the functional server version. For more information about how to set up DREAM Writer versions, see Work with DREAM Writer the Technical Foundation Guide.

#### **B.1.1 Example: Voucher Processing Functional Server**

The following programs use the voucher processing functional server. JD Edwards World provides two demo versions of the functional server, ZJDE0001 and ZJDE0002.

- Speed Voucher Entry (P040015)
- Standard Voucher Entry (P04105)
- Void Payment Entry (P4704103)
- Credit Tied to Debit Bill (P041010)
- Multi-Voucher (P041017)
- Calculate Withholding (P04580)

## **Index**

#### **A**

AAIs [See Automatic Accounting Instructions](#page-18-0) About AAIs [Automatic Accounting Instruction form,](#page-335-0) 53-2 [Distribution Automatic Account,](#page-336-0) 53-3 [About UDCs for Load and Delivery,](#page-338-0) 54-1 Activity Codes [User Defined Code,](#page-338-1) 54-1 [Actual Quantities window,](#page-82-0) 11-5 [Actuals trip,](#page-37-0) 4-2 Adding [memo text,](#page-337-0) 53-4 [Adding a new trip to the sequence,](#page-57-0) 5-4 [Adding a trip,](#page-38-0) 4-3 [Additional Order Information \(aviation\) form,](#page-131-0) 14-2 [Additional Order Information \(marine\) form,](#page-133-0) 14-4 [Additional Order Information window,](#page-98-0) 12-9 [Additional Sales Order Line Entry window,](#page-137-0) 15-2 [Agreement Entry Window,](#page-82-1) 11-5, [11-9,](#page-86-0) [12-4,](#page-93-0) [12-12](#page-101-0) [Approving a trip,](#page-47-0) 4-12 [Assigning connected vehicle registration and](#page-226-0)  license, 31-3 [Vehicle Compartments form,](#page-227-0) 31-4 Assigning depot staff [Depot Staff Assignment form,](#page-236-0) 34-1 [Assigning product quantities for a trip,](#page-46-0) 4-11 [Assigning sales orders,](#page-42-0) 4-7 Assigning staff license information [Staff Licenses form,](#page-240-0) 35-1 [Assigning the delivery sequence,](#page-48-0) 4-13 [Assigning vehicle license and registration,](#page-217-0) 30-8 [Vehicle/Staff License Maintenance form,](#page-217-1) 30-8 [Assigning vehicle staff,](#page-220-0) 30-11 [Staff Assignment form,](#page-220-1) 30-11 [Automatic Accounting Instruction form,](#page-335-0) 53-2 Automatic Accounting Instructions [4220,](#page-335-1) 53-2 [4221,](#page-335-2) 53-2 [4230,](#page-335-3) 53-2 [4231,](#page-335-4) 53-2 [4232,](#page-335-5) 53-2 [4240,](#page-335-6) 53-2 [4241,](#page-335-7) 53-2 [4245,](#page-335-8) 53-2

[4250,](#page-335-9) 53-2 [4260,](#page-335-10) 53-2 [4270,](#page-335-11) 53-2 [4280,](#page-335-12) 53-2 [4281,](#page-335-13) 53-2 [4282,](#page-335-14) 53-2 [4920,](#page-335-15) 53-2 [adding memo text,](#page-337-0) 53-4 [entering multi-currency transactions,](#page-337-1) 53-4 [required information for setup,](#page-327-0) 51-2 Automatic accounting instructions [record types,](#page-337-2) 53-4 Aviation and marine [See Confirm load and delivery](#page-18-1)

#### **B**

Branch sales markups [required setup information,](#page-327-1) 51-2 Build trips [See Trip building](#page-18-0) [Bulk Delivery Ticket,](#page-151-0) 18-2 [Bulk Disposition form,](#page-118-0) 13-15, [13-18](#page-121-0) [Bulk Invoice,](#page-151-1) 18-2 Bulk Loading Note - Order [See Preload documents](#page-18-2) Bulk Loading Note - Trip [See Preload documents](#page-18-3) [Business Unit Name Search window,](#page-41-0) 4-6

#### **C**

[Calculating customer freight,](#page-180-0) 23-3 [Calculating freight charges,](#page-178-0) 23-1 [Calculating supplier freight,](#page-180-1) 23-3 Calculations [supplier freight,](#page-299-0) 44-6 Calendar [depot throughput capacity,](#page-248-0) 37-3 work day [required information for setup,](#page-327-2) 51-2 Capacity [how to use depot throughput,](#page-248-1) 37-3 [total depot throughput,](#page-248-2) 37-3 [Changing trip sequence information,](#page-55-0) 5-2 [Changing trip status,](#page-349-0) 57-2

Codes currency [assigning,](#page-285-0) 43-2 document [creating,](#page-258-0) 39-5 Commingled stock [assigning orders to trips,](#page-42-1) 4-7 [confirm delivery,](#page-117-0) 13-14 [confirm load,](#page-79-0) 11-2 [confirm load and delivery,](#page-91-0) 12-2, [12-8](#page-97-0) Commissions and royalties [required setup information,](#page-327-3) 51-2 [Compartment Disposition window,](#page-120-0) 13-17, [13-20](#page-123-0) Compartment numbers [example,](#page-205-0) 28-2 [how system formats,](#page-205-1) 28-2 Compartment Status [User Defined Code,](#page-338-2) 54-1 Confi rm delivery packaged trip [search for a trip,](#page-125-0) 13-22 [Confirm Bulk Delivery form,](#page-112-0) 13-9 [Confirm Bulk Load - Trip form,](#page-80-0) 11-3, [19-4,](#page-155-0) [19-5](#page-156-0) Confirm delivery [bulk,](#page-110-0) 13-7 [calculate volume from dips,](#page-112-1) 13-9 [calculate volume from weighbridge,](#page-112-2) 13-9 [four point analysis,](#page-112-3) 13-9 [record customer payments,](#page-112-4) 13-9 [search for a trip,](#page-112-5) 13-9 [bulk disposition,](#page-117-1) 13-14 [compartment allocation,](#page-121-1) 13-18 [Compartment Disposition window,](#page-123-0) 13-20 [external document number,](#page-124-0) 13-21 [record customer payments,](#page-124-1) 13-21 [recording after delivery confirm,](#page-120-1) 13-17 [search for depot,](#page-124-2) 13-21 [splitting disposition,](#page-120-0) 13-17 [to existing order,](#page-121-2) 13-18 [bulk order,](#page-114-0) 13-11 [bulk trip,](#page-112-6) 13-9 [external document number,](#page-112-7) 13-9 mass delivery [exception report,](#page-109-0) 13-6 [mass delivery \(order\),](#page-108-0) 13-5 [view additional sales information,](#page-109-1) 13-6 [mass delivery \(trip\),](#page-105-0) 13-2 [search for a trip,](#page-107-0) 13-4 [view additional trip information,](#page-108-1) 13-5 [milk run,](#page-114-1) 13-11 [packaged disposition,](#page-126-0) 13-23 [packaged order,](#page-126-1) 13-23 [packaged trip,](#page-125-1) 13-22 [Trip Worksheet,](#page-127-0) 13-24 [types,](#page-104-0) 13-1 [Confirm load,](#page-78-0) 11-1 [bulk trip,](#page-79-1) 11-2 [assign documents to print,](#page-82-2) 11-5 [calculate volume from dip readings,](#page-82-3) 11-5 [calculate volume from weighbridge,](#page-82-4) 11-5

[enter actual load quantities,](#page-82-0) 11-5 [enter agreement numbers,](#page-82-1) 11-5 [enter external document number,](#page-83-0) 11-6 [enter seal numbers,](#page-83-1) 11-6 [enter test results,](#page-86-1) 11-9 [enter vehicle registation,](#page-82-5) 11-5 [four point analysis,](#page-82-6) 11-5 [review gantry details,](#page-83-2) 11-6 [packaged trip,](#page-84-0) 11-7 [enter agreement numbers,](#page-86-0) 11-9 [enter external document number,](#page-86-2) 11-9 [enter vehicle registration,](#page-85-0) 11-8 [select documents,](#page-86-2) 11-9 [select multiple locations,](#page-85-1) 11-8 [splash blend,](#page-80-1) 11-3 [Confirm load and delivery,](#page-90-0) 12-1 aviation and marine [enter aviation information,](#page-130-0) 14-1, [14-2](#page-131-1) [enter marine information,](#page-130-0) 14-1, [14-3](#page-132-0) bulk order [assign documents to print,](#page-98-1) 12-9 [calculate volume from dips,](#page-98-2) 12-9 [calculate volume from weighbridge,](#page-98-3) 12-9 [specifying a carrier,](#page-98-0) 12-9 [bulk trip,](#page-91-1) 12-2 [assign documents to print,](#page-93-1) 12-4 [calculate volume from dips,](#page-93-2) 12-4 [calculate volume from weighbridge,](#page-93-3) 12-4 [enter agreement number,](#page-93-0) 12-4 [enter external document number,](#page-94-0) 12-5, [12-7](#page-96-0) [enter seal numbers,](#page-94-1) 12-5 [enter vehicle registration,](#page-93-4) 12-4 [four-point analysis,](#page-94-2) 12-5 [review gantry details,](#page-94-3) 12-5 [credit order,](#page-101-1) 12-12 [enter additional charges,](#page-136-0) 15-1 gantry batch download [report,](#page-146-0) 17-1 [overview,](#page-74-0) 9-1 packaged order [assign documents to print,](#page-101-2) 12-12 [enter agreement number,](#page-101-0) 12-12 packaged trip [assign documents to print,](#page-96-1) 12-7 [enter agreement numbers,](#page-96-2) 12-7 [enter vehicle registration,](#page-96-3) 12-7 [trip,](#page-91-2) 12-2 [packaged,](#page-94-4) 12-5 [Confirm Packaged Delivery form,](#page-125-2) 13-22, [13-23](#page-126-2) [Confirm Packaged Load - Trip form,](#page-84-1) 11-7 [Confirming a bulk load by trip,](#page-79-1) 11-2 [Confirming a credit order,](#page-101-1) 12-12 [Confirming a load by trip,](#page-78-0) 11-1 [Confirming a packaged load by trip,](#page-84-0) 11-7 [Confirming bulk delivery,](#page-110-0) 13-7 [Confirming delivery,](#page-104-0) 13-1 [Confirming load and delivery,](#page-90-0) 12-1 [sales order,](#page-96-4) 12-7 [bulk,](#page-97-1) 12-8

[packaged,](#page-99-0) 12-10

[Confirming load and delivery by sales order, 12-7](#page-96-4) [Confirming load and delivery by trip,](#page-91-2) 12-2 [Confirming mass delivery,](#page-105-1) 13-2 [Confirming packaged delivery,](#page-124-3) 13-21 Connected vehicle [accessing information about,](#page-226-1) 31-3 [defining,](#page-224-0) 31-1 [deleting,](#page-226-2) 31-3 registration and license [assigning,](#page-226-0) 31-3 [Connected Vehicle Registration Entry form,](#page-227-0) 31-4 [Connected Vehicles form,](#page-225-0) 31-2 **Constants** Load and Delivery [about setup,](#page-202-0) 27-1 [explanation,](#page-24-0) 1-7 [required setup information,](#page-327-4) 51-2 Contract Purpose [User Defined Code,](#page-338-3) 54-1 Contract Status [User Defined Code,](#page-338-4) 54-1 Contract Type [User Defined Code,](#page-338-5) 54-1 [Contractor Load Entry window,](#page-42-2) 4-7 Copying [dummy vehicle,](#page-226-3) 31-3 [Creating a distance-based freight table,](#page-288-0) 43-5 [Distance-Based Freight form,](#page-288-1) 43-5 [Creating a fixed-fee freight table,](#page-291-0) 43-8 [Fixed-Fee Freight form,](#page-292-0) 43-9 [Creating a zone-based freight table,](#page-286-0) 43-3 [Zone-Based Freight form,](#page-286-1) 43-3 [Creating document codes,](#page-258-0) 39-5 [Delivery Document Maintenance form,](#page-258-1) 39-5 [Creating Document Distribution \(ECS\)](#page-270-0)  preferences, 40-5 [Document Distribution \(ECS\) form,](#page-270-1) 40-5 [Creating Document Set \(ECS\) preferences,](#page-267-0) 40-2 [Document Set \(ECS\) form,](#page-267-1) 40-2, [40-3](#page-268-0) [Creating document sets,](#page-261-0) 39-8 [Vehicle Compartments form,](#page-261-1) 39-8 Creating Freight (ECS) preferences [Freight \(ECS\) form,](#page-295-0) 44-2 Currency codes [assigning,](#page-285-0) 43-2 Customer billing instructions [required setup information,](#page-327-5) 51-2

#### **D**

Default location and printers [required setup information,](#page-327-6) 51-2 [Define Subsystem form,](#page-274-0) 41-1 [gantry,](#page-310-0) 48-1 Defined Codes [shift codes,](#page-339-0) 54-2 [Defining a vehicle,](#page-213-0) 30-4 [Defining connected vehicles,](#page-224-0) 31-1 [Connected Vehicles form,](#page-225-0) 31-2 [Defining delivery document control,](#page-152-0) 19-1

[Defining depot print instructions,](#page-262-0) 39-9 [Depot Document Print Setup form,](#page-263-0) 39-10 Defining document next numbers [Document Next Number form,](#page-255-0) 39-2 [Defining download control,](#page-320-0) 50-3 [Download Control form,](#page-320-0) 50-3 [Defining download data queue interface,](#page-319-0) 50-2 [Download Data Queue Interface form,](#page-320-1) 50-3 [Defining prohib ited product mix,](#page-230-0) 32-3 [Defining prohibited product load sequences,](#page-229-0) 32-2 [Prohibited Product Load form,](#page-229-1) 32-2 Defining prohibited product mix [Prohibited Product Load form,](#page-230-1) 32-3 Defining the gantry subsystem [Define Subsystem form,](#page-310-0) 48-1 Defining the load and delivery Transaction Server [Load and Delivery Transaction Server form,](#page-305-0) 46-2 Defining the print subsystem [Define Subsystem form,](#page-274-0) 41-1 [Defining the update program,](#page-321-0) 50-4 [Update Program form,](#page-322-0) 50-5 Deleting [document codes,](#page-260-0) 39-7 Delivery confirm [See Confirm delivery](#page-18-4) [Delivery Document Maintenance form,](#page-258-1) 39-5 Delivery document printing [about setup,](#page-252-0) 38-1 assigning invoices documents [non-primary,](#page-261-2) 39-8 [primary,](#page-261-3) 39-8 [deleting document codes,](#page-260-0) 39-7 [explanation,](#page-24-1) 1-7 [preprinting,](#page-263-0) 39-10 [process flow for setup,](#page-253-0) 38-2 Delivery documents [define document control,](#page-152-0) 19-1 [promised delivery date,](#page-153-0) 19-2 [explanation,](#page-23-0) 1-6 [overview,](#page-150-0) 18-1 print batch [restart,](#page-164-0) 20-1, [20-3](#page-166-0) [review,](#page-164-1) 20-1, [20-2](#page-165-0) [print before load confirm,](#page-153-1) 19-2 [batch processing,](#page-154-0) 19-3 [interactively,](#page-154-1) 19-3 [print copies,](#page-159-0) 19-8 [additional copies,](#page-162-0) 19-11 [print during load confirm,](#page-154-2) 19-3 [prenumbered forms,](#page-156-1) 19-5 [select documents,](#page-155-1) 19-4, [19-5](#page-156-2) [subsystem mode,](#page-155-2) 19-4 [purpose,](#page-152-1) 19-1 [types,](#page-150-1) 18-1 [Delivery Sequence Entry window,](#page-48-1) 4-13 Depot print instructions [defining,](#page-262-0) 39-9 staff [choosing alternate formats,](#page-239-0) 34-4

throughput capacity [about setup,](#page-244-0) 36-1 [explanation,](#page-24-2) 1-7 [how to use,](#page-248-1) 37-3 [understanding the calendar,](#page-248-0) 37-3 [Depot Document Print Setup form,](#page-263-0) 39-10 [Depot Staff Assignment form,](#page-236-0) 34-1 Dispatch Group [User Defined Code,](#page-338-6) 54-1 [Dispatcher Workbench form,](#page-43-0) 4-8, [6-1](#page-60-0) [fold area,](#page-44-0) 4-9 [Distance-Based Freight form,](#page-288-1) 43-5 Distance-Based Freight Table [assigning distances,](#page-291-1) 43-8 [creating,](#page-288-0) 43-5 Distances [assigning,](#page-291-1) 43-8 [how system calculates,](#page-291-2) 43-8 [Distribution Automatic Account,](#page-336-0) 53-3 Document codes [creating,](#page-258-0) 39-5 next numbers [defining,](#page-255-1) 39-2 sets [creating,](#page-261-0) 39-8 document assigning invoices documents [primary,](#page-261-3) 39-8 Document code [deleting,](#page-260-0) 39-7 Document Codes creating [example,](#page-258-2) 39-5 [Document distribution \(ECS\) form,](#page-270-1) 40-5 [Document Distribution \(ECS\) preferences,](#page-270-0) 40-5 [Document Next Number form,](#page-255-0) 39-2 [Document Number Entry window,](#page-83-0) 11-6, [11-9,](#page-86-2) [12-5,](#page-94-0)  [12-7,](#page-96-0) [13-21](#page-124-0) [Document Print Batch Inquiry form,](#page-164-1) 20-1, [20-2](#page-165-0) Document Print Control [User Defined Code,](#page-338-7) 54-1 Document print control creating a print subsystem [example,](#page-277-0) 41-4 setting parameters [example,](#page-277-1) 41-4 [Document Print Control Confirm window,](#page-158-0) 19-7, [20-4](#page-167-0) [Document Print Control form,](#page-157-0) 19-6, [20-3](#page-166-1) [Document Print Control Restart window,](#page-158-1) 19-7 Document Print Control Run Type [User Defined Code,](#page-338-8) 54-1 Document Reason [User Defined Code,](#page-338-9) 54-1 [Document Register Detail window,](#page-171-0) 21-2 [Document Reprint form,](#page-160-0) 19-9 [Document Selection Window,](#page-82-2) 11-5, [11-9,](#page-86-2) [12-4,](#page-93-1) [12-9,](#page-98-1)  [12-12,](#page-101-2) [19-4,](#page-155-1) [19-5](#page-156-2) Document Set

[User Defined Code,](#page-339-1) 54-2 [Document set \(ECS\) form,](#page-267-1) 40-2, [40-3](#page-268-0) [Document Set \(ECS\) preferences,](#page-267-0) 40-2 [Document Set Assignment form,](#page-261-1) 39-8 Document Status [User Defined Code,](#page-339-2) 54-2 Document Type [User Defined Code,](#page-339-3) 54-2 Download control [defining,](#page-320-0) 50-3 [Download Control form,](#page-320-0) 50-3 Download data queue interface [defining,](#page-319-0) 50-2 [Download Data Queue Interface form,](#page-320-1) 50-3 [Driver Search Window,](#page-41-1) 4-6 Dummy [vehicle copying,](#page-226-3) 31-3 Dummy vehicle [description,](#page-209-0) 29-2

#### **E**

[Entering additional charges,](#page-136-0) 15-1 [Entering Test Results by Trip,](#page-86-1) 11-9 [Entry Window,](#page-96-2) 12-7 Equipment Type [User Defined Code,](#page-339-4) 54-2

#### **F**

Fields [Order Number,](#page-126-3) 13-23 [Fixed-Fee Freight form,](#page-292-0) 43-9 Fixed-fee freight table [creating,](#page-291-0) 43-8 Forms [Additional Order Information \(aviation\),](#page-131-0) 14-2 [Additional Order Information \(marine\),](#page-133-0) 14-4 [Automatic Accounting Instruction,](#page-335-0) 53-2 [Bulk Disposition,](#page-118-0) 13-15, [13-18](#page-121-0) [Confirm Bulk Delivery,](#page-112-0) 13-9 [Confirm Bulk Load - Trip,](#page-80-0) 11-3, [19-4,](#page-155-0) [19-5](#page-156-0) [Confirm Packaged Delivery,](#page-125-2) 13-22, [13-23](#page-126-2) [Confirm Packaged Load - Trip,](#page-84-1) 11-7 [Connected Vehicle Registration Entry,](#page-227-0) 31-4 [Connected Vehicles,](#page-225-0) 31-2 [Define Subsystem,](#page-274-0) 41-1, [48-1](#page-310-0) [Delivery Document Maintenance,](#page-258-1) 39-5 [Depot Document Print Setup,](#page-263-0) 39-10 [Depot Staff Assignment,](#page-236-0) 34-1 [Dispatcher Workbench,](#page-43-0) 4-8, [6-1](#page-60-0) [Distance-Based Freight,](#page-288-1) 43-5 [Distribution Automatic Account,](#page-336-0) 53-3 [Document Distribution \(ECS\),](#page-270-1) 40-5 [Document Next Number,](#page-255-0) 39-2 [Document Print Batch Inquiry,](#page-164-1) 20-1, [20-2](#page-165-0) [Document Print Control,](#page-157-0) 19-6, [20-3](#page-166-1) [Document Reprint,](#page-160-0) 19-9 [Document Set \(ECS\),](#page-267-1) 40-2, [40-3](#page-268-0) [Document Set Assignment,](#page-261-1) 39-8

[Download Control, 50-3](#page-320-0) [Download Data Queue Interface,](#page-320-1) 50-3 [Fixed-Fee Freight,](#page-292-0) 43-9 [Freight \(ECS\),](#page-295-0) 44-2 [Gantry Actual Load Detail Inquiry,](#page-196-0) 26-3 [Gantry Load Detail Inquiry,](#page-196-1) 26-3 [Interface Constants,](#page-314-0) 49-1 [In-Transit Balance by Item,](#page-191-0) 25-6 [In-Transit Balance by Vehicle,](#page-189-0) 25-4 [Load and Delivery Constants,](#page-206-0) 28-3 [Load and Delivery Ledger Inquiry,](#page-188-0) 25-3 [Load and Delivery Order Inquiry,](#page-187-0) 25-2 [Load and Delivery Transaction Server form,](#page-305-0) 46-2 [Load Status Inquiry,](#page-195-0) 26-2 [Mass Delivery Confirm - Order,](#page-108-2) 13-5 [Mass Delivery Confirm - Trip,](#page-105-2) 13-2 [Milk Run Delivery Confirmation,](#page-115-0) 13-12 [Price Adjustment Definitions,](#page-402-0) A-3 [Problem Inquiry,](#page-197-0) 26-4 Prohibited Product Load [product load sequence version,](#page-229-1) 32-2 [product mix version,](#page-230-1) 32-3 [Record Trip Worksheet Information,](#page-128-0) 13-25 [Resource Load Inquiry,](#page-32-0) 3-1 [Review Document Register,](#page-170-0) 21-1 [Staff Assignment,](#page-220-1) 30-11 [Staff Licenses,](#page-240-0) 35-1 [Test Results Revisions,](#page-87-0) 11-10 [Throughput Capacity by Period,](#page-246-0) 37-1, [37-2](#page-247-0) [Trip Creation/Maintenance,](#page-38-1) 4-3 [Trip Sequence Inquiry,](#page-54-0) 5-1 [Trip Sequence Maintenance,](#page-56-0) 5-3 [Trip Status Maintenance,](#page-349-1) 57-2 [Update Program,](#page-322-0) 50-5 [Update Sales Price/Cost,](#page-407-0) A-8 [Vehicle Compartments,](#page-215-0) 30-6 [Vehicle Equipment,](#page-219-0) 30-10 [Vehicle Master,](#page-212-0) 30-3 [Vehicle Out of Service Dates,](#page-222-0) 30-13 [Vehicle/Staff License Maintenance,](#page-217-1) 30-8 [Work Day Calendar Setup,](#page-330-0) 52-1, [52-2](#page-331-0) [Zone-Based Freight,](#page-286-1) 43-3 Freight [assigning quantities,](#page-285-1) 43-2 calculation [about setup,](#page-282-0) 42-1 [information on general ledger accounts,](#page-337-3) 53-4 tables [delivery distances and quantities,](#page-284-0) 43-1 [example using charge rates and](#page-285-2)  quantities, 43-2 [fixed fee,](#page-284-1) 43-1 [geographic delivery zones,](#page-284-2) 43-1 [Freight \(ECS\) form,](#page-295-0) 44-2 Freight (ECS) preference [filling the mode of transport and carrier](#page-299-1)  fields, 44-6 [supplier freight calculations,](#page-299-0) 44-6 Freight calculation [about setup,](#page-282-0) 42-1

[customer,](#page-180-0) 23-3 [generating invoices,](#page-180-2) 23-3 [periodic invoices,](#page-180-3) 23-3 [customer and supplier,](#page-178-0) 23-1 [process,](#page-178-1) 23-1 [explanation,](#page-23-1) 1-6, [1-8](#page-25-0) [overview,](#page-176-0) 22-1 [review freight charges,](#page-181-0) 23-4 [supplier,](#page-180-1) 23-3 [types,](#page-176-1) 22-1 Freight tables [delivery distances,](#page-284-0) 43-1 [delivery distances and quantities,](#page-284-0) 43-1 [delivery quantities,](#page-284-0) 43-1 distance-based [creating,](#page-288-0) 43-5 [fixed fee,](#page-284-1) 43-1 fixed-fee [creating,](#page-291-0) 43-8 [geographic delivery zones,](#page-284-2) 43-1 using charge rates and quantities [example,](#page-285-2) 43-2 zone-based [creating,](#page-286-0) 43-3

#### **G**

Gantry [about setup,](#page-308-0) 47-1 [defining download control,](#page-320-0) 50-3 [defining download data queue interface,](#page-319-0) 50-2 [defining the Update program,](#page-321-0) 50-4 [explanation,](#page-25-1) 1-8 interface constants [setting up,](#page-314-1) 49-1 [process flow for subsystem,](#page-319-1) 50-2 [setting up report writers,](#page-318-0) 50-1 [Gantry Actual Load Detail Inquiry form,](#page-196-0) 26-3 [Gantry Load Detail Inquiry form,](#page-196-1) 26-3 Gantry loading batch download [report,](#page-146-0) 17-1 [communication,](#page-141-0) 16-2 [download request,](#page-144-0) 16-5 [downloading trips,](#page-143-0) 16-4 [explanation,](#page-22-0) 1-5, [16-1](#page-140-0) [process,](#page-140-1) 16-1 [review errors,](#page-197-1) 26-4 [review load status,](#page-195-1) 26-2 [setup,](#page-143-1) 16-4 [use criteria,](#page-142-0) 16-3

#### **H**

Handling codes [vehicle,](#page-215-1) 30-6

#### **I**

Inquiries [explanation,](#page-23-2) 1-6

[See Reports and inquiries](#page-18-1) Interface constants [setting up,](#page-314-1) 49-1 [Interface Constants form,](#page-314-0) 49-1 [In-Transit Balance by Item form,](#page-191-0) 25-6 [In-Transit Balance by Vehicle form,](#page-189-0) 25-4 Invoice document assigning invoices documents [non-primary,](#page-261-2) 39-8 Item cross-references [required setup information,](#page-328-0) 51-3

#### **J**

Job Type [User Defined Code,](#page-339-5) 54-2

#### **L**

[Left on Board Compartment Allocation](#page-121-1)  window, 13-18 Load and delivery [explanation,](#page-22-1) 1-5 [See Confirm load and delivery](#page-18-1) load and delivery packaged trip [pick from multiple locations,](#page-95-0) 12-6 Load and delivery confirm [See Confirm load and delivery](#page-18-4) [Load and Delivery Constants form,](#page-206-0) 28-3 [Load and Delivery Ledger Inquiry form,](#page-188-0) 25-3 Load and Delivery Management [features,](#page-21-0) 1-4 Load and delivery management [overview,](#page-18-4) 1-1 [process flow,](#page-18-5) 1-1 [Load and Delivery Order Inquiry form,](#page-187-0) 25-2 [Load and Delivery Transaction Server form,](#page-305-0) 46-2 Load confirm [See Confirm load](#page-18-4) Load line fields [description,](#page-217-2) 30-8 [Load Status Inquiry form,](#page-195-0) 26-2 Loading note [enabling print messages,](#page-230-2) 32-3 Loading notes [See Preload documents](#page-18-3)

#### **M**

[Mass Delivery Confirm - Order form,](#page-108-2) 13-5 [Mass Delivery Confirm - Trip form,](#page-105-2) 13-2 Measurement Method [User Defined Code,](#page-339-6) 54-2 Media Type [User Defined Code,](#page-339-7) 54-2 Messages [required setup information,](#page-328-1) 51-3 [Milk Run Delivery Confirmation form,](#page-115-0) 13-12 [Milk run trip,](#page-37-1) 4-2 Mode of Transport

[User Defined Code,](#page-339-8) 54-2 Multi-currency [Automatic Accounting Instructions,](#page-337-1) 53-4 [Multiple Locations window,](#page-95-0) 12-6

#### **N**

Next numbers document [defining,](#page-255-1) 39-2 [required setup information,](#page-328-2) 51-3 [Number Entry window,](#page-112-7) 13-9 [Numbers Window,](#page-83-1) 11-6, [12-5](#page-94-1)

#### **O**

Order activity rules [required setup information,](#page-328-3) 51-3 [Order Detail Load and Delivery Window,](#page-188-1) 25-3 Order hold information [required setup information,](#page-328-4) 51-3 Order line types [required setup information,](#page-328-5) 51-3 Order Number [defined,](#page-126-3) 13-23

#### **P**

[Package Invoice,](#page-151-2) 18-2 [Packaged Delivery Ticket,](#page-151-3) 18-2 Packaged Loading Note - Order [See Preload documents](#page-18-2) Packaged Loading Note - Trip [See Preload documents](#page-18-2) Packaged Picking Ticket [See Preload documents](#page-18-3) Picking tickets [See Preload documents](#page-18-0) Planning vehicle [description,](#page-209-0) 29-2 Preferences Document Distribution (ECS) [creating,](#page-270-0) 40-5 Document Set (ECS) [creating,](#page-267-0) 40-2 [filling the mode of transport and carrier](#page-299-1)  fields, 44-6 [supplier freight calculations,](#page-299-0) 44-6 [Preload documents,](#page-62-0) 7-1 [Bulk Loading Note - Order,](#page-70-0) 8-5 [explanation,](#page-22-2) 1-5 [Packaged Loading Note - Order,](#page-72-0) 8-7 [Print Pick Slips \(order\),](#page-67-0) 8-2 [printing,](#page-66-0) 8-1 [loading notes,](#page-69-0) 8-4 [picking tickets,](#page-66-1) 8-1 [Trip Worksheet,](#page-68-0) 8-3 [Trip Worksheet,](#page-68-0) 8-3 Preprinting [delivery documents,](#page-263-0) 39-10 [Price Adjustment Definitions form,](#page-402-0) A-3

Pricing Based On Date [User Defined Code,](#page-339-9) 54-2 Print control creating a print subsystem [example,](#page-277-0) 41-4 setting parameters [example,](#page-277-1) 41-4 Print instructions depot [defining,](#page-262-0) 39-9 Print messages [enabling on the bulk loading note,](#page-230-2) 32-3 Print Pick Slips (order) [See Preload documents](#page-18-3) Printing delivery document [about setup,](#page-252-0) 38-1 [Printing copies of delivery documents,](#page-159-0) 19-8 [Printing delivery documents,](#page-152-1) 19-1 [Printing delivery documents before load](#page-153-1)  confirm, 19-2 [Printing delivery documents during load](#page-154-2)  confirm, 19-3 [Printing loading notes,](#page-69-0) 8-4 [Printing picking tickets,](#page-66-1) 8-1 [Printing preload documents,](#page-66-0) 8-1 [Printing the Trip Worksheet,](#page-68-0) 8-3 [Problem Inquiry form,](#page-197-0) 26-4 Products [transport on a vehicle,](#page-209-1) 29-2 Programs and IDs [P00071 \(work day calendar setup\),](#page-330-0) 52-1 [P3711 \(test results Revisions\),](#page-87-0) 11-10 [P40105 \(define subsystem\),](#page-274-0) 41-1, [48-1](#page-310-0) [P40200EC \(Document Distribution \(ECS\)\),](#page-270-1) 40-5 [P40200EC \(Document Set \(ECS\)\),](#page-267-1) 40-2 [P40200EC \(freight \(ECS\)\),](#page-295-0) 44-2 [P40300EC \(Document Distribution \(ECS\)\),](#page-270-2) 40-5 [P40300EC \(Document Set \(ECS\)\),](#page-268-0) 40-3 [P40300EC \(freight \(ECS\)\),](#page-295-1) 44-2 [P4071 \(price adjustment definitions\),](#page-402-0) A-3 [P40901 \(automatic accounting instruction\),](#page-335-0) 53-2 [P40901 \(distribution automatic account\),](#page-336-0) 53-3 [P42520 \(print pick slips - order\),](#page-67-0) 8-2 [P42950EC \(update sales price/cost\),](#page-407-0) A-8 [P49001 \(load and delivery constants\),](#page-206-0) 28-3 [P49010 \(vehicle master\),](#page-212-0) 30-3 [P49012 \(vehicle compartments\),](#page-215-0) 30-6 [P49015 \(vehicle out of service dates\),](#page-222-0) 30-13 [P49020 \(staff licenses\),](#page-240-0) 35-1 [P49020 \(vehicle/staff license maintenance\),](#page-217-1) 30-8 [P49021 \(in-transit balance by item\),](#page-191-0) 25-6 [P49022 \(in-transit balance by vehicle\),](#page-189-0) 25-4 [P49025 \(connected vehicle registration](#page-227-0)  entry), 31-4 [P49025 \(connected vehicles\),](#page-225-0) 31-2 [P49030 \(vehicle equipment\),](#page-219-0) 30-10 [P49040 \(depot staff assignment\),](#page-236-0) 34-1 [P49040 \(staff assignment\),](#page-220-1) 30-11 [P49060 \(throughput capacity by period\),](#page-246-0) 37-1,

[37-2](#page-247-0) P49075 (prohibited product load) [product load mix version,](#page-230-1) 32-3 [product load sequence version,](#page-229-1) 32-2 [P49090 \(work day calendar setup\),](#page-331-0) 52-2 [P49110 \(zone-based freight\),](#page-286-1) 43-3 [P49120 \(distance-based freight\),](#page-288-1) 43-5 [P49130 \(fixed-fee freight\),](#page-292-0) 43-9 [P49160 \(document next number\),](#page-255-0) 39-2 [P49190 \(delivery document maintenance\),](#page-258-1) 39-5 [P49195 \(document set assignment\),](#page-261-1) 39-8 [P49197 \(depot document print setup\),](#page-263-0) 39-10 [P49260 \(resource load inquiry\),](#page-32-0) 3-1 [P49300 \(dispatcher workbench\),](#page-43-0) 4-8, [6-1](#page-60-0) [P49350 \(trip creation/maintenance\),](#page-38-0) 4-3 [P49370 \(trip sequence maintenance\),](#page-56-0) 5-3 [P49371 \(trip sequence inquiry\),](#page-54-0) 5-1 [P49380 \(trip status maintenance\),](#page-349-2) 57-2 [P49390 \(load and delivery order inquiry\),](#page-187-0) 25-2 [P49410 \(bulk loading note - order\),](#page-70-0) 8-5 [P49445 \(packaged loading note - order\),](#page-72-0) 8-7 [P49500 \(trip worksheet\),](#page-68-0) 8-3 [P49510 \(confirm bulk load - trip\),](#page-80-0) 11-3, [19-4,](#page-155-0) [19-5](#page-156-0) [P49510B \(additional order information](#page-131-0)  aviation), 14-2 [P49510C \(additional order information](#page-133-0)  marine), 14-4 [P49511 \(load and delivery ledger inquiry\),](#page-188-0) 25-3 [P49530 \(confirm packaged load - trip\),](#page-84-1) 11-7 [P49570 \(download data queue interface\),](#page-320-1) 50-3 [P49571 \(download control\),](#page-320-0) 50-3 [P49572 \(update program\),](#page-322-0) 50-5 [P49575 \(load status inquiry\),](#page-195-0) 26-2 [P49576 \(gantry load detail inquiry\),](#page-196-1) 26-3 [P49577 \(gantry actual load detail inquiry\),](#page-196-0) 26-3 [P495791 \(problem inquiry\),](#page-197-0) 26-4 [P49580 \(document print batch inquiry\),](#page-164-1) 20-1, [20-2](#page-165-0) [P49582 \(document print control\),](#page-157-0) 19-6, [20-3](#page-166-1) [P49680 \(document reprint\),](#page-160-0) 19-9 [P49690 \(review document register\),](#page-170-0) 21-1 [P49701 \(interface constants\),](#page-314-0) 49-1 [P49710 \(confirm bulk delivery\),](#page-112-0) 13-9 [P49711 \(milk run delivery confirmation\),](#page-115-0) 13-12 [P49715 \(bulk disposition\),](#page-118-0) 13-15, [13-18](#page-121-0) [P49720 \(confirm packaged delivery\),](#page-125-2) 13-22, [13-23](#page-126-2) [P49730 \(mass delivery confirm - order,](#page-108-2) 13-5 [P49730 \(mass delivery confirm - trip\),](#page-105-2) 13-2 [P49760 \(record trip worksheet](#page-128-0)  information), 13-25 [XT49799 \(Load and Delivery Transaction](#page-305-0)  Server), 46-2 Prohibited Product Load form [product load sequence version,](#page-229-1) 32-2 [product mix version,](#page-230-1) 32-3 Prohibited products [defining load mix,](#page-230-0) 32-3 [defining load sequences,](#page-229-0) 32-2 Property [User Defined Code,](#page-339-10) 54-2

#### **Q**

**Ouantities** [assigning to freight,](#page-285-1) 43-2

#### **R**

[Record Trip Worksheet Information form,](#page-128-0) 13-25 Record Type [User Defined Code,](#page-339-11) 54-2 [Recording bulk disposition,](#page-117-1) 13-14 [Recording packaged disposition,](#page-126-0) 13-23 [Recording trip worksheet information,](#page-127-0) 13-24 [Registration Entry window,](#page-93-4) 12-4 Registration/License Type [User Defined Code,](#page-339-12) 54-2 Reports [explanation,](#page-23-2) 1-6 [Gantry Batch Download,](#page-146-0) 17-1 [Gantry Interface File Purge,](#page-352-0) 58-1 [In-Transit Inventory Report,](#page-192-0) 25-7 [Mass Confirmation Exception,](#page-109-2) 13-6 Reports and inquiries [gantry information,](#page-194-0) 26-1 [in-transit balance by vehicle,](#page-189-1) 25-4, [25-5](#page-190-0) [assign bulk disposition,](#page-190-1) 25-5, [25-6](#page-191-1) [review item balance,](#page-190-2) 25-5 [review load and delivery ledger,](#page-190-3) 25-5, [25-6](#page-191-2) [review vehicle balance,](#page-191-3) 25-6 [in-transit inventory report,](#page-192-1) 25-7 [load and delivery ledger information,](#page-188-2) 25-3 [trip/product toggle,](#page-189-2) 25-4 [load and delivery order information,](#page-187-1) 25-2 [review bulk transactions,](#page-187-2) 25-2 [review customer ledger,](#page-188-3) 25-3 [review item ledger,](#page-187-3) 25-2 [review load and delivery ledger,](#page-188-4) 25-3 [review order details,](#page-188-1) 25-3 [overview,](#page-184-0) 24-1 [review gantry errors,](#page-197-1) 26-4 [review gantry load status,](#page-195-1) 26-2 [review actual load detail,](#page-197-2) 26-4 [review compartment data,](#page-197-3) 26-4 [review gantry errors,](#page-197-4) 26-4 [Resource Load Inquiry form,](#page-32-0) 3-1 [Review Document Register form,](#page-170-0) 21-1 [Reviewing freight charges,](#page-181-0) 23-4 [Reviewing gantry information,](#page-194-0) 26-1 [Reviewing in-transit balance by vehicle,](#page-189-1) 25-4, [25-5](#page-190-0) [Reviewing load and delivery ledger](#page-188-2)  information, 25-3 [Reviewing load and delivery order](#page-187-1)  information, 25-2 [Reviewing the in-transit inventory report,](#page-192-1) 25-7 [Reviewing trip sequence information,](#page-54-1) 5-1 [Reviewing trip status,](#page-349-2) 57-2

#### **S**

Sales Catalog Sections [User Defined Code,](#page-339-13) 54-2

Sales Catalog Subsections [User Defined Code,](#page-339-14) 54-2 [Select Multiple Locations window,](#page-85-1) 11-8 [Selection Window,](#page-96-1) 12-7 Sets document [creating,](#page-261-0) 39-8 [Setting up connected vehicles,](#page-224-1) 31-1 Setting up date level repricing [Update Sales Price/Cost form,](#page-407-0) A-8 Setting up delivery level repricing [Price Adjustment Definitions form,](#page-402-0) A-3 Setting up depot throughput capacity [Throughput Capacity by Period form,](#page-246-0) 37-1, [37-2](#page-247-0) [Setting up gantry report writers,](#page-318-0) 50-1 [Setting up interface constants,](#page-314-1) 49-1 [Interface Constants form,](#page-314-0) 49-1 Setting up load and delivery constants [Load and Delivery Constants form,](#page-206-0) 28-3 Setting up the work day calendar [Work Day Calendar Setup form,](#page-330-0) 52-1, [52-2](#page-331-0) [Setting up vehicle compartments,](#page-215-2) 30-6 [Vehicle compartments form,](#page-215-0) 30-6 [Setting up vehicle equipment,](#page-219-1) 30-10 [Vehicle Equipment form,](#page-219-0) 30-10 [Setting up vehicle out-of-service dates,](#page-222-1) 30-13 [Vehicle Out of Service Dates form,](#page-222-0) 30-13 Setup [connected vehicles,](#page-224-1) 31-1 delivery document printing [about,](#page-252-0) 38-1 depot throughput capacity [about,](#page-244-0) 36-1 freight calculation [about,](#page-282-0) 42-1 gantry [about,](#page-308-0) 47-1 Load and Delivery constants [about,](#page-202-0) 27-1 staff [about,](#page-234-0) 33-1 system [about,](#page-326-0) 51-1 Transaction Server [about,](#page-302-0) 45-1 vehicle [about,](#page-208-0) 29-1 [compartments,](#page-215-2) 30-6 Shift Codes [User Defined Code,](#page-339-0) 54-2 Shipping Zone [User Defined Code,](#page-339-15) 54-2 [Source Depot window,](#page-41-0) 4-6 [Splash blend,](#page-80-1) 11-3 **Staff** [about setup,](#page-234-0) 33-1 [choosing alternate formats,](#page-222-2) 30-13 depot [choosing alternate formats,](#page-239-0) 34-4 setup

[explanation,](#page-24-3) 1-7 [vehicle assigning,](#page-220-0) 30-11 [Staff Assignment form,](#page-220-1) 30-11 [Staff Licenses form,](#page-240-0) 35-1 [Standard trip,](#page-37-2) 4-2 Standard units of measure [required setup information,](#page-328-6) 51-3 System [about setup,](#page-326-0) 51-1 required information for setup [Automatic Accounting Instructions,](#page-327-0) 51-2 [branch sales markups,](#page-327-1) 51-2 [commissions and royalties,](#page-327-3) 51-2 [constants,](#page-327-4) 51-2 [customer billing instructions,](#page-327-5) 51-2 [default location and printers,](#page-327-6) 51-2 [item cross-references,](#page-328-0) 51-3 [messages,](#page-328-1) 51-3 [next numbers,](#page-328-2) 51-3 [order activity rules,](#page-328-3) 51-3 [order hold information,](#page-328-4) 51-3 [order line types,](#page-328-5) 51-3 [standard units of measure,](#page-328-6) 51-3 [User Defined Codes,](#page-328-7) 51-3 [warehouse locations,](#page-328-8) 51-3 [work day calendar,](#page-327-2) 51-2 setup [explanation,](#page-26-0) 1-9 [required information,](#page-326-1) 51-1

#### **T**

Tariff Code [User Defined Code,](#page-339-16) 54-2 [Technical operations,](#page-344-0) 55-1 [explanation,](#page-24-4) 1-7 [trip status,](#page-348-0) 57-1 [change,](#page-349-0) 57-2 [review,](#page-349-2) 57-2 [Test Results Revisions form,](#page-87-0) 11-10 Testing Method [User Defined Code,](#page-339-17) 54-2 Throughput capacity depot [calculating total capacity,](#page-248-2) 37-3 [how to use,](#page-248-1) 37-3 [understanding the calendar,](#page-248-0) 37-3 setup [depot,](#page-246-1) 37-1 [Throughput Capacity by Period form,](#page-246-0) 37-1, [37-2](#page-247-0) Transaction Server [about setup,](#page-302-0) 45-1 Transaction server [explanation,](#page-25-2) 1-8 Transport [products on a vehicle,](#page-209-1) 29-2 [Trip building,](#page-30-0) 2-1 add trip [assign staff,](#page-41-1) 4-6 [record vehicle registration,](#page-41-2) 4-6

[return last trip,](#page-41-3) 4-6 [save trip as pending,](#page-41-4) 4-6 [search for vehicle ID,](#page-41-5) 4-6 [source depot,](#page-41-0) 4-6 create trip [add trip,](#page-38-0) 4-3 [approve trip,](#page-47-0) 4-12 [assign delivery sequence,](#page-48-0) 4-13 [assign product quantities,](#page-46-0) 4-11 [assign sales orders,](#page-42-0) 4-7 delivery capacity [review unassigned orders,](#page-34-0) 3-3 [explanation,](#page-21-1) 1-4 [graphic,](#page-31-0) 2-2 [trip sequence,](#page-54-2) 5-1 [add new trip,](#page-57-0) 5-4 [change,](#page-55-0) 5-2 [review,](#page-54-1) 5-1 trip types [actuals,](#page-37-0) 4-2 [milk run,](#page-37-1) 4-2 [standard,](#page-37-2) 4-2 [Trip Creation/Maintenance form,](#page-38-0) 4-3 Trip maintenance checks [description,](#page-217-3) 30-8 [Trip Search window,](#page-107-0) 13-4, [13-9,](#page-112-5) [13-22](#page-125-0) [Trip Sequence Inquiry form,](#page-54-0) 5-1 [Trip Sequence Maintenance form,](#page-56-0) 5-3 [Trip Staff Assignment window,](#page-41-1) 4-6 Trip Status [User Defined Code,](#page-339-18) 54-2 [Trip Status Maintenance form,](#page-349-2) 57-2 Trip Type [User Defined Code,](#page-339-19) 54-2 Trip Worksheet [See Preload documents](#page-18-2)

#### **U**

UDCs [See User Defined Codes](#page-18-0) [Understanding gantry loading,](#page-140-0) 16-1 [Unit Name Search window,](#page-124-2) 13-21 Unit of Measure [User Defined Code,](#page-339-20) 54-2 Unit of Measure Classification [User Defined Code,](#page-340-0) 54-3 Update program gantry [defining,](#page-321-0) 50-4 [Update Program form,](#page-322-0) 50-5 [Update Sales Price/Cost form,](#page-407-0) A-8 User Defined Codes [about for Load and Delivery,](#page-338-0) 54-1 [activity codes,](#page-338-1) 54-1 [compartment status,](#page-338-2) 54-1 [contract purpose,](#page-338-3) 54-1 [contract status,](#page-338-4) 54-1 [contract type,](#page-338-5) 54-1 [dispatch group,](#page-338-6) 54-1

[document print control, 54-1](#page-338-7) [document print control run type,](#page-338-8) 54-1 [document reason,](#page-338-9) 54-1 [document set,](#page-339-1) 54-2 [document status,](#page-339-2) 54-2 [document type,](#page-339-3) 54-2 [equipment type,](#page-339-4) 54-2 [job type,](#page-339-5) 54-2 [measurement method,](#page-339-6) 54-2 [media type,](#page-339-7) 54-2 [mode of transport,](#page-339-8) 54-2 [pricing based on date,](#page-339-9) 54-2 [property,](#page-339-10) 54-2 [record type,](#page-339-11) 54-2 [registration/license type,](#page-339-12) 54-2 [required setup information,](#page-328-7) 51-3 [sales catalog sections,](#page-339-13) 54-2 [sales catalog subsections,](#page-339-14) 54-2 [shipping zone,](#page-339-15) 54-2 [stop type,](#page-339-21) 54-2 [tariff code,](#page-339-16) 54-2 [testing method,](#page-339-17) 54-2 [trip status,](#page-339-18) 54-2 [trip type,](#page-339-19) 54-2 [unit of measure,](#page-339-20) 54-2 [unit of measure classification,](#page-340-0) 54-3 [vehicle status,](#page-340-1) 54-3 [vehicle type,](#page-340-2) 54-3 [work day calendar type,](#page-340-3) 54-3

#### **V**

Vehicle [about setup,](#page-208-0) 29-1 [accessing information about connected,](#page-226-1) 31-3 [assigning special handling codes,](#page-215-1) 30-6 compartments [setup,](#page-215-2) 30-6 connected [assigning license and registration,](#page-226-0) 31-3 [defining,](#page-224-0) 31-1 [setup,](#page-224-1) 31-1 [copying a dummy,](#page-226-3) 31-3 [defining,](#page-213-0) 30-4 [deleting connected,](#page-226-2) 31-3 dummy [description,](#page-209-0) 29-2 [entering registration,](#page-219-2) 30-10, [31-4](#page-227-1) equipment [setup,](#page-219-1) 30-10 license and registration [assigning,](#page-217-0) 30-8 [load line fields,](#page-217-2) 30-8 master [process flow,](#page-212-1) 30-3 [out-of-service date setup,](#page-222-1) 30-13 planning [description,](#page-209-0) 29-2 setup [equipment,](#page-219-1) 30-10

[explanation,](#page-24-5) 1-7 [out-of-service dates,](#page-222-1) 30-13 staff [assigning,](#page-220-0) 30-11 [choosing alternate formats,](#page-222-2) 30-13 [manually assigning,](#page-222-3) 30-13 [trip maintenance checks,](#page-217-3) 30-8 [type of transport products,](#page-209-1) 29-2 [Vehicle Compartments form,](#page-215-0) 30-6 [Vehicle Equipment form,](#page-219-0) 30-10 Vehicle master [process flow,](#page-212-1) 30-3 [Vehicle Master form,](#page-212-0) 30-3 [Vehicle Out of Service Date form,](#page-222-0) 30-13 [Vehicle Registration Entry window,](#page-41-2) 4-6, [11-5,](#page-82-5) [11-8,](#page-85-0)  [12-7](#page-96-3) [Vehicle Search Window,](#page-41-5) 4-6 Vehicle Status [User Defined Code,](#page-340-1) 54-3 Vehicle Type [User Defined Code,](#page-340-2) 54-3 [Vehicle/Staff License Maintenance form,](#page-217-1) 30-8

#### **W**

Warehouse locations [required setup information,](#page-328-8) 51-3 Work day calendar [required information for setup,](#page-327-2) 51-2 [Work Day Calendar Setup form,](#page-330-0) 52-1, [52-2](#page-331-0) Work Day Calendar Type [User Defined Code,](#page-340-3) 54-3 [Working with the trip sequence,](#page-54-2) 5-1 [Working with trip status,](#page-348-0) 57-1

#### **Z**

[Zone-Based Freight form,](#page-286-1) 43-3 Zone-Based Freight Table [creating,](#page-286-0) 43-3